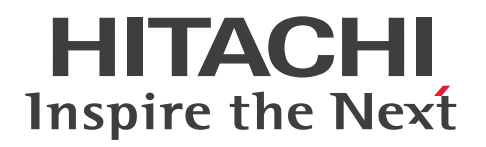

JP1 Version 12

# JP1/Navigation Platform ナビゲーション プラット フォーム 導入から運用まで

3021-3-D11-30

# <span id="page-1-0"></span>前書き

#### ■ 対象製品

P-292C-4PCL JP1/Navigation Platform 12-60 (適用 OS: Windows Server 2012 R2, Windows Server 2016, Windows Server 2019, Windows Server 2022)

P-292C-4VCL JP1/Navigation Platform for Developers 12-60(適用 OS:Windows 8.1 x64, Windows 10 x64, Windows 11 x64)

### ■ 輸出時の注意

本製品を輸出される場合には、外国為替及び外国貿易法の規制並びに米国輸出管理規則など外国の輸出関 連法規をご確認の上、必要な手続きをお取りください。

なお、不明な場合は、弊社担当営業にお問い合わせください。

#### ■ 商標類

HITACHI, Cosminexus, HiRDB, JP1, uCosminexus は, 株式会社 日立製作所の商標または登録商 標です。

Active Directory は、米国 Microsoft Corporation の米国およびその他の国における登録商標または商 標です。

BSAFE は、Dell Inc.の米国およびその他の国における商標または登録商標です。

Intel は, Intel Corporation またはその子会社の商標です。

Intel Core は, Intel Corporation またはその子会社の商標です。

Microsoft は、米国 Microsoft Corporation の米国およびその他の国における登録商標または商標です。 Microsoft Edge は、米国 Microsoft Corporation の米国およびその他の国における登録商標または商標 です。

Oracle および Java は、オラクルおよびその関連会社の登録商標です。文中の社名,商品名等は各社の商 標または登録商標である場合があります。

Windows は、米国 Microsoft Corporation の米国およびその他の国における登録商標または商標です。 Windows Server は、米国 Microsoft Corporation の米国およびその他の国における登録商標または商 標です。

インテルコアは,Intel Corporation またはその子会社の商標です。

その他記載の会社名,製品名などは,それぞれの会社の商標もしくは登録商標です。

本製品は,米国 Dell Inc.の Dell BSAFETM ソフトウェアを搭載しています。

Portions of this software were developed at the National Center for Supercomputing Applications (NCSA) at the University of Illinois at Urbana-Champaign.

Regular expression support is provided by the PCRE library package, which is open source software, written by Philip Hazel, and copyright by the University of Cambridge, England. The original software is available from ftp://ftp.csx.cam.ac.uk/pub/software/programming/pcre/ This product includes software developed by Andy Clark.

This product includes software developed by Ben Laurie for use in the Apache-SSL HTTP server project.

This product includes software developed by Daisuke Okajima and Kohsuke Kawaguchi (http:// relaxngcc.sf.net/).

This product includes software developed by IAIK of Graz University of Technology.

This product includes software developed by Ralf S. Engelschall  $\leq$ rse@engelschall.com> for use in the mod\_ssl project (http://www.modssl.org/).

This product includes software developed by the Apache Software Foundation (http:// www.apache.org/).

This product includes software developed by the Java Apache Project for use in the Apache JServ servlet engine project (http://java.apache.org/).

This product includes software developed by the University of California, Berkeley and its contributors.

This software contains code derived from the RSA Data Security Inc. MD5 Message-Digest Algorithm, including various modifications by Spyglass Inc., Carnegie Mellon University, and Bell Communications Research, Inc (Bellcore).

Eclipse は,開発ツールプロバイダのオープンコミュニティである Eclipse Foundation, Inc.により構築 された開発ツール統合のためのオープンプラットフォームです。

Java is a registered trademark of Oracle and/or its affiliates.

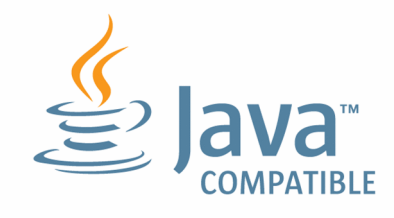

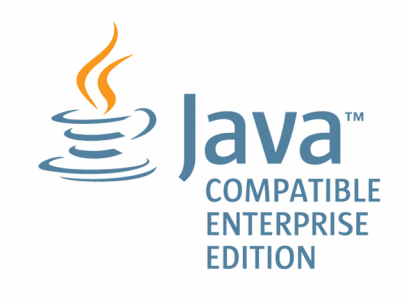

1. This product includes software developed by the OpenSSL Project for use in the OpenSSL Toolkit. (http://www.openssl.org/)

2. This product includes cryptographic software written by Eric Young (eay@cryptsoft.com)

3. This product includes software written by Tim Hudson (tjh@cryptsoft.com)

4. 本製品には OpenSSL Toolkit ソフトウェアを OpenSSL License および Original SSLeay License に従い使用しています。OpenSSL License および Original SSLeay License は以下のとおりです。 LICENSE ISSUES

==============

The OpenSSL toolkit stays under a dual license, i.e. both the conditions of the OpenSSL License and the original SSLeay license apply to the toolkit. See below for the actual license texts. Actually both licenses are BSD-style Open Source licenses. In case of any license issues related to OpenSSL please contact openssl-core@openssl.org.

OpenSSL License

---------------

```
/* ====================================================================
* Copyright (c) 1998-2016 The OpenSSL Project. All rights reserved.
*
* Redistribution and use in source and binary forms, with or without
* modification, are permitted provided that the following conditions
* are met:
*
* 1. Redistributions of source code must retain the above copyright
* notice, this list of conditions and the following disclaimer.
*
* 2. Redistributions in binary form must reproduce the above copyright
* notice, this list of conditions and the following disclaimer in
```
\* the documentation and/or other materials provided with the \* distribution.

\*

\* 3. All advertising materials mentioning features or use of this \* software must display the following acknowledgment: \* "This product includes software developed by the OpenSSL Project  $*$  for use in the OpenSSL Toolkit. (http://www.openssl.org/)" \* \* 4. The names "OpenSSL Toolkit" and "OpenSSL Project" must not be used to \* endorse or promote products derived from this software without \* prior written permission. For written permission, please contact \* openssl-core@openssl.org. \* \* 5. Products derived from this software may not be called "OpenSSL" \* nor may "OpenSSL" appear in their names without prior written \* permission of the OpenSSL Project. \* \* 6. Redistributions of any form whatsoever must retain the following \* acknowledgment: \* "This product includes software developed by the OpenSSL Project \* for use in the OpenSSL Toolkit (http://www.openssl.org/)" \* \* THIS SOFTWARE IS PROVIDED BY THE OpenSSL PROJECT ``AS IS'' AND ANY \* EXPRESSED OR IMPLIED WARRANTIES, INCLUDING, BUT NOT LIMITED TO, THE \* IMPLIED WARRANTIES OF MERCHANTABILITY AND FITNESS FOR A PARTICULAR \* PURPOSE ARE DISCLAIMED. IN NO EVENT SHALL THE OpenSSL PROJECT OR \* ITS CONTRIBUTORS BE LIABLE FOR ANY DIRECT, INDIRECT, INCIDENTAL, \* SPECIAL, EXEMPLARY, OR CONSEQUENTIAL DAMAGES (INCLUDING, BUT \* NOT LIMITED TO, PROCUREMENT OF SUBSTITUTE GOODS OR SERVICES; \* LOSS OF USE, DATA, OR PROFITS; OR BUSINESS INTERRUPTION) \* HOWEVER CAUSED AND ON ANY THEORY OF LIABILITY, WHETHER IN CONTRACT, \* STRICT LIABILITY, OR TORT (INCLUDING NEGLIGENCE OR OTHERWISE) \* ARISING IN ANY WAY OUT OF THE USE OF THIS SOFTWARE, EVEN IF ADVISED \* OF THE POSSIBILITY OF SUCH DAMAGE.

\* ====================================================================

```
*
* This product includes cryptographic software written by Eric Young
* (eay@cryptsoft.com). This product includes software written by Tim
* Hudson (tjh@cryptsoft.com).
*
*/
Original SSLeay License
-----------------------
/* Copyright (C) 1995-1998 Eric Young (eay@cryptsoft.com)
* All rights reserved.
*
* This package is an SSL implementation written
* by Eric Young (eay@cryptsoft.com).
* The implementation was written so as to conform with Netscapes SSL.
*
* This library is free for commercial and non-commercial use as long as
* the following conditions are aheared to. The following conditions
* apply to all code found in this distribution, be it the RC4, RSA,
* lhash, DES, etc., code; not just the SSL code. The SSL documentation
* included with this distribution is covered by the same copyright terms
* except that the holder is Tim Hudson (tjh@cryptsoft.com).
*
* Copyright remains Eric Young's, and as such any Copyright notices in
* the code are not to be removed.
* If this package is used in a product, Eric Young should be given attribution
* as the author of the parts of the library used.
* This can be in the form of a textual message at program startup or
* in documentation (online or textual) provided with the package.
*
* Redistribution and use in source and binary forms, with or without
* modification, are permitted provided that the following conditions
* are met:
* 1. Redistributions of source code must retain the copyright
* notice, this list of conditions and the following disclaimer.
* 2. Redistributions in binary form must reproduce the above copyright
```
\* notice, this list of conditions and the following disclaimer in the  $*$  documentation and/or other materials provided with the distribution. \* 3. All advertising materials mentioning features or use of this software \* must display the following acknowledgement: \* "This product includes cryptographic software written by \* Eric Young (eay@cryptsoft.com)" \* The word 'cryptographic' can be left out if the rouines from the library \* being used are not cryptographic related  $:-$ ). \* 4. If you include any Windows specific code (or a derivative thereof) from \* the apps directory (application code) you must include an acknowledgement: \* "This product includes software written by Tim Hudson (tjh@cryptsoft.com)" \* \* THIS SOFTWARE IS PROVIDED BY ERIC YOUNG ``AS IS'' AND \* ANY EXPRESS OR IMPLIED WARRANTIES, INCLUDING, BUT NOT LIMITED TO, THE \* IMPLIED WARRANTIES OF MERCHANTABILITY AND FITNESS FOR A PARTICULAR PURPOSE \* ARE DISCLAIMED. IN NO EVENT SHALL THE AUTHOR OR CONTRIBUTORS BE LIABLE \* FOR ANY DIRECT, INDIRECT, INCIDENTAL, SPECIAL, EXEMPLARY, OR CONSEQUENTIAL \* DAMAGES (INCLUDING, BUT NOT LIMITED TO, PROCUREMENT OF SUBSTITUTE GOODS \* OR SERVICES; LOSS OF USE, DATA, OR PROFITS; OR BUSINESS INTERRUPTION) \* HOWEVER CAUSED AND ON ANY THEORY OF LIABILITY, WHETHER IN CONTRACT, STRICT \* LIABILITY, OR TORT (INCLUDING NEGLIGENCE OR OTHERWISE) ARISING IN ANY WAY \* OUT OF THE USE OF THIS SOFTWARE, EVEN IF ADVISED OF THE POSSIBILITY OF \* SUCH DAMAGE. \*

\* The licence and distribution terms for any publically available version or \* derivative of this code cannot be changed. i.e. this code cannot simply be \* copied and put under another distribution licence \* [including the GNU Public Licence.] \*/

### ■ マイクロソフト製品の表記について

このマニュアルでは,マイクロソフト製品の名称を次のように表記しています。

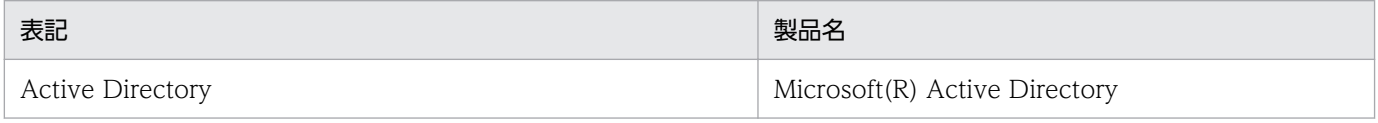

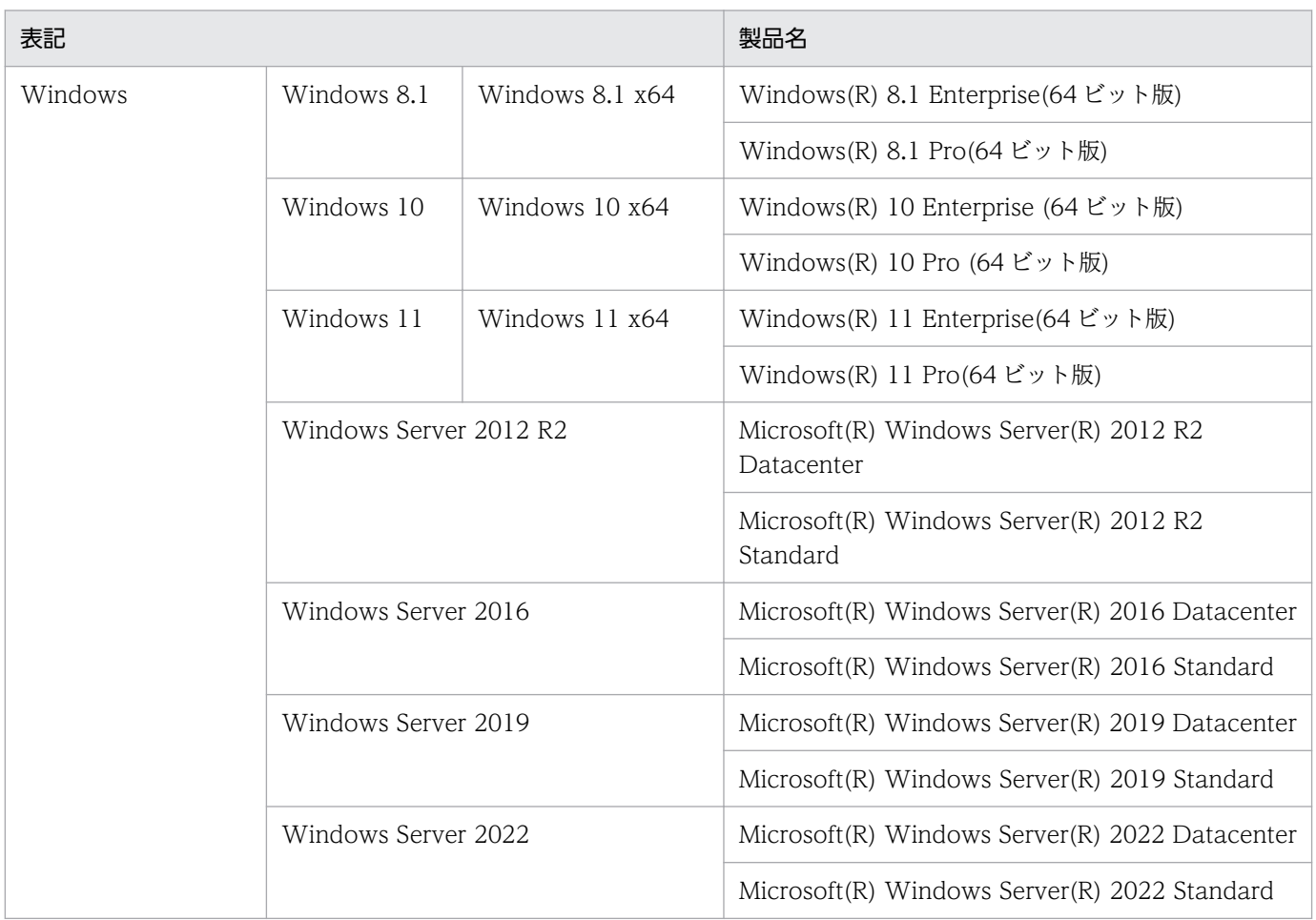

# ■ 発行

2022 年 1 月 3021-3-D11-30

# ■ 著作権

All Rights Reserved. Copyright (C) 2019, 2022, Hitachi, Ltd.

# <span id="page-8-0"></span>変更内容

# 変更内容 (3021-3-D11-30) JP1/Navigation Platform 12-60, JP1/Navigation Platform for Developers 12-60

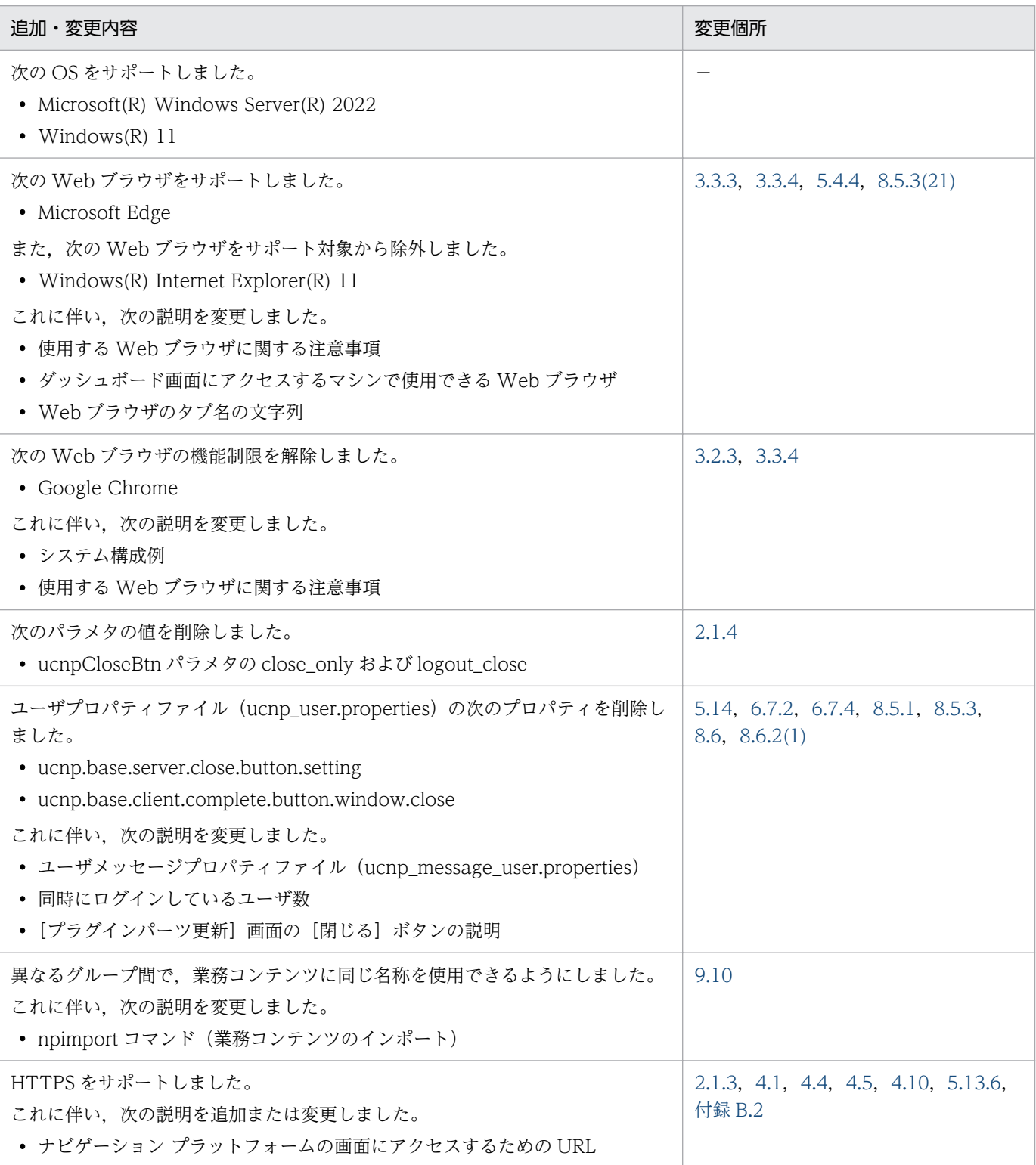

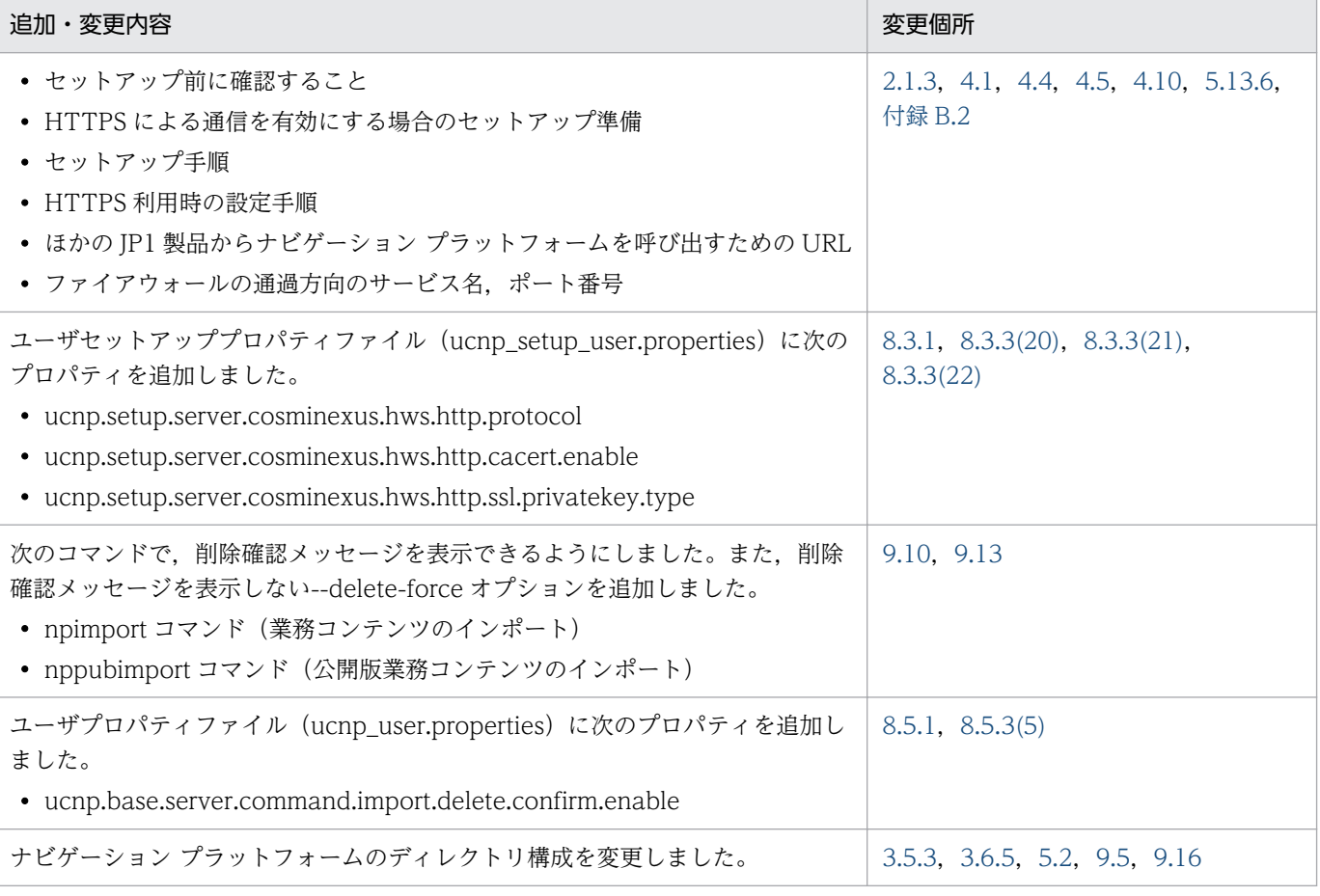

単なる誤字・脱字などはお断りなく訂正しました。

# <span id="page-10-0"></span>はじめに

このマニュアルは、次に示すプログラムプロダクトの概要、機能、およびシステムへの導入から運用まで の作業について説明したものです。

- IP1/Navigation Platform
- JP1/Navigation Platform for Developers

なお, JP1/Navigation Platform 12-00 から次の製品を廃止しました。

- Hitachi Navigation Platform
- Hitachi Navigation Platform for Developers

これに伴い,マニュアル名を変更しました。

旧名称:Hitachi Navigation Platform ナビゲーション プラットフォーム 導入から運用まで

新名称:JP1/Navigation Platform ナビゲーション プラットフォーム 導入から運用まで

### ■ 表記について

このマニュアルでは,上記プログラムプロダクトの名称を次のように表記しています。

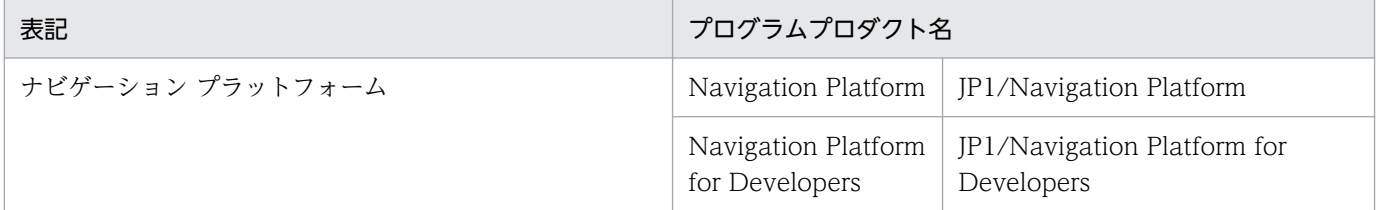

### ■ 対象読者

このマニュアルは,ナビゲーション プラットフォームをシステムに導入,運用するユーザを対象として います。ナビゲーション プラットフォームをシステムに導入、運用するユーザは、次に示す知識を持っ ていることを前提としています。

- Windows のシステム管理に関する知識
- ディレクトリサーバ(Active Directory)の基本的な知識

#### ■ 読書手順

このマニュアルは,利用目的に合わせて次の個所をお読みいただくことをお勧めします。

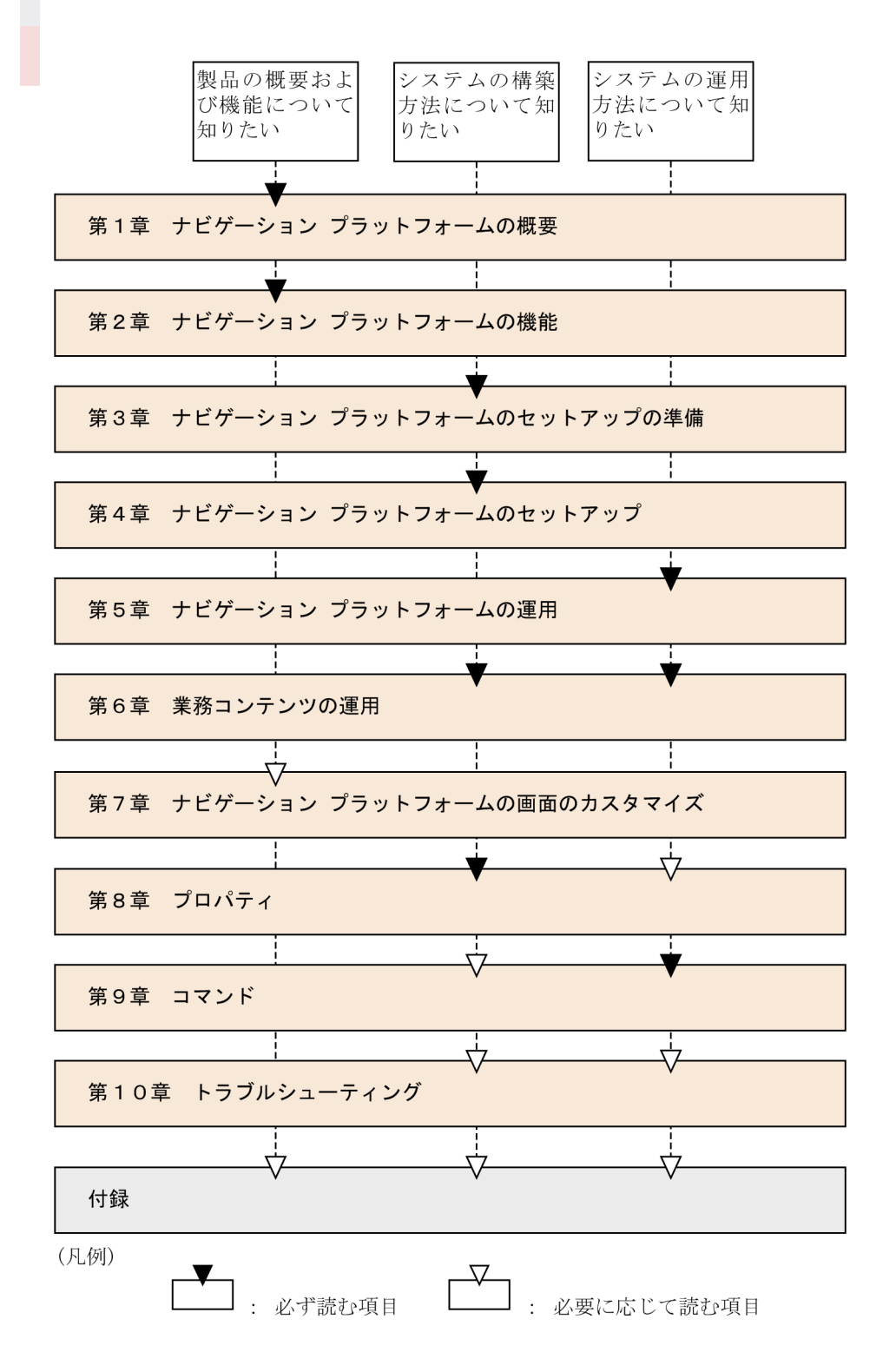

# ■ このマニュアルの画面や操作の説明で使用している記号

このマニュアルでは、次に示す記号を使用して画面や操作を説明しています。

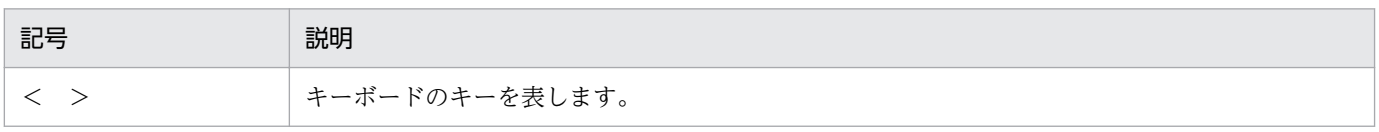

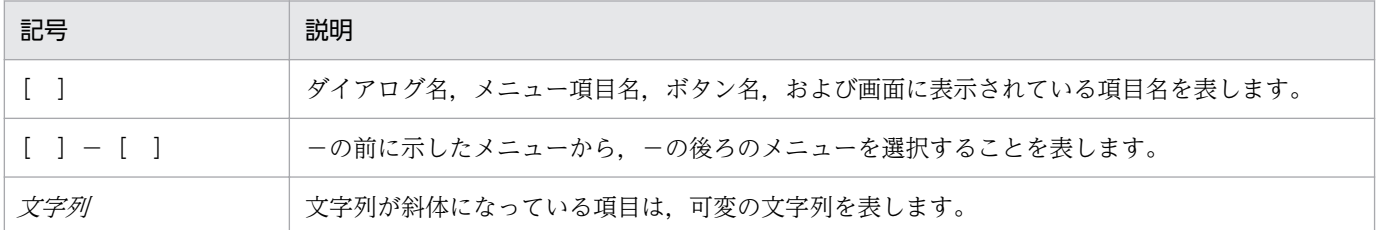

# ■ このマニュアルのコマンドおよび URL の説明で使用している記号

このマニュアルのコマンドおよび URL の説明で使用する記号について次に示します。

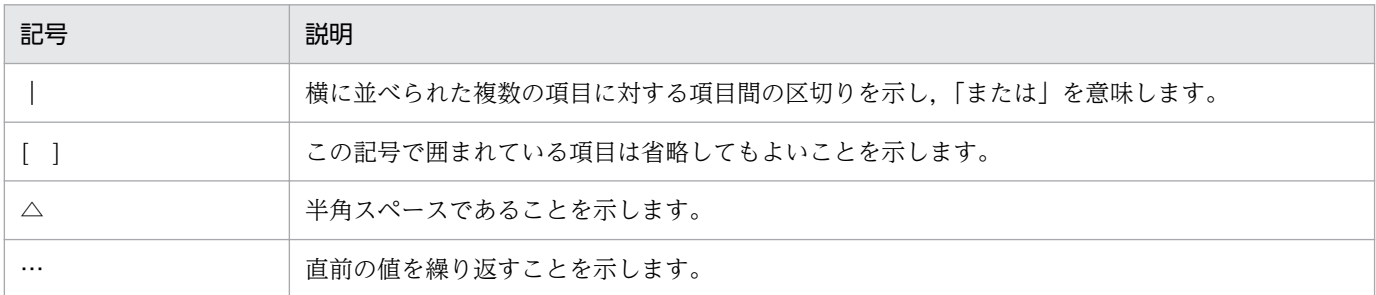

# ■ 図中で使用する記号

このマニュアルの図中で使用する記号を、次のように定義します。

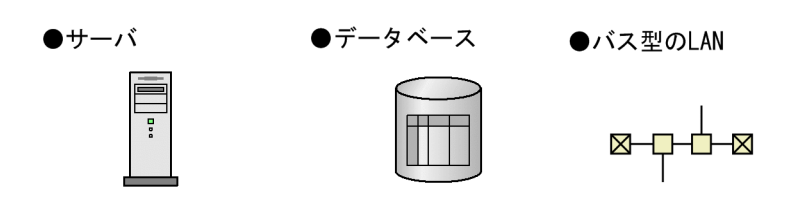

# 目次

# [前書き 2](#page-1-0)

[変更内容 9](#page-8-0) [はじめに 11](#page-10-0)

### 第1編 概要編

#### 1 [ナビゲーション プラットフォームの概要 22](#page-21-0)

- 1.1 [ナビゲーション プラットフォームとは 23](#page-22-0)
- 1.1.1 [製品の特長 23](#page-22-0)
- 1.1.2 [製品体系 26](#page-25-0)
- 1.2 [導入から運用までの作業の概要 27](#page-26-0)
- 1.2.1 [作業の流れ 27](#page-26-0)
- 1.2.2 [ナビゲーション プラットフォームの環境ごとの作業内容 29](#page-28-0)

#### 2 [ナビゲーション プラットフォームの機能 31](#page-30-0)

- 2.1 [業務コンテンツの利用と作成 32](#page-31-0)
- 2.1.1 [業務実行画面でできること 32](#page-31-0)
- 2.1.2 [業務編集画面でできること 34](#page-33-0)
- 2.1.3 [ナビゲーション プラットフォームの画面にアクセスするための URL 36](#page-35-0)
- 2.1.4 [基本 URL に指定できるパラメタ 39](#page-38-0)
- 2.1.5 [ナビゲーション プラットフォームにログインするための ID とパスワード 42](#page-41-0)
- 2.2 [外部プログラムとの連携 43](#page-42-0)
- 2.2.1 [システムプラグイン 43](#page-42-0)
- 2.2.2 [ユーザプラグイン 46](#page-45-0)

### 第2編 構築編

#### 3 [ナビゲーション プラットフォームのセットアップの準備 50](#page-49-0)

- 3.1 [セットアップまでの流れ 51](#page-50-0)
- 3.2 [システム構成 52](#page-51-0)
- 3.2.1 [システム構成の検討 52](#page-51-0)
- 3.2.2 [認証サーバ導入の検討 53](#page-52-0)
- 3.2.3 [システム構成例 53](#page-52-0)
- 3.3 [システム構築の前提条件 58](#page-57-0)
- 3.3.1 [ナビゲーション プラットフォームで使用するマシンの推奨マシンスペック 58](#page-57-0)
- 3.3.2 [ナビゲーション プラットフォームで使用できるユーザ認証の種類 59](#page-58-0)

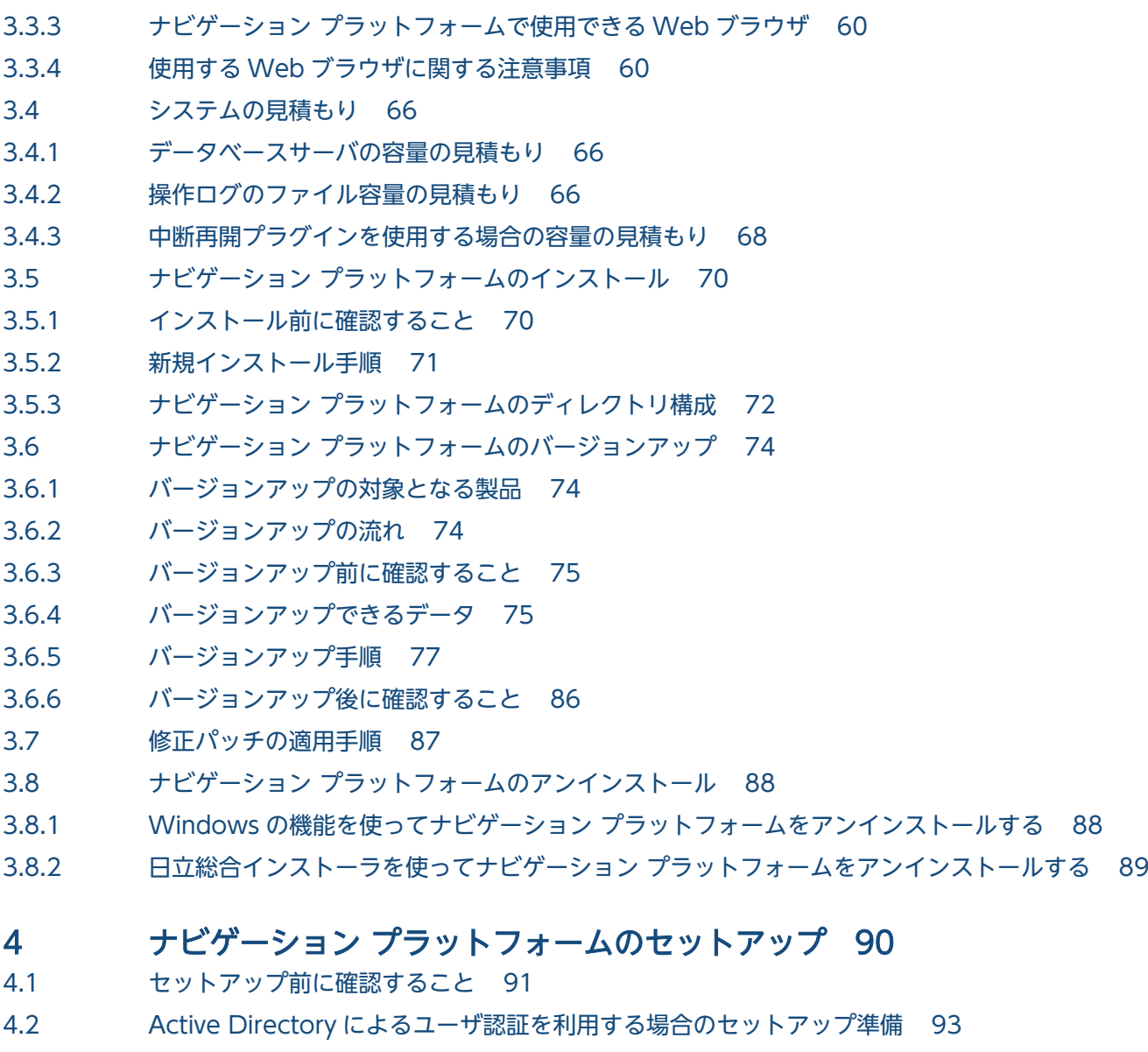

- 4.3 [JP1/Base によるユーザ認証を利用する場合のセットアップ準備 94](#page-93-0)
- 4.3.1 [ナビゲーション プラットフォームで使用できる JP1 資源グループ 94](#page-93-0)
- 4.3.2 [ナビゲーション プラットフォームで使用できる JP1 権限レベル 95](#page-94-0)
- 4.3.3 [JP1 資源グループと JP1 権限レベルの組み合わせ 97](#page-96-0)
- 4.3.4 [JP1 ユーザの登録手順 99](#page-98-0)
- 4.3.5 HNP Creator の追加手順 99
- 4.3.6 [サービス起動順序の設定手順 100](#page-99-0)
- 4.4 [HTTPS による通信を有効にする場合のセットアップ準備 101](#page-100-0)
- 4.5 [セットアップ手順 102](#page-101-0)
- 4.6 [アンセットアップ前の注意点 105](#page-104-0)
- 4.7 [アンセットアップ手順 106](#page-105-0)
- 4.8 [セットアップ後の作業の流れ 107](#page-106-0)
- 4.9 [ナビゲーション プラットフォームをセットアップ後にユーザ認証を導入する手順 108](#page-107-0)
- 4.10 [HTTPS 利用時の設定手順 110](#page-109-0)
- 4.10.1 [HTTPS 通信のために必要なファイルと配置先 110](#page-109-0)
- 4.10.2 [HTTPS 通信に必要なファイルの作成手順 111](#page-110-0)
- 4.10.3 [HTTPS 通信に使用するファイルの確認手順 118](#page-117-0)
- 4.10.4 [暗号化されていないサーバー秘密鍵を暗号化する手順 119](#page-118-0)
- 4.10.5 [暗号化されているサーバー秘密鍵の暗号化を解除する手順 121](#page-120-0)

#### 第 3編 運用編

#### 5 [ナビゲーション プラットフォームの運用 123](#page-122-0)

- 5.1 [システムの起動と停止 124](#page-123-0)
- 5.1.1 [コマンドを実行してナビゲーション プラットフォーム\(システム\)を起動する 124](#page-123-0)
- 5.1.2 [コマンドを実行してナビゲーション プラットフォーム\(システム\)を停止する 125](#page-124-0)
- 5.1.3 ナビゲーション [プラットフォーム\(システム\)を起動または停止するための](#page-125-0) Windows サービス126
- 5.2 [バックアップとリストアの必要性 128](#page-127-0)
- 5.2.1 [バックアップするタイミングとデータについて 128](#page-127-0)
- 5.2.2 [システム全体をバックアップする 129](#page-128-0)
- 5.2.3 [業務コンテンツだけをバックアップする 130](#page-129-0)
- 5.2.4 [リストアするタイミングとデータについて 130](#page-129-0)
- 5.2.5 [システム全体をリストアする\(ほかのマシンに再構築する場合\) 130](#page-129-0)
- 5.2.6 [バックアップしたデータをリストアする\(同じマシンに再構築する場合で,ユーザプラグイン](#page-131-0) [を使用していないとき\) 132](#page-131-0)
- 5.2.7 [バックアップしたデータをリストアする\(同じマシンに再構築する場合で,ユーザプラグイン](#page-132-0) [を使用しているとき\) 133](#page-132-0)
- 5.2.8 [業務コンテンツだけをリストアする 134](#page-133-0)
- 5.2.9 [ダッシュボード機能をセットアップ時の状態に復元する 135](#page-134-0)
- 5.3 [データベースの運用 138](#page-137-0)
- 5.3.1 [データベースの利用状況の確認 139](#page-138-0)
- 5.3.2 [データベースの拡張 139](#page-138-0)
- 5.3.3 [データベースの再編成 139](#page-138-0)
- 5.4 [業務コンテンツの操作ログの運用 141](#page-140-0)
- 5.4.1 [操作ログの内容 142](#page-141-0)
- 5.4.2 [操作ログの出力先,面数,サイズ 146](#page-145-0)
- 5.4.3 [複数の実行環境の操作ログ解析結果をまとめて表示する 147](#page-146-0)
- 5.4.4 [操作ログの解析にダッシュボード機能を利用する 148](#page-147-0)
- 5.5 [監査ログとは 153](#page-152-0)
- 5.5.1 [監査ログを取得するための設定 153](#page-152-0)
- 5.5.2 [監査ログに出力される項目 154](#page-153-0)
- 5.5.3 [監査ログが出力されるタイミング 156](#page-155-0)
- 5.5.4 [監査ログの出力形式と出力例 156](#page-155-0)
- 5.5.5 [監査ログの出力先,面数,サイズ 156](#page-155-0)

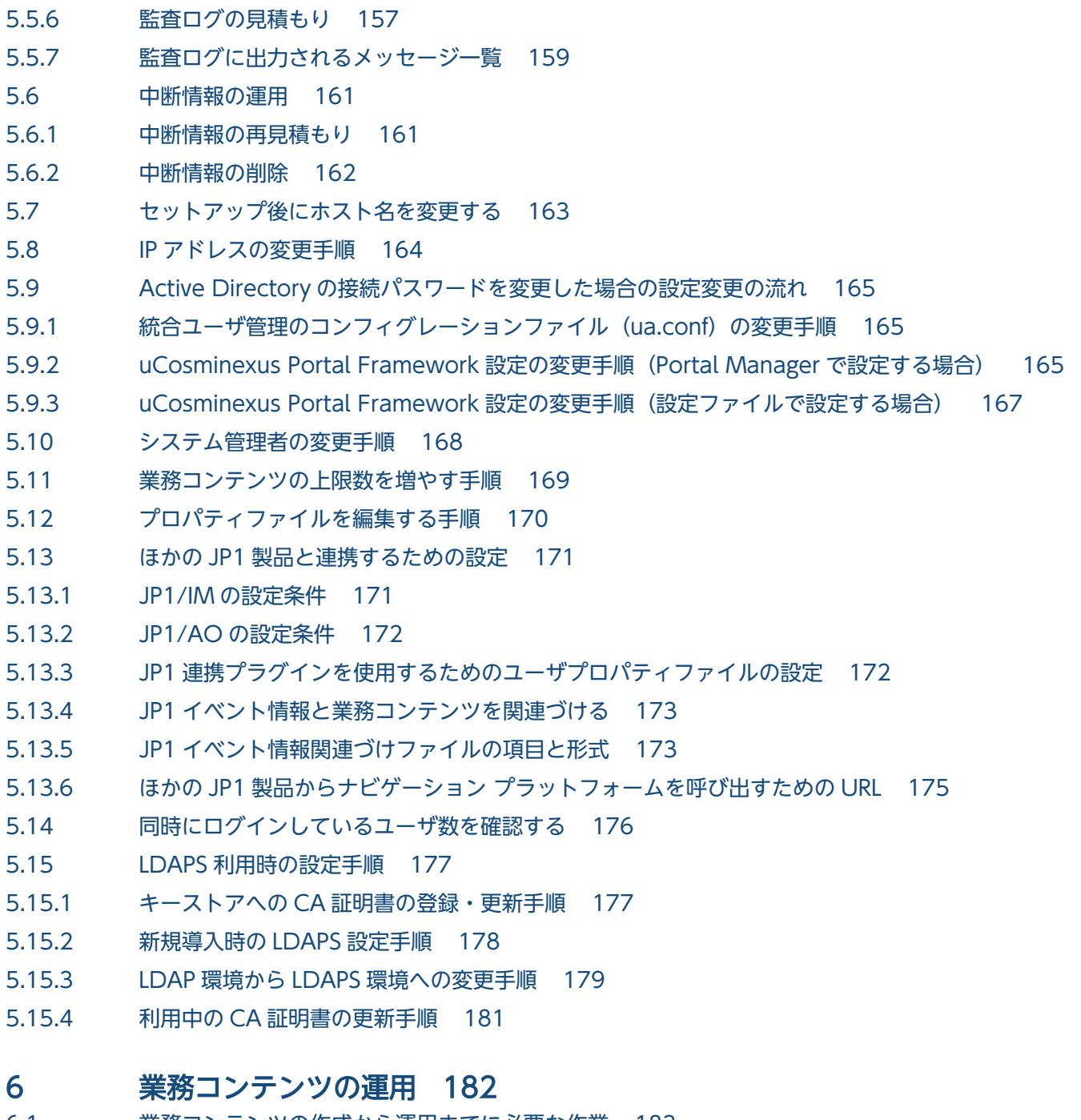

- 6.1 [業務コンテンツの作成から運用までに必要な作業 183](#page-182-0)
- 6.1.1 [プラグインやカスタム画面を使用しない場合に必要な作業 183](#page-182-0)
- 6.1.2 [プラグインやカスタム画面を使用する場合に必要な作業 186](#page-185-0)
- 6.2 [業務コンテンツへのアクセス権の設定\(ディレクトリサーバによるユーザ認証を利用している](#page-189-0) [場合\) 190](#page-189-0)
- 6.2.1 [アクセス権の種別と設定範囲\(ディレクトリサーバによるユーザ認証を利用している場合\) 191](#page-190-0)
- 6.2.2 [アクセス権の種別と実行できる操作\(ディレクトリサーバによるユーザ認証を利用している場合\)191](#page-190-0)
- 6.2.3 [標準アクセス権限とは 192](#page-191-0)
- 6.2.4 [アクセス権設定時の注意事項\(ディレクトリサーバによるユーザ認証を利用している場合\) 193](#page-192-0)
- 6.2.5 [旧バージョンのアクセス権との互換性 194](#page-193-0)
- 6.2.6 [\[アクセス権限\]画面の項目\(ディレクトリサーバによるユーザ認証を利用している場合\) 194](#page-193-0)

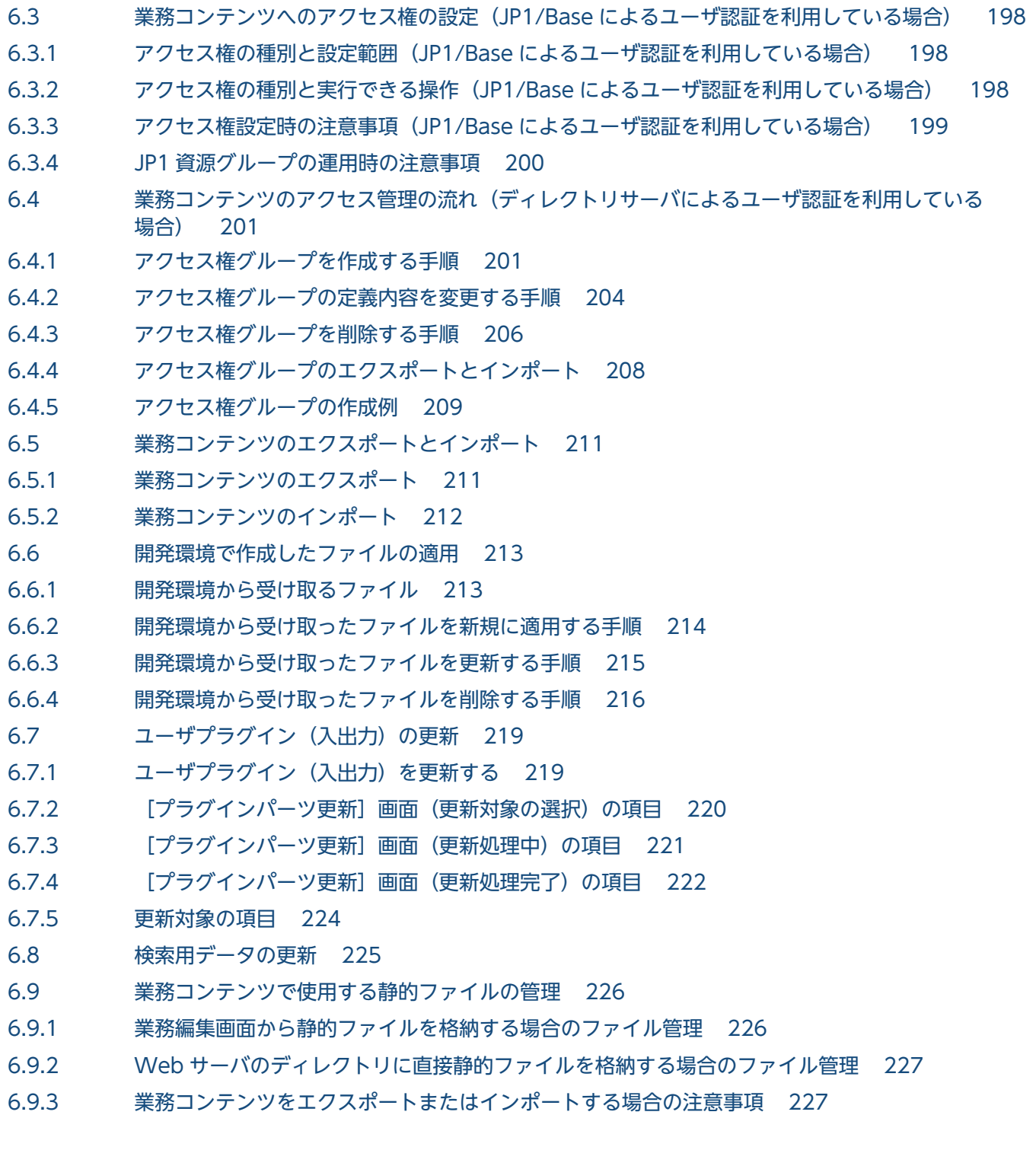

# 7 [ナビゲーション プラットフォームの画面のカスタマイズ 228](#page-227-0)

7.1 [プロパティの設定による画面のカスタマイズ 229](#page-228-0)

# 第4編 リファレンス編

## 8 [プロパティ 230](#page-229-0)

- **こ**<br>8.1 [設定が必要なプロパティファイル 231](#page-230-0)
- 8.2 [プロパティファイルの記述形式 233](#page-232-0)

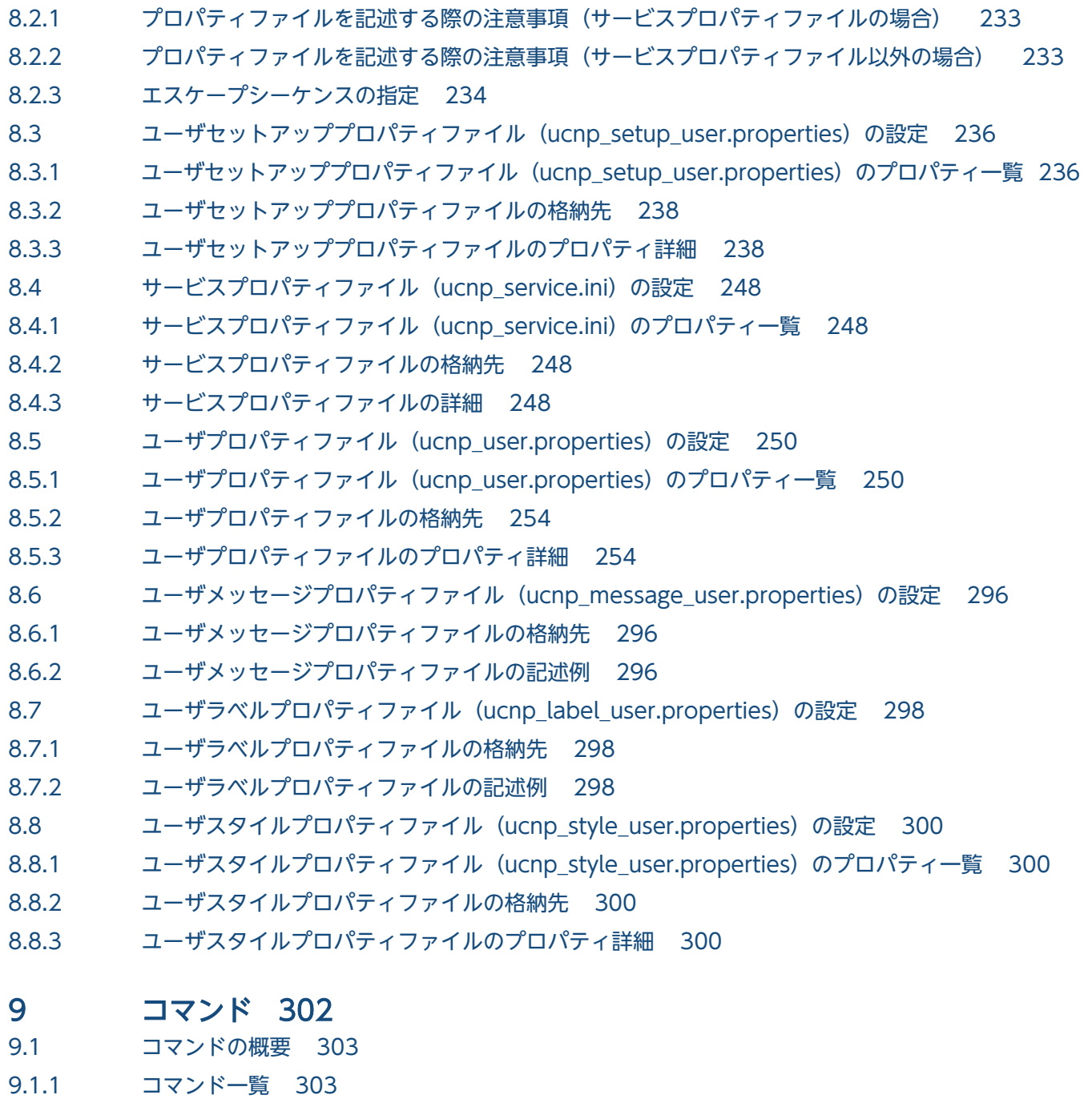

- 9.1.2 [全コマンド共通の注意事項 304](#page-303-0)
- 9.2 npaclexport コマンド (アクセス権グループのエクスポート) 305
- 9.3 npconvertoplog コマンド (操作ログファイル名変更) 309
- 9.4 npdashboardremoveolddata コマンド (解析情報削除) 312
- 9.5 npdashboardsetstoragememory コマンド (ストレージメモリ設定変更) 314
- 9.6 npdatabackup コマンド (環境退避) 316
- 9.7 npdatarestore コマンド (環境復元) 319
- 9.8 npexport コマンド (業務コンテンツのエクスポート) 321
- 9.9 npextendrdarea コマンド (データベースの拡張) 327
- 9.10 npimport コマンド (業務コンテンツのインポート) 328
- 9.11 nppddbst コマンド (データベースの利用状況確認) 337
- 9.12 [nppubexport コマンド\(公開版業務コンテンツのエクスポート\) 339](#page-338-0)
- 9.13 nppubimport コマンド (公開版業務コンテンツのインポート) 340
- 9.14 [npreorg コマンド\(データベース再編成\) 341](#page-340-0)
- 9.15 [npsetup コマンド\(セットアップ\) 342](#page-341-0)
- 9.16 npsnapshotlog コマンド (トラブルシュート情報の収集) 344
- 9.17 [npstart コマンド\(起動\) 349](#page-348-0)
- 9.18 [npstop コマンド\(停止\) 350](#page-349-0)
- 9.19 [npunsetup コマンド\(アンセットアップ\) 351](#page-350-0)
- 9.20 npupdatesearchdata コマンド (検索用データの更新) 352
- 9.21 npuploadoplog コマンド (操作ログのアップロード) 355

### 第5編 トラブルシューティング編

### 10 [トラブルシューティング 357](#page-356-0)

- 10.1 [インストール,セットアップ中に発生するトラブル 358](#page-357-0)
- 10.1.1 [ファイアウォールでブロックされているというメッセージが表示された場合の対処 358](#page-357-0)
- 10.1.2 [セットアップ後に起動エラーが発生する場合の対処 358](#page-357-0)
- 10.2 [運用開始後に発生するトラブル 360](#page-359-0)
- 10.3 [ダッシュボード機能を利用中に発生するトラブル 361](#page-360-0)
- 10.3.1 [ダッシュボードサーバの起動または停止に失敗した場合の対処 361](#page-360-0)
- 10.3.2 [操作ログの解析情報の収集に失敗した場合の対処 361](#page-360-0)
- 10.4 [トレースファイルの出力先 363](#page-362-0)

### [付録 364](#page-363-0)

- 付録 A [検索と置換の対象となる項目 365](#page-364-0)
- 付録 B [ポート番号一覧 368](#page-367-0)
- 付録 B.1 [ナビゲーション プラットフォームのポート番号 368](#page-367-0)
- 付録 B.2 [ファイアウォールの通過方向 369](#page-368-0)
- 付録 C [制限値一覧 370](#page-369-0)
- 付録 C.1 [ナビゲーション プラットフォームのインストール時の制限値 370](#page-369-0)
- 付録 C.2 [ナビゲーション プラットフォームの運用時の制限値 370](#page-369-0)
- 付録 C.3 [業務コンテンツの運用時の制限値 371](#page-370-0)
- 付録 D [バージョンアップ時に確認が必要なプロパティ一覧 376](#page-375-0)
- 付録 E [各バージョンの変更内容 377](#page-376-0)
- 付録 E.1 [12-60 の変更内容 377](#page-376-0)
- 付録 E.2 [12-50 の変更内容 378](#page-377-0)
- 付録 E.3 [12-10 の変更内容 380](#page-379-0)
- 付録 E.4 [12-00 の変更内容 382](#page-381-0)
- 付録 E.5 [11-50 の変更内容 382](#page-381-0)

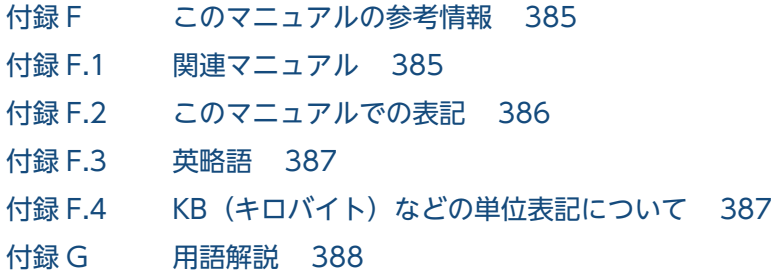

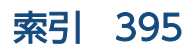

第 1 編 概要編

<span id="page-21-0"></span>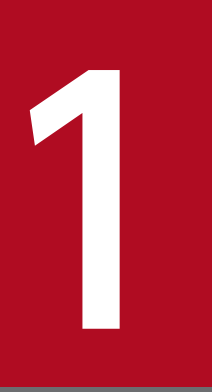

# 1 ナビゲーション プラットフォームの概要

この章では、最初にナビゲーション プラットフォームの特長,製品体系,およびナビゲーション プラットフォームを導入・構築してから運用するまでに必要な作業の概要を説明します。

# <span id="page-22-0"></span>1.1 ナビゲーション プラットフォームとは

ナビゲーション プラットフォームとは,業務の流れと操作手順を可視化するための製品です。分散した手 順書を一つにまとめたり、個人が持っている知識・ノウハウを組織で共有したりして、正確かつ効率良く 業務を実施できるようにします。

例えば、担当者の判断が必要とされる次のような業務に、ナビゲーション プラットフォームを導入する と,作業の効率・精度が上がることが期待できます。

- お客様からの問い合わせ対応
- 帳票の処理
- システムの運用管理,監視

システムの運用管理,監視の業務について考えてみると,障害や利用者からの問い合わせに対して,だれ が対応しても速やかに問題を解決する必要があります。しかし,担当者のスキルや経験によって対応に差 が出てしまうことも少なくありません。

このような業務にナビゲーション プラットフォームを適用すると、担当者の経験や勘に任されていた部分 が可視化され,担当者によって作業の質や効率にばらつきが出るのを抑えられます。また,操作のログを 記録できるため、どの作業にどれくらいの時間が掛かっているか、ミスの起きやすい作業は何かなど、業 務の見直しや分析に役立てることもできます。

### 1.1.1 製品の特長

ナビゲーション プラットフォームの特長を次に示します。

### (1) 直感的な操作で業務を実行できる

ナビゲーション プラットフォームでは,業務の流れをフローチャート形式で表示できます。また,フロー チャートの各ステップに必要な作業を順番にガイド表示できます。ナビゲーション プラットフォームの利 用者は,フローチャートに沿って Web ブラウザ上で操作するだけで,正確かつ効率良く業務を実行でき ます。

ナビゲーション プラットフォームの操作の概要を次に示します。

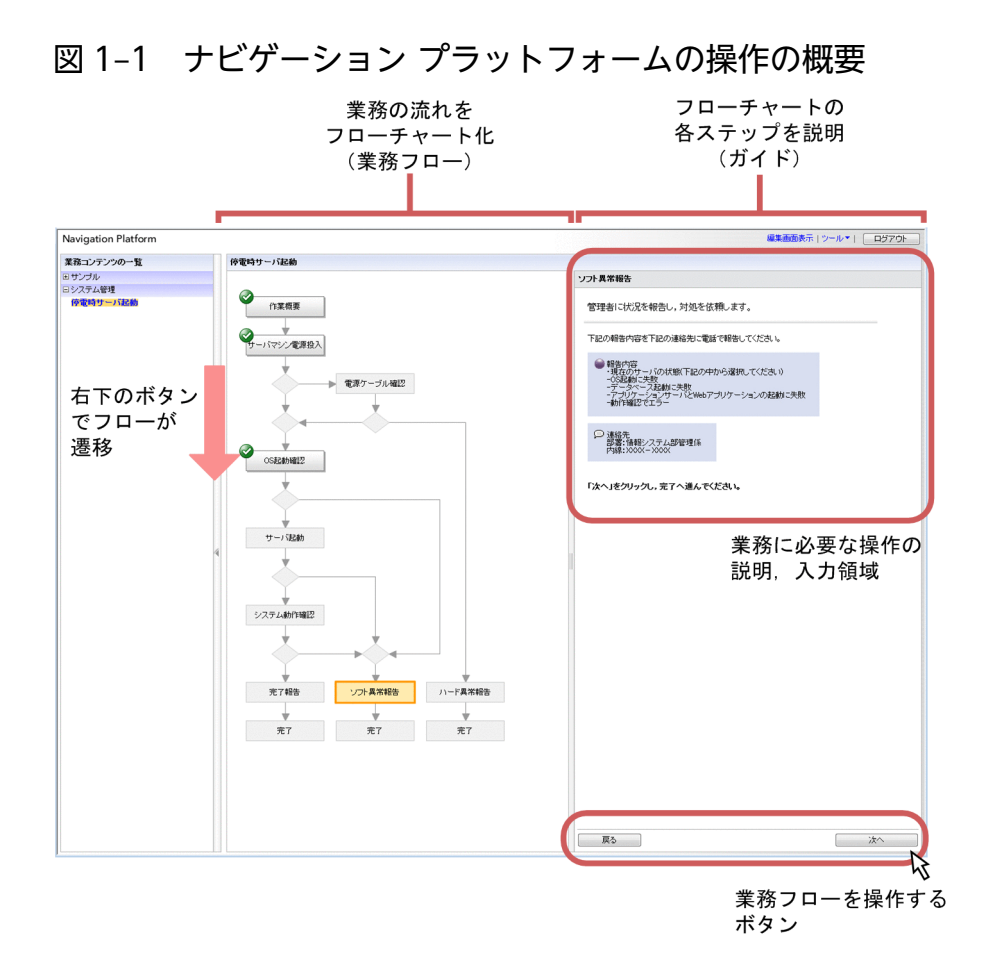

ナビゲーション プラットフォームの画面に表示される業務情報のうち,フローチャートの部分を業務フ ロー,フローチャートの各ステップに必要な作業を説明する部分をガイドといいます。

# (2) プログラミングなしで画面を作成できる

ナビゲーション プラットフォームの画面に表示される業務情報(業務フローおよびガイド)のことを業務 コンテンツといいます。業務コンテンツは、編集用の画面を Web ブラウザ上で操作することで作成でき ます。編集用のパレットからパーツを選択して,業務フローおよびガイドに配置していきます。

業務の流れや作業手順に変更が発生しても,軽微な変更であれば,編集用の画面で業務フローの配置やガ イドの説明を見直すことで手軽に対応できます。

## (3) 外部プログラムと連携できる

ナビゲーション プラットフォームが提供する API を使用してユーザプラグインを開発すれば,Web サー ビスの呼び出しや業務データベースへのアクセスなど,任意の外部プログラムと連携できます。

また,ナビゲーション プラットフォームが提供する既成のシステムプラグインを利用すれば,画面上で簡 単な設定をするだけで,ほかの JP1 製品を使ったシステムとも連携できます。

#### 1. ナビゲーション プラットフォームの概要

システムプラグインで連携できる JP1 製品

- JP1/Integrated Management Manager 10-10 以降,JP1/Integrated Management 2 -Manager 12-00 以降 (以降, JP1/IM-M と呼ぶ)
- JP1/Integrated Management View 10-10 以降, JP1/Integrated Management 2 View 12-00 以降 (以降, IP1/IM-V と呼ぶ)
- IP1/Integrated Management Service Support 10-10 以降, IP1/Service Support 11-00 以降 (以降, IP1/IM-SS と呼ぶ)
- JP1/Automatic Operation 10-52 以降 (以降, JP1/AO と呼ぶ)

なお, JP1/IM-M と JP1/IM-V を総称して JP1/IM と呼びます。

システムプラグインを使ってナビゲーション プラットフォームとほかの JP1 製品とが連携するケースの概 要を次に示します。

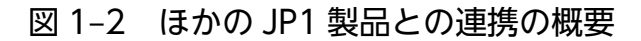

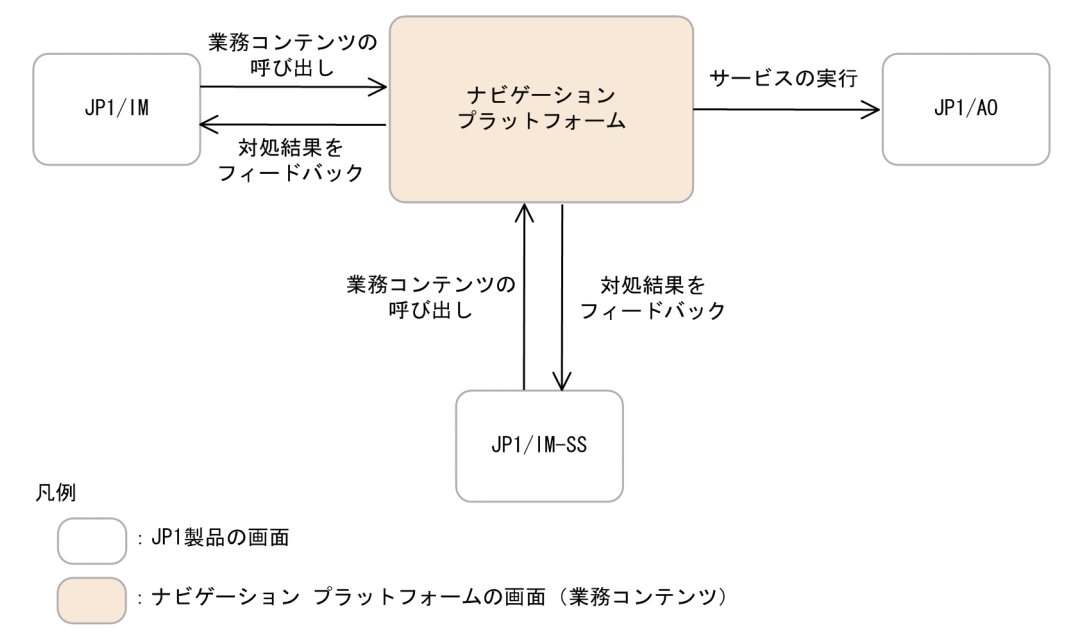

システムプラグインを使うことで、ほかの JP1 製品が持つイベント情報を相互に引き継げるようになりま す。ほかの IP1 製品の画面からナビゲーション プラットフォームの業務コンテンツを呼び出したり,業務 コンテンツの操作結果のデータを IP1 製品に引き継いでフィードバックしたりできるため、障害対応など の業務のスピードや正確さが増します。

このマニュアルでの参照個所

ほかの JP1 製品と連携する場合は,次の個所も参照してください。

- •「[4.3 JP1/Base によるユーザ認証を利用する場合のセットアップ準備](#page-93-0)」
- •「[5.13 ほかの JP1 製品と連携するための設定」](#page-170-0)
- •「[6.3 業務コンテンツへのアクセス権の設定\(JP1/Base によるユーザ認証を利用している場合\)」](#page-197-0)

<span id="page-25-0"></span>また. IP1 製品との連携に必要なプラグインパーツについては、マニュアル「ナビゲーション プラット フォーム コンテンツ作成ガイド」を参照してください。

### 1.1.2 製品体系

ナビゲーション プラットフォームで構築する環境は 3 種類あります。ナビゲーション プラットフォーム を利用して業務を実行する実行環境、および業務コンテンツを作成する編集環境は必須です。また、プラ グインを開発する場合,プラグインを開発する開発環境が必要です。

ここでは,3 種類の環境に対応する製品について説明します。

実行環境で使用する製品

Navigation Platform

編集環境で使用する製品

Navigation Platform

開発環境で使用する製品

Navigation Platform for Developers

Navigation Platform for Developers は、Navigation Platform の機能を含みます。開発環境が編集環 境を兼ねることもできます。

# <span id="page-26-0"></span>1.2 導入から運用までの作業の概要

この節では、導入から運用までの作業の流れ、およびナビゲーション プラットフォームの環境ごとの作業 内容について説明します。

## 1.2.1 作業の流れ

ナビゲーション プラットフォームを業務に導入してから運用するまでの間に必要な作業の流れを次に示し ます。

#### 図 1‒3 導入から運用までの作業の流れ

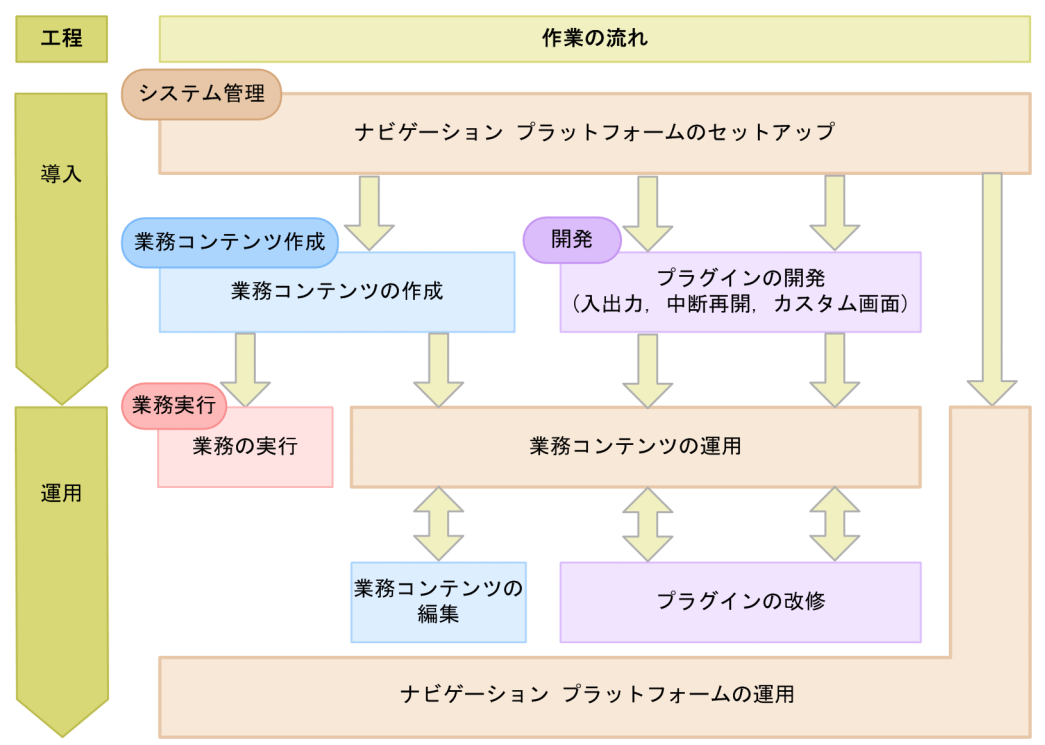

図に示した作業の概要について説明します。

# (1) システム管理

システム管理の概要を説明します。

作業内容

システム管理の作業を次に示します。システム管理の詳細は,「第2編 構築編」および「第3編 運 用編」を参照してください。

• ナビゲーション プラットフォームのセットアップ ナビゲーション プラットフォームをシステムにインストールしてセットアップします。また,前提 ソフトウェアであるディレクトリサーバを構築します。

- ナビゲーション プラットフォームの運用 ナビゲーション プラットフォームをセットアップしたシステムを運用します。
- 業務コンテンツの運用

編集環境で作成した業務コンテンツを実行環境に適用して公開したり,開発環境で開発したプラグ インやカスタム画面を編集環境と実行環境に適用したりします。

また,ユーザ認証を利用している場合は,どの利用者に見せるための業務コンテンツなのかをあら かじめ検討します。検討結果に基づき、業務コンテンツ作成時にアクセス権グループも作成、設定 します。

#### 作業を実施する環境

実行環境,編集環境,開発環境のすべてで実施します。

#### 作業を実施するユーザ

Windows の Administrator 権限、およびナビゲーション プラットフォームのシステム管理者権限を 持つユーザが実施します。

システム管理の作業を実施するユーザのことを,ナビゲーション プラットフォームのマニュアルでは システム管理者といいます。

### (2) 業務コンテンツ作成

業務コンテンツ作成の概要を説明します。

#### 作業内容

業務コンテンツ作成の作業を次に示します。業務コンテンツ作成の詳細は、マニュアル「ナビゲーショ ン プラットフォーム コンテンツ作成ガイド」を参照してください。

- 業務コンテンツの作成
- 作成した業務コンテンツの編集

#### 作業を実施する環境

編集環境で実施します。編集環境へは Web ブラウザ経由でアクセスします。

#### 作業を実施するユーザ

業務コンテンツに対して管理者または編集者のアクセス権を持つユーザが実施します。

ナビゲーション プラットフォームのマニュアルでは,業務コンテンツに対して,管理者のアクセス権 を持つユーザのことをコンテンツ管理者,編集者のアクセス権を持つユーザのことをコンテンツ編集者 といいます。

また, IP1/Base によるユーザ認証を使用する場合は, 業務コンテンツに対して, 作成者のアクセス権 を持つユーザのことをコンテンツ作成者といいます。

## (3) 開発

開発の概要を説明します。

#### <span id="page-28-0"></span>作業内容

開発の作業を次に示します。開発の詳細は,マニュアル「ナビゲーション プラットフォーム 開発ガイ ド」を参照してください。

• プラグイン(入出力,中断再開,カスタム画面)の開発と改修

#### 作業を実施する環境

開発環境で実施します。

#### 作業を実施するユーザ

Windows の Administrator 権限を持つユーザが実施します。

### (4) 業務実行

業務実行の概要を説明します。

#### 作業内容

業務コンテンツを操作しながら、業務を実行します。業務実行の詳細は、マニュアル「ナビゲーション プラットフォーム コンテンツ作成ガイド」を参照してください。

#### 作業を実施する環境

実行環境で実施します。実行環境へは Web ブラウザ経由でアクセスします。

#### 作業を実施するユーザ

業務を実行するユーザのことを,ナビゲーション プラットフォームのマニュアルでは利用者といいます。

### 1.2.2 ナビゲーション プラットフォームの環境ごとの作業内容

ナビゲーション プラットフォームの実行環境,編集環境,開発環境のそれぞれで実施する作業項目を次に 示します。

#### 表 1-1 ナビゲーション プラットフォームの環境ごとの作業内容

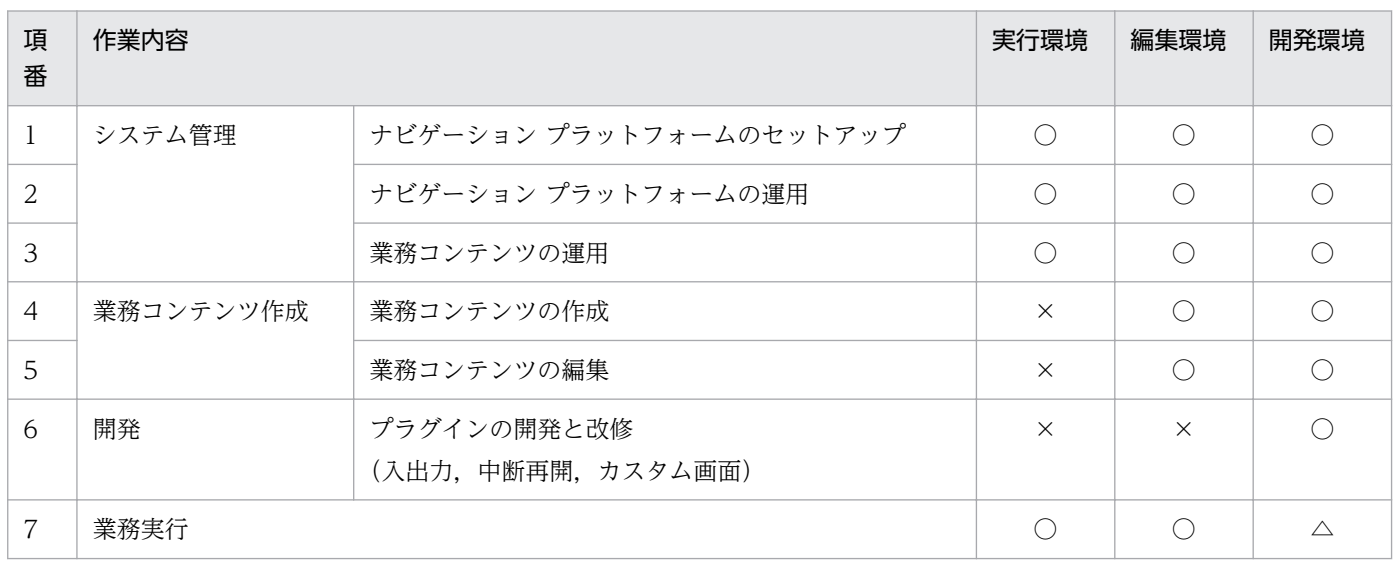

#### (凡例)

○:実施できます。

- △:動作テストとして実施できます。
- ×:実施できません。

<span id="page-30-0"></span>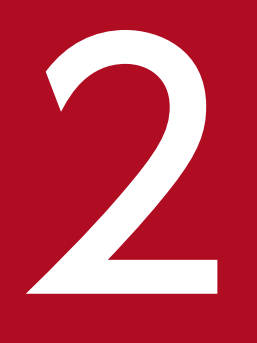

# 2 ナビゲーション プラットフォームの機能

ナビゲーション プラットフォームでは,業務コンテンツを利用したり,作成したりするための画 面を提供しています。また,プラグインを使用することで,外部プログラムと連携したり,画面 の機能を拡張したりできます。

この章では,これらの機能について説明します。

# <span id="page-31-0"></span>2.1 業務コンテンツの利用と作成

業務コンテンツを利用するには、Web ブラウザから業務実行画面を操作します。また、業務コンテンツを 作成するには,Web ブラウザから業務編集画面を操作します。

なお,業務実行画面と業務編集画面の見映えはカスタマイズできます。カスタマイズの方法および例につ いては,「[7. ナビゲーション プラットフォームの画面のカスタマイズ」](#page-227-0)を参照してください。

# 2.1.1 業務実行画面でできること

業務実行画面を次に示します。

### 図 2‒1 業務実行画面

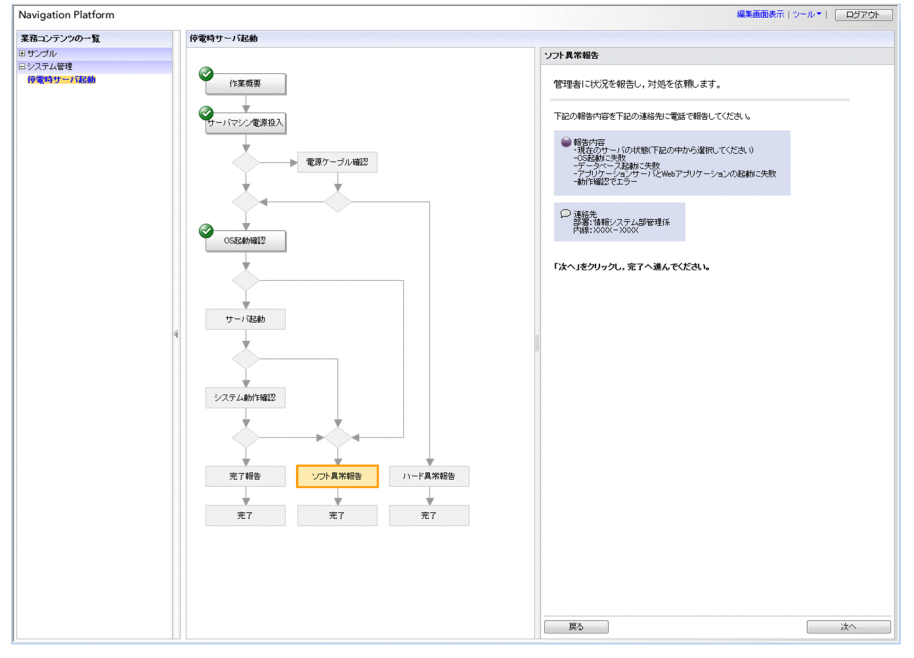

注

構築時の設定によって、メニューや業務フローを非表示にできます。

業務実行画面では次のことができます。

- 業務フローを参照して,業務の手順を理解する
- ガイドに表示される説明を参照しながら,業務を実行する
- JP1 イベント情報などのデータをナビゲーション プラットフォームの画面に表示しながら,業務を実 行する(システムプラグインを使用する場合)
- 外部プログラムで必要なデータをナビゲーション プラットフォームの画面上で入力しながら,業務を 実行する(ユーザプラグインを開発して連携する場合)
- 業務コンテンツを検索する
- レポーティング画面を使って業務を分析する
- 2. ナビゲーション プラットフォームの機能

• オフライン環境でオフライン対応の業務コンテンツを実行する

業務実行画面は,用途に合わせてカスタマイズできます。業務実行画面のカスタマイズ例を次に示します。

#### 図 2‒2 業務実行画面のカスタマイズ例

ヘッダロゴを変更

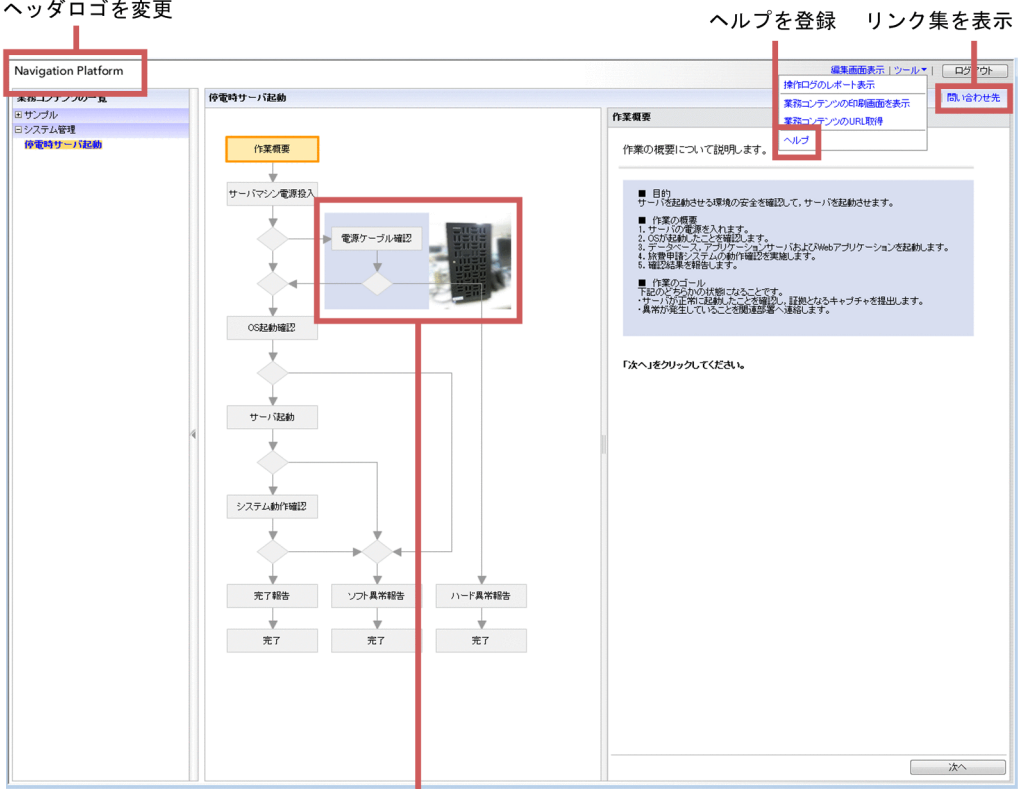

部品の色・デザインを変更

• ヘッダロゴ,部品の色・デザイン,メニュー領域,ヘッダのリンクを変更する

ユーザプロパティファイル (ucnp\_user.properties) のプロパティを変更することで、例えばヘッダの ロゴや業務フローに表示される部品の色・デザインを変更できます。さらに,業務に関するヘルプをリ ンクとしてヘッダに表示させることもできます。

ユーザプロパティファイルの設定については,[「8.5 ユーザプロパティファイル](#page-249-0)

[\(ucnp\\_user.properties\)の設定」](#page-249-0)を参照してください。

また、ユーザラベルプロパティファイル (ucnp\_label\_user.properties) を変更することで、ヘッダの リンクの表示文字列を変更できます。

ユーザラベルプロパティファイルの設定については,[「8.7 ユーザラベルプロパティファイル](#page-297-0) [\(ucnp\\_label\\_user.properties\)の設定](#page-297-0)」を参照してください。

• Web サイトへのリンク集を表示する

業務の実行時によく参照する Web サイトがある場合、関連リンクを設定することで、Web サイトへ のリンク集を表示できます。関連リンクの設定方法については,マニュアル「ナビゲーション プラッ トフォーム コンテンツ作成ガイド」を参照してください。

• メッセージの内容を変更する

<span id="page-33-0"></span>ユーザメッセージプロパティファイル(ucnp\_message\_user.properties)のプロパティを変更するこ とで、次のメッセージIDのメッセージ内容を変更できます。 KDCZ00146-W※,KDCZ10060-I,KDCZ00307-E,KDCZ00223-Q 注※ メッセージ内容の変更は,業務編集画面にも適用されます。 ユーザメッセージプロパティファイルの設定については,「[8.6 ユーザメッセージプロパティファイル](#page-295-0) [\(ucnp\\_message\\_user.properties\)の設定」](#page-295-0)を参照してください。

• 業務コンテンツ内のリソースに適用できるフォントを追加する ユーザスタイルプロパティファイル(ucnp\_style\_user.properties)のプロパティを変更することで, 業務コンテンツ内のリソースに適用できるフォントに,システムのデフォルト以外のフォントファミ リーを追加できます。

ユーザスタイルプロパティファイルの設定については,[「8.8 ユーザスタイルプロパティファイル](#page-299-0) [\(ucnp\\_style\\_user.properties\)の設定](#page-299-0)」を参照してください。

### 目 メモ

- ナビゲーション プラットフォームのログイン画面も,ユーザプロパティファイル (ucnp\_user.properties)の設定によってカスタマイズできます。
- 業務実行画面から独立した新規画面を開発して,業務実行画面と連携して使用することもで きます。

# 2.1.2 業務編集画面でできること

業務編集画面を次に示します。

2. ナビゲーション プラットフォームの機能

### 図 2‒3 業務編集画面

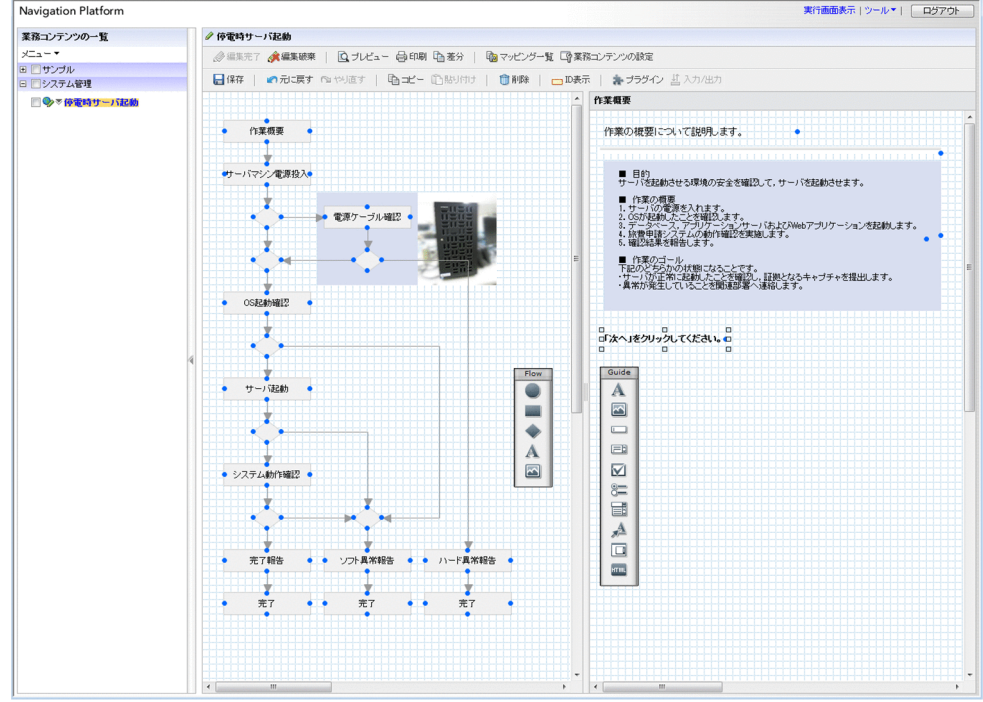

業務編集画面では次のことができます。

- 業務コンテンツを新規に作成する
- 作成した業務コンテンツを変更,複製,削除する
- 業務コンテンツにアクセス権を設定する
- プラグインと業務コンテンツを関連づける(プラグインを使用する場合)
- Web サイトへのリンク集を作成,表示する
- 業務コンテンツを利用者に公開する
- 公開されている業務コンテンツを非公開にする
- 業務コンテンツの公開を予約する
- 業務コンテンツの公開予約を削除する
- 業務コンテンツの版を管理する
- 業務コンテンツの変更点を確認する

### 目 メモ

業務編集画面も業務実行画面と同様にユーザプロパティファイル (ucnp\_user.properties)の プロパティを変更することで,カスタマイズできます。ユーザプロパティファイルの設定につ いては,[「8.5 ユーザプロパティファイル\(ucnp\\_user.properties\)の設定」](#page-249-0)を参照してくだ さい。

# <span id="page-35-0"></span>2.1.3 ナビゲーション プラットフォームの画面にアクセスするための URL

業務コンテンツを操作するために、Web ブラウザからナビゲーション プラットフォームの画面にアクセ スするときに必要な URL について説明します。

ナビゲーション プラットフォームの画面にアクセスするための URL は,基本 URL とパラメタから構成 されています。パラメタの指定は任意です。基本 URL にパラメタを指定すると,特定の業務コンテンツ に直接アクセスしたり,ナビゲーション プラットフォームを終了するときのボタンの種別を選択したりで きます。

## 重要

ほかの JP1 製品からナビゲーション プラットフォームを呼び出すために設定する URL には, ここで説明する URL は使用できません。[「5.13.6 ほかの JP1 製品からナビゲーション プラッ](#page-174-0) [トフォームを呼び出すための URL」](#page-174-0)を参照してください。

ディレクトリサーバを使用しないシステム構成の場合,基本 URL 中にあるシングルサインオンのパスワー ドのパラメタを指定する必要はありません。

### (1) 業務実行画面にアクセスするための基本 URL

次に示す URL を使用すると, [編集画面表示] メニューが表示されないため, 利用者は業務コンテンツを 変更できません。業務コンテンツを利用するだけのユーザ(業務編集画面を使用しないユーザ)には、こ こで説明する URL を通知してください。

#### ナビゲーション プラットフォームのログイン画面からアクセスする場合

パラメタを指定するかどうかで,基本 URL が異なります。パラメタの指定については,[「2.1.4 基本](#page-38-0) [URL に指定できるパラメタ](#page-38-0)」を参照してください。

• パラメタを指定しないとき

http(s)://ホスト名:ポート番号/ucnpBase/

• パラメタを指定するとき

http(s)://ホスト名 :ポート番号 /ucnpBase/portal/screen/TitlePortlet/portlet/ucnp/pane/-44Ob 44O844Og55S76Z2i/layout\_id/default/tab\_id/-44Ob44O844Og55S76Z2i

#### Cosminexus の統合ユーザ管理フレームワークを利用してシングルサインオンする場合

http(s)://ホスト名 :ポート番号 /ucnpBase/portal/screen/Home/action/PLoginUser?com.cosminexu s.admin.auth.name=ユーザID&com.cosminexus.admin.auth.password=パスワード

#### 注意事項

この URL で業務実行画面にアクセスする場合, POST メソッドを指定することを推奨します。GET メソッドを指定した場合,ユーザ ID およびパスワードがクエリとして URL の一部になるため, Web サーバのログなどに痕跡が残ってしまいます。
可変値について説明します。

• ホスト名

ナビゲーション プラットフォームがインストールされている J2EE サーバマシンのホスト名または IP アドレスです。

• ポート番号

ユーザセットアッププロパティファイル(ucnp\_setup\_user.properties)の ucnp.setup.server.cosminexus.hws.http.port プロパティの指定値(ナビゲーション プラットフォー ムがインストールされている Web サーバのポート番号)です。ユーザセットアッププロパティファイ ルについては, [8.5 ユーザプロパティファイル (ucnp user.properties)の設定」を参照してくださ い。

• ユーザ ID

シングルサインオンに使用するユーザ ID です。HTTP リクエストの com.cosminexus.admin.auth.name パラメタに設定しておく必要があります。

• パスワード

シングルサインオンに使用するユーザ ID に対応するパスワードです。HTTP リクエストの com.cosminexus.admin.auth.password パラメタに設定しておく必要があります。

### (2) 業務編集画面にアクセスするための基本 URL

次に示す URL を使用すると、ログイン後に業務編集画面が表示されます。

#### ナビゲーション プラットフォームのログイン画面からアクセスする場合

http(s)://ホスト名:ポート番号 /ucnpBase/portal/screen/TitlePortlet/portlet/ucnp/pane/-44Ob 44O844Og55S76Z2i/layout\_id/default/tab\_id/-44Ob44O844Og55S76Z2i?start\_editor=true&open\_ed itor=true

#### Cosminexus の統合ユーザ管理フレームワークを利用してシングルサインオンする場合

http(s)://ホスト名:ポート番号/ucnpBase/portal/screen/Home/action/PLoginUser?com.cosminexu s.admin.auth.name= $\frac{1}{2} - \frac{1}{2}$  ID&com.cosminexus.admin.auth.password= $\sqrt{2} - \frac{1}{2}$  & start\_editor=tru e&open\_editor=true

#### 注意事項

この URL で業務編集画面にアクセスする場合, POST メソッドを指定することを推奨します。GET メソッドを指定した場合,ユーザ ID およびパスワードがクエリとして URL の一部になるため, Web サーバのログなどに痕跡が残ってしまいます。

可変値について説明します。

• ホスト名

ナビゲーション プラットフォームがインストールされている J2EE サーバマシンのホスト名または IP アドレスです。

• ポート番号

2. ナビゲーション プラットフォームの機能

ユーザセットアッププロパティファイル (ucnp\_setup\_user.properties)の ucnp.setup.server.cosminexus.hws.http.port プロパティの指定値(ナビゲーション プラットフォー ムがインストールされている Web サーバのポート番号)です。ユーザセットアッププロパティファイ ルについては, [8.5 ユーザプロパティファイル (ucnp user.properties)の設定」を参照してくださ い。

• ユーザ ID

シングルサインオンに使用するユーザ ID です。HTTP リクエストの com.cosminexus.admin.auth.name パラメタに設定しておく必要があります。

• パスワード

シングルサインオンに使用するユーザ ID に対応するパスワードです。HTTP リクエストの com.cosminexus.admin.auth.password パラメタに設定しておく必要があります。

# (3) カスタム画面(新規画面)にアクセスするための基本 URL

次に示す URL を使用すると、ログイン後にカスタム画面(新規画面)が表示されます。

#### ナビゲーション プラットフォームのログイン画面からアクセスする場合

http(s)://ホスト名:ポート番号/ucnpBase/portal/action/Plain/portlet/ucnp/pane/-440b4408440 g44Kw44Or44O844OX/layout\_id/default/url/L2FkcG9ydGxldHMvdWNucC9qc3Avdmlldy9Sb290SWZyYW1lL mpzcA--?ucnpUserPageId=カスタム画面プラグイン名

#### Cosminexus の統合ユーザ管理フレームワークを利用してシングルサインオンする場合

http(s)://ホスト名:ポート番号/ucnpBase/portal/screen/Home/action/PLoginUser?com.cosminexu s.admin.auth.name=ユーザID&com.cosminexus.admin.auth.password=パスワード &ucnpUserPageId= カスタム画面プラグイン名

#### 注意事項

- シングルサインオンでカスタム画面にアクセスする場合,POST メソッドを指定することを推奨し ます。GET メソッドを指定した場合,ユーザ ID およびパスワードがクエリとして URL の一部に なるため,Web サーバのログなどに痕跡が残ってしまいます。
- カスタム画面にアクセスするための URL には,必ず ucnpUserData パラメタを使ってデータを受 け渡すようにしてください。ucnpUserData パラメタ以外でデータを受け渡すことはできません。

可変値について説明します。

• ホスト名

ナビゲーション プラットフォームがインストールされている J2EE サーバマシンのホスト名または IP アドレスです。

• ポート番号

ユーザセットアッププロパティファイル(ucnp\_setup\_user.properties)の ucnp.setup.server.cosminexus.hws.http.port プロパティの指定値(ナビゲーション プラットフォー ムがインストールされている Web サーバのポート番号)です。ユーザセットアッププロパティファイ

ルについては. [8.5 ユーザプロパティファイル (ucnp\_user.properties)の設定 | を参照してくださ い。

カスタム画面プラグイン名

カスタム画面プラグインのひな形生成時に,プラグイン情報プロパティファイルの userplugin.name キーに指定した値です。

編集環境および実行環境の場合は,userplugin.name キーの指定値についてカスタム画面を開発した ユーザに確認してください。

• ユーザ ID

シングルサインオンに使用するユーザ ID です。HTTP リクエストの com.cosminexus.admin.auth.name パラメタに設定しておく必要があります。

• パスワード

シングルサインオンに使用するユーザ ID に対応するパスワードです。HTTP リクエストの com.cosminexus.admin.auth.password パラメタに設定しておく必要があります。

### 2.1.4 基本 URL に指定できるパラメタ

基本 URL にパラメタを指定する場合の形式,および指定できるパラメタの種類について説明します。

### (1) 基本 URL に指定できるパラメタの形式

基本 URL に指定するときの形式

基本 URL ?パラメタ名 1=パラメタの値 [[&パラメタ名 2=パラメタの値]…]

基本 URL とパラメタは [?] で, パラメタとパラメタは [&] で連結します。[&] で連結することで, 複 数のパラメタを指定できます。

基本 URL の末尾にパラメタを追加すると、ログイン後に最初に表示する画面を変更できます。また、プ ラグインやカスタム画面と連携できるようになります。

なお、次の場合は基本 URL にすでにパラメタが含まれているため、基本 URL とパラメタの接続には「?」 でなく「&」を指定してください。

- 業務編集画面にアクセスする場合
- カスタム画面にアクセスする場合
- Cosminexus の統合ユーザ管理フレームワークを利用してシングルサインオンする場合

### (2) 基本 URL に指定できるパラメタの一覧

基本 URL に指定できるパラメタを次に示します。指定できるパラメタの種類は画面ごとに異なります。

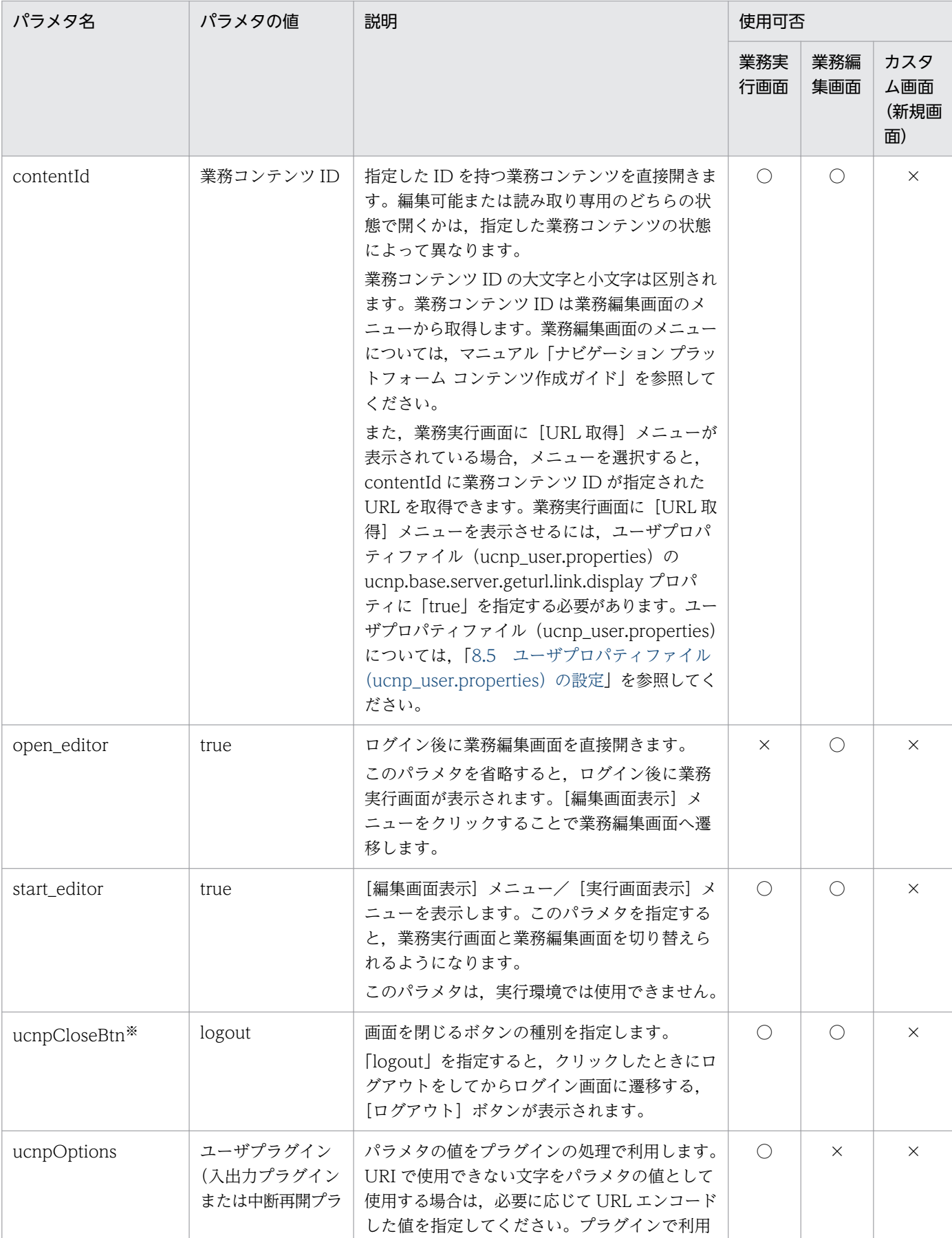

### 表 2‒1 基本 URL に指定できるパラメタ

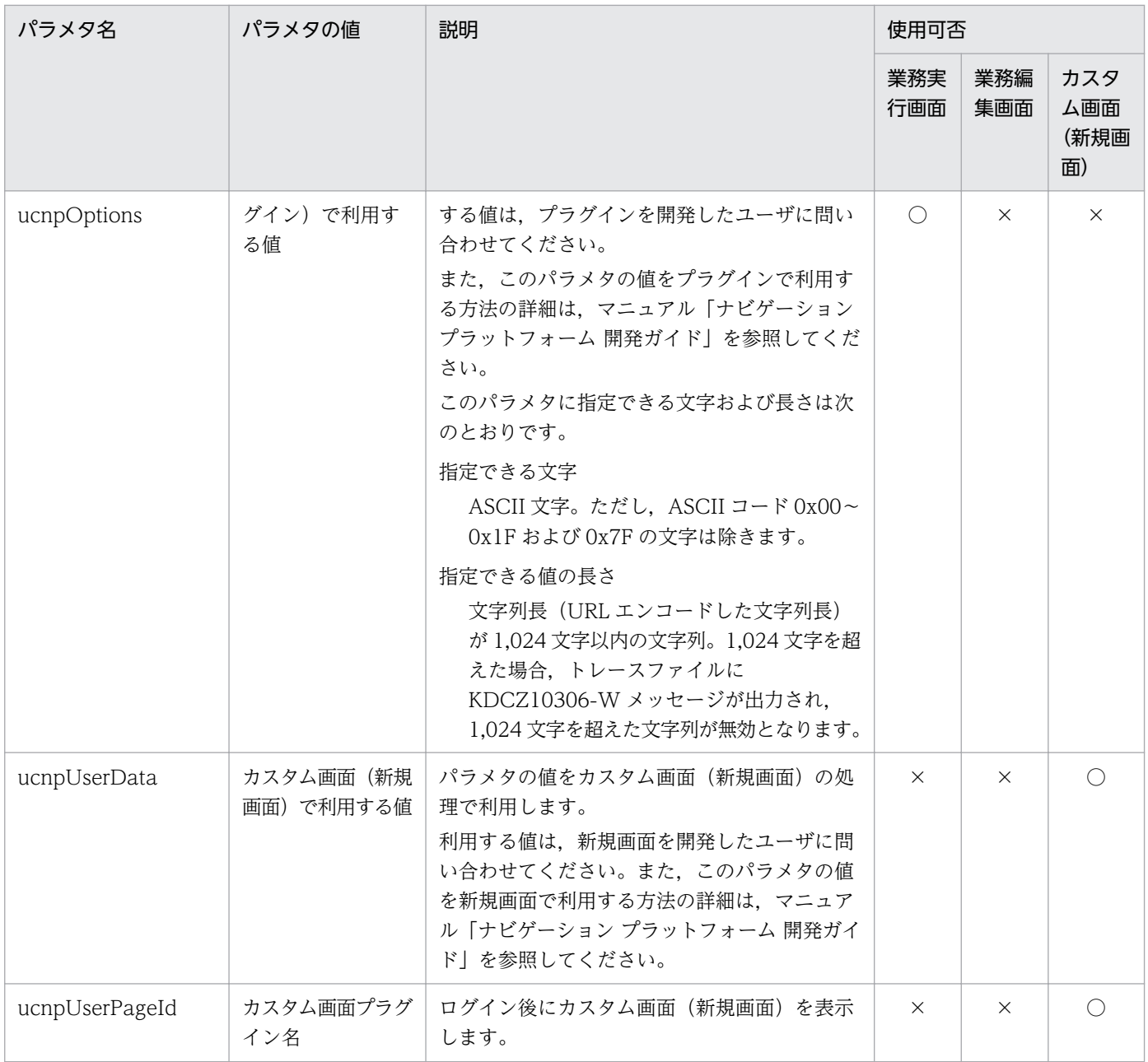

(凡例)

○:使用できます。

×:使用できません。

注※

• ユーザプロパティファイル (ucnp\_user.properties) の

ucnp.base.client.confirm.page.unload.enable プロパティに「true」を指定している場合で、こ のパラメタを使用するときは,ユーザメッセージプロパティファイル

(ucnp\_message\_user.properties)の KDCZ00146-W の内容も見直してください。ユーザメッ セージプロパティファイル(ucnp\_message\_user.properties)の詳細については,[「8.6 ユーザ](#page-295-0) [メッセージプロパティファイル\(ucnp\\_message\\_user.properties\)の設定](#page-295-0)」を参照してください。

# (3) パラメタを指定した URL の例

URL に指定するパラメタの組み合わせ例を次に示します。

http://ホスト名 :ポート番号 /ucnpBase/portal/screen/TitlePortlet/portlet/ucnp/ pane/-440b4408440g55S76Z2i/layout\_id/default?open\_editor=true&ucnpCloseBtn=logout&contentId=# 務コンテンツのID

# 2.1.5 ナビゲーション プラットフォームにログインするための ID とパス ワード

ナビゲーション プラットフォームにシステム管理者としてログインするための ID は、ユーザセットアッ ププロパティファイル(ucnp\_setup\_user.properties)の ucnp.setup.server.system.admin.userids プ ロパティの指定値(デフォルトは user1)です。

ユーザ認証に Active Directory を使用している場合は,ucnp.setup.server.system.admin.userids プロ パティの指定値に対応するパスワードが必要になります。わからないときは、Active Directory の管理者 にパスワードを確認してください。なお,ユーザ認証を利用していない環境でセットアップしている場合 は,パスワードの入力は不要です。

ユーザ認証に JP1/Base を使用している場合は,次の条件を満たす JP1 ユーザの ID とパスワードが必要 になります。JP1 ユーザの ID とパスワードは JP1/Base の管理者に確認してください。

- JP1/Base に登録されている
- ナビゲーション プラットフォームにアクセスする権限が与えられている

# 2.2 外部プログラムとの連携

外部プログラムと連携してデータの入出力を制御する業務コンテンツを作成するには,プラグインが必要 です。ナビゲーション プラットフォームで使用できるプラグインには,次の種類があります。

- システムプラグイン(プログラム開発が不要)
- ユーザプラグイン (プログラム開発が必要)

JP1 製品以外の外部プログラムやデータベースなどとデータをやり取りしたい場合は,ユーザプラグイン の開発が必要です。また、入力データを一時保存する機能を追加したい場合も、ユーザプラグインが必要 になります。

### 2.2.1 システムプラグイン

システムプラグインとは、ナビゲーション プラットフォームが提供しているプラグインパーツであり、プ ログラム開発は不要です。システムプラグインには,次の種類があります。

- データストアプラグイン
- JP1 連携プラグイン
- JavaScript プラグイン(JavaScript の記述が必要)

なお,このマニュアルでは,データの入出力を制御するプラグインを総称して,入出力プラグインと呼ぶ 場合もあります。

システムプラグインの入出力プラグインを次に示します。

- データストアプラグイン
- JP1/AO プロパティ出力プラグイン
- JP1/AO サービス実行プラグイン
- JP1/AO URL 出力プラグイン
- JP1 イベント対処状況変更プラグイン
- JP1 イベント情報出力プラグイン
- JP1/IM-SS URL 出力プラグイン
- JavaScript プラグイン
- ユーザプラグインの入出力プラグイン

また,サーバとの通信を行わないプラグインをオフラインプラグイン,オフラインプラグイン以外のプラ グインをオンラインプラグインと呼びます。オフラインプラグインを次に示します。

• データストアプラグイン

2. ナビゲーション プラットフォームの機能

• JavaScript プラグイン※

注※

JavaScript プラグインをオフラインで使用する場合は、JavaScript プラグインパーツの [属性の設定] 画面で,[ブラウザで実行]チェックボックスをチェックしておく必要があります。

# (1) データストアプラグインの処理と動作イメージ

データストアプラグインを使用すると,業務コンテンツ内のデータの入出力を制御して,利用者が入力ま たは選択した値をほかのノードに引き継いで表示することができます。データストアプラグインを使用し た業務コンテンツの例を次に示します。

#### 図 2‒4 データストアプラグインを使用した業務コンテンツの例

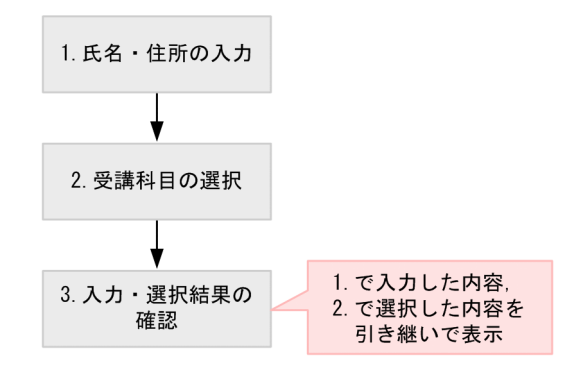

凡例

 $: \mathcal{V} - F$ 

この例では、各ノードにデータストアプラグインを配置しておくことで、1.と 2.の入力データが 3.に引き 継がれて出力・表示されます。

# (2) JP1 連携プラグインの処理と動作イメージ

JP1 連携プラグインを使用すると,外部システムにあるほかの JP1 製品とナビゲーション プラットフォー ムの業務コンテンツを連携できます。ほかの JP1 製品と連携した場合の業務の流れを次に示します。

#### 図 2‒5 ほかの JP1 製品と連携した場合の業務の流れ

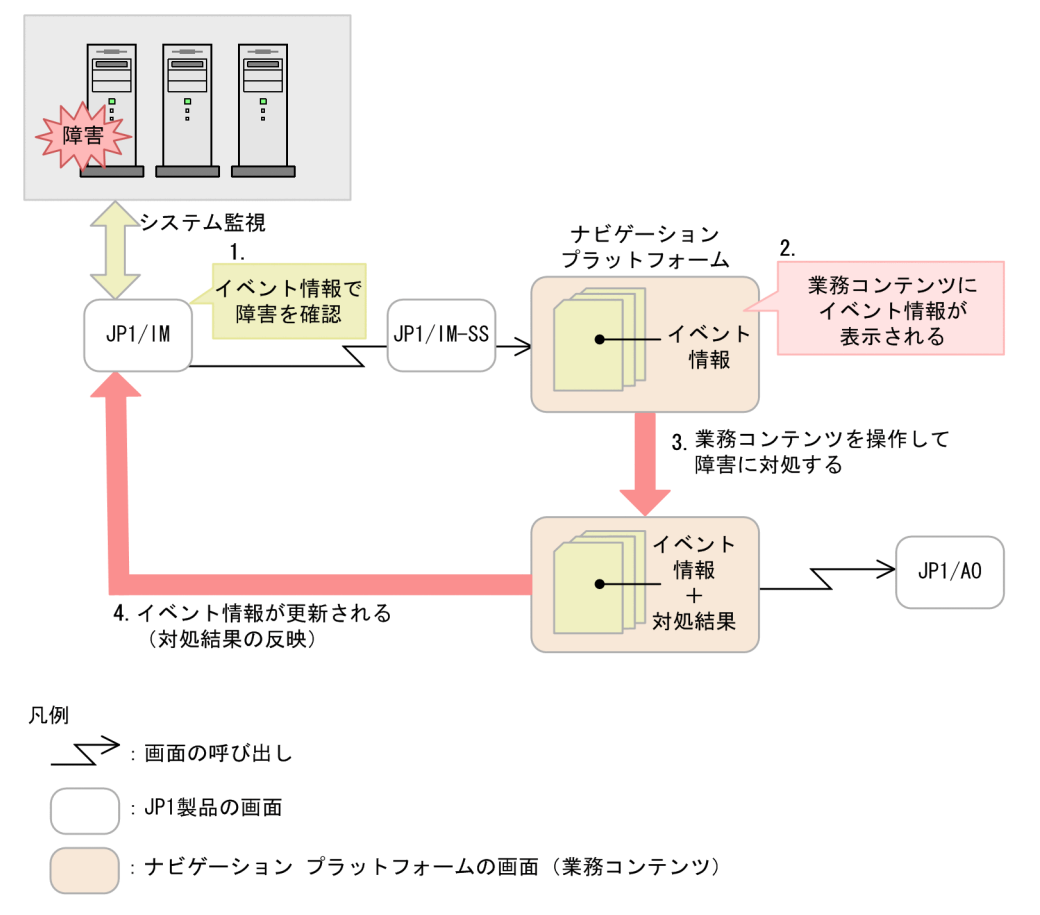

この図は、次のような業務の流れを表しています。

1. JP1/IM の画面で障害の発生を確認する

2. 障害への対処方法を調べるために JP1/IM または JP1/IM-SS の画面から業務コンテンツを呼び出す

3. 業務コンテンツを操作することで、障害への対処が完了する

業務コンテンツから IP1/AO の画面を呼び出すことで、さらに効率的な対処ができる場合もあります。 4. 障害への対処が完了したという情報が JP1/IM の画面に反映される

なお、IP1 製品以外の外部プログラムやデータベースなどとデータをやり取りしたい場合は、ユーザプラ グインの開発が必要です。

### (3) JavaScript プラグインの処理と動作イメージ

JavaScript プラグインの概要を次に示します。

2. ナビゲーション プラットフォームの機能

図 2‒6 JavaScript プラグインの概要

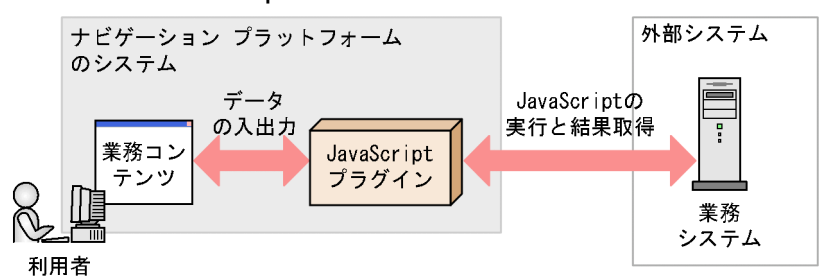

JavaScript プラグインを使用すると、業務コンテンツ内のデータを入出力として、サーバ側で実行する サーバサイド JavaScript, または Web ブラウザ (クライアント側)で実行するクライアントサイド JavaScript を記述できます。

JavaScript で記述できる処理であれば,ユーザプラグインを開発しなくても JavaScript プラグインで実行 できます。JavaScript プラグインに記述した JavaScript は,業務コンテンツの一部として保存されます。

また, JavaScript プラグインでは、ナビゲーション プラットフォームが提供する API (JavaScript API) を使用して,指定した URL を呼び出すことができます。例えば,クラウド上や Web サーバ上で公開され ている Web API(REST API など)を,JavaScript プラグインから呼び出すことができます。

### 2.2.2 ユーザプラグイン

ユーザプラグインとは,ナビゲーション プラットフォームが提供する API を使用して開発するプラグイン です。ユーザプラグインには,次の種類があります。

• 入出力プラグイン

システムプラグインでは制御できない,任意の外部プログラムとの間のデータの入出力を制御します。

• 中断再開プラグイン

利用者が業務実行画面で入力した情報を一時保存して,業務を再開したときに一時保存した情報を復元 するためのプラグインです。中断再開プラグインを開発すると,利用者が業務の途中にほかの業務を参 照したり、ログアウトしたりしても、一時保存した状態から業務を再開できるようになります。

• カスタム画面プラグイン

カスタム画面プラグインは,新規画面を開発するためのプラグインです。ログイン後にナビゲーション プラットフォームの画面のほかに,独自に作成した別画面(カスタム画面)を表示できるようになりま す。

# (1) 入出力プラグイン(ユーザプラグイン)の処理と動作イメージ

入出力プラグイン(ユーザプラグイン)の概要を次に示します。

<sup>2.</sup> ナビゲーション プラットフォームの機能

図 2-7 入出力プラグイン (ユーザプラグイン)の概要

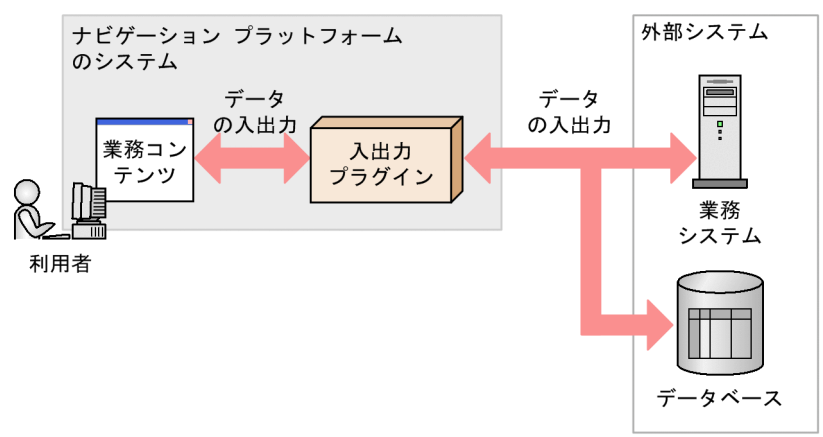

入出力プラグイン(ユーザプラグイン)と連携すると、次のような処理ができます。

- 業務フローの工程と工程の間で,データの受け渡しをする
- ガイドに入力した値をデータベースへ登録する

例えば,次のような流れの業務があるとします。

1. 契約内容の変更

2. 変更内容の確認

1. 契約内容の変更でガイドに入力した値を,2. 変更内容の確認でガイドに表示させたい場合に,入出力プ ラグイン(ユーザプラグイン)とガイドを関連づけます。入出力プラグイン(ユーザプラグイン)とガイ ドを関連づけた場合の業務実行画面の動作イメージを次に示します。

#### 図 2-8 入出力プラグイン (ユーザプラグイン)とガイドを関連づけた場合の業務実行画面の動 作イメージ

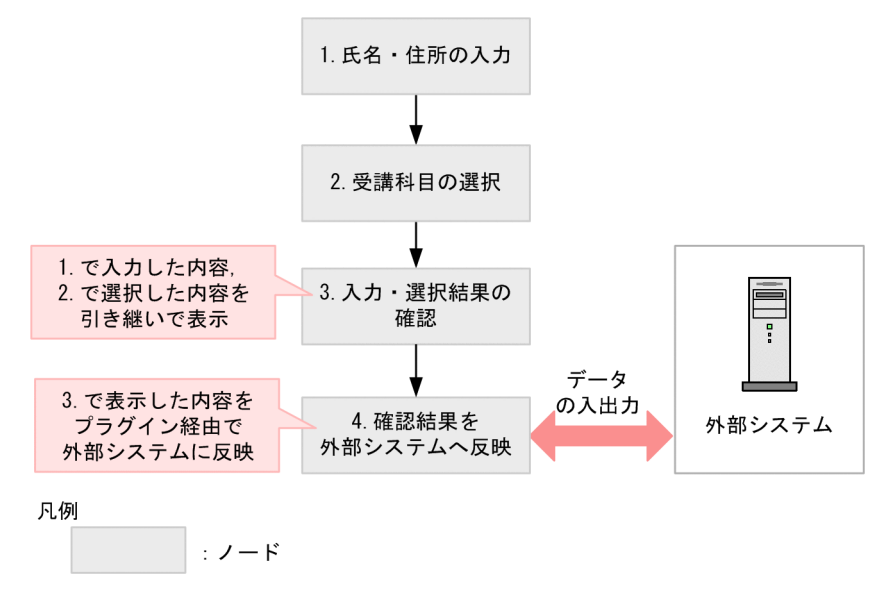

入出力プラグイン(ユーザプラグイン)を使用するには,プラグインを開発することのほかに,業務編集 画面で入出力プラグインとガイドを関連づける操作が必要です。この作業の詳細は,マニュアル「ナビゲー ション プラットフォーム コンテンツ作成ガイド」を参照してください。

# (2) 中断再開プラグイン(ユーザプラグイン)の動作イメージ

中断再開プラグインを使用した場合の業務実行画面の動作イメージを次に示します。

#### 図 2‒9 中断再開プラグインを使用した場合の業務実行画面の動作イメージ

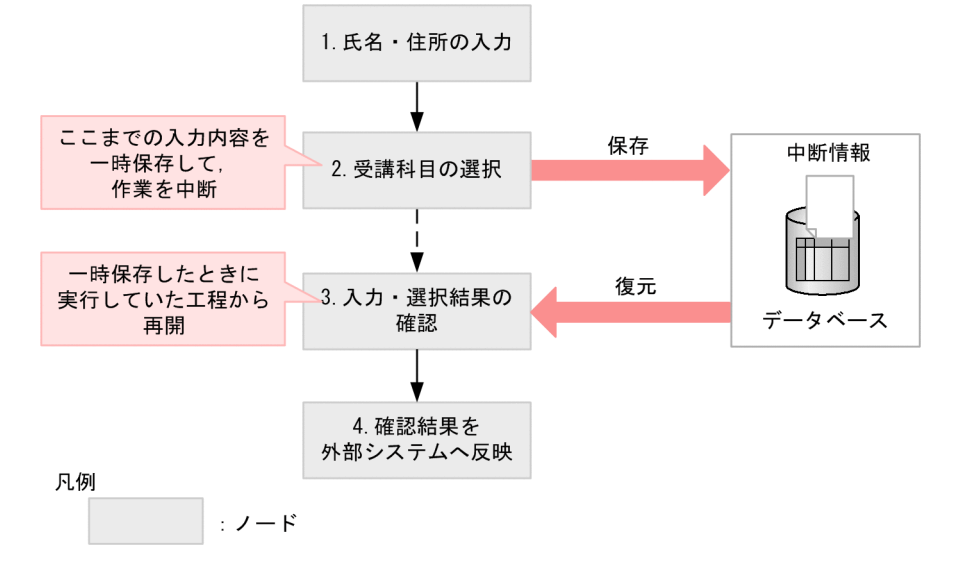

利用者は,業務実行画面の右上にある[一時保存]ボタンをクリックすることで,入力した情報を保存で きます。業務を再開するときは,次に示す情報(中断情報)が復元されます。

#### • 一時保存したときに実行していた工程

一時保存したときに実行していた工程が,実行中の工程として復元されます。また,実行中の工程が表 示されるように,業務フローが自動的にスクロール※1 されます。

• 直接遷移できる工程 $*2$ 

クリックして直接遷移できる工程の状態が復元されます。

• ガイドに入力した情報

各工程のガイドに入力した情報が復元されます。

#### 注※1

ユーザプロパティファイル (ucnp\_user.properties)の ucnp.base.client.autoscroll プロパティが true の場合に,自動的にスクロールされます。

#### 注※2

ユーザプロパティファイル (ucnp\_user.properties) の ucnp.base.client.directiump.enable プロパ ティが true の場合に,直接遷移できるノードが表示されます。

中断再開プラグインを使用するには,プラグインを開発することのほかに,次の作業が必要です。なお, 括弧内には,詳細についての参照先を示しています。

- 中断情報の容量を見積もる([「3.4.3 中断再開プラグインを使用する場合の容量の見積もり](#page-67-0)」を参照)
- 次のユーザプロパティを設定する ([8.5 ユーザプロパティファイル (ucnp user.properties) の設 [定」](#page-249-0)を参照)
	- 必須: ucnp.base.client.suspend.enable (中断再開プラグインの使用有無)
	- 任意:ucnp.base.client.viewer.confirm.discardinput.enable(入力情報の破棄確認ダイアログの 表示有無)
- 業務コンテンツまたはユーザを追加,変更したときに,中断情報を運用する([「5.6 中断情報の運用](#page-160-0)」 を参照)

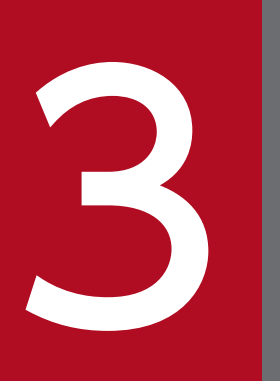

# ファンゲーション プラットフォームのセットアップの<br>準備 準備

この章では,ナビゲーション プラットフォームのインストール手順とアンインストール手順を説 明します。また,インストール前に確認・検討する必要があることやバージョンアップについて も説明します。

### 3.1 セットアップまでの流れ

ナビゲーション プラットフォームには,業務コンテンツを作成するための編集環境および開発環境と,業 務コンテンツを公開するための実行環境があります。

ここでは、各環境のセットアップまでの流れを説明します。括弧内は、詳細についての参照先を示してい ます。

- 1. 必須:システム構成の検討,確認([3.2\)](#page-51-0)
- 2. 必須: 前提条件の確認([3.3\)](#page-57-0)
- 3. 必須:データベースサーバの容量の見積もり([3.4.1\)](#page-65-0)
- 4. 任意:中断再開プラグインを使用する場合の容量の見積もり ([3.4.3\)](#page-67-0)
- 5. 必須:ナビゲーション プラットフォームの新規インストール [\(3.5.1](#page-69-0), 3.5.2)

<sup>3.</sup> ナビゲーション プラットフォームのセットアップの準備

## <span id="page-51-0"></span>3.2 システム構成

ナビゲーション プラットフォームのシステムは,次の要素から構成されています。

- ナビゲーション プラットフォームをセットアップするサーバマシン
- Web ブラウザ経由でナビゲーション プラットフォームの画面にアクセスするクライアントマシン
- ユーザ認証用のサーバマシン

#### 目 メモ

ユーザ認証用の製品および Web ブラウザはナビゲーション プラットフォームに同梱されてい ません。別途用意してください。

サーバマシンおよびクライアントマシンの推奨スペック,使用できる Web ブラウザとユーザ 認証用の製品については,[「3.3 システム構築の前提条件」](#page-57-0)を参照してください。

### 3.2.1 システム構成の検討

ナビゲーション プラットフォームをセットアップするサーバマシンには, 実行環境 (業務実行画面), 編 集環境(業務編集画面),および開発環境の 3 種類があります。編集環境または開発環境で作成した業務コ ンテンツに対して,利用者がアクセスするサーバマシンが実行環境です。そのため,システム構成を決め る場合は,次のような点を検討する必要があります。

- プラグインやカスタム画面の開発が必要かどうか
- 業務コンテンツを作成するユーザの人数※
- 業務コンテンツをメンテナンス(変更)するユーザの人数※
- 業務コンテンツを操作する利用者の人数※
- 業務コンテンツを iPad で操作するかどうか
- ほかの JP1 製品と連携するかどうか(JP1 連携プラグインの利用有無)
- 業務コンテンツのアクセス管理(認証サーバによるユーザ認証の利用有無)

#### 注※

サーバ 1 台当たりの利用者数は,最大 300 人としてください。

このような点を考慮した場合の例については,「[3.2.3 システム構成例」](#page-52-0)を参照してください。

### <span id="page-52-0"></span>3.2.2 認証サーバ導入の検討

認証サーバの導入は任意です。利用者数が少なく,特定の利用者しかいない場合は,認証サーバのない構 成にすることもできます。不特定多数の利用者が業務コンテンツを利用する場合は,認証サーバを導入し てユーザ管理することを推奨します。

### 3.2.3 システム構成例

ナビゲーション プラットフォームのシステム構成例のパターンを次に示します。

### 目 メモ

- ここで紹介する構成例に当てはまらない構成にしたい場合は, 弊社までお問い合わせくださ い。なお,このマニュアルでは,開発環境,編集環境,および実行環境をそれぞれ 1 台のマ シンで構成すること(「[\(4\) プラグインやカスタム画面を開発する場合」](#page-54-0)の構成)を前提に 説明しています。
- iPad 向け業務コンテンツとそれ以外の業務コンテンツでは、最適な状態で利用するための 設定値が異なるユーザプロパティがあります。そのため,業務コンテンツを iPad で操作す る利用者がいる場合は,iPad での表示に最適な設定で構築した,専用の実行環境を用意す ることを推奨します。

### 重要

Web ブラウザに Mobile Safari を使用する場合,ナビゲーション プラットフォームで使用で きる機能に制限があります。そのため,Mobile Safari を使用する場合は,ナビゲーション プ ラットフォームの実行環境は,Mobile Safari 専用の環境を用意することを推奨します。

Mobile Safari を使用する場合の機能制限については,「[3.3.4\(4\) Mobile Safari を使用する場](#page-61-0) [合の機能制限」](#page-61-0)を参照してください。

### (1) システム管理者の業務コンテンツ運用作業を軽減したい場合

システム管理者の業務コンテンツ運用作業を軽減するためには,編集環境が実行環境を兼ねるシステム構 成を推奨します。

#### <span id="page-53-0"></span>図 3‒1 システム構成例(編集環境が実行環境を兼ねる場合)

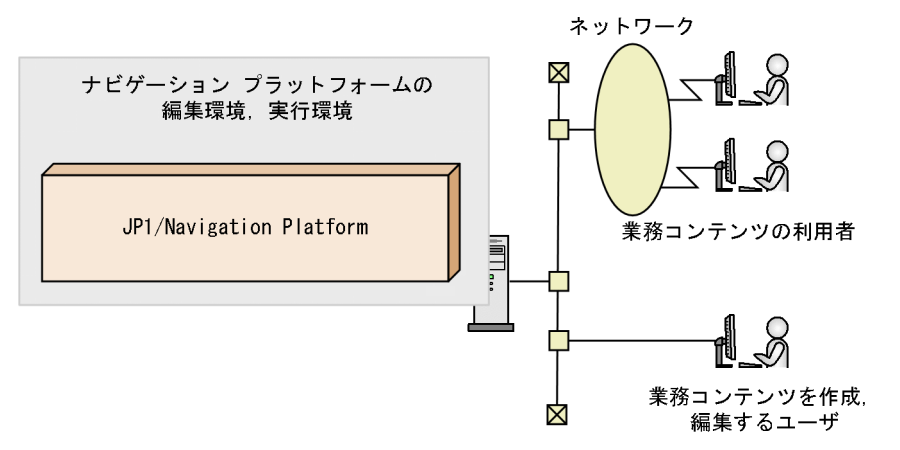

編集環境と実行環境を 1 台のサーバマシンで運用する場合,編集環境で作成した業務コンテンツを実行環 境にエクスポートする作業が不要になるため,システム管理者の作業を軽減できます。一方,同時にアク セスする利用者が多いとサーバの負荷が大きくなるなどの注意点もあります。

### (2) 編集ミスによって利用者に影響が出ることを防止したい場合

業務コンテンツを作成する際の編集ミスがそのまま利用者に公開されないようにするためには、編集環境 と実行環境を分けるシステム構成を推奨します。

図 3‒2 システム構成例(編集環境と実行環境を分ける場合)

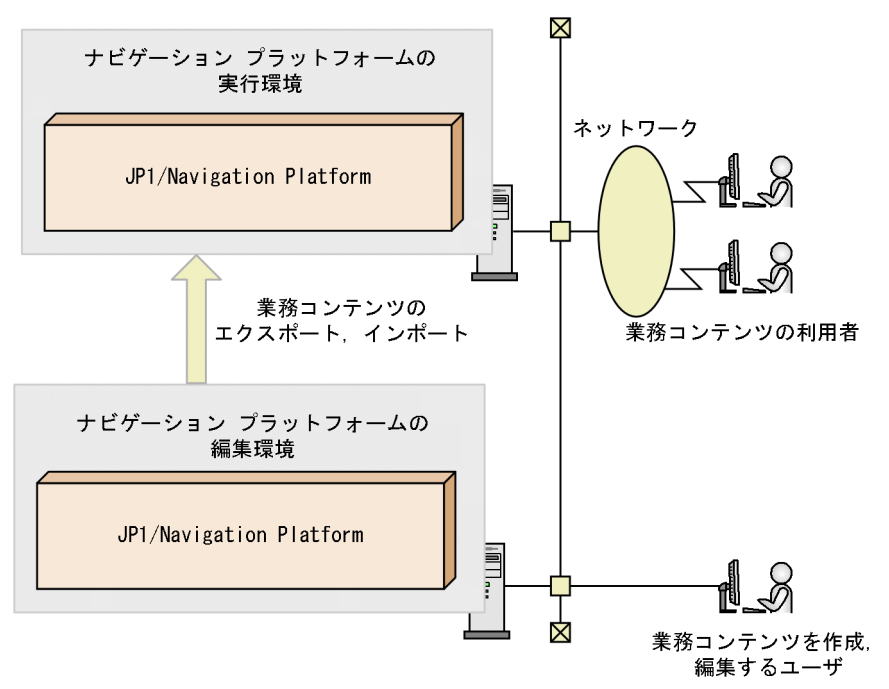

編集環境と実行環境を別のサーバマシンで運用する場合,編集環境で作成した業務コンテンツをエクスポー トし、実行環境にインポートする必要があります。そのため、誤って利用者が使用中の業務コンテンツを 非公開または削除してしまうなどの編集ミスがあっても、実行環境に影響はありません。

# <span id="page-54-0"></span>(3) システムの負荷を分散したい場合

システムの負荷を分散するためには、実行環境を複数のサーバに分けるシステム構成を推奨します。

図 3-3 システム構成例(複数の実行環境がある場合)

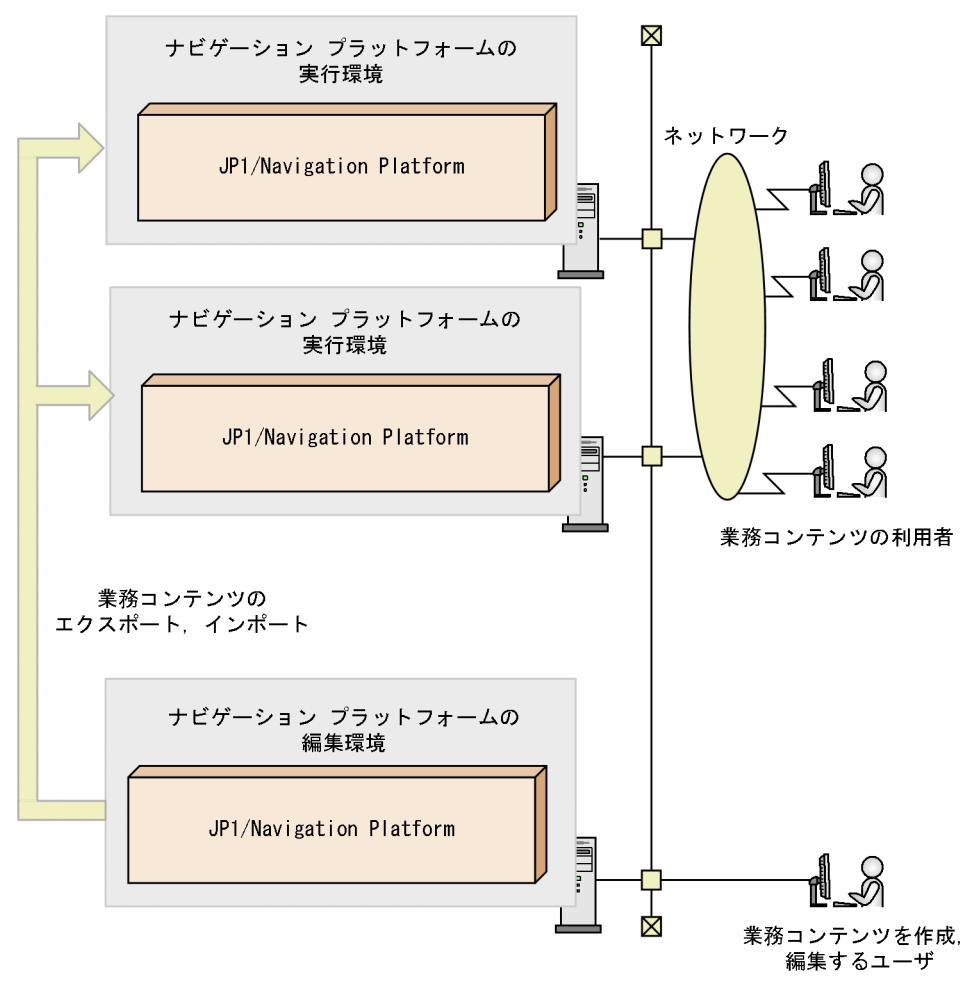

「[\(2\) 編集ミスによって利用者に影響が出ることを防止したい場合](#page-53-0)」の構成を応用して、実行環境を複数 のサーバマシンで運用することもできます。この構成の場合,サーバの負荷軽減が期待でき,システムの 可用性も高まります。なお,実行環境が複数ある場合,編集環境で作成した業務コンテンツをエクスポー トし,すべての実行環境にインポートする必要があります。

### (4) プラグインやカスタム画面を開発する場合

プラグインやカスタム画面を開発するためには,開発環境を含むシステム構成を推奨します。

#### 図 3-4 システム構成例 (開発環境がある場合)

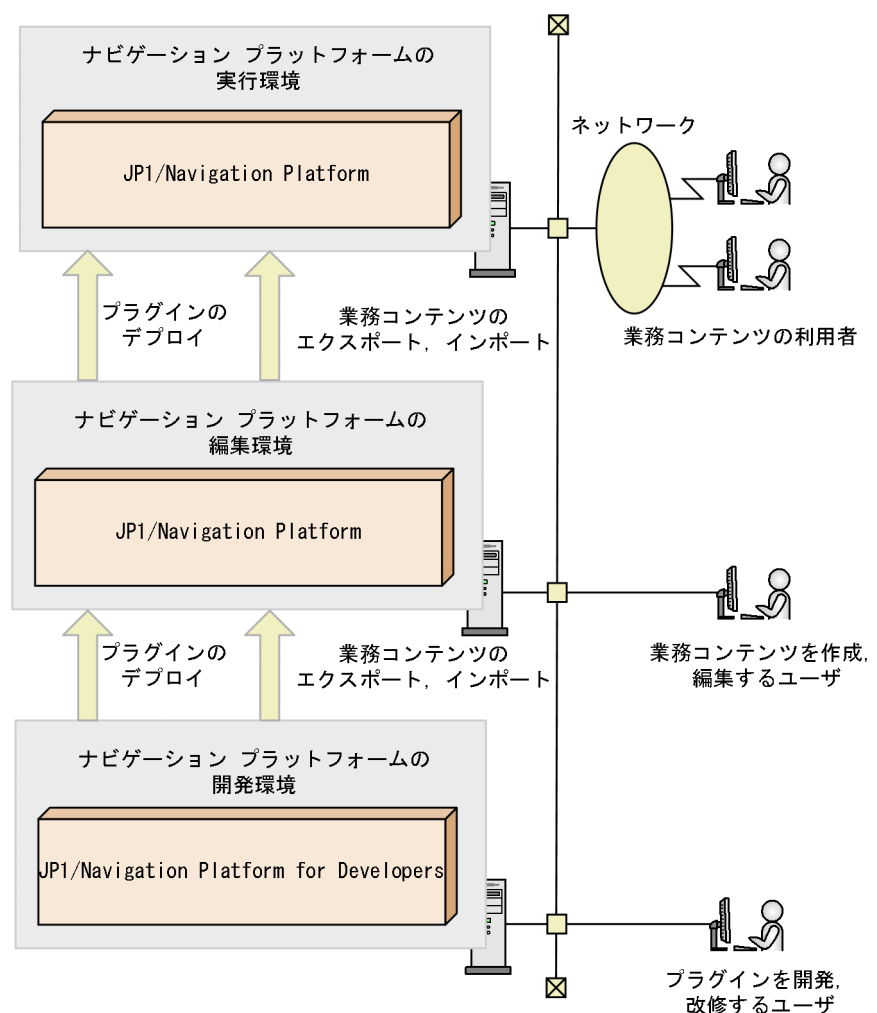

ユーザプラグインを使用した高度な業務コンテンツを作成する場合は,ユーザプラグインを開発するため の開発環境が必要です。開発環境で開発されたユーザプラグインは,まず編集環境へデプロイします。さ らに、編集環境で作成した業務コンテンツを実行環境にインポートするタイミングで、実行環境にもユー ザプラグインをデプロイする必要があります。

### (5) ほかの JP1 製品と連携する場合

図 3‒5 システム構成例(ほかの JP1 製品と連携する場合)

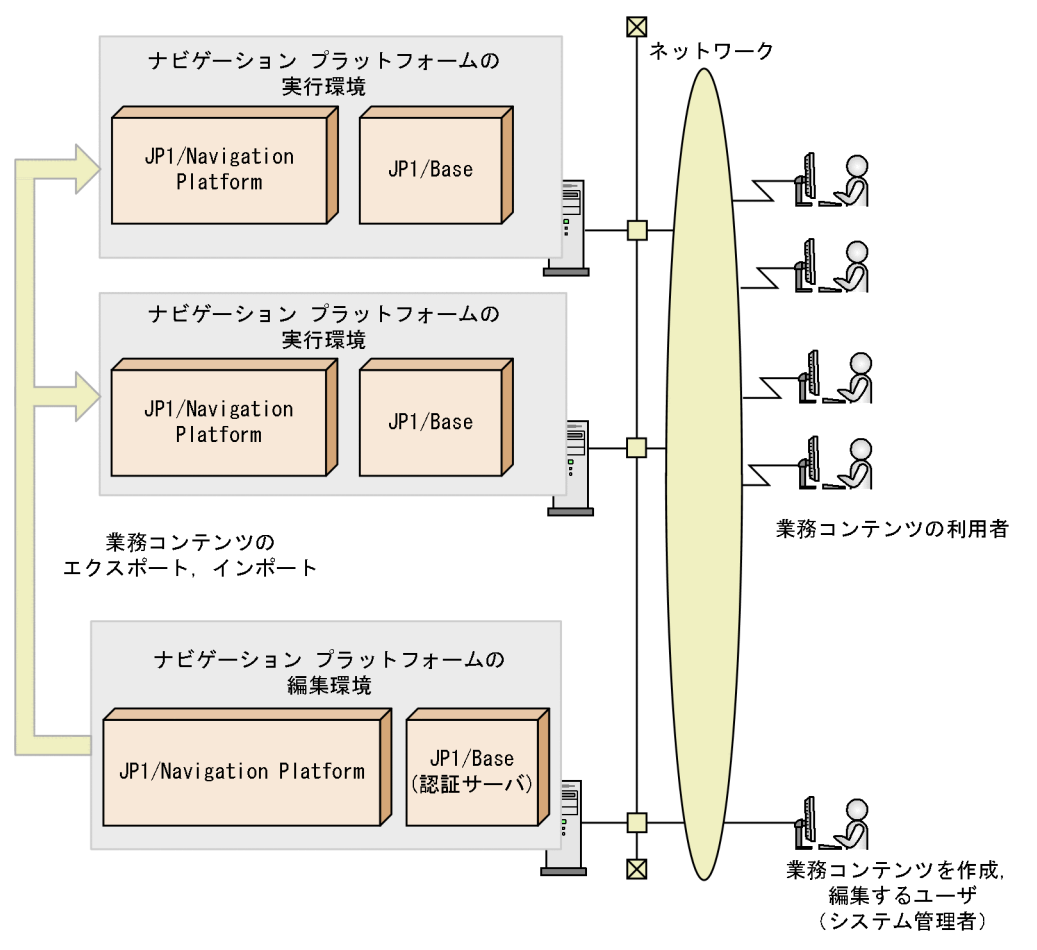

IP1 連携プラグインを使用するためには、JP1/Base によるユーザ認証が必須です。

複数の編集環境または実行環境がある場合は,各環境に JP1/Base をインストールする必要がありますが, 認証サーバは 1 台を共用できます。「図 3-5 システム構成例 (ほかの IP1 製品と連携する場合)」の図の 場合, 編集環境の JP1/Base を認証サーバとしているため, 実行環境の JP1/Base は編集環境の認証サー バを利用してユーザ認証を実行します。

ナビゲーション プラットフォームが利用できる JP1/Base のバージョンなどについては,[「3.3.2 ナビゲー](#page-58-0) ションプラットフォームで使用できるユーザ認証の種類」を参照してください。また、IP1/Base のユー ザ認証機能および認証サーバの詳細については,マニュアル「JP1/Base 運用ガイド」を参照してください。

また、JP1 製品が稼働する OS の言語は、ナビゲーションプラットフォームの実行環境,編集環境の OS と同じ言語にすることを推奨します。

JP1 製品が稼働する OS の言語が,ナビゲーションプラットフォームの実行環境,編集環境の OS の言語 と異なる場合,連携するデータの文字コードは ASCII にしてください。ASCII 以外の文字コードを利用し た場合,文字化けする場合があります。

<sup>3.</sup> ナビゲーション プラットフォームのセットアップの準備

<span id="page-57-0"></span>ナビゲーション プラットフォームのシステムを構築するときの前提条件について説明します。

# 3.3.1 ナビゲーション プラットフォームで使用するマシンの推奨マシンス ペック

ナビゲーション プラットフォームを運用するために推奨するマシンスペックと設定を次に示します。

実行環境,編集環境用サーバマシンの推奨スペック\*1

CPU:インテル Corei5 2GHz 以上

メモリ:2GB 以上※2

ハードディスク:26GB 以上※3

開発環境用マシンの推奨スペック※1

CPU:インテル Corei5 2GHz 以上

メモリ:3GB 以上※4

ハードディスク:26GB 以上※3

クライアントマシンの推奨スペック※1

CPU:インテル Core2 Duo 3GHz 以上

メモリ:1GB 以上

ハードディスク:1GB 以上

デバイス (iPadOS の場合): iPadOS をサポートする iPad<sup>※5</sup>

注※1

ここに示したマシンスペックには,ナビゲーション プラットフォームの運用に必要なスペック以外は 含まれていません。最終的なマシンスペックを決定するときは,推奨スペックに OS 稼働などに必要な スペックを追加してください。

注※2

ダッシュボード機能を利用する場合,必要なハードディスク容量は操作ログの容量によって変わりま す。操作ログの容量の 2 倍のハードディスク容量を追加で見積もってください。

ダッシュボード機能を利用する場合に必要なメモリ容量の見積もりについては,[「5.4.4\(2\) ダッシュ](#page-148-0) [ボード機能を利用するときのメモリ容量の見積もり」](#page-148-0)を参照してください。メモリ容量の変更について は,[「5.4.4\(7\) ダッシュボードサーバのストレージサービスで必要なメモリ容量の変更」](#page-151-0)を参照して ください。

操作ログのアップロードを利用する場合は,一時領域としてさらに操作ログ容量と同じハードディスク 容量の追加が必要になります。操作ログのアップロードについては[「5.4.4\(5\) 操作ログのアップロー](#page-150-0) [ド」](#page-150-0)を参照してください。

<sup>3.</sup> ナビゲーション プラットフォームのセットアップの準備

<span id="page-58-0"></span>注※3

想定するナビゲーション プラットフォームの運用によって,操作ログのファイル容量が増加すること があります。必要に応じて操作ログのファイル容量の分だけ,ハードディスク容量を増やしてくださ い。ナビゲーション プラットフォームの運用と操作ログのファイル容量の関係については,「[3.4.2](#page-65-0)  [操作ログのファイル容量の見積もり」](#page-65-0)を参照してください。

注※4

開発環境ではデバッグを実行するため、実行環境または編集環境よりも大きなメモリ容量が必要です。 注※5

ナビゲーション プラットフォームにアクセスするために利用できる接続モードは,Wi-Fi だけです。 推奨する設定

- 各マシンの画面の色は24 ビット以上を推奨します。24 ビット未満の場合,画面の色にむらが出る 場合があります。
- 各マシンのシステムフォントのサイズは「標準」に設定してください。システムフォントのサイズ を「標準」以外に設定している場合,予期しない個所で文字列が改行されるなど,正常に表示され ないおそれがあります。
- •「システムアカウント」の「地域と言語の設定」は,「現在のユーザー」と同じにしてください。「地 域と言語の設定」が異なる場合,トレースファイルが正常に出力されないおそれがあります。

### 3.3.2 ナビゲーション プラットフォームで使用できるユーザ認証の種類

ユーザ認証を利用している環境でナビゲーション プラットフォームを運用する場合,ディレクトリサーバ または JP1/Base の認証サーバが必要になります。なお、ナビゲーション プラットフォームは、ユーザ認 証を利用しない環境でも運用できます。

# (1) ディレクトリサーバによるユーザ認証

ディレクトリサーバによるユーザ認証には、OS に付属している Active Directory を使用します。

### ● ヒント

ユーザ認証を利用しない環境で運用する場合は,ログイン画面でのパスワードの入力が不要に なります。業務コンテンツを作成したり削除したりする権限の有無は,ログイン時に入力した ユーザ ID によって決まります。システム管理者以外のユーザにも業務コンテンツを編集させ たい場合の対処を次に示します。

• システム管理者用のユーザ ID を複数のユーザで共有する システム管理者用のユーザ ID は、セットアップ時に作成するプロパティファイルで指定で きます。該当するプロパティの詳細については,「[8.3.3\(6\) システム管理者 ID](#page-239-0) [\(ucnp.setup.server.system.admin.userids\)](#page-239-0)」を参照してください。

• システム管理者がアクセス権グループを作成して,ほかのユーザのユーザ ID にコンテンツ 管理者とコンテンツ編集者の権限を与える 権限の種類やアクセス権グループの作成手順については,「[6.2 業務コンテンツへのアクセ](#page-189-0) [ス権の設定\(ディレクトリサーバによるユーザ認証を利用している場合\)](#page-189-0)」と[「6.4 業務コ](#page-200-0) [ンテンツのアクセス管理の流れ\(ディレクトリサーバによるユーザ認証を利用している場](#page-200-0) [合\)」](#page-200-0)を参照してください。

### (2) JP1/Base によるユーザ認証

JP1/Base によるユーザ認証を使用する場合は,次の製品が必要です。

• JP1/Base 11-00 以降

ナビゲーション プラットフォームをインストールしたサーバマシンに, JP1/Base 11-00 以降もイン ストールしてください。サーバマシンが複数ある場合は,それぞれのサーバマシンに JP1/Base 11-00 以降が必要になります。ただし,認証サーバとして設定が必要なサーバマシンは 1 台だけです。複数の サーバマシンが 1 台の認証サーバを利用できます。

IP1 連携プラグインを使用するときは、IP1/Base によるユーザ認証が必須となります。また、IP1 ユー ザに JP1 権限と JP1 資源グループを設定することで,業務コンテンツへのアクセス権を設定すること もできます。JP1 権限と JP1 資源グループについては,「[6.3 業務コンテンツへのアクセス権の設定](#page-197-0) [\(JP1/Base によるユーザ認証を利用している場合\)](#page-197-0)」を参照してください。

### 3.3.3 ナビゲーション プラットフォームで使用できる Web ブラウザ

ナビゲーション プラットフォームの画面にアクセスするクライアントマシンで使用できる Web ブラウザ と OS の組み合わせを次に示します。なお, Web ブラウザには、必ず最新の更新プログラムを適用してく ださい。

#### 表 3‒1 使用できる Web ブラウザと OS

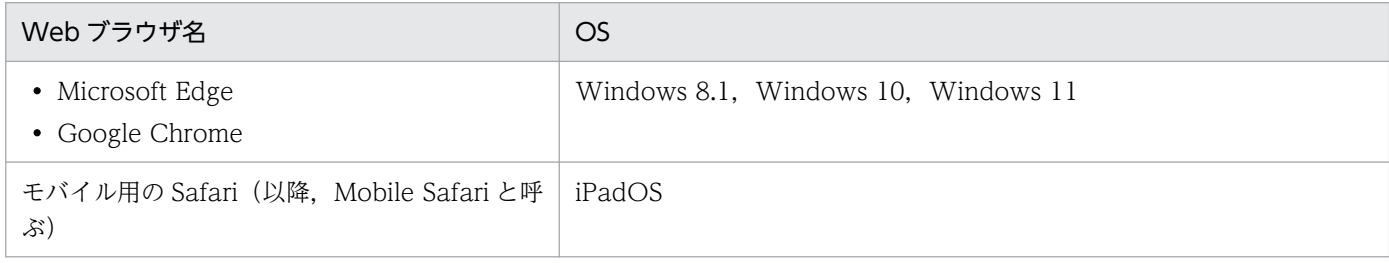

注 Microsoft Edge の開発者ツールで操作した場合の動作は保証しません。

### 3.3.4 使用する Web ブラウザに関する注意事項

OS と Web ブラウザの設定、操作に関する注意事項を示します。

<sup>3.</sup> ナビゲーション プラットフォームのセットアップの準備

# (1) OS の設定に関する注意事項

ナビゲーションプラットフォームは、次に示す Unicode の補助文字には対応していません。

- 基本多言語面(BMP)以外の文字
- Unicode のコードポイント U+10000〜U+10FFFF の文字
- UTF-16 エンコーディングのサロゲート・ペアで表される文字

### (2) Microsoft Edge および Google Chrome の設定に関する注意事項

- 更新プログラムは,最新のものを適用してください。
- ナビゲーション プラットフォームを使用するときは,Web ブラウザの文字サイズを「中」以下に設定 することを推奨します。文字サイズを「中」より大きくすると,Web ブラウザに表示される文字が欠 けるおそれがあります。
- Web ブラウザのインターネット一時ファイルの設定は「自動的に確認する」を推奨します。「自動的に 確認する|以外に設定すると、画像が正常に表示されないおそれがあります。
- Web ブラウザの操作中に,一部のスクリプトが動作しない場合があります。この場合は,必要に応じ て Web ブラウザの「インターネットオプション]の「セキュリティ]の設定を確認し,ナビゲーショ ン プラットフォームの URL を「信頼済みサイト」に追加してください。ただし,この設定によってセ キュリティレベルが下がるため、注意してください。
- インラインフレームパーツで指定した外部の Web サイトが表示されない場合があります。表示される かどうかは,指定した外部の Web サイトの設定によって異なります。
- •「JavaScript」の項目を「オン」にしてください。「オフ」の場合,ナビゲーション プラットフォーム が動作しません。
- •[サイトに Cookie データの保存と読み取りを許可する]の項目で Cookie が有効になるようにしてく ださい。Cookie が無効の場合,ナビゲーション プラットフォームにログインできません。

### (3) Microsoft Edge および Google Chrome の操作に関する注意事項

- 同じ PC から複数のアカウントでナビゲーション プラットフォームにログインしないでください。
- 同じ PC で複数の業務編集画面(Web ブラウザまたはタブ)を操作しないでください。
- ナビゲーション プラットフォームの操作では,Web ブラウザの[戻る]ボタンを使用しないでくださ い。最新の情報が表示されない場合があります。
- 業務実行中に< F5 >キーや Web ブラウザの[更新]ボタンを使用して画面を更新しないでください。 保存していない入力途中のデータが破棄されるなど,正常に動作しないおそれがあります。
- テキストボックスに 1,025 文字以上の文字列を入力した場合,入力した文字列が部分的に表示されな い場合があります。テキストボックスの最大入力文字数は,1,024 文字以下を目安に設定することを推 奨します。

<span id="page-61-0"></span>• Web ブラウザを操作中に次のメッセージが表示された場合,[Web ページの回復]ボタンをクリック しないで、処理が終了するまで待ってください。「Web ページの回復]ボタンをクリックして処理を中 断した場合,正常に動作しないことがあります。

「ホスト名 は応答していません。」

- メッセージダイアログに表示されるメッセージが画面の下をはみ出して、[OK] ボタンをクリックでき ない状態になった場合,次のどちらかの操作でメッセージダイアログを閉じてください。
	- メッセージダイアログの「×1 ボタンをクリックする。
	- メッセージダイアログにフォーカスが当たっていることを確認して,< Enter >キーまたは< Esc >キーを押す。
- 同じ Web ブラウザから繰り返しナビゲーション プラットフォームを操作した場合. Windows から次 の警告メッセージが表示されることがあります。 「仮想メモリ不足 システムの仮想メモリが少なくなってきています。Windows が正しく動作するため

に,仮想メモリ ページ ファイルのサイズを増やしてください。詳細はヘルプを参照してください。」 メッセージが表示された場合は,Web ブラウザを閉じて,再起動してください。

- Web ブラウザのエラーメッセージが表示された場合,またはボタンをクリックしても応答がない場合 は,操作中の画面を閉じて,再ログインしてから操作をやり直してください。再ログイン後も問題が解 決しない場合は,保守員に連絡してください。
- 矩形選択でパーツやコネクタを選択して,< Delete >キーを押したとき,パーツ・コネクタを削除で きない場合があります。その場合,ツールバー上の[削除]ボタンをクリックして,パーツやコネクタ を削除してください。
- ナビゲーション プラットフォームの画面で連続した記号を含む文字列を表示する場合,文字列が折り 返されないことがあります。その場合は,画面をリサイズしてください。
- Web ブラウザから繰り返しダッシュボード選択画面の各項目を操作し続けた場合,画面が正しく表示 されなかったり,Web ブラウザが終了したりすることがあります。その場合は,Web ブラウザを再 起動してください。
- 操作中に 10 秒以上応答がない場合は,ページをリロードして操作をやり直してください。
- Microsoft Edge および Google Chrome では, [閉じる] ボタンや業務コンテンツの実行完了を契機 にウィンドウ/タブを閉じる機能を利用できません。これらの機能を利用していた場合,ログアウト時 または業務コンテンツの実行完了時にウィンドウ/タブの[×]ボタンをクリックして閉じてください。

### (4) Mobile Safari を使用する場合の機能制限

Mobile Safari からナビゲーション プラットフォームの画面にアクセスする場合,使用できる機能が制限 されます。制限される機能について次に示します。

- 業務編集画面は使用できません。
- プラットフォームの画面にアクセスする URL に,次のパラメタは指定できません。
	- start\_editor パラメタ

<sup>3.</sup> ナビゲーション プラットフォームのセットアップの準備

- open\_editor パラメタ
- 業務実行画面で,次の項目は制限付きで使用できます。
	- テキストボックス(非推奨)
	- テキストエリア(非推奨)
	- インラインフレームパーツ (非推奨)
	- リサイズバー
	- 業務フロー領域の自動スクロール(制限事項:スクロール過程は表示しません)
- 業務実行画面で,次の機能は使用できません。
	- HTML パーツ
	- 業務コンテンツの編集開始
	- 画面の遷移または画面を閉じるときに確認ダイアログを表示する機能 (ucnp.base.client.confirm.page.unload.enable プロパティ)
	- 印刷機能 (ucnp.base.server.print.link.display プロパティ) ※1
	- 操作ログのレポーティング画面※2
	- 操作ログのダッシュボード画面

#### 注※1

印刷機能が使用できないため、実行環境のユーザプロパティファイル (ucnp\_user.properties)の ucnp.base.server.print.link.display プロパティに「editor」または「none」を設定してください。 また、ucnp.base.server.print.link.display プロパティ以外のユーザプロパティにデフォルト値以外 を指定している場合は,それらの設定も合わせて見直してください。

#### 注※2

操作ログのレポーティング画面を開くリンクは,次の条件を満たす場合だけ表示されます。

- ・ログインユーザが,コンテンツ管理者以上の権限を持つ。
- ・実行環境のユーザプロパティファイル (ucnp\_user.properties) の

ucnp.base.client.operationlog.enable プロパティに「true」が指定されている。

・実行環境のユーザプロパティファイル (ucnp\_user.properties)の ucnp.base.client.directjump.enable プロパティに「all」以外が指定されている。 操作ログのレポーティング画面を開くリンク自体を非表示にしたい場合は,上記の表示条件を基に, Google Chrome でアクセスするユーザを制限してください。

### (5) Mobile Safari の設定に関する注意事項

- [JavaScript] は [オン] に設定してください。
- プライベートブラウズをオフに設定してください。プライベートブラウズがオンになっている場合,ナ ビゲーション プラットフォームの動作が不安定になるおそれがあります。

•[Cookie をブロック]は[訪問した Web サイトを許可]または[常に許可]に設定してください。な お,[常に許可]を設定するとセキュリティレベルが下がります。

### (6) Mobile Safari の操作に関する注意事項

- Mobile Safari で参照している業務実行画面に「印刷] メニューが表示されていたとしても, [印刷] メニューをクリックしたときの動作は保証されません。
- 操作中に 10 秒以上応答がない場合は,ページをリロードして操作をやり直してください。
- 通信中にエラーが発生したというメッセージやセッションが無効であるというメッセージが表示された 場合は、メッセージに従って操作をやり直してください。操作をやり直しても問題が解決しないとき は,ネットワークの接続状態を確認してください。Wi-Fi をいったんオフにしてから再度オンにする と,ネットワークの接続状態が正常に回復することもあります。
- Mobile Safari をバックグラウンドで実行している場合,または業務コンテンツを操作中に iPad がス リープモードになった場合などは,セッションが切れることがあります。セッションが切れると操作途 中のデータは失われます。また、業務コンテンツを操作中に、ほかの業務コンテンツを参照したり、ナ ビゲーション プラットフォーム以外のページを表示したりした場合も,操作途中のデータは失われます。 なお,システム構築時の設定によっては,業務実行画面に[一時中断]ボタンが表示されています。[一 時中断]ボタンをクリックしてログアウトしておけば、セッションが切れたり、ほかのページを表示し たりしても,ボタンをクリックした時点までの操作のデータは保存されています。
- テキストボックスおよびテキストエリアに表示されている文字列を,カット&ペーストまたはコピー& ペーストすることはできません。
- ソフトウェアキーボードが表示された状態では,次の操作をしないでください。
	- テキストボックスまたはテキストエリアを長押しする。
	- ソフトウェアキーボード以外の領域をスクロールさせる。
	- ソフトウェアキーボード以外の領域をタップする。

ソフトウェアキーボードが表示された状態でこれらの操作を実行すると,その後テキスト入力ができな くなります。再度テキスト入力をするには,ソフトウェアキーボードをいったん閉じてから再表示して ください。

- テキストボックスおよびテキストエリアに半角英数字を入力する場合,先頭の文字は自動的に大文字に なります。先頭の文字を小文字にしたい場合は,< Shift >キーを解除してください。
- テキストボックスおよびテキストエリアに絵文字を入力すると,文字化けするおそれがあります。
- オートコレクト機能によって表示される修正候補の単語は,選択しないでください。修正候補の単語を タップすると,その後テキスト入力ができなくなります。再度テキスト入力をするには,ソフトウェア キーボードをいったん閉じてから再表示してください。
- ソフトウェアキーボード以外の領域をタップしても,ソフトウェアキーボードが非表示にならない場合 は,ソフトウェアキーボード右下の端にあるボタンをタップしてください。
- 業務実行画面全体を下方向にスクロールすると,ヘッダ領域(ツールリンク,ログアウトボタンなど) が隠れることがあります。再度ヘッダ領域を表示するには,上方向にスクロールしてください。

<sup>3.</sup> ナビゲーション プラットフォームのセットアップの準備

- ブラウザのタブが 2 つある状態からタブを 1 つ削除すると,業務実行画面の下に空白領域が表示され ます。空白領域を消すには,画面をリサイズ(回転する,ブックマークバーを表示するなど)してくだ さい。
- Web ブラウザのエラーメッセージが表示された場合,またはボタンをクリックしても応答がない場合 は,操作中の画面を閉じて,再ログインしてから操作をやり直してください。再ログイン後も問題が解 決しない場合は,保守員に連絡してください。

### <span id="page-65-0"></span>3.4 システムの見積もり

ナビゲーション プラットフォームの運用に必要な,データベースサーバの容量,操作ログファイルのファ イル容量,および中断再開プラグインを使用する場合の容量の見積もり方法について説明します。

### 3.4.1 データベースサーバの容量の見積もり

ナビゲーション プラットフォームをセットアップするときに必要なデータベースの容量は, 約 15GB で す。これは,次に示す規模の業務コンテンツを作成・運用することを想定した容量です。

#### 表 3-2 セットアップ時のデータベース容量で作成できる業務コンテンツ

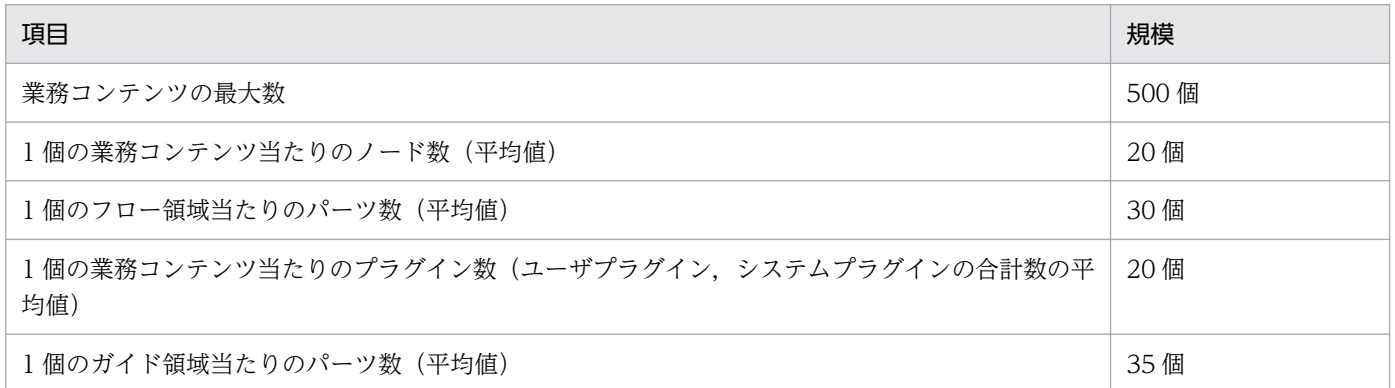

セットアップ時のデータベースの容量で作成できる業務コンテンツの最大数よりも多くの業務コンテンツ を作成したい場合や,1 個の業務コンテンツ当たりのノード数やパーツ数が平均値よりも多くなる場合は, セットアップ後にデータベースの容量を拡張する必要があります。データベースの容量を拡張する方法に ついては,「[5.3 データベースの運用」](#page-137-0)を参照してください。

### 3.4.2 操作ログのファイル容量の見積もり

次の表を参考にして,ナビゲーション プラットフォームの運用を検討してください。

#### 表 3‒3 ナビゲーション プラットフォームが想定する操作ログの運用

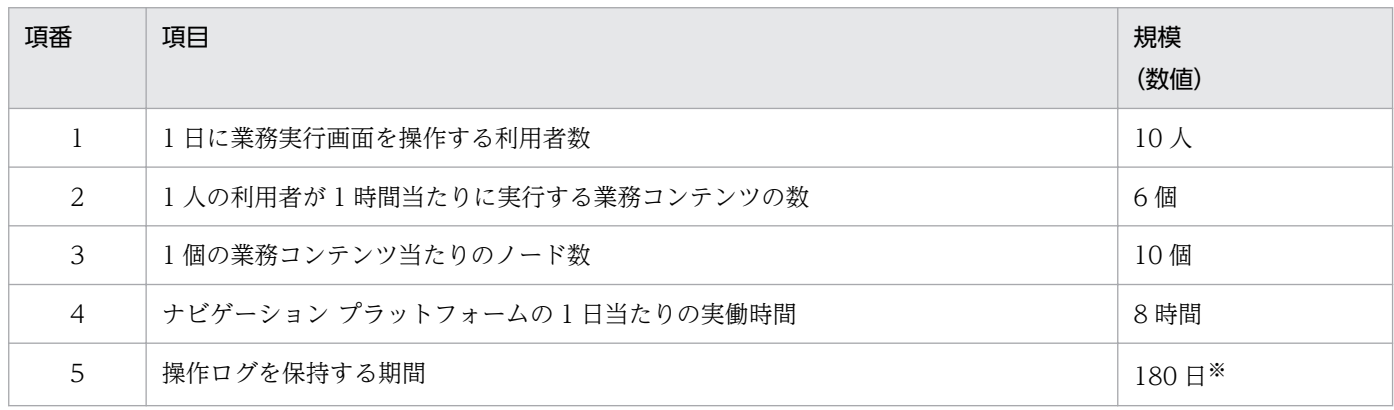

3. ナビゲーション プラットフォームのセットアップの準備

JP1/Navigation Platform ナビゲーション プラットフォーム 導入から運用まで

注※

ナビゲーション プラットフォームのレポーティング画面では,最大 6 か月間の操作ログを解析できます。そのため,操作ログ を保持する期間は,デフォルト値の 180 日から変更しないことを推奨します。

この表に示した数値と異なる規模でナビゲーション プラットフォームを運用する場合は、次の計算式に 従って,必要なディスク容量を見積もる必要があります。

# (1) 操作ログのファイル容量の見積もり式(ucnpOptions パラメタを含む URL を使用しない場合)

見積もり式 (ucnp.base.server.operationlog.user.analyze.info プロパティが true の場合)

1.0×{(セットアップする環境の運用で想定する,[表 3-3](#page-65-0) の項番 1〜項番 4 に対応する数値)/([表 3-3](#page-65-0) の項番 1~項番 4の数値)} = セットアップする環境に必要な操作ログのファイル容量(単位:GB)

見積もり式 (ucnp.base.server.operationlog.user.analyze.info プロパティが false の場合) ucnp.base.server.operationlog.user.analyze.info プロパティが true の場合の見積もり式の計算結果 ×0.25 = セットアップする環境に必要な操作ログのファイル容量(単位:GB)

見積もり例

- セットアップする環境の運用で想定する利用者数[\(表 3-3](#page-65-0) の項番 1)が 20 人
- セットアップする環境の運用で想定する 1 人の利用者が 1 時間当たりに実行する業務コンテンツの 数 [\(表 3-3](#page-65-0)の項番 2)が9個
- ucnp.base.server.operationlog.user.analyze.info プロパティに true が指定されている

この条件を満たす環境に必要な操作ログのファイル容量は、次のように計算できます。

 $1.0 \times \{20/10\} \times \{9/6\} = 1 \times 2 \times 1.5 = 3.0GB$ 

### ● ヒント

操作ログのファイル容量が大きいと、操作ログを独自に解析しづらくなります。そのため、操 作ログを独自に解析する必要がない場合は,ユーザプロパティファイル (ucnp\_user.properties) の ucnp.base.server.operationlog.user.analyze.info プロパティに false を指定することを推奨します。

# (2) 操作ログのファイル容量の見積もり式(ucnpOptions パラメタを含む URL を使用する場合)

ナビゲーション プラットフォームにアクセスする URL に ucnpOptions パラメタが含まれている場合, ucnpOptions パラメタの指定値が操作ログに追加されます。そのため,「3.4.2(1) 操作ログのファイル 容量の見積もり式(ucnpOptions パラメタを含む URL を使用しない場合)」の見積もり式の計算結果に, 次の計算式の結果を追加してください。

<span id="page-67-0"></span>見積もり式 (ucnpOptions パラメタ用に必要な操作ログのファイル容量)

ucnpOptions パラメタのサイズ×[\(表 3-3](#page-65-0) の項番 1×項番 2×項番 3×項番 4×180 = ucnpOptions パラメタ用に必要な操作ログのファイル容量単位:GB)

### 3.4.3 中断再開プラグインを使用する場合の容量の見積もり

中断再開プラグインを使用する場合は,中断情報を管理する外部記憶装置(データベースなど)を準備し ます。中断情報を管理する外部記憶装置は任意ですが,ナビゲーション プラットフォームの組み込みデー タベースとは別に,中断情報に必要な容量を確保する必要があります。

ここでは、中断情報の管理単位について説明します。また、中断情報の容量を見積もる方法および見積も り例について説明します。

### (1) 中断情報の管理単位

外部記憶装置に保存する中断情報の管理単位を決定します。

次の図に、利用者および業務コンテンツごとに一つの中断情報を管理する例を示します。この例では、ユー ザ ID と業務コンテンツ ID をユニークにして,各利用者が業務ごとに一つの中断情報を保持できるように しています。

#### 図 3‒6 利用者と中断情報の関係

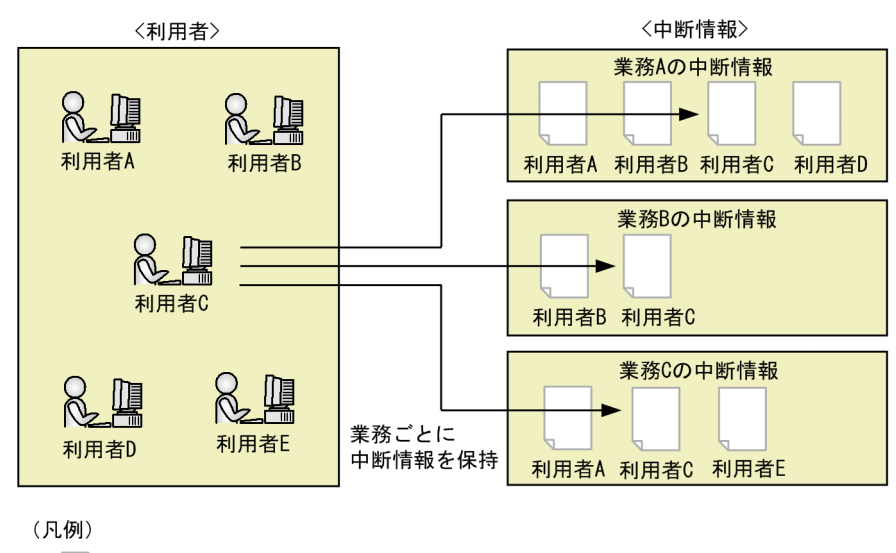

: 中断情報

ナビゲーションプラットフォームが提供する API を利用して中断再開プラグインを開発した場合,中断情 報の削除は次のタイミングで実行されます。

• 利用者が業務実行画面で[完了]ボタンをクリックしたとき(業務完了時) 完了した業務コンテンツに関する,業務を完了したユーザの中断情報が削除されます。

#### • 業務実行画面で参照できる業務コンテンツの内容が変更されたとき

<sup>3.</sup> ナビゲーション プラットフォームのセットアップの準備

該当する業務コンテンツに関する,すべてのユーザの中断情報が削除されます。

- 業務コンテンツを作成するユーザが業務編集画面で業務コンテンツを削除したとき 削除した業務コンテンツに関する,すべてのユーザの中断情報が削除されます。
- 利用者が業務実行画面で業務を再開しようとして,整合性エラーが発生したとき 中断情報を保存した時点から業務コンテンツが更新されていると,整合性エラーが発生します。このと き,選択した業務コンテンツに関する,業務コンテンツを選択したユーザの中断情報が削除されます。

### (2) 中断情報の容量の見積もり手順

中断情報のデータサイズは次の手順で見積もります。

#### 1. 中断情報 1 件当たりのデータサイズ(すべての業務コンテンツの平均値)を見積もります。

見積もり式

{(利用者が入力するデータの平均サイズ+ 350)×ガイドのパーツ数+ 640}×プロセスノード数 +(利用者が入力するデータの平均サイズ+ 560)×データストアプラグインのパラメタ数+ 2700 = 中断情報 1 件当たりのデータサイズ (単位:バイト)

#### 2. 業務コンテンツの利用者数(すべての業務コンテンツの平均値)を見積もります。

#### 3. 手順 1. 2 から必要なデータサイズを見積もります。

見積もり式

中断情報 1 件当たりのデータサイズ×業務コンテンツの利用者数×業務コンテンツの数 = 必要な データサイズ (単位:バイト)

### (3) 容量見積もり例

次に示す見積もり条件を基に,中断情報の容量を見積もる例を示します。

#### 見積もり条件 (すべて平均値)

- 業務コンテンツの数:100 件
- プロセスノード数:30 個
- 利用者が入力するデータの平均サイズ:1,000 バイト
- ガイドのパーツ数:50 個
- データストアプラグインのパラメタ数:30 個
- 業務コンテンツの利用者数:20 人

#### 見積もり例(中断情報 1 件当たりのデータサイズ)

 $\{(1,000 + 350) \times 50 + 640\} \times 30 + (1,000 + 560) \times 30 + 2,700 = 2,093,700 \times 7 \}$ 

#### 見積もり例(必要なデータサイズ)

 $2.093,700\times20\times100 = 4.187,400,000$  バイト  $\div 3.9$ GB

<sup>3.</sup> ナビゲーション プラットフォームのセットアップの準備

### <span id="page-69-0"></span>3.5 ナビゲーション プラットフォームのインストール

ここでは,ナビゲーション プラットフォームを新規にインストールする手順,およびインストール後の ディレクトリ構成について説明します。

なお,ナビゲーション プラットフォームをバージョンアップする場合で,バージョンアップ前の環境を移 行し,バージョンアップ後もそのまま使用したいときには,「[3.6.5 バージョンアップ手順」](#page-76-0)を参照して ください。

### 3.5.1 インストール前に確認すること

マシンにログインするユーザ

インストールとセットアップは,必ず Windows の管理者権限があるユーザで実施してください。[管 理者として実行]を選択して操作を開始する必要があります。

なお,OS ユーザ名を使用する場合,半角記号が含まれるユーザ名は使用できません。

マシンの条件

IPv4 をサポートしている必要があります。その他のスペックについては,[「3.3.1 ナビゲーション プ](#page-57-0) [ラットフォームで使用するマシンの推奨マシンスペック](#page-57-0)」のサーバマシンのスペックを参照してくださ い。

#### ディスクの空き容量

ナビゲーション プラットフォームをインストールするディスクには、25GB 以上の空き容量が必要です。 ディスクの空き容量は,余裕を持って確保することを推奨します。必要最低限の空き容量しかない場 合,運用を開始してすぐに容量が不足してしまうなどのトラブルが発生するおそれがあります。

#### Windows Firewall のサービスの状態

Windows Firewall のサービスが起動していることを確認します。Windows Firewall のサービスが 停止していると,インストール処理が中断してしまいます。

#### インストール先のディレクトリ

インストール先のディレクトリには,次に示す条件があります。条件を満たさない場合,動作は保証さ れません。

- ディレクトリには,次の文字だけを使用し,60 文字以内になるようにしてください。 半角英数字(A〜Z,a〜z,0〜9) 半角スペース 半角の円マーク (¥) 半角コロン(:)
- パス区切り文字には「\| を使用します。「\\| は使用できません。
- ネットワークドライブまたはドライブの直下をインストール先に指定しないでください。
- ディレクトリ名の先頭または末尾には半角スペースを含めないでください。

<sup>3.</sup> ナビゲーション プラットフォームのセットアップの準備

- <span id="page-70-0"></span>• インストール先ディレクトリのパスに半角スペースを含める場合,パスの先頭から半角スペース直 前までのパスと同じパスを持つファイルまたはディレクトリとは、共存できません。例えば. 「C:\Program」というディレクトリが存在する場合,「C:\Program Files」をインストール先ディ レクトリに指定することはできなくなります。
- 半角ピリオド(.)で始まるディレクトリを含めないでください。

### 3.5.2 新規インストール手順

ここでは,日立総合インストーラを使用して新規にナビゲーション プラットフォームをインストールする 手順を説明します。開発環境,編集環境,および実行環境にナビゲーション プラットフォームをインス トールします。

### 重要

- インストール操作は,Windows の管理者権限がある状態で実施する必要があります。[管 理者として実行]を選択して操作を開始してください。
- 1 台のマシンには JP1/Navigation Platform, JP1/Navigation Platform for Developers のどちらか一つだけをインストールしてください。複数の製品を 1 台のマシンにインストー ルすることはできません。
- 1. CD-ROM を挿入し, HCD\_INST.EXE を実行します。
- 2.[続行]ボタンをクリックして、日立総合インストーラから統合インストーラを起動します。
- 3. 設定内容を確認し, 「インストール実行]ボタンをクリックしてインストールを開始します。 ナビゲーション プラットフォームに必要なソフトウェアが順番にインストールされます。
- 4. インストール開始画面で [次へ] ボタンをクリックします。

インストール先の選択画面が表示されます。

5. インストール先を指定します。

デフォルトのインストール先ディレクトリは次のとおりです。

 $OS$  のインストールドライブ:\Program Files\Hitachi\HNP

特に必要がないかぎり,デフォルトで表示されるディレクトリをインストール先とすることを推奨しま す。別のディレクトリにインストールしたい場合は,[参照]ボタンをクリックしてディレクトリを選 択してください。

なお,サーバマシンを移行する場合は,移行元と移行先(旧マシンと新マシン)とで同じディレクトリ を指定する必要があります。

#### 6. [次へ] ボタンをクリックします。

ユーザ情報の設定画面が表示されます。

3. ナビゲーション プラットフォームのセットアップの準備

#### 7. ユーザ名および会社名を入力し, 「次へ]ボタンをクリックします。

プログラムフォルダの選択画面が表示されます。

#### 8. スタートメニューのプログラムに登録するプログラムフォルダを選択します。

デフォルトは,製品の種類に関係なく「Navigation Platform - Server」です。 別のフォルダにしたい場合は,任意のフォルダ名を入力するか,または既存のフォルダリストからディ レクトリを選択します。

#### 9. [次へ] ボタンをクリックします。

インストールの開始画面が表示されます。

#### 10. インストール情報を確認します。

現在の設定内容が表示されます。設定を変更したい場合は、[戻る]ボタンをクリックして、設定を変 更してください。

「次へ」ボタンをクリックすると、インストールの進捗状況が表示されます。

インストールが完了すると,インストールが完了したことを知らせるダイアログが表示されます。

11. インストール完了の画面を確認し,画面を閉じます。

#### 12. インストール完了後,再起動を促すメッセージが表示されたら,サーバマシンを再起動します。

#### 13. 必要に応じて、修正パッチを適用します。

修正パッチの適用手順については,[「3.7 修正パッチの適用手順](#page-86-0)」を参照してください。

#### 注意事項

インストールをキャンセルしたり,処理中にエラーが発生したりした場合,ナビゲーション プラット フォームが不完全な状態でインストールされてしまうことがあります。その場合は,インストールを最 初からやり直すか,いったん[「3.8 ナビゲーション プラットフォームのアンインストール」](#page-87-0)に従って アンインストールしてから再度インストールを実施してください。

### 3.5.3 ナビゲーション プラットフォームのディレクトリ構成

ナビゲーション プラットフォームをデフォルトのインストール先にインストールした場合のディレクトリ 構成を次に示します。

```
OSのインストールドライブ :\Program Files\Hitachi
└HNP
      └PP
      \negDR
      \negOpenSearch
      LuCPF
      L_{\text{UCPSB}}
```
このマニュアルでは,これらのディレクトリを次のように表記します。なお,この表では OS を C ドライ ブにインストールしたものとしています。

## 表 3-4 マニュアルでの表記と実際のディレクトリとの対応

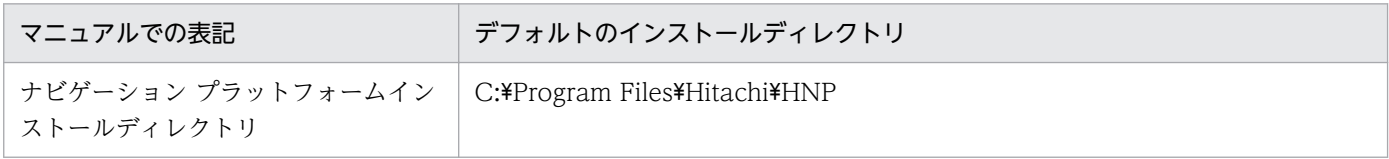

## 3.6.1 バージョンアップの対象となる製品

このマニュアルの対象製品のナビゲーション プラットフォームにバージョンアップできる製品は、次のと おりです。

## 表 3‒5 バージョンアップの対象となる製品

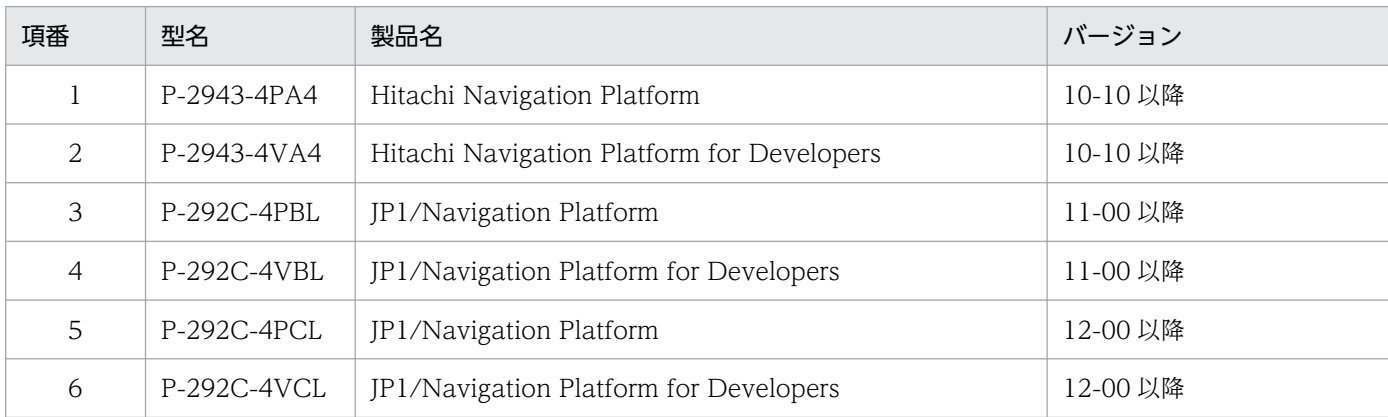

次の場合は,弊社までお問い合わせください。

- バージョン 10-10 より前の製品をバージョンアップしたい。
- 現在のナビゲーション プラットフォームでサポートしていない Windows OS に構築されている環境 をバージョンアップしたい。

## 3.6.2 バージョンアップの流れ

バージョンアップは,次の流れで実施します。各手順の詳細は,「[3.6.5 バージョンアップ手順」](#page-76-0)を参照 してください。

1. バージョンアップ対象データのバックアップ

2. バージョンアップ前の環境のアンセットアップ

3. バージョンアップ前の環境のアンインストール

4. JP1/Base のバージョンアップ

5. JP1/AO のバージョンアップ

6. Eclipse のバージョンアップ

7. ナビゲーション プラットフォームのインストール

<sup>3.</sup> ナビゲーション プラットフォームのセットアップの準備

8. ユーザセットアッププロパティファイル (ucnp\_setup\_user.properties) の見直し

9. ナビゲーション プラットフォームのセットアップ

10. データベースの拡張

11. バージョンアップ対象データのリストア

## 3.6.3 バージョンアップ前に確認すること

バージョンアップの前に,次のことを実施してください。

• バージョンアップ後のログイン時のスクリプトエラーを防止するため、Web ブラウザのキャッシュは クリアしておいてください。

バージョンアップ後のナビゲーション プラットフォームにアクセスするときに使用するすべての Web ブラウザのキャッシュをクリアする必要があります。

• JP1/Base によるユーザ認証を使用している場合は,ナビゲーション プラットフォームのバージョン アップよりも先に JP1/Base をバージョンアップしてください。

次に,バージョンアップをするための条件を示します。

- ナビゲーション プラットフォームが起動もしくは停止している,または未セットアップの状態である。
- 同じマシン内の環境でバージョンアップする。
- バージョンアップ前のインストール先ディレクトリのパス長が 61 文字以上の場合は、同じディレクト リのままではバージョンアップできません。この場合は,インストール先ディレクトリのパスを 60 文 字以内のパスに変更する必要があります。
- ナビゲーション プラットフォームをインストールしたユーザでコマンドを実行する。
- サーバのディスクに十分な空き容量がある。
- ダッシュボードサーバが停止している。

# 3.6.4 バージョンアップできるデータ

バージョンアップの対象となる製品から,このマニュアルの対象製品のナビゲーション プラットフォーム にバージョンアップする場合に,バージョンアップ手順を実施することで引き継げるデータを説明します。 次の表に示すデータ以外は,バージョンアップ手順を実施しても引き継げません。

## 表 3‒6 バージョンアップ対象のデータ

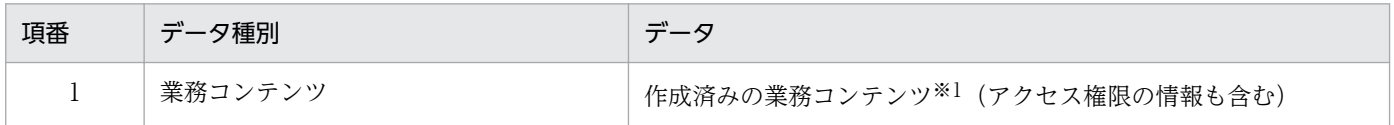

<sup>3.</sup> ナビゲーション プラットフォームのセットアップの準備

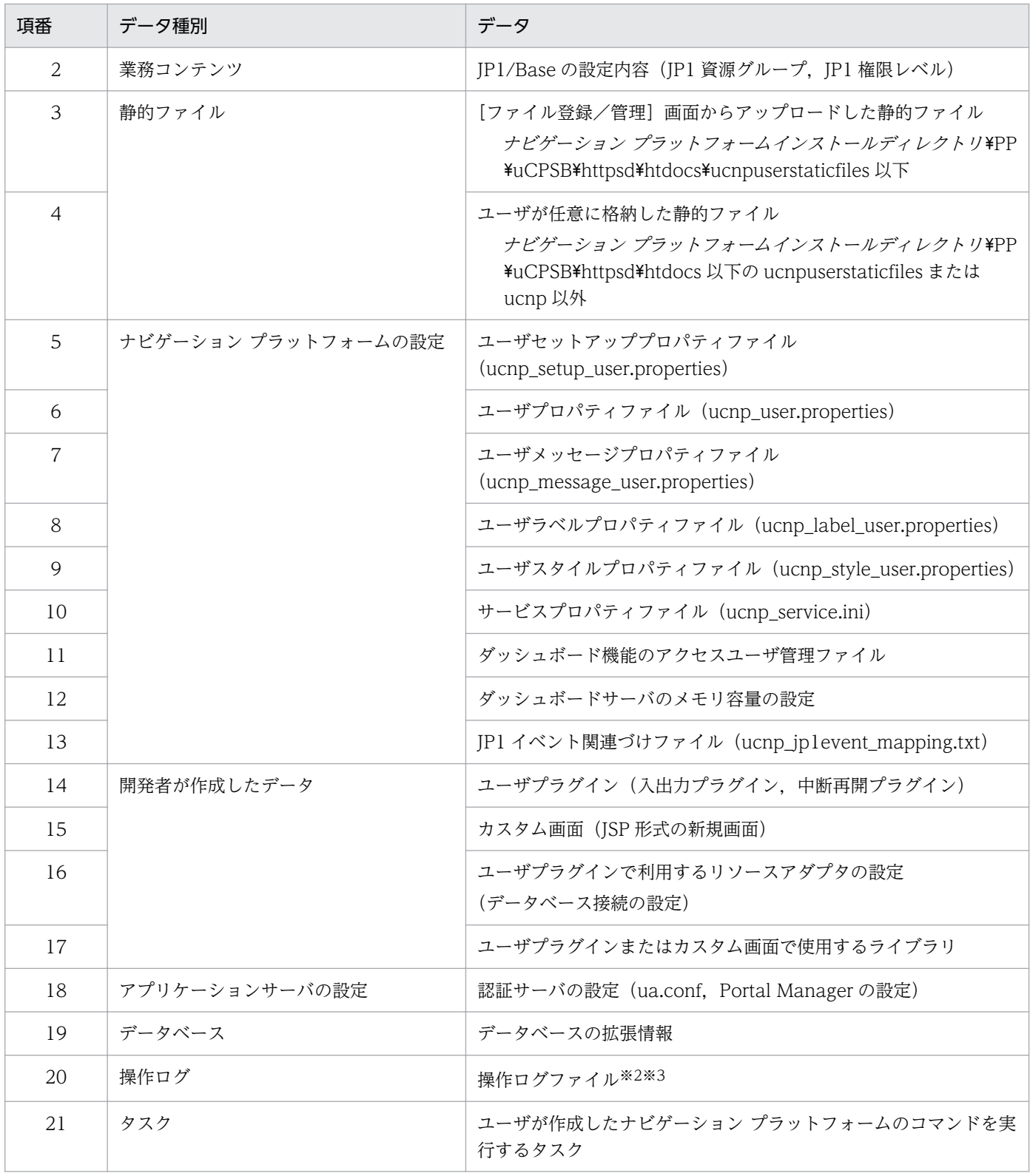

注※1

次のプログラムのバージョンより前のバージョンで作成した業務コンテンツは,インポートできません。

・Hitachi Navigation Platform 10-10

・JP1/Navigation Platform 11-00

業務コンテンツの引き継ぎを希望する場合は,弊社にお問い合わせください。

注※2

操作ログのレポーティング画面は,バージョンアップ後,操作ログの解析処理が実施されたあとに利用できます。

3. ナビゲーション プラットフォームのセットアップの準備

<span id="page-76-0"></span>ダッシュボード画面は,バージョンアップ後,引き継いだ操作ログから操作ログの解析処理で新規に作成されます。 バージョンアップ前のダッシュボード画面は引き継がれません。

## 3.6.5 バージョンアップ手順

ナビゲーション プラットフォームをバージョンアップする手順を示します。

## (1) バージョンアップ対象データのバックアップ手順

バージョンアップ前の環境で次の手順を実施してください。

## 自 メモ

手順内のプロパティやディレクトリについては、バージョンアップ対象の製品のマニュアルを 参照してください。

1. 任意の場所にバックアップ用フォルダを作成します。

2. バックアップ用フォルダ直下に contents フォルダを作成します。

3. 次のとおりコマンドを実行して,contents フォルダにすべての業務コンテンツをエクスポートします。

ナビゲーション プラットフォームインストールディレクトリ\bin\npexport バックアップ用フォル  $\overline{\mathcal{S}}$ *のパス* \contents\backupcontents.zip

4. バックアップ用フォルダ直下に htdocs フォルダを作成します。

5. 次のフォルダをバックアップ用フォルダ直下の htdocs フォルダにコピーします。

ナビゲーション プラットフォーム インストールディレクトリ\PP\uCPSB\httpsd\htdocs\ucnpusers taticfiles

6. 手順 5.でコピー元となった htdocs フォルダに ucnpuserstaticfiles 以外のフォルダがある場合は, バックアップ用フォルダ直下の htdocs フォルダにコピーします。

ただし,ucnp フォルダはコピーする必要はありません。

7. 次のフォルダをバックアップ用フォルダ直下にコピーします。

ナビゲーション プラットフォームインストールディレクトリ\conf

8. JP1/Navigation Platform を 12-50 より前のバージョンから 12-50 以降にバージョンアップする場 合は,Java ツールの native2ascii コマンドを使用して,既存のプロパティファイルの文字コードを UTF-8 形式に変換します。

変換対象のプロパティファイルは,手順 7 でバックアップ用フォルダ直下にコピーした「ナビゲーショ *ン プラットフォーム インストールディレクトリ*\conf」内に存在する次のファイルです。

<sup>3.</sup> ナビゲーション プラットフォームのセットアップの準備

- ucnp label user ja.properties
- ucnp\_message\_user.properties
- ucnp user.properties
- ucnp setup user.properties

次のコマンドを実行して,変換対象のプロパティファイルの文字コードを UTF-8 形式に変換します。

native2ascii -reverse -encoding UTF-8 変換対象のプロパティファイル名 一時保存用の任意の ファイル名 copy 一時保存用の任意のファイル名 変換対象のプロパティファイル名

#### 注意事項

上記の手順による UTF-8 形式への変換は、既存の変換対象のプロパティファイルに対してだけ実 施してください。

また,変換を実施する前に,変換対象のプロパティファイルをバックアップすることを推奨します。

## 9. プラグインを利用している場合にプラグインをバックアップします。

次の手順は,開発環境のバージョンアップの場合に実施してください。

次のバックアップ元フォルダを,バックアップ用フォルダにフォルダごとコピーしてください。

- ナビゲーション プラットフォーム インストールディレクトリ¥pluginSDK
- ナビゲーション プラットフォームインストールディレクトリ\usrlib\sys
- ナビゲーション プラットフォームインストールディレクトリ\PP\uCPSB\CC\server\usrconf\ejb \uCNP\_J2EE\usrconf.properties
- ナビゲーション プラットフォームインストールディレクトリ\PP\uCPSB\CC\server\usrconf\ejb \uCNP\_J2EE\usrconf.cfg
- リソースアダプタの設定ファイル(Connector 属性ファイル)

開発環境で, cjsetprop コマンド実行時に指定した場所から取得してください。

実行環境のバージョンアップの場合,次のディレクトリもバックアップ用フォルダにバックアップして ください。

• ナビゲーション プラットフォーム インストールディレクトリ¥plugin files

プラグインデータを別の場所に格納している場合は,「[6.6.1 開発環境から受け取るファイル」](#page-212-0)を参照 して,必要なファイルを取得し,バックアップしてください。

## 10. データベースの拡張回数を確認します。

次のフォルダ内に存在する「usr\_contents | から始まるファイルの数が DB を拡張した回数になるた め,数を確認してください。

ナビゲーション プラットフォームインストールディレクトリ\PP\DB\AREA

## 11. ナビゲーション プラットフォームを停止します。

12. 操作ログをバックアップします。

3. ナビゲーション プラットフォームのセットアップの準備

操作ログ機能を有効にしている場合は,この手順を実施してください。

次のバックアップ元フォルダを,バックアップ用フォルダにフォルダごとコピーしてください。 バックアップ元フォルダ

ナビゲーション プラットフォームインストールディレクトリ¥operationlogs 操作ログの格納フォルダは、ユーザプロパティファイル (ucnp\_user.properties)の ucnp.base.server.operationlog.path プロパティで変更できます。プロパティの値をデフォルト値か ら変更している場合,プロパティの値で設定しているフォルダを対象にバックアップしてください。

#### 13. ダッシュボードサーバのメモリ容量の設定をバックアップします。

ダッシュボード機能を利用している場合は,この手順を実施してください。 バックアップ用ディレクトリに opensearch フォルダを作成し、次のバックアップ元フォルダをフォル ダごとコピーしてください。

バックアップ元フォルダ

ナビゲーション プラットフォームインストールディレクトリ\PP\OpenSearch\opensearch\config

#### 14. タスクをバックアップします。

ナビゲーション プラットフォームのコマンドを実行するタスクを作成している場合は,この手順を実 施してください。

バックアップ用ディレクトリに task フォルダを作成し,ナビゲーションプラットフォームのコマンド を実行するタスクの設定をバックアップしてください。

## (2) バージョンアップ前の環境のアンセットアップ手順

バージョンアップ対象の製品のマニュアルを参照して,アンセットアップします。

## (3) バージョンアップ前の環境のアンインストール

アンセットアップが完了した環境で次の手順を実施してください。

1. バージョンアップ対象の製品のマニュアルを参照して,アンインストールします。

- 2. OS を再起動します。
- 3. ナビゲーション プラットフォーム インストールディレクトリに必要なログファイルなどが残っている 場合は,削除する前にバックアップを取得します。

4. 次のフォルダを削除します。

ナビゲーション プラットフォーム インストールディレクトリ

# (4) JP1/Base のバージョンアップ

JP1/Base がセットアップされている環境の場合,次の手順を実施してください。

<sup>3.</sup> ナビゲーション プラットフォームのセットアップの準備

## 目 メモ

手順内の JP1/Base の操作については,マニュアル「JP1/Base 運用ガイド」を参照してくださ い。また,手順内のプロパティについては,バージョンアップ対象の製品のマニュアルを参照 してください。

#### 1. JP1/Base をバージョンアップします。

JP1/Base のバージョンアップ後は,必要に応じて JP1/Base 関連のサービスの起動または再起動を実 施してください。

2. バージョンアップ前の JP1/Base が JP1/Base 11-00 より前のバージョンの場合,JP1/Base で設定 している JP1 権限レベルを次のように変更します。

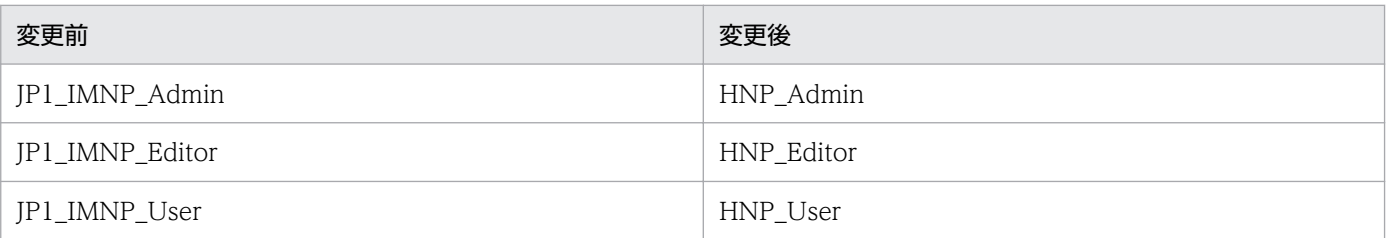

3. バージョンアップ前の JP1/Base が JP1/Base 12-50 より前のバージョンの場合, JP1/Base をバー ジョンアップせずに使用するときは,JP1/Base で設定しているコンテンツ作成者用の JP1 権限レベ ル(HNP\_Creator)を追加します。

JP1/Base のユーザー権限レベルファイルの定義内容を、次の表に示すように変更し、jbsaclreload コ マンドを実行します。

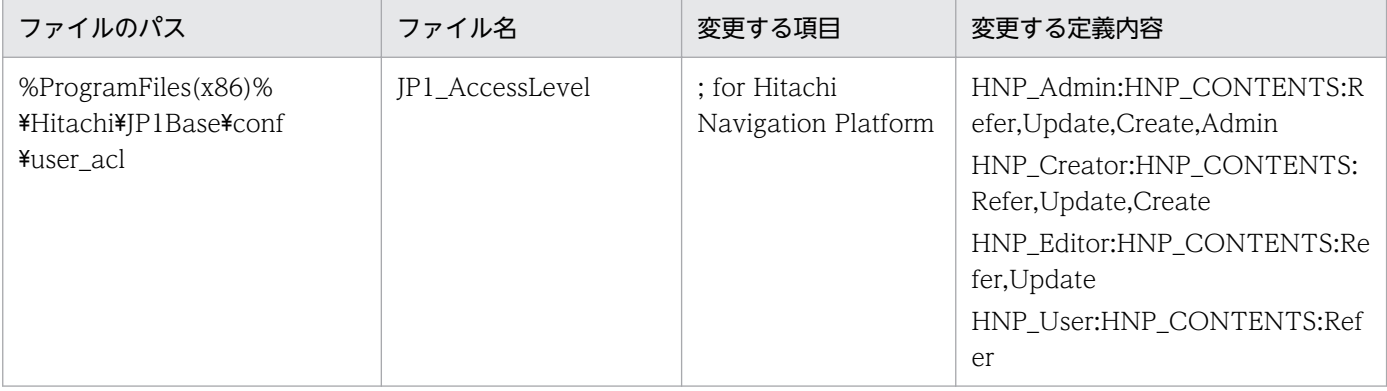

ibsaclreload コマンドの使用方法については、IP1/Base のマニュアルを参照してください。

# (5) JP1/AO のバージョンアップ

JP1/AO と連携している環境の場合、次の手順を実施してください。

## 1. JP1/AO をバージョンアップします。

JP1/AO のバージョンアップ手順については、JP1/AO のマニュアルを参照してください。JP1/AO のバージョンアップ後は,必要に応じて JP1/AO 関連のサービスを起動または再起動してください。

<sup>3.</sup> ナビゲーション プラットフォームのセットアップの準備

2. JP1/AO のサービス実行プラグインを使用している場合,

ucnp.base.client.jp1ao.submittask.passwordfile.path プロパティで指定したディレクトリを削除 します。

# (6) Eclipse のバージョンアップ

次の手順は,開発環境のバージョンアップの場合に実施してください。

1. バージョンアップ前にインストールしていた Eclipse の設定をバックアップします。

2. バージョンアップ前にインストールしていた Eclipse をアンインストールします。

#### 3. 新しい Eclipse をセットアップします。

Eclipse のセットアップについては、マニュアル「ナビゲーション プラットフォーム 開発ガイド」を 参照してください。

## (7) ナビゲーション プラットフォームのインストール

インストール手順については,「[3.5.2 新規インストール手順」](#page-70-0)を参照してください。

## (8) ユーザセットアッププロパティファイルの見直し

バージョンアップ後のユーザセットアッププロパティファイル(ucnp\_setup\_user.properties)のサンプ ルファイルをコピーして,必要に応じて設定内容を変更します。サンプルファイルの格納場所とコピー先 については,「[8.3.2 ユーザセットアッププロパティファイルの格納先」](#page-237-0)を参照してください。

バージョンアップ前とバージョンアップ後では,利用できるプロパティに違いがあり,デフォルト値が変 更になっているプロパティもあります。そのため、バックアップしたユーザセットアッププロパティファ イルは使用しないでください。バージョンアップ前とバージョンアップ後のプロパティの違いの詳細につ いては,「[付録 D バージョンアップ時に確認が必要なプロパティ一覧」](#page-375-0)を参照してください。

## (9) ナビゲーション プラットフォームのセットアップ

セットアップ手順については,「[4. ナビゲーション プラットフォームのセットアップ」](#page-89-0)を参照してくだ さい。

## (10) データベースの拡張

バックアップの手順の際に確認したデータベースの拡張回数分だけ、npextendrdarea コマンド(データ ベースの拡張)を使ってデータベースを拡張します。

<sup>3.</sup> ナビゲーション プラットフォームのセットアップの準備

## (11) バージョンアップ対象データのリストア

「[\(1\) バージョンアップ対象データのバックアップ手順](#page-76-0)」でバックアップしたデータを,バージョンアッ プ後のナビゲーション プラットフォームにコピーすることで,バージョンアップ前の環境をリストアしま す。

1. バックアップしたユーザプロパティファイル (ucnp\_user.properties) およびサービスプロパティファ イル(ucnp\_service.ini)を編集します。

バージョンアップ前に利用していたプロパティのうち,バージョンアップ後には利用できないものもあ ります。バージョンアップ前とバージョンアップ後のプロパティの違いを確認し,プロパティファイル を編集してください。バージョンアップ前とバージョンアップ後のプロパティの違いの詳細について は,[「付録 D バージョンアップ時に確認が必要なプロパティ一覧](#page-375-0)」を参照してください。

また,パージョンアップ時にインストール先ディレクトリのパスを変更した場合は,パスを含む設定内 容を見直してください。

2. ダッシュボード機能を利用している場合、ダッシュボード機能を利用するユーザ設定を手動で移行しま す。(Hitachi Navigation Platform 10-50 以降,または JP1/Navigation Platform 11-50 以降かつ 12-00 以前からバージョンアップする場合だけ)

JP1/Navigation Platform 12-10 から,ダッシュボード機能を利用する(ダッシュボード画面へのア クセスを許可する)ユーザの管理方式を変更しているため,ダッシュボード機能のユーザの設定を手動 で移行する必要があります。

ナビゲーション プラットフォームにログインできるユーザ,かつダッシュボード画面へのアクセスを 許可するユーザのユーザ ID の一覧を、ユーザプロパティファイル (ucnp\_user.properties) の ucnp.base.server.dashboard.auth.userids プロパティ※に記述してください。

注※

- セットアップ直後は次に示す値が設定されています。必要に応じて設定内容を見直してください。
- ・ユーザ認証が JP1 認証(JP1/Base によるユーザ認証)の場合:user1,jp1admin
- ·ユーザ認証が IP1 認証以外の場合:user1

なお、バージョンアップ前に登録されていたダッシュボード機能を利用するユーザのユーザ名(ユーザ ID)は,次のファイルに記述されています。

- ナビゲーション プラットフォームインストールディレクトリ¥conf¥kibana.htpasswd<sup>※</sup>
- バックアップディレクトリ¥conf¥kibana.htpasswd

注※

バージョンアップ後は利用されないため,不要になったら削除してください。

#### 注意事項

ダッシュボード機能を利用しない場合は手順 2 の実行は不要です。

## 3. メッセージの内容をカスタマイズしている場合、ユーザメッセージプロパティファイルに、表示する メッセージを再設定します。

<sup>3.</sup> ナビゲーション プラットフォームのセットアップの準備

バックアップしたユーザメッセージプロパティファイルでカスタマイズしているメッセージを,バー ジョンアップ後のユーザメッセージプロパティファイルに設定してください。

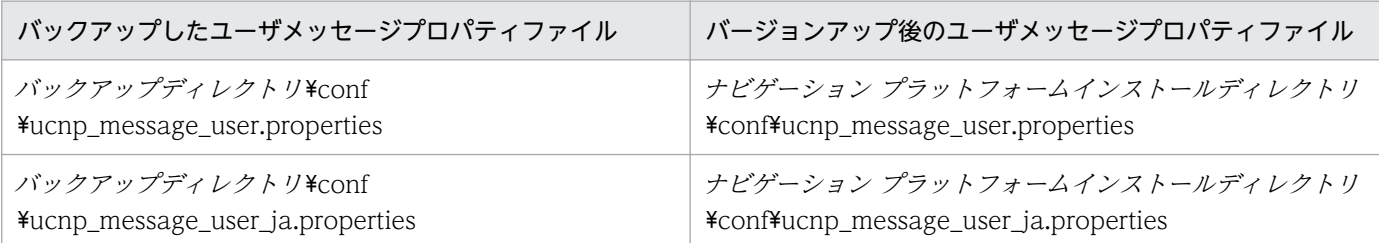

## 4. バージョンアップ前に JP1 イベントと業務コンテンツを関連づけている場合. バックアップした JP1 イベント関連づけファイルを次のフォルダにコピーしてください。

コピー元ファイル

バックアップディレクトリ\conf\ucnp\_jp1event\_mapping.txt

コピー先ディレクトリ

ナビゲーション プラットフォームインストールディレクトリ¥conf

## 5. ナビゲーション プラットフォームを再起動します。

## 6. バックアップしたユーザプラグインをコピーします。

実行環境の場合の手順は,[「6.6 開発環境で作成したファイルの適用](#page-212-0)」を参照してください。ただし, 「開発環境から受け取るファイル」については,「[\(1\) バージョンアップ対象データのバックアップ手](#page-76-0) [順」](#page-76-0)でバックアップしたデータに読み替えてください。

開発環境の場合は,次の表を基に環境を構築し直してください。

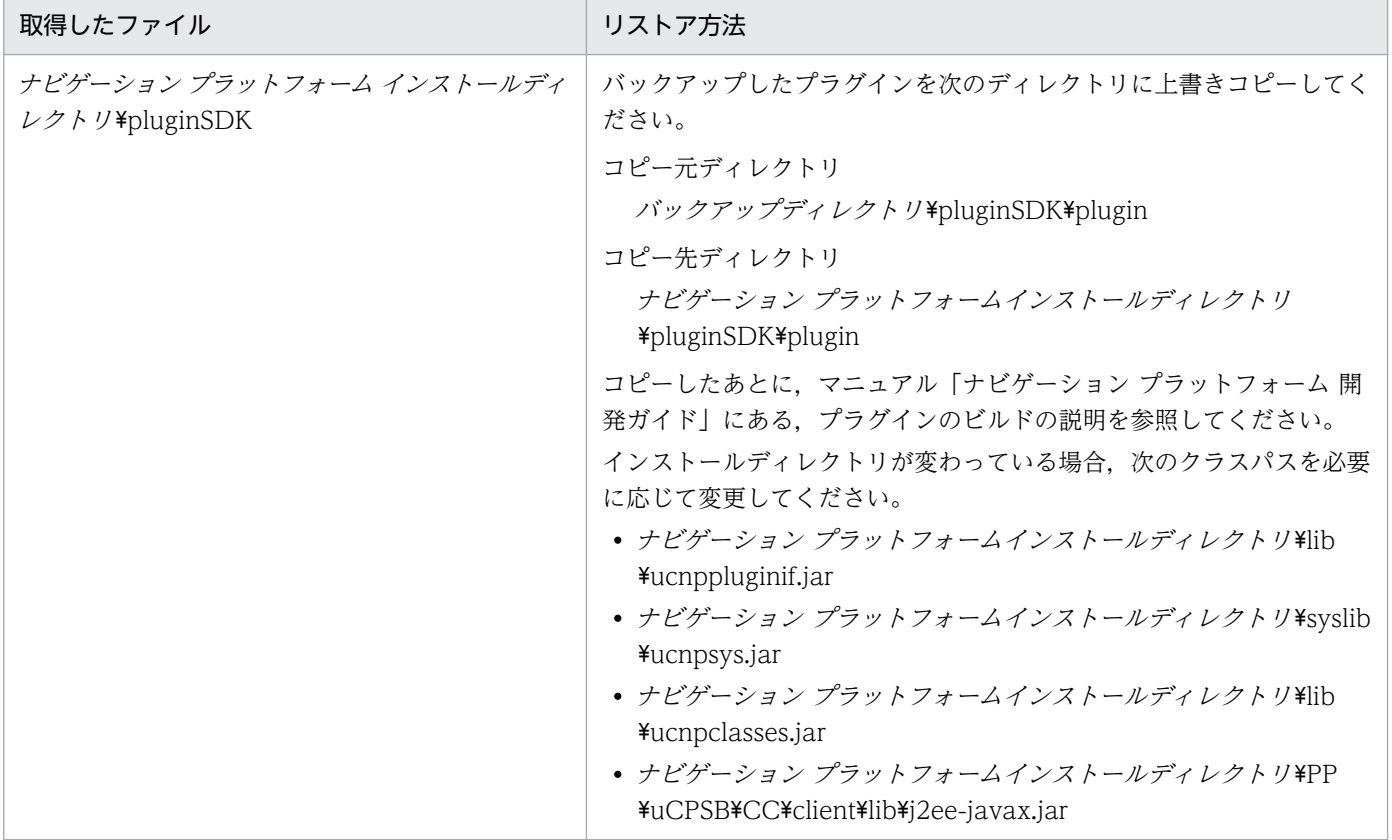

3. ナビゲーション プラットフォームのセットアップの準備

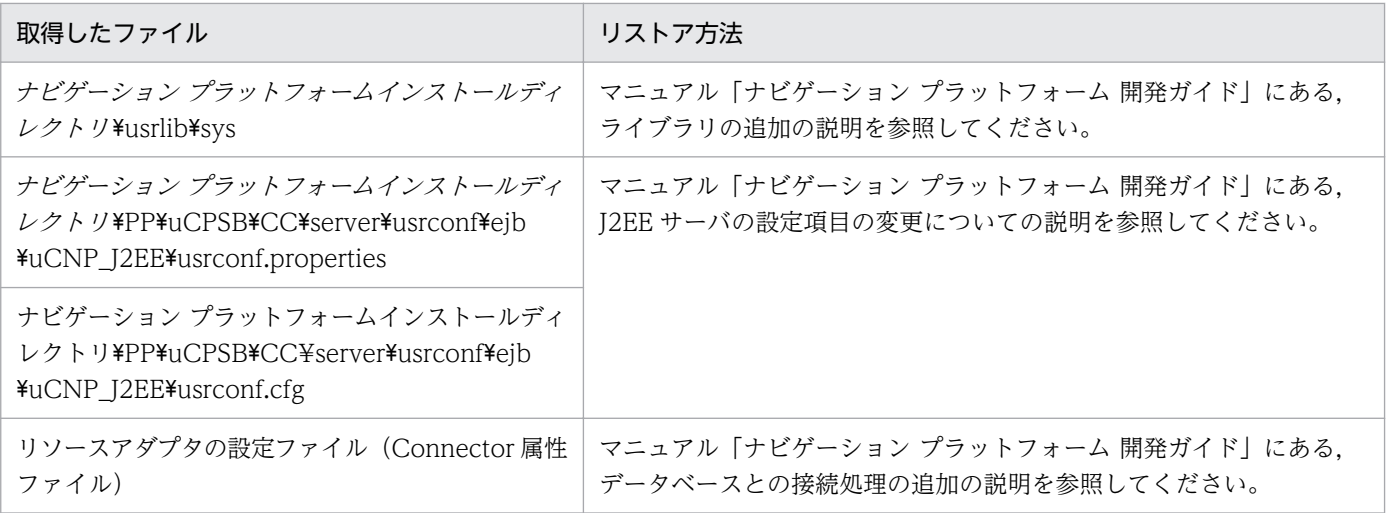

## 7. バックアップした静的ファイルを次のフォルダにコピーします。

ナビゲーション プラットフォーム インストールディレクトリ\PP\uCPSB\httpsd\htdocs

コピー先の htdocs フォルダ直下にある ucnp フォルダは,上書きしないでください。

#### 8. 次のとおりコマンドを実行して,業務コンテンツをインポートします。

ナビゲーション プラットフォームインストールディレクトリ\bin\npimport -d バックアップ用フォル ダ¥contents¥backupcontents.zip

#### 注意事項

JP1/Navigation Platform 12-50 より前のバージョンからバージョンアップする場合,業務コンテ ンツが所属するグループ名に「¥」の文字が含まれるときは、グループ名が変更されます。JP1/ Navigation Platform 12-50 以降では、業務コンテンツが所属するグループ名に含まれる「\」は. グループ階層の区切り文字として使用されるため、グループ名に含まれる「¥」の文字は「¥¥」に変 換してインポートされます(表示上の変化はありません)。

なお, npimport コマンド(業務コンテンツのインポート)がエラー終了し, KDCZ10382-E メッセー ジが出力され,かつメッセージ内のアクセス権グループの名称が「Standard access permissions」と 一致する場合は,[「\(16\) npimport コマンド\(業務コンテンツのインポート\)でエラー終了した場合](#page-85-0)」 の手順を実施してください。

## (12) 操作ログのリストア

この手順は、操作ログ機能を有効にしている場合に実施してください。手順内の操作ログの格納フォルダ は、ユーザプロパティファイル (ucnp\_user.properties) の ucnp.base.server.operationlog.path プロパ ティで変更できます。適宜読み替えてください。

## 1. ナビゲーション プラットフォームを停止します。

#### 2. 操作ログの格納フォルダ内のファイルをすべて削除します。

#### 3. 操作ログをコピーします。

操作ログの名称を変更したあと、次のとおりコピーしてください。

<sup>3.</sup> ナビゲーション プラットフォームのセットアップの準備

コピー元

バックアップ用フォルダ以下の操作ログ

コピー先

ナビゲーション プラットフォームインストールディレクトリ¥operationlogs

操作ログをコピーしたあと、サービスプロパティファイル (ucnp\_service.ini) に設定した時刻を過ぎ るまで,レポーティング画面に解析結果は表示されません。

4. ナビゲーション プラットフォームを起動します。

## (13) 検索用データの更新

検索用データを更新します。検索機能を有効にしていて,サービスプロパティファイルで検索用データの 更新間隔を設定していない場合は,npupdatesearchdata コマンド(検索用データの更新)を実行して検 索用データを更新してください。

## (14) ダッシュボードサーバのメモリ容量の再設定

ダッシュボード機能を利用している場合は,この手順を実施してください。

#### 1. 次のファイルをテキストエディタで開く。

パックアップディレクトリ\opensearch\config\jvm.options.npsettings.txt

#### 2. メモリサイズを確認する。

-XmsNNNNm ([NNNN]の部分は数値):最小サイズ (単位:MB) -XmxNNNNm ([NNNN]の部分は数値):最大サイズ (単位:MB)

3. 手順 2.で確認したメモリサイズを指定して、次のコマンドを実行する。

ナビゲーション プラットフォームインストールディレクトリ\bin\npdashboardsetstoragememory 最小サイズ 最大サイズ

4. ダッシュボードサーバを起動する。

# (15) タスクのリストア

ナビゲーション プラットフォームのコマンドを実行するタスクを作成している場合は,この手順を実施し てください。

次のフォルダからナビゲーションプラットフォームのコマンドを実行するタスクの設定をリストアしてく ださい。

バックアップディレクトリ¥task

<sup>3.</sup> ナビゲーション プラットフォームのセットアップの準備

# <span id="page-85-0"></span>(16) npimport コマンド(業務コンテンツのインポート)でエラー終了した 場合

npimport コマンド (業務コンテンツのインポート)がエラー終了し、KDCZ10382-E メッセージが出力 され,かつメッセージ内のアクセス権グループの名称が「Standard access permissions」と一致する場 合は,次の手順を実施してください。

- 1. ユーザプロパティファイル (ucnp\_user.properties)の ucnp.base.server.acl.defaultacl.name.japaneseonly に true を指定します。
- 2. ナビゲーション プラットフォームを再起動します。
- 3. 次のとおりコマンドを実行して,業務コンテンツを再度インポートします。

ナビゲーション プラットフォームインストールディレクトリ\bin\npimport -d バックアップ用 フォルダ\contents\backupcontents.zip

4. アクセス権グループの名称を変更します。

システム管理者権限でナビゲーション プラットフォームにログインし,アクセス権グループ「Standard access permissions」の名称を,「標準アクセス権限」および「Standard access permissions」以外 の名称に変更します。アクセス権グループの名称を変更する方法については,[「6.2 業務コンテンツへ](#page-189-0) [のアクセス権の設定\(ディレクトリサーバによるユーザ認証を利用している場合\)」](#page-189-0)を参照してください。

- 5. ユーザプロパティファイル (ucnp\_user.properties)の ucnp.base.server.acl.defaultacl.name.japaneseonly に false を指定します。
- 6. ナビゲーション プラットフォームを再起動します。

# 3.6.6 バージョンアップ後に確認すること

バージョンアップの完了後に,次のことを実施してください。

• バージョンアップ前の環境で作成した業務コンテンツに HTML パーツが含まれている場合,バージョ ンアップ後に HTML パーツの表示内容が変わることがあります。HTML パーツを含む業務コンテンツ は,バージョンアップ後に表示内容を確認し,必要に応じて設定を変更してください。

HTML パーツの設定手順については,マニュアル「ナビゲーション プラットフォーム コンテンツ作成 ガイド」を参照してください。

修正パッチとは,製品リリース後に提供される改良版のことです。ナビゲーション プラットフォームのイ ンストールが完了したら,ソフトウェアサポートサービスの Web サイトから最新の修正パッチを入手し て,適用してください。

# 3.8 ナビゲーション プラットフォームのアンインストール

ナビゲーション プラットフォームは,コントロールパネルの「プログラムと機能」を使用してアンインス トールするか,日立総合インストーラを使用してアンインストールします。この節では,それぞれのアン インストール手順を説明します。

## 重要

- セットアップ時に作成した作業ファイル,システム運用中に生成されたログファイルなど は,アンインストール後も残ります。必要に応じて手動で削除してください。
- アンインストール処理中にほかのユーザがファイルやディレクトリにアクセスしていると, それらのファイルやディレクトリを削除できません。この場合,OS を再起動する必要があ るというメッセージが表示されることがあります。

# 3.8.1 Windows の機能を使ってナビゲーション プラットフォームをアンイ ンストールする

コントロールパネルの「プログラムと機能」を使用してナビゲーション プラットフォームをアンインス トールする手順を示します。

#### 1. アンセットアップを実施,またはサービスを停止します。

セットアップが完了している場合

[「4.7 アンセットアップ手順](#page-105-0)」を参照して,ナビゲーション プラットフォームをアンセットアップ してください。

セットアップが完了していない場合

「Navigation Platform DataBase」のサービスを停止してください。

#### 2. Windows のコントロールパネルから,「プログラムと機能」を選択します。

3.「Navigation Platform -Server」を選択して,削除します。

次に示すプログラムは選択しないでください。

#### 選択してはいけないプログラム

HiRDB XML Extension Version 8  $NPO$ 

#### 注意事項

プログラムによっては,削除(アンインストール)してよいかどうかを確認するダイアログが表示 されるので,[はい]を選択してください。間違って[いいえ]を選択してしまった場合は,手順 3.をやり直す必要があります。

#### アンインストール完了後の注意事項

アンインストール完了後は,ログオフしないで OS をシャットダウン,または再起動してください。ア ンインストール完了後に OS からログオフすると、次にログインしたときにエラーダイアログが表示さ れることがあります。ただし、エラーダイアログが表示されても、OS の動作に問題は発生しません。

# 3.8.2 日立総合インストーラを使ってナビゲーション プラットフォームをア ンインストールする

日立総合インストーラを使用してナビゲーション プラットフォームをアンインストールする手順を次に示 します。

#### 1. アンセットアップを実施,またはサービスを停止します。

セットアップが完了している場合

- [「4.7 アンセットアップ手順](#page-105-0)」を参照して,ナビゲーション プラットフォームをアンセットアップ してください。
- セットアップが完了していない場合

「Navigation Platform DataBase」のサービスを停止してください。

- 2. CD-ROM を挿入し, HCD\_INST.EXE を実行します。
- 3.[続行]ボタンをクリックして、日立総合インストーラから統合インストーラを起動します。
- 4.[削除]モードのラジオボタンを選択して,アンインストールを開始します。

プログラムによっては,削除(アンインストール)してよいかどうかを確認するダイアログが表示され るので,[はい]を選択してください。

間違って[いいえ]を選択してしまった場合は,手順 2.からやり直す必要があります。

5. アンインストール完了の画面を確認し,画面を閉じます。

#### アンインストール完了後の注意事項

アンインストール完了後は,ログオフしないで OS をシャットダウン,または再起動してください。ア ンインストール完了後に OS からログオフすると、次にログインしたときにエラーダイアログが表示さ れることがあります。ただし、エラーダイアログが表示されても、OS の動作に問題は発生しません。

<span id="page-89-0"></span>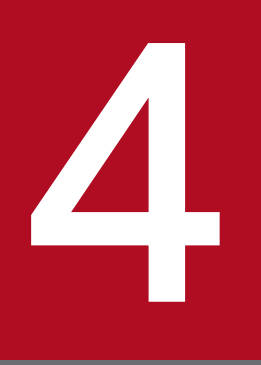

# ■ <del>コープレジーション プラットフォームのセットアップ</del>

この章では、ナビゲーション プラットフォームのセットアップとアンセットアップ,およびセッ トアップ後に必要な作業について説明します。

## 4.1 セットアップ前に確認すること

マシンにログインするユーザの権限

インストールとセットアップは,必ず Windows の管理者権限があるユーザ(ナビゲーション プラッ トフォームのインストールを実行したユーザ)で実施してください。操作によっては,[管理者として 実行]を選択して操作を開始する必要があります。

#### ディスクの空き容量

セットアップには,25GB 以上のディスク空き容量が必要になります。再セットアップの場合も同様で す。

インストールディレクトリ

ナビゲーション プラットフォームインストールディレクトリの下にある,ディレクトリおよびファイ ルを,移動,編集,または削除しないでください。

#### 通信プロトコル

HTTPS による通信を有効にする場合は、業務コンテンツなどに使用する画像の URL, および, イン ラインフレームに指定する URL のプロトコルには http を指定しないでください。http プロトコルの URL を指定した画像やインラインフレームは,ブラウザの設定によっては表示できないことがあります。

ポート番号

デフォルト値でセットアップをする場合、ナビゲーション プラットフォームは、80, 24701〜24704, および 24710〜24713 のポート番号を使用します。これらのポート番号が,ほかのアプリケーション によって使用されていないかどうかを確認してください。

ほかのアプリケーションが該当のポート番号を使用中の場合は,そのアプリケーションのポート番号の 設定を変更するか,セットアップ時にナビゲーション プラットフォームのポート番号をデフォルトか ら変更する必要があります。

ポート番号の指定については,[「8.3.3 ユーザセットアッププロパティファイルのプロパティ詳細」](#page-237-0)を 参照してください。

上書きされるデータ

npsetup コマンド(セットアップ)を実行すると,既存の環境のユーザプロパティファイルが上書きさ れます。セットアップ済みの環境をアンセットアップしてから再セットアップする場合は,必要に応じ てユーザプロパティファイルのバックアップを取得してください。

ユーザ認証の有無と方法

ほかの JP1 製品と連携する場合は、JP1/Base によるユーザ認証を利用している環境でセットアップす る必要があります。開発環境の場合は,ユーザ認証は不要ですが,編集環境または実行環境の場合は, ナビゲーション プラットフォームにログインするユーザを,認証して管理するかどうかを決めます。 また,ユーザ認証を実施してログインするユーザを管理する場合は,ユーザ認証の種類をあらかじめ決 めてください。ナビゲーション プラットフォームで使用できるユーザ認証については,「[3.3.2 ナビ](#page-58-0) [ゲーション プラットフォームで使用できるユーザ認証の種類](#page-58-0)」を参照してください。

ユーザ認証を利用している環境をセットアップするには,デフォルトのプロパティ指定値を変更する必 要があります。ユーザ認証の種別を指定するプロパティについては,[「8.3.3 ユーザセットアッププロ](#page-237-0) [パティファイルのプロパティ詳細」](#page-237-0)を参照してください。

4. ナビゲーション プラットフォームのセットアップ

# <span id="page-92-0"></span>4.2 Active Directory によるユーザ認証を利用する場合のセットアップ準備

ユーザ認証に Active Directory を利用する場合,まずユーザセットアッププロパティファイル (ucnp\_setup\_user.properties)の ucnp.setup.server.ldap.directory.kind プロパティの指定値をデフォ ルトから「AD」に変更する必要があります。

次に、Active Directory の管理者に問い合わせるなどして、次の情報を収集してください。括弧内は、対 応するユーザセットアッププロパティファイルのプロパティ名です。

- Active Directory の通信プロトコル (ucnp.setup.server.ldap.protocol) 通信プロトコルに LDAPS を利用する場合, 指定する必要があります。
- Active Directory のサーバ名 (ucnp.setup.server.ldap.hostname)
- Active Directory に接続するときに使用するポート番号(ucnp.setup.server.ldap.port)
- Active Directory の認証者のユーザ DN (ucnp.setup.server.ldap.java.naming.security.principal)
- Active Directory の認証者のパスワード (ucnp.setup.server.ldap.java.naming.security.credentials)
- Active Directory のユーザ検索を開始するベース DN (ucnp.setup.server.ldap.com.cosminexus.admin.auth.ldap.basedn) 認証の対象となるユーザが配下にあり、Active Directory によって検索できる値である必要があります。
- Active Directory のグループ検索時を開始するベース DN (ucnp.setup.server.ldap.group.basedn) ナビゲーション プラットフォームのアクセス権の設定で使用するグループが配下にあり、Active Directory によって検索できる値である必要があります。

デフォルト値以外を指定したい場合、または設定内容を明示する必要がある場合は、括弧内に示したプロ パティの指定値も変更してください。各プロパティの指定値の詳細については,[「8.3.3 ユーザセットアッ](#page-237-0) [ププロパティファイルのプロパティ詳細](#page-237-0)」を参照してください。

## <span id="page-93-0"></span>4.3 JP1/Base によるユーザ認証を利用する場合のセットアップ準備

プロパティの設定

ユーザ認証に JP1/Base を利用する場合,まずユーザセットアッププロパティファイル (ucnp\_setup\_user.properties) の ucnp.setup.server.ldap.directory.kind プロパティの指定値をデ フォルトから「JP1Auth」に変更する必要があります。

#### JP1/Base の準備

次に, IP1/Base をインストール, セットアップします。セットアップ完了後は, IP1/Base を起動状 態にしておき、JP1 資源グループと JP1 権限レベルを設定します。

IP1/Base によるユーザ認証を利用する場合、IP1 資源グループでアクセス範囲を管理し、IP1 権限レ ベルで操作内容を管理します。業務コンテンツを作成するユーザや業務コンテンツの公開範囲など,業 務コンテンツの運用に応じて、各ユーザにどのようなアクセス権 (JP1/Base で設定する JP1 資源グ ループと IP1 権限レベル)を与えるのかを検討してください。

JP1/Base のインストール,セットアップ,各種の設定や登録の手順については,マニュアル「JP1/Base 運用ガイド」を参照してください。

## 重要

ほかの JP1 製品とナビゲーション プラットフォームの業務コンテンツを連携させる場合,連携 する JP1 製品が使用する JP1/Base とナビゲーション プラットフォームが使用する JP1/Base のユーザ認証圏を同じにしておく必要があります。ユーザ認証圏が異なると、連携できません。

## 4.3.1 ナビゲーション プラットフォームで使用できる JP1 資源グループ

ナビゲーション プラットフォームで使用できる JP1 資源グループには、次の2種類があります。

- システム全体を対象に設定する JP1 資源グループ(必須)
- 業務コンテンツ単位で設定する JP1 資源グループ(任意)

## (1) システム全体に設定する JP1 資源グループとは

システム全体に設定する JP1 資源グループとは、ナビゲーション プラットフォームのシステム (環境) ご とに一つだけ設定する JP1 資源グループです。この JP1 資源グループ内で設定された JP1 権限レベルは, そのシステム全体のすべての操作に適用されます。

## (2) システム全体に設定する JP1 資源グループの名称について

システム全体の JP1 資源グループの名称は、ユーザプロパティファイル (ucnp\_user.properties)の ucnp.base.server.jp1auth.system.resource.group プロパティで指定します。また,

ucnp.base.server.jp1auth.system.resource.group プロパティで指定していなくても,「\*」という名称は システム全体の JP1 資源グループと見なされます。

システム全体の JP1 資源グループの名称を決めるときには,複数の環境があるかどうかを考慮してください。

例えば,編集環境と実行環境が分かれている,実行環境が複数ある,といったケースでは,環境ごとにシ ステム全体の JP1 資源グループを設定することもできます。次のような場合は、環境ごとにシステム全体 の JP1 資源グループの名称を変えると、運用しやすくなります。

- 環境によって管理するユーザが違う
- 同じユーザに対して環境ごとに異なる権限を与えたい

環境が複数あっても,同一ユーザに対してはすべての環境で同じ権限を与えればよい場合は,システム全 体の JP1 資源グループの名称は全環境で共通にすることを推奨します。

## (3) 業務コンテンツごとに設定する JP1 資源グループとは

業務コンテンツごとに設定する JP1 資源グループは、設定された業務コンテンツに対して有効です。この IP1 資源グループ内で設定された IP1 権限レベルは、設定された業務コンテンツに対してだけ適用されま す。業務コンテンツ単位の JP1 資源グループは,1 個の業務コンテンツに対して最大 10 種類設定できます。

なお、業務コンテンツ単位の JP1 資源グループを一つも設定していない業務コンテンツには、システム全 体の JP1 資源グループが適用されます。

## (4) 業務コンテンツごとに設定する JP1 資源グループの名称について

ユーザプロパティファイル(ucnp\_user.properties)の

ucnp.base.server.jplauth.system.resource.group プロパティで指定した名称,または「\*」という名称 以外の名称を指定します。

使用できる文字は、64 文字以内の半角英数字と半角アンダースコア「」だけです。大文字と小文字は区 別されます。

# 4.3.2 ナビゲーション プラットフォームで使用できる JP1 権限レベル

ナビゲーション プラットフォームで使用できる IP1 権限レベルには、次に示す 4 種類があります。

- HNP\_Admin JP1 権限レベルが HNP\_Admin のユーザを「コンテンツ管理者」と呼びます。
- HNP\_Creator IP1 権限レベルが HNP Creator のユーザを「コンテンツ作成者」と呼びます。
- HNP Editor JP1 権限レベルが HNP\_Editor のユーザを「コンテンツ編集者」と呼びます。

<sup>4.</sup> ナビゲーション プラットフォームのセットアップ

• HNP\_User

JP1 権限レベルが HNP\_User のユーザを「利用者」と呼びます。

それぞれの JP1 権限レベルで実行できるナビゲーション プラットフォームの操作を次の表に示します。

#### 表 4-1 JP1 権限レベルと実行できる操作の対応

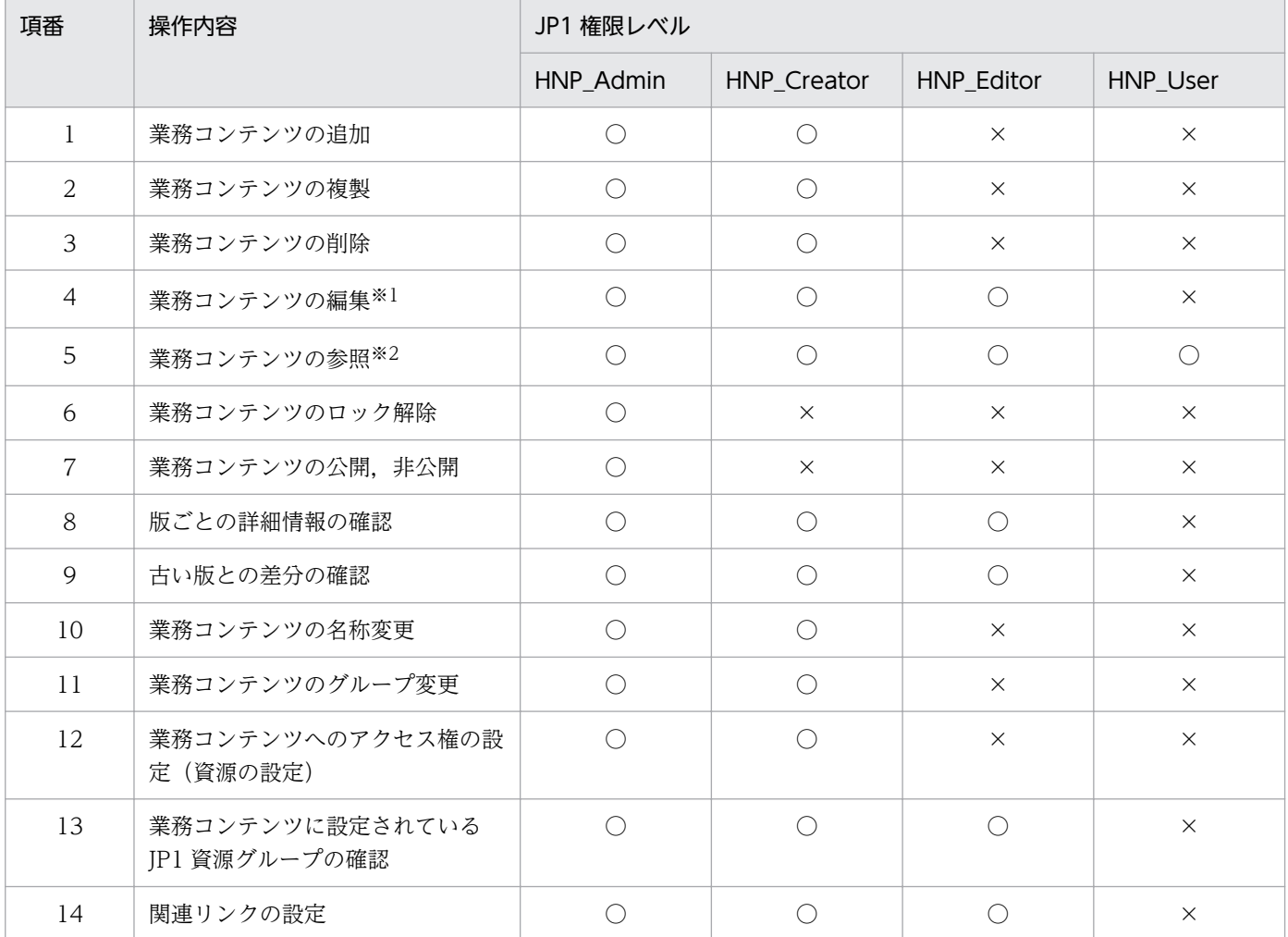

(凡例)

○:操作できます。

×:操作できません。

注※1

編集とは,業務編集画面で業務コンテンツを表示して,表示した業務コンテンツに対して実施できる操作(編集開始,編集完 了,編集破棄,印刷など)を指します。

注※2

参照とは、業務実行画面で業務コンテンツを表示して、表示した業務コンテンツに対して実施できる操作(印刷や URL 取得 など)を指します。

## 4.3.3 JP1 資源グループと JP1 権限レベルの組み合わせ

ユーザがナビゲーション プラットフォームのどの操作を実行できるかは、IP1 資源グループと IP1 権限レ ベルの組み合わせによって決まります。

# $Q$  ヒント

1 ユーザに対して複数の JP1 資源グループを設定することもできます。システム全体の JP1 資 源グループと業務コンテンツ単位の JP1 資源グループの両方を設定してもかまいません。

なお,名称が「\*」の JP1 資源グループに対してナビゲーション プラットフォームの JP1 権限 レベルを設定すると,システム全体の JP1 資源グループに対する設定と見なされます。

以降にユーザが実行できる操作と、そのユーザに設定する IP1 資源グループと IP1 権限レベルの組み合わ せを示します。

## (1) すべての操作を実行できるユーザ(システム管理者)

この組み合わせで登録された JP1 ユーザは,ナビゲーション プラットフォームのすべての操作を実行でき ます。

JP1 資源グループ

システム全体

JP1 権限レベル

HNP\_Admin

# (2) 業務コンテンツの新規作成,および,特定の業務コンテンツの複製,削 除,名称変更,グループ変更,資源設定,編集,公開・非公開,ロック 解除ができるユーザ (コンテンツ管理者)

この組み合わせで登録された JP1 ユーザは、新規に作成した業務コンテンツに対して、複製, 編集, 削除, 名称変更,グループ変更,自分が所属する JP1 資源グループを設定できます。また,自分が所属する JP1 資源グループが設定されている業務コンテンツに対して,HNP\_Admin の JP1 権限レベルの操作を実行で きます。

JP1 資源グループ

業務コンテンツ単位

JP1 権限レベル

HNP\_Admin

<sup>4.</sup> ナビゲーション プラットフォームのセットアップ

# (3) 業務コンテンツの新規作成,複製,削除,名称変更,グループ変更,資 源設定、および、すべての業務コンテンツの編集ができるユーザ(コン テンツ作成者)

この組み合わせで登録された JP1 ユーザは、すべての業務コンテンツに対して、HNP Creator の JP1 権 限レベルの操作を実行できます。

JP1 資源グループ

システム全体

JP1 権限レベル

HNP\_Creator

# (4) 業務コンテンツの新規作成,および,特定の業務コンテンツの複製,削 除,名称変更,グループ変更,資源設定,編集ができるユーザ(コンテ ンツ作成者)

この組み合わせで登録された JP1 ユーザは、自分が所属する JP1 資源グループが設定されている業務コン テンツに対して、HNP Creator の IP1 権限レベルの操作を実行できます。

JP1 資源グループ

業務コンテンツ単位

JP1 権限レベル

HNP\_Creator

## (5) すべての業務コンテンツの編集だけができるユーザ(コンテンツ編集者)

この組み合わせで登録された JP1 ユーザは、すべての業務コンテンツに対して、HNP\_Editor の JP1 権限 レベルの操作を実行できます。

JP1 資源グループ

システム全体

JP1 権限レベル

HNP\_Editor

## (6) 特定の業務コンテンツの編集だけができるユーザ(コンテンツ編集者)

この組み合わせで登録された JP1 ユーザは,自分が所属する JP1 資源グループが設定されている業務コン テンツに対して、HNP Editor の JP1 権限レベルの操作を実行できます。

JP1 資源グループ

業務コンテンツ単位

<sup>4.</sup> ナビゲーション プラットフォームのセットアップ

JP1 権限レベル

HNP\_Editor

## (7) すべての業務コンテンツを参照して実行だけできるユーザ(利用者)

この組み合わせで登録された JP1 ユーザは、すべての業務コンテンツに対して、HNP\_User の JP1 権限レ ベルの操作を実行できます。

JP1 資源グループ

システム全体

JP1 権限レベル

HNP\_User

## (8) 特定の業務コンテンツを参照して実行だけできるユーザ(利用者)

この組み合わせで登録された IP1 ユーザは、自分が所属する IP1 資源グループが設定されている業務コン テンツに対して、HNP User の IP1 権限レベルの操作を実行できます。

JP1 資源グループ

業務コンテンツ単位

JP1 権限レベル

HNP\_User

## 4.3.4 JP1 ユーザの登録手順

JP1/Base のセットアップが完了したら,ナビゲーション プラットフォームにアクセスするユーザを JP1 ユーザとして登録します。

JP1 ユーザ名には,31 文字以内の半角英数字が使用できます。また,JP1 ユーザ名に対応するパスワード は、6文字以上 32 文字以下の ASCII コードの文字で登録してください。ただし、次の記号や制御文字コー ドは使用できません。

\ " : タブ・スペース 0x00〜0x1F 0x7F

JP1 ユーザ名とパスワードに使用できる文字,および JP1 ユーザの登録手順の詳細については,マニュア ル「JP1/Base 運用ガイド」を参照してください。

## 4.3.5 HNP\_Creator の追加手順

JP1/Base が 12-50 より前のバージョンの場合, JP1/Base のユーザー権限レベルファイルの定義内容を, 次の表に示すように変更し、jbsaclreload コマンドを実行します。

<sup>4.</sup> ナビゲーション プラットフォームのセットアップ

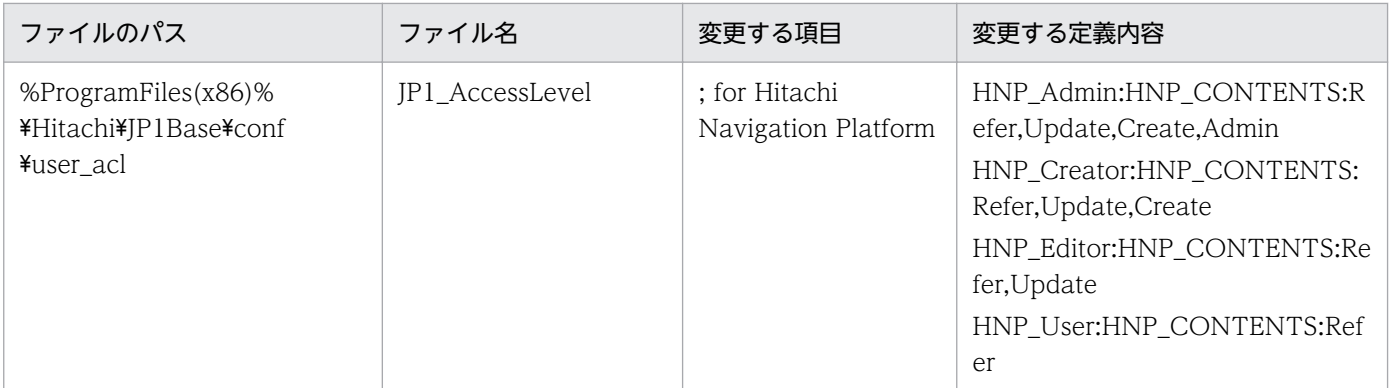

jbsaclreload コマンドの使用方法については、JP1/Base のマニュアルを参照してください。

# 4.3.6 サービス起動順序の設定手順

JP1/Base によるユーザ認証を利用する場合,常にナビゲーション プラットフォームより前に JP1/Base を起動しておく必要があります。そのため、JP1/Base の起動順序定義ファイルを利用して、次の順序で サービスが起動するように設定してください。

1. JP1/Base

2. NavigationPlatformStartService(Navigation Platform Start Service と表示されます)

起動順序定義ファイルの使い方については,マニュアル「JP1/Base 運用ガイド」のサービスの起動順序 および終了順序の設定に関する説明を参照してください。

# 4.4 HTTPS による通信を有効にする場合のセットアップ準備

HTTPS による通信を有効にする場合,まずユーザセットアッププロパティファイル (ucnp\_setup\_user.properties) の ucnp.setup.server.cosminexus.hws.http.protocol プロパティの指定 値をデフォルトから「https」に変更する必要があります。

また,必要に応じて,次の情報を指定してください。括弧内は,対応するユーザセットアッププロパティ ファイルのプロパティ名です。

- Web サーバの CA 証明書の設定有無(ucnp.setup.server.cosminexus.hws.http.cacert.enable) CA 証明書の設定を有効にする場合,「true」を指定してください。
- Web サーバのサーバー秘密鍵の暗号方式 (ucnp.setup.server.cosminexus.hws.http.ssl.privatekey.type) SSL 証明書と対になるサーバー秘密鍵の暗号方式を指定してください。 使用できる暗号方式は、RSA 暗号方式、ECC(楕円曲線暗号)方式、またはその両方です。RSA 暗号 方式と ECC (楕円曲線暗号)方式の両方を使用する場合は、Web ブラウザ(クライアント側)がサ ポートする暗号スイートによって,利用するサーバー証明書を切り替えます。

各プロパティの指定値の詳細については,「[8.3.3 ユーザセットアッププロパティファイルのプロパティ](#page-237-0) [詳細](#page-237-0)」を参照してください。

## <span id="page-101-0"></span>4.5 セットアップ手順

ここでは,ナビゲーション プラットフォームのセットアップの手順を説明します。

1. デフォルトの設定を変更してセットアップする場合は,ユーザセットアッププロパティファイル (ucnp\_setup\_user.properties)のサンプルファイルを次に示すディレクトリにコピーして編集します。

コピー元ファイル(サンプルファイル)

ナビゲーション プラットフォームインストールディレクトリ¥sample¥conf

\ucnp\_setup\_user.properties

コピー先ディレクトリ

ナビゲーション プラットフォームインストールディレクトリ¥conf

デフォルトの設定でセットアップする場合は,この手順は不要です。手順 2.から始めてください。

## $\Omega$  ヒント

開発環境をセットアップする場合は,次のプロパティの指定値を変更する必要があります。

- ucnp.setup.server.cosminexus.debug.enable プロパティの指定値を true にする。
- ucnp.setup.server.cosminexus.debug.jdwp.port プロパティに,ナビゲーション プ ラットフォームをセットアップするマシンで使用されていない,かつ,ユーザプラグイ ンのデバッグに使えるポート番号を指定する。

日 メモ

- ユーザ認証を使用しない場合は,ディレクトリサーバに関するプロパティはサンプル記 載値のままとしてください。
- ユーザセットアッププロパティの指定値に日本語を指定する場合は,UTF-8 で編集し, Byte Order Mark は付けないでください。

#### 2. JP1/Base を起動します。(JP1/Base によるユーザ認証を利用する場合だけ)

JP1/Base を起動していない場合は、JP1/Base を起動してください。JP1/Base の起動方法について は,マニュアル「JP1/Base 運用ガイド」を参照してください。

#### 注意事項

JP1/Base によるユーザ認証を利用しない場合は手順 2 の実行は不要です。

## 3. HTTPS 接続のために必要なファイルを作成. または. 既存のファイルを配置します。(HTTPS 接続に よる通信を利用する場合だけ)

HTTPS 接続のために必要なファイルの作成・配置手順については,「[4.10 HTTPS 利用時の設定手](#page-109-0) [順」](#page-109-0)を参照してください。

#### 注意事項

HTTPS 接続による通信を利用しない場合は手順 3 の実行は不要です。

## 4. npsetup コマンド (セットアップ)を実行します。

コマンドのパス

ナビゲーション プラットフォームインストールディレクトリ\bin\npsetup

エラーが発生した場合は,表示されたメッセージに従った対処を実施したあとに,いったんアンセット アップしてから再度セットアップを実行する必要があります。メッセージについてはマニュアル「ナビ ゲーション プラットフォーム メッセージ」を,アンセットアップについては「[4.7 アンセットアッ](#page-105-0) [プ手順」](#page-105-0)を参照してください。

Windows ファイアウォールによる警告メッセージが表示された場合は、[アクセスを許可する]ボタ ンをクリックして,ブロックを解除してください。

#### 5. ログイン画面を表示します。

Web ブラウザで次の URL を指定して,ナビゲーション プラットフォームのログイン画面が表示でき ることを確認します。

http://ホスト名:ポート番号/ucnpBase/

## 目 メモ

https 接続の場合は、次の URL を指定してください。

https://ホスト名:ポート番号/ucnpBase/

ホスト名

J2EE サーバマシンのホスト名または IP アドレスです。

ポート番号

Web サーバのポート番号です。

ユーザセットアッププロパティファイル(ucnp\_setup\_user.properties)の

ucnp.setup.server.cosminexus.hws.http.port プロパティの指定値になります。

#### ログイン ID

ユーザセットアッププロパティファイルの ucnp.setup.server.system.admin.userids プロパティの 指定値を入力してください。デフォルト値は「user1」です。

ログインパスワード

Active Directory によるユーザ認証を使用している場合は、Active Directory で設定したユーザご とのパスワードを入力してください。IP1/Base によるユーザ認証を使用している場合は、IP1/Base に登録した JP1 ユーザ名とパスワードを入力してください。ユーザ認証を使用しない設定でセット アップした場合は,ログイン時にパスワード入力は不要です。

6. 必要に応じてユーザプロパティファイル(ucnp\_user.properties)を編集し,システムを再起動します。 ユーザプロパティファイル(ucnp\_user.properties)およびユーザメッセージプロパティファイル (ucnp\_message\_user.properties)で設定できる内容については,[「8.1 設定が必要なプロパティファ](#page-230-0) [イル」](#page-230-0)を参照してください。

なお、システムを再起動しないと編集したプロパティファイルが有効にならないため、注意してくださ い。再起動手順については,[「5.1 システムの起動と停止](#page-123-0)」を参照してください。

## 重要

セットアップ後の注意事項を説明します。セットアップ後の作業の流れについては,「[4.8 セッ](#page-106-0) [トアップ後の作業の流れ」](#page-106-0)を参照してください。

- セットアップ時に編集したユーザセットアッププロパティファイル (ucnp\_setup\_user.properties) は、セットアップ済みの環境をアンセットアップするまで 変更しないでください。アンセットアップする前に変更した場合,動作は保証されません。
- npsetup コマンド(セットアップ)でセットアップを実施した場合は、次の表に示す作業以 外の環境変更を実施しないでください。これ以外の作業を実施した場合,動作は保証されま せん。

#### 表 4‒2 環境構築後に実施できる作業

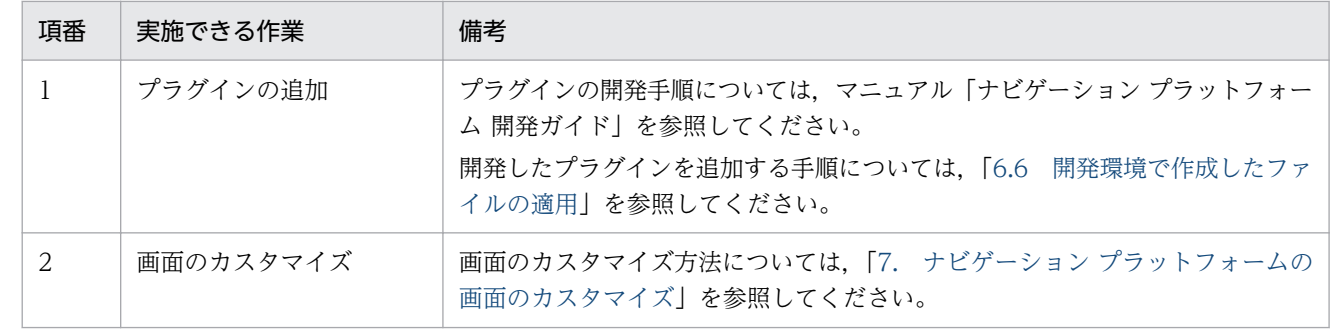

- ナビゲーション プラットフォームを停止してから npunsetup コマンド(アンセットアップ)を実行し てください。
- npsetup コマンド(セットアップ)でセットアップしたシステムに対して,システムの設定変更やファ イルの追加などを実施している場合,動作は保証されません。
- アンセットアップを実施すると,業務コンテンツのデータはすべて削除されます。また,アンセット アップ後に再度セットアップを実施すると,ユーザセットアッププロパティファイル以外のプロパティ ファイルは上書きされて,デフォルト値に戻ります。
- アンセットアップ後,再度セットアップを実施してナビゲーション プラットフォームを引き続き利用 する場合は,npdatabackup コマンド(環境退避)で既存の環境のバックアップを取得しておいてく ださい。コマンドの使用方法については,「[9.6 npdatabackup コマンド\(環境退避\)」](#page-315-0)を参照してく ださい。

4. ナビゲーション プラットフォームのセットアップ

# <span id="page-105-0"></span>4.7 アンセットアップ手順

ナビゲーション プラットフォームのアンセットアップ手順を次に示します。

#### 1. npdatabackup コマンド(環境退避)でバックアップを取得します。

コマンドのパス

ナビゲーション プラットフォームインストールディレクトリ\bin\npdatabackup

npexport コマンド(業務コンテンツのエクスポート)では,システムの環境設定に関するデータはバッ クアップできません。必ず npdatabackup コマンド(環境退避)を使用してください。手順の詳細は, [「5.2.2 システム全体をバックアップする](#page-128-0)」の手順 1.から手順 3.を参照してください。

2. npunsetup コマンド(アンセットアップ)でアンセットアップを実行します。

コマンドのパス

ナビゲーション プラットフォームインストールディレクトリ\bin\npunsetup

アンセットアップを実行してもよいかどうかを確認するメッセージが表示されたら,半角で「Y」と入 力して,< Enter >キーを押してください。

#### 3. ナビゲーション プラットフォームに関連するタスクがある場合は,そのタスクも削除します。

#### 4. 必要に応じて、業務コンテンツで使用していた静的ファイルを削除します。

npunsetup コマンドでは,静的ファイルは削除されません。アンセットアップ後に静的ファイルを残 したくない場合は,手動でファイルを削除してください。

#### 5. LDAPS 利用時に CA 証明書をインポートしていた場合, 削除します。

削除手順については,「[5.15.1 キーストアへの CA 証明書の登録・更新手順](#page-176-0)」の「3.キーストア登録済 み CA 証明書の削除」を参照してください。

アンセットアップに失敗したときは,失敗の原因を取り除いてから,再度 npunsetup コマンドを実行して ください。

## <span id="page-106-0"></span>4.8 セットアップ後の作業の流れ

セットアップ完了後に必要な作業は,次のとおり環境ごとに異なります。

なお,ナビゲーション プラットフォームの運用開始後まで含めて必要な作業については,「[6.1 業務コン](#page-182-0) [テンツの作成から運用までに必要な作業](#page-182-0)」を参照してください。

編集環境セットアップ後の作業

業務コンテンツの作成を開始するための準備として,次の作業を実施する必要があります。

- 1. Web ブラウザでナビゲーション プラットフォームの画面にアクセスするための URL を入力する。 2. システム管理者 ID (デフォルトは user1)でログインする。
- 3. ディレクトリサーバによるユーザ認証を利用している場合は、アクセス権グループを作成して、ほ かのユーザにコンテンツ管理者とコンテンツ編集者の役割(アクセス権)を割り当てる。
- 4. JP1/Base によるユーザ認証を利用している場合は、JP1/Base の管理者に問い合わせて、ほかの ユーザに,コンテンツ管理者,コンテンツ作成者,またはコンテンツ編集者の JP1 権限レベルが設 定されているかどうかを確認する。

実行環境セットアップ後の作業

業務コンテンツを公開して利用を開始するための準備として,次の作業を実施する必要があります。

- 1. 編集環境の業務コンテンツをインポートする。
- 2. 必要に応じて開発環境を見直して、J2EE サーバメモリなどの設定を実行環境に適用する。
- 3. Web ブラウザでナビゲーション プラットフォームの画面にアクセスするための URL を入力する。
- 4. 任意の ID でログインして,インポートした業務コンテンツが正しく表示・動作するかどうかを確 認する。

開発環境セットアップ後の作業

- 開発環境でプラグインを関連づける場合は,準備として次の作業を実施する必要があります。
- 1. 編集環境の業務コンテンツをインポートする。
- 2. Web ブラウザでナビゲーション プラットフォームの画面にアクセスするための URL を入力する。
- 3. システム管理者 ID (デフォルトは user1)でログインする。

4. ナビゲーション プラットフォームのセットアップ

# 4.9 ナビゲーション プラットフォームをセットアップ後にユーザ認証を導入 する手順

ユーザ認証を利用しない設定でセットアップしたナビゲーション プラットフォームの環境を,ユーザ認証 ありの設定に変更する手順を説明します。

#### 1. システムが起動している場合は,システムを停止します。

システムの停止手順については「[5.1 システムの起動と停止」](#page-123-0)を参照してください。

## 2. npdatabackup コマンド (環境退避)で, 業務コンテンツや設定ファイルなどのデータをバックアッ プします。

バックアップの方法は,[「5.2.1 バックアップするタイミングとデータについて](#page-127-0)」を参照してください。 コマンドの詳細は,[「9.6 npdatabackup コマンド\(環境退避\)」](#page-315-0)を参照してください。

## 3. ナビゲーション プラットフォームをアンセットアップします。

アンセットアップ手順については,[「4.7 アンセットアップ手順](#page-105-0)」を参照してください。

- 4. 利用するユーザ認証の種別によって、次のどちらかの個所を参照してセットアップの準備をします。
	- [「4.2 Active Directory によるユーザ認証を利用する場合のセットアップ準備](#page-92-0)」
	- [「4.3 JP1/Base によるユーザ認証を利用する場合のセットアップ準備」](#page-93-0)

#### 5. ナビゲーション プラットフォームをセットアップします。

セットアップ手順については,[「4.5 セットアップ手順](#page-101-0)」を参照してください。

6. npimport コマンド (業務コンテンツのインポート)で、手順 2.でバックアップした業務コンテンツの データを復元します。

npimport コマンドの実行例

npimport -d 手順 2.のバックアップ先ディレクトリ¥contents.zip

コマンドの詳細は,「[9.10 npimport コマンド\(業務コンテンツのインポート\)」](#page-327-0)を参照してくだ さい。

7. 手順 2.でバックアップしたユーザメッセージプロパティファイル (ucnp\_message\_user.properties) をコピーして復元します。

ユーザメッセージプロパティファイルのコピー元

手順 2.のバックアップ先ディレクトリ\HNP\conf

ユーザメッセージプロパティファイルのコピー先

ナビゲーション プラットフォームインストールディレクトリ¥conf

8. 手順 2.でバックアップしたユーザプロパティファイル(ucnp\_user.properties)の内容を,新しい ユーザプロパティファイルに反映します。

<sup>4.</sup> ナビゲーション プラットフォームのセットアップ
バックアップしたユーザプロパティファイルの格納場所

手順 2.のバックアップ先ディレクトリ\HNP\conf

新しいユーザプロパティファイルの格納場所

ナビゲーション プラットフォームインストールディレクトリ¥conf

## 重要

バックアップしたユーザプロパティファイルを新しいユーザプロパティファイルに上書きコ ピーすると,セットアップ時に設定されたプロパティが消えるため,動作しません。必ず新 しいユーザプロパティファイルを編集して,バックアップしたユーザプロパティファイルの 内容を反映するようにしてください。

- 9. 必要に応じて,ユーザプロパティファイルの次のプロパティの指定値を変更します。
	- 業務実行画面および業務編集画面に「ログアウト]ボタンを表示したい場合は. ucnp.base.server.logoutbutton.display プロパティで指定します。

10. ナビゲーション プラットフォームを再起動します。

システムの再起動手順については「[5.1 システムの起動と停止」](#page-123-0)を参照してください。

## 4.10.1 HTTPS 通信のために必要なファイルと配置先

## (1) HTTPS 通信のために必要なファイル

HTTPS 通信のためにナビゲーション プラットフォームが必要とするファイルを次に示します。

#### 表 4-3 HTTPS 通信のために必要なファイルと前提条件

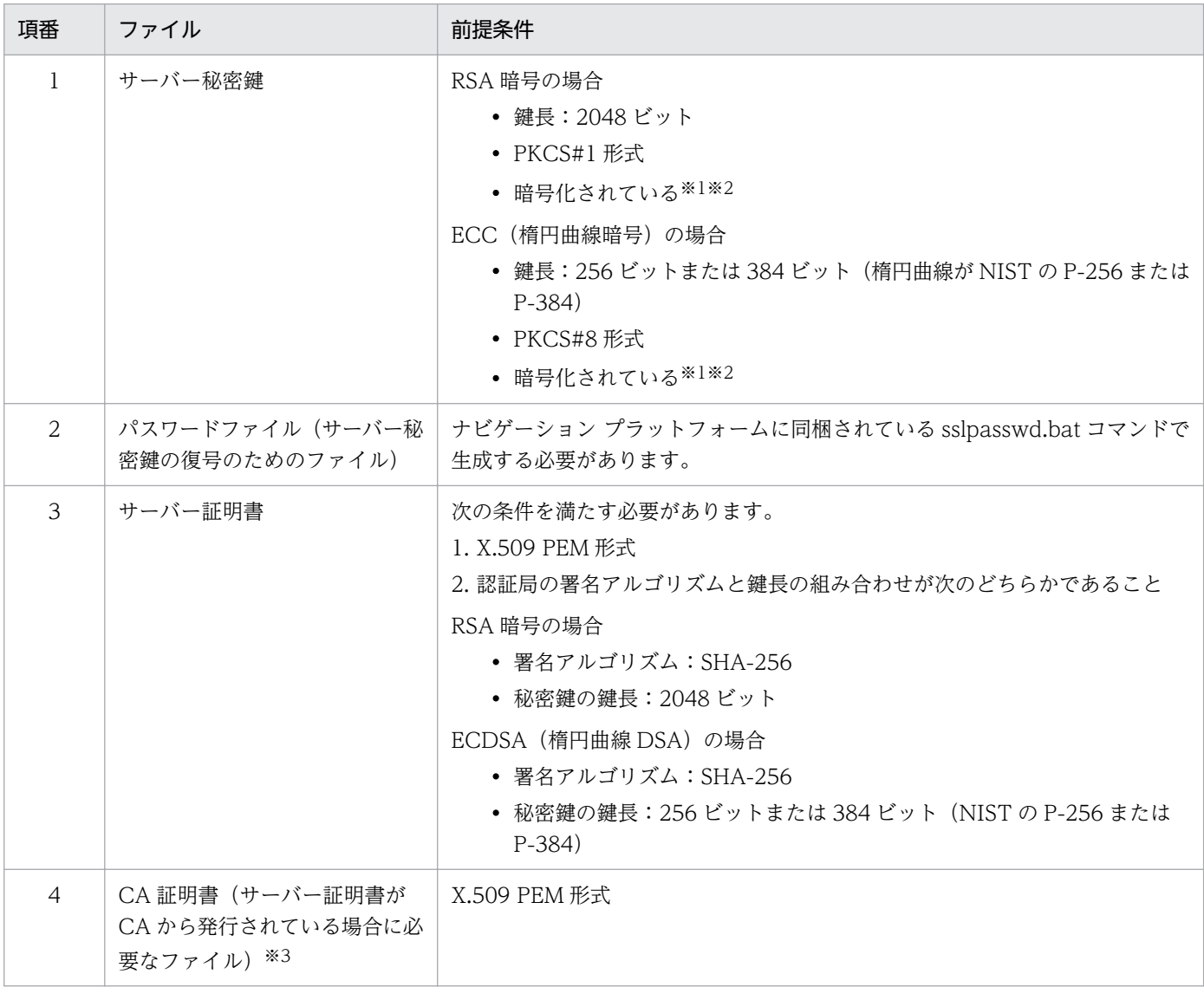

注※1

暗号化されているかどうかを確認する方法は,[「4.10.3\(1\) サーバー秘密鍵の暗号化有無の確認手順](#page-117-0)」を参照してください。

注※2

暗号化されていないサーバー秘密鍵から暗号化されたサーバー秘密鍵を作成する方法は,[「4.10.4 暗号化されていないサー](#page-118-0) [バー秘密鍵を暗号化する手順」](#page-118-0)を参照してください。

注※3

RSA 暗号と ECC の両方のサーバー証明書を利用する場合,CA 証明書は同一のものを利用してください。

## (2) HTTPS 通信に必要なファイルの配置先

HTTPS 通信に必要なファイルは, npsetup コマンド (セットアップ) を実行する前に, 配置する必要が あります。

ユーザセットアッププロパティファイル(ucnp\_setup\_user.properties)の

ucnp.setup.server.cosminexus.hws.http.ssl.privatekey.type に指定した暗号方式に対応するファイルを 配置してください。

暗号方式とファイルの配置先の対応を次に示します。

表 4-4 HTTPS 通信に必要なファイルと配置先のパス

| 項<br>番         | サーバー秘密鍵<br>の暗号方式 | ファイルの種類       | ファイル名※            | ファイルを配置するパス                                  |
|----------------|------------------|---------------|-------------------|----------------------------------------------|
| 1              | <b>RSA</b>       | サーバー秘密鍵       | httpsdkey.pem     | %UCNP HOME%\PP\uCPSB\ttpsd\conf\ssl\server   |
| $\overline{2}$ |                  | パスワードファ<br>イル | .keypasswd        | %UCNP HOME%¥PP¥uCPSB¥httpsd¥conf¥ssl¥server  |
| 3              |                  | サーバー証明書       | httpsd.pem        | %UCNP HOME%\PP\uCPSB\httpsd\conf\ssl\server  |
| $\overline{4}$ | ECC.             | サーバー秘密鍵       | httpsdkey-ecc.pem | %UCNP HOME%\PP\uCPSB\ttpsd\conf\ssl\server   |
| 5              |                  | パスワードファ<br>イル | .keypasswd-ecc    | %UCNP HOME%\PP\uCPSB\httpsd\conf\ssl\server  |
| 6              |                  | サーバー証明書       | httpsd-ecc.pem    | %UCNP HOME%\PP\uCPSB\httpsd\conf\ssl\server  |
| 7              | RSA/ECC<br>共通    | CA 証明書        | anycert pem       | %UCNP HOME%\PP\uCPSB\ttpsd\conf\ssl\cacert\% |

注※

ファイル名は変更できません。

# 4.10.2 HTTPS 通信に必要なファイルの作成手順

HTTPS 通信に必要なファイルの作成手順を説明します。

## 重要

ここで説明する手順で作成したファイルは,バックアップ/リストアコマンドの対象ではあり ません。必ず、バックアップを取得しておいてください。証明書発行要求(CSR)など、ナビ ゲーション プラットフォームのセットアップや起動時には不要なファイルについても,必要に 応じてバックアップを取得することを推奨します。

# (1) CA (認証局) からサーバー証明書を発行する場合のファイルの作成の 流れ

ユーザセットアッププロパティファイル(ucnp\_setup\_user.properties)に次の値を指定しておいてくだ さい。

- ucnp.setup.server.cosminexus.hws.http.protocol = https
- ucnp.setup.server.cosminexus.hws.http.cacert.enable = true
- ucnp.setup.server.cosminexus.hws.http.ssl.privatekey.type = 暗号方式の指定

#### 1. 必要な暗号方式ごとに次の手順を実施します。

- サーバー秘密鍵を作成
- パスワードファイルを作成
- 証明書発行要求(CSR)を作成
- CA に証明書発行要求(CSR)を送付
- CA からサーバー証明書,CA 証明書を受領

2. サーバー秘密鍵, パスワードファイル, サーバー証明書, および CA 証明書を配置します。

## (2) 検証用の自己署名証明書を作成する場合のファイルの作成の流れ

ユーザセットアッププロパティファイル(ucnp\_setup\_user.properties)に次の値を指定しておいてくだ さい。

- ucnp.setup.server.cosminexus.hws.http.protocol = https
- ucnp.setup.server.cosminexus.hws.http.cacert.enable  $=$  false
- ucnp.setup.server.cosminexus.hws.http.ssl.privatekey.type = 暗号方式の指定

#### 1. 必要な暗号方式ごとに次の手順を実施します。

- サーバー秘密鍵を作成
- パスワードファイルを作成
- 証明書発行要求(CSR)を作成
- 自己署名証明書を作成

2. サーバー秘密鍵, パスワードファイル, およびサーバー証明書を配置します。

# (3) サーバー秘密鍵の作成手順(RSA 暗号方式)

RSA 暗号を利用した PKCS#1 形式の Web サーバーの秘密鍵を作成します。

<sup>4.</sup> ナビゲーション プラットフォームのセットアップ

コマンドを実行すると,確認なしに出力ファイルで上書きされます。実行する前に,必要に応じて既存の ファイルを退避してください。

#### 1. 次のコマンドを実行し, 暗号化されたサーバー秘密鍵 (PKCS#1 形式) を作成します。

形式

"ナビゲーション プラットフォームインストールディレクトリ\PP\uCPSB\httpsd\sbin\openssl.bat "△genrsa△-rand△乱数生成用ファイルパス△秘密鍵の暗号種別△-out△サーバー秘密鍵ファイル の出力パス △秘密鍵のビット長

パラメタ

- 乱数生成用ファイルパス:乱数生成に利用する任意のファイルのパス 乱数生成用のファイルは,十分に大きい適当なファイルを指定してください。
- 秘密鍵の暗号種別:-des または-des3 -des を指定した場合,暗号種別として DES (Data Encryption Standard)が選択されます。 -des3 を指定した場合,暗号種別としてトリプル DES が選択されます。 Web サーバーと Web ブラウザ間の通信での暗号種別とは関係ありません。
- サーバー秘密鍵ファイルの出力パス: "%UCNP HOME%\PP\uCPSB\httpsd\conf\ssl\server\httpsdkey.pem" (固定)

• 秘密鍵のビット長:2048(固定)

注意事項

コマンドを実行すると,パスフレーズの入力を 2 回求められます。パスフレーズは,4〜64 文字 で,2 回とも同じものを入力してください。パスフレーズに 65 文字以上を入力してもエラーにはな らないので、注意してください。

入力したパスフレーズは,他のコマンドを実行するときに利用するため,記録しておいてください。

コマンド実行例

"%UCNP HOME%\PP\uCPSB\httpsd\sbin\openssl.bat" genrsa -rand "C:\Windows\System32\notepad. exe" -des -out "%UCNP\_HOME%\PP\uCPSB\httpsd\conf\ssl\server\httpsdkey.pem" 2048

# (4) サーバー秘密鍵の作成手順(ECC(楕円曲線暗号)方式)

ECC(楕円曲線暗号)を利用した PKCS#8 形式の Web サーバーの秘密鍵を作成します。

コマンドを実行すると,確認なしに出力ファイルで上書きされます。実行する前に,必要に応じて既存の ファイルを退避してください。

#### 1. 次のコマンドを実行し,暗号化前のサーバー秘密鍵を作成します。

形式

"ナビゲーション プラットフォームインストールディレクトリ\PP\uCPSB\httpsd\sbin\openssl.bat "△ecparam△-genkey△-noout△-rand△乱数生成用ファイルパス△-name△楕円曲線名△-out△暗号 化前のサーバー秘密鍵ファイルの出力パス

パラメタ

- 乱数生成用ファイルパス:乱数生成に利用する任意のファイルのパス 乱数生成用のファイルは,十分に大きい適当なファイルを指定してください。
- 楕円曲線名:P-256 またはP-384 秘密鍵の生成に利用する楕円曲線名を指定します。
- 暗号化前のサーバー秘密鍵ファイルの出力パス: 次の手順で入力とするファイルのパスを指定します。 暗号化されていないサーバー秘密鍵ファイルなので,漏洩しないようにしてください。

コマンド実行例

"%UCNP\_HOME%\PP\uCPSB\httpsd\sbin\openssl.bat" ecparam -genkey -noout -rand "C:\Windows\S ystem32\motepad.exe" -name P-256 -out "%TEMP%\httpsdkey-ecc-unencrypted.pem"

#### 2. 次のコマンドを実行し,暗号化されたサーバー秘密鍵 (PKCS#8 形式) を作成します。

形式

"ナビゲーション プラットフォームインストールディレクトリ\PP\uCPSB\httpsd\sbin\openssl.bat "△pkcs8△-topk8△-in△暗号化前のサーバー秘密鍵ファイルのパス △-out△暗号化後のサーバー秘 密鍵ファイルの出力パス △-v2△秘密鍵の暗号アルゴリズム

パラメタ

- 暗号化前のサーバー秘密鍵ファイルのパス: 手順 1 で作成したファイルのパスを指定してください。
- 暗号化後のサーバー秘密鍵ファイルの出力パス: "%UCNP\_HOME%\PP\uCPSB\httpsd\conf\ssl\server\httpsdkey-ecc.pem" (固定)
- 秘密鍵の暗号アルゴリズム:des-cbc またはdes-ede3-cbc 秘密鍵の暗号化のアルゴリズムを指定します。

Web サーバーと Web ブラウザ間の通信での暗号種別とは関係ありません。

注意事項

コマンドを実行すると、パスフレーズの入力を 2 回求められます。パスフレーズは、4~64 文字 で,2 回とも同じものを入力してください。パスフレーズに 65 文字以上を入力してもエラーにはな らないので、注意してください。

入力したパスフレーズは,他のコマンドを実行するときに利用するため,記録しておいてください。 コマンド実行例

"%UCNP\_HOME%\PP\uCPSB\httpsd\sbin\openssl.bat" pkcs8 -topk8 -in "%TEMP%\httpsdkey-ecc-une ncrypted.pem" -out "%UCNP HOME%\PP\uCPSB\ttpsd\conf\ssl\server\httpsdkey-ecc.pem" -v2 de s-cbc

# (5) パスワードファイルの作成手順

サーバー秘密鍵に対応するパスワードファイルを作成します。

この手順は、作成済みのサーバー秘密鍵が存在することを前提としています。また、RSA 暗号方式、ECC 方式の両方のサーバー秘密鍵に対応しています。

コマンドを実行すると,確認なしに出力ファイルで上書きされます。実行する前に,必要に応じて既存の ファイルを退避してください。

1. 次のコマンドを実行し,サーバー秘密鍵に対応するパスワードファイルを作成します。

形式

"ナビゲーション プラットフォームインストールディレクトリ\PP\uCPSB\httpsd\sbin\sslpasswd.b at"△サーバー秘密鍵ファイルのパス△パスワードファイルの出力パス

パラメタ

• サーバー秘密鍵ファイルのパス:

RSA 暗号方式の場合

"%UCNP\_HOME%\PP\uCPSB\ttpsd\conf\ssl\server\httpsdkey.pem"

ECC 方式の場合

"%UCNP\_HOME%\PP\uCPSB\ttpsd\conf\ssl\server\httpsdkey-ecc.pem"

• パスワードファイルの出力パス:

出力先パスを指定します。

RSA 暗号方式の場合

"%UCNP\_HOME%\PP\uCPSB\httpsd\conf\ssl\server\.keypasswd"

ECC 方式の場合

"%UCNP\_HOME%\PP\uCPSB\httpsd\conf\ssl\server\.keypasswd-ecc"

コマンド実行例(RSA 暗号方式の場合)

"%UCNP\_HOME%\PP\uCPSB\httpsd\sbin\sslpasswd.bat" "%UCNP\_HOME%\PP\uCPSB\httpsd\conf\ssl\se rver\httpsdkey.pem" "%UCNP\_HOME%\PP\uCPSB\httpsd\conf\ssl\server\.keypasswd"

コマンド実行例(ECC 方式の場合)

"%UCNP\_HOME%\PP\uCPSB\httpsd\sbin\sslpasswd.bat" "%UCNP\_HOME%\PP\uCPSB\httpsd\conf\ssl\se rver\httpsdkey-ecc.pem" "%UCNP\_HOME%\PP\uCPSB\ttpsd\conf\ssl\server\.keypasswd-ecc'

# (6) 証明書発行要求(CSR)の作成手順

証明書発行要求(CSR)を作成します。自己署名証明書を作成する場合もこの手順で作成します。

この手順は、作成済みのサーバー秘密鍵が存在することを前提としています。また、RSA 暗号方式, ECC 方式の両方のサーバー秘密鍵に対応しています。

コマンドを実行すると、確認なしに出力ファイルで上書きされます。実行する前に、必要に応じて既存の ファイルを退避してください。

1. 次のコマンドを実行し, 証明書発行要求 (CSR) を作成します。

コマンドを実行すると,パスフレーズの入力を求められます。サーバー秘密鍵の作成時に設定したパス フレーズを入力してください。

形式

"ナビゲーション プラットフォームインストールディレクトリ\PP\uCPSB\httpsd\sbin\openssl.bat "△req△-new△署名アルゴリズムに使用するハッシュ種別 △-key△サーバー秘密鍵のファイルパス △-out△CSRファイルの出力パス△「-addext△subjectAltNameの値]

パラメタ

- 署名アルゴリズムに使用するハッシュ種別:-sha256,-sha384 または-sha512
- サーバー秘密鍵のファイルパス:

RSA 暗号方式の場合

"%UCNP\_HOME%\PP\uCPSB\ttpsd\conf\ssl\server\httpsdkey.pem"

ECC 方式の場合

"%UCNP\_HOME%\PP\uCPSB\httpsd\conf\ssl\server\httpsdkey-ecc.pem"

• CSR ファイルの出力パス:

RSA 暗号方式の場合

"%UCNP\_HOME%\PP\uCPSB\ttpsd\conf\ssl\server\httpsd.csr"

ECC 方式の場合

"%UCNP\_HOME%\PP\uCPSB\ttpsd\conf\ssl\server\httpsd-ecc.csr"

• subjectAltName の値:

サーバー証明書の subjectAltName の値を設定します。

サーバーのドメイン名または IP アドレスを次の形式で指定できます。

・ドメイン名を1つ指定する場合の例

"subjectAltName=DNS:jp1np.hitachi.jp"

・複数のドメイン名を指定する場合の例

"subjectAltName=DNS:jp1np.hitachi.jp, DNS:jp1xxx.hitachi.jp"

・ドメイン名と IP アドレスを指定する場合の例

"subjectAltName=DNS:jp1np.hitachi.jp, IP:192.168.0.1"

コマンド実行例(RSA 暗号方式,ドメイン名が jp1np.hitachi.jp の場合)

"%UCNP\_HOME%\PP\uCPSB\ttpsd\sbin\openssl.bat" req -new -sha256 -key "%UCNP\_HOME%\PP\uCPS B\httpsd\conf\ssl\server\httpsdkey.pem" -out "%UCNP\_HOME%\PP\uCPSB\httpsd\conf\ssl\server \httpsd.csr" -addext "subjectAltName=DNS:jp1np.hitachi.jp"

# (7) 自己署名証明書の作成手順

検証用に,CA(認証局)を介さずに動作確認用のサーバー証明書(自己署名証明書)を作成する場合の手 順を説明します。

この手順は、作成済みのサーバー秘密鍵が存在することを前提としています。また、RSA 暗号方式, ECC 方式の両方のサーバー秘密鍵に対応しています。

コマンドを実行すると,確認なしに出力ファイルで上書きされます。実行する前に,必要に応じて既存の ファイルを退避してください。

#### 1. サーバー証明書の subjectAltName の値を設定する場合は、subjectAltName の値を記載するテキス トファイルを作成します。

この手順では,san.txt というファイル名で作成したものとして説明します。

ファイルの形式

subjectAltName△=△subjectAltNameの値

ファイルの例(ドメイン名を1つ指定する場合)

subjectAltName = DNS:jp1np.hitachi.jp

ファイルの例(IP アドレスを指定する場合)

subjectAltName = IP:192.168.0.1

#### 2. 次のコマンドを実行し,サーバー証明書を作成します。

形式

"ナビゲーション プラットフォームインストールディレクトリ\PP\uCPSB\httpsd\sbin\openssl.bat "△x509△-req△-days△有効期間(日数)△-in△証明書発行要求(CSR)のファイルパス△-signke v△サーバー秘密鍵のファイルパス△-out△サーバー証明書ファイルの出力パス△「-extfile△subi ectAltNameの値を設定するためのファイルのパス ]

パラメタ

- 有効期間 (日数):1~10000の整数
- 証明書発行要求(CSR)のファイルパス:

RSA 暗号方式の場合

"%UCNP\_HOME%\PP\uCPSB\httpsd\conf\ssl\server\httpsd.csr"

ECC 方式の場合

"%UCNP\_HOME%\PP\uCPSB\httpsd\conf\ssl\server\httpsd-ecc.csr"

• サーバー秘密鍵のファイルパス:

RSA 暗号方式の場合

"%UCNP\_HOME%\PP\uCPSB\ttpsd\conf\ssl\server\httpsdkey.pem"

ECC 方式の場合

<sup>4.</sup> ナビゲーション プラットフォームのセットアップ

<span id="page-117-0"></span>"%UCNP\_HOME%\PP\uCPSB\ttpsd\conf\ssl\server\httpsdkey-ecc.pem"

• サーバー証明書ファイルの出力パス:

RSA 暗号方式の場合

"%UCNP\_HOME%\PP\uCPSB\ttpsd\conf\ssl\server\httpsd.pem"

ECC 方式の場合

"%UCNP\_HOME%\PP\uCPSB\ttpsd\conf\ssl\server\httpsd-ecc.pem"

• subjectAltName の値を設定するためのファイルのパス: 手順 1 で作成したファイルをフルパスで指定してください。

コマンド実行例(RSA 暗号方式の場合)

"%UCNP\_HOME%\PP\uCPSB\httpsd\sbin\openssl.bat" x509 -req -days 3650 -in "%UCNP\_HOME%\PP\u  $CPSB\#h\bar{t}$ tpsd\conf\ssl\server\httpsd.csr" -signkey "%UCNP\_HOME%\PP\uCPSB\ttpsd\conf\ssl\se rver\httpsdkey.pem" -out "%UCNP\_HOME%\PP\uCPSB\httpsd\conf\ssl\server\httpsd.pem" -extfil e "%UCNP\_HOME%\PP\uCPSB\ttpsd\conf\ssl\server\san.txt"

# 4.10.3 HTTPS 通信に使用するファイルの確認手順

サーバー秘密鍵,証明書発行要求(CSR),サーバー証明書の内容を確認する手順を示します。

## (1) サーバー秘密鍵の暗号化有無の確認手順

サーバー秘密鍵が暗号化されているかどうかは,テキストエディタなどでファイルを開いて確認すること ができます。暗号方式ごとのサーバー秘密鍵ファイルの形式を次に示します。

#### (a) RSA 暗号方式の場合

暗号化されていないサーバー秘密鍵ファイルの形式

-----BEGIN RSA PRIVATE KEY-----…複数行の英数記号の羅列… -----END RSA PRIVATE KEY-----

暗号化されているサーバー秘密鍵ファイルの形式

-----BEGIN RSA PRIVATE KEY----- Proc-Type: 4,ENCRYPTED DEK-Info: 暗号方式の情報

…複数行の英数記号の羅列… -----END RSA PRIVATE KEY-----

## <span id="page-118-0"></span>(b) ECC 方式の場合

暗号化されていないサーバー秘密鍵ファイルの形式

-----BEGIN EC PRIVATE KEY----- …複数行の英数記号の羅列… -----END EC PRIVATE KEY-----

暗号化されているサーバー秘密鍵ファイルの形式

-----BEGIN ENCRYPTED PRIVATE KEY----- …複数行の英数記号の羅列… -----END ENCRYPTED PRIVATE KEY-----

#### (2) 証明書発行要求(CSR)の確認手順

証明書発行要求(CSR)に記載された公開鍵の暗号方式や SAN(Subject Alternative Name)などの情 報は,次のコマンドを実行してテキスト情報を出力することで確認できます。

形式

```
"%UCNP_HOME%\PP\uCPSB\httpsd\sbin\openssl.bat"△req△-in△CSRファイルパス△-text
```
コマンド実行例(RSA 暗号方式の場合)

```
"%UCNP_HOME%\PP\uCPSB\httpsd\sbin\openssl.bat" req -in "%UCNP_HOME%\PP\uCPSB\httpsd\conf\
ssl¥server¥httpsd.csr" -text
```
## (3) サーバー証明書の確認手順

サーバー証明書の公開鍵の暗号方式や SAN(Subject Alternative Name)などの情報は,次のコマンド を実行してテキスト情報を出力することで確認できます。

形式

```
"%UCNP_HOME%\PP\uCPSB\httpsd\sbin\openssl.bat"△x509△-in△サーバー証明書ファイルパス△-n
oout△-text
```
コマンド実行例(RSA 暗号方式の場合)

```
"%UCNP_HOME%\PP\uCPSB\httpsd\sbin\openssl.bat" x509 -in "%UCNP HOME%\PP\uCPSB\httpsd\conf
\ssl\server\httpsd.pem" -noout -text
```
## 4.10.4 暗号化されていないサーバー秘密鍵を暗号化する手順

暗号化されていないサーバー秘密鍵を暗号化する手順を次に示します。

<sup>4.</sup> ナビゲーション プラットフォームのセットアップ

# (1) 暗号化されていない RSA 暗号方式のサーバー秘密鍵を暗号化する手順

次のコマンドを実行することで、暗号化されたサーバー秘密鍵 (PKCS#1 形式) を作成できます。

形式

"ナビゲーション プラットフォームインストールディレクトリ\PP\uCPSB\httpsd\sbin\openssl.bat "△rsa△秘密鍵の暗号種別 △-in△暗号化前のサーバー秘密鍵ファイルのパス △-out△暗号化後の サーバー秘密鍵ファイルの出力パス

パラメタ

- 秘密鍵の暗号種別:-des または-des3 -des を指定した場合,暗号種別として DES (Data Encryption Standard)が選択されます。 -des3 を指定した場合. 暗号種別としてトリプル DES が選択されます。 Web サーバーと Web ブラウザ間の通信での暗号種別とは関係ありません。
- 暗号化前のサーバー秘密鍵ファイルのパス: 暗号化前のサーバー秘密鍵ファイルのパスを指定します。
- 暗号化後のサーバー秘密鍵ファイルの出力パス: 暗号化後のサーバー秘密鍵ファイルを出力するパスを指定します。

注意事項

コマンドを実行すると、パスフレーズの入力を 2 回求められます。パスフレーズは、4〜64 文字で, 2 回とも同じものを入力してください。パスフレーズに 65 文字以上を入力してもエラーにはならないの で,注意してください。

入力したパスフレーズは,他のコマンドを実行するときに利用するため,記録しておいてください。

コマンド実行例

"%UCNP HOME%\PP\uCPSB\httpsd\sbin\openssl.bat" rsa -des -in httpsdkey-unencrypted.pem -ou t C:\httpsdkey.pem

# (2) 暗号化されていない ECC(楕円曲線暗号)方式のサーバー秘密鍵を暗号 化する手順

次のコマンドを実行することで,暗号化されたサーバー秘密鍵 (PKCS#8 形式) を作成できます。

形式

"ナビゲーション プラットフォームインストールディレクトリ\PP\uCPSB\httpsd\sbin\openssl.bat "△pkcs8△-topk8△-in△暗号化前のサーバー秘密鍵ファイルのパス△-out△暗号化後のサーバー秘 密鍵ファイルの出力パス △-v2△秘密鍵の暗号アルゴリズム

パラメタ

• 暗号化前のサーバー秘密鍵ファイルのパス: 暗号化前のサーバー秘密鍵ファイルのパスを指定します。

<sup>4.</sup> ナビゲーション プラットフォームのセットアップ

- 暗号化後のサーバー秘密鍵ファイルの出力パス: 暗号化後のサーバー秘密鍵ファイルを出力するパスを指定します。
- 秘密鍵の暗号アルゴリズム:des-cbc またはdes-ede3-cbc 秘密鍵の暗号化のアルゴリズムを指定します。

Web サーバーと Web ブラウザ間の通信での暗号種別とは関係ありません。

#### 注意事項

コマンドを実行すると,パスフレーズの入力を 2 回求められます。パスフレーズは,4〜64 文字で,2 回とも同じものを入力してください。パスフレーズに 65 文字以上を入力してもエラーにはならないの で,注意してください。

入力したパスフレーズは、他のコマンドを実行するときに利用するため、記録しておいてください。 コマンド実行例

"%UCNP\_HOME%\PP\uCPSB\ttpsd\sbin\openssl.bat" pkcs8 -topk8 -in httpsdkey-ecc-unencrypted .pem -out httpsdkey-ecc.pem -v2 des-cbc

## 4.10.5 暗号化されているサーバー秘密鍵の暗号化を解除する手順

暗号化されているサーバー秘密鍵の暗号化を解除する手順を次に示します。

# (1) 暗号化されている RSA 暗号方式のサーバー秘密鍵の暗号化を解除する 手順

次のコマンドを実行することで,暗号化されていないサーバー秘密鍵を作成できます。

コマンドを実行すると,パスフレーズの入力を求められます。サーバー秘密鍵の作成時に設定したパスフ レーズを入力してください。

形式

"ナビゲーション プラットフォームインストールディレクトリ\PP\uCPSB\httpsd\sbin\openssl.bat "△rsa△-in△暗号化されているサーバー秘密鍵ファイルのパス △-out△暗号化されていないサー バー秘密鍵ファイルの出力パス

パラメタ

- 暗号化されているサーバー秘密鍵ファイルのパス: 暗号化されているサーバー秘密鍵ファイルのパスを指定します。
- 暗号化されていないサーバー秘密鍵ファイルの出力パス: 暗号化されていないサーバー秘密鍵ファイルを出力するパスを指定します。

コマンド実行例

"%UCNP\_HOME%\PP\uCPSB\httpsd\sbin\openssl.bat" rsa -in httpsdkey.pem -out httpsdkey-unenc rypted.pem

4. ナビゲーション プラットフォームのセットアップ

# (2) 暗号化されている ECC(楕円曲線暗号)方式のサーバー秘密鍵の暗号化 を解除する手順

次のコマンドを実行することで,暗号化されていないサーバー秘密鍵を作成できます。

コマンドを実行すると,パスフレーズの入力を求められます。サーバー秘密鍵の作成時に設定したパスフ レーズを入力してください。

形式

"ナビゲーション プラットフォームインストールディレクトリ\PP\uCPSB\httpsd\sbin\openssl.bat "△ec△-in△暗号化されているサーバー秘密鍵ファイルのパス △-out△暗号化されていないサー バー秘密鍵ファイルの出力パス

パラメタ

- 暗号化されているサーバー秘密鍵ファイルのパス: 暗号化されているサーバー秘密鍵ファイルのパスを指定します。
- 暗号化されていないサーバー秘密鍵ファイルの出力パス: 暗号化されていないサーバー秘密鍵ファイルを出力するパスを指定します。

コマンド実行例

"%UCNP\_HOME%\PP\uCPSB\httpsd\sbin\openssl.bat" ec -in httpsdkey-ecc.pem -out httpsdkey-ec c-unencrypted.pem

#### 第 3 編 運用編

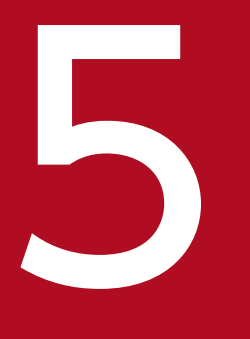

# **コンプ**<br>- ナビゲーション プラットフォームの運用

この章では,ナビゲーション プラットフォームの日常的な運用やシステムの変更に必要な作業に ついて説明します。

なお,開発・改修したプラグインやカスタム画面をシステムに適用する作業については,[「6.6](#page-212-0) [開発環境で作成したファイルの適用](#page-212-0)」を参照してください。

# <span id="page-123-0"></span>5.1 システムの起動と停止

この節では、開発環境、編集環境および実行環境のシステムの起動方法および停止方法について説明しま す。システムの起動と停止には,コマンドを使用する方法と Windows サービスを利用する方法の 2 種類 があります。

コマンドを使用する場合は,必ず Windows の管理者権限があるユーザでシステムを起動または停止して ください。[管理者として実行]メニューを選択してコマンドを実行する必要があります。また,起動と停 止に使用する各コマンドの使用方法については,「[9. コマンド](#page-301-0)」を参照してください。

#### 日 メモ

ディレクトリサーバを使用している場合,必要に応じてシステムの起動・停止に合わせてディ レクトリサーバも起動・停止します。ディレクトリサーバを起動するときはシステムより先に, ディレクトリサーバを停止するときはシステムよりあとに操作をしてください。

ディレクトリサーバの起動および停止方法の詳細は,使用しているディレクトリサーバのマニュ アルを参照してください。

# 5.1.1 コマンドを実行してナビゲーション プラットフォーム (システム) を 起動する

npstop コマンド(停止)で停止させたシステムを再起動する場合などは、次に示す手順に従い、手動で起 動してください。

#### 重要

システム起動時は,次の点に注意してください。

- JP1/Base によるユーザ認証を利用している場合,ナビゲーション プラットフォームのシス テムを起動する前に,すべての JP1/Base を起動しておく必要があります。JP1/Base の起 動方法については,マニュアル「JP1/Base 運用ガイド」を参照してください。
- ディレクトリサーバを起動するときはナビゲーション プラットフォームのシステムより先 に起動してください。ディレクトリサーバの起動方法については,ご使用のディレクトリ サーバのマニュアルを参照してください。

1. npstart コマンド(起動)を実行します。

コマンドのパス

ナビゲーション プラットフォームインストールディレクトリ\bin\npstart

#### 2. エラーメッセージが表示された場合は、次の対処を実施してください。

KDCZ50859-E の場合

失敗した原因を取り除いた上で, npstop コマンドでシステムを停止します。その後, 再度 npstart コマンドを実行してください。

KDCZ50859-E 以外の場合

メッセージの内容に従って問題を解決してから,再度 npstart コマンドを実行してください。

コマンドの詳細な使用方法については,「[9.17 npstart コマンド\(起動\)](#page-348-0)」を参照してください。

#### しょうしょう しょうしゃ 自主の子 しょうしゃ

npstart コマンドを Windows のタスクに登録して,マシン起動時に自動的にナビゲーション プラットフォームも起動させることもできます。ただし,ナビゲーション プラットフォームの 起動完了後に,バッチファイルなどを使ってほかのプログラムを実行する場合は,ナビゲーショ ン プラットフォームはコマンドを使って起動する必要があります。

# 5.1.2 コマンドを実行してナビゲーション プラットフォーム (システム)を 停止する

コマンドを実行したり,サーバマシンをシャットダウンしたりする場合は,あらかじめシステムを停止さ せてください。ナビゲーション プラットフォームの停止手順を次に示します。

#### 1. npstop コマンド(停止)を実行します。

コマンドのパス

ナビゲーション プラットフォームインストールディレクトリ\bin\npstop

#### 2. エラーメッセージが表示された場合は、次の対処を実施してください。

KDCZ50860-E の場合

メッセージの内容に従って問題を解決してから,再度 npstop コマンドを実行してください。

KDCZ68170-E の場合

npstop コマンドではなく,Windows サービスを利用して Navigation Platform Start Service サービスを停止してください。

#### KDCZ50860-E,KDCZ68170-E 以外の場合

メッセージの内容に従って問題を解決してから,再度 npstop コマンドを実行してください。

コマンドの詳細な使用方法については,「[9.18 npstop コマンド\(停止\)](#page-349-0)」を参照してください。

## 重要

システムを停止しないでサーバマシンをシャットダウンしてしまった場合は,システムが正常 に停止していないおそれがあります。そのため、次にサーバマシンを起動してコマンドを実行 する前に,次の操作を実行してください。

- システムを停止してから実行する必要のあるコマンドを実行する前に,npstop コマンドを 実行する。
- システムを起動した状態で実行する必要のあるコマンドを実行する前に、npstart コマンド を実行する。

# 5.1.3 ナビゲーション プラットフォーム(システム)を起動または停止する ための Windows サービス

ナビゲーション プラットフォームの起動と停止を制御する Windows サービスのサービス名と表示名を次 に示します。

サービス名

NavigationPlatformStartService

サービスの表示名

Navigation Platform Start Service

Navigation Platform Start Service サービスの状態を「開始」にすると,ナビゲーション プラットフォー ムが起動します。Navigation Platform Start Service サービスの状態を「停止」にすると,ナビゲーショ ン プラットフォームが停止します。

なお, Navigation Platform Start Service サービスのスタートアップの種類は、デフォルトでは「手動」 になっています。マシン起動時に自動的にナビゲーション プラットフォームも起動したい場合は,スター トアップの種類を「自動」に変更してください。なお, Navigation Platform Start Service サービスのス タートアップの種類を「無効」には変更しないでください。「無効」にすると,ナビゲーション プラット フォームの動作は保証されません。

#### 昌 メモ

バッチファイルなどを使ってナビゲーション プラットフォームの起動完了後にほかのプログラ ムを実行する場合は,ナビゲーション プラットフォームはサービスではなくコマンドを使って 起動する必要があります。

# 重要

ナビゲーション プラットフォームをサービスで起動した場合,コマンドで停止することはでき ません。サービスから停止してください。どうしてもコマンドで停止したい場合は、net stop "Navigation Platform Start Service"で停止してください。

net stop "Navigation Platform Start Service"をバッチファイルにしておくと便利です。

# (1) 連動する Windows サービス

Navigation Platform Start Service サービスと連動するサービスとして、次のサービスがあります。() 内はサービスの表示名です。

- NavigationPlatformWebService (Navigation Platform Web Service)
- NavigationPlatformJ2EEServer (Navigation Platform J2EE Server)

Navigation Platform Start Service サービスを開始または停止すると,これらのサービスも連動して開始 または停止します。単独で開始・停止の操作をする必要はありません。

なお,スタートアップの種別は「手動」以外に変更しないでください。変更した場合の動作は保証されま せん。

# (2) Navigation Platform Start Service サービスが開始されない場合の対処

Navigation Platform Start Service サービスが開始されない原因は,タイムアウトまたはタイムアウト以 外に分類できます。原因がタイムアウトの場合は,しばらく待つことで Navigation Platform Start Service サービスの状態が「開始」になるため,対処は不要です。

しばらく待っても Navigation Platform Start Service サービスの状態が「開始」にならない場合は、タ イムアウト以外の要因のエラーが発生しています。その場合は,アプリケーションの Windows ログを確 認し,表示されているメッセージに応じて対処します。

# (3) Navigation Platform Start Service サービスの停止処理中にエラーが発 生した場合の対処

Navigation Platform Start Service サービスの停止処理中のエラーの原因は,タイムアウトまたはタイム アウト以外に分類できます。エラーの原因がタイムアウトの場合は,しばらく待つことで停止処理が正常 に終了し、Navigation Platform Start Service サービスの状態が「停止」になるため、対処は不要です。

しばらく待っても Navigation Platform Start Service サービスの状態が「停止」にならない場合は、タ イムアウト以外の要因のエラーが発生しています。その場合は,アプリケーションの Windows ログを確 認し,表示されているメッセージに応じて対処します。

# <span id="page-127-0"></span>5.2 バックアップとリストアの必要性

この節では、バックアップを取得するデータと、データをリストアするタイミングについて説明します。 障害が発生してデータが破損した場合は、取得したバックアップデータをリストアし、データを復旧します。

データのバックアップとリストアは,すべての環境(開発環境,編集環境,実行環境)に対して必要です。

# 5.2.1 バックアップするタイミングとデータについて

次に示すデータは、月に1回を目安に定期的にバックアップすることを推奨します。運用に合わせて、バッ クアップを取得するタイミングを検討してください。

1. システムの設定に関するデータ(プロパティファイルなど)

2. 業務コンテンツのデータ

3. 業務コンテンツに使用されている静的ファイル

npdatabackup コマンド(環境退避)を実行すると,1.〜3.のデータをまとめて取得できます。npexport コマンド(業務コンテンツのエクスポート)を実行すると,2.のデータだけを取得できます。

バックアップは,月に 1 回を目安に定期的に取得することを推奨します。運用に合わせて,バックアップ を取得するタイミングを検討してください。なお,ユーザ認証を使用している場合,認証サーバのユーザ 情報については,必要に応じてバックアップしてください。

# $\Omega$  ヒント

npdatabackup コマンドと npexport コマンドのどちらを使用するかは,リストア時の運用を 考慮して決定してください。

- npdatabackup コマンドでバックアップしたデータは、npdatarestore コマンド(環境復 元)でリストアします。npdatabackup コマンドおよび npdatarestore コマンドを実行す るには,システムをいったん停止する必要があるため,実行のタイミングについて,慎重な 計画が必要です。
- npdatarestore コマンドは,バックアップ時とリストア時のバージョンが同じ場合に使用で きます。バージョンアップ時には使用できないため,注意が必要です。
- npexport コマンドでバックアップした業務コンテンツのデータは、npimport コマンド(業 務コンテンツのインポート)でリストアします。npexport コマンドおよび npimport コマ ンドはシステムを起動したまま実行できるため、npdatabackup コマンドおよび npdatarestore コマンドと比べて手軽に使用できます。
- npdatabackup コマンドでまとめてバックアップデータを取得しておき,リストア時に npimport コマンドで業務コンテンツだけを復元する方法もあります。詳細は,「[5.2.8 業](#page-133-0) [務コンテンツだけをリストアする](#page-133-0)」を参照してください。

# 5.2.2 システム全体をバックアップする

npdatabackup コマンドでバックアップを取得する手順を次に示します。

1. npstop コマンド(停止)でシステムを停止します。

コマンドのパス

ナビゲーション プラットフォームインストールディレクトリ\bin\npstop

2. バックアップ先のディスクに 30MB 以上の空き容量を確保します。

必要な空き容量は,業務コンテンツの数および内容によって異なります。業務コンテンツで静的ファイ ルやユーザプラグインを使用している場合は,次のディレクトリの容量も加算した容量を確保してくだ さい。

ナビゲーション プラットフォームインストールディレクトリ\PP\uCPSB\httpsd\htdocs

ナビゲーション プラットフォームインストールディレクトリ¥plugin files

また,操作ログおよび監査ログのバックアップを取得する場合,これらのファイル容量も加算した容量 を確保してください。

バックアップ先のディスクの空き容量が不足している場合,またはコマンド実行時に必要な一時ディレ クトリのための空き容量が不足していた場合は,コマンドが異常終了します。コマンド実行前に十分な 空き容量を確保してください。

#### 3. npdatabackup コマンドを実行します。

コマンドのパス

ナビゲーション プラットフォームインストールディレクトリ\bin\npdatabackup

4. 操作ログのバックアップを取得します。

操作ログ機能を使用している場合、ユーザプロパティファイル (ucnp\_user.properties)の ucnp.base.server.operationlog.path で指定したフォルダ以下のファイルをすべてコピーし、バック アップ先ディスクに退避します。

5. 監査ログのバックアップを取得します。

監査ログ機能を使用している場合、ユーザプロパティファイル (ucnp\_user.properties)の ucnp.base.server.auditlog.path で指定したフォルダ以下のファイルをすべてコピーし、バックアップ 先ディスクに退避します。

#### 6. ダッシュボードサーバのメモリ設定のバックアップを取得します。

ダッシュボード機能を使用している場合、次に示すフォルダ以下のファイルをすべてコピーし、バック アップ先ディスクに退避します。

ナビゲーション プラットフォームインストールディレクトリ\PP\OpenSearch\opensearch\config

7. タスクのバックアップを取得します。

ナビゲーション プラットフォームのコマンドを実行するタスクを作成している場合,タスクの設定を バックアップ先ディスクに退避します。

8. npstart コマンド(起動)でシステムを起動します。

コマンドのパス

ナビゲーション プラットフォームインストールディレクトリ¥bin¥npstart

#### 5.2.3 業務コンテンツだけをバックアップする

npexport コマンドで業務コンテンツだけをバックアップする手順を次に示します。

- 1. npexport コマンドで業務コンテンツのデータをエクスポートします。
	- コマンドのパス

ナビゲーション プラットフォームインストールディレクトリ¥bin¥npexport

すべての業務コンテンツ,またはオプションで指定した業務コンテンツのデータがまとめて一つのファ イルに出力されます。

2. 業務コンテンツで画像や PDF などの静的ファイルを使用している場合,それらのファイルを手動でコ ピーします。

静的ファイルの格納先

ナビゲーション プラットフォームインストールディレクトリ\PP\uCPSB\httpsd\htdocs

## 5.2.4 リストアするタイミングとデータについて

システム障害の発生や、ハードウェアの故障などでデータが破損した場合は、「[5.2.1 バックアップする](#page-127-0) [タイミングとデータについて](#page-127-0)」で取得したデータを,npdatarestore コマンド(環境復元)を使ってリス トアします。

なお,単に削除してしまった業務コンテンツを復元したい場合には,npimport コマンド(業務コンテン ツのインポート)を使用した方が簡単にリストアできます。ここでは両方の手順を説明します。コマンド の使用方法については,[「9.7 npdatarestore コマンド\(環境復元\)」](#page-318-0)および[「9.10 npimport コマンド](#page-327-0) [\(業務コンテンツのインポート\)](#page-327-0)」を参照してください。

## 5.2.5 システム全体をリストアする(ほかのマシンに再構築する場合)

ハードディスクが破損した場合など,同じマシン上でのリストアができないときは,バックアップしたデー タを次の手順で新しいマシンにリストアしてください。

#### 1. 再構築用のマシンにナビゲーション プラットフォームをインストールします。

バックアップ時のインストールディレクトリと同じディレクトリにインストールする必要があります。 バックアップ時のインストールディレクトリは,バックアップデータの installpath.txt ファイルを参照 して確認してください。

- 2. npdatabackup コマンド (環境退避) でバックアップしたデータを、属性を保持した状態で再構築用 のマシンの任意の場所にコピーします。
- 3. 手順 2.でコピーしたデータに含まれるユーザセットアッププロパティファイル (ucnp\_setup\_user.properties)を次に示すディレクトリにコピーします。
	- コピー元ファイル

バックアップデータの格約ディレクトリ\HNP\conf\ucnp\_setup\_user.properties

コピー先ディレクトリ

ナビゲーション プラットフォームインストールディレクトリ¥conf

セットアップ時に,セットアッププロパティファイルをコピー先ディレクトリにコピーしないで,デ フォルトの設定でセットアップしている場合は,この手順は不要です。

4. バックアップ後に Active Directory の認証者パスワードを変更している場合は,ユーザセットアップ プロパティファイルを編集して ucnp.setup.server.ldap.java.naming.security.credentials プロパ ティに変更後のパスワードを設定します。

5. LDAPS 利用時に CA 証明書をインポートしていた場合,インポートします。

インポート手順については,[「5.15.1 キーストアへの CA 証明書の登録・更新手順](#page-176-0)」の「4.新しい CA 証明書のインポート」を参照してください。

- 6. npsetup コマンド(セットアップ)を実行して,ナビゲーション プラットフォームをセットアップし ます。
	- コマンドのパス

ナビゲーション プラットフォームインストールディレクトリ\bin\npsetup

- 7. バックアップ時の環境のデータベース容量が拡張されていた場合は、npextendrdarea コマンド(デー タベースの拡張)を実行して,データベース容量を拡張します。
	- コマンドのパス

ナビゲーション プラットフォームインストールディレクトリ\bin\npextendrdarea

- 8. npstop コマンド(停止)を実行して,システムを停止します。
	- コマンドのパス

ナビゲーション プラットフォームインストールディレクトリ¥bin¥npstop

- 9. 操作ログ, 監査ログのバックアップを取得している場合、取得したファイルを各種ログフォルダに配置 します。
- 10. ダッシュボードサーバのメモリ設定のバックアップを取得している場合、取得したファイルの内容を基 に,ダッシュボードサーバのメモリ設定を復元します。

ダッシュボードサーバのメモリ設定を変更する手順は,[「5.4.4\(7\) ダッシュボードサーバのストレー](#page-151-0) [ジサービスで必要なメモリ容量の変更」](#page-151-0)を参照してください。

# ● ヒント

コマンドに指定する値については,バックアップ時に取得した次のフォルダにある jvm.options.npsettings.txt を確認してください。

ナビゲーション プラットフォームインストールディレクトリ\PP\OpenSearch\opensearch \config

- 11. ナビゲーション プラットフォームのコマンドを実行するタスクのバックアップを取得している場合, 取得したバックアップを基に,タスクの設定を復元します。
- 12. npdatarestore コマンド(環境復元)でナビゲーション プラットフォームのデータをリストアします。

コマンドのパス

ナビゲーション プラットフォームインストールディレクトリ\bin\npdatarestore

13.[「6.6 開発環境で作成したファイルの適用」](#page-212-0)の手順を応用して,バックアップしたユーザプラグインを 復元します。

[「6.6 開発環境で作成したファイルの適用」](#page-212-0)の手順を参照するときは,「開発環境で作成したファイル」 を「バックアップしたデータ」に読み替えてください。また,必要に応じてユーザプラグインが前提と する設定ファイル,およびデータベースなどの連携システムについても,同じタイミングで復元してく ださい。

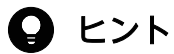

ユーザプラグインのソースファイルをナビゲーション プラットフォーム以外のシステムで 管理している場合は,そのシステムからソースファイルをコピーしてください。

14. 検索機能を使用できる設定にしている場合は、npupdatesearchdata コマンド (検索用データの更 新)を実行して,最新の業務コンテンツの情報を検索用データに反映します。

コマンドのパス

ナビゲーション プラットフォームインストールディレクトリ\bin\npupdatesearchdata

# 5.2.6 バックアップしたデータをリストアする(同じマシンに再構築する場 合で,ユーザプラグインを使用していないとき)

ユーザプラグインを使用していない環境でバックアップしたデータを,同じマシン上でリストアする手順 を次に示します。

1. npdatabackup コマンド(環境退避)でバックアップしたデータを,属性を保持した状態でローカル ディスクの任意の場所にコピーします。

- 2. npstop コマンド (停止) を実行, または Navigation Platform Start Service サービスを停止して, システムを停止します。
- 3. 操作ログ,監査ログのバックアップを取得している場合、取得したファイルを各種ログ格納フォルダに 配置します。
- 4. ダッシュボードサーバのメモリ設定のバックアップを取得している場合、取得したファイルの内容を基 に,ダッシュボードサーバのメモリ設定を復元します。

ダッシュボードサーバのメモリ設定を変更する手順は,[「5.4.4\(7\) ダッシュボードサーバのストレー](#page-151-0) [ジサービスで必要なメモリ容量の変更」](#page-151-0)を参照してください。

#### $Q$  ヒント

コマンドに指定する値については,バックアップ時に取得した次のフォルダにある jvm.options.npsettings.txt を確認してください。

ナビゲーション プラットフォームインストールディレクトリ\PP\OpenSearch\opensearch \config

- 5. ナビゲーション プラットフォームのコマンドを実行するタスクのバックアップを取得している場合, 取得したバックアップを基に,タスクの設定を復元します。
- 6. npdatarestore コマンド(環境復元)でナビゲーション プラットフォームのデータをリストアします。

コマンドのパス

ナビゲーション プラットフォームインストールディレクトリ\bin\npdatarestore

7. 検索機能を使用できる設定にしている場合は、npupdatesearchdata コマンド (検索用データの更 新)を実行して,最新の業務コンテンツの情報を検索用データに反映します。

コマンドのパス

ナビゲーション プラットフォームインストールディレクトリ\bin\npupdatesearchdata

# 5.2.7 バックアップしたデータをリストアする(同じマシンに再構築する場 合で,ユーザプラグインを使用しているとき)

ユーザプラグインを使用している環境でバックアップしたデータを,同じマシン上でリストアする手順を 次に示します。

- 1. npdatabackup コマンド(環境退避)でバックアップしたデータを,属性を保持した状態でローカル ディスクの任意の場所にコピーします。
- 2. npstop コマンド (停止) を実行, または Navigation Platform Start Service サービスを停止して, システムを停止します。
- <span id="page-133-0"></span>3. 操作ログ, 監査ログのバックアップを取得している場合、取得したファイルを各種ログ格納フォルダに 配置します。
- 4. ダッシュボードサーバのメモリ設定のバックアップを取得している場合、取得したファイルの内容を基 に,ダッシュボードサーバのメモリ設定を復元します。

ダッシュボードサーバのメモリ設定を変更する手順は,[「5.4.4\(7\) ダッシュボードサーバのストレー](#page-151-0) [ジサービスで必要なメモリ容量の変更」](#page-151-0)を参照してください。

## **Q** ヒント

コマンドに指定する値については,バックアップ時に取得した次のフォルダにある jvm.options.npsettings.txt を確認してください。

ナビゲーションプラットフォームインストールディレクトリ\PP\OpenSearch\opensearch  $\angle$ config

- 5. ナビゲーション プラットフォームのコマンドを実行するタスクのバックアップを取得している場合, 取得したバックアップを基に,タスクの設定を復元します。
- 6. npdatarestore コマンド(環境復元)でナビゲーション プラットフォームのデータをリストアします。

コマンドのパス

ナビゲーション プラットフォームインストールディレクトリ\bin\npdatarestore

7.[「6.6 開発環境で作成したファイルの適用」](#page-212-0)の手順を応用して,バックアップしたユーザプラグインを 復元します。

[「6.6 開発環境で作成したファイルの適用」](#page-212-0)の手順を参照するときは,「開発環境で作成したファイル」 を「バックアップしたデータ」に読み替えてください。また,必要に応じてユーザプラグインが前提と する設定ファイル,およびデータベースなどの連携システムについても,同じタイミングで復元してく ださい。

## $Q$  ヒント

ユーザプラグインのソースファイルをナビゲーション プラットフォーム以外のシステムで 管理している場合は,そのシステムからソースファイルをコピーしてください。

#### 8. 検索機能を使用できる設定にしている場合は,npupdatesearchdata コマンド(検索用データの更 新)を実行して,最新の業務コンテンツの情報を検索用データに反映します。

コマンドのパス

ナビゲーション プラットフォームインストールディレクトリ¥bin¥npupdatesearchdata

## 5.2.8 業務コンテンツだけをリストアする

業務コンテンツだけをリストアする手順を次に示します。

#### 1. npimport コマンドで最新の業務コンテンツをインポートします。

コマンドのパス

ナビゲーション プラットフォームインストールディレクトリ\bin\npimport

- 2. 業務コンテンツで画像や PDF などの静的ファイルを使用している場合,それらのファイルを手動でコ ピーします。
	- 静的ファイルの格納先

ナビゲーション プラットフォームインストールディレクトリ\PP\uCPSB\httpsd\htdocs

# 5.2.9 ダッシュボード機能をセットアップ時の状態に復元する

誤操作などで,ダッシュボード機能をセットアップ時の状態に戻したいときは,次の手順で同一マシン上 に復元できます。

1. ナビゲーション プラットフォームをアンセットアップする。

アンセットアップの手順は,[「4.7 アンセットアップ手順](#page-105-0)」を参照してください。

- 2. npdatabackup コマンド (環境退避) でバックアップしたデータを、属性を保持した状態でローカル ディスクの任意の場所にコピーします。
- 3. 手順 2.でコピーしたデータに含まれるユーザセットアッププロパティファイル (ucnp\_setup\_user.properties)を次に示すディレクトリにコピーします。
	- コピー元ファイル

バックアップデータの格約ディレクトリ\HNP\conf\ucnp\_setup\_user.properties

コピー先ディレクトリ

ナビゲーション プラットフォームインストールディレクトリ¥conf

セットアップ時に,セットアッププロパティファイルをコピー先ディレクトリにコピーしないで,デ フォルトの設定でセットアップしている場合は,この手順は不要です。

4. バックアップ後に Active Directory の認証者パスワードを変更している場合は,ユーザセットアップ プロパティファイルを編集して ucnp.setup.server.ldap.java.naming.security.credentials プロパ ティに変更後のパスワードを設定します。

5. npsetup コマンド (セットアップ)を実行して、ナビゲーション プラットフォームをセットアップし ます。

コマンドのパス

ナビゲーション プラットフォームインストールディレクトリ\bin\npsetup

6. バックアップ時の環境のデータベース容量が拡張されていた場合は、npextendrdarea コマンド(デー タベースの拡張)を実行して,データベース容量を拡張します。

<sup>5.</sup> ナビゲーション プラットフォームの運用

コマンドのパス

ナビゲーション プラットフォームインストールディレクトリ\bin\npextendrdarea

7. npstop コマンド (停止)を実行して、システムを停止します。

コマンドのパス

ナビゲーション プラットフォームインストールディレクトリ\bin\npstop

- 8. 操作ログ,監査ログのバックアップを取得している場合、取得したファイルを各種ログフォルダに配置 します。
- 9. ダッシュボードサーバのメモリ設定のバックアップを取得している場合,取得したファイルの内容を基 に,ダッシュボードサーバのメモリ設定を復元します。

ダッシュボードサーバのメモリ設定を変更する手順は,[「5.4.4\(7\) ダッシュボードサーバのストレー](#page-151-0) [ジサービスで必要なメモリ容量の変更」](#page-151-0)を参照してください。

## $Q$  ヒント

コマンドに指定する値については,バックアップ時に取得した次のフォルダにある jvm.options.npsettings.txt を確認してください。

ナビゲーション プラットフォームインストールディレクトリ\PP\OpenSearch\opensearch  $\angle$ config

- 10. ナビゲーション プラットフォームのコマンドを実行するタスクのバックアップを取得している場合, 取得したバックアップを基に,タスクの設定を復元します。
- 11. npdatarestore コマンド(環境復元)でナビゲーション プラットフォームのデータをリストアします。

コマンドのパス

ナビゲーション プラットフォームインストールディレクトリ\bin\npdatarestore

#### 12.[「6.6 開発環境で作成したファイルの適用」](#page-212-0)の手順を応用して,バックアップしたユーザプラグインを 復元します。

[「6.6 開発環境で作成したファイルの適用」](#page-212-0)の手順を参照するときは,「開発環境で作成したファイル」 を「バックアップしたデータ」に読み替えてください。また,必要に応じてユーザプラグインが前提と する設定ファイル,およびデータベースなどの連携システムについても,同じタイミングで復元してく ださい。

## ● ヒント

ユーザプラグインのソースファイルをナビゲーション プラットフォーム以外のシステムで 管理している場合は,そのシステムからソースファイルをコピーしてください。

13. 検索機能を使用できる設定にしている場合は、npupdatesearchdata コマンド(検索用データの更 新)を実行して,最新の業務コンテンツの情報を検索用データに反映します。

5. ナビゲーション プラットフォームの運用

コマンドのパス

ナビゲーション プラットフォームインストールディレクトリ\bin\npupdatesearchdata

5. ナビゲーション プラットフォームの運用

# 5.3 データベースの運用

業務コンテンツ数が増加したり,1業務コンテンツ当たりのノード数が予定よりも多かったりすると,セッ トアップ時のデータベース容量では足りなくなる場合があります。この問題は,定期的にデータベースの 利用状況を確認し、容量を見直すことで、解決できます。

セットアップ時のデータベース容量は,次の条件の範囲内で業務コンテンツを作成することを想定した容 量になっています。

#### 表 5-1 セットアップ時のデータベース容量で作成できる業務コンテンツ

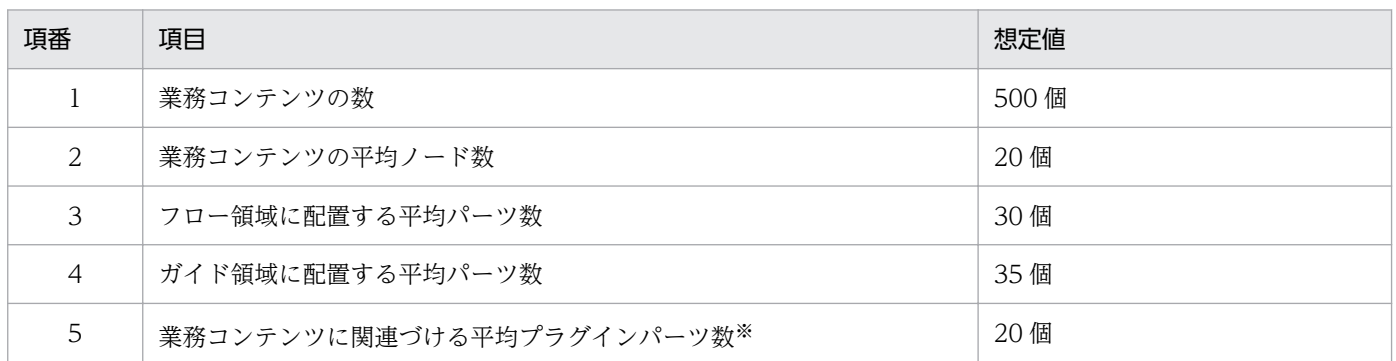

注※

システムプラグインとユーザプラグインの合計です。

データベースを運用するときの流れは次のとおりです。

#### 図 5‒1 データベースの運用の流れ

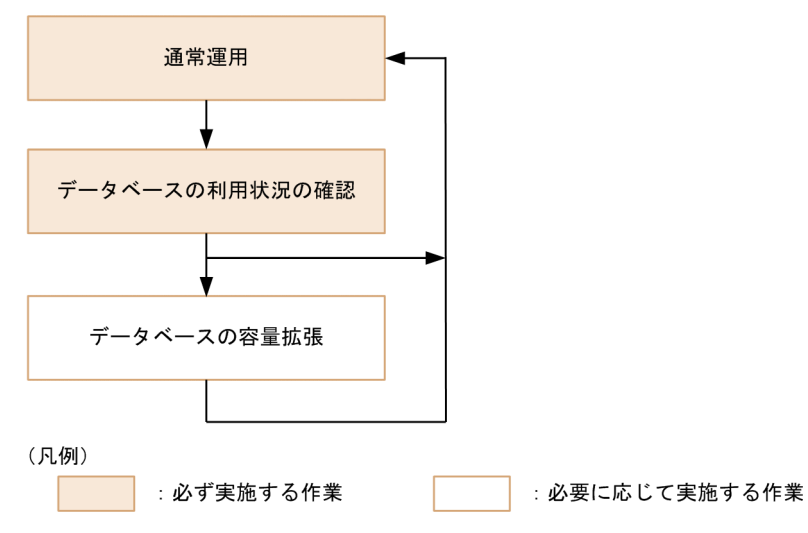

セットアップ時のデータベース容量の範囲内で業務コンテンツを作成している場合も,定期的にデータベー スの利用状況を確認し,データベース容量が枯渇する前に容量を拡張するようにしてください。

データベースの利用状況の確認,および容量の拡張には,ナビゲーション プラットフォームのコマンドを 使用します。

# 5.3.1 データベースの利用状況の確認

データベースの利用状況は、Windows の管理者権限を持つユーザが nppddbst コマンド(データベース の利用状況確認)を実行して確認します。コマンド実行結果に KDCZ10371-W が出力される場合は, データベースの容量を拡張してください。

コマンドの詳細は,「[9.11 nppddbst コマンド\(データベースの利用状況確認\)](#page-336-0)」を参照してください。

## 5.3.2 データベースの拡張

Windows の管理者権限を持つユーザが npextendrdarea コマンド(データベースの拡張)を実行する と,1 回の実行につきデータベースの容量が約 10GB 増加します。これは,約 500 個分の業務コンテンツ の容量に相当します。

コマンドの詳細は,「[9.9 npextendrdarea コマンド\(データベースの拡張\)](#page-326-0)」を参照してください。

## 5.3.3 データベースの再編成

業務コンテンツの追加や削除を繰り返すと,データベースへのアクセス効率や格納効率が低下することが あります。この問題は,定期的に npreorg コマンド(データベース再編成)を実行することで軽減できま す。npreorg コマンドは,6 か月に 1 回を目安に実施することを推奨します。コマンドの使用方法につい ては,「[9.14 npreorg コマンド\(データベース再編成\)](#page-340-0)」を参照してください。

データベースを再編成する手順を次に示します。

1. npstop コマンド(停止)を実行,または Navigation Platform Start Service サービスの状態を「停 止」にしてシステムを停止します。

コマンドのパス

ナビゲーション プラットフォームインストールディレクトリ¥bin¥npstop

2. ナビゲーション プラットフォームインストールディレクトリに 3.0GB 以上の空きがあることを確認し ます。

空き容量が不足していると,コマンドが異常終了します。必ず事前に空き容量を確認して,空き容量が 不足している場合は,データを整理して空き容量を増やすなどの対処をしてください。

- 3. npreorg コマンド(データベース再編成)でデータベースを再編成します。
	- コマンドのパス

ナビゲーション プラットフォームインストールディレクトリ\bin\npreorg

4. npstart コマンド(起動)を実行,または Navigation Platform Start Service サービスの状態を「開 始」にしてシステムを起動します。

ナビゲーション プラットフォームインストールディレクトリ\bin\npstart

#### 重要

npreorg コマンド (データベース再編成)が異常終了した場合は、ほかの操作をする前に再度 npreorg コマンド(データベース再編成)を実行してください。ほかの操作をしてしまうと, データベースの状態が不正になるおそれがあります。詳細を次に示します。

- KDCZ70004-I のメッセージが表示されている間は、npreorg コマンド (データベース再編 成)を強制的に終了しないでください。
- npreorg コマンド(データベース再編成)終了時に KDCZ78001-E,KDCZ78002-E,ま たは KDCZ78003-E のメッセージが表示された場合は,ほかの操作をする前に再度 npreorg コマンド(データベース再編成)コマンドを実行してください。

# $Q$  ヒント

データベース運用の際に,考慮するとよい点を次に示します。

- データベースの再編成は,定期的に実施することが大切です。Windows のタスクスケジュー ラ機能などを利用して,データベースの再編成に必要なコマンドがまとめて自動実行される ようにしておくと便利です。
- データベースの再編成には時間が掛かることがあります。業務コンテンツの利用率が低い時 間帯にシステムを停止するようにして,業務コンテンツの利用者にはシステムが停止するこ とを事前に通知しておきましょう。

## 5.4 業務コンテンツの操作ログの運用

操作ログとは,業務コンテンツでの操作でノードを遷移するごとに出力される,操作履歴です。

## 重要

実行する業務コンテンツがオフライン実行可の場合は,操作ログは出力されません。業務コン テンツのオフライン実行については,マニュアル「ナビゲーション プラットフォーム コンテン ツ作成ガイド」を参照してください。

ナビゲーション プラットフォームでは,操作ログの解析結果を次の画面で確認できます。

- レポーティング画面
- ダッシュボード画面

レポーティング画面およびダッシュボード画面については,マニュアル「ナビゲーション プラットフォー ム コンテンツ作成ガイド」を参照してください。

操作ログを解析する時刻の設定については. [8.4 サービスプロパティファイル (ucnp\_service.ini)の設 [定](#page-247-0)」を参照してください。

# ● ヒント

解析の対象となる操作ログは,サービスプロパティファイルで設定した時刻に解析サーバに送 信されます。操作ログの更新中に,操作ログが出力される操作をすると,操作に時間が掛かる ことがあります。そのため、操作ログの更新は、ナビゲーション プラットフォームへのアクセ スが少ない時間帯に実行することを推奨します。

レポーティング画面に表示される解析結果だけでは情報が不足している場合は,操作ログのファイルを参 照して,独自に解析することもできます。操作ログは,業務コンテンツの改善点を見つけるための分析資 料として使用できます。例えば、次のような流れで活用できます。

1. テキストファイルとして出力される操作ログを表計算ソフトで加工および分析する。

2. 次のノードへ遷移するまでの時間がほかのノードより長いノードが見つかった場合、なぜ時間が掛かる のかを利用者にヒアリングする。

3. ヒアリング結果から、ガイドの説明を改善する。

操作ログは,デフォルトで出力されます。ファイルの文字コードは UTF-8 です。操作ログの出力を停止 したり、操作ログの格納先や出力内容などをカスタマイズしたりしたい場合は、ユーザプロパティファイ ル (ucnp\_user.properties)の関連するプロパティの指定値を見直します。ユーザプロパティファイル (ucnp user.properties)の詳細については、「8.5 ユーザプロパティファイル (ucnp user.properties) [の設定](#page-249-0)」を参照してください。

# 重要

- 操作ログのファイルは,ナビゲーション プラットフォームによる解析で使用されるため, ファイルを編集しないでください。独自の解析をする場合は,操作ログのファイルをコピー してから,コピーしたファイルを使って解析してください。
- ナビゲーション プラットフォームを運用中に操作ログのファイルをコピーすると,ファイ ルの出力有無や面数を変更できなくなることがあります。そのため,操作ログのファイル は,ナビゲーション プラットフォームの停止中にコピーしてください。
- レポーティング画面では,複数の実行環境の操作ログを一括して解析できません。複数の実 行環境の操作ログを一括して解析したい場合は,レポーティング画面を使わず,独自の解析 が必要です。独自に操作ログを解析する際には,業務実行 ID をキーにすることを推奨しま す。業務実行 ID をキーにして操作ログを解析することで,同一ユーザが複数の実行環境を 操作している場合でも,業務ごとに操作ログを解析できます。

#### しょうしょう いちじょう しょうこう 心目 じゅんしゃ

操作ログとは別に監査ログがあります。監査ログの取得方法や項目については,[「5.5 監査ロ](#page-152-0) [グとは」](#page-152-0)を参照してください。

# 5.4.1 操作ログの内容

# (1) 操作ログに出力される項目

操作ログには次の項目が出力されます。出力する項目は、ユーザプロパティファイル (ucnp\_user.properties)で変更できます。

#### 表 5‒2 操作ログに出力される項目

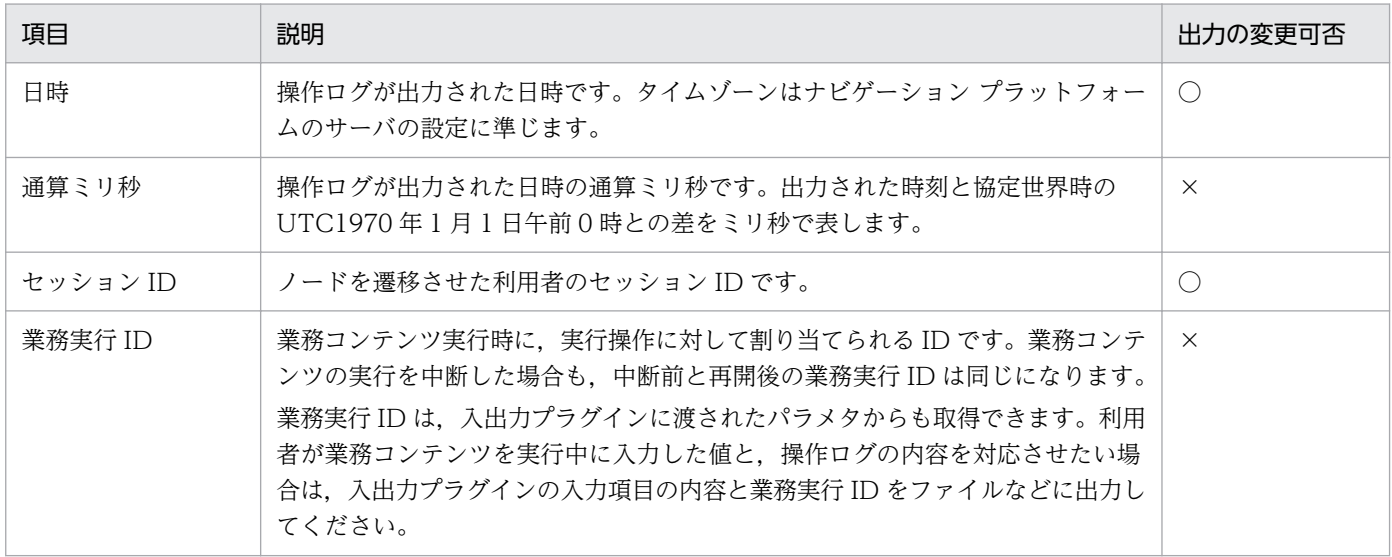

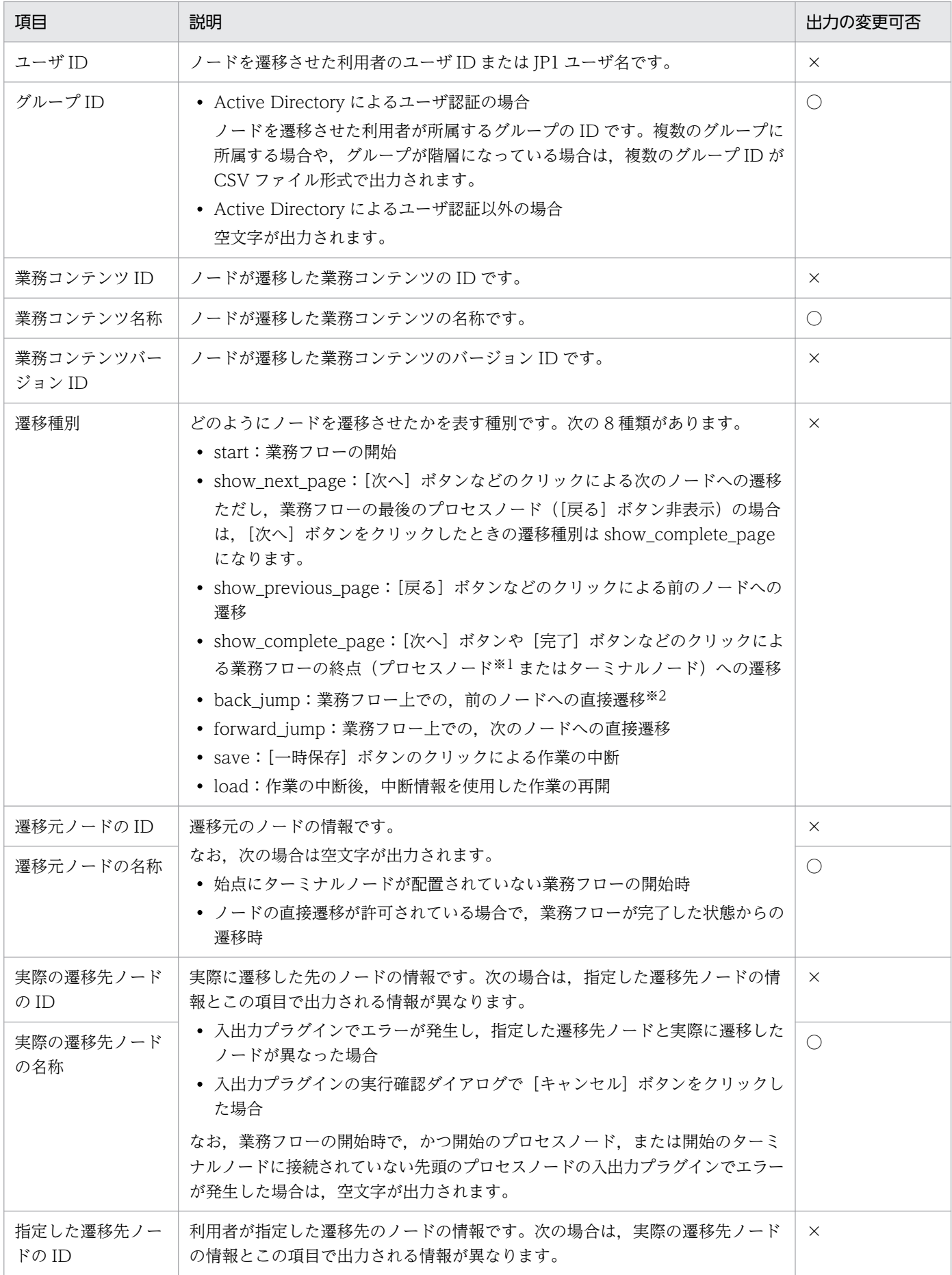

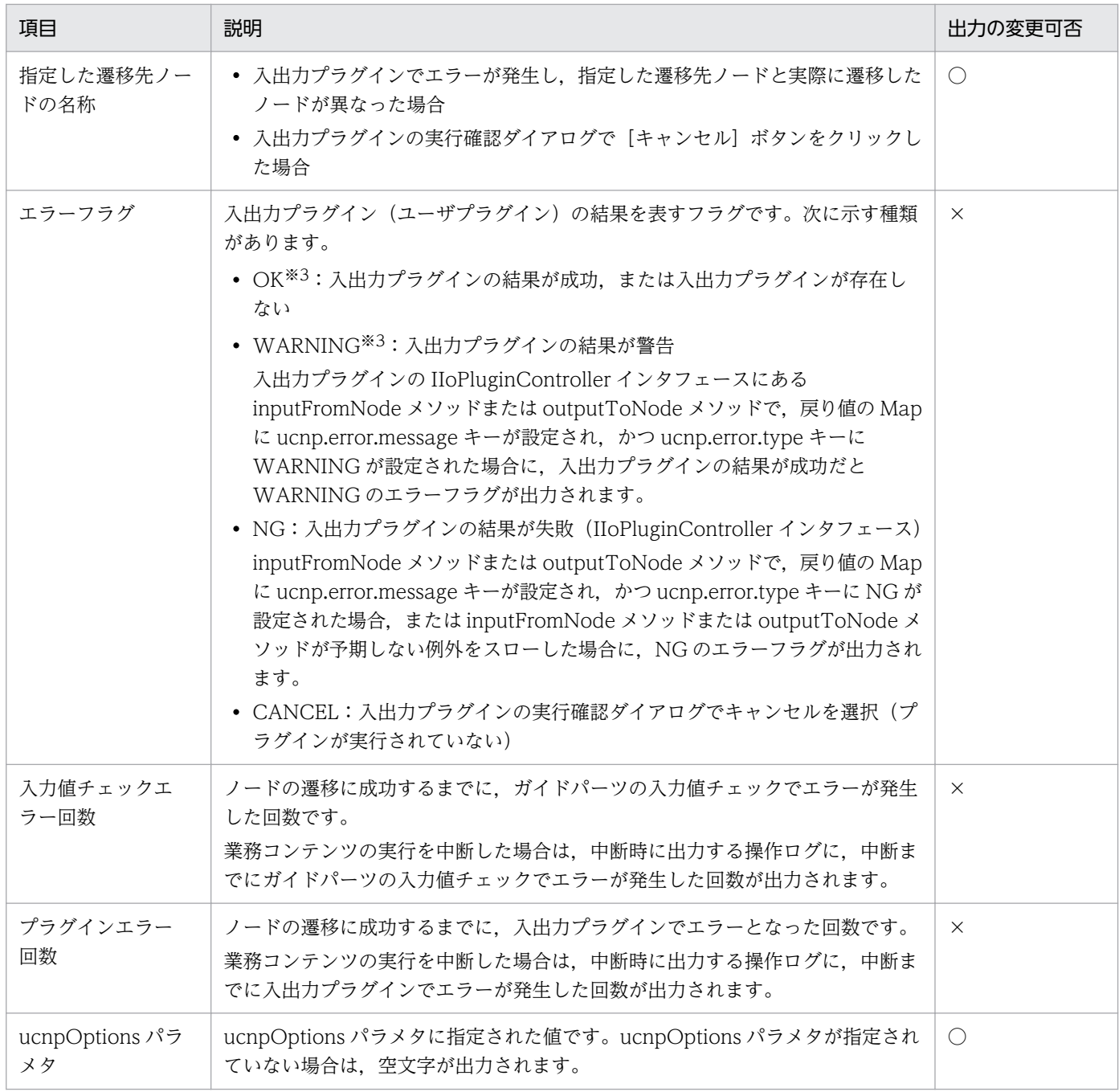

凡例

○:ucnp.base.server.operationlog.user.analyze.info プロパティの設定によって,操作ログに出力するかどうかを変更でき る(操作ログを独自に解析する場合に,解析しやすくするための項目)

×:常に操作ログに出力される(ucnp.base.server.operationlog.user.analyze.info プロパティが「false」でも出力される項 目)

#### 注※1

業務フローの終点にプロセスノードを配置する業務コンテンツで、業務が完了した正確なタイミングを分析したい場合は、終 点のプロセスノードの[戻る]ボタンを表示しない設定にする必要があります。

終点にプロセスノードを配置する場合は、[戻る]ボタンを表示しないように、コンテンツ管理者,コンテンツ作成者 (JP1/ Base によるユーザ認証を使用する場合),またはコンテンツ編集者に指示をしてください。また, [戻る] ボタンを非表示にす る設定については,マニュアル「ナビゲーション プラットフォーム コンテンツ作成ガイド」を参照してください。

#### 注※2

ucnp.base.client.directjump.enable プロパティが「all」の場合は、直接遷移の種別は常に「back\_jump」となります。
注※3

直接遷移による遷移の場合, OK と WARNING の入出力プラグインの結果が混在することがあります。混在した場合は、操 作ログには WARNING が出力されます。

# (2) 出力されるタイミング

操作ログは,業務実行画面で業務フローを開始したとき,および,ノードが遷移したときに出力されます。 また,プロセスノードのクリックによって直接遷移した場合は,操作ログは出力されますが,途中にある ノードの情報は出力されません。

# (3) 出力形式

操作ログは、タブ区切りで出力されます。「次へ」ボタンをクリックしてノードを遷移した場合の、操作ロ グの出力例を示します。

### 表 5‒3 操作ログの出力項目と出力例の値

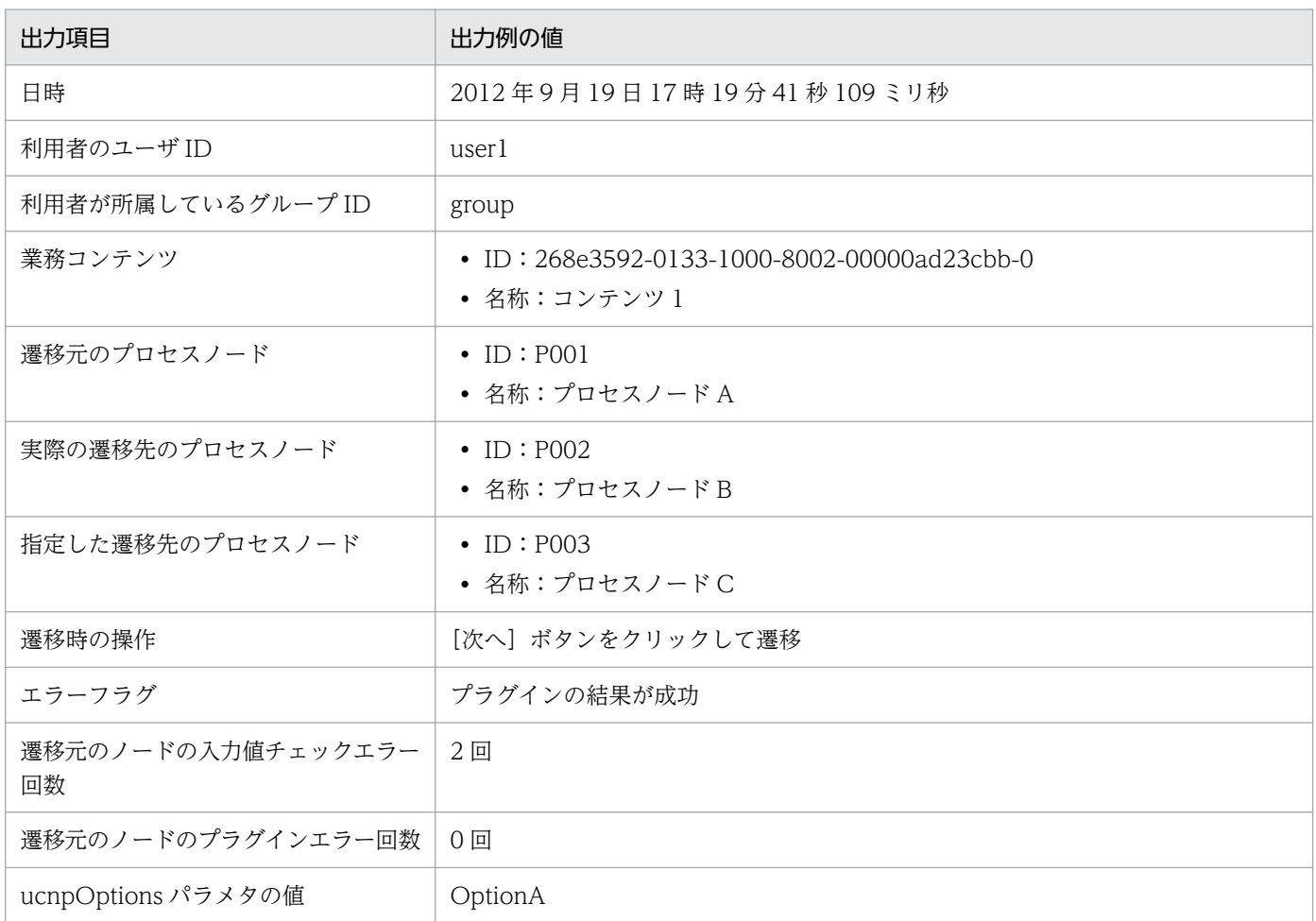

### 操作ログの出力例

2012/09/19△17:19:41.109(タブ)1348042781109(タブ) 00946E257CB395F59C9519BB77C3FF28CsR8JWB\_2(タブ) eb749199-0146-1000-8001-00000ac47c1d1 (タブ)user1 (タブ) group (タブ)

268e3592-0133-1000-8002-00000ad23cbb-0(タブ)コンテンツ 1(タブ) eb736f61-0146-1000-8000-00000ac47c1d (タブ) show\_next\_page(タブ) P001 (タブ) プロ セスノード A (タブ) P002 (タブ) プロセスノード B (タブ) P003 (タブ) プロセスノード C (タ ブ)OK(タブ)2(タブ)0(タブ)OptionA

(凡例)

△:半角スペース (タブ):タブ

## 5.4.2 操作ログの出力先,面数,サイズ

操作ログの出力先,面数,サイズについて説明します。

出力先

デフォルトの出力先は次のとおりです。

ナビゲーション プラットフォームインストールディレクトリ¥operationlogs¥operation/N].log (/N] はファイル面数)

面数

操作ログはシーケンシャルファイルです。ファイル面数は1から始まり、操作ログファイルが一定の容 量に達すると,ファイル面数+1 のファイルを新たに作成して,そこに操作ログが出力されます。もし 同じ名前のファイルがすでに存在する場合は,削除して作成されます。なお,ファイル面数が最大面数 (デフォルトの面数は40です)を超えると、再びファイル面数を1として、処理を行います。

例を次に示します。

「operation1.log」が一定の容量に達すると,「operation2.log」が作成され,そこに操作ログが出力さ れます。このようにして,「operation40.log」まで作成され,「operation40.log」が一定の容量にな ると,次は,「operation1.log」が削除されます。そして,新たに「operation1.log」が作成されて, そこに操作ログが出力されます。

### ファイルサイズ

デフォルトのファイルサイズは 40,960KB です。

なお,これらの項目はユーザプロパティファイル(ucnp\_user.properties)で変更できます。

### 設定を変更する場合のプロパティ

操作ログの出力先,面数,ファイルサイズをデフォルトから変更したい場合は,次のプロパティの指定 値を変更してください。

- 操作ログの出力先(ucnp.base.server.operationlog.path)
- 操作ログの最大面数(ucnp.base.server.operationlog.backup.number)
- 操作ログのファイルサイズの上限値(ucnp.base.server.operationlog.size)

プロパティの指定値については,[「8.5 ユーザプロパティファイル\(ucnp\\_user.properties\)の設定](#page-249-0)」 を参照してください。

#### 操作ログのファイル容量をデフォルト値から変更した場合

[「3.4.2 操作ログのファイル容量の見積もり](#page-65-0)」に従って操作ログのファイル容量を見積もった場合. 見 積もり結果がデフォルトのファイル容量(1.6GB)を超えているかどうかを確認してください。 デフォルトのファイル容量より見積もり結果の方が大きいときは,操作ログの面数とファイルサイズが 次の条件を満たすように,プロパティの設定値を見直してください。

セットアップする環境に必要な操作ログのファイル容量([「3.4.2 操作ログのファイル容量の見積も](#page-65-0) [り」](#page-65-0)の見積もり結果)≦面数×ファイルサイズ

### 5.4.3 複数の実行環境の操作ログ解析結果をまとめて表示する

ナビゲーション プラットフォームの実行環境が複数存在する場合でも,レポーティング画面で確認できる のは,その実行環境の操作ログの解析結果だけです。

さらに,それぞれの解析結果を編集環境にまとめることで,複数の実行環境の解析結果をまとめて確認で きます。

ここでは,複数の実行環境の操作ログを編集環境にまとめて表示させる手順と,それらの注意事項につい て説明します。

#### 注意事項

- 編集環境に存在する業務コンテンツの操作ログ解析結果だけレポーティング画面に表示します。そ のため、実行環境と編集環境に存在する業務コンテンツは一致させることを推奨します。
- 実行環境が複数ある場合,レポーティング画面での解析に時間が掛かるおそれがあります。

操作ログの解析結果をまとめて確認する手順を次に示します。

#### 1. 次の手順 2.〜4.の操作を, 実行環境の数だけ繰り返します。

#### 2. 実行環境の次のディレクトリを任意の場所にコピーします。

実行環境のナビゲーション プラットフォームインストールディレクトリ\setup\work\npanalyzeopl og

3. コピーしたディレクトリのディレクトリ名を次のように変更します。

NP\_MERGE\_実行環境ごとにユニークな半角英数字 3 文字以内

例

NP\_MERGE\_001

#### 4. 2.のディレクトリを編集環境の次のディレクトリに上書きコピーします。

コピー先

編集環境のナビゲーション プラットフォームインストールディレクトリ¥setup¥work \npanalyzeoplog

5. 編集環境でレポーティング画面を表示し, 操作ログの解析結果を確認します。

## 5.4.4 操作ログの解析にダッシュボード機能を利用する

ダッシュボード機能を利用すると,ユーザの業務コンテンツの実行に合わせて出力する操作ログを解析で きます。業務コンテンツの操作ログの解析結果は,ダッシュボード画面で確認できます。

# ● ヒント

- ダッシュボード機能で解析できる操作ログは,最大で 6 か月分です。
- ダッシュボード画面にアクセスするマシンで使用できる Web ブラウザは、Microsoft Edge と Google Chrome です。
- ダッシュボード画面には同時に 2 人までアクセスできます。

業務コンテンツの操作ログをダッシュボード機能で解析する方法については、マニュアル「ナビゲーショ ン プラットフォーム コンテンツ作成ガイド」を参照してください。

ここでは,ダッシュボード機能の運用に必要な次の内容について説明します。

- ダッシュボード機能を利用するための設定
- ダッシュボード機能を利用するときのメモリ容量の見積もり
- ダッシュボード機能を利用するユーザの管理
- ダッシュボードサーバの起動および停止
- 操作ログのアップロード
- 操作ログの解析情報の定期的な削除
- ダッシュボードサーバのストレージサービスで必要なメモリ容量の変更

## (1) ダッシュボード機能を利用するための設定

ダッシュボード機能を利用する場合は,ナビゲーション プラットフォームのユーザプロパティファイル (ucnp\_user.properties)でダッシュボード機能に関連するプロパティに必要な値を指定します。関連する プロパティを次に示します。

- 操作ログのダッシュボード表示リンクの表示条件(ucnp.base.server.dashboard.link.display)
- 操作ログの出力項目の設定(ucnp.base.server.operationlog.user.analyze.info)
- 操作ログのダッシュボード画面へのアクセスを許可するユーザのユーザ ID の一覧 (ucnp.base.server.dashboard.auth.userids)

プロパティの指定値については、「8.5 ユーザプロパティファイル (ucnp user.properties)の設定」を 参照してください。

また. 操作ログをダッシュボード機能で解析する時刻は. サービスプロパティファイル (ucnp\_service.ini) の次に示すプロパティで変更できます。

• 操作ログをダッシュボード機能で解析する時刻(NPDASHBOARDANLTIME)

プロパティの詳細については,「[8.4 サービスプロパティファイル\(ucnp\\_service.ini\)の設定」](#page-247-0)を参照し てください。

## (2) ダッシュボード機能を利用するときのメモリ容量の見積もり

ダッシュボード機能を利用するときに必要なメモリ容量は,次の計算式で見積もります。

#### 見積もり式

ダッシュボードサーバのストレージサービスで必要なメモリ容量※1

- +ダッシュボードサーバの Web サーバで必要なメモリ容量※2
- =ダッシュボード機能全体で必要なメモリ容量(単位:GB)

注※1

ダッシュボードサーバのストレージサービスで必要なメモリ容量は,解析対象の操作ログの容量の 1.5 倍です。解析対象の操作ログの容量が増加した場合,ストレージサービスで必要なメモリ容量 を変更してください。メモリ容量の変更の手順については,[「\(7\) ダッシュボードサーバのストレー](#page-151-0) [ジサービスで必要なメモリ容量の変更](#page-151-0)」を参照してください。

注※2

ダッシュボードサーバの Web サーバで必要なメモリ容量は,最大で 512MB です。

## (3) ダッシュボード機能を利用するユーザの管理

ダッシュボード機能を利用する場合,操作ログのダッシュボード画面へのアクセスを許可するユーザのユー ザ ID の一覧を、ユーザプロパティファイル (ucnp\_user.properties)の ucnp.base.server.dashboard.auth.userids プロパティに指定してください。

ucnp.base.server.dashboard.auth.userids プロパティの詳細については,[「8.5.3\(83\) 操作ログのダッシュ](#page-293-0) [ボード画面へのアクセスを許可するユーザのユーザ ID の一覧](#page-293-0) [\(ucnp.base.server.dashboard.auth.userids\)」](#page-293-0)を参照してください。

### 目 メモ

JP1/Navigation Platform 12-00 以前からバージョンアップする場合のダッシュボード機能の ユーザ設定の移行手順については,[「3.6.5\(11\) バージョンアップ対象データのリストア」](#page-81-0)を参 照してください。

# (4) ダッシュボードサーバの起動および停止

ダッシュボード機能を利用するためには,ナビゲーション プラットフォームとは別にダッシュボードサー バを起動する必要があります。

ダッシュボードサーバの起動方法および停止方法について説明します。

### (a) ダッシュボードサーバの起動方法

ダッシュボードサーバの起動には,次の 2 つの方法があります。

- Windows サービスを利用する
- コマンドを使用する

#### ●Windows サービスを利用してダッシュボードサーバを起動する

ダッシュボードサーバと連動する Windows サービスとして,次のサービスがあります。() 内はサー ビスの表示名です。

- NavigationPlatformDashboardStorageService (Navigation Platform Dashboard Storage Service)
- NavigationPlatformDashboardWebService (Navigation Platform Dashboard Web Service)

この2つのサービスのスタートアップの種類を「自動」に設定すると、OS 起動時にダッシュボードサー バも連動して起動します。

#### ●コマンドを実行してダッシュボードサーバを起動する

ダッシュボードサーバを起動するには,コマンドプロンプトを[管理者として実行]で開いて,次に示 すコマンドを実行します。

net start "Navigation Platform Dashboard Storage Service" net start "Navigation Platform Dashboard Web Service"

## (b) ダッシュボードサーバの停止方法

ダッシュボードサーバの停止は,コマンドを使用します。

ダッシュボードサーバを停止するには,コマンドプロンプトを[管理者として実行]で開いて,次に示す コマンドを実行します。

net stop "Navigation Platform Dashboard Web Service" net stop "Navigation Platform Dashboard Storage Service"

### (c) ダッシュボードサーバの起動時および停止時の注意事項

• ダッシュボード機能を利用するには,ナビゲーション プラットフォームが起動している必要がありま す。そのため,ダッシュボードサーバを起動した後にナビゲーション プラットフォームも起動する必 要があります。

• ダッシュボードサーバを停止しないで OS をシャットダウンした場合の動作は保証されません。OS を シャットダウンする前にダッシュボードサーバを停止してください。

## (5) 操作ログのアップロード

操作ログは,npuploadoplog(操作ログのアップロード)コマンドを使ってアップロードします。操作ロ グのアップロードは,npuploadoplog(操作ログのアップロード)コマンドをタスクスケジューラなどで 実行してください。

アップロードした操作ログは,ダッシュボードサーバの操作ログ閲覧画面からダウンロードできます。

使用するコマンドおよびその使用方法の詳細については,「[9. コマンド](#page-301-0)」を参照してください。

操作ログ閲覧画面については,「ナビゲーション プラットフォーム コンテンツ作成ガイド」を参照してく ださい。

## **Q** ヒント

操作ログのアップロードは,マシンリソースを使用する次のような処理と時刻が重ならないよ うに設定することを推奨します。

- レポーティング画面の操作ログの解析処理
- ダッシュボード機能の操作ログの解析処理
- ダッシュボードサーバに蓄積した古い解析情報の削除

## (6) 操作ログの解析情報の定期的な削除

操作ログの解析情報は自動的に削除されません。そのため,解析情報が長期間蓄積された場合やディスク 容量を圧迫している場合に,古い解析情報を削除する必要があります。

### (a) 解析情報を削除する契機

ダッシュボード機能では,次に示すフォルダ内にある 6 か月以内の操作ログを解析し,日々ダッシュボー ドサーバに登録します。

• ナビゲーション プラットフォームインストールディレクトリ¥operationlogs

ダッシュボードサーバに登録された解析情報は,自動では削除されません。そのため,古くなった解析情 報を削除するコマンドを,タスクスケジューラなどで日々実行する必要があります。

## ● ヒント

解析情報を削除するコマンドは,ダッシュボード機能の操作ログの解析が終わった後に実行し てください。ダッシュボード機能の操作ログの解析は 1GB 当たり 1 時間程度掛かるため、そ の後に実行されるようタイミングを調整する必要があります。また,タスクスケジューラで解 <span id="page-151-0"></span>析情報を削除するコマンドを指定する際には、実行確認で停止させないようにするため,-y オ プションを必ず指定してください。

### (b) 古い解析情報の削除方法

古くなった解析情報は,次の手順で削除してください。ここでは,6 か月前より古い解析情報を削除する 手順を示します。

- 1. ダッシュボードサーバを起動する。
- 2. コマンドプロンプトを [管理者として実行]で開いて, npdashboardremoveolddata コマンド (解 析情報削除)を実行する。

コマンドのパス

ナビゲーション プラットフォームインストールディレクトリ\bin\npdashboardremoveolddata 使用するコマンドおよびその使用方法の詳細については,[「9. コマンド」](#page-301-0)を参照してください。

## (7) ダッシュボードサーバのストレージサービスで必要なメモリ容量の変更

解析情報のサイズが大きくなるほど,ダッシュボードサーバのストレージサービスで使用するメモリ量が 増加します。メモリ量の増加に伴い、ストレージサービスで必要なメモリ容量を変更する場合は、次の手 順で変更してください。

- 1. ダッシュボードサーバを停止する。
- 2. コマンドプロンプトを[管理者として実行]で開いて, npdashboardsetstoragememory コマンド (ストレージメモリ設定変更)を実行する。

コマンドのパス

 $\forall$ ビゲーション プラットフォームインストールディレクトリ\phin\npdashboardsetstoragememory 最小サイズ[MB] 最大サイズ[MB]

使用するコマンドおよびその使用方法の詳細については,[「9. コマンド」](#page-301-0)を参照してください。

#### 3. ダッシュボードサーバを起動する。

監査ログとは、セキュリティ対策のために「いつ」「だれが」「何に対して」「どのような操作をしたか」を 記録し,出力するログ情報です。監査ログは操作ログとは異なり,操作結果の正常/異常,あるいは機能 実行の成功/失敗などのメッセージも重要となります。

## 重要

実行する業務コンテンツがオフライン実行可の場合は,監査ログは出力されません。業務コン テンツのオフライン実行については,マニュアル「ナビゲーション プラットフォーム コンテン ツ作成ガイド」を参照してください。

監査ログは JP1/Audit Management - Manager で参照できます。詳細はマニュアル「JP1/Audit Management - Manager 構築・運用ガイド」を参照してください。なお,JP1/Audit Management - Manager は,日本語環境でだけ使用できます。

## 5.5.1 監査ログを取得するための設定

監査ログを取得するには、ナビゲーション プラットフォームのユーザプロパティファイル (ucnp\_user.properties)で監査ログに関連するプロパティに必要な値を指定します。関連するプロパティ を次に示します。

- 監査ログの使用有無(ucnp.base.client.auditlog.enable)
- 監査ログの出力先(ucnp.base.server.auditlog.path)
- 監査ログの最大面数(ucnp.base.server.auditlog.backup.number)
- 監査ログのファイルサイズの上限値(ucnp.base.server.auditlog.size)

プロパティの指定値については、「8.5 ユーザプロパティファイル (ucnp\_user.properties) の設定」を 参照してください。

#### 注意事項

• 監査ログは,業務フローの最後にあるターミナルノードに遷移したときだけ,業務コンテンツの終 了を示すログが出力されます。なお,操作ログの場合,最後がプロセスノードでも,業務コンテン ツの終了を示すログが出力されます。

正確な監査ログを取得するために,監査ログの対象とする業務コンテンツは,業務フローの終端に ターミナルノードを配置して作成することを推奨します。

• ユーザプロパティファイル (ucnp\_user.properties) ucnp.base.client.directjump.enable プロパ ティに「all」が設定されていると,業務フローが完了した状態からプロセスノードに遷移できま す。このため,「業務コンテンツの終了」の監査ログが出力されたあとに,「ノード遷移」の監査ロ グが出力されます。また,業務フローの完了時には遷移元ノード ID と遷移元ノード名称は空文字

が出力されます。監査ログを使用して業務実行を監査する場合は, ucnp.base.client.directjump.enable プロパティには「all」以外を設定することを推奨します。

# 5.5.2 監査ログに出力される項目

監査ログには次の項目が出力されます。

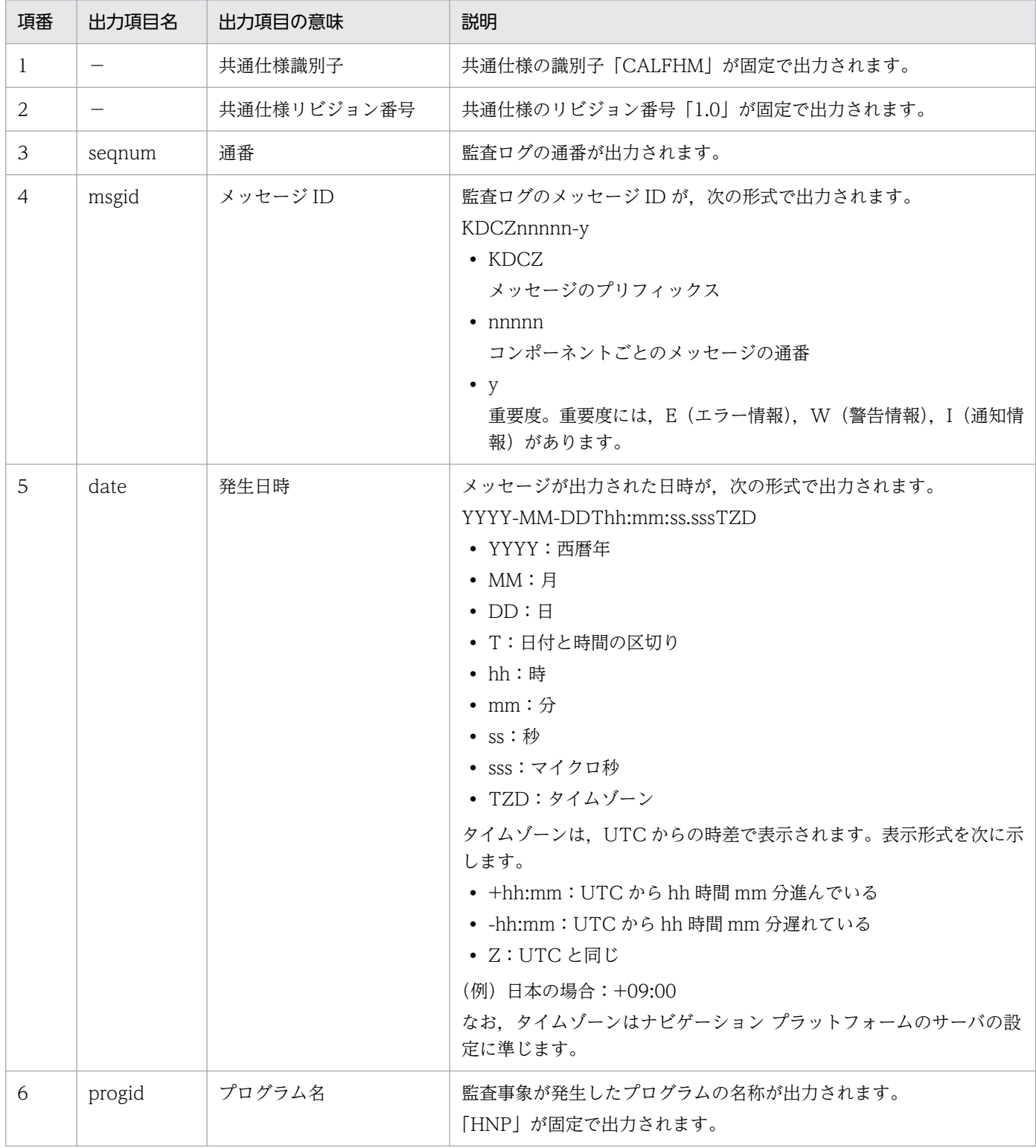

5. ナビゲーション プラットフォームの運用

JP1/Navigation Platform ナビゲーション プラットフォーム 導入から運用まで インコンクランド インタイム ファイル ファイル インタイム しゅうしゅう

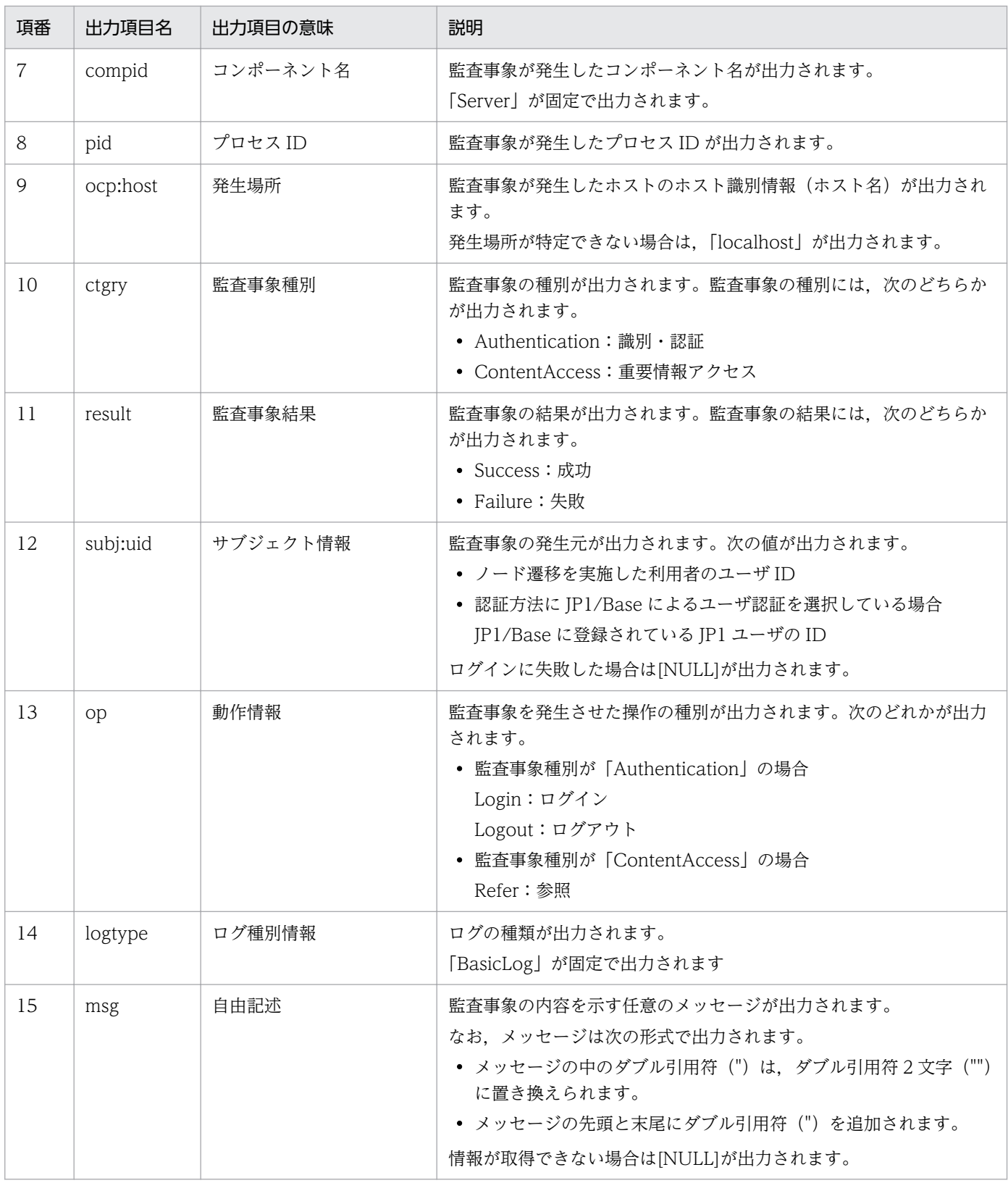

(凡例) −:該当しない

# 5.5.3 監査ログが出力されるタイミング

監査ログは,次の操作に対して出力されます。

- ログインの成功
- ログインの失敗
- ログアウトの成功
- ログアウトの失敗
- 業務コンテンツの開始
- 業務コンテンツの終了
- 業務コンテンツのノード遷移
- 業務コンテンツの一時保存
- 業務コンテンツの再開

## 5.5.4 監査ログの出力形式と出力例

監査ログの出力形式を次に示します。

CALFHM 1.0, 出力項目1=値1,出力項目2=値2,・・・,出力項目n=値n

監査ログの出力例を次に示します。

```
CALFHM 1.0, seqnum=1, msgid=KDCZ30002-I, date=2013-06-06T13:40:58.037+09:00, progid=HN
P, compid=Server, pid=4028, ocp:host=hostA, ctgry=Authentication, result=Success, subj
:uid=Administrator, op=Login, logtype=BasicLog, msg="ログインに成功しました。"
```
## 5.5.5 監査ログの出力先,面数,サイズ

監査ログの出力先,面数,サイズについて説明します。

#### 出力先

デフォルトの出力先は次のとおりです。

ナビゲーション プラットフォームインストールディレクトリ\Xuditlog\\ucnp\_audit[N].log ([N]は ファイル面数)

#### 面数

監査ログは、シーケンシャルファイルです。ファイル面数は1から始まり、監査ログファイルが一定の 容量に達すると,ファイル面数+1 のファイルを新たに作成して,そこに監査ログが出力されます。も

し同じ名前のファイルがすでに存在する場合は,削除して作成されます。なお,ファイル面数が最大面 数(デフォルトの面数は16です)を超えると、再びファイル面数を1として、処理を行います。 例を次に示します。

「ucnp\_audit1.log」が一定の容量に達すると,「ucnp\_audit2.log」が作成され,そこに監査ログが出 力されます。このようにして,「ucnp\_audit16.log」まで作成され,「ucnp\_audit16.log」が一定の容 量になると,次は, [ucnp\_audit1.log] が削除されます。そして, 新たに [ucnp\_audit1.log] が作成 されて,そこに監査ログが出力されます。

#### ファイルサイズ

デフォルトのファイルサイズは 10,240KB です。

なお、これらの項目はユーザプロパティファイル (ucnp\_user.properties) で変更できます。

#### 設定を変更する場合のプロパティ

- 監査ログの出力先(ucnp.base.server.auditlog.path)
- 監査ログの最大面数(ucnp.base.server.auditlog.backup.number)
- 監査ログのファイルサイズの上限値(ucnp.base.server.auditlog.size)

プロパティの指定値の詳細については、「8.5 ユーザプロパティファイル (ucnp user.properties)の [設定」](#page-249-0)を参照してください。

## 5.5.6 監査ログの見積もり

監査ログの容量を見積もります。見積もり式を次に示します。(1)と(2)の合計が、監査ログが使用する容 量です。中断再開プラグインによる業務コンテンツの一時保存,および業務コンテンツの再開を監査ログ に出力する場合は(3)の値も合計してください。

## (1) ログイン, ログアウトの操作で使用する監査ログの容量 (1日分)

{ログイン操作の監査ログ量= A×B×C×(250 + D)}+{ログアウト操作の監査ログ量= A×E×C× (255 + D)}(単位:バイト)

(凡例)

- A:利用者数
- B:ログイン回数
- C:実働時間(単位:時間)
- D:ユーザ ID のバイト数
- E:ログアウト回数

# (2) 業務コンテンツの操作で使用する監査ログの容量(1 日分)

{業務コンテンツの開始/終了の監査ログ量= A×2×B×C× (465 + D)} + {業務コンテンツのノード 遷移の監査ログ量= A×E×B×C×(465 +(F×3)+(G×3))}(単位:バイト)

(凡例)

- A:利用者数
- B:実働時間(単位:時間)
- C:1 時間の業務実行回数
- D:業務コンテンツ名のバイト数
- E:プロセスノードの遷移回数
- F:プロセスノード名のバイト数
- G:プロセスノード ID のバイト数

# (3) 業務コンテンツの一時保存,および業務コンテンツの再開で使用する監 査ログの容量(1 日分)

455 + A + B(単位:バイト)

- (凡例)
	- A:ユーザ ID のバイト数
	- B:業務コンテンツ名のバイト数

## (4) 監査ログの容量の見積もり例

次に示す見積もり条件を基に,監査ログの容量を見積もる例を示します。

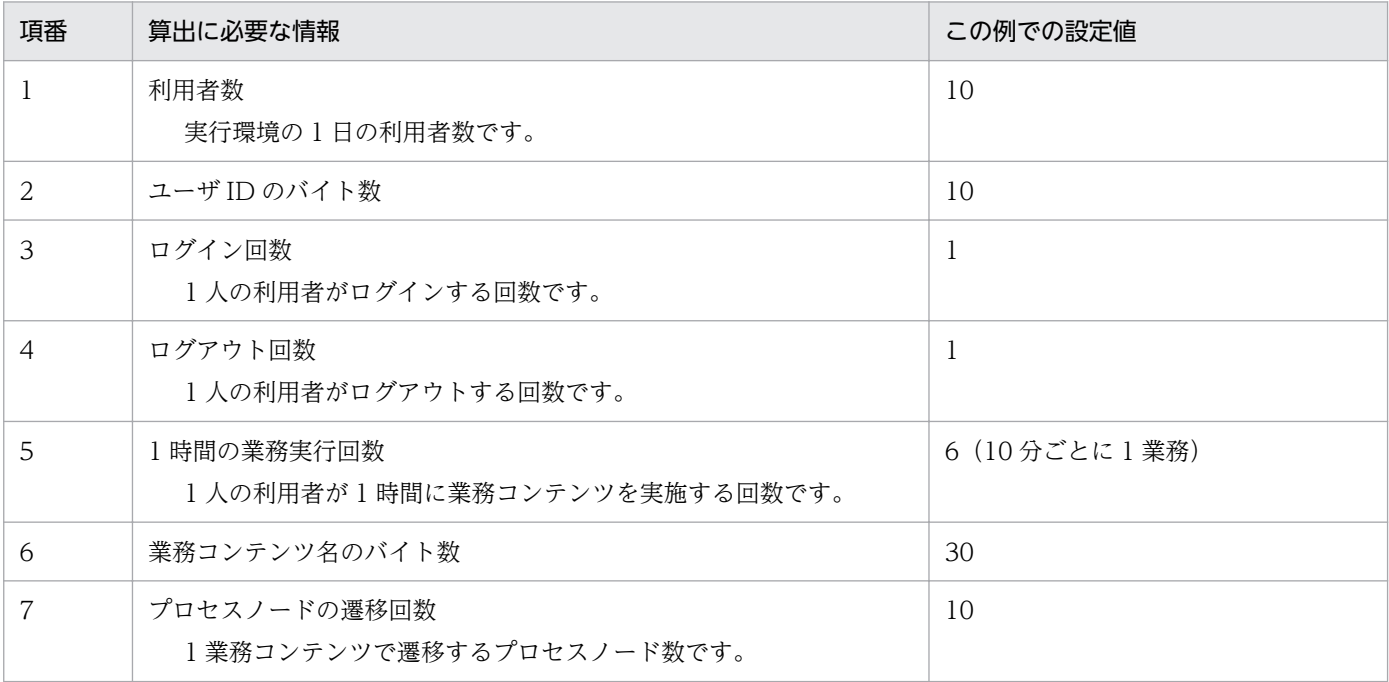

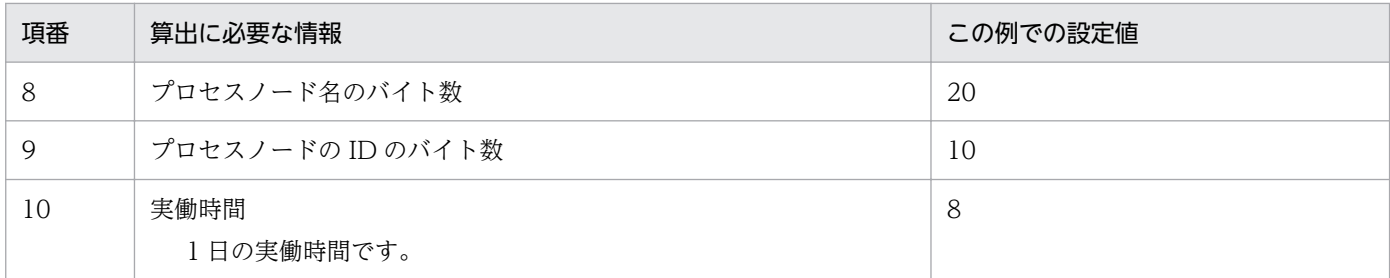

ログイン操作.およびログアウト操作に関する監査ログの容量(1日分)の見積もり例

 ${10\times1\times8\times(250 + 10)}$  +  ${10\times1\times8\times(255 + 10)}$  = 42,000 バイト

業務コンテンツの操作に関する監査ログの容量(1日分)の見積もり例

 ${10 \times 2 \times 8 \times 6 \times (380 + 30)}$  +  ${10 \times 10 \times 8 \times 6 \times (380 + (20 \times 3) + (10 \times 3))}$  = 2,649,600 バイト

監査ログが使用する容量の見積もり例

 $42,000 + 2,649,600 = 2,691,600 \times 7$ 

## 5.5.7 監査ログに出力されるメッセージ一覧

監査ログに出力されるメッセージの一覧を次に示します。

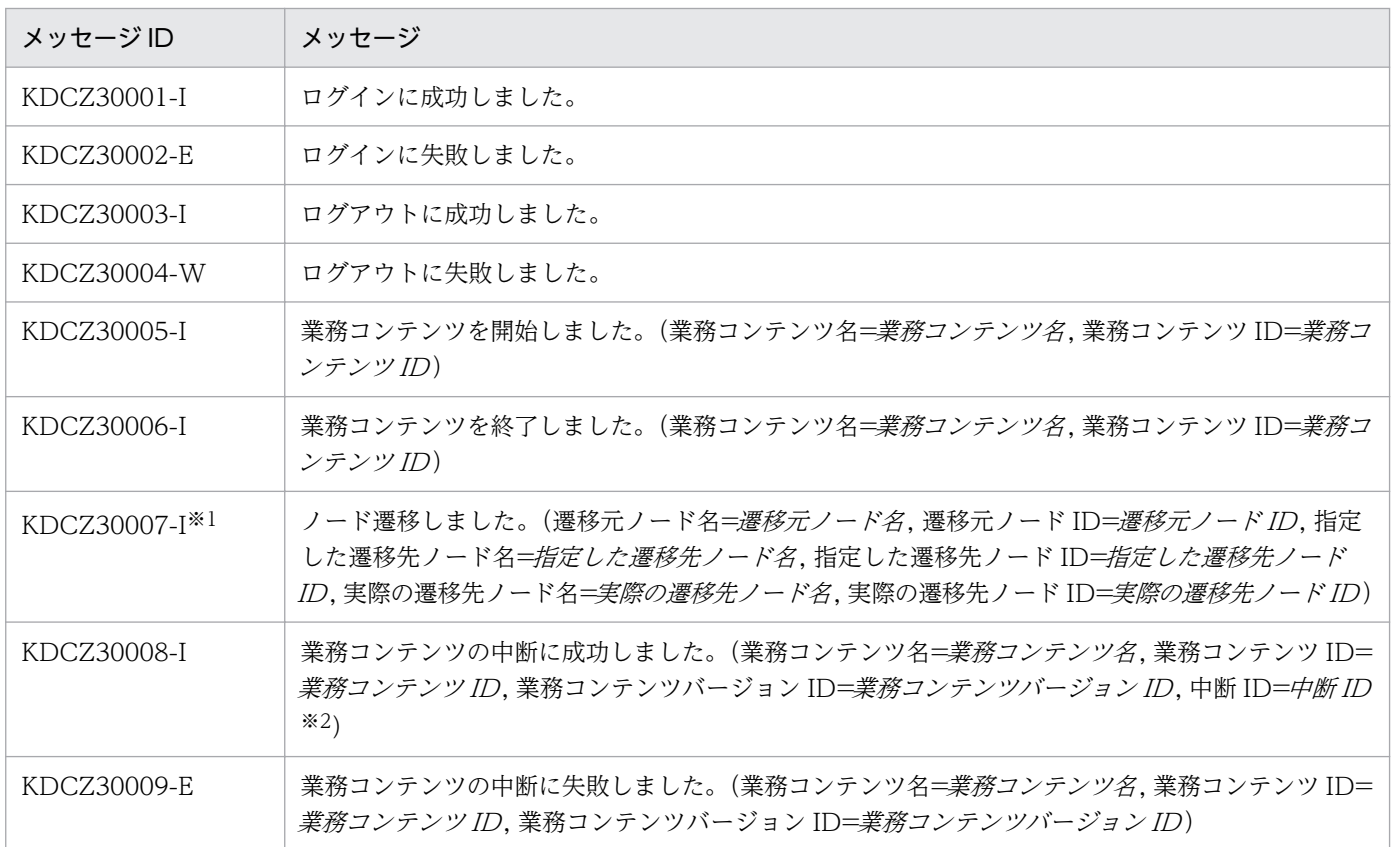

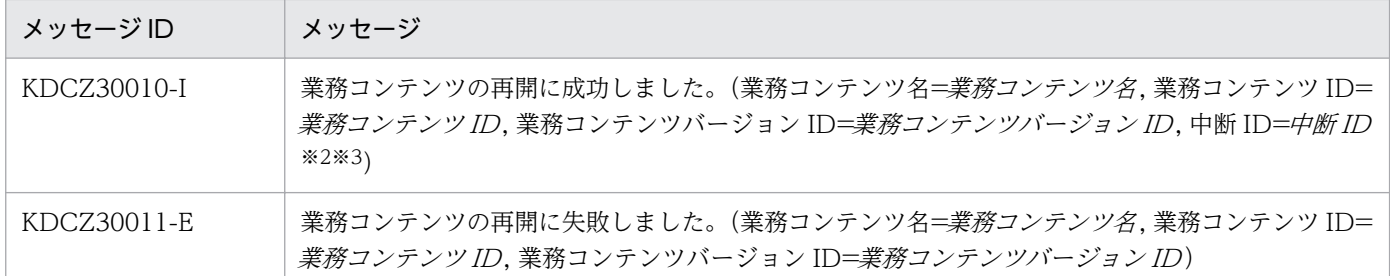

注※1

入出力プラグインでエラーが発生した場合,または実行確認ダイアログで [キャンセル]ボタンをクリックした場合,メッセー ジに表示される遷移先ノードの情報と,実際に遷移したノードは異なります。

注※2

業務の中断時に割り当てられる ID です。中断 ID はサーバ側で取得しています。

注※3

旧バージョンの中断情報の場合は,中断 ID に[NULL]が出力されることがあります。

# 5.6 中断情報の運用

中断再開プラグインを使用する場合,利用者が業務実行画面で入力した情報が中断情報として保存されま す。中断情報は,必要に応じて次の運用を実施してください。

- 中断情報の容量再見積もり
- 中断情報の削除

システム管理者や業務コンテンツを作成するユーザが実施した作業内容に応じて,対応が必要になります。 中断情報の運用が必要な作業と,そのときに必要な対応について,次に示します。

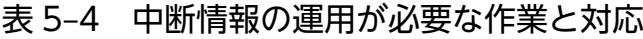

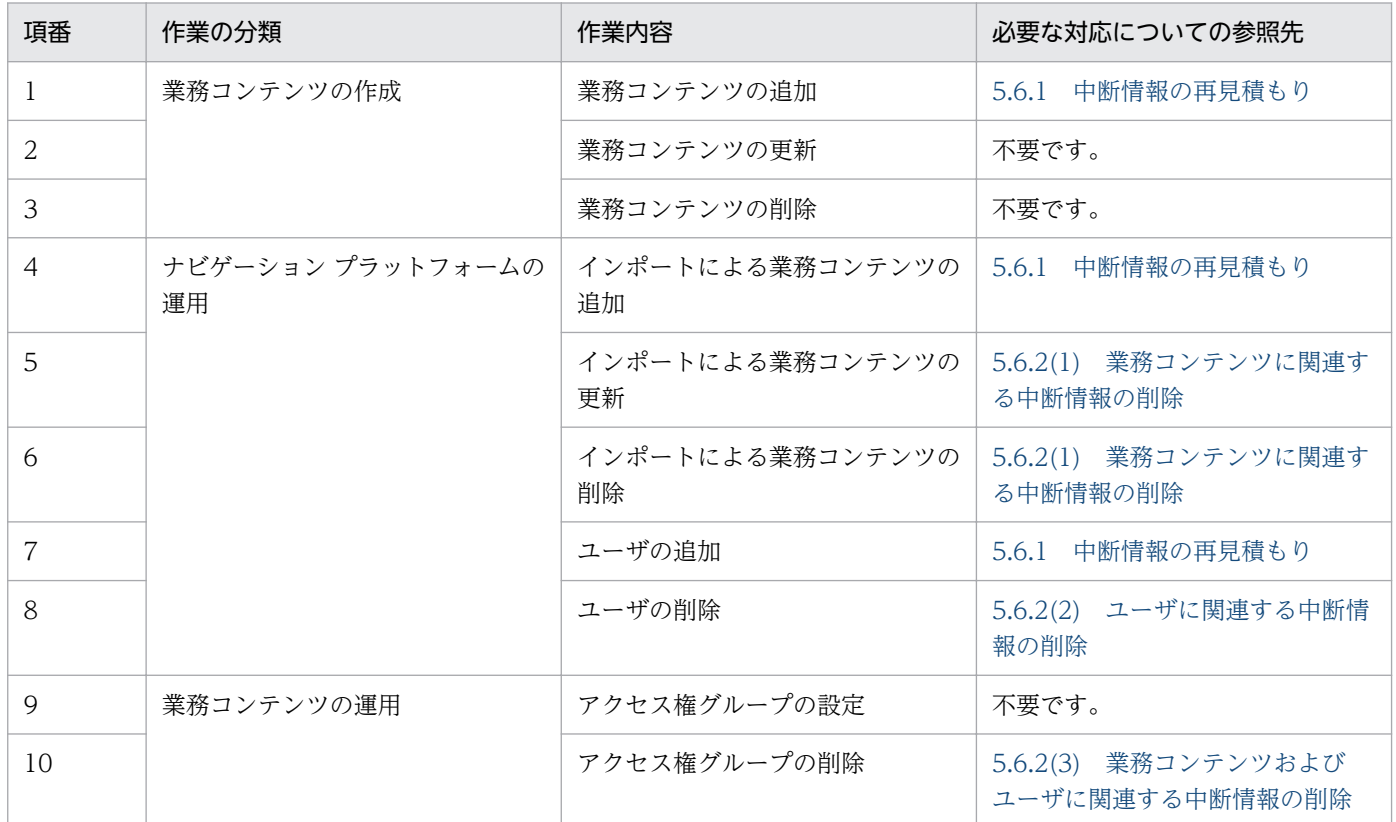

## 5.6.1 中断情報の再見積もり

見積もった容量を再計算する必要があります。中断情報を保存する外部記憶装置に確保した容量が不足す る場合,不要な中断情報を削除するか,または保存する容量を拡張する必要があります。

中断情報の容量の見積もりについては,「[3.4.3 中断再開プラグインを使用する場合の容量の見積もり」](#page-67-0) を参照してください。

# <span id="page-161-0"></span>5.6.2 中断情報の削除

中断情報の削除について説明します。

## (1) 業務コンテンツに関連する中断情報の削除

インポートによって更新,または削除された業務コンテンツに関連する中断情報を削除する必要がありま す。インポート実行時に「-l」オプションを指定し,結果種別が「modified」,または「deleted」で出力 された業務コンテンツの中断情報を削除します。

中断再開プラグインでは,[「3.4.3\(1\) 中断情報の管理単位](#page-67-0)」に示したタイミング以外で削除処理を呼び出 しません。したがって,システム管理者が中断情報を削除するためのコマンドは,中断再開プラグインを 開発したユーザ,またはシステム管理者が自分で作成する必要があります。

## (2) ユーザに関連する中断情報の削除

削除したユーザに関連する中断情報を削除する必要があります。

## (3) 業務コンテンツおよびユーザに関連する中断情報の削除

アクセス権を削除した業務コンテンツに関連する,アクセス権を削除されたユーザの中断情報を削除する 必要があります。

# 5.7 セットアップ後にホスト名を変更する

ここでは、セットアップ後にサーバマシンのホスト名を変更した場合に必要な、設定変更の手順を説明し ます。

- 1. npstop コマンド(停止)を実行,または Navigation Platform Start Service サービスを停止して, ナビゲーション プラットフォームを停止します。
- 2. Web サーバの設定ファイルの「ServerName」の値を,変更後のホスト名に変更します。

設定ファイルの格納場所

ナビゲーションプラットフォームインストールディレクトリ\PP\uCPSB\httpsd\conf\httpsd.conf

3. npstart コマンド(起動)を実行,または Navigation Platform Start Service サービスを開始して, ナビゲーション プラットフォームを起動します。

## 5.8 IP アドレスの変更手順

ナビゲーション プラットフォームのセットアップ完了後に IP アドレスを変更する手順について説明します。

1. npstop コマンド (停止) を実行, または Navigation Platform Start Service サービスを停止して, ナビゲーション プラットフォームを停止します。

2. IP アドレスを変更します。

3. npstart コマンド(起動)を実行,または Navigation Platform Start Service サービスを開始します。

5. ナビゲーション プラットフォームの運用

# 5.9 Active Directory の接続パスワードを変更した場合の設定変更の流れ

ディレクトリサーバ接続用ユーザのパスワードを変更した場合,Cosminexus および uCosminexus Portal Framework の設定を再設定する必要があります。この節では再設定の手順について説明します。なお, uCosminexus Portal Framework の設定を変更する方法は二つあります。英語の環境で設定する場合は, 「[5.9.3 uCosminexus Portal Framework 設定の変更手順\(設定ファイルで設定する場合\)」](#page-166-0)の手順を実 施してください。

# 5.9.1 統合ユーザ管理のコンフィグレーションファイル(ua.conf)の変更 手順

統合ユーザ管理のコンフィグレーションファイル (ua.conf) を設定します。ua.conf ファイルの格納ディ レクトリを次に示します。

格納ディレクトリ

ナビゲーション プラットフォームインストールディレクトリ\PP\uCPSB\manager\config\ua.conf

1. java.naming.security.credentials.0 に変更したディレクトリサーバ接続用ユーザのパスワードを指定 します。

例: java.naming.security.credentials.0=ディレクトリサーバ接続用ユーザのパスワードに指定した値

2. ナビゲーション プラットフォームを再起動して、変更した設定をシステムに反映します。

# 5.9.2 uCosminexus Portal Framework 設定の変更手順(Portal Manager で設定する場合)

## (1) Portal Manager の起動

- 1. Windows のスタートメニューから [プログラム] − [Navigation Platform Server] − [uCosminexus Portal Framework] − [Portal Manager 起動]をクリックします。 Portal Manager が起動します。
- 2. Portal Manager にアクセスします。

Web ブラウザ上で次の URL を指定します。

http://ホスト名:ポート番号/PortalSetup/admin/portalsetup/index.jsp

ホスト名

Portal Manager がインストールされているマシンのホスト名または IP アドレスです。ナビゲー ション プラットフォームをセットアップしたマシンから接続する際のホスト名は,このマニュアル の手順どおりにセットアップした環境では「127.0.0.1」となります。

<sup>5.</sup> ナビゲーション プラットフォームの運用

ポート番号

Portal Manager が使用するポート番号です。ユーザセットアッププロパティファイル (ucnp\_setup\_user.properties) の ucnp.setup.server.portal.manager.http.port プロパティに指 定した値になります。デフォルトの場合は「24710」です。

# (2) Portal Manager の設定変更

1. Portal Manager のメニューから[ポータルプロジェクトの選択]を選択します。 メイン部に,[ポータルプロジェクトの選択]画面が表示されます。

2. Portal Manager のメニューから [リポジトリの設定] − [接続情報] − [修正]を選択します。 [接続情報の選択]画面が表示されます。

### 3.[接続情報の選択]画面で次の項目を入力します。

### 表 5‒5 [接続情報の選択]画面の項目名と設定内容

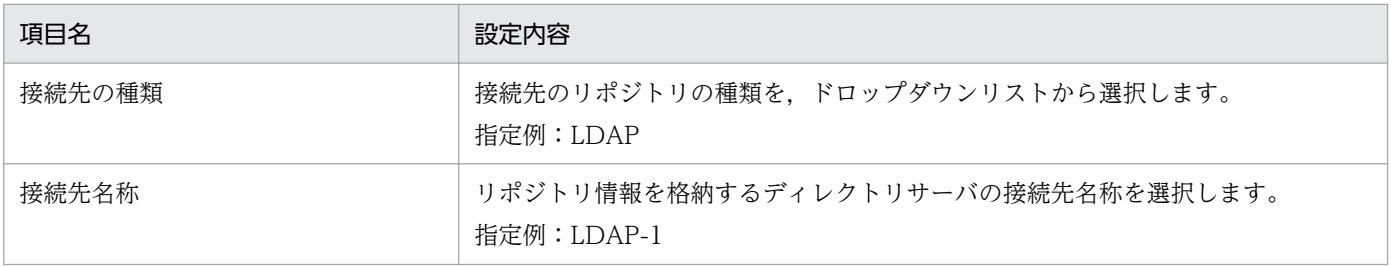

### 4. [検索] ボタンをクリックします。

[接続情報の設定]画面が表示されます。

### 5.[接続情報の設定]画面で次の項目を入力します。

### 表 5‒6 [接続情報の設定]画面の項目名と設定内容

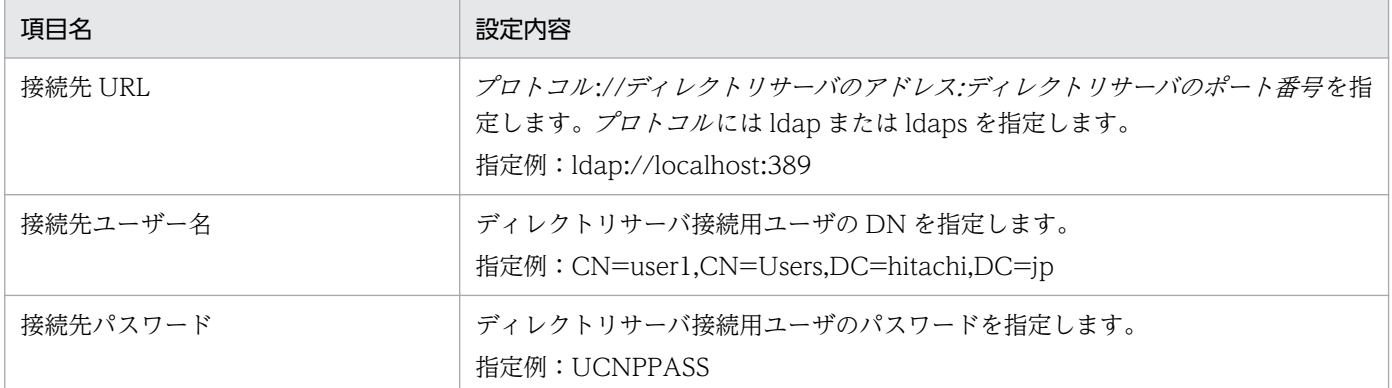

### 6. [登録] ボタンをクリックします。

接続情報が登録されます。

### 7. ナビゲーション プラットフォームを再起動して、変更した設定をシステムに反映します。

# <span id="page-166-0"></span>5.9.3 uCosminexus Portal Framework 設定の変更手順(設定ファイルで 設定する場合)

1. 次の設定ファイルの太字部分を編集してください。なお、<url>タグ、<username>タグの内容は、 ご利用のプロトコル,接続先,ポート番号,ユーザにより異なる場合があります。

設定ファイルのパス

ナビゲーション プラットフォームインストールディレクトリ\PP\uCPF\conf\Repository.xml

編集個所

```
<connection-info name="LDAP-1" type="ldap" ldap="Active Directory">
     <url>ldap://localhost:389</url>
     <username>cn=user1, cn=Users, dc=hitachi, dc=jp</username>
     <password scramble="false">password</password>
     <waittime>0</waittime>
</connection-info>
```
- 2. <password>タグの scramble 属性の値に「false」を指定してください。属性が存在しない場合は, 追加してください。
- 3. <password>タグの値

ディレクトリサーバ接続用ユーザのパスワードで置き換えてください。また、次の表のとおり、サニタ イズを実施してください。

| 項番             | 変更前           | 変更後                |
|----------------|---------------|--------------------|
|                | $\&$          | &                  |
| $\overline{2}$ | $\lt$         | <                  |
| 3              | $\mathcal{P}$ | >                  |
| $\overline{4}$ | $\sf H$       | "                  |
| 5              | $\mathbf{I}$  | '                  |
| 6              | ¥n            | <br>str>           |
| 7              | ¥r            | $$\mbox{{\sch}}$>$ |
| 8              | ¥r¥n          | <br>str>           |

表 5‒7 サニタイズ一覧

\r\n を変換する場合は,まず\r\n を変換した後,\r または\n を変更してください。

## 5.10 システム管理者の変更手順

ナビゲーション プラットフォームの運用開始後に,ナビゲーション プラットフォームのシステム管理者 を追加,削除,または変更する手順は,利用しているユーザ認証の種類によって異なります。ディレクト リサーバによるユーザ認証の場合の変更手順と, JP1/Base によるユーザ認証の場合の変更手順を説明し ます。

#### ユーザ認証なし,またはディレクトリサーバによるユーザ認証の場合

次の手順を実施してください。

- 1. ナビゲーション プラットフォームを停止します。
- 2. ユーザプロパティファイル(ucnp\_user.properties)を編集します。

ucnp.base.server.system.admin.userids プロパティの指定値を変更します。

3. ナビゲーション プラットフォームを起動します。

#### JP1/Base によるユーザ認証の場合

次の手順を実施してください。

1. システム管理者に追加したい JP1 ユーザに、システム管理者用の JP1 資源グループと JP1 権限レベ ル HNP\_Admin を設定します。

システム管理者用の IP1 資源グループは、ユーザプロパティファイル (ucnp\_user.properties) の ucnp.base.server.jp1auth.system.resource.group プロパティの指定値で確認できます。

- 2. すでにシステム管理者として登録されているユーザを削除したい場合は、該当する JP1 ユーザの JP1 資源グループまたは JP1 権限レベルを変更します。
- 3. 設定を変更したユーザに,ナビゲーション プラットフォームに再ログインするように通知します。 対象のユーザがナビゲーション プラットフォームにログイン中に設定を変更した場合,いったんロ グアウトして再ログインしないと,設定変更が有効になりません。

## 5.11 業務コンテンツの上限数を増やす手順

デフォルト値でセットアップしている場合,ナビゲーション プラットフォームで作成できる業務コンテン ツは最大 500 個です。500 個以上の業務コンテンツを作成する必要がある場合は,作成できる業務コンテ ンツの上限数を,次の手順で変更してください。

### 1. ハードディスクの空き容量を確認し、業務コンテンツの上限数を検討します。

上限数は 500 個単位で増やせます。500 個につき約 10GB の空き容量が必要です。

- 2. npextendrdarea コマンドを実行して,データベースを拡張します。
- 3. ユーザプロパティファイル (ucnp\_user.properties) の ucnp.base.client.menu.maxnum プロパ ティに変更後の上限数を指定します。

#### 4. ナビゲーション プラットフォームを再起動します。

npstop コマンド (停止) を実行したあと、npstart コマンド (起動) を実行してください。

# 5.12 プロパティファイルを編集する手順

ナビゲーション プラットフォームのプロパティファイルを編集する手順を説明します。なお,編集してよ いプロパティファイルや編集時の注意などの詳細については,「[8. プロパティ](#page-229-0)」を参照してください。

## 1. エディタを[管理者として実行]で起動して,プロパティファイルを開きます。 サンプルファイルなどをコピーする場合も,管理者としてコピーする必要があります。

2. プロパティファイルを編集して、保存します。

#### 3. ナビゲーション プラットフォームを再起動します。

npstop コマンド (停止) を実行したあと、npstart コマンド (起動) を実行してください。

5. ナビゲーション プラットフォームの運用

## 5.13 ほかの JP1 製品と連携するための設定

JP1 連携プラグインを使ってほかの JP1 製品と連携するためには,次の準備が必要です。

- JP1/Base によるユーザ認証を利用したシステム構成にする
- 連携相手である JP1 製品の JP1/Base と同じユーザ認証圏にする
- JP1 連携プラグインを使った業務コンテンツを操作する JP1 ユーザに対して,連携相手の JP1 製品を操 作するための JP1 権限レベルを設定する ほかの JP1 製品を操作するための JP1 権限レベルについては、各製品のマニュアルを参照してください。
- 連携相手である JP1 製品で環境変数や JP1/Base などの設定をする
- ナビゲーション プラットフォームのユーザプロパティファイル (ucnp\_user.properties) で IP1 連携 プラグインに関連するプロパティに必要な値を指定する

### いちょう 当 メモ

連携できる JP1 製品を次に示します。

- JP1/IM 10-10 以降
- JP1/IM-SS 10-10 以降
- JP1/AO 10-52 以降

## 5.13.1 JP1/IM の設定条件

JP1 イベント対処状況変更プラグインを使用するために、JP1/IM に必要な設定条件を次に示します。

- JP1/Base 10-50 以降を使用する JP1/IM-M がセットアップされているマシンに JP1/Base 10-50 以降をセットアップする必要がありま す。
- ユーザ認証圏を合わせる

JP1/IM のマシンにセットアップした JP1/Base のユーザ認証圏は,ナビゲーション プラットフォーム と同じにしてください。

• JP1/IM がセットアップされているマシンのシステム環境変数 PATH に jcochstat コマンドの格納ディ レクトリのパスを設定する

jcochstat コマンドについては,マニュアル「JP1/Integrated Management - Manager コマンド・ 定義ファイルリファレンス」またはマニュアル「JP1/Integrated Management 2 - Manager コマン ド・定義ファイルリファレンス」を参照してください。

• IP1/IM がセットアップされているマシンの IP1/Base で、IP1 ユーザと OS ユーザのマッピングをする

IP1 連携プラグインを使った業務コンテンツを操作する IP1 ユーザすべてに、Windows の管理者権限 のある OS アカウントをマッピングする必要があります。

なお, JP1/IM とナビゲーション プラットフォームのホストの OS が異なっていても問題ありません。

• ナビゲーション プラットフォームの参照権限を設定する

IP1/IM のユーザのうち, JP1/IM の JP1 イベントを操作する権限を持つユーザに対してだけ、ナビゲー ションプラットフォームを参照できる操作権限 (JP1 権限レベル)を設定してください。JP1/IM の操 作権限については,マニュアル「JP1/Integrated Management - Manager 導入・設計ガイド」また はマニュアル「JP1/Integrated Management 2 - Manager 導入・設計ガイド」を参照してください。

JP1 イベント対処状況変更プラグインを使用する前に,これらの設定が完了しているかどうか確認してく ださい。

## 5.13.2 JP1/AO の設定条件

JP1/AO サービス実行プラグインを使用するために,JP1/AO に必要な設定条件を次に示します。

• JP1/Base によるユーザ認証を使用する

JP1/AO がセットアップされているマシンに JP1/Base 10-50 以降をセットアップする必要がありま す。また、IP1/Base のユーザ認証圏は、ナビゲーション プラットフォームと同じにしてください。

IP1/AO サービス実行プラグインを使用する前に、JP1/AO のシステム管理者に問い合わせて、これらの 設定が完了しているかどうか確認してください。

# 5.13.3 JP1 連携プラグインを使用するためのユーザプロパティファイルの 設定

JP1 連携プラグインを使用する場合は,ユーザプロパティファイル(ucnp\_user.properties)を確認し, 次に示すプロパティの指定値を必要に応じて変更してください。

- ucnp.base.client.jp1imss.hostname
- ucnp.base.client.jp1imss.portnum
- ucnp.base.client.jp1ao.hostname
- ucnp.base.client.jp1ao.portnum
- ucnp.base.client.jp1ao.https.enable
- ucnp.base.client.jp1ev.association.enable
- ucnp.base.client.editor.jp1plugin.toolpalette.display

各プロパティの指定値については,「[8.5.3 ユーザプロパティファイルのプロパティ詳細」](#page-253-0)を参照してく ださい。

## <span id="page-172-0"></span>5.13.4 JP1 イベント情報と業務コンテンツを関連づける

IP1 イベント情報に対応した業務コンテンツを指定して直接表示する場合は、IP1 イベント情報と業務コ ンテンツを関連づけておく必要があります。手順を次に示します。

- 1. ユーザプロパティファイル (ucnp\_user.properties)の ucnp.base.client.jp1ev.association.enable プロパティの指定値が true になっていることを確認し ます。
- 2. JP1 イベント関連づけファイル (ucnp\_jp1event\_mapping.txt) を作成して、次のディレクトリに格 納します。

ナビゲーション プラットフォームインストールディレクトリ¥conf

JP1 イベント関連づけファイルの内容については,「5.13.5 JP1 イベント情報関連づけファイルの項 目と形式」を参照してください。

## 目 メモ

JP1 イベント関連づけファイルによる設定は,JP1/IM または JP1/IM-SS から業務コンテン ツを呼び出す場合だけ有効です。

3. ナビゲーション プラットフォームを再起動して、JP1 イベント関連づけファイルを読み込みます。 ナビゲーション プラットフォームの起動と停止の手順については,「[5.1 システムの起動と停止](#page-123-0)」を 参照してください。

## 5.13.5 JP1 イベント情報関連づけファイルの項目と形式

JP1 イベント情報関連づけファイル (ucnp\_jp1event\_mapping.txt) に記載する項目と、記載するときの 形式を説明します。

## (1) JP1 イベント情報関連づけファイルの項目

JP1 イベント情報関連づけファイルに記載する項目を次に示します。

- イベント ID
- 発行元イベントサーバ名(登録ホスト名)
- プロダクト名
- メッセージ
- 業務コンテンツ ID

業務コンテンツ ID 以外の項目の詳細は、マニュアル「JP1/Integrated Management - Manager 運用ガ イド」またはマニュアル「JP1/Integrated Management 2 - Manager 運用ガイド」のイベント一覧の表 示についての説明,または JP1 イベント出力元の製品の各マニュアルを参照してください。

<sup>5.</sup> ナビゲーション プラットフォームの運用

## (2) JP1 イベント情報関連づけファイルの形式

JP1 イベント情報関連づけファイルは次の形式で記載します。

イベント ID (タブ) 発行元イベントサーバ名 (タブ) プロダクト名 (タブ) メッセージ (タブ) 業務コン テンツ ID(改行)

(凡例)

(タブ):タブ

(改行):改行コード

1 行につき一つの関連づけを定義します。項目はタブ区切りで指定してください。最大 1,000 行を記載で きます。使用できる文字コードは UTF-8 だけです。

JP1 イベント情報関連づけファイルの例を次に示します。

00003FA3 SERVER1 /HITACHI/JP1/IM/JCOCMD KAVB2402-W [SERVER1] コマンド実行の実行時間 が10200秒を超えました。 ce16c98a-0132-1000-8000-00000ad23cbb-0 00004724 SERVER2 /HITACHI/JP1/BASE/SPMD KAVB3664-I SERVER2 のJP1/Baseを起動しました 2173450f-0133-1000-8003-00000ad23cbb-0 00005F00 SERVER1 /HITACHI/JP1/IM/SS KNAB15069-I 案件のステータスがクローズで登録さ れました 2173450f-0133-1000-8003-00000ad23cbb-0<br>00000001 SERVER1 /APP1/SAMPLE PRODUCT SAM 00000001 SERVER1 /APP1/SAMPLE\_PRODUCT SAMPLE\_application error. c7c0725a-0132-10 00-8003-00000ad23cbb-0 00000002 SERVER2 /APP1/SAMPLE\_PRODUCT SAMPLE\_application warning. c7c0725a-0132-1000-8003-00000ad23cbb-0

## (3) JP1 イベント情報の一致判定

ナビゲーション プラットフォームは,次のデータを比較して,一致するかどうかを判定します。ただし, アクセス権のない業務コンテンツに関連づけられている JP1 イベント情報は判定の対象外です。

- ほかの IP1 製品から受け取った IP1 イベント情報 (「(1) IP1 イベント情報関連づけファイルの項目」 に示した JP1 イベント情報)
- JP1 イベント情報関連づけファイルに記載されている JP1 イベント情報

ほかの IP1 製品から受け取った IP1 イベント情報が空文字の場合は、IP1 イベント情報関連づけファイル に記載されている JP1 イベント情報と一致したと見なされます。また、JP1 イベント情報関連づけファイ ルに記載されている IP1 イベント情報が空文字の場合は、ほかの IP1 製品から受け取った IP1 イベント情 報と一致したと見なされます。

ほかの JP1 製品から受け取った JP1 イベント情報の各項目は,前方一致で判定されます。前方一致で複数 の行が該当した場合は、最初の行の定義だけが有効になります。

一致と判定される例

• ほかの JP1 製品から受け取った JP1 イベント情報:「/HITACHI/JP1/IM」

• JP1 イベント情報関連づけファイルに記載されている JP1 イベント情報:「/HITACHI/JP1」

不一致と判定される例

- ほかの JP1 製品から受け取った JP1 イベント情報:「/HITACHI/JP1」
- JP1 イベント情報関連づけファイルに記載されている JP1 イベント情報:「/HITACHI/JP1/IM」

# 5.13.6 ほかの JP1 製品からナビゲーション プラットフォームを呼び出すた めの URL

ほかの JP1 製品からナビゲーション プラットフォームを呼び出すために指定する URL を次に示します。

http(s)://ホスト名:ポート番号/ucnpBase/portal/screen/Home/action/PLoginUser

この URL を連携元の JP1 製品で指定しておき,連携元の JP1 製品の画面上で指定した URL をクリックす ると,業務コンテンツが選択されていない状態のナビゲーション プラットフォームの画面が表示されま す。特定の業務コンテンツを直接表示したい場合は,次の形式の URL を指定してください。

http(s)://ホスト名:ポート番号/ucnpBase/portal/screen/Home/action/PLoginUser?contentId=業務コ ンテンツID

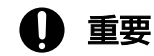

特定の業務コンテンツを直接表示するための URL を指定した場合, JP1 イベント情報関連づけ ファイル(ucnp\_jp1event\_mapping.txt)の設定は無効になります。

# 5.14 同時にログインしているユーザ数を確認する

同時にログインしているユーザ数は,ナビゲーション プラットフォームの J2EE サーバのトレースファイ ルに出力されているメッセージ(KDCZ10004-I)を見て確認してください。

ナビゲーション プラットフォームインストールディレクトリ\logs\ucnp\_trace[N].log(IN]はファイル面 数)

## 重要

次に示す操作を行っている場合,実際にログインしているユーザ数よりも,カウント数が増加 して出力されることがあります。

• ブラウザの [×] ボタンで, ナビゲーション プラットフォームの画面を閉じる

## <span id="page-176-0"></span>5.15.1 キーストアへの CA 証明書の登録・更新手順

初めてキーストアに CA 証明書を登録する場合,すでにキーストアに登録済みの CA 証明書を更新する場 合の手順を,次に示します。

## 重要

キーストアへの CA 証明書の登録·更新手順を実施するときの注意事項を、次に示します。

- 必要に応じてキーストアファイル ("%UCNP\_HOME%\PP\uCPSB\jdk\lib\security\cacerts") をバックアップしてください。
- キーストアのパスワードは今後の操作でも使用する場合がありますので、控えを取っておく ことを推奨します。
- •「キーストアのパスワードを入力してください:」と表示された場合,キーストアのパスワー ドを入力してください。

#### 1. 必要に応じてキーストアのパスワードを変更します。

次のとおりコマンドを実行して,パスワードを変更します。

"%UCNP HOME%\PP\uCPSB\jdk\bin\keytool" -storepasswd -cacerts

次のメッセージが表示されます。

表示内容

キーストアのパスワードを入力してください: 新規keystore password: 新規keystore passwordを再入力してください:

「キーストアのパスワード」には,変更前に設定されているパスワードを入力します。初期値は 「changeit」です。

「新規 keystore password」には,今後使用するパスワードを入力します。

以降,「新規 keystore password」に入力したパスワードを「キーストアのパスワード」として使用し ます。

#### 2. キーストアに登録済みのエントリの確認

次のとおりコマンドを実行して,キーストアに登録済みのエントリを確認します。

"%UCNP HOME%\PP\uCPSB\jdk\bin\keytool" -list -v -cacerts

「別名: cakey」と表示される場合、同じエイリアス名で CA 証明書を登録済みです。登録済み情報を削 除する場合,「3.キーストア登録済み CA 証明書の削除」を実施してください。

「キーストアには 0 エントリが含まれます」と表示される場合,CA 証明書を未登録ですので,「4.新し い CA 証明書のインポート」を実施してください。

#### 3. キーストア登録済み CA 証明書の削除

次のとおりコマンドを実行して,キーストアから登録済み CA 証明書を削除します。

"%UCNP\_HOME%\PP\uCPSB\jdk\bin\keytool" -delete -alias cakey -cacerts

#### 4. 新しい CA 証明書のインポート

次のとおりコマンドを実行して,キーストアに CA 証明書を登録します。

```
"%UCNP HOME%\PP\uCPSB\jdk\bin\keytool" -noprompt -importcert -alias cakey -file CA証明書
ファイルパス -trustcacerts -cacerts
```
### 5.15.2 新規導入時の LDAPS 設定手順

新規にナビゲーション プラットフォームをセットアップする際,ユーザ認証に LDAPS を利用する場合の 設定手順を,次に示します。

LDAPSをご利用の場合, CA 証明書が必要となりますので, 次の手順を実施する前に準備してください。

## 重要

新規導入時の LDAPS 設定手順を実施するときの注意事項を,次に示します。

- 必要に応じてキーストアファイル ("%UCNP\_HOME%\PP\uCPSB\jdk\lib\security\cacerts") をバックアップしてください。
- キーストアのパスワードは今後の操作でも使用する場合がありますので、控えを取っておく ことを推奨します。
- •「キーストアのパスワードを入力してください:」と表示された場合,キーストアのパスワー ドを入力してください。
- キーストアのパスワードについては,「[5.15.1 キーストアへの CA 証明書の登録・更新手](#page-176-0) [順](#page-176-0)」を参照してください。
- 1. キーストアへの CA 証明書の登録・更新

「5.15.1 キーストアへの [CA 証明書の登録・更新手順」](#page-176-0)を参照して,キーストアへの CA 証明書の登録 または更新を実施します。

#### 2. 設定ファイルを編集します。

"%UCNP\_HOME%\sample\conf\ucnp\_setup\_user.properties"ファイルを"%UCNP\_HOME%\conf"フォルダにコ ピーします。

"%UCNP HOME%\conf\ucnp\_setup\_user.properties"ファイルを開き, 次の設定項目の設定値を編集しま す。

■必須設定項目:LDAPS 利用時に必ず設定します

- ucnp.setup.server.ldap.directory.kind LDAPS の場合, AD を設定します。
- ucnp.setup.server.ldap.protocol LDAPS の場合, ldaps を設定します。
- ucnp.setup.server.ldap.hostname 接続先 LDAPS サーバのドメインを含むホスト名を設定します。
- ucnp.setup.server.ldap.port LDAPS の場合, AD の LDAPS 待ち受けポート (デフォルト:636) を設定します。

■任意設定項目:デフォルト値と異なる場合に設定します

- ucnp.setup.server.ldap.java.naming.security.principal
- ucnp.setup.server.ldap.java.naming.security.credentials
- ucnp.setup.server.ldap.com.cosminexus.admin.auth.ldap.basedn
- ucnp.setup.server.ldap.com.cosminexus.admin.auth.ldap.attr.userid
- ucnp.setup.server.ldap.com.cosminexus.admin.auth.ldap.attr.password
- ucnp.setup.server.ldap.group.basedn

各プロパティの詳細については,[「8.3 ユーザセットアッププロパティファイル](#page-235-0) [\(ucnp\\_setup\\_user.properties\)の設定](#page-235-0)」を参照してください。

- 3. npsetup コマンド(セットアップ)を実行して,ナビゲーション プラットフォームをセットアップし ます。
	- コマンドのパス

ナビゲーション プラットフォームインストールディレクトリ\bin\npsetup

# 5.15.3 LDAP 環境から LDAPS 環境への変更手順

ユーザ認証に LDAP を利用するようにセットアップ済みのナビゲーション プラットフォームを、ユーザ 認証に LDAPS を利用するように変更する手順を, 次に示します。

LDAPS をご利用の場合. CA 証明書が必要となりますので. 次の手順を実施する前に準備してください。

# 重要

LDAP 環境から LDAPS 環境への変更手順を実施するときの注意事項を、次に示します。

- 必要に応じてキーストアファイル ("%UCNP\_HOME%\PP\uCPSB\jdk\lib\security\cacerts") をバックアップしてください。
- •「キーストアのパスワードを入力してください:」と表示された場合,キーストアのパスワー ドを入力してください。
- キーストアのパスワードについては,「[5.15.1 キーストアへの CA 証明書の登録・更新手](#page-176-0) [順](#page-176-0)」を参照してください。

### 1. キーストアへの CA 証明書の登録・更新

「5.15.1 キーストアへの [CA 証明書の登録・更新手順」](#page-176-0)を参照して,キーストアへの CA 証明書の登録 または更新を実施します。

### 2. 設定ファイルを編集します。

"%UCNP HOME%¥conf¥ucnp\_setup\_user.properties"ファイルを開き,次の設定項目の設定値を編集しま す。

- ■必須設定項目: LDAPS 利用時に必ず設定します
- ucnp.setup.server.ldap.directory.kind LDAPS の場合. AD を設定します。
- ucnp.setup.server.ldap.protocol LDAPS の場合, ldaps を設定します。
- ucnp.setup.server.ldap.hostname 接続先 LDAPS サーバのドメインを含むホスト名を設定します。
- ucnp.setup.server.ldap.port LDAPS の場合, AD の LDAPS 待ち受けポート (デフォルト:636) を設定します。
- ■任意設定項目:デフォルト値と異なる場合に設定します
- ucnp.setup.server.ldap.java.naming.security.principal
- ucnp.setup.server.ldap.java.naming.security.credentials
- ucnp.setup.server.ldap.com.cosminexus.admin.auth.ldap.basedn
- ucnp.setup.server.ldap.com.cosminexus.admin.auth.ldap.attr.userid
- ucnp.setup.server.ldap.com.cosminexus.admin.auth.ldap.attr.password
- ucnp.setup.server.ldap.group.basedn

各プロパティの詳細については,[「8.3 ユーザセットアッププロパティファイル](#page-235-0) [\(ucnp\\_setup\\_user.properties\)の設定](#page-235-0)」を参照してください。

### 3. npunsetup コマンド (アンセットアップ)で,ナビゲーション プラットフォームのアンセットアップ を実行します。
コマンドのパス

ナビゲーション プラットフォームインストールディレクトリ\bin\npunsetup

4. npsetup コマンド (セットアップ)を実行して、ナビゲーション プラットフォームをセットアップし ます。

コマンドのパス

ナビゲーション プラットフォームインストールディレクトリ\bin\npsetup

#### 5.15.4 利用中の CA 証明書の更新手順

キーストア登録済み CA 証明書の更新手順を、次に示します。

### 重要

キーストア登録済み CA 証明書の更新手順を実施するときの注意事項を、次に示します。

- 必要に応じてキーストアファイル ("%UCNP\_HOME%\PP\uCPSB\jdk\lib\security\cacerts") をバックアップしてください。
- •「キーストアのパスワードを入力してください:」と表示された場合,キーストアのパスワー ドを入力してください。
- キーストアのパスワードについては,「[5.15.1 キーストアへの CA 証明書の登録・更新手](#page-176-0) [順](#page-176-0)」を参照してください。

1. キーストアへの CA 証明書の登録・更新

「5.15.1 キーストアへの [CA 証明書の登録・更新手順」](#page-176-0)を参照して,キーストアへの CA 証明書の更新 を実施します。

2. ナビゲーション プラットフォームを再起動します。

システムの再起動手順については「[5.1 システムの起動と停止」](#page-123-0)を参照してください。

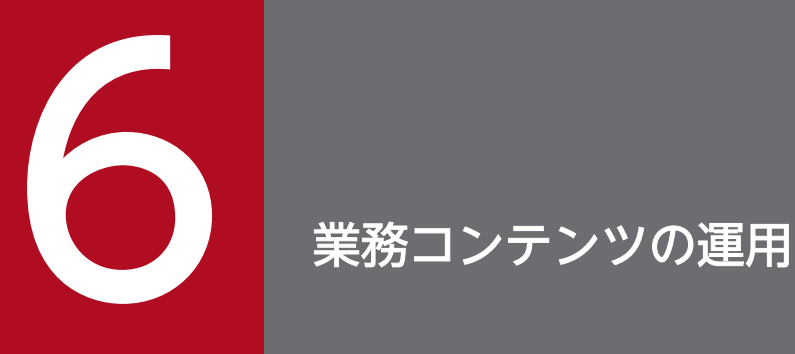

この章では、業務コンテンツを作成して運用を開始するまでに必要な作業の流れと、それぞれの 作業について説明します。業務コンテンツの運用に必要な作業は,システム構成によって異なる こともあります。

この章で説明する作業は、ナビゲーション プラットフォームの運用を開始する前や運用中に、適 宜実施してください。

## 6.1 業務コンテンツの作成から運用までに必要な作業

業務コンテンツを運用するために,システム管理者が実施する必要がある作業を次に示します。

- 業務コンテンツのアクセス権の運用を検討する
- ディレクトリサーバによるユーザ認証を使用している場合は,アクセス権グループを作成して,業務コ ンテンツを作成するユーザと利用するユーザを登録します。JP1/Base によるユーザ認証を使用してい る場合は, JP1/Base で JP1 権限レベル, JP1 資源グループを設定します。JP1/Base での作業になる ため,必要に応じて JP1/Base の管理者と設定内容などを相談しながら作業を実施してください。
- 業務コンテンツをエクスポート・インポートする(編集環境と実行環境が異なる場合) 業務コンテンツには複数の版がある場合があります。エクスポート・インポートの対象が、すべての版 なのか公開版だけなのかによって,使用するコマンドが異なります。
- 開発環境で作成したファイルをシステムに適用する
- 業務コンテンツで使用する静的ファイルを管理する
- 検索用データを更新する(「検索]タブを表示している場合) 定期的に自動更新する方法と,任意のタイミングで手動更新する方法があります。

これらの作業を実施するには,ナビゲーション プラットフォームのシステムが起動している必要がありま す。システムの起動方法については,「[5.1 システムの起動と停止」](#page-123-0)を参照してください。

また,利用者が業務コンテンツを操作した履歴は,ログとして取得できます。操作ログの詳細については, 「[5.4 業務コンテンツの操作ログの運用」](#page-140-0)を参照してください。

以降では,業務コンテンツを作成し,運用する流れについて,開発環境で開発したプラグインやカスタム 画面を使用しない場合と使用する場合に分けて説明します。

## 6.1.1 プラグインやカスタム画面を使用しない場合に必要な作業

開発環境で開発したプラグインやカスタム画面を使用しない場合に,ナビゲーション プラットフォームの セットアップが完了してから運用を開始するまでに必要な作業の流れを次に示します。

#### 図 6-1 セットアップが完了してから運用を開始するまでに必要な作業(プラグインやカスタム 画面を使用しない場合)

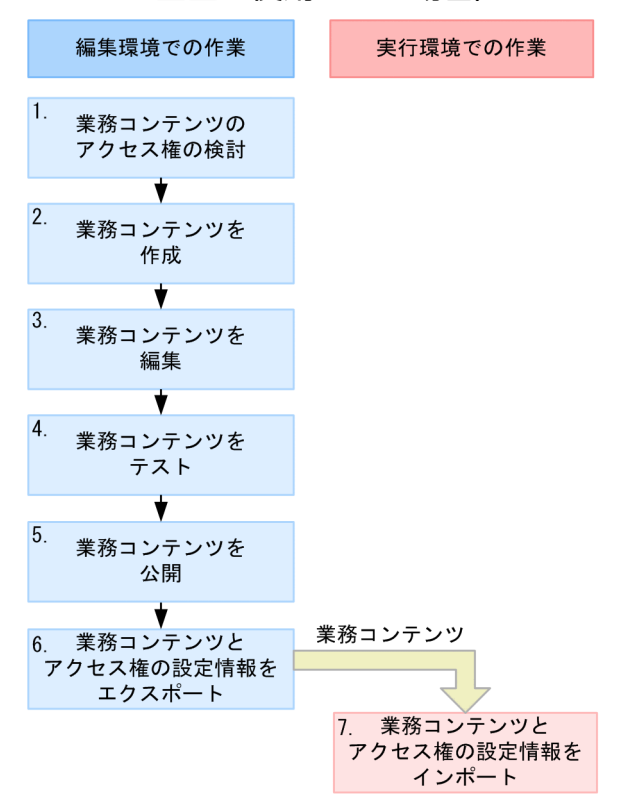

アクセス権の設定情報は、業務コンテンツに設定されているアクセス権グループまたはJP1資源グループに よって決まります。

図に示した番号の作業をだれが実施するのかについて説明します。コンテンツ管理者,コンテンツ作成者 (JP1/Base によるユーザ認証を使用する場合),またはコンテンツ編集者が実施する作業の手順について は,マニュアル「ナビゲーション プラットフォーム コンテンツ作成ガイド」を参照してください。

1. システム管理者:業務コンテンツを作成するユーザや業務コンテンツの公開範囲など,業務コンテンツ のアクセス権の運用を検討します。

業務コンテンツごとに,どのユーザが業務コンテンツを作成・編集・利用するのかを検討してください。

• ディレクトリサーバによるユーザ認証の場合

必要に応じてアクセス権グループを作成します。

デフォルトの標準アクセス権限だけを使用した場合,業務コンテンツを作成・編集できるのはシス テム管理者だけです。また,完成した業務コンテンツは,ナビゲーション プラットフォームにログ インするすべてのユーザが利用できます。

デフォルトの標準アクセス権限では実現できない運用(特定のユーザにだけ公開したい業務コンテ ンツがある場合や,システム管理者以外のユーザが業務コンテンツを作成または編集する場合,業 務コンテンツのテスト時にコンテンツ編集者による業務コンテンツの編集を防止したい場合など) をしたい場合は,編集環境でアクセス権グループを作成する必要があります。

アクセス権の内容については,「[6.2 業務コンテンツへのアクセス権の設定\(ディレクトリサーバ](#page-189-0) [によるユーザ認証を利用している場合\)」](#page-189-0)を参照してください。ユーザにアクセス権を設定する手順 については,「[6.4.1 アクセス権グループを作成する手順」](#page-200-0)を参照してください。

• JP1/Base によるユーザ認証の場合

ナビゲーション プラットフォームにログインする JP1 ユーザには,必ずナビゲーション プラット フォーム用の JP1 資源グループを設定してください。さらに,必要に応じて JP1 ユーザごとに JP1 権限レベルを設定することで,特定のユーザだけが業務コンテンツ編集できるようにしたり,特定 のユーザだけに公開する業務コンテンツを作成したり,業務コンテンツのテスト時にコンテンツ編 集者による業務コンテンツの編集を防止したりできるようになります。

JP1 資源グループおよび JP1 権限レベルの設定は JP1/Base での作業になるため,必要に応じて JP1/Base の管理者と設定内容などを相談しながら作業を実施してください。

アクセス権の内容については,[「6.3 業務コンテンツへのアクセス権の設定\(JP1/Base](#page-197-0) によるユー [ザ認証を利用している場合\)」](#page-197-0)を参照してください。

- 2. コンテンツ管理者またはコンテンツ作成者:編集環境で業務コンテンツを新規に追加して作成し,アク セス権グループまたは JP1 資源グループを設定します。
- 3. コンテンツ作成者またはコンテンツ編集者:編集環境で追加済みの業務コンテンツを編集します。
- 4. コンテンツ管理者,コンテンツ作成者,およびコンテンツ編集者:編集環境で,業務コンテンツの動作 をテストします。

業務コンテンツの動作をテストしてから公開するまでの間,コンテンツ編集者による業務コンテンツの 編集を防止するには,コンテンツ管理者またはコンテンツ作成者が次の設定をします。

- 業務コンテンツのアクセス権グループまたは JP1 資源グループをコンテンツ編集者が編集できない グループに変更する
- 5. コンテンツ管理者:業務コンテンツを公開します。

手順 4.で業務コンテンツのアクセス権グループを変更した場合

コンテンツ管理者またはコンテンツ作成者は,コンテンツ編集者が業務コンテンツを編集できるア クセス権グループまたは JP1 資源グループに戻します。

6. システム管理者:編集環境で作成した業務コンテンツと,業務コンテンツおよびアクセス権の設定情報 をエクスポートします。

エクスポート方法については,[「6.5.1 業務コンテンツのエクスポート](#page-210-0)」を参照してください。

なお,ディレクトリサーバによるユーザ認証の場合は,アクセス権グループだけをエクスポートするこ ともできます。詳細は,[「6.4.4\(1\) アクセス権グループだけをエクスポート,インポートする手順」](#page-207-0) を参照してください。

7. システム管理者:実行環境に業務コンテンツおよびアクセス権の設定情報をインポートします。 インポート方法については,[「6.5.2 業務コンテンツのインポート](#page-211-0)」を参照してください。 なお,ディレクトリサーバによるユーザ認証の場合は,アクセス権グループだけをインポートすること もできます。詳細は,[「6.4.4\(1\) アクセス権グループだけをエクスポート,インポートする手順」](#page-207-0)を 参照してください。

ここで説明する作業が完了したら,利用者に URL を通知して,業務コンテンツの運用を開始します。利 用者に通知する URL については,「[2.1.3 ナビゲーション プラットフォームの画面にアクセスするため](#page-35-0) [の URL」](#page-35-0)を参照してください。

#### [検索]タブを表示している場合

業務コンテンツを追加・編集・削除したら,検索用データを更新する必要があります。また,業務コン テンツを公開または非公開にした場合も,検索用データを更新してください。検索用データを更新する 方法については,[「6.8 検索用データの更新](#page-224-0)」を参照してください。

## 6.1.2 プラグインやカスタム画面を使用する場合に必要な作業

開発環境で開発したプラグインやカスタム画面を使用する場合に,ナビゲーション プラットフォームの セットアップが完了してから運用を開始するまでに必要な作業の流れを次に示します。

図 6-2 セットアップが完了してから運用を開始するまでに必要な作業(プラグインやカスタム 画面を使用する場合)

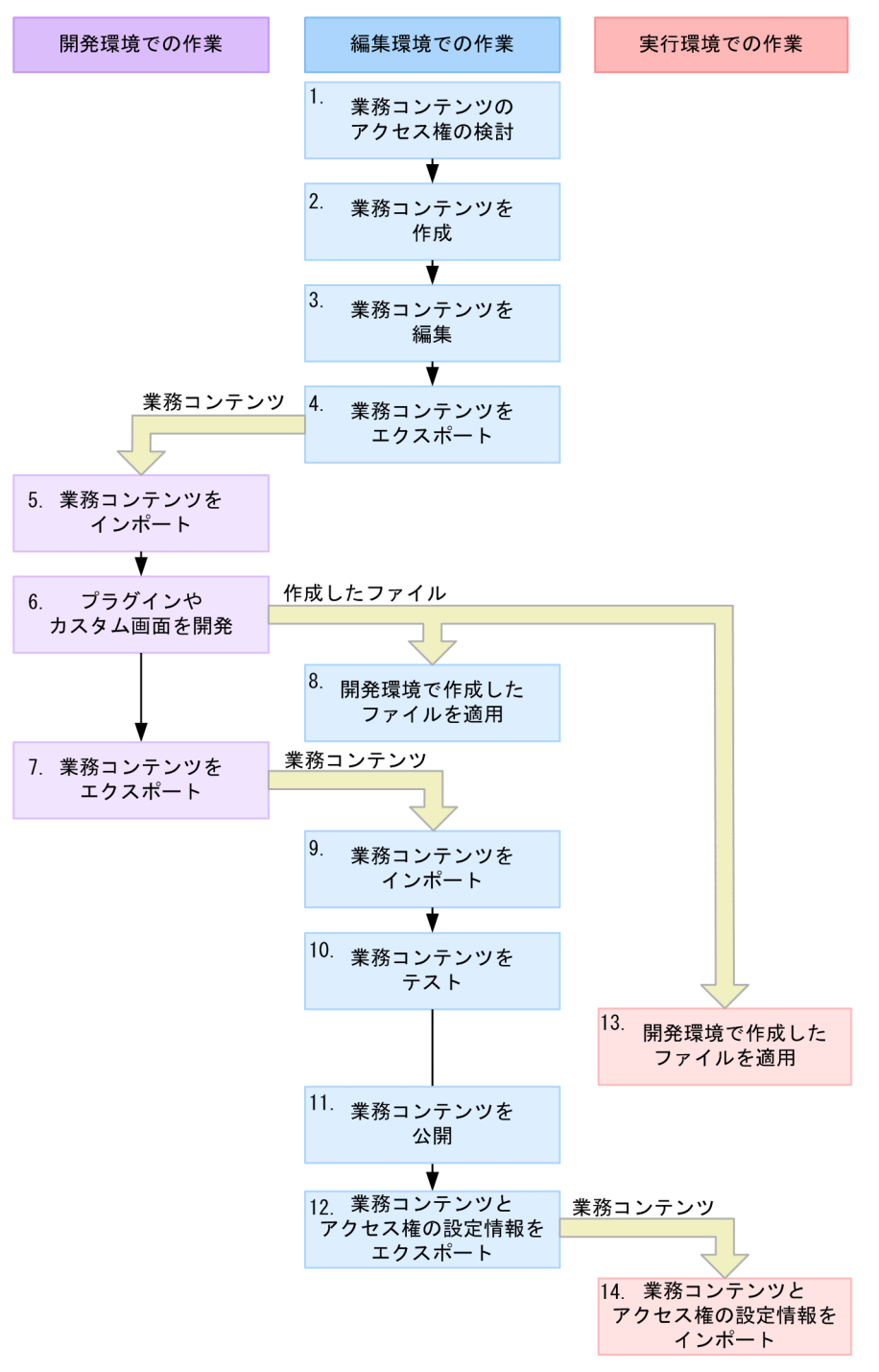

アクセス権の設定情報は、業務コンテンツに設定されているアクセス権グループまたはJP1資源グループに …<br>よって決まります。

図に示した番号の作業をだれが実施するのかについて説明します。コンテンツ管理者,コンテンツ作成者 (JP1/Base によるユーザ認証を使用する場合),またはコンテンツ編集者が実施する作業の手順について は,マニュアル「ナビゲーション プラットフォーム コンテンツ作成ガイド」を参照してください。開発 者が実施する作業の手順については,マニュアル「ナビゲーション プラットフォーム 開発ガイド」を参 照してください。

1. システム管理者:業務コンテンツを作成するユーザや業務コンテンツの公開範囲など,業務コンテンツ のアクセス権の運用を検討します。

業務コンテンツごとに,どのユーザが業務コンテンツを作成・編集・利用するのかを検討してください。

• ディレクトリサーバによるユーザ認証の場合 必要に応じてアクセス権グループを作成します。

デフォルトの標準アクセス権限だけを使用した場合,業務コンテンツを作成・編集できるのはシス テム管理者だけです。また,完成した業務コンテンツは,ナビゲーション プラットフォームにログ インするすべてのユーザが利用できます。

デフォルトの標準アクセス権限では実現できない運用(特定のユーザにだけ公開したい業務コンテ ンツがある場合や,システム管理者以外のユーザが業務コンテンツを作成または編集する場合,業 務コンテンツのテスト時にコンテンツ編集者による業務コンテンツの編集を防止したい場合など) をしたい場合は,編集環境でアクセス権グループを作成する必要があります。

アクセス権の内容については,「[6.2 業務コンテンツへのアクセス権の設定\(ディレクトリサーバ](#page-189-0) [によるユーザ認証を利用している場合\)」](#page-189-0)を参照してください。ユーザにアクセス権を設定する手順 については,「[6.4.1 アクセス権グループを作成する手順」](#page-200-0)を参照してください。

• JP1/Base によるユーザ認証の場合

ナビゲーション プラットフォームにログインする JP1 ユーザには,必ずナビゲーション プラット フォーム用の JP1 資源グループを設定してください。さらに,必要に応じて JP1 ユーザごとに JP1 権限レベルを設定することで、特定のユーザだけが業務コンテンツ編集できるようにしたり、特定 のユーザだけに公開する業務コンテンツを作成したり,業務コンテンツのテスト時にコンテンツ編 集者による業務コンテンツの編集を防止したりできるようになります。

JP1 資源グループおよび JP1 権限レベルの設定は JP1/Base での作業になるため,必要に応じて JP1/Base の管理者と設定内容などを相談しながら作業を実施してください。

アクセス権の内容については,[「6.3 業務コンテンツへのアクセス権の設定\(JP1/Base](#page-197-0) によるユー [ザ認証を利用している場合\)」](#page-197-0)を参照してください。

- 2. コンテンツ管理者またはコンテンツ作成者:編集環境で業務コンテンツを新規に追加して作成し,アク セス権グループまたは JP1 資源グループを設定します。
- 3. コンテンツ作成者またはコンテンツ編集者:編集環境で追加済みの業務コンテンツを編集します。
- 4. システム管理者:編集環境で作成した業務コンテンツをエクスポートします。 エクスポート方法については,[「6.5.1 業務コンテンツのエクスポート](#page-210-0)」を参照してください。
- 5. システム管理者(開発者):開発環境に業務コンテンツをインポートします。

インポート方法については,[「6.5.2 業務コンテンツのインポート](#page-211-0)」を参照してください。

- 6. システム管理者(開発者):開発環境でプラグインやカスタム画面を開発します。
- 7. システム管理者(開発者):開発環境で更新した業務コンテンツをエクスポートします。
- 8. システム管理者:編集環境に,開発環境で作成したファイルを適用します。
- 開発環境で作成したファイルの適用方法については,[「6.6 開発環境で作成したファイルの適用」](#page-212-0)を参 照してください。
- 9. システム管理者:編集環境に、開発環境で更新した業務コンテンツをインポートします。 必要に応じてインポートした業務コンテンツのアクセス権の設定情報を見直してください。
- 10. コンテンツ管理者,コンテンツ作成者,およびコンテンツ編集者:編集環境で,業務コンテンツの動作 をテストします。

業務コンテンツの動作をテストしてから公開するまでの間,コンテンツ編集者による業務コンテンツの 編集を防止するには,コンテンツ管理者またはコンテンツ作成者が次の設定をします。

- 業務コンテンツのアクセス権グループまたは JP1 資源グループをコンテンツ編集者が編集できない グループに変更する
- 11. コンテンツ管理者:業務コンテンツを公開します。 手順 10.で業務コンテンツのアクセス権グループを変更した場合 コンテンツ管理者またはコンテンツ作成者は,コンテンツ編集者が業務コンテンツを編集できるアクセ ス権グループまたは JP1 資源グループに戻します。
- 12. システム管理者:編集環境でテスト済みの業務コンテンツをエクスポートします。 アクセス権グループを利用している場合は,業務コンテンツに設定されているアクセス権グループもエ クスポートしてください。JP1 資源グループの場合は,エクスポートは不要です。
- 13. システム管理者:実行環境に、開発環境で作成したファイルを適用します。 開発環境で作成したファイルの適用方法については,[「6.6 開発環境で作成したファイルの適用」](#page-212-0)を参 照してください。
- 14.システム管理者:実行環境に,編集環境でテスト済みの業務コンテンツおよびアクセス権の設定情報を インポートします。

ここで説明する作業が完了したら,利用者に URL を通知し,運用を開始してください。利用者に通知す る URL については,「[2.1.3 ナビゲーション プラットフォームの画面にアクセスするための URL」](#page-35-0)を参 照してください。

#### 編集環境がない場合

開発環境と実行環境だけのシステム構成でも、業務コンテンツを運用できます。その場合は、編集環境 の作業を開発環境で実施する必要があります。

なお,開発環境が編集環境を兼ねる場合は,編集環境と開発環境の間のデータ移行作業(インポートな ど)は不要です。そのため,この項に記載した作業の流れを次のように読み替えてください。

- 編集環境の作業を開発環境で実施してください。
- 作業の流れのうち,流れ4.~5.と流れ7.~9.は不要です。

#### [検索]タブを表示している場合

業務コンテンツを追加・編集・削除したら、検索用データを更新する必要があります。また、業務コン テンツを公開または非公開にした場合も,検索用データを更新してください。検索用データを更新する 方法については,[「6.8 検索用データの更新](#page-224-0)」を参照してください。

## <span id="page-189-0"></span>6.2 業務コンテンツへのアクセス権の設定(ディレクトリサーバによるユー ザ認証を利用している場合)

ナビゲーション プラットフォームでは,業務コンテンツごとにアクセス権を設定できます。次のような場 合は,必要に応じてアクセス権グループを作成してください。

- 特定のユーザにだけ公開したい業務コンテンツがある
- システム管理者以外のユーザも業務コンテンツを作成,管理できるようにしたい
- 既存の業務コンテンツを編集するだけのユーザが必要である

業務コンテンツにアクセス権を設定するためには,アクセス権グループが必要です。デフォルトで提供さ れているアクセス権グループ「標準アクセス権限」を利用するか,新規にアクセス権グループを作成して ください。アクセス権グループの作成は,ナビゲーション プラットフォームのシステム管理者権限を持つ ユーザが実施する必要があります。

### $Q$  ヒント

アクセス権グループ「標準アクセス権限」のデフォルトの設定のままだと,システム管理者権 限を持つユーザ以外は,業務コンテンツを参照することしかできません。ほかのユーザに業務 コンテンツの作成や編集を実施させたい場合は,次のどちらかを実施し,システム管理者以外 のユーザに対して管理者または編集者の権限を与える必要があります。

- •「標準アクセス権限」の定義内容を変更する
- 新規にアクセス権グループを作成する

業務コンテンツにアクセス権を設定する流れを次に示します。

#### 1. システム管理者がアクセス権グループを作成する

編集環境で,ほかのユーザに対して管理者,編集者,または利用者の権限を定義したアクセス権グルー プを作成してください。

2. コンテンツ管理者(管理者の権限を与えたユーザ)が, 新規に業務コンテンツを追加し, アクセス権グ ループを設定する

コンテンツ管理者がいない場合は,この作業もシステム管理者が実施する必要があります。業務コンテ ンツにアクセス権グループを設定する手順の詳細は,マニュアル「ナビゲーション プラットフォーム コンテンツ作成ガイド」を参照してください。

6. 業務コンテンツの運用

## <span id="page-190-0"></span>6.2.1 アクセス権の種別と設定範囲(ディレクトリサーバによるユーザ認証 を利用している場合)

業務コンテンツに設定するアクセス権は,グループやユーザごとに設定できます。例えば,「グループ A に属するユーザは業務コンテンツの参照だけができ,グループ B に属するユーザおよびユーザ C は業務コ ンテンツの参照と追加の両方を実行できる」というように,一つの業務コンテンツに対してグループやユー ザごとに異なるアクセス権を設定できます。グループやユーザごとに設定したアクセス権のグループをア クセス権グループと呼びます。

アクセス権グループで定義できるアクセス権の種別(役割)には,次に示す 3 種類があります。

- 管理者
- 管理者の役割を割り当てられたユーザを「コンテンツ管理者」と呼びます。
- 編集者 編集者の役割を割り当てられたユーザを「コンテンツ編集者」と呼びます。
- 利用者

また,これらの役割を設定する範囲(割り当て範囲)は,次の 3 種類を選択できます。

• ユーザ

ナビゲーション プラットフォームにログインするユーザ単位でアクセス権が設定されます。

• グループ

Active Directory によるユーザ認証を利用している場合, Active Directory 用の所属グループの単位 でアクセス権が設定できます。

• すべて

システム管理者を除く,ナビゲーション プラットフォームにログインするすべてのユーザに対してア クセス権が設定されます。

## 6.2.2 アクセス権の種別と実行できる操作(ディレクトリサーバによるユー ザ認証を利用している場合)

アクセス権グループで定義できるアクセス権の種別(役割)と実行できる操作の対応を次に示します。

#### 表 6-1 アクセス権の種別と実行できる操作の対応

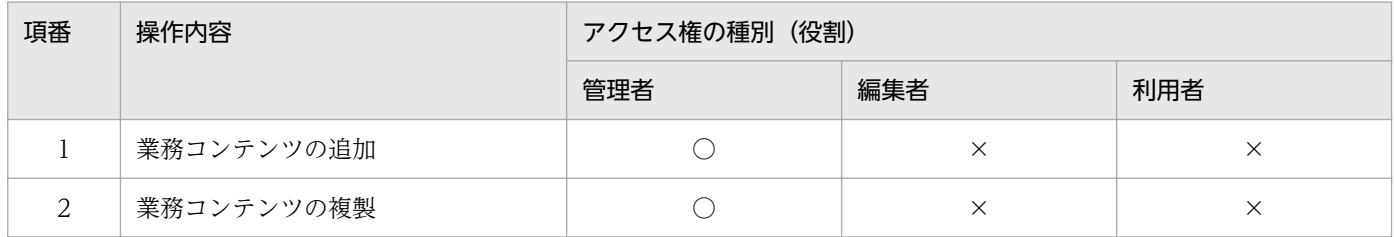

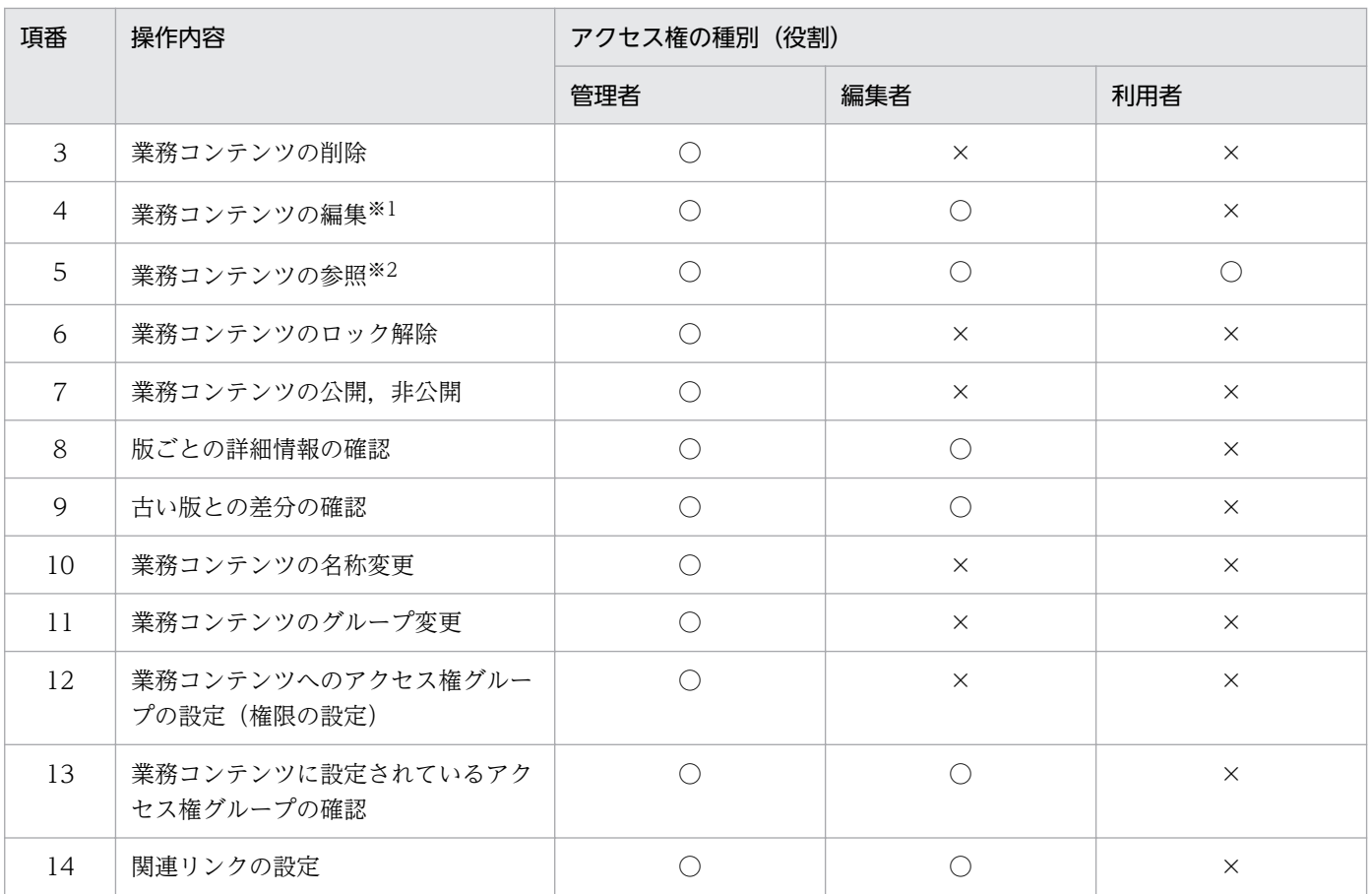

(凡例)

○:操作できます。

×:操作できません。

注※1

編集とは,業務編集画面で業務コンテンツを表示して,表示した業務コンテンツに対して実施できる操作(編集開始,編集完 了,編集破棄,印刷など)を指します。

注※2

参照とは,業務実行画面で業務コンテンツを表示して,表示した業務コンテンツに対して実施できる操作(印刷や URL 取得 など)を指します。

#### 6.2.3 標準アクセス権限とは

標準アクセス権限は,ナビゲーション プラットフォームがデフォルトで提供しているアクセス権グループ です。

標準アクセス権限のデフォルトの定義内容は、次のとおりです。

- 役割:利用者
- 割り当て範囲:すべて

標準アクセス権限の定義内容は,デフォルトから変更することもできます。ただし,次のことはできません。

- •「標準アクセス権限」というアクセス権グループの名称を変更する
- •「標準アクセス権限」というアクセス権グループを削除する

## $\mathbf{\Omega}$  ヒント

業務コンテンツには、1個以上のアクセス権グループを設定する必要があるため、新規にアク セス権グループを作成しない場合は,必ず標準アクセス権限が設定されることになります。

## 6.2.4 アクセス権設定時の注意事項(ディレクトリサーバによるユーザ認証 を利用している場合)

複数のアクセス権グループを作成する場合の注意事項を説明します。

一つのユーザを重複して異なるアクセス権グループに登録し,さらにそのユーザに対して各アクセス権グ ループで異なるアクセス権の種別(役割)を割り当てると,上位の役割が有効になります。そのため,一 つの業務コンテンツに複数のアクセス権グループを設定する場合は,注意が必要です。例を次に示します。

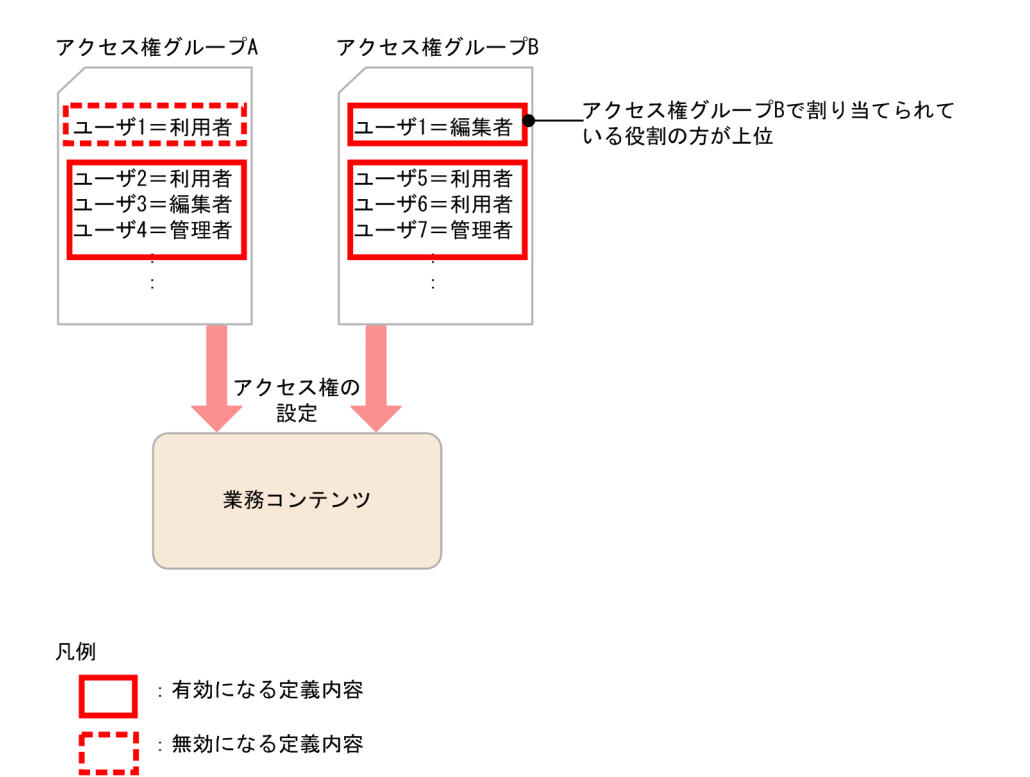

ユーザ 1 に対してアクセス権グループ A では利用者の役割を割り当て,アクセス権グループ B では編集者 の役割を割り当てています。この状態でアクセス権グループ A と B の両方を同じ業務コンテンツに設定す ると,上位の役割が定義されているアクセス権グループ B の定義内容だけが有効となります。このため, ユーザ 1 はコンテンツ編集者としてその業務コンテンツを操作することができます。

## 6.2.5 旧バージョンのアクセス権との互換性

uCosminexus Navigation Platform 09-50 より前のバージョン(以降, 09-50 より前の旧バージョン) のアクセス権の種別(権限)と、ナビゲーション プラットフォームのアクセス権の種別(役割)は、次の ように対応しています。

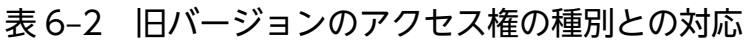

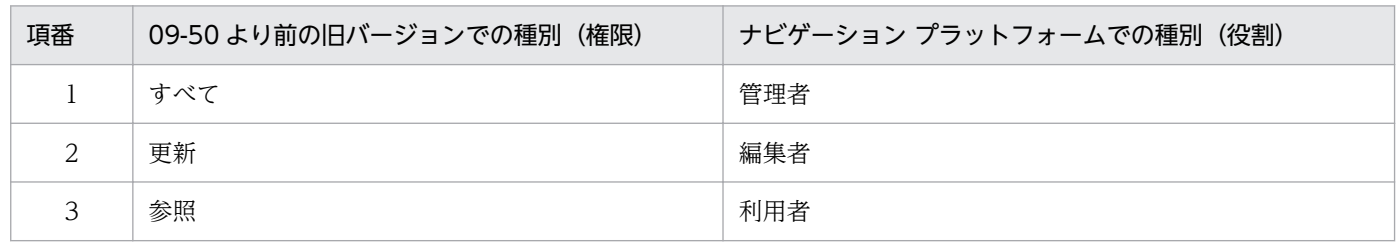

09-50 より前の旧バージョンで次のようなアクセス権を設定して運用していた場合の対処を示します。

標準アクセス権限だけを設定していた場合の対処

09-50 より前の旧バージョンでは「更新」権限で業務コンテンツの名称変更とグループ変更が可能でし たが,ナビゲーション プラットフォームの「編集者」は,これらの操作を実行できません。「更新」権 限を割り当てていたユーザが,引き続き業務コンテンツの名称変更とグループ変更をできるようにする ためには,アクセス権グループの定義内容を見直して,役割を「管理者」に変更してください。

標準アクセス権限以外のアクセス権グループを設定していた場合の対処

旧バージョンでは「すべて」権限では業務コンテンツの追加(作成)と複製はできませんでしたが、ナ ビゲーション プラットフォームの「管理者」は,これらの操作を実行できます。引き続き業務コンテ ンツの追加と複製をできないようにするためには,アクセス権グループの定義内容を見直して,役割を 「編集者」に変更してください。

また,09-50 より前の旧バージョンでは「更新」権限で業務コンテンツの名称変更とグループ変更が可 能でしたが,ナビゲーション プラットフォームの「編集者」は,これらの操作を実行できません。「更 新」権限を割り当てていたユーザが,引き続き業務コンテンツの名称変更とグループ変更をできるよう にするためには,アクセス権グループの定義内容を見直して,役割を「管理者」に変更してください。

## 6.2.6 [アクセス権限]画面の項目(ディレクトリサーバによるユーザ認証を 利用している場合)

アクセス権グループを選択した状態の[アクセス権限]画面を次に示します。

6. 業務コンテンツの運用

#### 図 6-3 「アクセス権限」画面

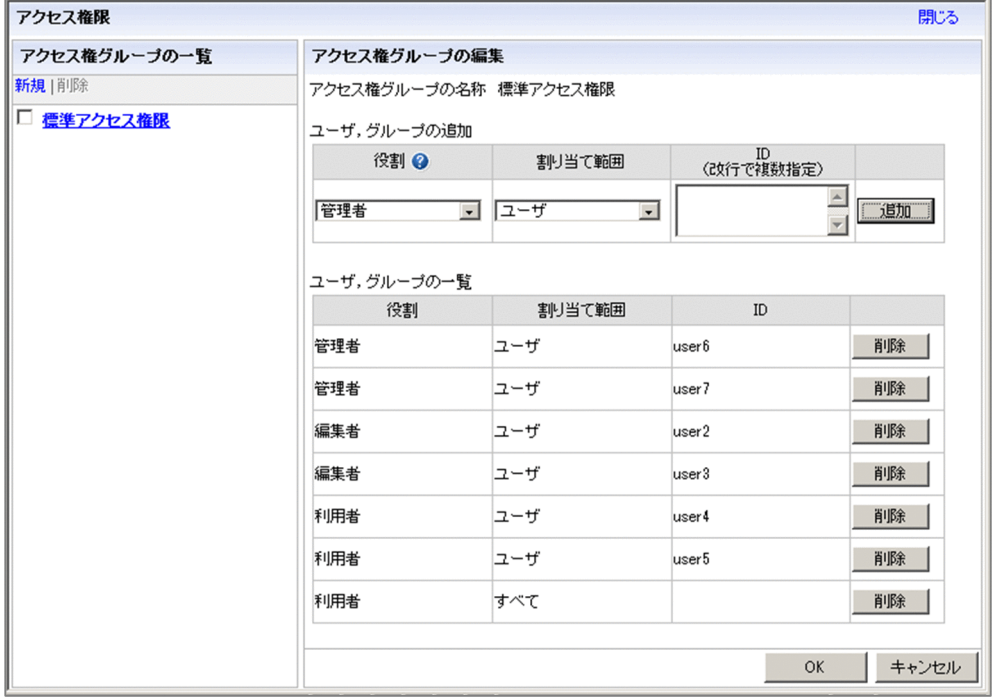

[アクセス権限]画面は,左側の[アクセス権グループの一覧]領域と右側の[アクセス権グループの編 集]領域から構成されています。それぞれの領域に表示されている項目について説明します。

## (1) [新規]メニュー

選択すると、[アクセス権限]画面の右側の領域に [アクセス権グループの編集]領域が表示されます。こ の状態で、新規に追加したいアクセス権グループの名称やユーザを設定してから「OK]ボタンをクリック すると,新規のアクセス権グループが[アクセス権グループの一覧]領域に表示されます。

## (2) [削除]メニュー

選択すると,チェックボックスをチェックしたアクセス権グループが削除されます。[削除]メニューは, チェックボックスをチェックしないと非活性となり選択できません。

## (3) [閉じる]メニュー

クリックすると,[アクセス権限]画面が閉じます。[OK]ボタンで保存していない変更内容は破棄されま す。

## (4) アクセス権グループの名称

チェックボックスとともに,保存済みのアクセス権グループの名称が表示されます。名称部分をクリック すると,アクセス権グループ編集領域に[アクセス権グループの編集]画面が表示されて,アクセス権グ ループの設定を変更できます。

なお,アクセス権グループを一つも作成していなくても,デフォルトのアクセス権グループ「標準アクセ ス権限」は常に表示されます。

### (5) [アクセス権グループの名称]テキストボックス

アクセス権グループの名称を入力または変更するためのテキストボックスです。アクセス権グループの名 称は,省略できません。255 バイト以内の文字列を必ず入力してください。ただし,制御文字(ASCII コードの 0x00~0x1F と 0x7F) を含む文字列は入力できません。また、作成済みのアクセス権グループ と重複する名称は入力できません。

## (6) 「役割] ドロップダウンリスト

設定したいアクセス権を選択します。[管理者],[編集者],または[利用者]から選択してください。ド ロップダウンリストの右に表示されている「?」マークのアイコンをクリックすると,それぞれの役割で 実行できる操作の一覧と,アクセス権グループの定義例を別画面で参照できます。

### (7) [割り当て範囲]ドロップダウンリスト

アクセス権を設定する対象を選択します。[ユーザ], [グループ], または [すべて] から選択できます。

## (8) [ID]テキストボックス

アクセス権を設定する対象の ID を入力します。[役割] ドロップダウンリストで [ユーザ], または [グ ループ]を選択している場合,ID の入力は省略できません。

## (9) [追加]ボタン

クリックすると、設定したアクセス権の内容が [ユーザ, グループの一覧] に追加されて, [ユーザ, グ ループの追加]がデフォルトの状態に戻ります。

## (10) [ユーザ,グループの一覧]

アクセス権を定義済みのユーザ,またはグループが表示されます。

## (11) [削除]ボタン

クリックすると,アクセス権を定義済みのユーザ,またはグループが削除されます。

## (12) [OK]ボタン

クリックすると,[アクセス権グループの編集]領域の変更内容が保存されます。[アクセス権グループの 名称]テキストボックスの内容を変更した場合は、変更後の名称が [アクセス権グループの一覧] 領域に 表示されます。

# (13) [キャンセル]ボタン

クリックすると,[アクセス権グループの編集]領域の変更内容が破棄されて,領域の表示内容が消去され ます。

## <span id="page-197-0"></span>6.3 業務コンテンツへのアクセス権の設定(JP1/Base によるユーザ認証を 利用している場合)

JP1/Base に登録されている JP1 ユーザに対して JP1 権限レベルと JP1 資源グループを組み合わせて設定 することで,業務コンテンツへのアクセス権を設定できるようになります。

業務コンテンツにアクセス権を設定する流れを次に示します。

1. JP1/Base で JP1 権限レベル, JP1 資源グループを設定する

JP1/Base での作業になるため,必要に応じて JP1/Base の管理者と設定内容などを相談しながら作業 を実施してください。

2. コンテンツ管理者(管理者の権限を与えたユーザ)またはコンテンツ作成者(作成者の権限を与えた ユーザ)が, 新規に業務コンテンツを追加し, JP1 資源グループを設定する 業務コンテンツに IP1 資源グループを設定する手順の詳細は, マニュアル「ナビゲーション プラット フォーム コンテンツ作成ガイド」を参照してください。

## 6.3.1 アクセス権の種別と設定範囲(JP1/Base によるユーザ認証を利用し ている場合)

JP1/Base によるユーザ認証を利用している場合,業務コンテンツに設定するアクセス権の種別は JP1 権 限レベルによって,アクセス権の設定範囲は JP1 資源グループによって決まります。

例えば, [JP1 ユーザ A は業務コンテンツの参照だけができ, JP1 ユーザ B および JP1 ユーザ C は業務コ ンテンツの参照と追加の両方を実行できる」というアクセス権を設定したい場合は,ユーザ A とユーザ B・C にそれぞれ異なる JP1 権限レベルを設定します。さらに,この JP1 権限レベルの設定をすべての業 務コンテンツに対して有効にするのか、特定の業務コンテンツに対してだけ有効にするのかによって, JP1 資源グループを使い分けます。

ナビゲーション プラットフォームで使用する JP1 権限レベルと JP1 資源グループについては,「[4.3.1 ナ](#page-93-0) [ビゲーション プラットフォームで使用できる JP1 資源グループ」](#page-93-0)および「[4.3.2 ナビゲーション プラッ](#page-94-0) [トフォームで使用できる JP1 権限レベル](#page-94-0)」を参照してください。

## 6.3.2 アクセス権の種別と実行できる操作(JP1/Base によるユーザ認証を 利用している場合)

JP1/Base によるユーザ認証を利用している場合、ユーザが実際にどのような操作ができるかは、JP1 資源 グループと IP1 権限レベルの組み合わせで決まります。同じ IP1 権限レベルが設定されていても、IP1 資 源グループが異なると、実行できる操作が異なることがあります。

例えば,コンテンツ編集者の JP1 権限レベルを持つユーザがいた場合,登録されている JP1 資源グループ によって,次のように実行できる操作が異なります。

- システム全体に対する JP1 資源グループの場合 システム内のすべての業務コンテンツを編集,参照できる。
- 業務コンテンツ単位の JP1 資源グループの場合 該当する JP1 資源グループが設定されている業務コンテンツだけを編集,参照できる。

JP1 資源グループと JP1 権限レベルの組み合わせによってどのように操作内容が異なるかについては, 「[4.3.3 JP1 資源グループと JP1 権限レベルの組み合わせ](#page-96-0)」を参照してください。

## 6.3.3 アクセス権設定時の注意事項(JP1/Base によるユーザ認証を利用し ている場合)

一つのユーザを重複して異なる JP1 資源グループに登録し,さらにそのユーザに対して各 JP1 資源グルー プで異なる JP1 権限レベルを割り当てると,上位の JP1 権限レベルが有効になります。そのため,一つの 業務コンテンツに複数の JP1 資源グループを設定する場合は、注意が必要です。例を次に示します。

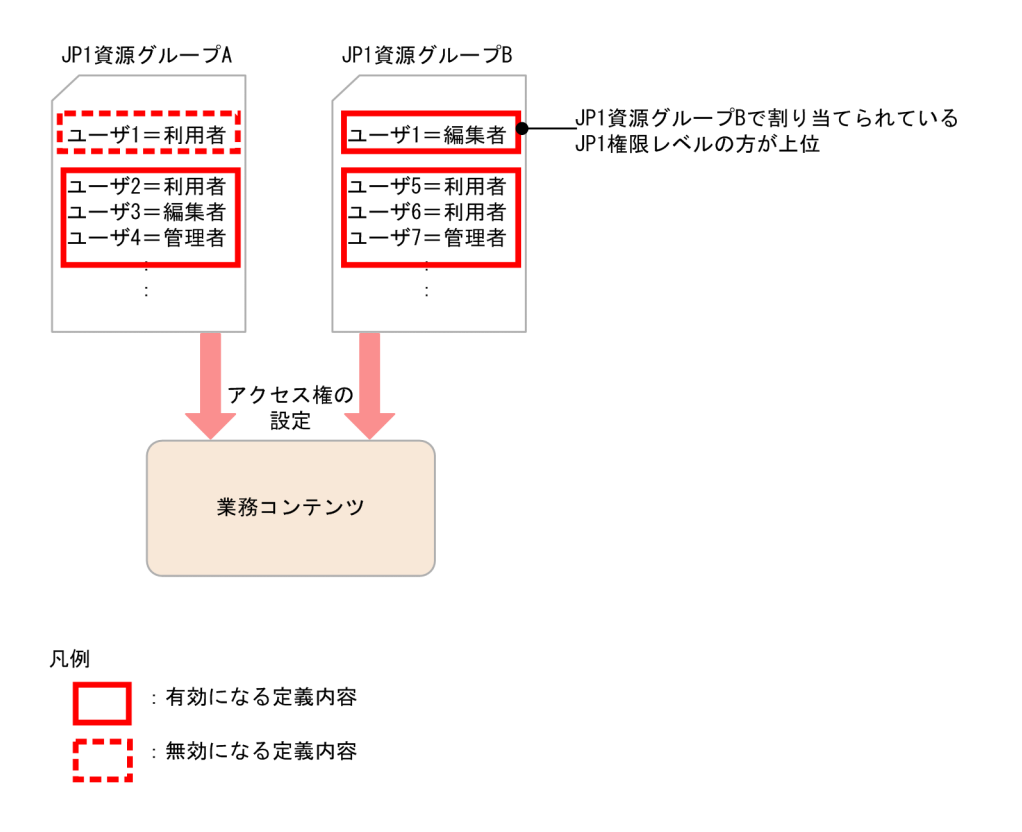

ユーザ 1 に対して JP1 資源グループ A では利用者の JP1 権限レベルを割り当て、JP1 資源グループ B で は編集者の JP1 権限レベルを割り当てています。この状態で JP1 資源グループ A と B の両方を同じ業務 コンテンツに設定すると,上位の JP1 権限レベルが定義されている JP1 資源グループ B の定義内容だけが 有効となります。このため,ユーザ 1 はコンテンツ編集者としてその業務コンテンツを操作することがで きます。

## 6.3.4 JP1 資源グループの運用時の注意事項

JP1 資源グループの追加,変更,削除などは, JP1/Base での操作が必要です。ただし、システム全体の JP1 資源グループの名称を見直す場合は、ユーザプロパティファイル (ucnp\_user.properties) の ucnp.base.server.jp1auth.system.resource.group プロパティの指定値も見直す必要があります。JP1/ Base の操作方法については,マニュアル「JP1/Base 運用ガイド」を参照してください。

## <span id="page-200-0"></span>6.4 業務コンテンツのアクセス管理の流れ(ディレクトリサーバによるユー ザ認証を利用している場合)

ユーザ認証の利用なし,またはディレクトリサーバによるユーザ認証を利用している場合,次のような流 れで業務コンテンツのアクセス管理をします。

1. システム管理者が,編集環境でアクセス権グループを作成する

2. コンテンツ管理者が,編集環境で業務コンテンツを作成し,アクセス権グループを設定する

3. システム管理者が,編集環境のアクセス権グループを実行環境にエクスポートする

#### 6.4.1 アクセス権グループを作成する手順

ここでは、「アクセス権限」画面でアクセス権グループを作成する手順について説明します。なお、アクセ ス権グループを作成するに当たっては,次の点を考慮してください。

- 作成できるアクセス権グループは最大 100 個です。
- 各アクセス権グループに定義できるユーザとグループは、合計で最大64個です。そのため、1個のア クセス権グループに多数のユーザを定義する必要がある場合は,グループとして定義することを推奨し ます。
- 1. Web ブラウザ上で次の URL を指定して、ログイン画面を呼び出します。 http://ホスト名:ポート番号/ucnpBase/portal/screen/TitlePortlet/portlet/ucnp/ pane/-44Ob44O844Og55S76Z2i/layout\_id/default/tab\_id/-44Ob44O844Og55S76Z2i?

start\_editor=true&open\_editor=true

• ホスト名

ナビゲーション プラットフォームの J2EE サーバマシンのホスト名または IP アドレスです。

• ポート番号

ナビゲーション プラットフォームの Web サーバのポート番号です。ユーザセットアッププロパ ティファイル(ucnp\_setup\_user.properties)の ucnp.setup.server.cosminexus.hws.http.port プロパティの指定値になります。

2. ユーザ ID とパスワードを入力して, [ログイン] ボタンをクリックします。

6. 業務コンテンツの運用

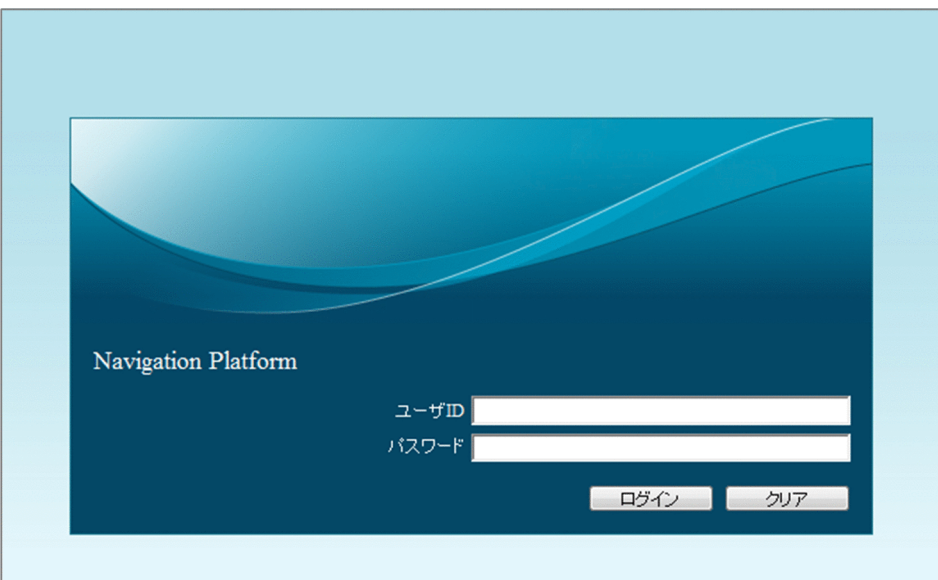

ナビゲーション プラットフォームのシステム管理者権限を持つユーザ ID (デフォルトは user1) とパ スワードを入力してください。業務編集画面が表示されます。

| Navigation Platform |  |                                                                    | ■ 第行画面表示   ツール▼   [ | ログアウト |
|---------------------|--|--------------------------------------------------------------------|---------------------|-------|
| 業務コンテンツの一覧          |  |                                                                    | アクセス権限<br>公開予約一覧    |       |
| $x=x-x$             |  | <b> / 編集開始 《編集破棄   図 ブレビュー 目 印刷 「山 差分   『園 マッピング一覧 ロ ファイル管理/登録</b> |                     |       |
| ■□                  |  | □保存   の元に戻す 心や道す   心コピー 心脚付け   自神   □ ヘルプ                          |                     | 助     |
| HI ■サンブル            |  |                                                                    |                     |       |
| ■■システム管理<br>田口テスト中  |  |                                                                    |                     |       |
| □ ■ 童緑手続き           |  |                                                                    |                     |       |
|                     |  |                                                                    |                     |       |
|                     |  |                                                                    |                     |       |
|                     |  |                                                                    |                     |       |
|                     |  |                                                                    |                     |       |
|                     |  |                                                                    |                     |       |
|                     |  |                                                                    |                     |       |
|                     |  |                                                                    |                     |       |
|                     |  |                                                                    |                     |       |
|                     |  |                                                                    |                     |       |
|                     |  |                                                                    |                     |       |
|                     |  |                                                                    |                     |       |
|                     |  |                                                                    |                     |       |
|                     |  |                                                                    |                     |       |
|                     |  |                                                                    |                     |       |
|                     |  |                                                                    |                     |       |
|                     |  |                                                                    |                     |       |
|                     |  |                                                                    |                     |       |
|                     |  |                                                                    |                     |       |
|                     |  |                                                                    |                     |       |
|                     |  |                                                                    |                     |       |
|                     |  |                                                                    |                     |       |
|                     |  |                                                                    |                     |       |
|                     |  |                                                                    |                     |       |
|                     |  |                                                                    |                     |       |
|                     |  |                                                                    |                     |       |
|                     |  |                                                                    |                     |       |
|                     |  |                                                                    |                     |       |

[アクセス権限] メニュー

3. 業務編集画面の上部(ヘッダ領域)にある「アクセス権限]メニューを選択します。

[アクセス権限]画面が表示されます。

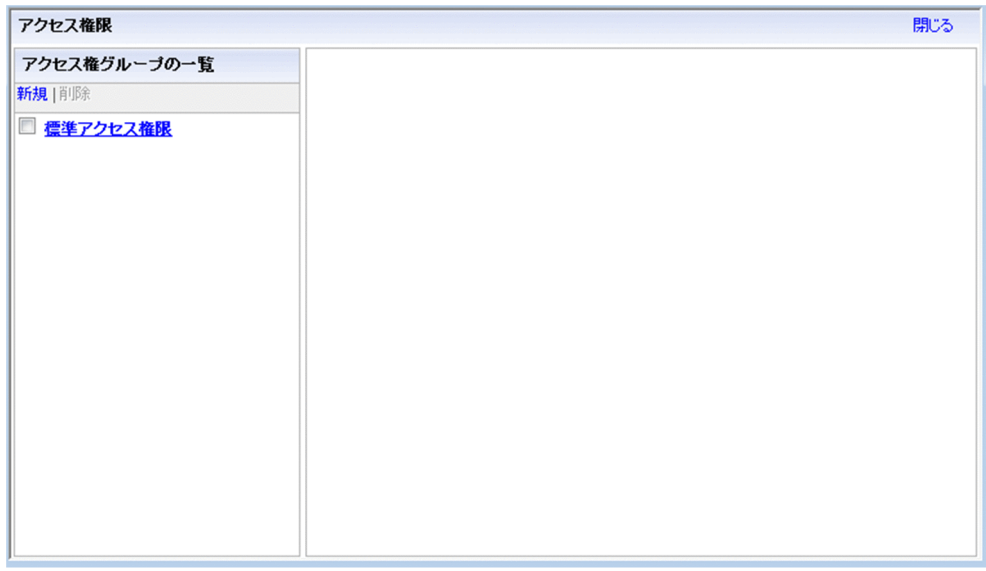

4.「アクセス権グループの一覧]領域から [新規] メニューを選択します。

画面右側に[アクセス権グループの編集]領域が表示されます。

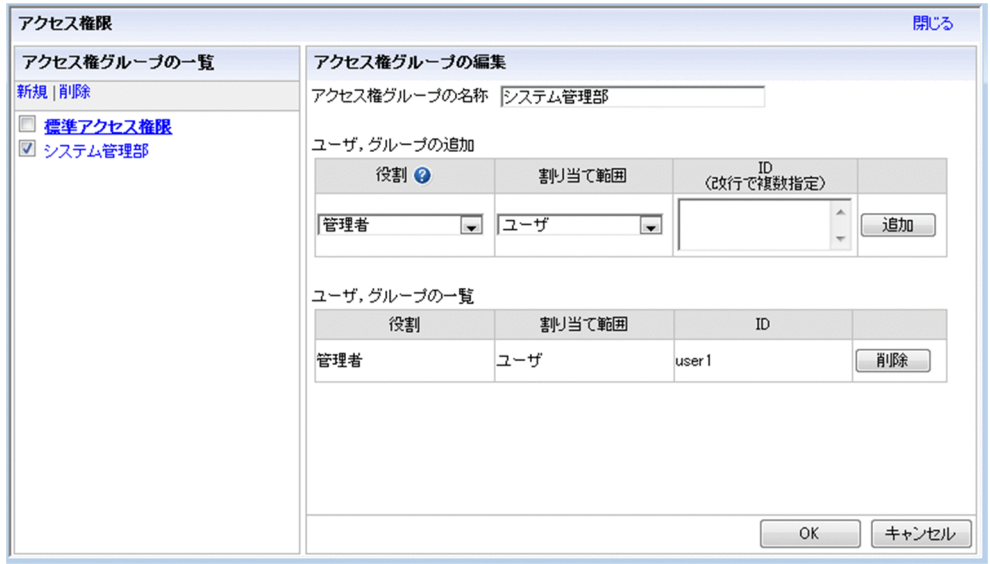

- 5.[アクセス権グループの名称]テキストボックスに、アクセス権グループの名前を入力します。 アクセス権グループの名前は,255 バイトまで入力できます。制御文字(ASCII コードの 0x00〜0x1F と 0x7F)を含む文字列は入力できません。アクセス権グループの名前は必ず入力してください。
- 6.[ユーザ, グループの追加]の[役割]ドロップダウンリストから, アクセス権の種別を選択します。 アクセス権の種別(役割)ごとに実行できる操作については,ドロップダウンリストの見出しの横に表 示されているアイコンをクリックして表示される画面で確認してください。
- 7.[割り当て範囲]ドロップダウンリストから,アクセス権限を設定する範囲を選択します。

#### ユーザ単位でアクセス権を設定したい場合

[ユーザ]を選択します。

#### グループ単位でアクセス権を設定したい場合

[グループ]を選択します。

ユーザ全員にアクセス権を設定したい場合

[すべて]を選択します。

ユーザとは,ナビゲーション プラットフォームにログインできるユーザを指しています。 グループとは,ディレクトリサーバに登録されているグループのことです。

8. 割り当て範囲が「すべて」以外の場合は, [ID] テキストボックスにアクセス権を設定したいユーザま たはグループの ID を入力します。

ID は 254 バイトまで入力できます。割り当て範囲が「すべて」以外の場合は,必ず入力します。ま た,制御文字(ASCII コードの 0x00〜0x1F と 0x7F)を含む文字列は入力できません。

9. [追加] ボタンをクリックします。

アクセス権の定義内容が[ユーザ,グループの一覧]に表示されます。 ほかの対象にもアクセス権を定義する場合は,手順 6.〜9.を繰り返してください。

10. [OK] ボタンをクリックします。

[ユーザ,グループの一覧]に表示されている内容が保存され,[アクセス権グループの一覧]領域に, 手順 5.で入力したアクセス権グループの名前が表示されます。

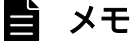

[アクセス権グループの編集]領域でアクセス権グループを編集している状態で, [アクセス権 グループの一覧]領域でメニューなどを操作すると,保存していないアクセス権グループを破 棄してよいかを確認するメッセージが表示されます。メッセージに対しては次のように対応し てください。

- 編集中のアクセス権グループを保存しない場合 ダイアログで [OK] ボタンをクリックしてください。
- 編集中のアクセス権グループを保存したい場合 ダイアログで「キャンセル」ボタンをクリックしてください。 そのあと,[アクセス権グループの編集]画面で[OK]ボタンをクリックして編集途中のア クセス権グループを保存してから,再度[新規]メニューまたは[削除]メニューをクリッ クしてください。

## 6.4.2 アクセス権グループの定義内容を変更する手順

ここでは,[アクセス権限]画面でアクセス権グループの定義内容を変更する手順について説明します。な お,アクセス権グループの定義内容を変更するに当たっては,次の点を考慮してください。

- コンテンツ管理者のユーザを削除したり,コンテンツ編集者または利用者に変更したりすると,業務コ ンテンツの名称変更やグループ変更ができなくなり,作業に支障が発生することがあります。
- アクセス権グループの名称を変更すると,コンテンツ管理者が変更前と変更後のアクセス権グループが 同じであることを認識できなくなることがあります。名称を変更したら,コンテンツ管理者にも知らせ ることを推奨します。
- 1. Web ブラウザ上で次の URL を指定して,ログイン画面を呼び出します。

http://ホスト名:ポート番号/ucnpBase/portal/screen/TitlePortlet/portlet/ucnp/ pane/-44Ob44O844Og55S76Z2i/layout\_id/default/tab\_id/-44Ob44O844Og55S76Z2i? start editor=true&open editor=true

• ホスト名

ナビゲーション プラットフォームの J2EE サーバマシンのホスト名または IP アドレスです。

• ポート番号

ナビゲーション プラットフォームの Web サーバのポート番号です。ユーザセットアッププロパ ティファイル (ucnp\_setup\_user.properties) の ucnp.setup.server.cosminexus.hws.http.port プロパティの指定値になります。

2. ユーザ ID とパスワードを入力して, [ログイン] ボタンをクリックします。

ナビゲーション プラットフォームのシステム管理者権限を持つユーザ ID (デフォルトは user1) とパ スワードを入力してください。業務編集画面が表示されます。

3. 業務編集画面の上部(ヘッダ領域)にある [アクセス権限] メニューを選択します。

[アクセス権限]画面が表示されます。

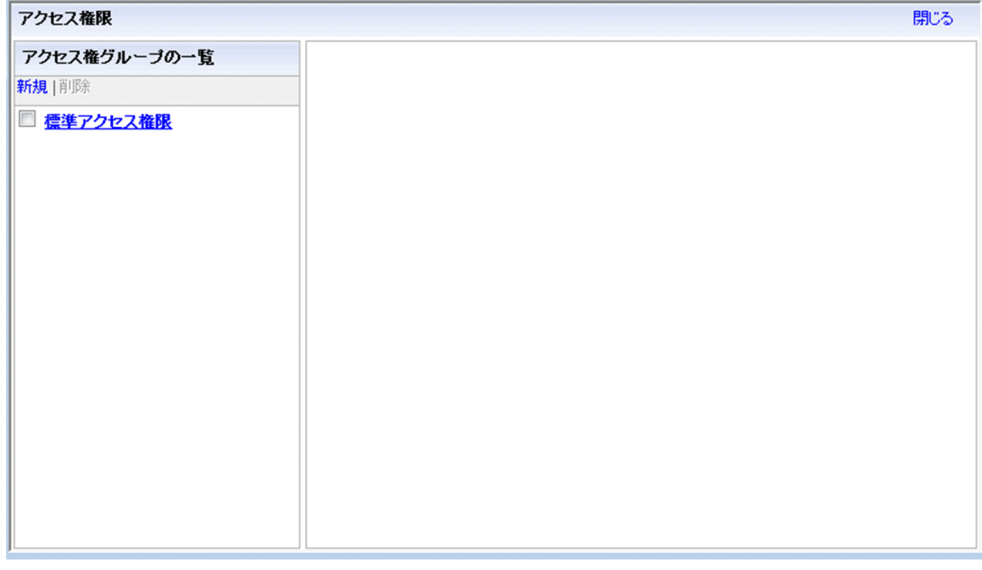

4. [アクセス権グループの一覧]領域で,定義内容を変更したいアクセス権グループの名称をクリックし ます。

[アクセス権グループの編集]画面にアクセス権グループの定義内容が表示されます。

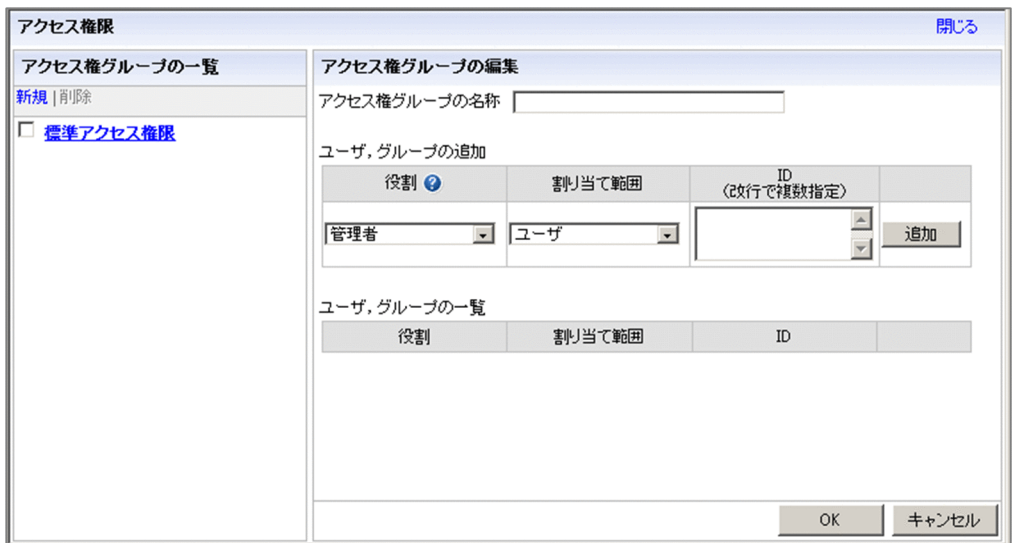

5. アクセス権グループの名称, ユーザまたはグループの役割, 割り当て範囲, ID を変更します。

- アクセス権グループの名称を変更する場合 [アクセス権グループの名称] テキストボックスの内容を変更してください。
- ユーザまたはグループの役割,割り当て範囲,ID を変更,削除する場合 追加済みのユーザまたはグループを変更したい場合は,いったん削除してから,変更後のユーザま たはグループを追加する必要があります。

まず、「ユーザ. グループの一覧]で変更したいユーザまたはグループの「削除]ボタンをクリック してください。次に,[ユーザ,グループの追加]で変更後の役割,割り当て範囲,ID を設定して, [追加] ボタンをクリックします。

#### 6. [OK] ボタンをクリックします。

アクセス権グループの定義内容の変更が保存されます。

### 6.4.3 アクセス権グループを削除する手順

ここでは. [アクセス権限] 画面でアクセス権グループを削除する手順について説明します。アクセス権グ ループの削除は,環境ごとに実施する必要があります。また,アクセス権グループを削除するに当たって は,次の点を考慮してください。

- 削除するアクセス権グループにコンテンツ管理者またはコンテンツ編集者として定義されていたユーザ が,業務コンテンツを参照しかできなくなり,作業に支障が発生することがあります。
- アクセス権グループ「標準アクセス権限」は,削除できません。
- 削除するアクセス権グループだけが設定されている業務コンテンツがある場合,そのアクセス権グルー プは削除できません。
- 1. Web ブラウザ上で次の URL を指定して、ログイン画面を呼び出します。

http://ホスト名 :ポート番号 /ucnpBase/portal/screen/TitlePortlet/portlet/ucnp/ pane/-44Ob44O844Og55S76Z2i/layout\_id/default/tab\_id/-44Ob44O844Og55S76Z2i? start editor=true&open editor=true

- ホスト名 ナビゲーション プラットフォームの J2EE サーバマシンのホスト名または IP アドレスです。
- ポート番号

ナビゲーション プラットフォームの Web サーバのポート番号です。ユーザセットアッププロパ ティファイル (ucnp\_setup\_user.properties) の ucnp.setup.server.cosminexus.hws.http.port プロパティの指定値になります。

2. ユーザ ID とパスワードを入力して, [ログイン]ボタンをクリックします。

ナビゲーション プラットフォームのシステム管理者権限を持つユーザ ID (デフォルトは user1) とパ スワードを入力してください。業務編集画面が表示されます。

- 3. 業務編集画面の上部(ヘッダ領域)にある「アクセス権限]メニューを選択して,「アクセス権限]画 面を表示します。
- 4.[アクセス権グループの一覧]領域で、削除したいアクセス権グループのチェックボックスをチェック します。

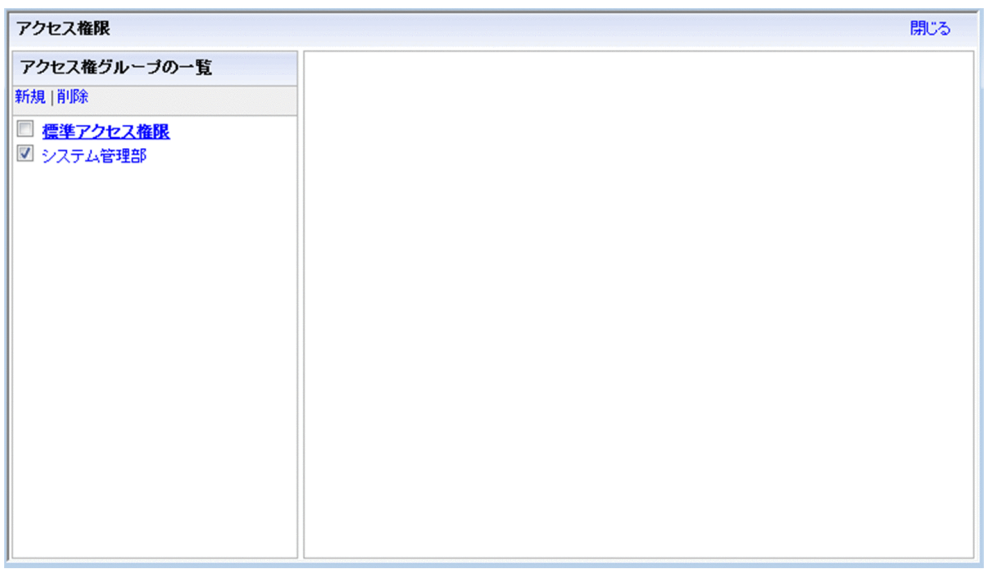

複数のアクセス権グループを一度に削除したい場合は,削除したいアクセス権グループのチェックボッ クスをすべてチェックしてください。

5. [アクセス権グループの一覧]領域の [削除] メニューをクリックします。

アクセス権グループを削除するかどうかを確認するダイアログが表示されます。

#### 6. ダイアログで [OK] ボタンをクリックします。

手順 4.でチェックしたアクセス権グループが削除されます。

## <span id="page-207-0"></span>6.4.4 アクセス権グループのエクスポートとインポート

編集環境で作成したアクセス権グループは,エクスポートして実行環境またはほかの編集環境へインポー トできます。エクスポートするときは,アクセス権グループだけをエクスポートするか,業務コンテンツ ごとエクスポートするか,2 種類の方法があります。それぞれの方法の手順を説明します。

### (1) アクセス権グループだけをエクスポート,インポートする手順

- 1. 編集環境のマシンにログインします。
- 2. コマンドプロンプトから, npaclexport コマンド (アクセス権グループのエクスポート) を実行します。 実行例

ナビゲーション プラットフォームインストールディレクトリ\bin\npaclexport C:\work  $4$ accessgroup.zip

例のとおりに実行すると,accessgroup.zip ファイルにすべてのアクセス権グループの情報がエクス ポートされて,work ディレクトリに格納されます。

3. インポート先の実行環境または編集環境のマシンにログインします。

4. npaclexport コマンドで取得したファイルを任意のディレクトリに格納します。

- 5. コマンドプロンプトから, npimport コマンド (業務コンテンツのインポート)を実行します。
	- 実行例

ナビゲーション プラットフォームインストールディレクトリ\bin\npimport -f C:\work \accessgroup.zip

例のとおりに実行すると、accessgroup.zip ファイルのアクセス権グループの情報がインポートされま す。インポート先にすでに同じ名称のアクセス権グループがある場合は,定義内容が上書きされます。

## (2) 業務コンテンツごとアクセス権グループをエクスポート,インポートす る手順

1. 編集環境のマシンにログインします。

#### 2. コマンドプロンプトから, npexport コマンド (業務コンテンツのエクスポート) を実行します。

実行例

ナビゲーション プラットフォームインストールディレクトリ\pin\npexport C:\work\contents.zip 例のとおりに実行すると,contents.zip ファイルにすべての業務コンテンツおよびアクセス権グループ の情報がエクスポートされて,work ディレクトリに格納されます。

#### 3. インポート先の実行環境または編集環境のマシンにログインします。

#### 4. npexport コマンドで取得したファイルを任意のディレクトリに格納します。

## 5. コマンドプロンプトから, npimport コマンド (業務コンテンツのインポート) を実行します。

実行例

ナビゲーション プラットフォームインストールディレクトリ\bin\npimport -f C:\work  $\angle$ contents.zip

例のとおりに実行すると,contents.zip ファイルの業務コンテンツおよびアクセス権グループの情報が インポートされます。インポート先にすでに同じ ID の業務コンテンツまたは同じ名称のアクセス権グ ループがある場合は,内容が上書きされます。

## 6.4.5 アクセス権グループの作成例

アクセス権グループの作成例(定義例)を次に示します。アクセス権グループで定義できるアクセス権の 種別(役割)に対応する操作の詳細は、「[6.2.2 アクセス権の種別と実行できる操作\(ディレクトリサー](#page-190-0) [バによるユーザ認証を利用している場合\)」](#page-190-0)を参照してください。

#### すべてのユーザに業務コンテンツの追加,編集,参照を許可する場合

• 役割:管理者

割り当て範囲:すべて

ID:空欄(指定しない)

このように定義したアクセス権グループを作成した場合,ナビゲーション プラットフォームにアクセ スできるすべてのユーザがコンテンツ管理者となります。

#### 業務コンテンツの追加,編集は一部のユーザに限定し,参照はすべてのユーザに許可する場合

• 役割:管理者

割り当て範囲:ユーザ

ID:userA

- 役割:編集者 割り当て範囲:ユーザ ID:userB
- 役割:利用者

割り当て範囲:すべて

ID:空欄(指定しない)

このように定義したアクセス権グループを作成した場合,userA の ID でナビゲーション プラットフォー ムにログインするとコンテンツ管理者に,userB の ID でログインするとコンテンツ編集者となりま す。userA・userB 以外の ID でログインすると利用者と見なされます。

#### Active Directory で管理しているグループ単位でアクセス権を設定する場合

• 役割:管理者

割り当て範囲:グループ

ID:groupA

• 役割:利用者 割り当て範囲:グループ ID:groupB

このように定義したアクセス権グループを作成した場合, groupA に所属するユーザの ID でナビゲー ション プラットフォームにログインするとコンテンツ管理者に、groupB に所属するユーザの ID でロ グインすると利用者となります。ユーザ数が多く,Active Directory でグループ管理をしている場合 は,アクセス権グループもグループ単位で定義しておくと,定義内容を見直す回数を少なくすることが できて効率的です。

## <span id="page-210-0"></span>6.5 業務コンテンツのエクスポートとインポート

編集環境または開発環境と,実行環境が異なるサーバマシンに構築されている場合,編集環境または開発 環境で作成した業務コンテンツをいったんエクスポートし,実行環境にインポートする必要があります。

エクスポートとインポートには,ナビゲーション プラットフォームのコマンドを使用します。使用するコ マンドおよびその使用方法の詳細については,「[9. コマンド](#page-301-0)」を参照してください。

エクスポート・インポートできるのは、業務コンテンツのデータ、およびアクセス権の設定情報(アクセ ス権グループまたは JP1 資源グループ)です。ただし、業務コンテンツで静的ファイルを使用している場 合,静的ファイルはコマンドによるエクスポート・インポートの対象とはならないため,別途管理する必 要があります。詳細は,「[6.9 業務コンテンツで使用する静的ファイルの管理」](#page-225-0)を参照してください。

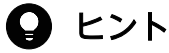

- 使用するコマンドによって,公開版だけをエクスポート・インポートすることもできます。
- すべての環境が一つのマシンに構築されている場合でも,バックアップ用としてエクスポー トだけを実施することもできます。

### 重要

エクスポートとインポートでは,作業フォルダとして環境変数 TMP または TEMP のフォルダ を使用します。このため,環境変数 TMP および TEMP のフォルダのディスク容量に余裕を持 たせてから,エクスポート・インポートを実施してください。

### 6.5.1 業務コンテンツのエクスポート

ここでは、編集環境または開発環境に保存されている業務コンテンツだけをエクスポートする方法につい て説明します。

1. 編集環境または開発環境のマシンにログインします。

2. コマンドプロンプトから, npexport コマンド (業務コンテンツのエクスポート)または nppubexport コマンド(公開版業務コンテンツのエクスポート)を実行します。

実行例

ナビゲーション プラットフォームインストールディレクトリ\bin\npexport -x C:\work  $\angle$ contents.zip

ナビゲーション プラットフォームインストールディレクトリ\bin\nppubexport -x C:\work ¥contents.zip

例のとおりに実行すると, contents.zip ファイルにすべての業務コンテンツの情報がエクスポートされ て,work ディレクトリに格納されます。

<span id="page-211-0"></span>なお,この例はディレクトリサーバによるユーザ認証を使用していて,アクセス権グループの情報を上 書きしたくない場合の実行例です。

エクスポートコマンドの詳細は,「[9.8 npexport コマンド\(業務コンテンツのエクスポート\)](#page-320-0)」および 「[9.12 nppubexport コマンド\(公開版業務コンテンツのエクスポート\)」](#page-338-0)を参照してください。

### 6.5.2 業務コンテンツのインポート

ここでは、npexport コマンド(業務コンテンツのエクスポート)でエクスポートした業務コンテンツをイ ンポートする方法について説明します。インポート作業は,すべての環境で実施します。

1. インポート先の環境のマシンにログインします。

2. バックアップのため,インポート先の環境の業務コンテンツをエクスポートします。 手順の詳細は,[「6.5.1 業務コンテンツのエクスポート](#page-210-0)」を参照してください。

- 3. npexport コマンドで取得したインポート元の環境のファイルを任意のディレクトリに格納します。
- 4. コマンドプロンプトから, npimport コマンド (業務コンテンツのインポート)または nppubimport コマンド(公開版業務コンテンツのインポート)を実行します。

実行例

ナビゲーション プラットフォームインストールディレクトリ\bin\npimport -f -x C:\work  $\angle$ contents.zip

ナビゲーション プラットフォームインストールディレクトリ¥bin¥nppubimport -f -x C:\work ¥contents.zip

例のとおりに実行すると、contents.zip ファイルに含まれる業務コンテンツの情報だけがインポートさ れます。インポート先にすでに同じ ID の業務コンテンツがある場合は,内容が上書きされます。 なお,この例はディレクトリサーバによるユーザ認証を使用していて,アクセス権グループの情報を上 書きしたくない場合の実行例です。

インポートコマンドの詳細は,「9.10 npimport [コマンド\(業務コンテンツのインポート\)](#page-327-0)」および[「9.13](#page-339-0)  [nppubimport コマンド\(公開版業務コンテンツのインポート\)」](#page-339-0)を参照してください。

## <span id="page-212-0"></span>6.6 開発環境で作成したファイルの適用

開発環境では,プラグインやカスタム画面を J2EE アプリケーションとして開発します。編集環境または 実行環境では、開発環境で作成したJ2EE アプリケーションの EAR ファイルなどを受け取って、システム に適用します。

### 重要

開発環境からユーザプラグインに関するファイルを受け取る場合,適用先の編集環境または実 行環境で次に示すプロパティキーの値が一意である必要があります。

- userplugin.id
- userplugin.name
- userplugin.server.controller.ioaction.type(入出力プラグインの場合だけ)

これらのプロパティキーは,ユーザプラグインのひな形を生成したときに指定する値です。同 一環境内でこれらのプロパティキーの値が重複した場合,動作は保証されません。

## 6.6.1 開発環境から受け取るファイル

開発環境からは,開発したプラグインおよびプラグインで使用するファイルを受け取ります。開発環境か ら受け取るファイルを次に示します。

#### 表 6‒3 開発環境から受け取るファイル一覧

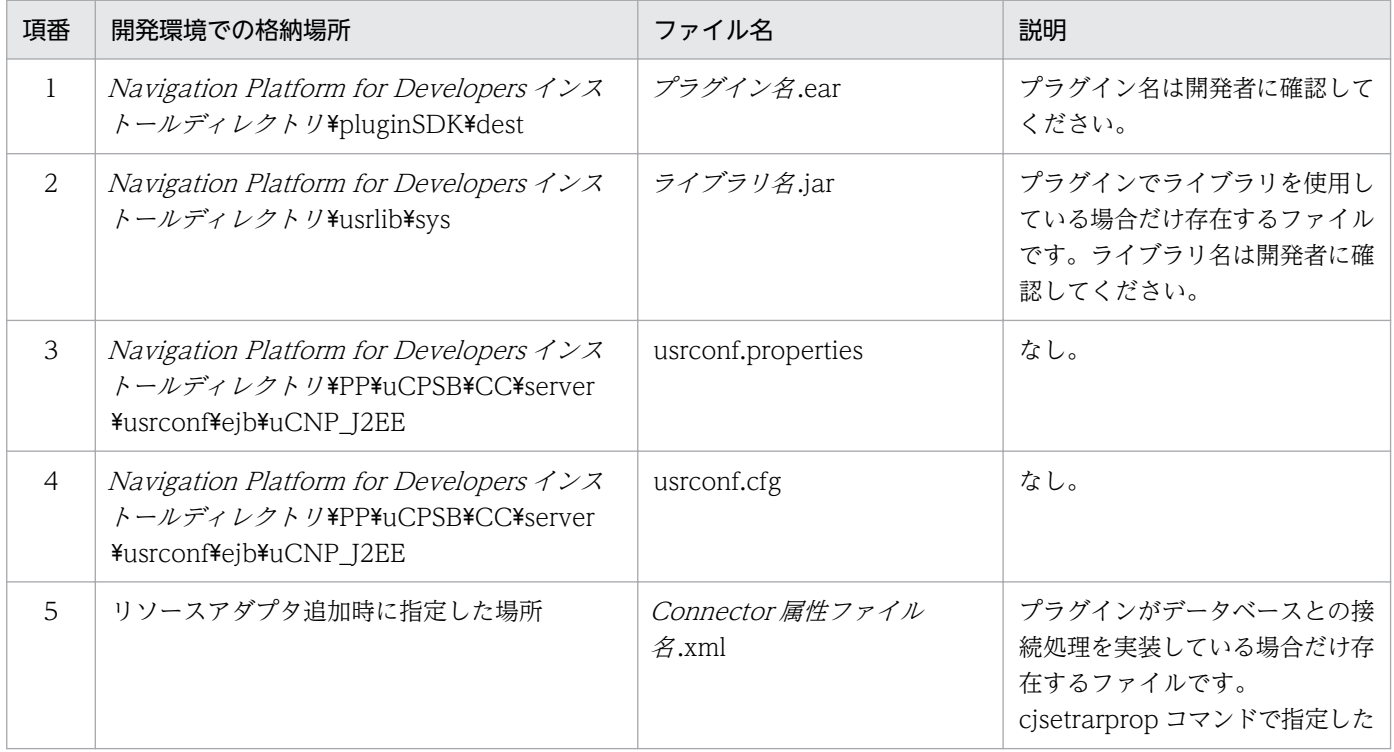

<span id="page-213-0"></span>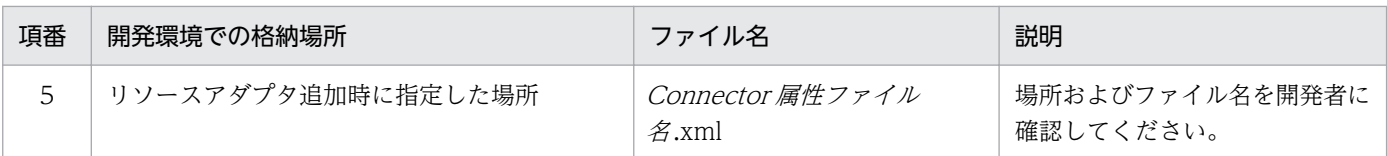

開発環境から受け取ったファイルは,編集環境または実行環境の次の場所に格納してください。

#### 表 6-4 開発環境から受け取るファイルの格納先

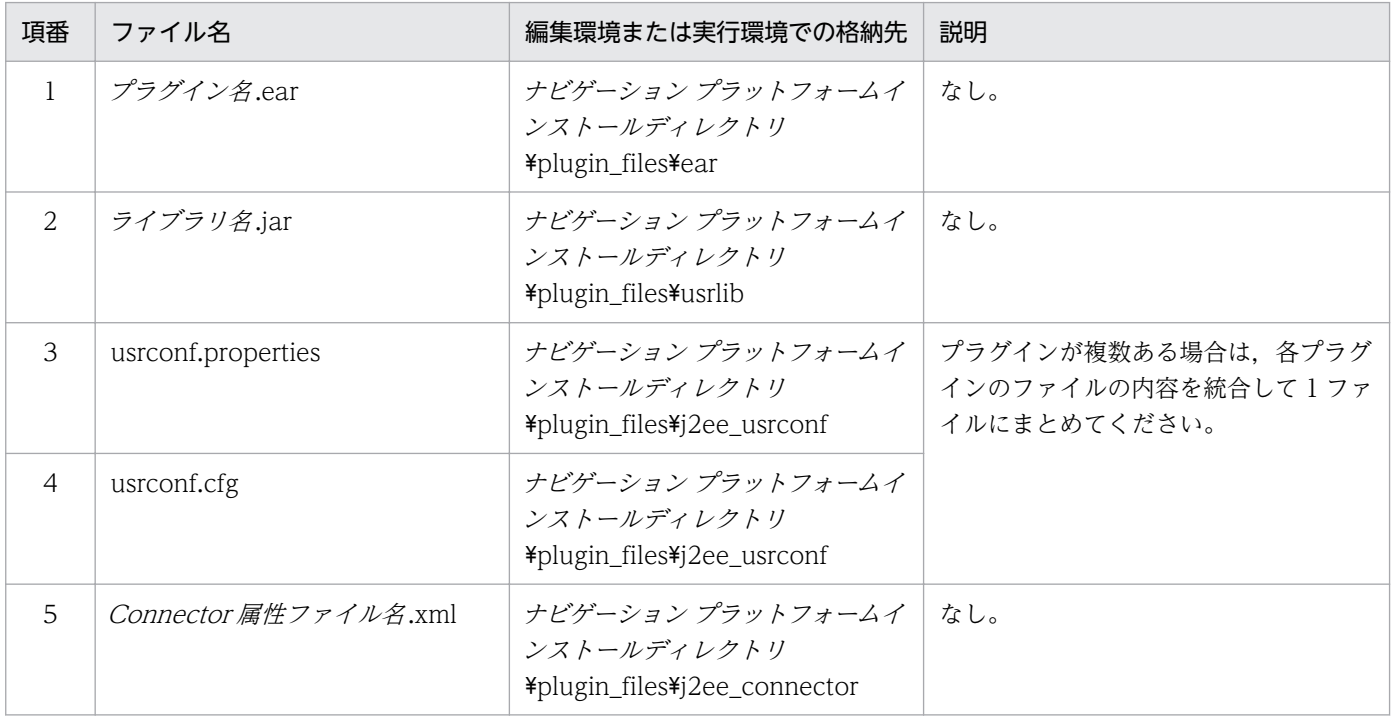

#### $Q$  ヒント

開発環境で作成したファイルを編集環境または実行環境にすでに一度適用している場合は,適 用済みのファイルのバックアップを取得しておくことを推奨します。ユーザプラグインの設定 ファイルのバックアップ先については,[「9.6 npdatabackup コマンド\(環境退避\)](#page-315-0)」を参照 してください。

## 6.6.2 開発環境から受け取ったファイルを新規に適用する手順

開発環境から受け取ったファイルを編集環境または実行環境に適用する手順について説明します。

手順の前提条件

ファイルを適用する編集環境または実行環境の条件を次に示します。

- ナビゲーション プラットフォームが起動していること
- 既存のユーザプラグインと同じ名称のユーザプラグインが存在しないこと
- 手順が完了するまで,ナビゲーション プラットフォームにログインしないこと

- 1.[「6.6.1 開発環境から受け取るファイル](#page-212-0)」を参照して,必要なファイルを指定の場所にコピーして格納 します。
- 2. 開発環境で J2EE サーバの設定を変更している場合は,J2EE サーバの設定ファイル (usrconf.properties および usrconf.cfg) の内容を反映します。
- 3. 開発環境の J2EE サーバ全体で有効となるライブラリファイルを追加している場合は, ライブラリファ イル(ライブラリ名.jar)を「[表 6-3 開発環境から受け取るファイル一覧」](#page-212-0)で示した場所に格納します。
- 4. データベースに接続するユーザプラグインがある場合は,手順 1.でコピー済みの Connector 属性ファ イルを基に,リソースアダプタを追加します。

リソースアダプタの追加手順については,マニュアル「ナビゲーション プラットフォーム 開発ガイ ド」を参照してください。なお,ユーザプラグインにデータベースに接続する処理が含まれているかど うかは,ユーザプラグインの開発者に確認してください。

- 5. 手順 2.〜手順 4.のどれかを実施している場合は,ナビゲーション プラットフォームを再起動します。
- 6. 次のとおりコマンドを実行して,ユーザプラグインを J2EE サーバに追加します。

ナビゲーション プラットフォームインストールディレクトリ\PP\uCPSB\CC\admin\bin\cjimportapp uCNP J2EE -f "ユーザプラグインのEARファイルのファイルパス"

ユーザプラグインが複数ある場合は,-f オプションを必要な回数だけ繰り返し指定してください。

7. 次のとおりコマンドを実行して,ユーザプラグインを起動します。

ナビゲーション プラットフォームインストールディレクトリ\PP\uCPSB\CC\admin\bin\cjstartapp uCNP J2EE -name ユーザプラグイン名

ユーザプラグイン名が不明な場合は,開発者にプラグイン情報プロパティファイルで指定した userplugin.name プロパティキーの値を問い合わせてください。

8. 必要に応じてユーザプロパティファイル (ucnp\_user.properties) を編集します。

ユーザプラグインの種類によって,編集しなければならないプロパティが異なります。ユーザプラグイ ンごとに設定が必要なプロパティについては,マニュアル「ナビゲーション プラットフォーム 開発ガ イド」を参照してください。

9. ナビゲーション プラットフォームを再起動します。

#### 6.6.3 開発環境から受け取ったファイルを更新する手順

開発環境から受け取ったファイルを適用したあとで,ユーザプラグインの更新に伴ってそれらのファイル の内容を更新する手順を説明します。

手順の前提条件

ファイルを適用する編集環境または実行環境の条件を次に示します。

- ナビゲーション プラットフォームが起動していること
- 手順が完了するまで,ナビゲーション プラットフォームにログインしないこと
- 1.[「6.6.1 開発環境から受け取るファイル](#page-212-0)」を参照して,必要なファイルを指定の場所にコピーして格納 します。
- 2. 次のとおりコマンドを実行して、更新するユーザプラグインの状態を確認します。

ナビゲーション プラットフォームインストールディレクトリ\PP\uCPSB\CC\admin\bin\cjlistapp u CNP\_J2EE

J2EE アプリケーション名(ユーザプラグイン名)の左側にユーザプラグインの状態が表示されます。

- running:ユーザプラグインは開始状態です。
- stopped:ユーザプラグインは停止状態です。
- 3.更新するユーザプラグインが開始状態の場合は,次のとおりコマンドを実行して停止します。

ナビゲーション プラットフォームインストールディレクトリ\PP\uCPSB\CC\admin\bin\cjstopapp u CNP J2EE -name ユーザプラグイン名

4. 次のとおりコマンドを実行して,更新するユーザプラグインを削除します。

ナビゲーション プラットフォームインストールディレクトリ\PP\uCPSB\CC\admin\bin\cjdeleteapp uCNP J2EE -name ユーザプラグイン名

- 5. [6.6.2 開発環境から受け取ったファイルを新規に適用する手順」を参照して、内容が更新された新し いユーザプラグインのファイルを適用します。
- 6. 更新したユーザプラグインが入出力プラグインの場合は,必要に応じて業務コンテンツに関連づけられ たプラグインパーツを更新します。

プラグインパーツの更新が必要となる条件と更新手順については,[「6.7 ユーザプラグイン\(入出力\)](#page-218-0) [の更新」](#page-218-0)を参照してください。

#### 6.6.4 開発環境から受け取ったファイルを削除する手順

開発環境から受け取って適用したファイルを削除する手順を説明します。

手順の前提条件

ファイルを適用する編集環境または実行環境の条件を次に示します。

- ナビゲーション プラットフォームが起動していること
- 手順が完了するまで,ナビゲーション プラットフォームにログインしないこと
- 削除対象の入出力プラグインを関連づけている業務コンテンツが存在しないこと
業務編集画面でマッピング一覧ファイルを出力すると,プラグインと関連づけられている業務コン テンツを確認できます。マッピング一覧ファイルの出力手順については,マニュアル「ナビゲーショ ン プラットフォーム コンテンツ作成ガイド」を参照してください。

1. 次のとおりコマンドを実行して、更新するユーザプラグインの状態を確認します。

ナビゲーション プラットフォームインストールディレクトリ\PP\uCPSB\CC\admin\bin\cjlistapp u CNP\_J2EE

J2EE アプリケーション名(ユーザプラグイン名)の左側にユーザプラグインの状態が表示されます。

- running:ユーザプラグインは開始状態です。
- stopped:ユーザプラグインは停止状態です。
- 2. 削除するユーザプラグインが開始状態の場合は,次のとおりコマンドを実行して停止します。

ナビゲーション プラットフォームインストールディレクトリ\PP\uCPSB\CC\admin\bin\cjstopapp u CNP J2EE -name ユーザプラグイン名

3. 次のとおりコマンドを実行して,ユーザプラグインを削除します。

ナビゲーション プラットフォームインストールディレクトリ\PP\uCPSB\CC\admin\bin\cjdeleteapp uCNP J2EE -name ユーザプラグイン名

- 4. J2EE サーバの設定を変更している場合は,開発環境から受け取った J2EE サーバ用ユーザプロパティ ファイル (usrconf.properties) および J2EE サーバ用オプション定義ファイル (usrconf.cfg) の内 容を実行環境に反映します。
- 5. 削除したユーザプラグインが使用していたライブラリファイルがある場合, ほかにそのファイルを使用 しているユーザプラグインがないときは,ライブラリを削除します。 ライブラリファイルは,次に示すディレクトリに格納されている,拡張子が.jar のファイルです。 ナビゲーション プラットフォームインストールディレクトリ\plugin\_files\usrlib
- 6. ライブラリファイルを削除した場合は,削除したライブラリファイルを指定した add.class.path キー が,usrconf.cfg ファイルから削除されていることを確認します。

usrconf.cfg ファイルの格納場所

ナビゲーション プラットフォームインストールディレクトリ¥plugin\_files¥j2ee\_usrconf \usrconf.cfg

7. 必要に応じて,不要になったリソースアダプタを削除します。

リソースアダプタの削除手順については,マニュアル「ナビゲーション プラットフォーム 開発ガイ ド」を参照してください。

8. 必要に応じて,ユーザプロパティファイル(ucnp\_user.properties)を編集します。

ユーザプラグインの種類によって,編集が必要なプロパティが異なります。ユーザプラグインごとに設 定が必要なプロパティについては,マニュアル「ナビゲーション プラットフォーム 開発ガイド」を参 照してください。

6. 業務コンテンツの運用

6. 業務コンテンツの運用

# 6.7 ユーザプラグイン(入出力)の更新

ユーザプラグインが入出力プラグインの場合,ioaction.xml ファイルを更新すると,更新内容を有効にす るために別環境を用意したり,プラグインのマッピングをやり直したりする必要があります。

ここでは,ユーザプラグイン(入出力)を更新する方法を説明します。

### 6.7.1 ユーザプラグイン(入出力)を更新する

ここでは、ユーザプラグイン(入出力)を更新する手順について説明します。ユーザプラグイン(入出力) の更新は、システム管理者が実施します。更新は、メンテナンス(運用停止)期間中に実施してください。

更新の対象となる項目と,更新時に実行される処理については,「[6.7.5 更新対象の項目」](#page-223-0)を参照してく ださい。

1. 作業用ディレクトリを作成します。

2. 次のコマンドを実行し、すべての業務コンテンツをエクスポートします。また、エクスポートした業務 コンテンツのエクスポート一覧ファイルを取得します。

ナビゲーション プラットフォームインストールディレクトリ\bin\npexport -l 一覧ファイル出力 先 作業用ディレクトリ\contents\_before.zip

3. エクスポート一覧ファイルを開き,業務コンテンツの版の数(ヘッダ1行とアクセス権グループ一覧 を除いた行数)を数えます。

数えた行数をもとに実行時間を見積もります。実行時間は次の計算式で計算してください。 プラグインパーツ更新の実行時間(単位:秒) = (業務コンテンツの版の数) ×2

### $\mathbf{\Omega}$  ヒント

実行時間の見積もりが、運用を停止できる時間の範囲に収まらない場合は、「プラグインパー ツ更新]画面で,次の方法で更新対象の版を減らすことができます。

- 対象とする業務コンテンツの版を「古い公開版業務コンテンツを除く]に変更します。 [古い公開版を除く]を選択した場合,更新する版の数が減少するため,実行時間が短縮 されます。ただし,古い公開版から派生して業務コンテンツを更新する場合,プラグイ ンパーツをすべて配置し直す必要があります。
- 対象とする業務コンテンツの入出力プラグインの有無を,[選択した入出力プラグインを 含む業務コンテンツ]に変更します。更新対象のユーザプラグイン(入出力)の数を減 らすため,更新する版の数が減少する場合があります。
- 4. メンテナンス機能を有効にするため、ユーザプロパティファイル (ucnp\_user.properties)の ucnp.base.server.maintenance.enable プロパティに true を指定します。
- 5. ナビゲーション プラットフォームを再起動します。
- 6. システム管理者の ID でナビゲーション プラットフォームにログインし, [プラグインパーツ更新]画 面を表示させます。
- 7. 画面の指示に従い,プラグインパーツの更新処理を行います。
	- 定期的に [再表示] ボタンをクリックし, 処理の進捗状況を確認してください。
	- 画面に表示される更新対象の版の数が想定よりも多く,やり直したい場合や,見積もった時間内に 終わらないので処理を中止したい場合は,[中止]ボタンをクリックしてください。
	- •[中止]ボタンをクリックして更新を中止した場合は,ユーザプロパティファイル (ucnp\_user.properties) の ucnp.base.server.maintenance.enable プロパティに false を指定し てナビゲーション プラットフォームを再起動し,作業用ディレクトリにエクスポートした contents\_before.zip をインポートし直してください。
- 8. ユーザプロパティファイル (ucnp\_user.properties) の ucnp.base.server.maintenance.enable プ ロパティに false を指定します。
- 9. ナビゲーション プラットフォームを再起動します。

# 6.7.2 「プラグインパーツ更新】画面(更新対象の選択)の項目

[プラグインパーツ更新]画面(更新対象の選択)を次に示します。

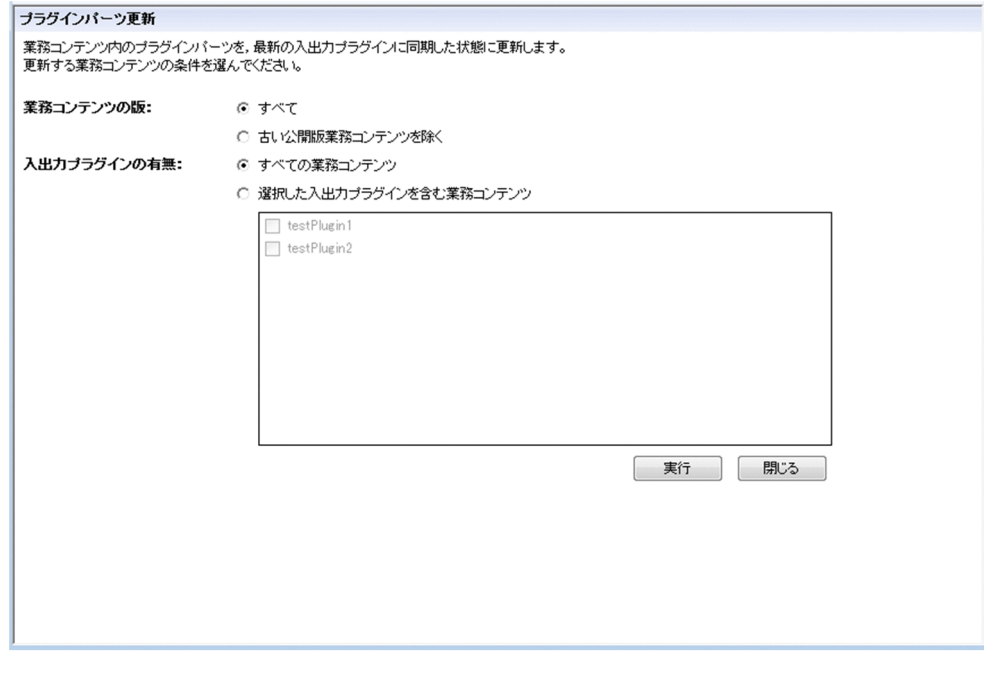

### (1) [業務コンテンツの版]ラジオボタン

対象とする版を選択します。[すべて],[古い公開版業務コンテンツを除く]のどちらかから選択します。

6. 業務コンテンツの運用

# (2) [入出力プラグインの有無]ラジオボタン

対象とするプラグイン(入出力)を選択します。[すべて],[選択した入出力プラグインを含む業務コンテ ンツ]のどちらかから選択します。なお,[選択した入出力プラグインを含む業務コンテンツ]を選択した 場合,対象とするプラグイン(入出力)をチェックボックスで選択できるようになります。チェックボッ クスで選択したプラグイン(入出力)が更新対象になります。

### (3) [実行]ボタン

クリックすると,プラグインの更新処理を実行します。

## (4) [閉じる]ボタン

クリックすると,[プラグインパーツ更新]画面が閉じます。

Web ブラウザが Microsoft Edge または Google Chrome の場合, このボタンをクリックせず, Web ブ ラウザの[×]ボタンで[プラグインパーツ更新]画面を閉じてください。

### 6.7.3 [プラグインパーツ更新]画面(更新処理中)の項目

[プラグインパーツ更新]画面(更新処理中)を次に示します。

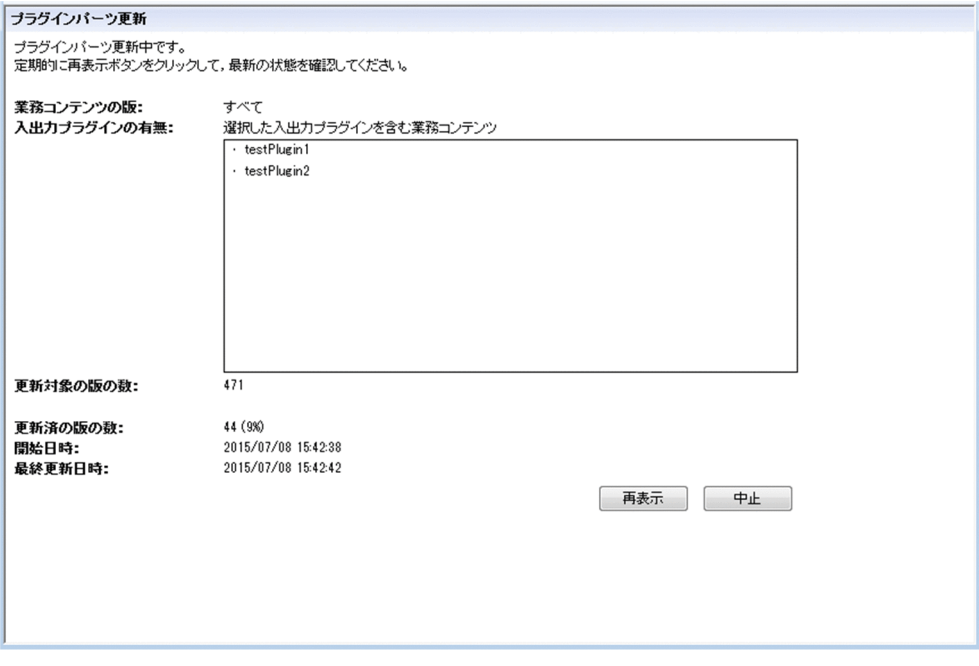

### (1) [業務コンテンツの版]

[プラグインパーツ更新]画面(更新対象の選択)で選択した対象が表示されます。

# (2) [入出力プラグインの有無]

[プラグインパーツ更新]画面(更新対象の選択)で選択した対象が表示されます。

### (3) [更新対象の版の数]

更新対象の版の数が表示されます。更新対象の版の検索が完了していない場合は表示されません。

### (4) [更新済の版の数]

更新済の版の数と全体に対する割合が表示されます。更新対象の版の検索が完了していない場合は表示さ れません。

### (5) [開始日時]

プラグインパーツ更新処理を開始した日時を表示します。

### (6) [最終更新日時]

[プラグインパーツ更新]画面を更新した日時を表示します。

### (7) [再表示]ボタン

クリックすると,[プラグインパーツ更新]画面を更新します。プラグインパーツ更新処理の進捗状況を更 新するときにクリックします。

### (8) [中止]ボタン

クリックすると,更新処理を中止しても問題ないかどうかを確認するダイアログが表示されます。更新処 理を中止したい場合には、ダイアログの [OK] ボタンをクリックしてください。

### 6.7.4 [プラグインパーツ更新]画面(更新処理完了)の項目

[プラグインパーツ更新]画面(更新処理完了)を次に示します。

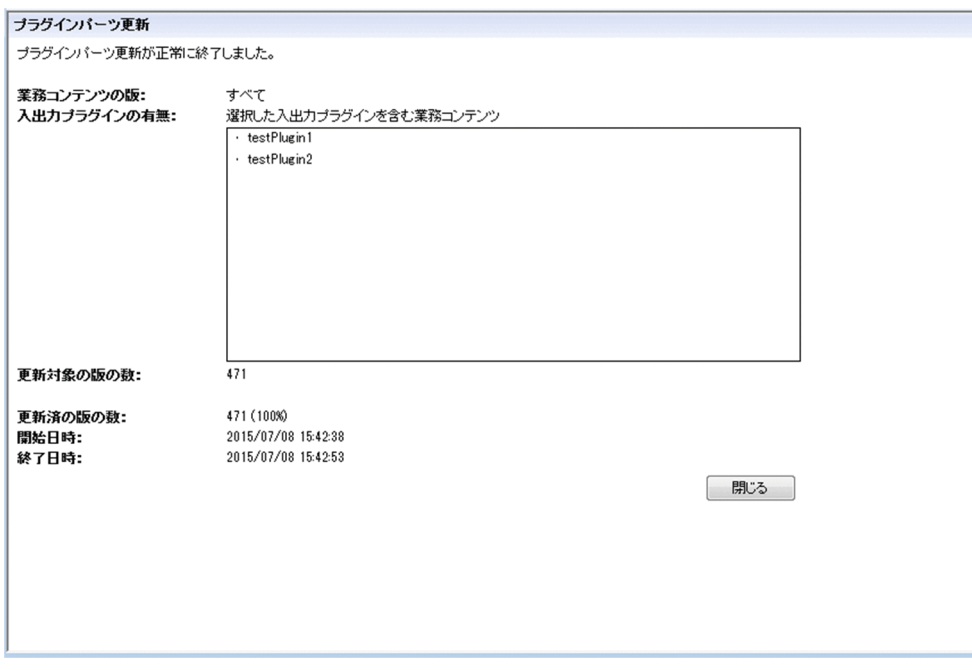

# (1) [業務コンテンツの版]

[プラグインパーツ更新]画面(更新対象の選択)で選択した対象が表示されます。

# (2) [入出力プラグインの有無]

[プラグインパーツ更新]画面(更新対象の選択)で選択した対象が表示されます。

# (3) [更新対象の版の数]

更新対象の版の数が表示されます。

### (4) [更新済の版の数]

更新済の版の数と全体に対する割合が表示されます。

### (5) [開始日時]

プラグインパーツ更新処理を開始した日時を表示します。

### (6) [終了日時]ラベル

プラグインパーツ更新処理が完了した日時を表示します。

# (7) [閉じる]ボタン

クリックすると,[プラグインパーツ更新]画面が閉じます。

6. 業務コンテンツの運用

<span id="page-223-0"></span>Web ブラウザが Microsoft Edge または Google Chrome の場合,このボタンをクリックせず, Web ブ ラウザの[×]ボタンで[プラグインパーツ更新]画面を閉じてください。

### 6.7.5 更新対象の項目

[プラグインパーツ更新]画面でプラグイン(入出力)更新する際,更新対象となる項目と実行される更新 処理を次に示します。

#### 表 6‒5 [プラグインパーツ更新]画面で更新対象となる項目と実行される更新処理

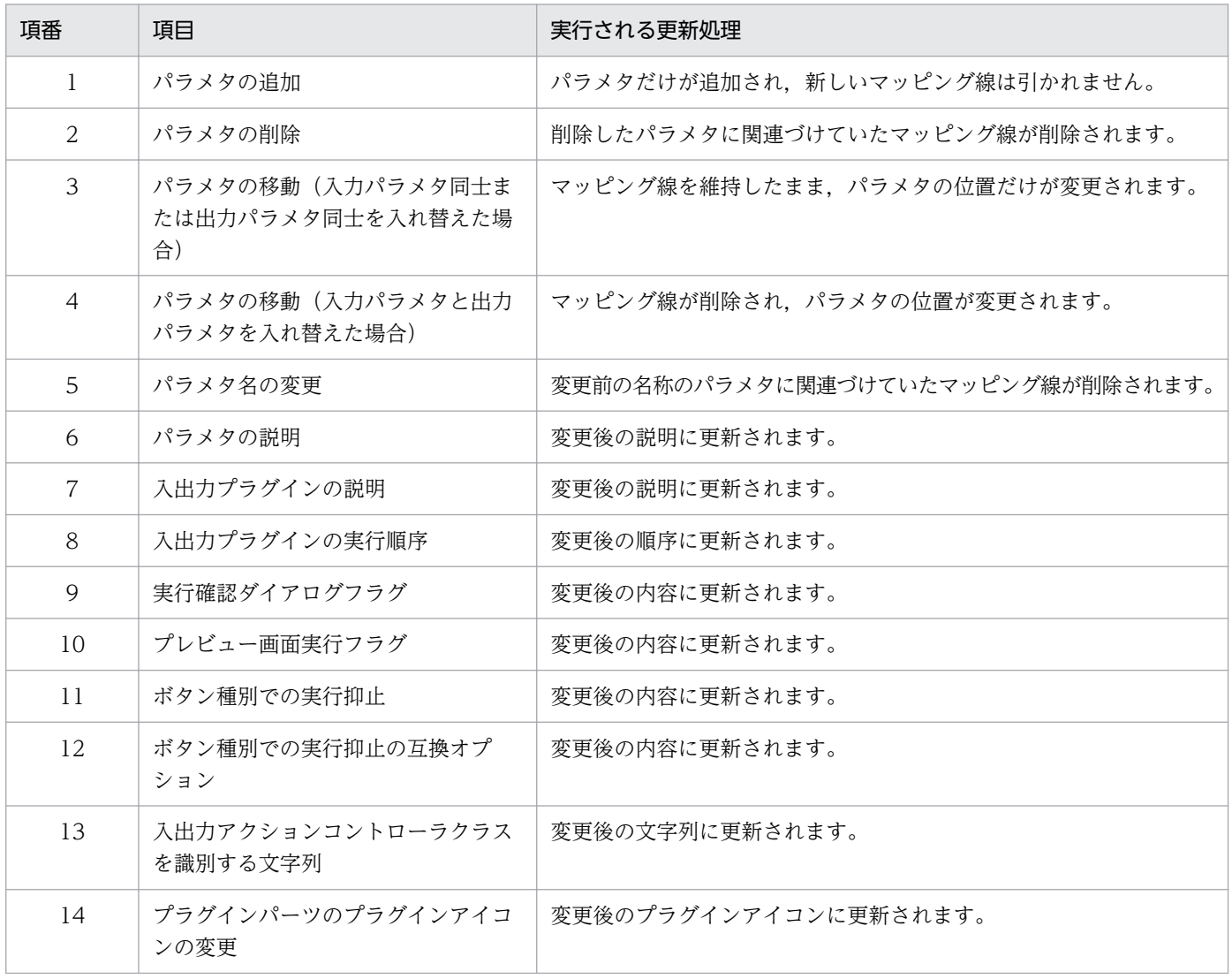

# 6.8 検索用データの更新

業務実行画面に[検索]タブを表示して,業務コンテンツ内で使われている用語を検索できるようにして いる場合、検索の対象となる検索用データを定期的に更新する必要があります。検索用データは、次のど ちらかの方法で更新できます。

- 手動で npupdatesearchdata コマンドを実行する。
- npupdatesearchdata コマンドが自動で実行されるようにプロパティファイルを設定する。

npupdatesearchdata コマンドの自動実行の設定については,[「8.4 サービスプロパティファイル](#page-247-0) [\(ucnp\\_service.ini\)の設定」](#page-247-0)を参照してください。

npupdatesearchdata コマンドの自動実行を設定しない場合は,次のときに手動でコマンドを実行してく ださい。

- 業務コンテンツを新規に公開した場合
- 公開版の業務コンテンツを編集した場合
- 公開版の業務コンテンツを削除,または非公開にした場合
- npimport コマンドまたは nppubimport コマンドで業務コンテンツを更新した場合

### $Q$  ヒント

npimport コマンドまたは nppubimport コマンドで多数の業務コンテンツをまとめて更新 した場合は、npupdatesearchdata コマンドの自動実行を設定している場合も、手動でコ マンドを実行して検索用データを更新することを推奨します。

### 6.9 業務コンテンツで使用する静的ファイルの管理

この節では,業務コンテンツやカスタム画面で使用する静的ファイル(画像ファイルや HTML ファイルな ど)を管理するときの注意事項を説明します。

### いちょう いちじゃく しゅうしゃ しゅうしゃ しゅうしゃ しゅうしゃ

業務編集画面から静的ファイルを格納するためには,[ファイル管理/登録]メニューを使用し ます。業務編集画面に「ファイル管理/登録]メニューが表示されていない場合は、ユーザプ ロパティファイル(ucnp\_user.properties)の ucnp.base.server.fileupload.link.display プロ パティの指定値を見直してください。

### 6.9.1 業務編集画面から静的ファイルを格納する場合のファイル管理

業務編集画面の操作で静的ファイルを格納する場合,静的ファイルは次のディレクトリに格納されます。

ナビゲーション プラットフォームインストールディレクトリ\PP\uCPSB\httpsd\htdocs \ucnpuserstaticfiles

ここでは,このディレクトリに対する操作と運用について説明します。

### (1) ディスク容量の管理

サーバのディスク容量が不足することを防止するため,ファイルサーバーリソースマネージャのクォータ 機能を利用してください。クォータ機能を利用して,業務編集画面から静的ファイルを格納するためのディ レクトリ「ucnpuserstaticfiles」に対して容量制限の設定をしておきます。サーバのディスク容量を考慮 し,「ucnpuserstaticfiles」に格納できるデータの容量の制限値を決めてください。制限値に達する前に警 告の通知が送られるような設定にしておくと,容量不足の防止に効果的です。

なお,業務コンテンツを削除しても,その業務コンテンツで使用していた静的ファイルは残ります。静的 ファイルの格納ディレクトリを定期的に確認して,不要なファイルは削除するようにしてください。

# (2) ファイルへのアクセスの管理

業務編集画面から格納した静的ファイルは,業務編集画面を利用するすべてのユーザが参照・削除できま す。アクセス制限などの管理をしたい静的ファイルは、業務編集画面から格納するのではなく、ほかのディ レクトリに直接格納してください。

# (3) 操作時の注意

• 業務編集画面から静的ファイルを操作しているときに,サーバ上でも同じ静的ファイルを操作すると, 動作は保証されません。また、アップロード処理または削除処理の途中で Web ブラウザの [×] ボタ ンで画面を閉じてしまうと,処理が失敗するおそれがあるため,注意が必要です。

6. 業務コンテンツの運用

● ナビゲーション プラットフォームの画面を閉じる場合, [ファイル管理/登録]画面を閉じてから閉じ るようにしてください。誤って[ファイル管理/登録]画面を開いたまま,ナビゲーション プラット フォームの画面を閉じてしまった場合,[ファイル管理/登録]画面も閉じてください。

# 6.9.2 Web サーバのディレクトリに直接静的ファイルを格納する場合のファ イル管理

業務編集画面に「ファイル管理/登録]メニューを表示していない場合は、Web サーバの任意のディレク トリに直接静的ファイルを格納する必要があります。また、業務編集画面の「ファイル管理/登録]メ ニューからは,静的ファイルを 1 ファイルずつしか格納できないため,複数の静的ファイルを一度に Web サーバへ格納する場合は,Web サーバのディレクトリに直接格納する方がスムーズです。

静的ファイルを Web サーバのディレクトリに直接格納する場合の注意事項を次に示します。

### (1) 格納ディレクトリの決め方

ナビゲーション プラットフォームの Web サーバのディレクトリに格納した静的ファイルを,業務コンテ ンツに配置する場合,静的ファイルの相対パスを指定します。このパスは,ナビゲーション プラットフォー ムインストールディレクトリ¥PP¥uCPSB¥httpsd¥htdocs を基点とした相対パスとなります。そのため, パスが複雑にならないよう、htdocs ディレクトリから近いディレクトリに画像ファイルを格納することを お勧めします。

静的ファイル格納後は,コンテンツ格納ディレクトリからの相対パスを,コンテンツ管理者,コンテンツ 作成者(IP1/Base によるユーザ認証を使用する場合),およびコンテンツ編集者に通知してください。

### (2) ファイル名とディレクトリ名の制限

ナビゲーション プラットフォームの Web サーバのコンテンツ格納ディレクトリ「ナビゲーション プラッ トフォームインストールディレクトリ\PP\uCPSB\httpsd\htdocs」の直下には、「ucnpuserstaticfiles」 ディレクトリ以外に,「ucnp」で始まるファイルまたはディレクトリを作成しないでください。「ucnp」 はナビゲーション プラットフォームのシステムで予約されている名称のためです。この名称のファイルま たはディレクトリを作成した場合の動作は保証されません。

また,「ucnpuserstaticfiles」ディレクトリ以外の,「ucnp」で始まるディレクトリの中に存在するディレ クトリおよびファイルを編集しないでください。編集した場合の動作は保証されません。

### 6.9.3 業務コンテンツをエクスポートまたはインポートする場合の注意事項

業務コンテンツで使用する静的ファイルは、コマンドで自動的にエクスポートまたはインポートすること はできません。業務コンテンツで使用している静的ファイルがどこに格納されているかを確認し、必ず手 動でコピーして移動させてください。

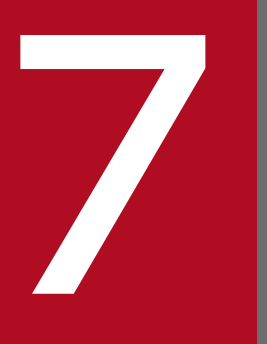

# ファンピゲーション プラットフォームの画面のカスタマ イズ

この章では,ナビゲーション プラットフォームの画面をどのようにカスタマイズできるのかにつ いて説明します。

# 7.1 プロパティの設定による画面のカスタマイズ

ユーザプロパティファイル (ucnp\_user.properties)の設定を変更すると、ナビゲーション プラットフォー ムの画面の見映えや機能をカスタマイズできます。カスタマイズできる項目の例を次に示します。

- 業務実行画面のボタンの大きさ
- メニュー領域,業務フロー領域,ガイド領域の幅
- ヘッダ領域に表示するメニューまたはボタン
- プロセスノードのデザイン
- 関連線の色
- ログイン画面の画像,文字列

カスタマイズに使用するプロパティの名称や指定値などの詳細については,「[8.5 ユーザプロパティファ](#page-249-0) イル (ucnp\_user.properties)の設定」を参照してください。

### 骨 メモ

ナビゲーション プラットフォームにログイン後に業務実行画面または業務編集画面以外の別画 面を表示させたい場合は,カスタム画面プラグインの開発が必要になります。カスタム画面プ ラグインの開発については,マニュアル「ナビゲーション プラットフォーム 開発ガイド」を参 照してください。

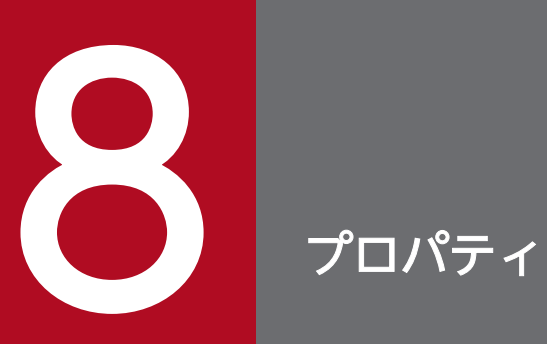

この章では,ナビゲーション プラットフォームのプロパティファイルについて説明します。プロ パティファイルは,セットアップ時に作成します。

システム構築時に設定が必要なプロパティファイルを次の表に示します。

#### 表 8‒1 プロパティファイルの種類

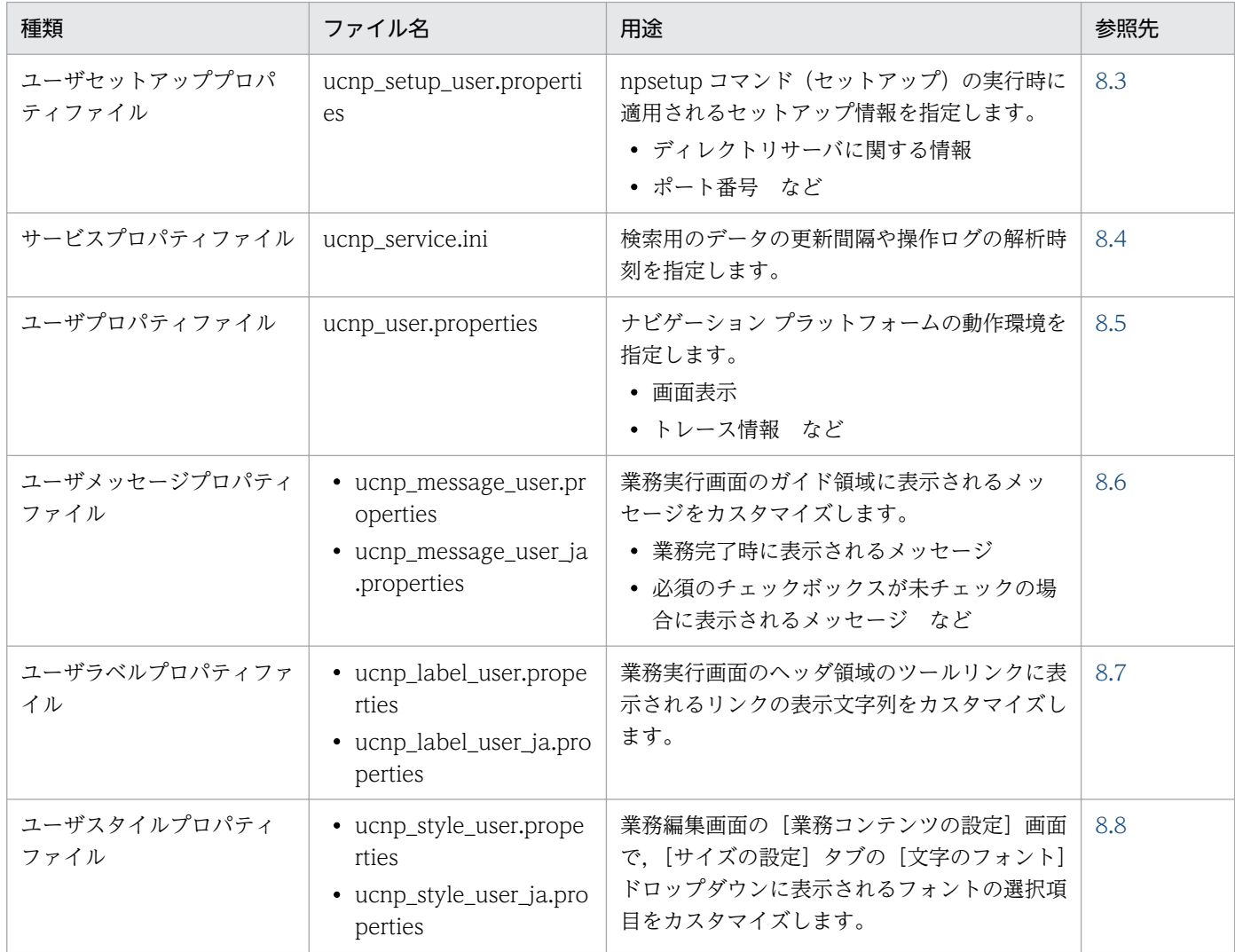

#### 注意事項

- この表のプロパティファイルに記述されているプロパティのうち,以降で説明しているプロパティ 以外は編集しないでください。
- 環境を構築する際,管理者としてプロパティファイルをコピーしてください。管理者としてコピー しないと、プロパティファイルがユーザフォルダにリダイレクトされるため、正しくコピーされま せん。また,設定値を変更するときには,エディタを[管理者として実行]で起動してから,プロ パティファイルを編集してください。
- ユーザセットアッププロパティファイル以外のプロパティファイルを編集した場合. 編集後の設定 をナビゲーション プラットフォームに反映させるためには,ナビゲーション プラットフォームの 再起動が必要です。npstop コマンド(停止)を実行したあと、npstart コマンド(起動)を実行し てください。

• ユーザセットアッププロパティファイルの設定内容を変更および適用する場合は,再セットアップ が必要になります。再セットアップするときは,「[4.8 ナビゲーション プラットフォームをセット](#page-107-0) [アップ後にユーザ認証を導入する手順](#page-107-0)」に記載されている手順に従い,手順 4.の代わりに,ユーザ セットアッププロパティファイルの設定内容の変更を行うようにしてください。

# 8.2 プロパティファイルの記述形式

この節では、プロパティファイルの記述形式について説明します。記述形式は、サービスプロパティファ イルとその他のプロパティファイルとで異なります。

# 8.2.1 プロパティファイルを記述する際の注意事項(サービスプロパティファ イルの場合)

サービスプロパティファイルを記述する際の注意事項を次に示します。

- プロパティキーと値の間には「=」を記述してください。
- 値に使用できる文字は,半角英数字だけです。半角英数字以外の文字を値に指定した場合,動作は保証 されません。
- 行ごとに独立したプロパティと見なされます。行末文字またはファイルの終端までが,1 つのプロパ ティです。
- 行頭文字に「;」を指定した場合,行全体がコメントと見なされます。
- 文字コードは UTF-8 です。

# 8.2.2 プロパティファイルを記述する際の注意事項(サービスプロパティファ イル以外の場合)

サービスプロパティファイル以外のプロパティファイルを記述する際の注意事項を次に示します。なお, 説明中の「空白文字」は半角スペース,タブまたは改行を指します。

- Java Platform, Standard Edition のプロパティファイル形式です。
- プロパティキーと値の間には「:」または「=」を記述してください。
- 文字コードは UTF-8 です。
- プロパティキーの次の文字(空白文字を除く)が「:」または「=」の場合、その次の文字(空白文字を 除く)から行末の文字までが値として解釈されます。
- プロパティキーの次の文字(空白文字を除く)が「:」または「=」でない場合,その文字から行末文字 までが値として解釈されます。
- 値の後ろに空白文字を付加した場合,値の一部と解釈されます。
- 値の中に「:」,「=」,「#」,または「!」が使用されている場合,値の一部と解釈されます。
- Windows の予約デバイス名 (CON, AUX, COMn (n は 1∼9), LPTn (n は 1∼9), PRN, NUL. CLOCK\$)は使用できません。
- 行頭文字に「#」または「!」を指定した場合,行全体がコメントと見なされます。

8. プロパティ

- <span id="page-233-0"></span>• 行頭に続く空白文字は無視されます。
- ディレクトリを指定する場合, 区切り文字 (記号) には, [¥¥] または [/] を使用してください。 例: ucnp.base.server.auditlog.path =  $C:\#$ Program Files $\#$ Hitachi $\#$ HNP $\#$ Auditlog $\#$ Aucnp aud it
- 指定した値の大文字と小文字は区別されます。

# 8.2.3 エスケープシーケンスの指定

サービスプロパティファイル以外のプロパティファイルを記述するときに,指定できるエスケープシーケ ンスを次に示します。

#### 表 8‒2 エスケープシーケンス一覧

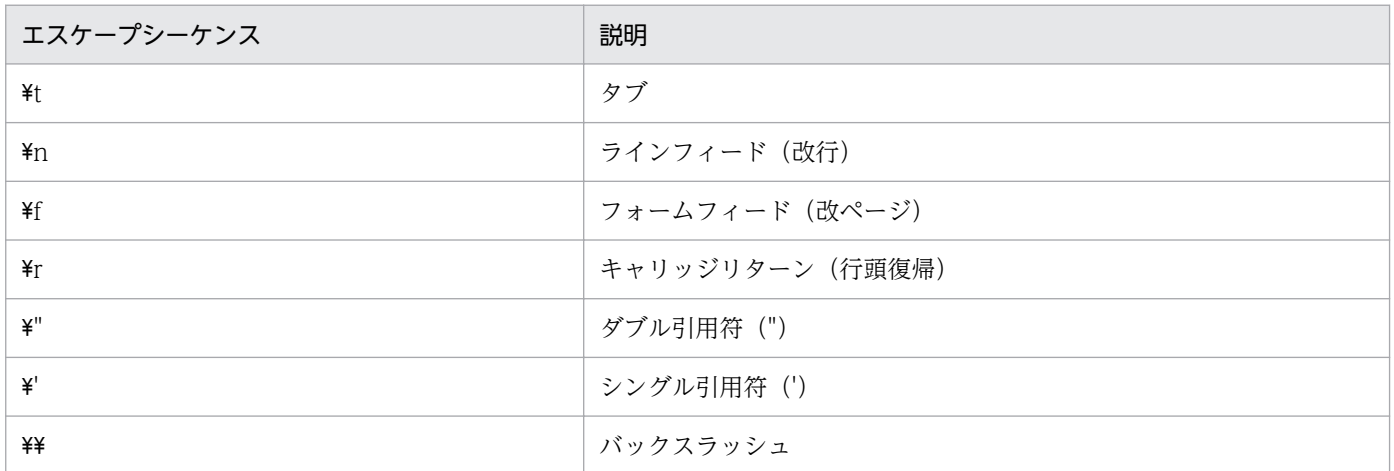

エスケープシーケンスの注意事項を次に示します。

- 8 進数の Unicode エスケープは認識されません。ただし,無効な Unicode エスケープを指定するとエ ラーになります。
- 無効なエスケープシーケンスを指定すると,「\」を削除してその次の文字を通常文字と見なします。例 えば、「¥v」というエスケープシーケンスを指定すると,「v」を指定したと見なされます。

識別名 (Distinguished Name) を設定するキーの場合, 識別名を構成する属性値をエスケープしてくだ さい。エスケープ対象文字およびエスケープシーケンスを次に示します。

#### 表 8‒3 エスケープシーケンス一覧

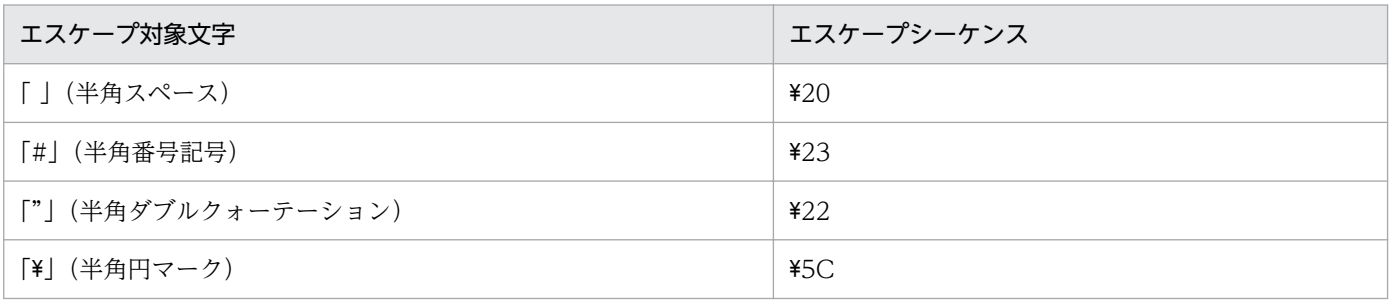

8. プロパティ

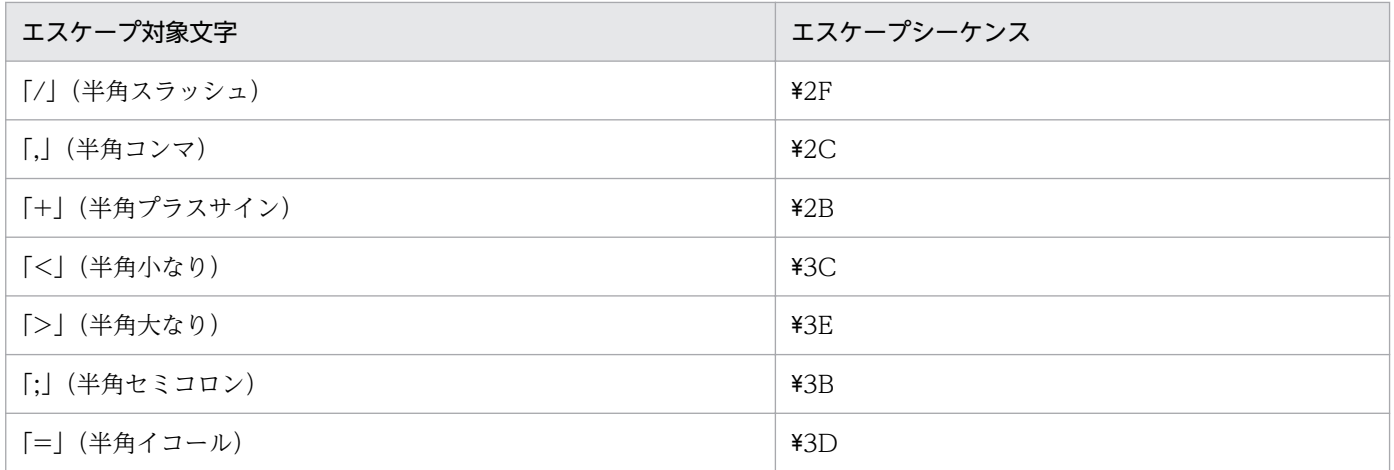

対象となるプロパティを次に示します。

- ユーザセットアッププロパティファイル(ucnp\_setup\_user.properties)の ucnp.setup.server.ldap.java.naming.security.principal プロパティ
- ユーザセットアッププロパティファイル(ucnp\_setup\_user.properties)の ucnp.setup.server.ldap.com.cosminexus.admin.auth.ldap.basedn プロパティ
- ユーザセットアッププロパティファイル(ucnp\_setup\_user.properties)の ucnp.setup.server.ldap.group.basedn プロパティ

# <span id="page-235-0"></span>8.3 ユーザセットアッププロパティファイル (ucnp\_setup\_user.properties) の設定

ユーザセットアッププロパティファイルの設定方法について説明します。

ユーザセットアッププロパティファイルを作成するには,サンプルファイルを所定のディレクトリにコピー して作成すると便利です。

# 8.3.1 ユーザセットアッププロパティファイル (ucnp\_setup\_user.properties)のプロパティ一覧

ユーザセットアッププロパティファイルのプロパティ一覧を次の表に示します。

#### 表 8-4 ユーザセットアッププロパティファイル (ucnp\_setup\_user.properties)の設定内容

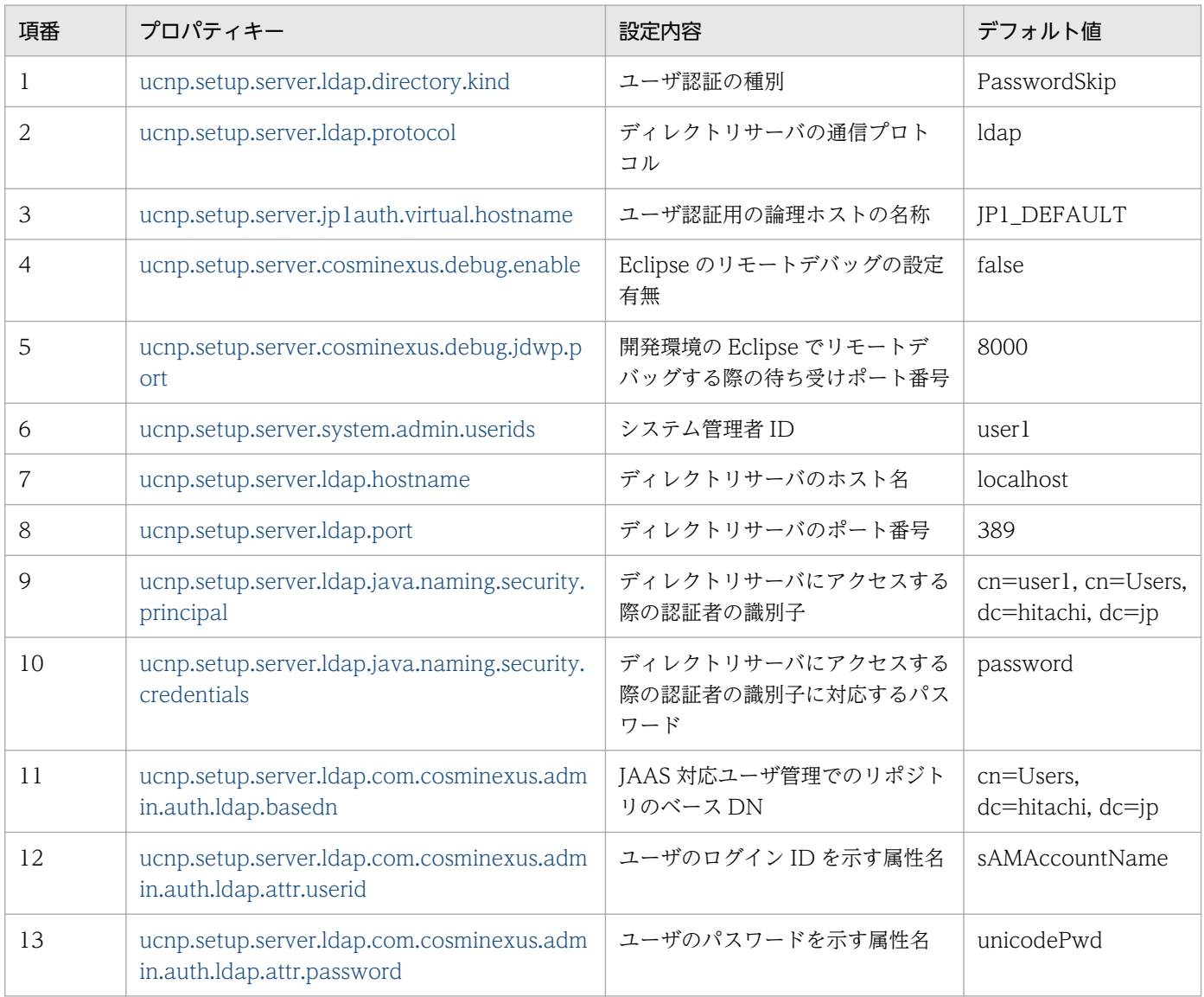

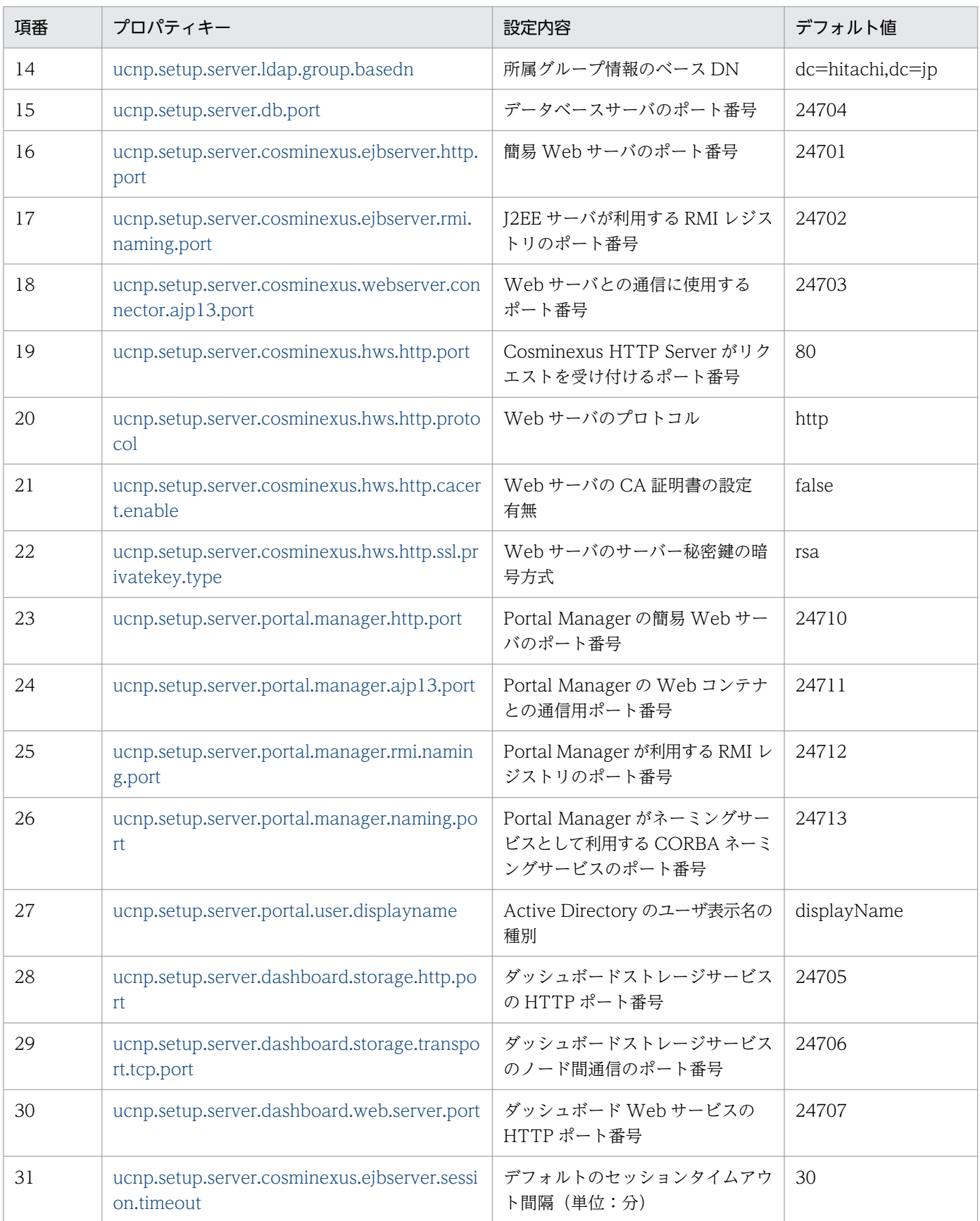

なお,ユーザセットアッププロパティファイルで指定するポート番号には,必ず,使用されていないポー ト番号を指定してください。使用中のポート番号を指定した場合,動作は保証されません。

# <span id="page-237-0"></span>8.3.2 ユーザセットアッププロパティファイルの格納先

ユーザセットアッププロパティファイルの格納先を次に示します。

プロパティファイルの格納先

ナビゲーション プラットフォームインストールディレクトリ¥conf¥ucnp\_setup\_user.properties

ユーザセットアッププロパティファイルの記述例については,サンプルファイルを参照してください。サ ンプルファイルは,次のディレクトリに格納されています。

サンプルファイルの格納先

ナビゲーション プラットフォームインストールディレクトリ¥sample¥conf \ucnp\_setup\_user.properties

# 8.3.3 ユーザセットアッププロパティファイルのプロパティ詳細

ユーザセットアッププロパティファイルの各プロパティについて説明します。

ここで説明しているデフォルト値は、セットアップ後にシステムで自動的に指定される値です。ファイル 記載値は、サンプルファイルに記載されている値がデフォルト値と異なる場合にだけ記載しています。

#### プロパティで指定するポート番号の注意事項

ユーザセットアッププロパティファイルの各プロパティには,すでにほかのアプリケーションで使用ま たは確保されているポート番号は指定できません。ほかのアプリケーションのポート番号を変更する か,ユーザセットアッププロパティファイルのプロパティを変更してください。

### (1) ユーザ認証の種別(ucnp.setup.server.ldap.directory.kind)

ユーザ認証の種別を指定します。

#### 指定できる値:

- PasswordSkip:ユーザ認証を利用しない(パスワード入力を省略する)
- AD:Active Directory によるユーザ認証を利用する
- JP1Auth:JP1/Base によるユーザ認証を利用する

#### デフォルト値:PasswordSkip

「AD」を指定した場合は,幾つかのプロパティの指定値を確認,または変更する必要があります。「AD」 を指定した場合に確認が必要なプロパティについては[「4.2 Active Directory によるユーザ認証を利用](#page-92-0) [する場合のセットアップ準備](#page-92-0)」を参照してください。

# <span id="page-238-0"></span>(2) ディレクトリサーバの通信プロトコル (ucnp.setup.server.ldap.protocol)

ディレクトリサーバの通信プロトコルを指定します。ディレクトリサーバを使用しない場合は、値をファ イル記載値のままとしてください。

#### 指定できる値:

- ldap:LDAP プロトコルを使用する
- ldaps:LDAPS プロトコルを使用する

#### デフォルト値:ldap

「ldaps」を指定した場合は,CA 証明書のインポートと,いくつかのプロパティの指定値を確認,または 変更する必要があります。「ldaps」を指定した場合に確認が必要なプロパティについては,[「5.15 LDAPS](#page-176-0) [利用時の設定手順](#page-176-0)」を参照してください。

# (3) ユーザ認証用の論理ホストの名称 (ucnp.setup.server.jp1auth.virtual.hostname)

ナビゲーションプラットフォームと同じマシン上にある JP1/Base が論理ホスト環境の場合,論理ホスト 名を指定します。論理ホスト環境ではない,またはユーザ認証を利用しない場合は,このプロパティの設 定はデフォルト値のまま変更する必要はありません。

ucnp.setup.server.ldap.directory.kind プロパティの値が「JP1Auth」の場合,この値は, ucnp.base.server.jplauth.virtual.hostname プロパティの値として、セットアップ時に自動でユーザプ ロパティファイルに設定されます。セットアップ後に値を変更したい場合は,ユーザプロパティファイル で ucnp.base.server.jp1auth.virtual.hostname プロパティの値を変更してください。

#### 指定できる値:

デフォルトから変更する場合は,1 文字以上 196 文字以下の半角英数字および半角ハイフンを組み合 わせてください。63 文字以下の名称とすることを推奨します。

デフォルト値: IP1 DEFAULT

# (4) Eclipse のリモートデバッグの設定有無

# (ucnp.setup.server.cosminexus.debug.enable)

Eclipse でリモートデバッグするための設定を追加するかどうかを指定します。開発環境の場合は「true」 を指定します。実行環境の場合は「false」を指定します。

#### 指定できる値:

• true:リモートデバッグする

<span id="page-239-0"></span>• false:リモートデバッグしない

デフォルト値:false

#### 補足事項

- 実行環境で「true」を設定した場合の動作は保証されません。
- 大文字と小文字は区別されません。

# (5) 開発環境の Eclipse でリモートデバッグする際の待ち受けポート番号 (ucnp.setup.server.cosminexus.debug.jdwp.port)

開発環境の Eclipse でリモートデバッグする際の,待ち受けポート番号を指定します。 ucnp.setup.server.cosminexus.debug.enable プロパティの値が「false」の場合は無視されます。リモー トデバッグする際は,このプロパティに指定したポート番号に接続してください。

指定できる値:1〜65535 の整数値

デフォルト値:8000

### (6) システム管理者 ID (ucnp.setup.server.system.admin.userids)

ナビゲーション プラットフォームのシステム管理者を指定します。ナビゲーション プラットフォームに ログインできるユーザ ID を指定してください。

システム管理者を複数指定する場合は、ユーザ ID をコンマ(,) で区切った CSV 形式で指定します。ユー ザ ID は 20 個まで指定できます。指定する際は,ユーザ ID の前後に余分な空白を入力しないでください。

#### 指定できる値:

- ダブルクォーテーション(")を除く半角英数字の文字列
- 1 つのユーザ ID につき 31 文字以内の半角英数字の文字列

なお,空文字列は指定できません。

#### デフォルト値:user1

#### 補足事項

- セットアップ時にこのプロパティの値が ucnp.base.server.system.admin.userids プロパティに設 定されます。
- このプロパティは ucnp.setup.server.ldap.directory.kind プロパティに「JP1Auth」以外を指定し た場合だけ有効となります。

# <span id="page-240-0"></span>(7) ディレクトリサーバのホスト名(ucnp.setup.server.ldap.hostname)

ディレクトリサーバのホスト名を指定します。ディレクトリサーバを使用しない場合は、値をファイル記 載値のままとしてください。

指定できる値:半角英数字,および半角ハイフン(-)

デフォルト値:localhost

# (8) ディレクトリサーバのポート番号(ucnp.setup.server.ldap.port)

ディレクトリサーバのポート番号を指定します。ディレクトリサーバを使用しない場合は,値をファイル 記載値のままとしてください。すでにほかのアプリケーションで使用または確保されているポート番号は 指定できません。

指定できる値:1〜65535 の整数値

デフォルト値:389

# (9) ディレクトリサーバにアクセスする際の認証者の識別子 (ucnp.setup.server.ldap.java.naming.security.principal)

ディレクトリサーバにアクセスする際の認証者の識別子を指定します。JIS 第一水準の範囲で日本語も指定 できます。必要に応じて,値のエスケープを実施してください。詳細は,「[8.2.3 エスケープシーケンス](#page-233-0) [の指定](#page-233-0)」を参照してください。ディレクトリサーバを使用しない場合は,値をファイル記載値のままとし てください。

指定できる値:文字列

デフォルト値: cn=user1, cn=Users, dc=hitachi, dc=jp

# (10) ディレクトリサーバにアクセスする際のパスワード (ucnp.setup.server.ldap.java.naming.security.credentials)

ディレクトリサーバにアクセスする際の認証者の識別子

(ucnp.setup.server.ldap.java.naming.security.principal)に対応するパスワードを指定します。ディレ クトリサーバを使用しない場合は,値をファイル記載値のままとしてください。

指定できる値:文字列

デフォルト値:password

# <span id="page-241-0"></span>(11) JAAS 対応ユーザ管理でのリポジトリのベース DN (ucnp.setup.server.ldap.com.cosminexus.admin.auth.ldap.base dn)

JAAS 対応ユーザ管理でのリポジトリのベース DN を指定します。JIS 第一水準の範囲で日本語も指定でき ます。必要に応じて,値のエスケープを実施してください。詳細は,「[8.2.3 エスケープシーケンスの指](#page-233-0) [定](#page-233-0)」を参照してください。ディレクトリサーバを使用しない場合は,値をファイル記載値のままとしてく ださい。

指定できる値:文字列

デフォルト値: cn=Users, dc=hitachi, dc=jp

# (12) ユーザのログイン ID を示す属性名

# (ucnp.setup.server.ldap.com.cosminexus.admin.auth.ldap.attr. userid)

ユーザのログイン ID を表す属性名を指定します。ディレクトリサーバを使用しない場合は、値をファイ ル記載値のままとしてください。

指定できる値:文字列

デフォルト値:sAMAccountName

### (13) ユーザのパスワードを示す属性名

# (ucnp.setup.server.ldap.com.cosminexus.admin.auth.ldap.attr. password)

ユーザのパスワードを表す属性名を指定します。ディレクトリサーバを使用しない場合は,値をファイル 記載値のままとしてください。

指定できる値:文字列

デフォルト値: unicodePwd

# (14) 所属グループ情報のベース DN (ucnp.setup.server.ldap.group.basedn)

所属グループ情報のベース DN を指定します。JIS 第一水準の範囲で日本語も指定できます。ディレクト リサーバを使用しない場合は,値をファイル記載値のままとしてください。必要に応じて,値のエスケー プを実施してください。詳細は,「[8.2.3 エスケープシーケンスの指定」](#page-233-0)を参照してください。

指定できる値:文字列

8. プロパティ

# <span id="page-242-0"></span>(15) データベースサーバのポート番号(ucnp.setup.server.db.port)

データベースサーバのポート番号を指定します。

指定できる値:5001〜65535 の整数値

デフォルト値:24704

# (16) 簡易 Web サーバのポート番号 (ucnp.setup.server.cosminexus.ejbserver.http.port)

簡易 Web サーバのポート番号を指定します。すでにほかのアプリケーションで使用または確保されてい るポート番号は指定できません。

指定できる値:1〜65535 の整数値

デフォルト値:24701

# (17) J2EE サーバが利用する RMI レジストリのポート番号 (ucnp.setup.server.cosminexus.ejbserver.rmi.naming.port)

J2EE サーバが利用する RMI レジストリのポート番号を指定します。すでにほかのアプリケーションで使 用または確保されているポート番号は指定できません。

指定できる値:1〜65535 の整数値

デフォルト値:24702

# (18) Web サーバとの通信に使用するポート番号 (ucnp.setup.server.cosminexus.webserver.connector.ajp13.por t)

Web サーバとの通信に使用するポート番号を指定します。すでにほかのアプリケーションで使用または確 保されているポート番号は指定できません。

指定できる値:1〜65535 の整数値

デフォルト値:24703

# <span id="page-243-0"></span>(19) Cosminexus HTTP Server がリクエストを受け付けるポート番号 (ucnp.setup.server.cosminexus.hws.http.port)

Cosminexus HTTP Server (Web サーバ)がリクエストを受け付けるポート番号を指定します。すでに ほかのアプリケーションで使用または確保されているポート番号は指定できません。

指定できる値:1〜65535 の整数値

デフォルト値:80

# (20) Web サーバのプロトコル (ucnp.setup.server.cosminexus.hws.http.protocol)

Web サーバのプロトコルを指定します。

#### 指定できる値:

- http: http のプロトコル
- https: https のプロトコル

デフォルト値: http

# (21) Web サーバ CA 証明書の設定有無 (ucnp.setup.server.cosminexus.hws.http.cacert.enable)

Web サーバのプロトコルが https の場合に,CA 証明書の設定を有効にするかどうかを指定します。

#### 指定できる値:

- true:CA 証明書の設定を有効にします
- false:CA 証明書の設定を無効にします

デフォルト値:false

# (22) Web サーバのサーバー秘密鍵の暗号方式 (ucnp.setup.server.cosminexus.hws.http.ssl.privatekey.type)

Web サーバのプロトコルが https の場合に、SSL 証明書と対になるサーバー秘密鍵の暗号方式を指定しま す。

「rsa」または「ecc」を指定した場合、指定した暗号方式の SSL 証明書, サーバー秘密鍵, パスワードファ イルを1つずつ配置します。

「rsa\_ecc」を指定した場合, RSA 暗号方式と ECC (楕円曲線暗号)方式の SSL 証明書, サーバー秘密鍵, パスワードファイルをそれぞれ配置します。

#### <span id="page-244-0"></span>指定できる値:

- rsa:RSA 暗号方式
- ecc:ECC(楕円曲線暗号)方式
- rsa\_ecc:RSA 暗号方式と ECC(楕円曲線暗号)方式の両方

デフォルト値:rsa

# (23) Portal Manager の簡易 Web サーバのポート番号 (ucnp.setup.server.portal.manager.http.port)

Portal Manager の簡易 Web サーバのポート番号を指定します。すでにほかのアプリケーションで使用 または確保されているポート番号は指定できません。

指定できる値:1〜65535 の整数値

デフォルト値:24710

# (24) Portal Manager の Web コンテナとの通信用ポート番号 (ucnp.setup.server.portal.manager.ajp13.port)

Portal Manager の Web コンテナとの通信用ポート番号を指定します。すでにほかのアプリケーション で使用または確保されているポート番号は指定できません。

指定できる値:1〜65535 の整数値

デフォルト値: 24711

# (25) Portal Manager が利用する RMI レジストリのポート番号 (ucnp.setup.server.portal.manager.rmi.naming.port)

Portal Manager が利用する RMI レジストリのポート番号を指定します。すでにほかのアプリケーション で使用または確保されているポート番号は指定できません。

指定できる値:1〜65535 の整数値

デフォルト値:24712

# (26) Portal Manager がネーミングサービスとして利用する CORBA ネー ミングサービスのポート番号

### (ucnp.setup.server.portal.manager.naming.port)

Portal Manager がネーミングサービスとして利用する CORBA ネーミングサービスのポート番号を指定 します。すでにほかのアプリケーションで使用または確保されているポート番号は指定できません。

8. プロパティ

<span id="page-245-0"></span>指定できる値:1〜65535 の整数値

デフォルト値:24713

# (27) Active Directory のユーザ表示名の種別 (ucnp.setup.server.portal.user.displayname)

Active Directory のユーザ表示名の種別を指定します。

指定できる値:文字列

デフォルト値:displayName

#### 補足事項

• 空文字列は指定できません。

# (28) ダッシュボードストレージサービスの HTTP ポート番号 (ucnp.setup.server.dashboard.storage.http.port)

ダッシュボードストレージサービスの HTTP ポート番号を指定します。すでにほかのアプリケーションで 使用または確保されているポート番号は指定できません。

指定できる値:1〜65535 の整数値

デフォルト値:24705

# (29) ダッシュボードストレージサービスのノード間通信のポート番号 (ucnp.setup.server.dashboard.storage.transport.tcp.port)

ダッシュボードストレージサービスのノード間通信のポート番号を指定します。すでにほかのアプリケー ションで使用または確保されているポート番号は指定できません。

指定できる値:1〜65535 の整数値

デフォルト値: 24706

# (30) ダッシュボード Web サービスの HTTP ポート番号

# (ucnp.setup.server.dashboard.web.server.port)

ダッシュボード Web サービスの HTTP ポート番号を指定します。すでにほかのアプリケーションで使用 または確保されているポート番号は指定できません。

指定できる値:1〜65535 の整数値

デフォルト値:24707

# <span id="page-246-0"></span>(31) デフォルトのセッションタイムアウト間隔 (ucnp.setup.server.cosminexus.ejbserver.session.timeout)

デフォルトのセッションタイムアウト間隔を指定します。

指定できる値:

- 1〜35791394 の整数値(単位:分):指定した値でタイムアウトする
- 0 または-1:タイムアウトしない

デフォルト値:30

# <span id="page-247-0"></span>8.4 サービスプロパティファイル (ucnp\_service.ini) の設定

サービスプロパティファイルの設定方法について説明します。

# 8.4.1 サービスプロパティファイル (ucnp\_service.ini) のプロパティ一覧

サービスプロパティファイルのプロパティ一覧を次の表に示します。

#### 表 8–5 サービスプロパティファイル(ucnp\_service.ini)の設定内容

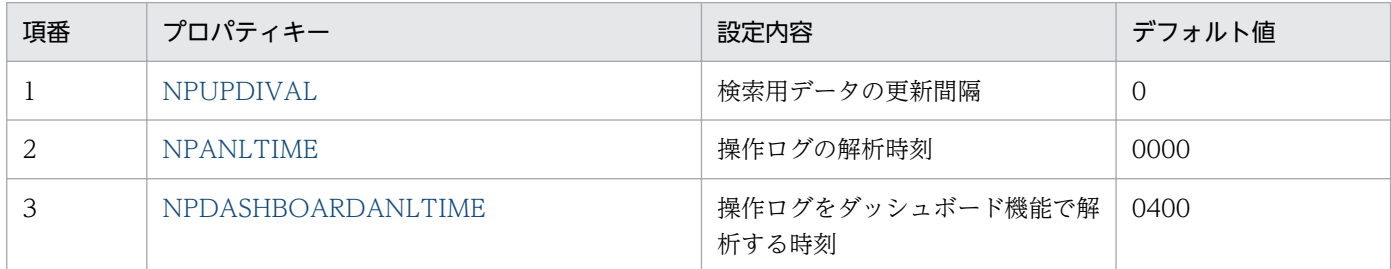

### 8.4.2 サービスプロパティファイルの格納先

サービスプロパティファイルはセットアップ時に自動で作成されます。サービスプロパティファイルの格 納先を次に示します。

プロパティファイルの格納先

ナビゲーション プラットフォームインストールディレクトリ¥conf¥ucnp\_service.ini

### 8.4.3 サービスプロパティファイルの詳細

### (1) 検索用データの更新間隔(NPUPDIVAL)

検索用データを更新する間隔を指定します。

0 を指定すると、検索用データは更新されません。その場合, npupdatesearchdata コマンド(検索用デー タの更新)で検索用データを更新してください。

指定できる値:0 または 300〜86400 の整数値(単位:秒)

**デフォルト値:0(単位:秒)** 

#### 補足事項

• 検索用データの更新処理中は,画面操作時の性能が低下します。このため,運用に合わせた値を設 定してください。

8. プロパティ

<span id="page-248-0"></span>• 検索機能を使用していない場合は,0 を指定してください。

### (2) 操作ログの解析時刻(NPANLTIME)

操作ログを解析する時刻を 24 時制で指定します。

このプロパティは次の条件を満たす場合だけ有効になります。

- ucnp.base.client.operationlog.enable プロパティに「true」が指定されている
- ucnp.base.client.directjump.enable プロパティに「all」以外が指定されている

指定できる値:前 2 桁が「00〜23」,後ろ 2 桁が「00〜59」の範囲に収まる 4 桁の整数

デフォルト値:0000

#### 指定例

解析ログを1時30分に実施する場合、「0130」と入力します。

#### 補足事項

- このプロパティは,サーバの OS に応じたタイムゾーンで動作します。
- 操作ログの解析は時間が掛かります。また,解析処理中に業務コンテンツを操作した場合,操作に 時間が掛かることがあります。このため,ナビゲーション プラットフォームへのアクセスが少ない 時刻に解析することを推奨します。

# (3) 操作ログをダッシュボード機能で解析する時刻 (NPDASHBOARDANLTIME)

操作ログをダッシュボード機能で解析する時刻を 24 時制で指定します。

このプロパティは次の条件を満たす場合だけ有効になります。

• ucnp.base.client.operationlog.enable プロパティに「true」が指定されている

指定できる値:前 2 桁が「00〜23」,後ろ 2 桁が「00〜59」の範囲に収まる 4 桁の整数

#### デフォルト値:0400

#### 指定例

解析ログを1時30分に実施する場合、「0130」と入力します。

#### 補足事項

- このプロパティは,サーバの OS に応じたタイムゾーンで動作します。
- 操作ログの解析は時間が掛かります。また,解析処理中に業務コンテンツを操作した場合,操作に 時間が掛かることがあります。このため,ナビゲーション プラットフォームへのアクセスが少ない 時間帯に解析することを推奨します。

8. プロパティ

<span id="page-249-0"></span>ユーザプロパティファイルの設定方法について説明します。

# 8.5.1 ユーザプロパティファイル (ucnp\_user.properties) のプロパティ 一覧

ユーザプロパティファイルのプロパティ一覧を次の表に示します。

表 8-6 ユーザプロパティファイル (ucnp\_user.properties)の設定内容

| 項番             | プロパティキー                                                   | 設定内容                                                               | デフォルト値      |
|----------------|-----------------------------------------------------------|--------------------------------------------------------------------|-------------|
| $\mathbf{1}$   | ucnp.base.server.system.admin.userids                     | システム管理者のID                                                         | user1       |
| $\overline{2}$ | ucnp.base.server.jplauth.system.resource.gr<br>oup        | システム全体の JP1 資源グループ名                                                | <b>HNP</b>  |
| 3              | ucnp.base.server.jplauth.virtual.hostname                 | JP1/Baseの論理ホスト名                                                    | JP1_DEFAULT |
| $\overline{4}$ | ucnp.base.server.acl.defaultacl.name.japane<br>seonly     | 標準アクセス権限の名称について,<br>Hitachi Navigation Platform<br>10-00 以前との互換性設定 | false       |
| 5              | ucnp.base.server.command.import.delete.co<br>nfirm.enable | インポートコマンドに-dオプション<br>を指定したときの削除確認メッセー<br>ジの表示有無                    | false       |
| 6              | ucnp.base.server.trace.size                               | トレースファイルのファイルサイズ<br>の上限値                                           | 51200       |
| $\sqrt{ }$     | ucnp.base.server.trace.backup.number                      | トレースファイルの最大面数                                                      | 16          |
| 8              | ucnp.base.server.keepsession.interval                     | リクエスト発信間隔                                                          | 240         |
| 9              | ucnp.base.client.frame.resize.target                      | Web ブラウザのウィンドウサイズ<br>変更時、およびメニュー領域の折り<br>たたみ時に幅を変更する領域             | flow        |
| 10             | ucnp.base.client.menu.frame.width                         | メニュー領域の幅 (ピクセル単位)                                                  | 250         |
| 11             | ucnp.base.client.flow.frame.width                         | 業務フロー領域の幅 (ピクセル単位)                                                 | 450         |
| 12             | ucnp.base.client.guide.frame.width                        | ガイド領域の幅 (ピクセル単位)                                                   | 540         |
| 13             | ucnp.base.client.editingarea.width                        | 業務フロー領域とガイド領域の幅の<br>最大値 (ピクセル単位)                                   | 1500        |
| 14             | ucnp.base.client.editingarea.height                       | 業務フロー領域とガイド領域の高さ<br>の最大値 (ピクセル単位)                                  | 1500        |
| 15             | ucnp.base.server.logoutbutton.display                     | ヘッダ領域の [ログアウト] ボタン<br>の表示有無                                        | true        |

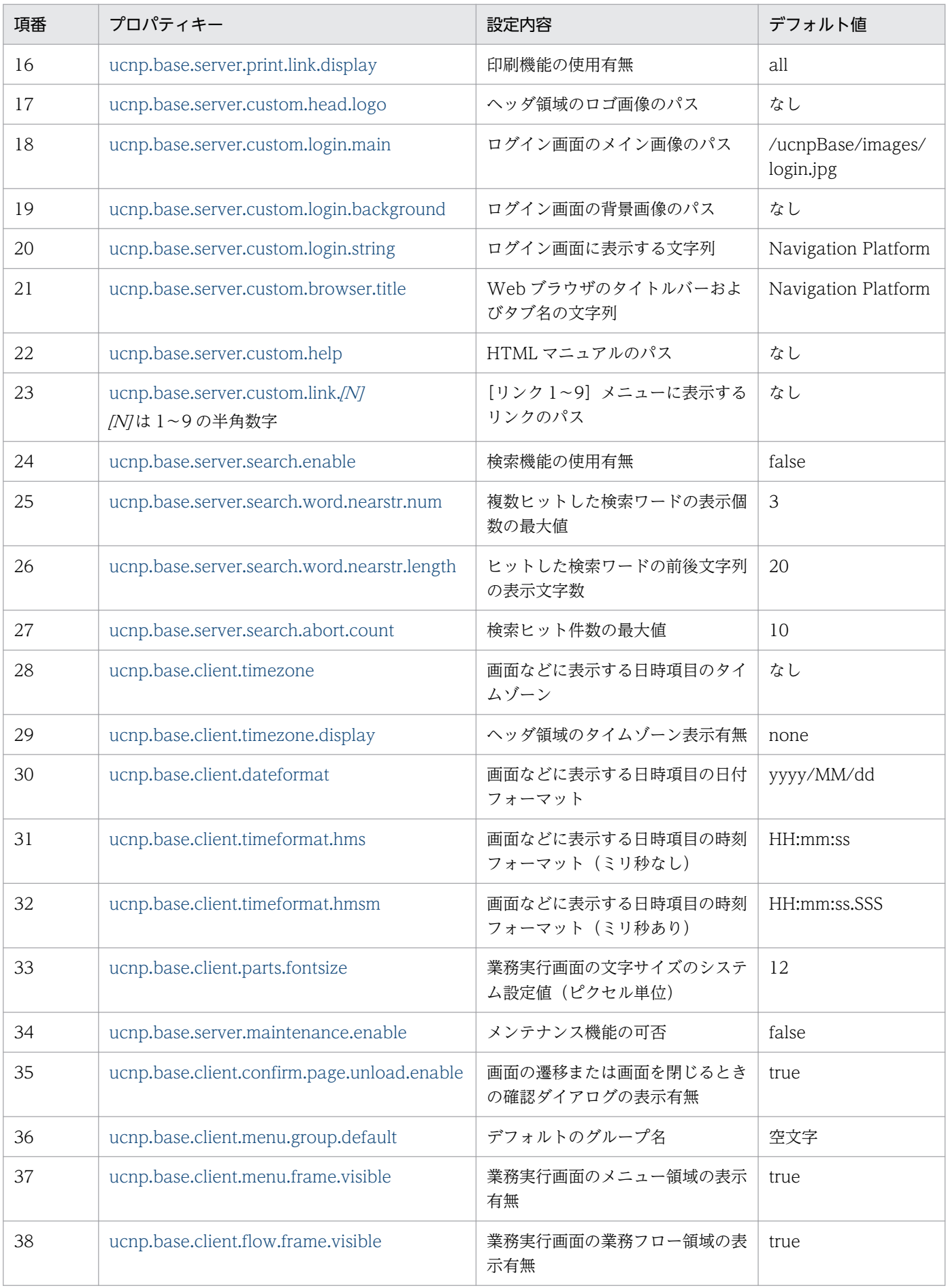

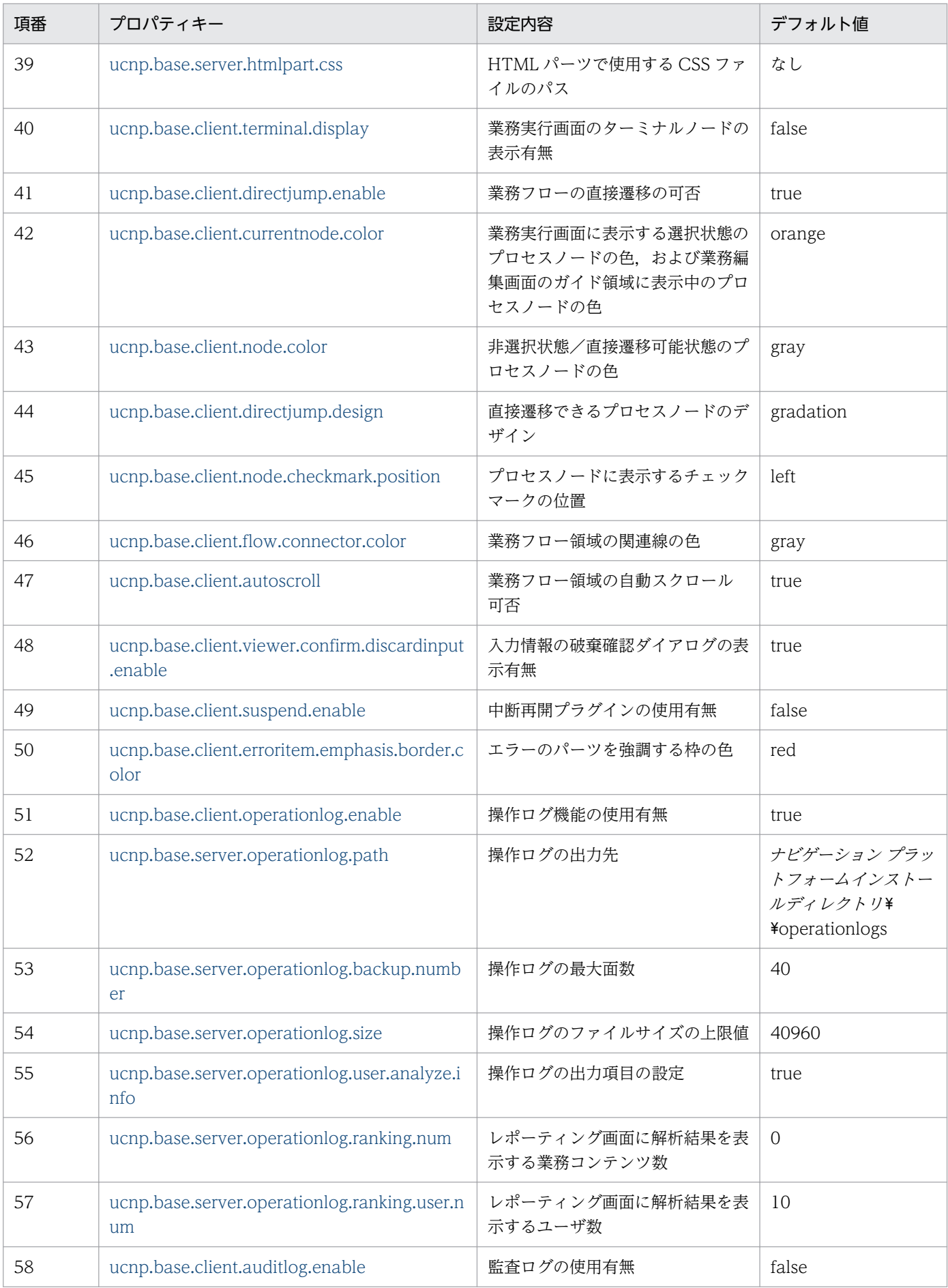
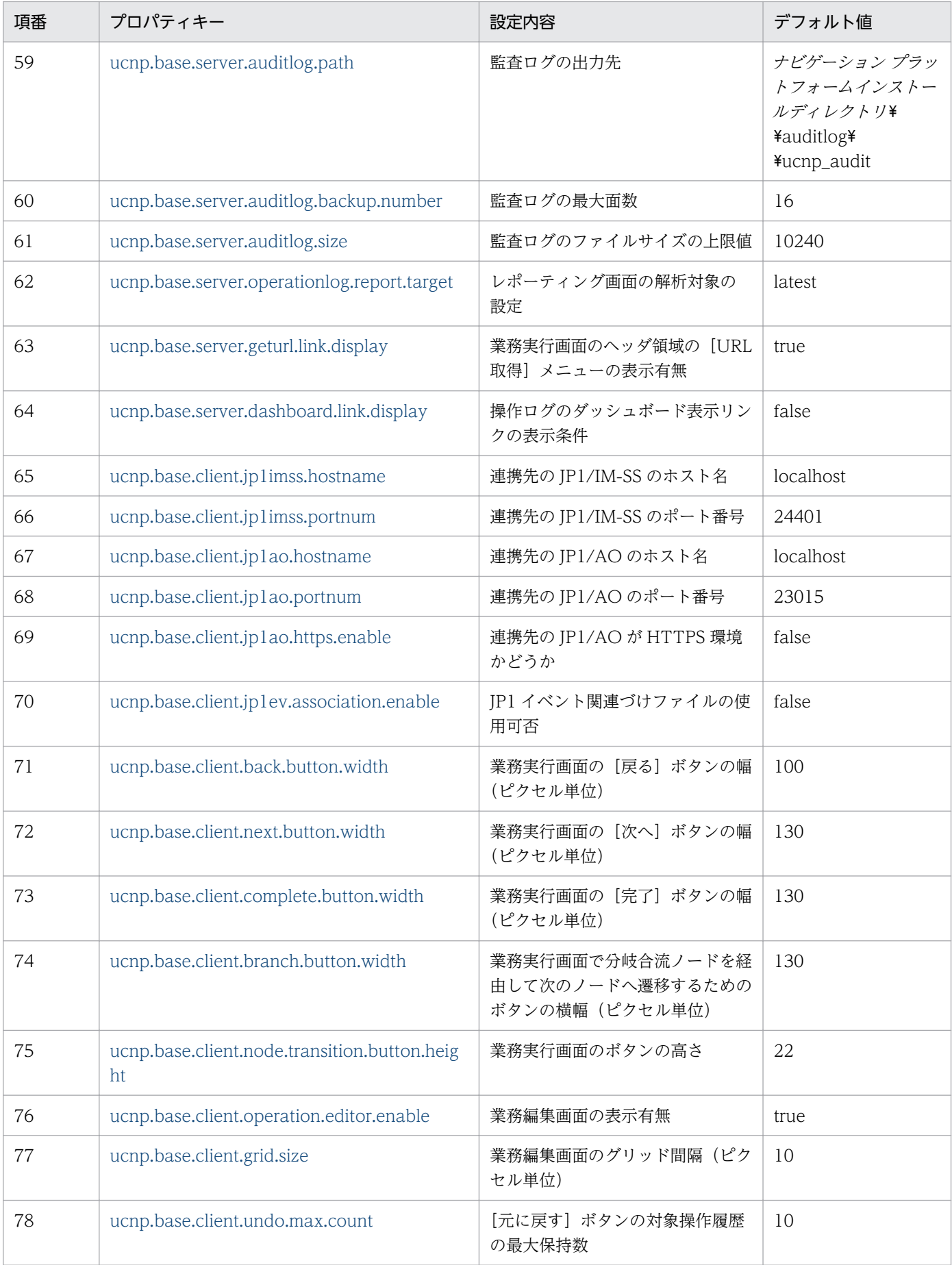

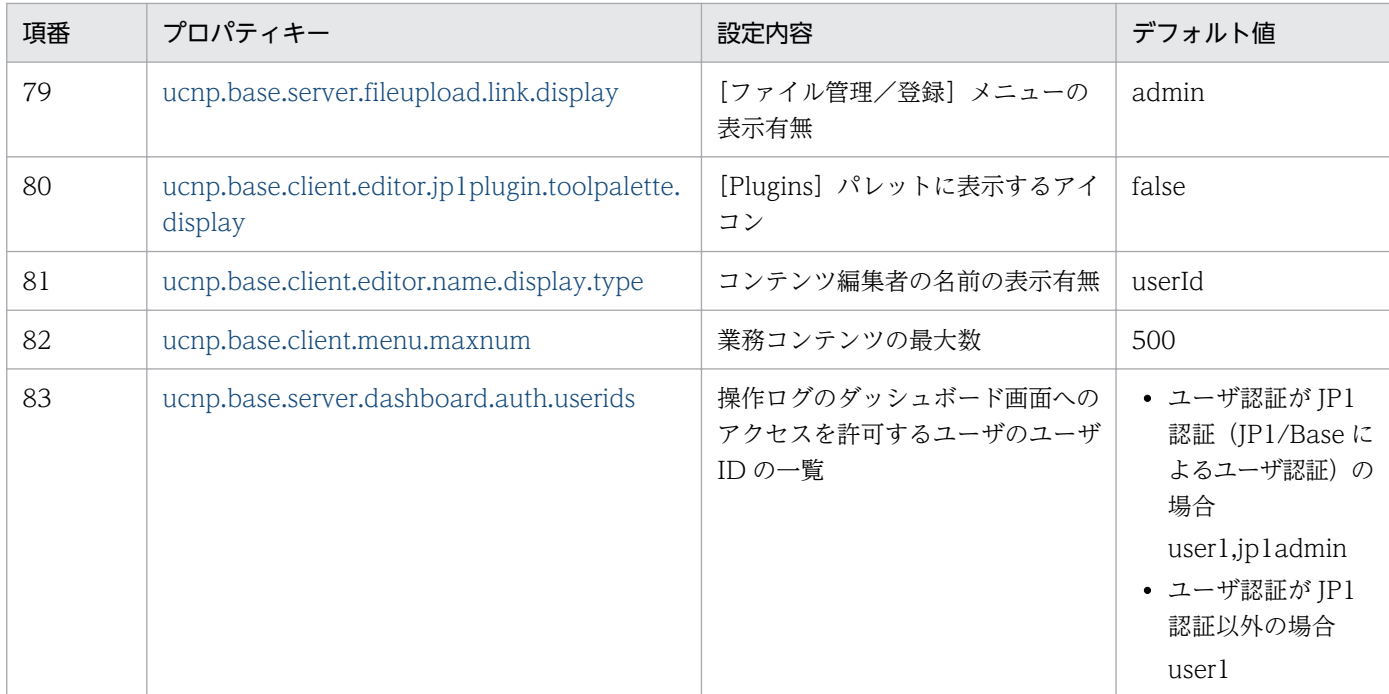

## 8.5.2 ユーザプロパティファイルの格納先

ユーザプロパティファイルはセットアップ時に自動で作成されます。ユーザプロパティファイルの格納先 を次に示します。

プロパティファイルの格納先

ナビゲーション プラットフォームインストールディレクトリ¥conf¥ucnp\_user.properties

## 8.5.3 ユーザプロパティファイルのプロパティ詳細

ユーザプロパティファイルの各プロパティについて説明します。

プロパティの値を変更する場合は,ユーザプロパティファイルのコメントアウトを外し,任意の値を指定 してください。ここで説明しているデフォルト値は,セットアップ後にシステムで自動的に指定される値 です。ファイル記載値は,ユーザプロパティファイルにコメントアウトで記載されている値で,デフォル ト値とファイル記載値が異なる場合に記載しています。

## (1) システム管理者の ID (ucnp.base.server.system.admin.userids)

ナビゲーション プラットフォームのシステム管理者を指定します。ナビゲーション プラットフォームに ログインできるユーザ ID を指定してください。指定は省略できません。

システム管理者を複数指定する場合は、ユーザ ID をコンマ(.)で区切った CSV 形式で指定します。ユー ザ ID は 20 個まで指定できます。指定する際は,ユーザ ID の前後に余分な空白を入力しないでください。

### 指定できる値:

- ダブルクォーテーション(")を除く半角英数字の文字列
- 1 つのユーザ ID につき 31 文字以内の半角英数字の文字列

なお、空文字列は指定できません。

## デフォルト値: user1

### 補足事項

- セットアップ時に ucnp.setup.server.system.admin.userids プロパティに指定した値が,このプロ パティに自動的に設定されます。
- このプロパティは ucnp.setup.server.ldap.directory.kind プロパティに「JP1Auth」以外を指定し た場合だけ有効となります。

# (2) システム全体の JP1 資源グループ名 (ucnp.base.server.jp1auth.system.resource.group)

ナビゲーション プラットフォームのシステム全体の JP1 資源グループの名称を指定します。

このプロパティは ucnp.setup.server.ldap.directory.kind プロパティに「JP1Auth」を指定したときだけ 有効です。

編集環境と実行環境を分離したシステムで,両方の環境が同じ認証サーバを利用する場合などに,この設 定値をユニークにしておくと,実行環境のすべての業務コンテンツにだけアクセスできるユーザを設定で きます。

JP1 資源グループの詳細は,[「4.3.1 ナビゲーション プラットフォームで使用できる JP1 資源グループ」](#page-93-0) を参照してください。

### 指定できる値:

• 半角英数字と\_(半角アンダースコア)で構成されている 64 文字以内の文字列

デフォルト値:HNP

# (3) JP1/Base の論理ホスト名 (ucnp.base.server.jp1auth.virtual.hostname)

JP1/Base の論理ホスト名を指定するためのプロパティです。

このプロパティは ucnp.setup.server.ldap.directory.kind プロパティに「JP1Auth」を指定したときだけ 有効です。

セットアップ時に, ucnp.setup.server.jp1auth.virtual.hostname プロパティを指定した場合, セットアッ プ完了時に ucnp.setup.server.jp1auth.virtual.hostname プロパティで指定した値がこのプロパティの値 として指定されます。セットアップ完了後に JP1/Base の論理ホスト名を変更したい場合は,このプロパ ティの値を設定してください。

ucnp.setup.server.ldap.directory.kind プロパティの詳細は, [[8.3.3\(1\) ユーザ認証の種別](#page-237-0) [\(ucnp.setup.server.ldap.directory.kind\)」](#page-237-0)を参照してください。

デフォルト値: JP1 DEFAULT

# (4) 標準アクセス権限の名称について,Hitachi Navigation Platform 10-00 以前との互換性設定 (ucnp.base.server.acl.defaultacl.name.japaneseonly)

標準アクセス権限の名称について、Hitachi Navigation Platform 10-00 以前との互換性を確保するため のプロパティです。このプロパティはバージョンアップ時に使用します。

### 指定できる値:

- true:標準アクセス権限の英語名が,標準アクセス権限以外のアクセス権限の名称で使用できる。
- false:標準アクセス権限の英語名は,標準アクセス権限以外のアクセス権限の名称で使用できない。

デフォルト値:false

# (5) インポートコマンドに-d オプションを指定したときの削除確認メッセー ジの表示有無 (ucnp.base.server.command.import.delete.confirm.enable)

npimport コマンド(業務コンテンツのインポート)および nppubimport コマンド(公開版業務コンテ ンツのインポート)の実行時に,-d オプションを指定したときに,削除確認メッセージ(KDCZ10156- Q)を表示するかどうかを指定します。

## 指定できる値:

- true:メッセージ(KDCZ10156-Q)を表示する
- false:メッセージ(KDCZ10156-Q)を表示しない

デフォルト値:false

# (6) トレースファイルのファイルサイズの上限値 (ucnp.base.server.trace.size)

トレースファイルのファイルサイズの上限値を設定します。

トレースファイルについては,「[10. トラブルシューティング」](#page-356-0)を参照してください。

指定できる値:4〜2097151 の整数値(単位:KB)

デフォルト値:51200

## (7) トレースファイルの最大面数 (ucnp.base.server.trace.backup.number)

トレースファイルの最大面数を設定します。

トレースファイルについては,「[10. トラブルシューティング」](#page-356-0)を参照してください。

指定できる値:1〜16 の整数値

デフォルト値:16

## (8) リクエスト発信間隔(ucnp.base.server.keepsession.interval)

セッションを維持するために,リクエストを定期的に発信するリクエスト発信の間隔を指定します。

0 を指定すると,セッション維持のためのリクエストは発信されません。

指定できる値:0 または 60〜3600(単位:秒)

デフォルト値: 240 (単位:秒)

#### 補足事項

セッションを維持するためのリクエスト送信は,ナビゲーション プラットフォームの画面でだけ有効 です。ユーザが開発したカスタム画面では,使用できません。

## (9) Web ブラウザのウィンドウサイズ変更時,およびメニュー領域の折り たたみ時に幅を変更する領域(ucnp.base.client.frame.resize.target)

Web ブラウザのウィンドウサイズ変更時,およびメニュー領域の折りたたみ時に幅を変更する領域を指定 します。

指定できる値:

- flow:業務フロー領域の幅を変更する
- guide:ガイド領域の幅を変更する

### デフォルト値:flow

#### 補足事項

ucnp.base.client.flow.frame.visible プロパティに「false」が指定されている場合,このプロパティ の指定内容は業務編集画面に対してだけ有効です。この場合にプロパティに「flow」を指定しても,業

務実行画面には業務フロー領域が表示されないため,ウィンドウサイズ変更時にはガイド領域の幅が変 更されます。

## (10) メニュー領域の幅(ucnp.base.client.menu.frame.width)

折りたたんでいない状態のメニュー領域の幅の初期値をピクセル単位で指定します。

なお、このプロパティに大きな値を指定すると、業務フロー領域またはガイド領域の幅の初期値が 0(ピ クセル)となり,画面を起動したときに内容が表示されないことがあるので注意してください。

指定できる値:190〜600(単位:ピクセル)

デフォルト値: 250 (単位:ピクセル)

#### 補足事項

ucnp.base.client.menu.frame.visible プロパティに「false」が指定されている場合,このプロパティ の指定内容は業務編集画面に対してだけ有効です。

## (11) 業務フロー領域の幅(ucnp.base.client.flow.frame.width)

業務フロー領域の幅の初期値をピクセル単位で指定します。

このプロパティは、ucnp.base.client.frame.resize.target プロパティに「guide」を指定した場合だけ有 効になります。ucnp.base.client.frame.resize.target プロパティに「flow」を指定した場合,このプロパ ティで指定された値は無視されます。その場合,業務フロー領域の幅の初期値は次の値から自動計算され ます。

- Web ブラウザのウィンドウの幅
- メニュー領域およびガイド領域の幅

なお、このプロパティに大きな値を指定すると、ガイド領域の幅の初期値が 0(ピクセル)となり、画面 を起動したときに内容が表示されないことがあるので注意してください。

指定できる値:100〜4000(単位:ピクセル)

デフォルト値: 450 (単位:ピクセル)

#### 補足事項

ucnp.base.client.flow.frame.visible プロパティに「false」が指定されている場合,このプロパティ の指定内容は業務編集画面に対してだけ有効です。

## (12) ガイド領域の幅 (ucnp.base.client.guide.frame.width)

ガイド領域の幅の初期値をピクセル単位で指定します。

このプロパティは. ucnp.base.client.frame.resize.target プロパティに「flow」を指定した場合だけ有効 になります。ucnp.base.client.frame.resize.target プロパティに「guide」を指定した場合,このプロパ ティで指定された値は無視されます。その場合,ガイド領域の幅の初期値は次の値から自動計算されます。

- Web ブラウザのウィンドウの幅
- メニュー領域および業務フロー領域の幅

なお、このプロパティに大きな値を指定すると、業務フロー領域の幅の初期値が 0(ピクセル)となり, 画面を起動したときに内容が表示されないことがあるので注意してください。

指定できる値:100〜4000(単位:ピクセル)

デフォルト値:540 (単位:ピクセル)

#### 補足事項

ucnp.base.client.flow.frame.visible プロパティに「false」が指定されている場合,このプロパティ の指定内容は業務編集画面に対してだけ有効です。

## (13) 業務フロー領域とガイド領域の幅の最大値 (ucnp.base.client.editingarea.width)

業務フロー領域とガイド領域の幅の最大値をピクセル単位で指定します。横に大きい業務コンテンツを作 成する場合に,このプロパティの値を変更してください。

このプロパティで指定した値は業務フロー領域とガイド領域の両方に適用されます。各領域に対して、異 なる値を設定することはできません。

指定できる値:1500〜10000(単位:ピクセル)

デフォルト値:1500 (単位:ピクセル)

#### 補足事項

- 業務実行画面の業務フロー領域とガイド領域の幅は,このプロパティの値とパーツの配置によって 変わります。
- このプロパティの値を小さくする場合は,変更後もすべてのパーツが業務フロー/ガイド領域内に 収まることを確認してください。値の変更によって,既存のパーツが業務フロー/ガイド領域の外 に配置された状態となった場合,そのパーツは画面に表示されないため,編集できなくなります。

## (14) 業務フロー領域とガイド領域の高さの最大値 (ucnp.base.client.editingarea.height)

業務フロー領域とガイド領域の高さの最大値をピクセル単位で指定します。縦に大きい業務コンテンツを 作成する場合に,このプロパティの値を変更してください。

このプロパティで指定した値は業務フロー領域とガイド領域の両方に適用されます。各領域に対して、異 なる値を設定することはできません。

指定できる値:1000〜10000(単位:ピクセル)

デフォルト値:1500 (単位:ピクセル)

#### 補足事項

- 業務実行画面の業務フロー領域とガイド領域の高さは,このプロパティの値とパーツの配置によっ て変わります。
- このプロパティの値を小さくする場合は,変更後もすべてのパーツが業務フロー/ガイド領域内に 収まることを確認してください。値の変更によって、既存のパーツが業務フロー/ガイド領域の外 に配置された状態となった場合,そのパーツは画面に表示されないため,編集できなくなります。

## (15) ヘッダ領域の [ログアウト] ボタンの表示有無 (ucnp.base.server.logoutbutton.display)

ヘッダ領域の [ログアウト] ボタンの表示有無を設定します。[ログアウト] ボタンを持つ Portal Framework テンプレートを組み込む場合に, [ログアウト]ボタンを非表示にすることで, [ログアウト] ボタンが二つ表示されることを防げます。

#### 指定できる値:

- true: [ログアウト] ボタンを表示する
- false: [ログアウト] ボタンを表示しない

### デフォルト値:true

#### 補足事項

- 業務実行画面にメニュー領域が表示されていない状態で [ログアウト] ボタンを使用すると, 再度 ログインしたときに利用者が業務コンテンツを選択できません。そのため, ucnp.base.client.menu.frame.visible プロパティに「false」を指定した場合,このプロパティに も「false」を指定することを推奨します。
- ナビゲーション プラットフォームにアクセスするときの URL に ucnpCloseBtn パラメタが指定さ れた場合は,ucnpCloseBtn パラメタの指定値が優先されます。ucnpCloseBtn パラメタを含む URL については,[「2.1.4 基本 URL に指定できるパラメタ](#page-38-0)」を参照してください。
- ucnp.base.client.confirm.page.unload.enable プロパティに「true」が指定されている場合に, このプロパティを変更するときには,ユーザメッセージプロパティファイル (ucnp\_message\_user.properties)の KDCZ00146-W の内容についても見直してください。詳細 については、「8.6 ユーザメッセージプロパティファイル (ucnp\_message\_user.properties)の [設定](#page-295-0)」を参照してください。

# (16) 印刷機能の使用有無(ucnp.base.server.print.link.display)

業務実行画面のヘッダ領域の「印刷]メニュー,および業務編集画面のツールバーの「印刷]ボタンの表 示有無を設定します。

### 指定できる値:

- none:[印刷]ボタン,および[印刷]メニューを表示しない
- all:業務編集画面で[印刷]ボタン,および業務実行画面で[印刷]メニューを表示する
- editor:業務編集画面だけ[印刷]ボタンを表示する
- viewer:業務実行画面だけ[印刷]メニューを表示する

デフォルト値:all

### 注意事項

iPad 向けの業務コンテンツを公開する実行環境では,このプロパティは使用できません。必ず「none」 を指定してください。

## (17) ヘッダ領域のロゴ画像のパス (ucnp.base.server.custom.head.logo)

ヘッダ領域のロゴ画像を変更する場合,画像のパスを指定します。Web ブラウザに表示できる形式のファ イルで,高さ 30×幅 290 ピクセルの画像を指定してください。このプロパティを指定しない場合,ヘッ ダ領域のロゴ画像にはシステム標準の画像が表示されます。

システム標準のロゴ画像は次のとおりです。

## 図 8‒1 ヘッダ領域のロゴ画像

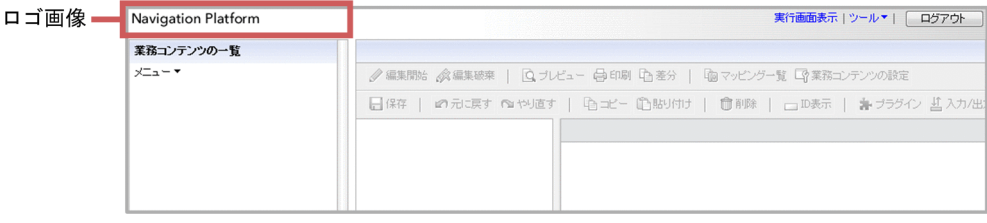

図 8‒2 ヘッダ領域のロゴ画像配置個所の詳細

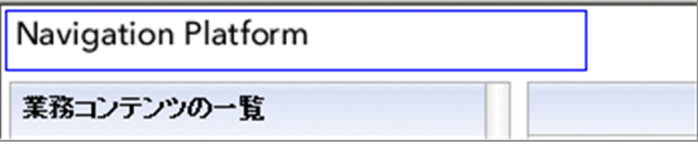

青枠線内に画像が配置されます。

### 指定できるパスの形式

指定できるパスの形式を次に示します。使用するファイルの格納先が,ナビゲーション プラットフォー ムの Web サーバか,それ以外の Web サーバかによって,指定するパスの形式が異なります。

## ナビゲーション プラットフォームの Web サーバに格納したファイルを指定する場合

Web サーバのコンテンツ格納ディレクトリ (「ナビゲーション プラットフォームインストールディ レクトリ¥PP¥uCPSB¥httpsd¥htdocs」)からの相対パスを指定します。 デフォルトの Web サーバのコンテンツ格納ディレクトリ下に images フォルダを作成し, images フォルダに格納した ucnp.gif を指定する場合の例を次に示します。 /images/ucnp.gif

ナビゲーション プラットフォーム以外の Web サーバに格納したファイルを指定する場合

「プロトコル://ホスト名:ポート番号/ファイルパス」の形式で指定します。

プロトコル: http または https

ホスト名 :Web サーバのホスト名または IP アドレス

ポート番号 :Web サーバのポート番号

ファイルパス :Web サーバに格納されたファイルのパス

プロトコルが http. ホスト名が host1. ポート番号が 55555 の Web サーバの images フォルダに ある,image1.gif というファイルを指定する場合のパスを次に示します。

http://host1:55555/images/image1.gif

デフォルト値:なし

ファイル記載値:/custom/images/head\_logo.gif

### 補足事項

- ホスト名以外に「/ucnp」を含むパスは設定できません。設定した場合の動作は保証されません。
- URI で使用できない文字をプロパティの値に使用する場合は,必要に応じて URL エンコードした 値を設定してください。

## (18) ログイン画面のメイン画像のパス (ucnp.base.server.custom.login.main)

ログイン画面のメイン画像を変更する場合,画像のパスを指定します。Web ブラウザで表示できる形式の ファイルで,高さ 145×幅 570 ピクセルの画像を指定してください。このプロパティを指定しない場合, ログイン画面のメイン画像にはシステム標準の画像が表示されます。

システム標準のメイン画像は次のとおりです。

## 図 8‒3 ログイン画面のメイン画像

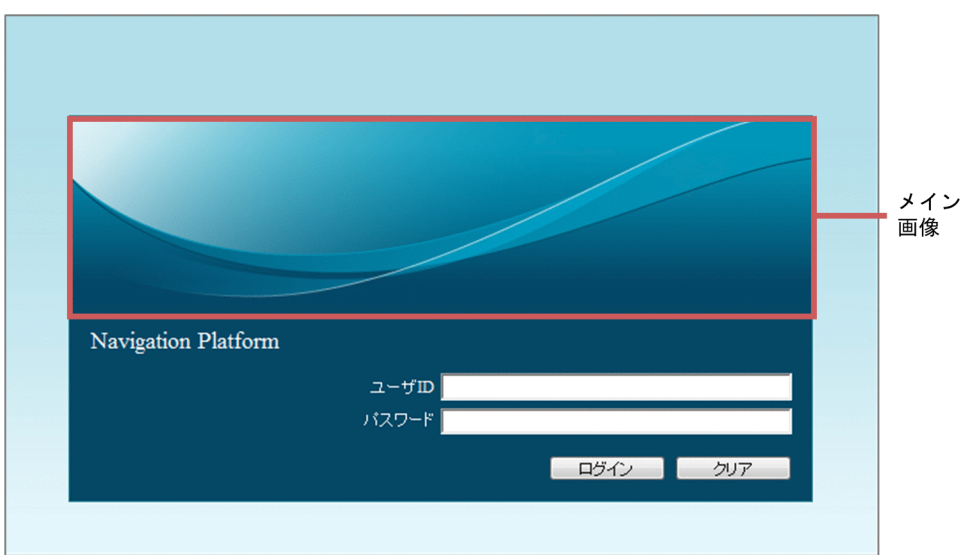

### 指定できるパスの形式

指定できるパスの形式を次に示します。使用するファイルの格納先が,ナビゲーション プラットフォー ムの Web サーバか,それ以外の Web サーバかによって,指定するパスの形式が異なります。

### ナビゲーション プラットフォームの Web サーバに格納したファイルを指定する場合

Web サーバのコンテンツ格納ディレクトリ (「ナビゲーション プラットフォームインストールディ レクトリ¥PP¥uCPSB¥httpsd¥htdocs」)からの相対パスを指定します。

デフォルトの Web サーバのコンテンツ格納ディレクトリ下に images フォルダを作成し, images フォルダに格納した ucnp.png を指定する場合の例を次に示します。

/images/ucnp.png

## ナビゲーション プラットフォーム以外の Web サーバに格納したファイルを指定する場合

「プロトコル://ホスト名:ポート番号/ファイルパス」の形式で指定します。

プロトコル: http または https

ホスト名 :Web サーバのホスト名または IP アドレス

ポート番号 :Web サーバのポート番号

ファイルパス :Web サーバに格納されたファイルのパス

プロトコルが http, ホスト名が host1, ポート番号が 55555 の Web サーバの images フォルダに ある,image1.png というファイルを指定する場合のパスを次に示します。

http://host1:55555/images/image1.png

### 指定例

画像ファイルを「Web サーバのコンテンツ格納ディレクトリ\custom\images\login.png」に配置し た場合,このプロパティには次のどれかを指定します。

- http://ホスト名:ポート番号/custom/images/login.png
- https://ホスト名:ポート番号/custom/images/login.png
- /custom/images/login.png

デフォルト値:/ucnpBase/images/login.jpg

### 補足事項

- ホスト名以外に「/ucnp」を含むパスは設定できません。設定した場合の動作は保証されません。
- URI で使用できない文字をプロパティの値に使用する場合は,必要に応じて URL エンコードした 値を設定してください。

# (19) ログイン画面の背景画像のパス (ucnp.base.server.custom.login.background)

ログイン画面の背景画像を変更する場合,画像のパスを指定します。このプロパティを指定しない場合, ログイン画面の背景画像にはシステム標準の画像が表示されます。

システム標準の背景画像は次のとおりです。

## 図 8-4 ログイン画面の背景画像

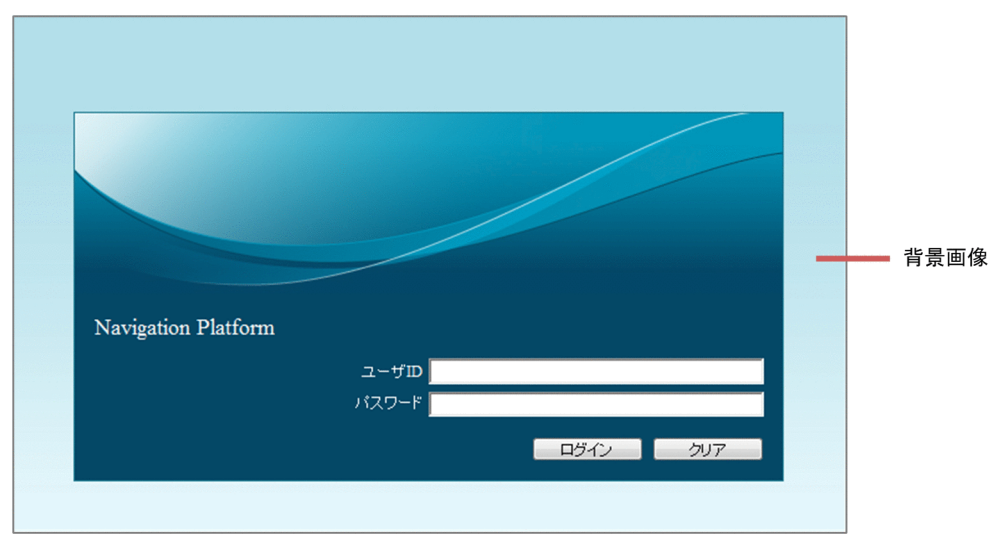

## 指定できるパスの形式

指定できるパスの形式を次に示します。使用するファイルの格納先が,ナビゲーション プラットフォー ムの Web サーバか,それ以外の Web サーバかによって,指定するパスの形式が異なります。

## ナビゲーション プラットフォームの Web サーバに格納したファイルを指定する場合

Web サーバのコンテンツ格納ディレクトリ (「ナビゲーション プラットフォームインストールディ レクトリ¥PP¥uCPSB¥httpsd¥htdocs」)からの相対パスを指定します。

デフォルトの Web サーバのコンテンツ格納ディレクトリ下に images フォルダを作成し、images フォルダに格納した ucnp.gif を指定する場合の例を次に示します。

/images/ucnp.gif

## ナビゲーション プラットフォーム以外の Web サーバに格納したファイルを指定する場合

### 「プロトコル://ホスト名:ポート番号/ファイルパス」の形式で指定します。

プロトコル: http または https

ホスト名 :Web サーバのホスト名または IP アドレス

ポート番号 :Web サーバのポート番号

ファイルパス :Web サーバに格納されたファイルのパス

プロトコルが http. ホスト名が host1. ポート番号が 55555 の Web サーバの images フォルダに ある,image1.gif というファイルを指定する場合のパスを次に示します。

http://host1:55555/images/image1.gif

デフォルト値:なし

ファイル記載値:/custom/images/background.gif

## 補足事項

- ホスト名以外に「/ucnp」を含むパスは設定できません。設定した場合の動作は保証されません。
- URI で使用できない文字をプロパティの値に使用する場合は,必要に応じて URL エンコードした 値を設定してください。

# (20) ログイン画面に表示する文字列 (ucnp.base.server.custom.login.string)

ログイン画面のログイン画像の下に表示される文字を変更する場合,文字列を指定します。50 文字以内の 文字列を指定することを推奨します。50 文字より多い文字列を指定した場合,レイアウトが崩れることが あります。

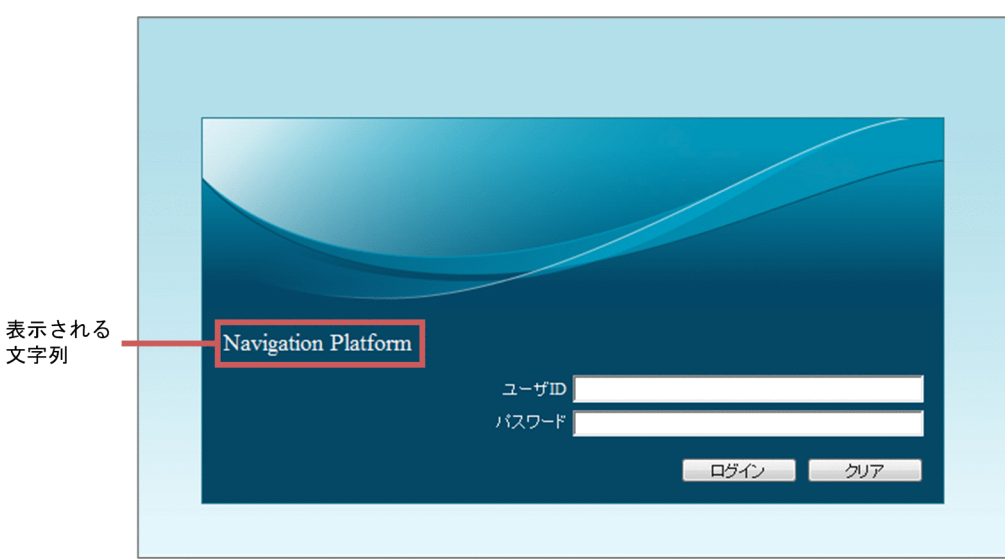

## 図 8‒5 ログイン画面のログイン画像の下に表示される文字

デフォルト値:Navigation Platform

## 補足事項

• 入力した値はチェックされません。

- このプロパティに空文字を指定した場合,ログイン画面に文字列は表示されません。
- このプロパティを省略した場合,デフォルト値で動作します。

# (21) Web ブラウザのタブ名の文字列 (ucnp.base.server.custom.browser.title)

Web ブラウザのタブ名に表示される文字列を指定します。文字列は引用符(")で囲む必要はありません。 このプロパティの値が空文字の場合. Web ブラウザのタブ名には URL が表示されます。

デフォルトのタブ名の文字列は次のとおりです。

### 図 8‒6 Web ブラウザのタブ名の文字列

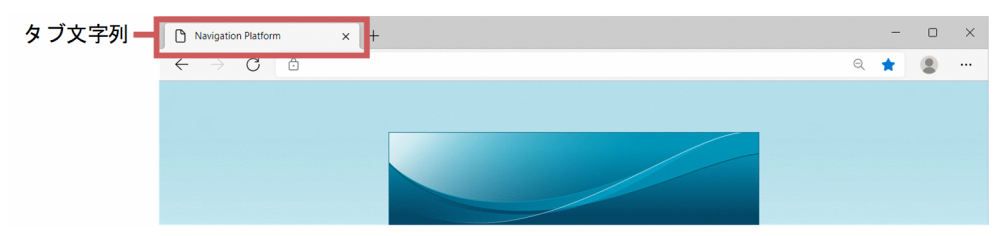

デフォルト値:Navigation Platform

## (22) HTML マニュアルのパス (ucnp.base.server.custom.help)

画面に HTML マニュアルを登録したい場合,表示する HTML マニュアルのパスを指定します。パスを指 定すると画面に[ヘルプ]メニューが表示され,そのメニューをクリックすると別ウィンドウで HTML マ ニュアルが参照できるようになります。

HTML マニュアルの登録画面は次のとおりです。

## 図 8‒7 ヘッダ領域への HTML マニュアルの登録

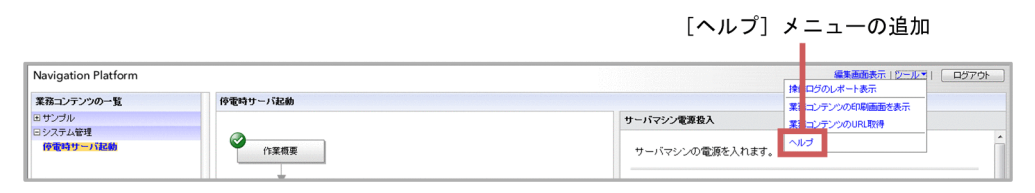

#### 指定できるパスの形式

HTML マニュアルの格納先が,ナビゲーション プラットフォームの Web サーバか,それ以外の Web サーバかによって,指定するパスの形式が異なります。

ナビゲーション プラットフォームの Web サーバに格納した HTML マニュアルを指定する場合

Web サーバのコンテンツ格納ディレクトリ (デフォルトは「ナビゲーション プラットフォームイ ンストールディレクトリ¥PP¥uCPSB¥httpsd¥htdocs」)からの相対パスを指定します。

デフォルトの Web サーバのコンテンツ格納ディレクトリ下に help フォルダを作成し、help フォ ルダに格納した index.html というファイルを指定する場合の例を次に示します。

/help/index.html

ナビゲーション プラットフォーム以外の Web サーバに格納した HTML マニュアルを指定する場合 「プロトコル://ホスト名:ポート番号/ファイルパス | の形式で指定します。

プロトコル: http または https

ホスト名 :Web サーバのホスト名または IP アドレス

ポート番号 :Web サーバのポート番号

ファイルパス :Web サーバに格納されたファイルのパス

プロトコルが http, ホスト名が host1, ポート番号が 55555 の Web サーバの help フォルダにあ る, index.html というファイルを指定する場合のパスを次に示します。

http://host1:55555/help/index.html

デフォルト値:なし

ファイル記載値:http://localhost/custom/help/index.html

補足事項

- ホスト名以外に「/ucnp」を含むパスは設定できません。設定した場合の動作は保証されません。
- URI で使用できない文字をプロパティの値に使用する場合は,必要に応じて URL エンコードした 値を設定してください。

# (23) リンク 1〜9 メニューに表示するリンクのパス (ucnp.base.server.custom.link.[N]) [N]は 1〜9 の半角数字

業務実行画面のヘッダ領域のリンク 1〜9 メニューに表示するリンクのパスを記載します。パスを設定す ると、リンク 1~9 メニューに設定した URL リンクが表示され、そのリンクをクリックすると、別ウィン ドウで指定した URL の内容が参照できます。URL は最大 9 個まで設定できます。また,リンクの表示文 字列は,ユーザラベルプロパティファイルの設定で変更できます。変更方法については,「[8.7 ユーザラ](#page-297-0) [ベルプロパティファイル\(ucnp\\_label\\_user.properties\)の設定](#page-297-0)」を参照してください。

リンク 1〜9 メニューは次の個所に表示されます。

## 図 8‒8 ヘッダ領域のリンク 1〜9 メニュー

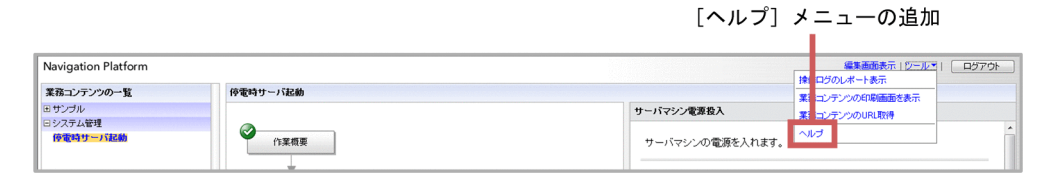

## 指定できるパスの形式

参照する URL が,ナビゲーション プラットフォームの Web サーバか,それ以外の Web サーバかに よって,指定するパスの形式が異なります。

## ナビゲーション プラットフォームの Web サーバの場合

Web サーバのコンテンツ格納ディレクトリ(デフォルトは「ナビゲーション プラットフォームイ ンストールディレクトリ¥PP¥uCPSB¥httpsd¥htdocs」)からの相対パスを指定します。 デフォルトの Web サーバのコンテンツ格納ディレクトリ下に custom フォルダを作成し,custom フォルダに格納した index.html というファイルを指定する場合の例を次に示します。 / custom /index.html

### ナビゲーション プラットフォーム以外の Web サーバの場合

「プロトコル://ホスト名:ポート番号/ファイルパス」の形式で指定します。

プロトコル: http または https

ホスト名 :Web サーバのホスト名または IP アドレス

ポート番号 :Web サーバのポート番号

ファイルパス :Web サーバに格納されたファイルのパス

プロトコルが http, ホスト名が host1, ポート番号が 55555 の Web サーバの custom フォルダに ある、index.html というファイルを指定する場合のパスを次に示します。

http://host1:55555/ custom /index.html

デフォルト値:なし

ファイル記載値:http://localhost/custom/link/index.html

#### 補足事項

- ホスト名以外に「/ucnp」を含むパスは設定できません。設定した場合の動作は保証されません。
- URI で使用できない文字をプロパティの値に使用する場合は,必要に応じて URL エンコードした 値を設定してください。

## (24) 検索機能の使用有無(ucnp.base.server.search.enable)

業務実行画面のメニュー領域に[検索]タブを表示するかどうかを指定します。

### 指定できる値:

- true:検索機能を使用する
- false:検索機能を使用しない

デフォルト値:false

#### 補足事項

• [true] を指定すると、サービスプロパティファイル (ucnp\_service.ini)の設定に従い、検索用 データが定期的に自動更新されるようになります。ただし,デフォルトのサービスプロパティファ イルの設定では検索用データの更新間隔は 0(自動更新しない)になっているため、運用に合わせ て NPUPDIVAL プロパティの設定値を見直してください。

- •「true」を指定した場合,検索結果を見やすくするためにメニュー領域の幅を広げることを推奨しま す。ucnp.base.client.menu.frame.width プロパティでメニュー領域の幅を変更してください。
- •「true」を指定した場合,検索用データベースを定期的に再編成する必要があります。詳細は, [「9.20 npupdatesearchdata コマンド\(検索用データの更新\)」](#page-351-0)のオプションにあるポイントの説 明を参照してください。

# (25) 複数ヒットした検索ワードの表示個数の最大値

## (ucnp.base.server.search.word.nearstr.num)

同一の業務コンテンツ内で複数の個所がヒットした場合,検索ワード前後の文字列を何個まで表示するか を指定します。

指定できる値:1〜10 の整数値

デフォルト値:3

## 注意事項

検索結果に表示される内容は,次に示す項目に依存して多くなります。

- 検索内容にヒットした業務コンテンツの数
- 検索ワードでヒットした前後の文字列の表示個数
- 検索ワードでヒットした前後の文字列の長さ

このため,このプロパティ値をデフォルト値より大きくすると,Web ブラウザの動作が遅くなる場合 があります。

## (26) ヒットした検索ワードの前後文字列の表示文字数

## (ucnp.base.server.search.word.nearstr.length)

業務コンテンツ内でヒットした検索ワードの前後の表示文字数を指定します。

例えば,20 を指定した場合は検索ワードの前 20 文字,後ろ 20 文字が表示されます。

指定できる値:10〜50 の整数値

デフォルト値:20

## 注意事項

検索結果に表示される内容は,次に示す項目に依存して多くなります。

- 検索ワードにヒットした業務コンテンツの数
- 検索ワードでヒットした前後の文字列の表示回数
- 検索ワードでヒットした前後の表示文字数

このため,このプロパティ値をデフォルト値より大きくすると,Web ブラウザの動作が遅くなる場合 があります。

## (27) 検索ヒット件数の最大値(ucnp.base.server.search.abort.count)

検索ヒット件数の最大値を指定します。検索でヒットした業務コンテンツの件数が,このプロパティで指 定した値を超えると検索を終了します。

「0」を指定した場合、途中で検索は終了しません。

指定できる値:0〜2147483647 の整数値

デフォルト値:10

#### 注意事項

検索結果に表示される内容は,次に示す項目に依存して多くなります。

- 検索ワードにヒットした業務コンテンツの数
- 検索ワードでヒットした前後の文字列の表示回数
- 検索ワードでヒットした前後の文字列の長さ

このプロパティの値を大きくすると検索が遅くなる場合があります。そのため、デフォルト値の「10」 で運用することを推奨します。

# (28) 画面などに表示する日時項目のタイムゾーン (ucnp.base.client.timezone)

画面やファイルに出力する日時項目のタイムゾーンを指定します。タイムゾーンは GMT との差分時間で 指定します。このプロパティを省略した場合,サーバマシンのタイムゾーンが設定されます。

指定できる値:「GMT+HH:MM」または「GMT-HH:MM」

HH:1 日での時 (00 〜 23)

 $MM:$  (00 ~ 59)

### 指定例

 $GMT+09:00$ 

デフォルト値:なし

# (29) ヘッダ領域のタイムゾーン表示有無 (ucnp.base.client.timezone.display)

ヘッダ領域のタイムゾーンの表示条件を設定します。表示するタイムゾーンは、ucnp.base.client.timezone プロパティで指定した値です。システムが複数のタイムゾーンにわたる場合は,有効になっているタイム ゾーンを画面に表示することで,サーバマシンの正確な日時を知ることができます。

#### 指定できる値:

- none:タイムゾーンを表示しません。
- all:業務実行画面と業務編集画面の両方で表示します。
- editor:業務編集画面だけ表示します。

デフォルト値:none

## (30) 画面などに表示する日時項目の日付フォーマット (ucnp.base.client.dateformat)

画面やファイルに出力する日時項目の日付フォーマットを指定します。このプロパティを変更すると,[版 の詳細]画面の公開日時など,時刻を含む項目の日付フォーマットが変更されます。

### 指定できる値:

- 年の指定:yyyy
- 月の指定:MM
- 日の指定:dd

年月日の順番は自由に変更できます。また,区切り文字として,半角記号 1 文字を指定できます。

#### 指定例

02-07-2012 と表示したい場合(日付が 2012/02/07 の場合)

MM-dd-yyyy

デフォルト値:yyyy/MM/dd

### 注意事項

- 区切り文字に「'」を使用する場合,「''」を指定してください。
- 区切り文字に「¥」を使用する場合.「¥¥」を指定してください。
- 半角記号以外の文字を指定した場合は,画面のレイアウトが崩れるおそれがあります。

## (31) 画面などに表示する日時項目の時刻フォーマット(ミリ秒なし) (ucnp.base.client.timeformat.hms)

画面やファイルに出力する日時項目の時刻フォーマット(ミリ秒なし)を指定します。このプロパティを 変更すると,印刷画面の更新日時など,秒まで出力している時刻のフォーマットが変更されます。

### 指定できる値:

- 時の指定:HH
- 分の指定:mm
- 秒の指定:ss

時分秒の順番は自由に変更できます。また,区切り文字として,半角記号 1 文字を指定できます。

### 指定例

11:25:36 と表示したい場合(時刻が 11:25:36 の場合) HH:mm:ss

### デフォルト値:HH:mm:ss

#### 注意事項

- 区切り文字に「'」を使用する場合,「''」を指定してください。
- 区切り文字に「¥」を使用する場合,「¥¥」を指定してください。
- 半角記号以外の文字を指定した場合は画面のレイアウトが崩れるおそれがあります。

## (32) 画面などに表示する日時項目の時刻フォーマット(ミリ秒あり) (ucnp.base.client.timeformat.hmsm)

画面やファイルに出力する日時項目の時刻フォーマット(ミリ秒あり)を指定します。このプロパティを 変更すると,インポートコマンドで出力するインポート一覧ファイルの公開日時など,ミリ秒まで出力し ている時刻のフォーマットが変更されます。

### 指定できる値:

- 時の指定:HH
- 分の指定:mm
- 秒の指定:ss
- ミリ秒の指定:SSS

時分秒ミリ秒の順番は自由に変更できます。また,区切り文字として,半角記号 1 文字を指定できます。

#### 指定例

11:25:36.780 と表示したい場合(時刻が 11:25:36.780 の場合)

HH:mm:ss.SSS

### デフォルト値:HH:mm:ss.SSS

#### 注意事項

- 区切り文字に「'」を使用する場合,「''」を指定してください。
- 区切り文字に「¥」を使用する場合,「¥¥」を指定してください。
- 半角記号以外の文字を指定した場合は画面のレイアウトが崩れるおそれがあります。

# (33) 業務実行画面の文字サイズのシステム設定値 (ucnp.base.client.parts.fontsize)

業務編集画面の[業務コンテンツの設定]画面で[システムの設定に従う。]チェックボックスにチェック を入れている場合の,パーツの文字サイズを指定します。

指定できる値:1〜128(単位:ピクセル)

デフォルト値:12 (単位:ピクセル)

## (34) メンテナンス機能の可否(ucnp.base.server.maintenance.enable)

メンテナンス機能を有効にするかどうかを指定します。

メンテナンス機能は,入出力プラグインパーツを更新するときだけ一時的に有効にしてください。メンテ ナンス機能を有効にした場合,システム管理者以外のユーザはログインできなくなります。

指定できる値:

- true:メンテナンス機能を有効にする
- false:メンテナンス機能を無効にする

デフォルト値:false

## (35) 画面の遷移または画面を閉じるときの確認ダイアログの表示有無 (ucnp.base.client.confirm.page.unload.enable)

業務実行画面または業務編集画面で, Web ブラウザの [×] ボタンで画面を閉じようとしたとき, または ほかのページへ遷移しようとしたとき,メッセージ(KDCZ00146-W)を表示するどうか指定します。

#### 指定できる値:

- true:メッセージ(KDCZ00146-W)を表示する
- false:メッセージ(KDCZ00146-W)を表示しない

デフォルト値:true

#### 注意事項

iPad 向けの業務コンテンツを公開する実行環境では,このプロパティは使用できません。必ず「false」 を指定してください。

#### 補足事項

このプロパティに「false」を指定して,メッセージを表示しない設定にする場合,運用時には次の点 に注意してください。

- 利用者が Web ブラウザのパーツにフォーカスが当たっていない状態で< BackSpace >キーを押 したとき,前に表示していたページに遷移してしまうことで,入力中のデータが消えてしまうおそ れがあります。
- ナビゲーション プラットフォームの画面を閉じるときは、「ログアウト]ボタンまたは「閉じる ボタンをクリックしてください。

## (36) デフォルトのグループ名 (ucnp.base.client.menu.group.default)

業務編集画面で新規作成または複製した業務コンテンツが所属する,デフォルトのグループ名を指定します。

このプロパティの値に空文字を指定した場合,新規作成,または複製した業務コンテンツのグループは, 次のようになります。

- 業務コンテンツを新規作成した場合:名称のないグループ
- 業務コンテンツを複製した場合:複製元の業務コンテンツのグループ

なお、グループに新しい階層を追加する場合は、グループの名称に「¥」を追加してください。グループに 新しい階層を追加せずに「\」を使用する場合は, 「\\」を入力してください。

指定できる値:128 文字以内の文字列※

#### 注※

グループの名称に「¥」が 1 文字で含まれる場合は、グループ階層の区切り文字として扱い. 1 文字の 「\」としてカウントされます。

グループの名称に「¥¥」が含まれる場合は、グループ名に「¥」を表示する文字として扱い. 1 文字の 「\」としてカウントされます。

デフォルト値:空文字

## (37) 業務実行画面のメニュー領域の表示有無 (ucnp.base.client.menu.frame.visible)

業務実行画面にメニュー領域を表示するかどうかを指定します。メニュー領域を非表示にすると,メニュー 領域折りたたみボタンも非表示になります。

このプロパティで「false」を設定した場合,業務実行画面の利用者は業務コンテンツ ID を指定した URL でログインする必要があります。URL については,「2.1.3 ナビゲーション [プラットフォームの画面にア](#page-35-0) [クセスするための URL」](#page-35-0)を参照してください。

#### 指定できる値:

- true:メニュー領域を表示する
- false:メニュー領域を表示しない

デフォルト値:true

# (38) 業務実行画面の業務フロー領域の表示有無 (ucnp.base.client.flow.frame.visible)

業務実行画面に業務フロー領域を表示するかどうかを指定します。業務フロー領域を非表示にすると、業 務フロー領域とガイド領域の幅を調節するためのバーも非表示になります。

### 指定できる値:

- true:業務フロー領域を表示する
- false:業務フロー領域を表示しない

デフォルト値: true

#### 補足事項

ucnp.base.client.directjump.enable プロパティに「all」を指定した場合,ガイド領域に[戻る]ボ タンが表示されないため,前のノードに戻ることができなくなります。

# (39) HTML パーツで使用する CSS ファイルのパス (ucnp.base.server.htmlpart.css)

HTML パーツで使用する CSS ファイルのパスを指定します。

### 指定できるパスの形式

指定できるパスの形式を次に示します。使用するファイルの格納先が,ナビゲーション プラットフォー ムの Web サーバか,それ以外の Web サーバかによって,指定するパスの形式が異なります。

### ナビゲーション プラットフォームの Web サーバに格納したファイルを指定する場合

Web サーバのコンテンツ格納ディレクトリ (「ナビゲーション プラットフォームインストールディ レクトリ¥PP¥uCPSB¥httpsd¥htdocs」)からの相対パスを指定します。

### ナビゲーション プラットフォーム以外の Web サーバに格納したファイルを指定する場合

「プロトコル://ホスト名:ポート番号/ファイルパス」の形式で指定します。

プロトコル: http または https

ホスト名 :Web サーバのホスト名または IP アドレス

ポート番号 :Web サーバのポート番号

ファイルパス :Web サーバに格納されたファイルのパス

プロトコルが http, ホスト名が host1, ポート番号が 55555 の Web サーバの css フォルダにあ る,htmlpart.css というファイルを指定する場合のパスを次に示します。

http://host1:55555/css/htmlpart.css

### デフォルト値:なし

ファイル記載値:/css/htmlpart.css

#### 補足事項

- CSS ファイルが指定したパスに存在しない場合,ユーザ定義の CSS ファイルは適用されません。 また,Web サーバのアクセスログに「404」が出力されます。
- ホスト名以外に「/ucnp」を含むパスは設定できません。設定した場合の動作は保証されません。
- URI で使用できない文字をプロパティの値に使用する場合は,必要に応じて URL エンコードした 値を設定してください。

## (40) 業務実行画面のターミナルノードの表示有無 (ucnp.base.client.terminal.display)

業務実行画面にターミナルノードを表示するかどうかを指定します。ucnp.base.client.flow.frame.visible プロパティに「false」を指定した場合,このプロパティに「true」を指定しても無視されるため,「false」 を指定することを推奨します。ucnp.base.client.flow.frame.visible プロパティに「false」が指定されて いる場合は,ucnp.base.client.terminal.display プロパティに「true」を指定するよりも「false」を指定 した方が,処理速度が向上します。

### 指定できる値:

- true:ターミナルノードを表示する
- false:ターミナルノードを表示しない

デフォルト値:false

## (41) 業務フローの直接遷移の可否(ucnp.base.client.directjump.enable)

業務実行画面でプロセスノードをクリックした時,そのプロセスノードへ遷移するかどうかを指定します。 また,遷移できる範囲についても選択できます。

ucnp.base.client.flow.frame.visible プロパティに「false」を指定した場合,このプロパティに「true」 または「all」を指定しても無視されるため,「false」を指定することを推奨します。「false」を指定すれ ば,「true」または「all」を指定するよりも処理速度が向上します。

### 指定できる値:

- true:一度遷移したことがあるプロセスノードにだけ直接遷移する
- all:すべてのプロセスノードに直接遷移する
- false:直接遷移しない

デフォルト値:true

#### 補足事項

## プロパティに「true」を指定した場合

• 業務フローを戻って別の分岐へ遷移したとき、元の分岐のプロセスノードには遷移できません。

- 終点のターミナルノードへ遷移すると,すべてのプロセスノードに遷移できなくなります。
- •[戻る]ボタンを非表示に設定しているプロセスノードへ遷移すると,そのプロセスノードより 前のノードには遷移できなくなります。

プロパティに「all」を指定した場合

- ガイド領域の「戻る」ボタンが表示されなくなります。
- 終点のターミナルノードへ遷移しても,すべてのプロセスノードに遷移できます。
- ガイド領域のチェックボックスがチェック必須かどうかのチェックが実行されません。
- 入出力プラグインまたは入力値チェック機能を設定していても実行されません。
- 中断再開プラグインと併用できません。ucnp.base.client.suspend.enable プロパティに「true」 を指定している場合,メッセージ(KDCZ10138-E)が出力され,システムの起動が中止され ます。
- 操作ログのレポーティング画面を使用できません。

# (42) 業務実行画面に表示する選択状態のプロセスノードの色,および業務編 集画面のガイド領域に表示中のプロセスノードの色 (ucnp.base.client.currentnode.color)

業務実行画面に表示する選択状態のプロセスノードの色,および業務編集画面のガイド領域に表示中のプ ロセスノードの色を指定します。どのノードが選択状態かをわかりやすくするために,このプロパティに は,ucnp.base.client.node.color プロパティの値と異なる値を設定することを推奨します。

## 指定できる値:

• orange

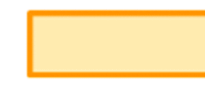

• pink

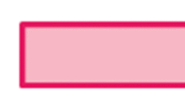

• green

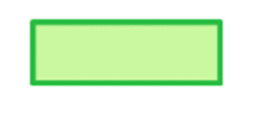

• purple

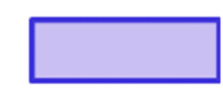

• blue

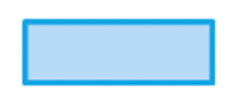

• gray

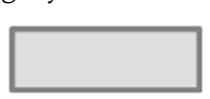

デフォルト値:orange

# (43) 非選択状態/直接遷移可能状態のプロセスノードの色 (ucnp.base.client.node.color)

業務実行画面および業務編集画面に表示するプロセスノードの色を指定します。どのノードが選択状態か をわかりやすくするために,このプロパティには,ucnp.base.client.currentnode.color プロパティの値 と異なる値を設定することを推奨します。

## 指定できる値:

• orange

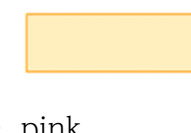

- pink
- green

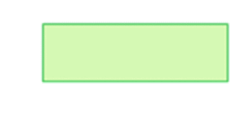

• purple

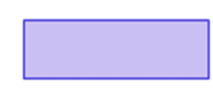

• blue

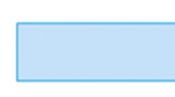

• gray

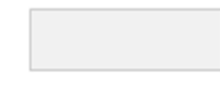

デフォルト値:gray

# (44) 直接遷移できるプロセスノードのデザイン (ucnp.base.client.directjump.design)

直接遷移できるプロセスノードのデザインを指定します。

### 指定できる値:

• gradation:プロセスノードの色をグラデーションありにする

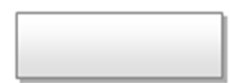

• flat:プロセスノードの色をグラデーションなしにする

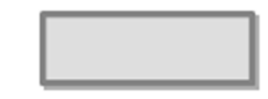

デフォルト値:gradation

補足事項

• 画像を配置したプロセスノードは,このプロパティの指定値に関係なく,次のように「flat」のデザ インになります。

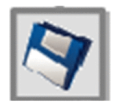

- 業務フローの中に画像を配置したプロセスノードと画像を配置しないプロセスノードが混在する場 合,全体のデザインを統一したいときは,「flat」を指定してください。
- 業務フローの中に画像を配置したプロセスノードと画像を配置しないプロセスノードが混在しない 場合でも,このプロパティは有効です。
- このプロパティは,ucnp.base.client.directjump.enable プロパティに「true」を指定した場合だ け有効になります。

# (45) プロセスノードに表示するチェックマークの位置 (ucnp.base.client.node.checkmark.position)

処理が終了したプロセスノードに表示するチェックマークの位置を指定します。

## 指定できる値:

• left:プロセスノードの左上に表示する

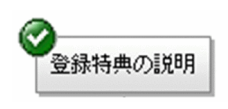

• right:プロセスノードの右上に表示する

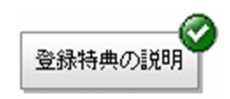

• off:チェックマークは表示しない

デフォルト値:left

### 補足事項

• ucnp.base.client.directjump.enable プロパティに「all」を指定していると,このプロパティに指 定した値にかかわらずチェックマークは表示されません。チェックマークを表示したい場合は, ucnp.base.client.directjump.enable プロパティに「true」または「false」を指定してください。

# (46) 業務フロー領域の関連線の色 (ucnp.base.client.flow.connector.color)

業務フロー領域の関連線の色を指定します。

## 指定できる値:

- $gray:$   $\longrightarrow$
- black:  $\rightarrow$
- orange: —
- pink:  $\rightarrow$
- green:  $\rightarrow$
- purple:  $\rightarrow$
- blue:  $\rightarrow$

デフォルト値:gray

## 補足事項

このプロパティの指定値は,ガイド領域のマッピング線には影響しません。

## (47) 業務フロー領域の自動スクロール可否(ucnp.base.client.autoscroll)

業務フロー領域を自動的にスクロールするかどうかを指定します。ucnp.base.client.flow.frame.visible プロパティに「false」を指定した場合,このプロパティに「true」を指定しても無視されるため,「false」 を指定することを推奨します。「false」を指定すれば,「true」を指定するよりも処理速度が向上します。

このプロパティで「true」を設定した場合,業務フロー領域が自動的にスクロールされ,常に現在の工程 が表示されるようになります。

#### 指定できる値:

- true:自動スクロールをする
- false:自動スクロールをしない

デフォルト値:true

# (48) 入力情報の破棄確認ダイアログの表示有無 (ucnp.base.client.viewer.confirm.discardinput.enable)

入力情報を破棄するときの確認ダイアログを表示させるかどうかを指定します。

このプロパティで「true」を設定した場合,業務の実行中にほかの画面に遷移するときに,入力中の情報 を破棄するかどうかを確認するダイアログが表示されます。確認ダイアログの表示が不要な場合は,この プロパティを「false」に設定します。

#### 指定できる値:

- true:入力情報の破棄確認ダイアログを表示する
- false:入力情報の破棄確認ダイアログを表示しない

#### デフォルト値: true

#### 補足事項

- ucnp.base.client.viewer.confirm.discardinput.enable プロパティに「false」を指定すると,終 了のターミナルノードの配置は任意になります。
- ucnp.base.client.directjump.enable プロパティに「all」が指定されている場合,入力情報の破棄 確認ダイアログは表示されません。そのため,このプロパティでの設定は無視されます。

## (49) 中断再開プラグインの使用有無(ucnp.base.client.suspend.enable)

中断再開プラグインを使用するかどうかを指定します。

業務実行中に入力中の情報を一時保存し,次回同じ業務を実行する場合に,保存した情報を復元して業務 を途中から再開する機能を使用したいときには,このプロパティに「true」を設定してください。

このプロパティが「true」の場合で,ナビゲーション プラットフォームのログイン時に中断再開プラグイ ンが登録されていないときには,メッセージ(KDCZ10082-E)が出力され,システムエラー画面が表示 されます。

なお,中断再開プラグインを使用するには,このプロパティの設定以外にも必要な手順があります。必要 な手順については,[「3.4.3 中断再開プラグインを使用する場合の容量の見積もり」](#page-67-0)を参照してください。

#### 指定できる値:

• true:中断再開プラグインを使用する

• false:中断再開プラグインを使用しない

デフォルト値:false

## 補足事項

このプロパティに「true」を指定し、かつ ucnp.base.client.directjump.enable プロパティに「all」 を指定した場合,メッセージ(KDCZ10138-E)が出力され,システムの起動が中止されます。

## (50) エラーのパーツを強調する枠の色

## (ucnp.base.client.erroritem.emphasis.border.color)

必須のパーツを入力しないで次の操作をしようとした場合,エラーが発生します。このとき,エラーであ るパーツを強調する枠の色を指定します。

## 指定できる値:

6 桁の 16 進数または英語の色名で指定してください。使用できる文字は,半角英数字および「#」です。

• 16 進数

先頭に必ず「#」を付けてください。「#」の後ろは 6 桁の 16 進数を指定します。

• 英語の色名

スタイルシートで使用できる色名を指定します。

デフォルト値:red

## (51) 操作ログ機能の使用有無(ucnp.base.client.operationlog.enable)

操作ログ機能を使用するかどうかを指定します。

## 指定できる値:

- true:操作ログ機能を使用する
- false:操作ログ機能を使用しない

デフォルト値:true

## (52) 操作ログの出力先 (ucnp.base.server.operationlog.path)

操作ログの格納先を絶対パスで指定します。パスの区切り文字には「¥¥」を使用してください。

デフォルト値:ナビゲーション プラットフォームインストールディレクトリ¥¥operationlogs

ファイル記載値: C:\\Program Files\\Hitachi\\HNP\\operationlogs

### 補足事項

出力先に,次に示す条件を満たしていない値を指定した場合,動作は保証されません。

- 出力先として、ナビゲーション プラットフォームインストールディレクトリ以下を指定する場合. 「operationlogs」ディレクトリを指定してください。
- 出力先として、ナビゲーション プラットフォームインストールディレクトリ以外を指定する場合, 存在するディレクトリを指定してください。
- 排他制御のプロセスで操作ログを参照しないでください。参照した場合,操作ログの出力および面 数の切り替えができなくなるおそれがあります。
- システムの起動時に,操作ログのほかに「operation.lck」というファイルが作成されますが,シス テムの停止時にこのファイルは削除されます。
- このプロパティを省略した場合,デフォルト値が適用されます。

## (53) 操作ログの最大面数

## (ucnp.base.server.operationlog.backup.number)

操作ログの最大面数を設定します。操作ログのファイル名には,指定した値が最大面数として割り振られ ます。例えば,デフォルトの 40 の場合,「operation1.log」から「operation40.log」までが操作ログの ファイル名として使用され,計 40 個の操作ログが出力されます。

指定できる値:1〜128 の整数値

デフォルト値:40

#### 補足事項

- 排他制御のプロセスで操作ログを参照しないでください。参照した場合,操作ログの出力および面 数の切り替えができなくなるおそれがあります。
- 1 日に出力したいレコード数や操作ログの保存期間に合わせて,このプロパティの設定値を調整し てください。

次のプロパティの値と一緒に調整してください。

操作ログの最大出力ファイルサイズ

ucnp.base.server.operationlog.size プロパティ

## (54) 操作ログのファイルサイズの上限値 (ucnp.base.server.operationlog.size)

操作ログのファイルサイズの上限値を設定します。

指定できる値:1024〜2097151 の整数値(単位:KB)

## デフォルト値:40960(単位:KB)

# (55) 操作ログの出力項目の設定 (ucnp.base.server.operationlog.user.analyze.info)

ユーザが任意で解析するときに,解析しやすくするための項目を操作ログに出力するかどうかを指定しま す。ダッシュボード機能を利用する場合は,「true」を設定してください。

このプロパティに「true」を設定した場合に出力される項目を次に示します。

• 日時

- セッション ID
- ユーザ ID または IP1 ユーザ ID (業務コンテンツ開始時だけ出力する。それ以外は出力しない)
- グループ ID
- 業務コンテンツ名称
- 遷移元ノードの名称
- 実際の遷移先ノードの名称
- 指定した遷移先ノードの名称
- ucnpOptions パラメタの値

#### 指定できる値:

- true:ユーザが任意で解析するときに,解析しやすくするための項目を操作ログに出力する
- false:ユーザが任意で解析するときに,解析しやすくするための項目を操作ログに出力しない

デフォルト値:true

補足事項 :

- •「false」を指定した場合,ユーザが任意に解析するときに,解析しやすくするための情報は操作ロ グに出力されません。レポーティング画面を表示するための情報だけが操作ログに出力されます。
- •「false」を指定すると操作ログの容量を大幅に削減できます。任意の解析をしない,またはダッシュ ボード機能を利用しない場合は,「false」を指定することを推奨します。

# (56) レポーティング画面に解析結果を表示する業務コンテンツ数 (ucnp.base.server.operationlog.ranking.num)

操作ログのレポーティング画面で,解析結果をグラフで表示する業務コンテンツ数を指定します。

操作ログのレポーティング画面には,このプロパティで指定した値の個数分の業務コンテンツが表示され ます。「0」を指定した場合は,すべての業務コンテンツが表示されます。

### 指定できる値:0〜2000 までの整数値

### デフォルト値:0

# <span id="page-284-0"></span>(57) レポーティング画面に解析結果を表示するユーザ数 (ucnp.base.server.operationlog.ranking.user.num)

操作ログのレポーティング画面で、解析結果をグラフで表示するユーザ数(業務コンテンツ単位およびノー ド単位)を指定します。

操作ログのレポーティング画面には,このプロパティで指定した値の個数分のユーザが表示されます。「0」 を指定した場合は,すべてのユーザを表示します。

指定できる値:0〜300 までの整数値

デフォルト値:10

## (58) 監査ログの使用有無(ucnp.base.client.auditlog.enable)

監査ログを使用するかどうかを指定します。

#### 指定できる値:

- true: 監査ログを使用する
- false: 監査ログを使用しない

デフォルト値:false

## (59) 監査ログの出力先 (ucnp.base.server.auditlog.path)

監査ログのファイルの絶対パスを指定します。パスの区切り文字には「¥¥」を使用してください。監査ロ グのファイル名を変更したい場合は,「ucnp\_audit」を任意の文字列に変更してください。

デフォルト値:ナビゲーション プラットフォームインストールディレクトリ¥¥auditlog¥¥ucnp\_audit

ファイル記載値: C:\\Program Files\\Hitachi\\HNP\\auditlog\\ucnp\_audit

#### 補足事項

- 監査ログは「ucnp\_audit*面数*.log」の形式で出力されます。
- このプロパティを省略した場合は、「ナビゲーション プラットフォームインストールディレクトリ¥ ¥auditlog¥¥ucnp\_audit面数 .log」が出力されます。
- システムの起動時に,監査ログファイルとは別に「ucnp\_audit.lck」というファイルが作成されます。
- 出力先に、ナビゲーション プラットフォームインストールディレクトリ以下を指定する場合, 「auditlog」以外のディレクトリを指定しないでください。指定した場合,動作は保証されません。
- 出力先に「auditlog」以下のディレクトリを指定した場合は,次のファイルやディレクトリが存在 しないパスを指定してください。ファイルやディレクトリが監査ログに上書きされるおそれがあり ます。「ucnp\_audit」を任意の文字列に変更しているときは,変更後のファイル名を指定しないで ください。

<span id="page-285-0"></span>「ucnp\_audit面数.log」から始まる監査ログ以外のファイル [ucnp\_audit 面数.log] から始まるディレクトリ

• 条件を満たしていないファイルパスを指定した場合は,動作は保証されません。また,エラーになっ たときは、メッセージ (KDCZ10304-E) がトレースファイルに出力され、システムの起動が中止 されます。

## (60) 監査ログの最大面数(ucnp.base.server.auditlog.backup.number)

監査ログの最大面数を設定します。監査ログのファイル名には,指定した値が最大面数として割り振られ ます。例えば、デフォルトの「16」の場合,「監査ログのファイル名 1.log」から「監査ログのファイル名 16.log」がファイル名になります。

指定できる値:1〜32 の整数値

デフォルト値:16

## (61) 監査ログのファイルサイズの上限値(ucnp.base.server.auditlog.size)

監査ログのファイルサイズの上限値を設定します

指定できる値:1024〜2097151 の整数値(単位:KB)

デフォルト値:10240(単位:KB)

## (62) レポーティング画面の解析対象の設定

## (ucnp.base.server.operationlog.report.target)

操作ログのレポーティング画面の解析対象を設定します。レポーティング画面の利用シーンに合わせて解 析対象を設定してください。

## 指定できる値:

• latest:

解析対象は,業務実行画面に表示されている業務コンテンツです。業務コンテンツの公開中の版の 利用状況だけ確認したい場合に利用します。また,業務コンテンツの公開前の利用状況を残してお くことで,業務コンテンツの公開前後の利用状況の変化を確認できます。

 $\bullet$  all:

解析対象は,業務実行画面に表示されている業務コンテンツの過去の版も含みます。業務コンテン ツの版を意識しないで,業務コンテンツに対する利用状況を確認したい場合に利用します。継続的 なレポーティング画面の解析結果を蓄積することで,業務コンテンツの利用状況の推移がわかりま す。また,推移の要因を特定することで,業務コンテンツの改善につなげることができます。

デフォルト値:latest

# <span id="page-286-0"></span>(63) 業務実行画面のヘッダ領域の[URL 取得]メニューの表示有無 (ucnp.base.server.geturl.link.display)

業務実行画面のヘッダ領域に [URL 取得] メニューを表示するかどうかを指定します。

### 指定できる値:

- true:[URL 取得]メニューを表示する
- false:[URL 取得]メニューを表示しない

デフォルト値: true

### 注意事項

iPad 向けの業務コンテンツを公開する実行環境では,このプロパティは使用できません。必ず「false」 を指定してください。

### 補足事項

[URL 取得]メニューから取得できる URL は,業務コンテンツ ID 以外のパラメタを含みません。業 務編集画面を表示する URL や終了ボタンを指定するための URL は取得できません。ほかのパラメタ も URL で使用する運用の場合,このプロパティでは「false」を指定し,[URL 取得]メニューを表示 しないことを推奨します。

URL の詳細は,「2.1.3 ナビゲーション [プラットフォームの画面にアクセスするための](#page-35-0) URL」を参照 してください。

# (64) 操作ログのダッシュボード表示リンクの表示条件 (ucnp.base.server.dashboard.link.display)

操作ログのダッシュボード表示リンクの表示条件を指定します。

## 指定できる値:

- true:リンクを表示する
- false:リンクを表示しない

デフォルト値:false

# (65) 連携先の JP1/IM-SS のホスト名 (ucnp.base.client.jp1imss.hostname)

連携先の JP1/IM-SS のホスト名を指定します。

指定できる値:文字列

デフォルト値:localhost

### <span id="page-287-0"></span>補足事項

- JP1/IM-SS URL プラグインを利用する場合は、JP1/IM-SS が動作する物理ホスト名または論理ホ スト名を必ず指定してください。
- 空文字列は指定できません。

# (66) 連携先の JP1/IM-SS のポート番号 (ucnp.base.client.jp1imss.portnum)

連携先の JP1/IM-SS のポート番号を指定します。

指定できる値:1〜65535 の整数値

デフォルト値: 24401

#### 補足事項

• JP1/IM-SS URL 出力プラグインを利用する場合は,このプロパティを必ず指定してください。

## (67) 連携先の JP1/AO のホスト名 (ucnp.base.client.jp1ao.hostname)

連携先の JP1/AO のホスト名を指定します。

指定できる値:文字列

デフォルト値:localhost

#### 補足事項

● 次のシステムプラグインを利用する場合は、IP1/AO が動作する物理ホスト名または論理ホスト名 を必ず指定してください。 JP1/AO URL 出力プラグイン JP1/AO サービス実行プラグイン JP1/AO プロパティ出力プラグイン • 空文字列は指定できません。

## (68) 連携先の JP1/AO のポート番号(ucnp.base.client.jp1ao.portnum)

連携先の JP1/AO のポート番号を指定します。

指定できる値:1〜65535 の整数値

デフォルト値:22015

#### 補足事項

• 次のシステムプラグインを利用する場合は,このプロパティを必ず指定してください。
JP1/AO URL 出力プラグイン

JP1/AO サービス実行プラグイン

JP1/AO プロパティ出力プラグイン

• JP1/AO V10 と連携する場合,または JP1/AO のポート番号をデフォルトから変更している場合 は,このプロパティの設定値を見直してください。

# (69) 連携先の JP1/AO が HTTPS 環境かどうか (ucnp.base.client.jp1ao.https.enable)

連携先の JP1/AO が HTTPS 環境かどうかを指定します。

### 指定できる値:

- true の場合:JP1/AO が HTTPS 環境の場合に指定します。
- false の場合: IP1/AO が HTTPS 環境でない場合に指定します。

デフォルト値:false

### 補足事項

• 次のシステムプラグインを利用する場合で,JP1/AO が HTTPS 環境の場合は,このプロパティを 必ず指定してください。

JP1/AO URL 出力プラグイン

JP1/AO サービス実行プラグイン

JP1/AO プロパティ出力プラグイン

# (70) JP1 イベント関連づけファイルの使用可否 (ucnp.base.client.jp1ev.association.enable)

JP1/IM または JP1/IM-SS から呼び出されたとき、JP1 イベント情報と関連づけられた特定の業務コンテ ンツを開くかどうかを設定します。

JP1 イベント情報と業務コンテンツの関連づけについては,「[5.13.4 JP1 イベント情報と業務コンテンツ](#page-172-0) [を関連づける](#page-172-0)」を参照してください。

### 指定できる値:

- true:JP1 イベント関連づけファイルが有効
- false:JP1 イベント関連づけファイルが無効

デフォルト値:false

# (71) 業務実行画面の[戻る]ボタンの幅 (ucnp.base.client.back.button.width)

業務実行画面の [戻る] ボタンの幅をピクセル単位で指定します。

指定できる値:30〜260(単位:ピクセル)

デフォルト値:100 (単位:ピクセル)

#### 補足事項

- ucnp.base.client.directjump.enable プロパティに「all」が指定されている場合, [戻る] ボタン は表示されません。そのため,このプロパティの設定は無視されます。
- ボタン名はノードの属性の設定内容によって変更できます。ボタン名がこのプロパティで指定した 幅よりも長い場合,ボタン名は途中までしか表示されません。

## (72) 業務実行画面の[次へ]ボタンの幅 (ucnp.base.client.next.button.width)

業務実行画面の「次へ」ボタンの幅をピクセル単位で指定します。

指定できる値:30〜260(単位:ピクセル)

デフォルト値:130 (単位:ピクセル)

#### 補足事項

ボタン名はノードの属性の設定内容によって変更できます。ボタン名がこのプロパティで指定した幅よ りも長い場合,ボタン名は途中までしか表示されません。

## (73) 業務実行画面の[完了]ボタンの幅 (ucnp.base.client.complete.button.width)

業務実行画面の「完了」ボタンの幅をピクセル単位で指定します。

指定できる値:30〜260(単位:ピクセル)

デフォルト値:130 (単位:ピクセル)

#### 補足事項

ボタン名はノードの属性の設定内容によって変更できます。ボタン名がこのプロパティで指定した幅よ りも長い場合,ボタン名は途中までしか表示されません。

## (74) 業務実行画面で分岐合流ノードを経由して次のノードへ遷移するための ボタンの横幅 (ucnp.base.client.branch.button.width)

業務実行画面で分岐合流ノードの前のプロセスノードを選択した場合に表示される、次のノードへ遷移す るためのボタンの幅をピクセル単位で指定します。なお,このプロパティは,分岐先が一つしかないプロ セスノードに対しては適用されません。

指定できる値:30〜260(単位:ピクセル)

デフォルト値:130 (単位:ピクセル)

#### 補足事項

ボタン名はノードの属性の設定内容によって変更できます。ボタン名がこのプロパティで指定した幅よ りも長い場合,ボタン名は途中までしか表示されません。

# (75) 業務実行画面のボタンの高さ (ucnp.base.client.node.transition.button.height)

業務実行画面に表示されるボタンの高さを指定します。対象となるボタンを次に示します。

- •[戻る]ボタン
- [次へ] ボタン
- •[完了]ボタン
- 分岐条件を示すボタン

指定できる値:22〜130(単位:ピクセル)

デフォルト値: 22 (単位:ピクセル)

### (76) 業務編集画面の表示有無

## (ucnp.base.client.operation.editor.enable)

業務編集画面の表示を許可するかどうかを指定します。このプロパティに「false」を指定した場合, URL のパラメタやユーザのアクセス権にかかわらず,業務編集画面を開けなくなります。また,業務実行画面 の[編集画面表示]メニューも表示されなくなります。URL の詳細については,[「2.1.3 ナビゲーション](#page-35-0) [プラットフォームの画面にアクセスするための URL」](#page-35-0)を参照してください。

編集環境と実行環境を別のサーバマシンとするシステム構成で運用している場合、実行環境でこのプロパ ティに「false」を指定しておくと,利用者が誤って業務コンテンツを編集してしまう問題を防止できます。

#### 指定できる値:

- true:業務編集画面の表示を許可する
- false:業務編集画面の表示を許可しない

## (77) 業務編集画面のグリッド間隔(ucnp.base.client.grid.size)

業務編集画面のグリッド間隔を指定します。業務編集画面に配置したパーツは,このグリッド間隔を基準 にスナップされます。

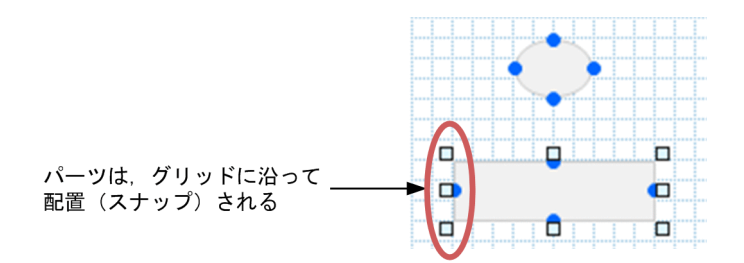

#### 指定できる値:

- 0:スナップ処理は実行されない
- 5:5 ピクセル
- 10:10 ピクセル
- 20:20 ピクセル

# (78) [元に戻す]ボタンの対象操作履歴の最大保持数 (ucnp.base.client.undo.max.count)

[元に戻す]ボタンの対象操作履歴の最大保持数を指定します。つまり、このプロパティで指定した値は. [元に戻す]ボタンが有効になる最大の回数になります。

指定できる値:1〜100

デフォルト値:10

# (79) [ファイル管理/登録]メニューの表示有無 (ucnp.base.server.fileupload.link.display)

業務編集画面のヘッダ領域に「ファイル管理/登録]メニューを表示するかどうかを指定します。

#### 指定できる値:

- all:すべてのユーザに[ファイル管理/登録]メニューを表示する
- admin:システム管理者にだけ[ファイル管理/登録]メニューを表示する
- none:[ファイル管理/登録]メニューを表示しない

8. プロパティ

デフォルト値:10

# (80) [Plugins]パレットに表示するアイコン (ucnp.base.client.editor.jp1plugin.toolpalette.display)

[Plugins]パレットに JP1 連携プラグインのアイコンを表示するかどうかを指定します。

### 指定できる値:

- true: IP1 連携プラグインのアイコンを表示する
- false: JP1 連携プラグインのアイコンを表示しない

### デフォルト値:false

#### 補足事項

このプロパティは IP1 連携プラグインのアイコンの表示だけを制御します。false を指定しても、すで に IP1 連携プラグインを配置している業務コンテンツを操作したり、配置されている IP1 連携プラグ インの設定を変更したりできます。

## (81) コンテンツ編集者の名前の表示有無

## (ucnp.base.client.editor.name.display.type)

業務コンテンツを編集したユーザの表示方法を指定します。

### 指定できる値:

- userId:ユーザ名としてユーザ ID を表示する
- displayName:ユーザ名として Active Directory の「表示名」を表示する

### デフォルト値:userId

#### 補足事項

- ucnp.setup.server.ldap.directory.kind プロパティでユーザ認証の種別を「AD」に指定する場合 は,このプロパティの設定値を見直してください。
- このプロパティに「displayName」を指定した場合,Active Directory の「表示名」の情報が取得 できないときは,ユーザ名には「-」が表示されます。
- ucnp.setup.server.ldap.directory.kind プロパティの指定値が「AD」以外の場合にこのプロパティ に「displayName」を指定すると,ユーザ名には「-」が表示されます。
- このプロパティに「displayName」を指定した場合,ユーザ名には Active Directory からデータ を取得した時点の「表示名」が表示されます。ナビゲーション プラットフォームがデータを取得し たあとに Active Directory の「表示名」の情報を更新しても、取得済みの「表示名」には反映され ません。

### (82) 業務コンテンツの最大数(ucnp.base.client.menu.maxnum)

業務コンテンツの最大数を指定します。

指定できる値:1〜2000 の整数値

#### デフォルト値:500

#### 注意事項

- 業務コンテンツの最大数をデフォルト値より増やす場合は,サーバのディスク容量を見直してくだ さい。詳細については,「[5.11 業務コンテンツの上限数を増やす手順」](#page-168-0)を参照してください。
- 作成済みの業務コンテンツの数より小さい値は指定しないでください。業務コンテンツの数より小 さい値を指定する場合は,その値まで業務コンテンツを削除してから指定してください。
- 誤って作成済みの業務コンテンツの数より小さい値を指定した場合は,作成済みの業務コンテンツ の数以上の値に指定し直してください。
- メニュー領域に表示する業務コンテンツの数が多くなると,すべての業務コンテンツを表示するの に掛かる時間が長くなります。この時間はクライアントのマシンのスペックや Web ブラウザのバー ジョンに依存します。

## (83) 操作ログのダッシュボード画面へのアクセスを許可するユーザのユーザ ID の一覧(ucnp.base.server.dashboard.auth.userids)

操作ログのダッシュボード画面へのアクセスを許可するユーザのユーザ ID の一覧を指定します。ナビゲー ション プラットフォームにログインできるユーザ ID を指定してください。

ユーザ ID を複数指定する場合は、ユーザ ID をコンマ (,) で区切った CSV 形式で指定します。ユーザ ID は 100 個まで指定できます。指定する際は,ユーザ ID の前後に余分な空白を入力しないでください。

#### 指定できる値:

- ユーザ ID を指定しない場合 空文字
- ユーザ ID を 1 つだけ指定する場合 半角英数字の文字列
- ユーザ ID を複数指定する場合
	- ・1 つのユーザ ID につき 31 文字以内の半角英数字の文字列
	- ·ユーザ ID とユーザ ID の間のコンマ() ※
	- 注※ コンマとコンマの間に空文字列は指定できません。

#### デフォルト値:

 $11$ ser $1$ 

注※

- セットアップ直後は次に示す値が設定されています。
- ユーザ認証が JP1 認証(JP1/Base によるユーザ認証)の場合 user1,jp1admin
- ユーザ認証が JP1 認証以外の場合 user1

### 8.6 ユーザメッセージプロパティファイル

### (ucnp\_message\_user.properties)の設定

ユーザメッセージプロパティファイルを編集すると,次のメッセージの内容を変更できます。

- 業務実行画面または業務編集画面で,Web ブラウザの[×]ボタンで画面を閉じようとしたとき,ま たはほかのページへ遷移しようとしたときに表示されるメッセージ(KDCZ00146-W)
- 業務実行画面での操作が完了したときに表示されるメッセージ(KDCZ10060-I)
- 必須のチェックボックスが未チェックの場合のメッセージ(KDCZ00307-E)
- [ファイル管理/登録]画面を開いた状態で. [ファイル管理/登録] メニューを選択したときに. 表示 されるメッセージ(KDCZ00223-Q)

ユーザメッセージプロパティファイルには,日本語用と英語用があり,利用する環境に応じて,それぞれ カスタマイズする必要があります。以降,英語用のファイル名で説明をしていますが,適宜読み替えてく ださい。

ユーザメッセージプロパティファイルのファイル名を次に示します。

日本語用: ucnp\_message\_user\_ja.properties

英語用:ucnp\_message\_user.properties

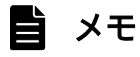

• ユーザプロパティファイル (ucnp\_user.properties)の ucnp.base.client.confirm.page.unload.enable プロパティに「false」が指定されている場 合,ユーザメッセージプロパティファイルで設定したメッセージ(KDCZ00146-W)は表 示されないで,業務コンテンツ終了と同時に Web ブラウザが閉じます。

## 8.6.1 ユーザメッセージプロパティファイルの格納先

ユーザメッセージプロパティファイルの格納先を次に示します。

プロパティファイルの格納先

ナビゲーション プラットフォームインストールディレクトリ¥conf¥ucnp\_message\_user.properties

## 8.6.2 ユーザメッセージプロパティファイルの記述例

ユーザメッセージプロパティファイルの記述例を次に示します。

#### KDCZ10060-I = 完了しました。

下線で示す部分を変更すると,メッセージを変更できます。文字コードは UTF-8 で記述します。

なお, 記述できるメッセージ ID は「KDCZ00146-W」,「KDCZ10060-I」,「KDCZ00307-E」または 「KDCZ00223-Q」で固定です。これ以外のメッセージ ID は記述しないでください。

KDCZ00307-E の場合は,セットアップ時に自動で作成されるユーザメッセージプロパティファイルに は、「未チェックの項目を確認してください。」という日本語のメッセージが表示されるよう、文字コード UTF-8 の文字列がデフォルトで記述されています。

## (1) KDCZ00146-W のメッセージ例

KDCZ00146-W は, Web ブラウザの [×] ボタンで画面を閉じようとしたとき, または<F5 >キーや < BackSpace >キーでほかのページに遷移しようとしたときに出力されるメッセージです。画面のヘッ ダ領域に表示されるボタンの種類,およびプラグインの使用有無に応じた,KDCZ00146-W のメッセー ジ例を次に示します。この例では、業務実行画面を操作する利用者が、Web ブラウザの [×] ボタンで画 面を閉じようとしたときを想定しています。

#### 表 8-7 KDCZ00146-W のメッセージ例

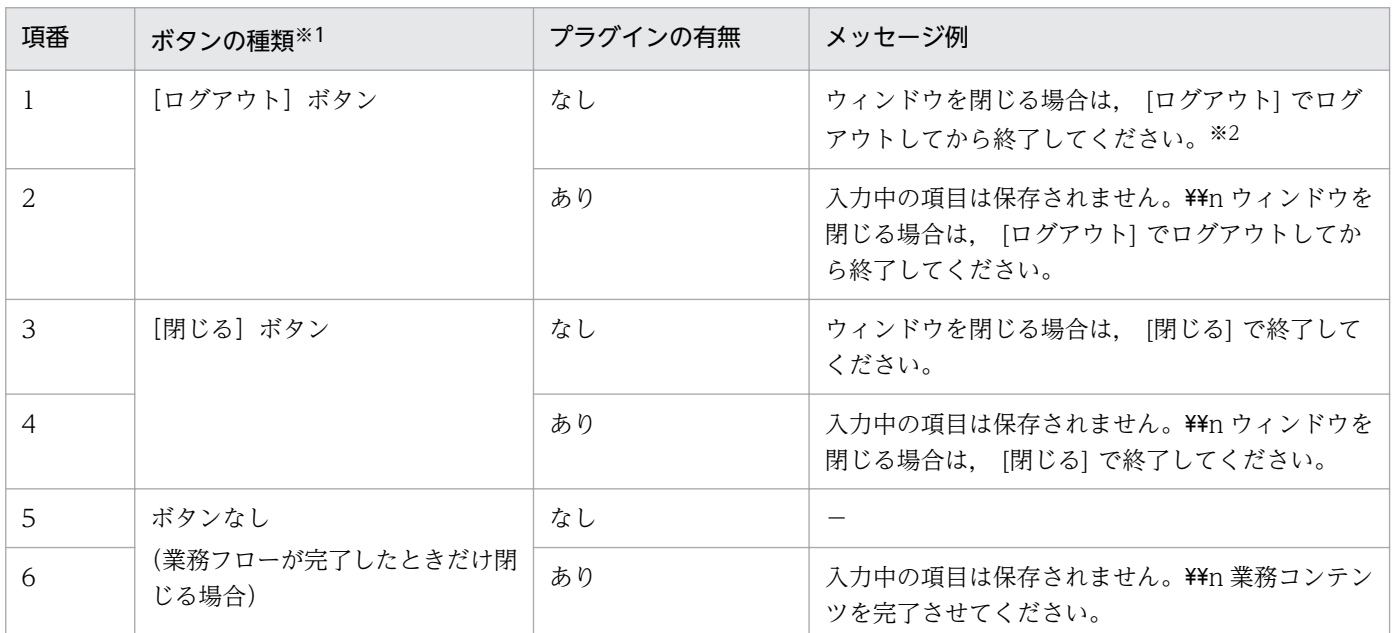

(凡例)

−:メッセージはありません。

注

「¥¥n」は改行を示します。

注※1

ボタンの種類を設定する方法には,URL に ucnpCloseBtn パラメタを指定する方法,およびユーザプロパティファイル (ucnp\_user.properties)の次のプロパティを設定する方法があります。

ucnp.base.server.logoutbutton.display プロパティ

#### 注※2

デフォルトで出力されるメッセージです。

## 8.7 ユーザラベルプロパティファイル (ucnp\_label\_user.properties) の 設定

ユーザラベルプロパティファイルを編集すると,業務実行画面のヘッダ領域のリンク 1〜9 メニューのリ ンクの表示文字列の内容を変更できます。

次に示すリンクの表示文字列を変更できます。

#### ラベル ID

label custom link  $[N]$  ( $[N]$ は 1〜9 の数字)

#### デフォルトの表示文字列

リンク/N/ (/N/は 1~9の数字)

それぞれのラベル ID 末尾/N/の数字と、ucnp.base.server.custom.link./N/プロパティの数字が対応して います。

例えば、リンク 1~9 メニューのリンク 1 の表示文字列は、label\_custom\_link\_1 で設定した値になり, URL は、ucnp.base.server.custom.link.1 プロパティで設定した値になります。

ユーザラベルプロパティファイルには,日本語用と英語用があり,利用する環境に応じて,それぞれカス タマイズする必要があります。以降,英語用のファイル名で説明をしていますが,適宜読み替えてください。

ユーザラベルプロパティファイルのファイル名を次に示します。

日本語用:ucnp\_label\_user\_ja.properties

英語用:ucnp\_label\_user.properties

## 8.7.1 ユーザラベルプロパティファイルの格納先

ユーザラベルプロパティファイルの格納先を次に示します。

プロパティファイルの格納先

ナビゲーション プラットフォームインストールディレクトリ¥conf¥ucnp\_label\_user.properties

### 8.7.2 ユーザラベルプロパティファイルの記述例

label custom link 1=link1

下線で示す部分を変更すると,リンクの表示文字列を変更できます。文字コードは UTF-8 で記述します。

# ●ヒント

リンクの表示文字列が表示しきれない場合、末尾が省略されます。そのため、半角英数字約 25 文字以内を目安に設定することを推奨します。

## 8.8 ユーザスタイルプロパティファイル (ucnp\_style\_user.properties) の 設定

ユーザスタイルプロパティファイルを編集すると、業務編集画面の [業務コンテンツの設定]画面で, [サ イズの設定]タブの[文字のフォント]ドロップダウンに表示される選択項目に,システムのデフォルト 以外のフォントファミリーを追加できます。

ユーザスタイルプロパティファイルには,日本語用と英語用があり,利用する Web ブラウザのロケール の設定に応じて適用するスタイルを指定します。以降、英語用のファイル名で説明をしていますが、適宜 読み替えてください。

ユーザスタイルプロパティファイルのファイル名を次に示します。

日本語用:ucnp\_style\_user\_ja.properties

英語用: ucnp\_style\_user.properties

# 8.8.1 ユーザスタイルプロパティファイル(ucnp\_style\_user.properties) のプロパティ一覧

ユーザスタイルプロパティファイルのプロパティ一覧を次の表に示します。

表 8-8 ユーザスタイルプロパティファイル (ucnp\_style\_user.properties)の設定内容

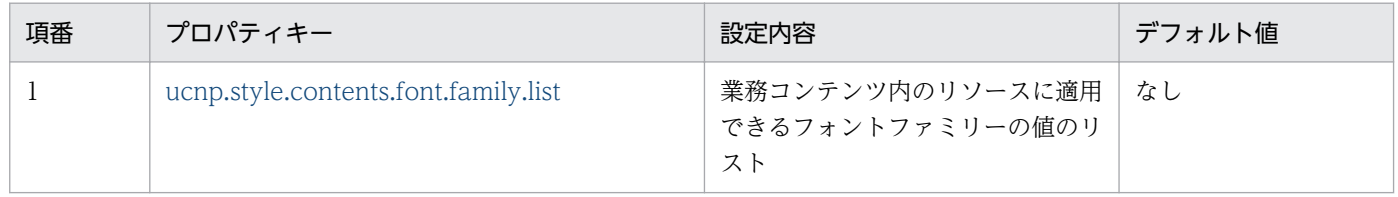

## 8.8.2 ユーザスタイルプロパティファイルの格納先

ユーザスタイルプロパティファイルの格納先を次に示します。

プロパティファイルの格納先

ナビゲーション プラットフォームインストールディレクトリ¥conf¥localize¥style \ucnp\_style\_user.properties

# 8.8.3 ユーザスタイルプロパティファイルのプロパティ詳細

ユーザスタイルプロパティファイルのプロパティについて説明します。

# <span id="page-300-0"></span>(1) フォントファミリーの値のリスト (ucnp.style.contents.font.family.list)

業務編集画面の[業務コンテンツの設定]画面で,[サイズの設定]タブの[文字のフォント]ドロップダ ウンに表示される選択項目に,システムのデフォルト以外のフォントファミリーを追加するためのプロパ ティです。

業務コンテンツ内のリソースに適用できるフォントファミリーの値を,コンマ区切りで指定します。この プロパティが未設定の場合は,システムのデフォルトの設定値が適用されます。

#### 注意事項

- 空白を含むフォントファミリーを指定する場合は,前後を「'」(シングルクォート)で囲んでくだ さい。
- 次の文字は指定しないでください。 制御文字(ASCII コードの 0x00〜0x1F と 0x7F)  $" ; \{\} ()$

[文字のフォント]ドロップダウンには,次の順序で選択項目が表示されます。

1.[システムのフォント設定に従う。]

- 2. このプロパティで設定したフォントファミリーの値のリスト
	- このプロパティにコンマ区切りで左から右に指定した順序で,フォントファミリーの値が上から下に表 示されます。

フォントファミリーの値の前後が「'」(シングルクォート)で囲まれている場合は,前後の「'」を除 外した値が表示されます。

3. 業務コンテンツの現在のフォント

#### システム標準のスタイルプロパティ

業務コンテンツ内のリソースに適用されるシステム標準のフォントを、次に示します。

日本語用

- MS Pゴシック(英語名:MS PGothic)
- ヒラギノ角ゴ ProN W3(英語名:Hiragino Kaku Gothic ProN W3)

英語用

- Arial
- Helvetica
- MS Pゴシック(英語名:MS PGothic)
- ヒラギノ角ゴ ProN W3(英語名:Hiragino Kaku Gothic ProN W3)

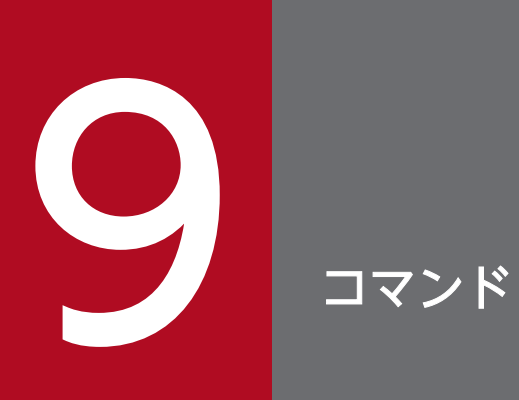

この章では,ナビゲーション プラットフォームのコマンドについて説明します。

## 9.1 コマンドの概要

ここでは,ナビゲーション プラットフォームのコマンドの一覧を示します。また,コマンドを実行するに 当たっての注意事項について説明します。

### 9.1.1 コマンド一覧

ナビゲーション プラットフォームのコマンドを次の表に示します。

### 表 9‒1 ナビゲーション プラットフォームのコマンド一覧

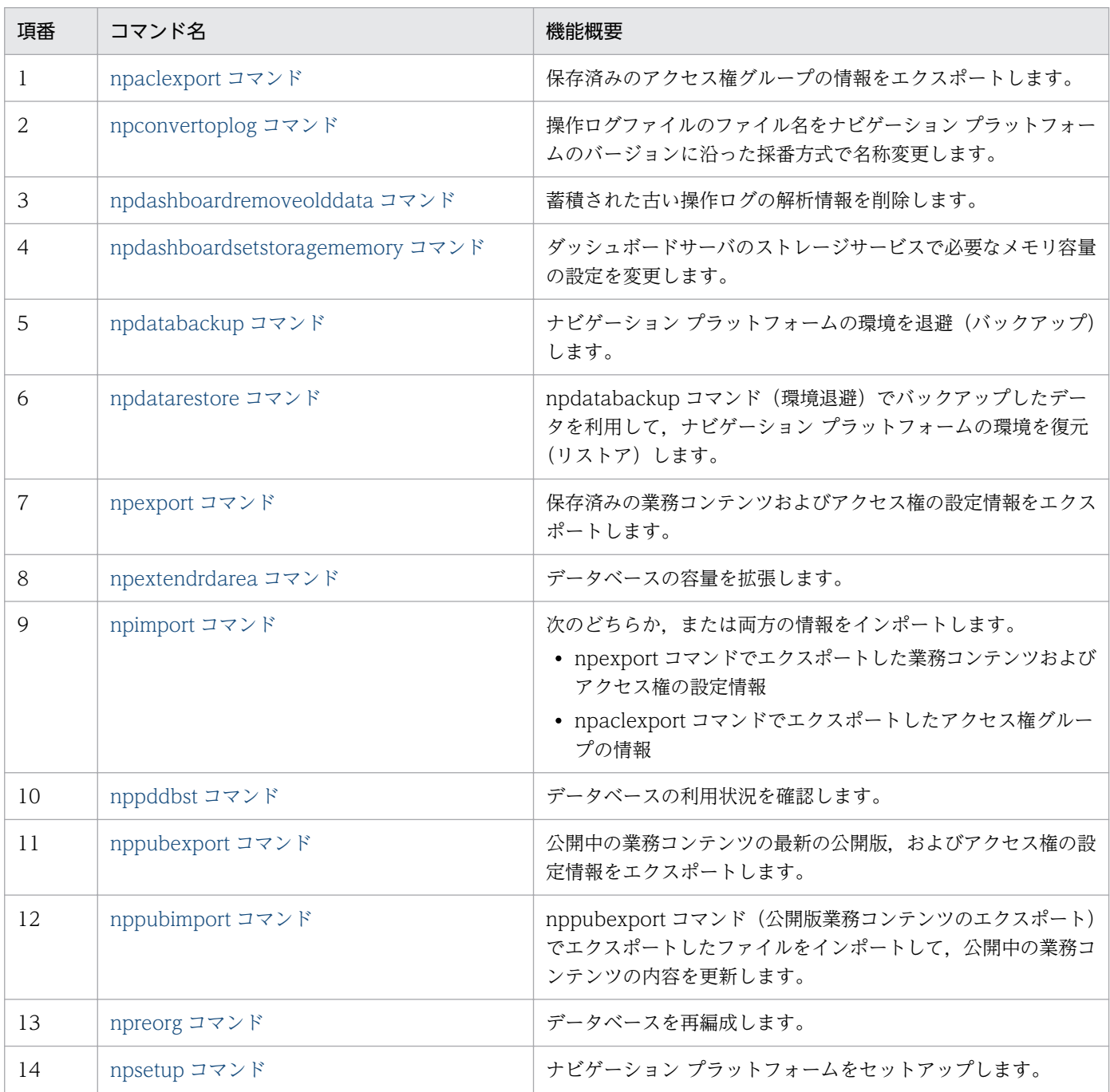

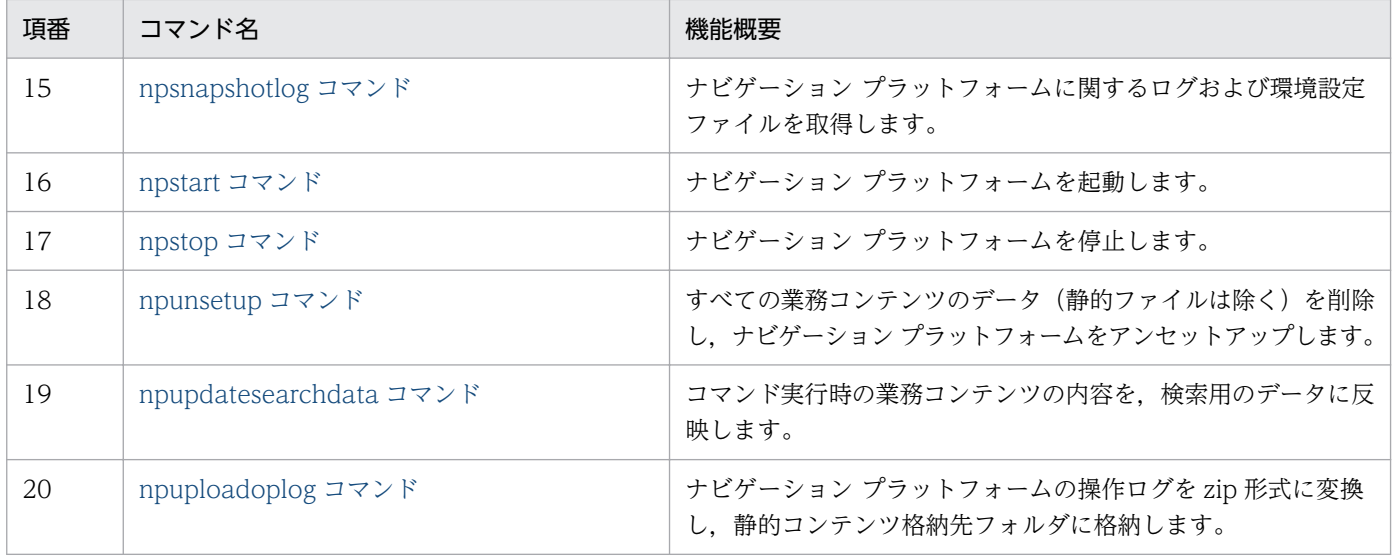

### 9.1.2 全コマンド共通の注意事項

ここでは、全コマンド共通の注意事項を説明します。次に示す内容を守らなかった場合、エラーが発生し ていなくても動作は保証されません。

- ナビゲーション プラットフォームのインストール操作を実行した,Windows の管理者権限を持つユー ザでコマンドを実行してください。その場合,コマンドプロンプトを[管理者として実行]を選択して 開いてからコマンドを実行する必要があります。
- npsnapshotlog コマンド(トラブルシュート情報の収集)以外は,2 種類以上のコマンドを同時に実 行しないでください。また,複数の npsnapshotlog コマンドを同時に実行することはできません。
- コマンド実行中は,ほかの操作をしないでください。
- コマンド実行時に表示されるコマンドプロンプトを停止したり,コマンドを強制的に終了したりしない でください。
- ナビゲーション プラットフォームをセットアップしたときに設定した環境変数以外の環境変数には, 「UCNP」で始まる名称を付けないでください。
- ホスト名 (15 バイト以内) に使用できる文字は, 半角英数字 (A∼Z, a∼z, 0∼9) および半角ハイ フン(-)だけです。
- コマンドのオプションに指定するパスに半角スペースを含める場合は、パスを引用符(")で囲んでく ださい。
- インストールディレクトリ以下のディレクトリおよびファイルは,指示されているもの以外は変更,削 除しないでください。

## <span id="page-304-0"></span>9.2 npaclexport コマンド (アクセス権グループのエクスポート)

#### 機能

保存済みのアクセス権グループの情報をエクスポートします。

このコマンドは、アクセス権グループの情報だけをエクスポートしたい場合に使用します。例えば、業務 コンテンツを参照できるユーザを追加するときに,アクセス権グループだけを変更したい場合に npaclexport コマンドを使用すると便利です。

業務コンテンツの情報をエクスポートしたい場合は[「9.8 npexport コマンド\(業務コンテンツのエクス](#page-320-0) [ポート\)」](#page-320-0)を参照してください。

なお,このコマンドは,セットアップ完了後,システムが起動している状態で実行する必要があります。 コマンドプロンプトは管理者として開いてください。

#### 形式

npaclexport△[-i△アクセス権グループ名入力ファイルのパス]△[-l△アクセス権グループのエクス ポート一覧ファイルのパス ]△エクスポート先のファイルのパス

エクスポート先のファイルのパスは,200 文字以内の絶対パスまたは相対パスで指定します。出力される ファイルの形式は ZIP 形式です。

また. 区切り文字には「\」を使用します。パスに半角スペースが含まれる場合は, パス全体を「"」で囲 んでください。ディレクトリのパスで使用できる記号は、これら以外には半角のコロン(:)と相対パスを 表す半角ピリオド(.)だけです。

#### オプション

-i アクセス権グループ名入力ファイルのパス

アクセス権グループ名入力ファイルのパスを絶対パスまたは相対パスで指定します。

このオプションを指定すると、ファイルに記載されているアクセス権グループ名と同じ名称のアクセス 権グループだけがエクスポートされます。このオプションを省略した場合は,すべてのアクセス権グ ループがエクスポートされます。

-l アクセス権グループのエクスポート一覧ファイルのパス

アクセス権グループのエクスポート一覧ファイルのパスを絶対パスまたは相対パスで指定します。 このオプションを指定すると,エクスポートされたアクセス権グループの一覧がテキストファイルとし て出力されます。

#### アクセス権グループ名入力ファイルの形式

改行区切りでアクセス権グループ名を指定します。アクセス権グループ名入力ファイルはテキストファイ ルで作成してください。テキストファイル以外の場合は,コマンド実行時にエラーメッセージ (KDCZ10147-E)が表示されます。

標準アクセス権限を指定する場合は,標準アクセス権限の日本語名または英語名のどちらかを指定してく ださい。

各行の前後の空白(半角スペース,または全角スペース)を削除した文字列をアクセス権グループ名とし て読み込みます。各行の前後の空白を削除した結果,アクセス権グループ名が空文字になる行は読み込み ません。

行の途中で EOF になっている場合,EOF までの文字列をアクセス権グループ名として読み込みます。

なお,「#」などの記号でコメント行を追加することはできません。

#### アクセス権グループのエクスポート一覧ファイルの形式

ファイルの先頭にヘッダ情報が出力され,続いて,次の形式でメッセージが出力されます。

#### [結果種別]<T>[アクセス権グループ名]<T>[アクセス権グループID]<CR><LF>

<T>:タブ文字

<CR><LF>:終端文字(0x0D,0x0A)

メッセージの詳細を次の表に示します。

#### 表 9-2 アクセス権グループのエクスポート一覧ファイルに出力されるメッセージの詳細

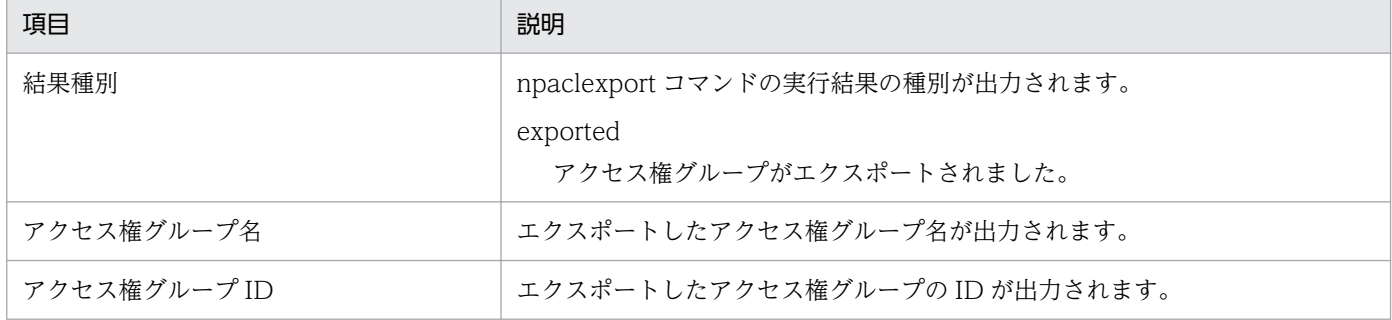

アクセス権グループのエクスポート一覧ファイルの出力例を次に示します。

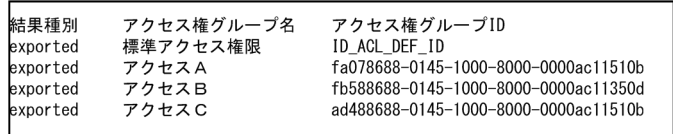

#### 注意事項

- 出力先として指定したファイルと同じ名前のファイルがすでにそのディレクトリに存在している場合は エラーとなり,エクスポートできません。存在していないファイルを指定してください。
- ファイルのパスには,ネットワークドライブを指定しないでください。
- エクスポートする業務コンテンツの容量に対して,エクスポート先のディスクの空き容量が不十分だっ た場合,このコマンドは異常終了します。

また,コマンド実行中は作業フォルダとして環境変数 TMP または TEMP のフォルダを使用します。 このため,環境変数 TMP および TEMP のフォルダのディスク容量に余裕を持たせてからコマンドを 実行するようにしてください。

• JP1/Base によるユーザ認証を利用している場合はアクセス権グループが存在しないため,このコマン ドは使用しないでください。

#### 戻り値

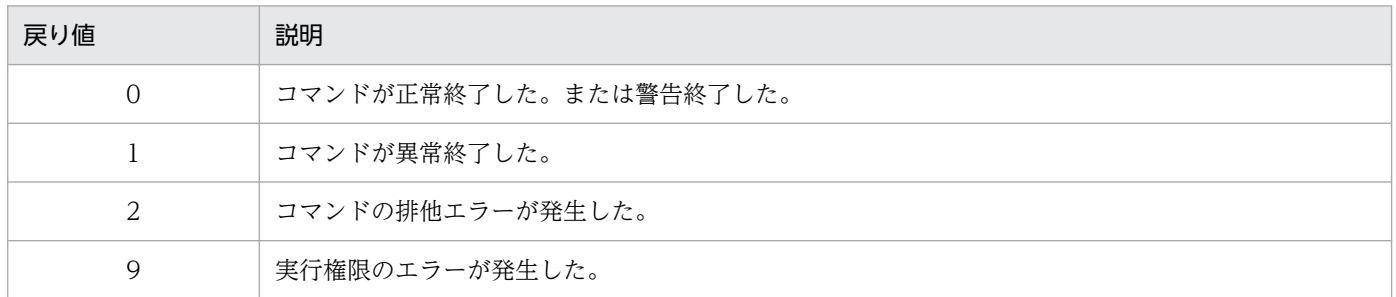

注

コマンド制御外のタイミングで終了した場合(< Ctrl >キーと<C >キーを同時に押して強制終了した場合など)の戻り値は 不定となります。

#### 使用例

#### 例 1

次の条件でアクセス権グループをエクスポートする場合の使用例を次に示します。

- エクスポート先のファイルのパスが「C:\work\repository.zip」である。
- すべてのアクセス権グループをエクスポートする。

> ナビゲーション プラットフォームインストールディレクトリ\bin\npaclexport C:\work\reposit ory.zip

例 2

次の条件でアクセス権グループをエクスポートする場合の使用例を次に示します。

- エクスポート先のファイルのパスが「C:\work\repository.zip」である。
- アクセス権グループ名入力ファイルのパスが「C:\work\accessName.txt」である。
- アクセス権グループ名入力ファイルで指定したアクセス権グループをエクスポートする。

> ナビゲーション プラットフォームインストールディレクトリ\bin\npaclexport -i C:\work\acce ssName.txt C:\work\repository.zip

#### 例 3

次の条件でアクセス権グループをエクスポートする場合の使用例を次に示します。

- エクスポート先のファイルのパスが「C:\work\repository.zip」である。
- アクセス権グループのエクスポート一覧ファイルのパスが「C:\work\list.csv」である。
- すべてのアクセス権グループをエクスポートする。

9. コマンド

> ナビゲーション プラットフォームインストールディレクトリ\bin\npaclexport -l C:\work\list .csv C:\work\repository.zip

# <span id="page-308-0"></span>9.3 npconvertoplog コマンド (操作ログファイル名変更)

#### 機能

操作ログファイルのファイル名を,操作ログファイルの採番方式に従って変更します。

操作ログファイルの採番方式は,次のどちらかです。

- 1. 操作ログファイルの更新日時の古い順に採番する方式 この採番方式で名称変更する例を次に示します。 変更前の操作ログファイル名は、次のとおりです。 operation3.log(更新日時:2015/6/18:15:00) operation2.log(更新日時:2015/6/19:14:00) operation1.log(更新日時:2015/6/22:13:00)
	- これらの操作ログファイルに対し、この採番方式で名称変更を実施すると、次のように名称変更します。 operation1.log(更新日時:2015/6/18:15:00) operation2.log(更新日時:2015/6/19:14:00) operation3.log(更新日時:2015/6/22:13:00)

バージョンアップ時に,この採番方式で名称変更を実施します。詳細は,「[3.6 ナビゲーション プラッ](#page-73-0) [トフォームのバージョンアップ」](#page-73-0)を参照してください。

- 2. 操作ログファイルの更新日時の新しい順に採番する方式 この採番方式で名称変更する例を次に示します。
	- 変更前の操作ログファイル名は,次のとおりです。 operation1.log(更新日時:2015/6/18:15:00) operation2.log(更新日時:2015/6/19:14:00) operation3.log(更新日時:2015/6/22:13:00)
	- これらの操作ログファイルに対し、この採番方式で名称変更を実施すると、次のように名称変更します。 operation3.log(更新日時:2015/6/18:15:00) operation2.log(更新日時:2015/6/19:14:00) operation1.log(更新日時:2015/6/22:13:00)

Hitachi Navigation Platform10-00 および JP1/Integrated Management - Navigation Platform 10-50 以前から操作ログを利用していて、かつ操作ログの独自解析を、IP1/Navigation Platform 11-00 以降で継続して実施したい場合に使用します。

#### 形式

npconvertoplog△[-r]△操作ログ格納ディレクトリのパス

名称を変更する操作ログを格納しているディレクトリパスを指定してください。ただし, ucnp.base.server.operationlog.path プロパティで指定したディレクトリパス以外を指定してください。

9. コマンド

### オプション

-r

操作ログファイルのファイル名を,操作ログファイルの更新日付が新しい順に採番する方式で名称変更 します。省略した場合は,操作ログファイルのファイル名を,操作ログファイルの更新日付が古い順に 採番する方式で名称変更します。

#### 注意事項

- 操作ログ格納ディレクトリのパスには,存在するディレクトリのパスを指定してください。
- 操作ログ格納ディレクトリのパスに,Windows のファイル名やディレクトリ名に使用できない文字を 含めないでください。
- 操作ログ格納ディレクトリのパスに,ネットワークドライブのパスを指定しないでください。
- 操作ログ格納ディレクトリのパスに,ショートネームを使用しないでください。
- 操作ログ格納ディレクトリのパスで,「"」(半角ダブルクォーテーション)を使用する場合,「"」(半角 ダブルクォーテーション)を正しく使用してください。
- 操作ログ格納ディレクトリのパスに,次に示す半角文字以外の半角文字を含めないでください。
	- •「 」(半角スペース)
	- 「¥」(半角円マーク)
	- •「:」(半角コロン)
	- •「.」(半角ピリオド)
- このコマンドを実行している間は,操作ログファイルにアクセスしないでください。
- 操作ログファイルの最終更新日時は変更しないでください。
- このコマンドが異常終了した場合は,ほかの操作はしないで,再度このコマンドを実行してください。

#### 戻り値

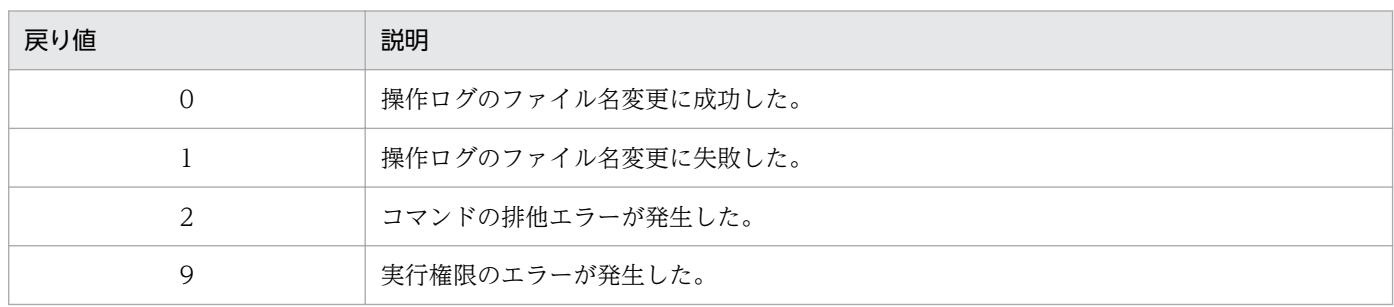

注

コマンド制御外のタイミングで終了した場合(< Ctrl >キーと< C >キーを同時に押して強制終了した場合など)の戻り値は 不定となります。

#### 使用例

操作ログ格納ディレクトリが「C:\temp\oplog」の場合の例です。

# <span id="page-311-0"></span>9.4 npdashboardremoveolddata コマンド (解析情報削除)

#### 機能

蓄積された解析情報のうち,コマンド実行時点から 6 か月前より古い解析情報を削除します。また,引数 を指定することで,削除する期間を指定できます。

### 目 メモ

コマンド実行後に,処理続行の確認メッセージ(KDCZ50847-Q)が出力されます。処理を続 行する場合は「Y」を,中止する場合は「Y」以外を入力してください。処理を中止した場合 は、戻り値が0で終了します。

このコマンドは、ダッシュボードサーバの起動中に、Windows の管理者権限を持つユーザが実行してく ださい。

### 形式 1

npdashboardremoveolddata △[-y]

コマンド実行時点から 6 か月前を起点とし,それより古い解析情報を削除する場合に指定します。

#### 形式 2

npdashboardremoveolddata△[期間|--all]△[-y]

期間を指定してそれより古い解析情報を削除するかすべての解析情報を削除するかを指定します。

### オプション

#### *期間* | -- all

- 期間 削除する期間を 1〜6 の整数で指定します。
- --all すべての解析情報を削除する場合に指定します。

#### -y

処理続行の確認を省略する場合に指定します。

#### 戻り値

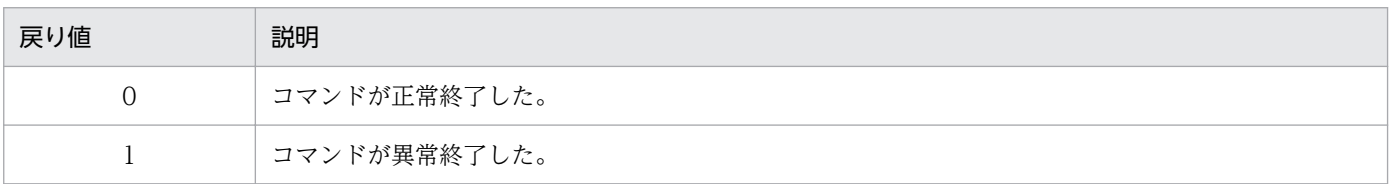

9. コマンド

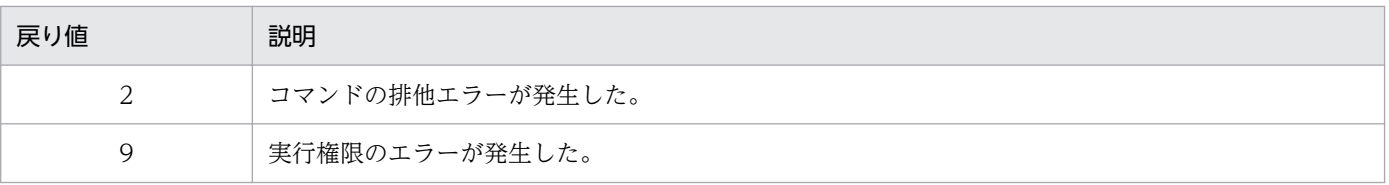

注

コマンド制御外のタイミングで終了した場合(< Ctrl >キーと<C >キーを同時に押して強制終了した場合など)の戻り値は 不定となります。

### 使用例

コマンド実行時点から 3 か月前より古い解析情報を削除する場合の例です。

 $\rightarrow$   $\pm$  ビゲーション プラットフォームインストールディレクトリ\phin\npdashboardremoveolddata 3

## <span id="page-313-0"></span>9.5 npdashboardsetstoragememory コマンド(ストレージメモリ設定変 更)

#### 機能

ダッシュボードサーバのストレージサービスで必要なメモリ容量の設定を変更します。

### いちょう 当 メモ

変更を反映するには,このコマンドを実行したあとに,ダッシュボードサーバの再起動が必要 です。

このコマンドは、ダッシュボードサーバの起動中に、Windows の管理者権限を持つユーザが実行してく ださい。

このコマンドを実行する前に、次に示すファイルを参照して、変更前の設定内容を確認してください。

• 参照先ディレクトリ

ナビゲーション プラットフォームインストールディレクトリ\PP\OpenSearch\opensearch\config

• ファイル名

jvm.options.npsettings.txt

• ファイルの内容

-XmsJavaVMのヒープメモリの最小サイズ (単位:MB) m -XmxJavaVMのヒープメモリの最大サイズ (単位:MB) m

例として, JavaVM のヒープメモリの最小サイズが 1024MB, 最大サイズが 1024MB の場合のファイ ルの内容を次に示します。

(例)

-Xms1024m

-Xmx1024m

#### 形式

npdashboardsetstoragememory△最小サイズ △最大サイズ

最小サイズには、JavaVM のヒープメモリの最小サイズを 512~2048 の整数で指定します。

最大サイズには、JavaVM のヒープメモリの最大サイズを 1024~2048 の整数で指定します。

### 戻り値

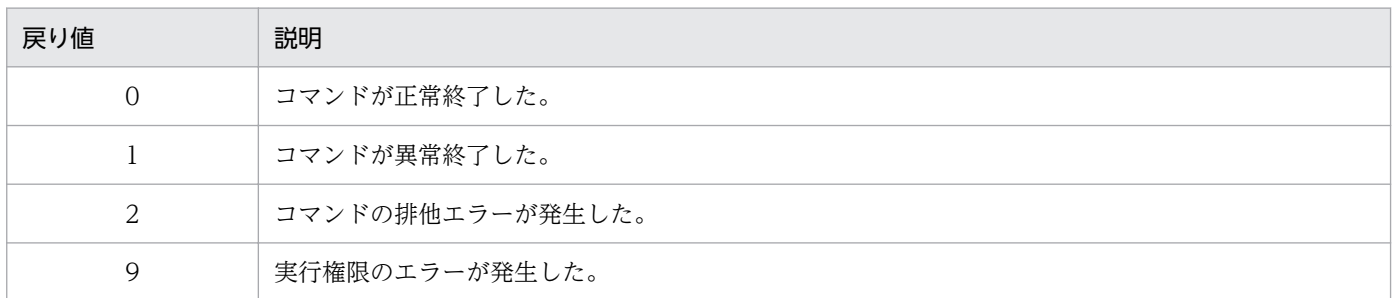

注

コマンド制御外のタイミングで終了した場合(< Ctrl >キーと<C >キーを同時に押して強制終了した場合など)の戻り値は 不定となります。

### 使用例

JavaVM のヒープメモリの最小サイズが 1024MB, 最大サイズを 2048MB の場合の例です。

> ナビゲーション プラットフォームインストールディレクトリ\bin\npdashboardsetstoragememory 10 24 2048

#### <span id="page-315-0"></span>機能

ナビゲーション プラットフォームの環境を退避(バックアップ)します。

このコマンドは、実行環境および編集環境でだけ実行できます。開発環境では実行しないでください。 このコマンドは,システムが停止している状態で実行する必要があります。

このコマンドで退避できるデータを次に示します。

#### 表 9‒3 バックアップされるデータ

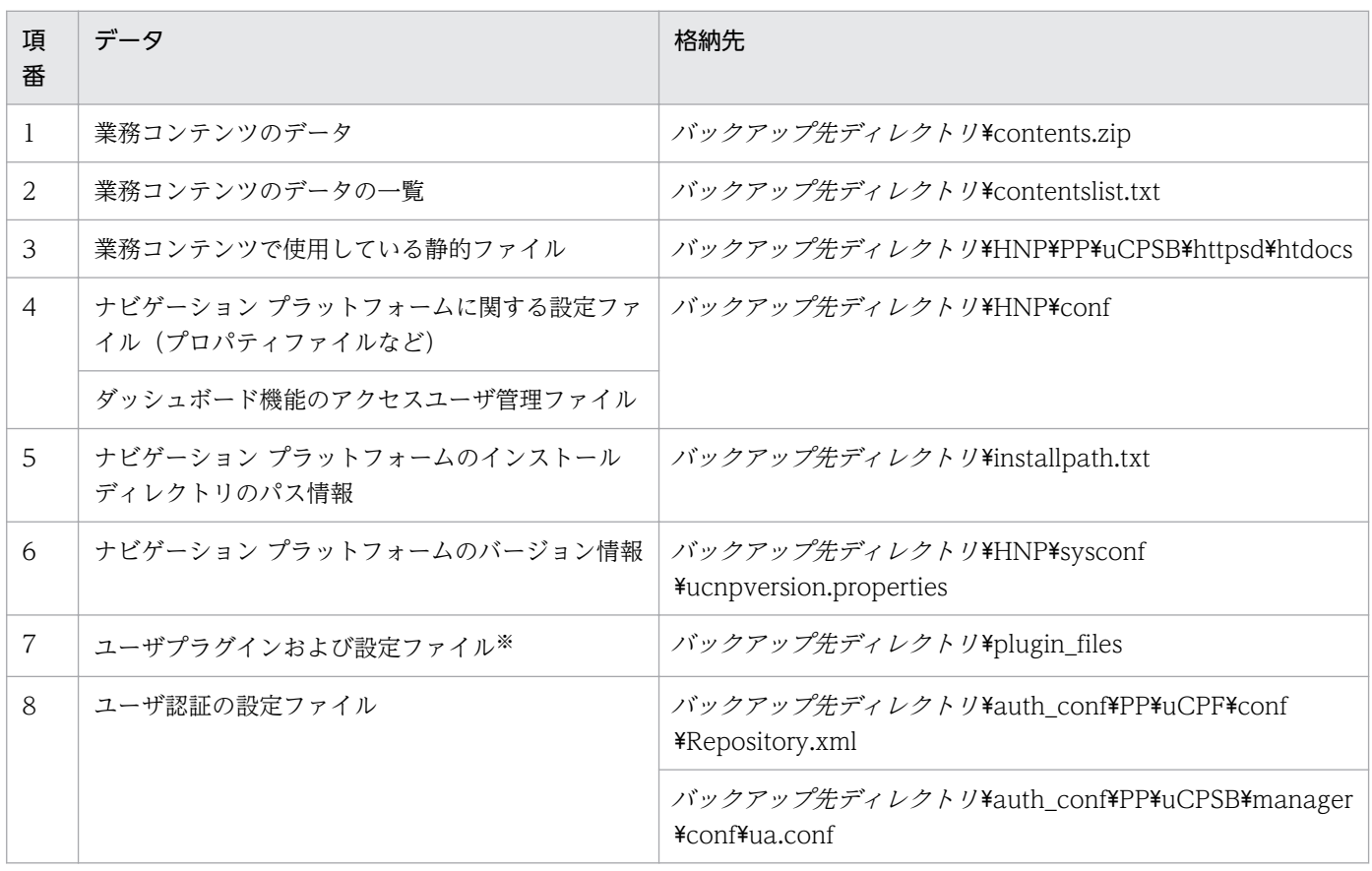

注

• バックアップ先ディレクトリには,この表に示した以外のディレクトリやファイルも格納されますが,編集しないでください。

• バックアップされたファイルおよびディレクトリは、元のデータの属性(読み取り属性など)を引き継ぎます。ただし、ファ イルのアーカイブ属性,ファイルおよびディレクトリの非インデックス対象ファイル属性は引き継がれません。

注※

ユーザプラグインが前提とするファイルや,データベースなどのユーザプログラムと連携するシステムのデータは, npdatabackup コマンドでは取得できません。それらのデータは,バックアップ取得時に個別に取得することを推奨します。

#### 形式

npdatabackup△バックアップ先ディレクトリのパス

ディレクトリは,絶対パス・相対パスのどちらでも指定できます。パスが長過ぎると処理に失敗すること があるため,パスの長さはナビゲーション プラットフォームのインストールディレクトリよりも短くなる ように指定することを推奨します。

また, 区切り文字には「¥」を使用します。パスに半角スペースが含まれる場合は、パス全体を「"」で囲 んでください。ディレクトリのパスで使用できる記号は、これら以外には半角のコロン(:)と相対パスを 表す半角ピリオド(.)だけです。

#### 注意事項

- バックアップ先には,30MB 以上の空き容量がある,空のディレクトリを指定する必要があります。次 のように運用している場合は,それらの容量分も空き容量として確保してください。
	- 業務コンテンツで静的ファイルを使用している場合 ナビゲーション プラットフォームインストールディレクトリ\PP\uCPSB\httpsd\htdocs 以下の容 量分
	- ユーザプラグインを使用している場合 ナビゲーション プラットフォームインストールディレクトリ¥plugin\_files 以下の容量分
- コマンド実行中は,作業フォルダとして環境変数 TMP のフォルダを使用します。環境変数 TMP の フォルダには,550MB 以上の空き容量を確保してください。
- バックアップ先ディレクトリのパスには,ネットワークドライブ以外を指定してください。
- バックアップ先ディレクトリのパスに,ショートネームは使用できません。
- コマンドが正常終了した場合(戻り値が0の場合)も,ナビゲーション プラットフォームは停止した ままとなるため、npstart コマンド(起動)でナビゲーション プラットフォームを起動してください。
- バックアップ処理完了後は,バックアップ先ディレクトリ内のディレクトリおよびファイルの内容や属 性を変更しないでください。変更した場合,環境復元(リストア)の動作は保証されません。
- バックアップのデータを移動する場合,属性や空のディレクトリを保持できるツールを利用して,圧縮 してから移動してください。

#### 戻り値

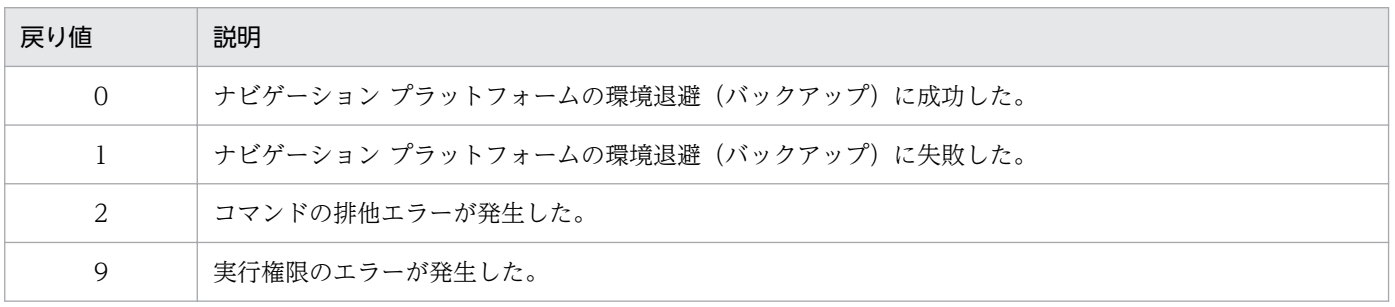

注

コマンド制御外のタイミングで終了した場合(< Ctrl >キーと< C >キーを同時に押して強制終了した場合など)の戻り値は 不定となります。

### 使用例

バックアップ先ディレクトリが「C:¥temp¥backupdata」の場合の例です。

> ナビゲーション プラットフォームインストールディレクトリ\bin\npdatabackup C:\temp\backupda ta

#### <span id="page-318-0"></span>機能

npdatabackup コマンド(環境退避)でバックアップしたデータを利用して,ナビゲーション プラット フォームの環境を復元(リストア)します。このコマンドはシステムが停止している状態で実行してくだ さい。

このコマンドは、実行環境および編集環境でだけ実行できます。開発環境では実行しないでください。

また,バックアップ時とリストア時のナビゲーション プラットフォームのバージョンは,同じである必要 があります。

このコマンドを実行すると、既存のデータが削除または上書きされて、npdatabackup コマンドでバック アップしたデータに置き換わります。npdatabackup コマンドでバックアップされるデータについては, [表 9-3](#page-315-0) を参照してください。

#### npdatarestore コマンドで復元しないデータ

なお,ユーザプラグインおよびユーザ認証の設定ファイルは,ほかのシステムと同期して復元する必要 があるため,このコマンドでは復元しません。

また,個別に取得した,ユーザプラグインが前提とするファイルや,データベースなどのユーザプログ ラムと連携するシステムのデータも,このコマンドでは復元できません。このデータは,必要に応じて ユーザプラグインと同期して復元してください。

#### 形式

#### npdatarestore△バックアップデータの格納ディレクトリのパス

npdatabackup コマンド実行時に指定したバックアップ先ディレクトリを,そのままバックアップデータ の格納ディレクトリ(リストア元ディレクトリ)として使用することを推奨します。

ディレクトリは,絶対パス・相対パスのどちらでも指定できます。パスが長過ぎると処理に失敗すること があるため,パスの長さはナビゲーション プラットフォームのインストールディレクトリよりも短くなる ように指定することを推奨します。

また, 区切り文字には「¥」を使用します。パスに半角スペースが含まれる場合は, パス全体を「"」で囲 んでください。ディレクトリのパスで使用できる記号は、これら以外には半角のコロン(:)と相対パスを 表す半角ピリオド(.)だけです。

#### 注意事項

- リストアする環境に必要な空き容量は,業務コンテンツの数および内容によって異なります。業務コン テンツで静的ファイルを使用している場合は,ナビゲーション プラットフォームインストールディレ クトリ¥PP¥uCPSB¥httpsd¥htdocs 以下の容量以上の空き容量を確保する必要があります。
- リストア元ディレクトリのパスには,ネットワークドライブ以外を指定してください。
- リストア元ディレクトリのパスに,ショートネームは使用できません。
- リストア元に,npdatabackup コマンドで取得したデータ以外のデータが格納されたディレクトリを 指定した場合は,エラーとなります。
- バックアップ時とリストア時のナビゲーション プラットフォームのバージョン, リビジョン, および 限定コードは,すべて同じである必要があります。 バックアップ時のバージョン情報については、バックアップ先ディレクトリ¥HNP¥sysconf \ucnpversion.properties で確認できます。
- バックアップ時とリストア時のナビゲーション プラットフォームのインストールディレクトリは、同 じである必要があります。 バックアップ時のインストールディレクトリは、バックアップ先ディレクトリ¥installpath.txt で確認 できます。
- コマンドが正常終了した場合(戻り値が 0 の場合),ナビゲーション プラットフォームは自動的に起動 するため, npstart コマンド(起動)を実行する必要はありません。
- ナビゲーション プラットフォームのバージョンアップ後に,バージョンアップ前に取得したバックアッ プデータを復元する場合, バックアップ取得時と復元先のバージョンが異なるため, npdatarestore コ マンドは使用できません。この場合,[「3.6.5 バージョンアップ手順」](#page-76-0)の説明を参照して,バックアッ プデータを復元してください。
- このコマンドを実行するとナビゲーション プラットフォームが起動します。詳細については,「[5.1.1](#page-123-0)  [コマンドを実行してナビゲーション プラットフォーム\(システム\)を起動する](#page-123-0)」の注意事項を参照し てください。

#### 戻り値

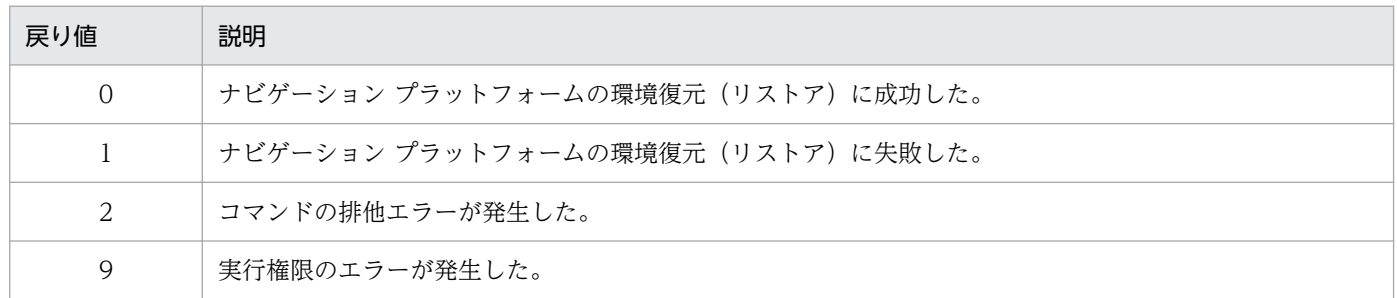

注

コマンド制御外のタイミングで終了した場合(< Ctrl >キーと<C >キーを同時に押して強制終了した場合など)の戻り値は 不定となります。

#### 使用例

リストア元ディレクトリが「C:\temp\backupdata」の場合の例です。

> ナビゲーション プラットフォームインストールディレクトリ ¥bin¥npdatarestore C:¥temp ¥backupdata

## <span id="page-320-0"></span>9.8 npexport コマンド (業務コンテンツのエクスポート)

#### 機能

保存された業務コンテンツ,およびアクセス権の設定情報(アクセス権グループまたは JP1 資源グループ) をエクスポートします。

このコマンドは,過去に公開した版も含め,業務コンテンツのすべての版をエクスポートします。公開版 だけをエクスポートしたい場合は,nppubexport コマンド(公開版業務コンテンツのエクスポート)を使 用してください。詳細は,「9.12 nppubexport [コマンド\(公開版業務コンテンツのエクスポート\)](#page-338-0)」を参 照してください。

このコマンドは、セットアップ完了後、システムが起動している状態で実行する必要があります。コマン ドプロンプトは管理者として開いてください。

なお,業務コンテンツが作成されていない状態でこのコマンドを実行した場合,業務コンテンツ数が 0 の ファイルがエクスポートされます。

### 目 メモ

ディレクトリサーバによるユーザ認証を利用している場合は,アクセス権グループおよび標準 アクセス権限によって業務コンテンツのアクセス権が決まります。一方、IP1/Base によるユー ザ認証を利用している場合は,JP1 資源グループの設定によって業務コンテンツのアクセス権 が決まります。ただし、このコマンドでエクスポートできる IP1 資源グループの情報は、IP1 資源グループ名だけです。JP1 資源グループの設定をインポート時に変更するための情報はエ クスポートされないため、注意してください。

#### 形式

npexport△「-c△エクスポートしたい業務コンテンツID |-i△業務コンテンツID一覧ファイルのパス]△ [-x]△[-l△エクスポート一覧ファイルのパス ]△エクスポート先のファイルのパス

エクスポート先のファイルのパスは,200 文字以内の絶対パスまたは相対パスで指定します。出力される ファイルの形式は ZIP 形式です。

また, 区切り文字には「¥」を使用します。パスに半角スペースが含まれる場合は, パス全体を「"」で囲 んでください。ディレクトリのパスで使用できる記号は、これら以外には半角のコロン(:)と相対パスを 表す半角ピリオド(.)だけです。

### $Q$  ヒント

業務コンテンツが1件も登録されていない場合にこのコマンドを実行すると、業務コンテンツ 数が 0 のファイルが作成されます。このファイルを npimport コマンド(業務コンテンツのイ ンポート)に-d オプションを指定してインポートすると、登録されているすべての業務コンテ ンツが削除されます。多数の業務コンテンツを一括で削除したい場合に便利です。

9. コマンド

### オプション

-c エクスポートしたい業務コンテンツ ID

特定の業務コンテンツだけエクスポートしたい場合に,エクスポートしたい業務コンテンツの業務コン テンツ ID を指定します。

-i 業務コンテンツ ID 一覧ファイルのパス

業務コンテンツ ID 一覧ファイルのパスを絶対パスまたは相対パスで指定します。

なお,-c オプションおよび-i オプションを省略した場合は,すべての業務コンテンツをエクスポートし ます。

-i オプションに指定した業務コンテンツ ID 一覧ファイルに,存在しない業務コンテンツ ID が含まれ ている場合は,存在する業務コンテンツとアクセス権の設定情報だけがエクスポートされます。その 際,対応する業務コンテンツがないことを示す警告メッセージが出力されます。

-x

業務コンテンツだけを出力する場合に指定します。

なお, JP1/Base によるユーザ認証を利用している場合は, このオプションを指定しても無視されます。 -l エクスポート一覧ファイルのパス

エクスポート一覧ファイルのパスを絶対パスまたは相対パスで指定します。

このオプションを指定すると,エクスポートされた業務コンテンツの一覧がテキストファイルとして出 力されます。

#### 業務コンテンツ ID 一覧ファイルの形式

改行区切りで業務コンテンツ ID を指定します。業務コンテンツ ID 一覧ファイルはテキストファイルで作 成してください。テキストファイル以外の場合は,コマンド実行時にエラーメッセージ(KDCZ10147- E)が表示されます。

各行の前後の空白(半角スペース,または全角スペース)を削除した文字列を業務コンテンツ ID として 読み込みます。各行の前後の空白を削除した結果,業務コンテンツ ID が空文字になる行は読み込みません。

行の途中で EOF になっている場合, EOF までの文字列を業務コンテンツ ID として読み込みます。

なお,「#」などの記号でコメント行を追加することはできません。

#### エクスポート一覧ファイルの形式

ファイルの先頭にヘッダ情報が出力され,続いて,次の形式でメッセージが出力されます。

「結果種別「KT>「業務コンテンツID KT>「業務コンテンツバージョンID KT>「更新日時 (「タイムゾーン ]) ]く T>[公開日時 ([タイムゾーン ])]<T>[公開状態 ]<T>[業務コンテンツ名称 ]<T>[グループ名 ]<T>[アクセス 権グループ名またはJP1資源グループ名1]<T> …

[アクセス権グループ名またはJP1資源グループ名10]<CR><LF> [結果種別]<T>[アクセス権グループ名1]<T>[アクセス権グループID1]<CR><LF>

… 「結果種別「KT>「アクセス権グループ名10 ]<T>[アクセス権グループID10 ]<CR><LF> <CR><LF>: 終端文字 (0x0D, 0x0A)

メッセージの詳細を次の表に示します。

### 表 9‒4 エクスポート一覧ファイルに出力されるメッセージの詳細

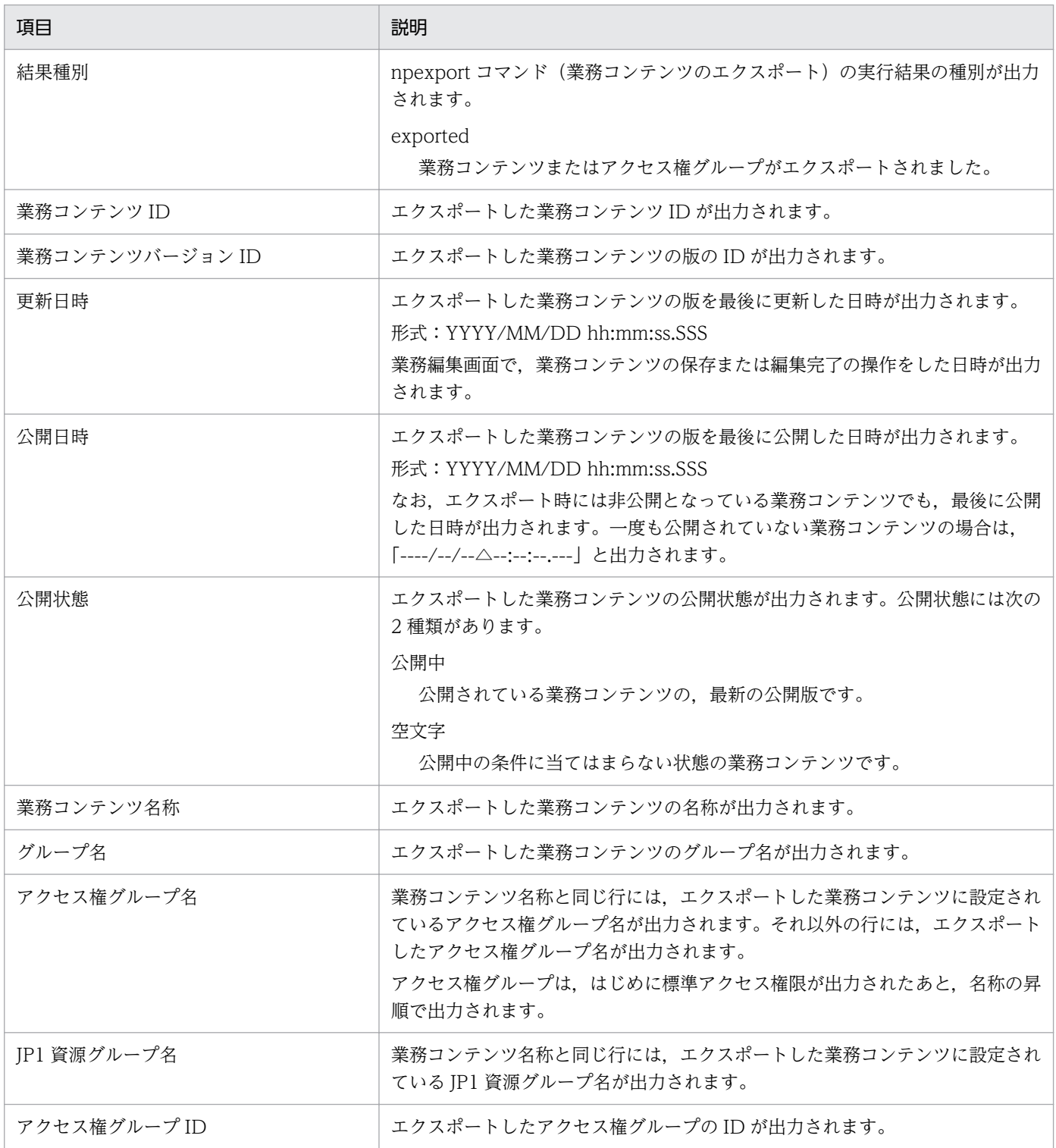

エクスポート一覧ファイルの出力例を次に示します。

結果種別 業務コンテンツID 業務コンテンツバージョンID 更新日時(JST) 公開日時(<br>JST) 公開状態 業務コンテンツ名称 グループ名 JST) 公開状態 業務コンテンツ名称 exported 268e3592-0133-1000-8002-00000ad23cbb-0 fe6dcb35-0145-1000-8000-0000ac11510b 2014/05/15 14:49:39.524 ----/--/-- --:--:--.--- [sample01]Webアプリバー ジョンアップ サンプルコンテンツ exported 268e3592-0133-1000-8002-00000ad23cbb-0 fe6db084-0145-1000-8000-0000ac11510b<br>2014/05/15 14:49:37.793 ----/--/-- --:--:---- Fsample011Webアプリバー 2014/05/15 14:49:37.793 -----/--/-- --:--:--.---<br>ジョンアップ サンプルコンテンツ サンプルコンテンツ<br>268e3592-0133-1000-8002-00000ad23cbb-0 exported 268e3592-0133-1000-8002-00000ad23cbb-0 fe6cfabc-0145-1000-8000-0000ac11510b<br>2014/05/15 14:48:48.979 2014/05/15 14:49:26.935 公開中 [sample01]Webアプリ 2014/05/15 14:48:48.979 2014/05/15 14:49:26.935 公開中 バージョンアップ サンプルコンテンツ exported 268e3592-0133-1000-8002-00000ad23cbb-0 fa07860b-0145-1000-8000-0000ac11510b 2012/08/21 14:15:56.940 2014/05/14 18:19:28.283 [sample01]Webアプリバー ジョンアップ サンプルコンテンツ exported 357a2f3a-0133-1000-8001-00000ad23cbb-0 fe6cbed5-0145-1000-8000-0000ac11510b<br>2014/05/15 14:48:36.094 ----/--/-- --:--:----- -- [sample01解説]Webアプリ 2014/05/15 14:48:36.094 -----/--/-- --:--:--.---<br>バージョンアップ サンプルコンテンツ サンプルコンテンツ exported 357a2f3a-0133-1000-8001-00000ad23cbb-0 fa078688-0145-1000-8000-0000ac11510b 2012/08/21 14:16:02.550 2014/05/14 18:19:28.408 公開中 [sample01解説]Webア<br>ヾージョンアップ サンプルコンテンツ プリバージョンアップ exported fe6eb084-0145-1000-8000-0000ac11510b-0 fe6eb0c2-0145-1000-8000-0000ac11510b 2014/05/15 14:50:38.227 ----/--/-- --:--:--.--- 新規入会 新規手順

#### 注意事項

- 業務コンテンツで使用している画像や HTML などの静的ファイルは,このコマンドではエクスポート されません。静的ファイルは手動でコピーし,移動させてください。静的ファイルの取り扱いの詳細 は,[「6.9 業務コンテンツで使用する静的ファイルの管理](#page-225-0)」を参照してください。
- 出力先として指定したファイルと同じ名前のファイルがすでにそのディレクトリに存在している場合は エラーとなり,エクスポートできません。存在していないファイルを指定してください。
- ファイルのパスには,ネットワークドライブを指定しないでください。
- エクスポートする業務コンテンツの容量に対して,エクスポート先のディスクの空き容量が不十分だっ た場合,このコマンドは異常終了します。 また,コマンド実行中は作業フォルダとして環境変数 TMP または TEMP のフォルダを使用します。 このため,環境変数 TMP および TEMP のフォルダのディスク容量に余裕を持たせてからコマンドを 実行するようにしてください。
- 出力したファイルの内容を変更しないでください。出力したファイルの内容を変更してインポートした 場合,動作は保証されません。

#### 戻り値

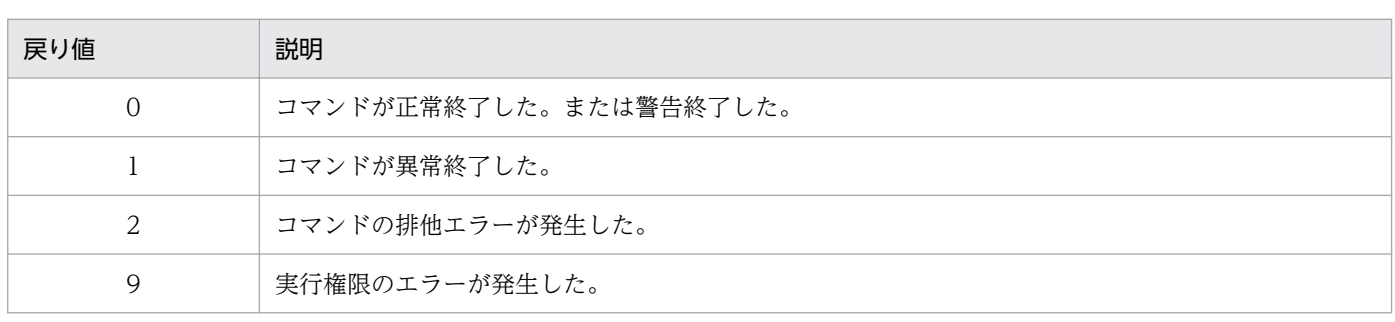

9. コマンド
注

コマンド制御外のタイミングで終了した場合(< Ctrl >キーと< C >キーを同時に押して強制終了した場合など)の戻り値は 不定となります。

# 使用例

#### 例 1

次の条件で業務コンテンツをエクスポートする場合の使用例を次に示します。

- エクスポート先のファイルのパスが「C:\work\repository.zip」である。
- 業務コンテンツとアクセス権の設定情報をエクスポートする。

> ナビゲーション プラットフォームインストールディレクトリ\bin\npexport C:\work\repository .zip

#### 例 2

次の条件で業務コンテンツをエクスポートする場合の使用例を次に示します。

- エクスポート先のファイルのパスが「C:\work\repository.zip」である。
- エクスポート後に出力するエクスポート一覧ファイルのパスを「C:\work\list.csv」とする。
- 業務コンテンツとアクセス権の設定情報をエクスポートする。

> ナビゲーション プラットフォームインストールディレクトリ\bin\npexport -l C:\work\list.cs v C:\work\repository.zip

#### 例 3

次の条件で業務コンテンツをエクスポートする場合の使用例を次に示します。

- エクスポート先のファイルのパスが「C:\work\repository.zip」である。
- 指定した業務コンテンツ ID(85D412B4-BB5D-4a14-A331-B0D31B7E1297-1)の業務コンテ ンツとアクセス権の設定情報をエクスポートする。
- JP1/Base によるユーザ認証を利用していない。

> ナビゲーション プラットフォームインストールディレクトリ\bin\npexport -c 85D412B4-BB5D-4  $a14-A331-B0D31B7E1297-1 C:\n$ 

#### 例 4

次の条件で業務コンテンツをエクスポートする場合の使用例を次に示します。

- エクスポート先のファイルのパスが「C:\work\repository.zip」である。
- 業務コンテンツ ID 一覧ファイルのパスが「C:\work\contentsId.txt」である。
- 業務コンテンツとアクセス権の設定情報をエクスポートする。

> ナビゲーション プラットフォームインストールディレクトリ\bin\npexport -i C:\work\content sId.txt C:\work\repository.zip

# 例 5

次の条件で業務コンテンツをエクスポートする場合の使用例を次に示します。

- エクスポート先のファイルのパスが「C:\work\repository.zip」である。
- すべての業務コンテンツだけをエクスポートする。

> ナビゲーション プラットフォームインストールディレクトリ\bin\npexport -x C:\work\reposit ory.zip

# 9.9 npextendrdarea コマンド (データベースの拡張)

### 機能

データベースの容量を拡張します。

データベースの容量の拡張が必要かどうかは,データベースの利用状況を確認して判断してください。こ のコマンドを実行すると,業務コンテンツ 500 個分の容量(約 10GB)を拡張します。

このコマンドは,ナビゲーション プラットフォームが起動している状態で実行する必要があります。コマ ンドプロンプトは管理者として開いてください。

## 形式

npextendrdarea

# オプション

なし。

## 注意事項

ナビゲーション プラットフォームの運用中にこのコマンドを実行すると,ナビゲーション プラットフォー ムの動作が遅くなるおそれがあります。そのため,このコマンドはナビゲーション プラットフォームへの アクセス頻度が低いときに実行することを推奨します。

## 戻り値

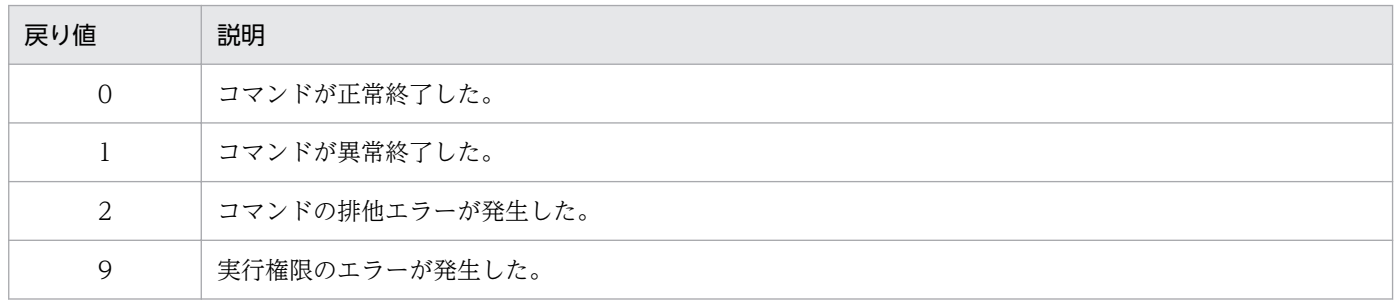

注

コマンド制御外のタイミングで終了した場合(< Ctrl >キーと<C >キーを同時に押して強制終了した場合など)の戻り値は 不定となります。

## 使用例

データベースの容量を拡張します。

> ナビゲーション プラットフォームインストールディレクトリ\bin\npextendrdarea

# <span id="page-327-0"></span>9.10 npimport コマンド (業務コンテンツのインポート)

#### 機能

ナビゲーション プラットフォームのコマンドでエクスポートした業務コンテンツ,およびアクセス権の設 定情報(アクセス権グループまたは IP1 資源グループ)をインポートします。

このコマンドは,セットアップ完了後,システムが起動している状態で実行する必要があります。コマン ドプロンプトは管理者として開いてください。

npupdatesearchdata コマンドを実行すると,インポートした最新の業務コンテンツが検索の対象になり ます。コマンドの詳細は,「[9.20 npupdatesearchdata コマンド\(検索用データの更新\)](#page-351-0)」を参照してく ださい。

なお,このコマンドで業務コンテンツを更新する場合,過去に公開した版も含めて,すべての業務コンテ ンツの版を更新します。公開中の業務コンテンツの内容だけを更新したい場合は,nppubimport コマンド (公開版業務コンテンツのインポート)を使用してください。コマンドの詳細は,[「9.13 nppubimport](#page-339-0) [コマンド\(公開版業務コンテンツのインポート\)」](#page-339-0)を参照してください。

業務実行画面の [検索] タブを表示している場合は、このコマンドを実行したあとに、npupdatesearchdata コマンド(検索用データの更新)を実行することを推奨します。

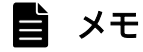

ディレクトリサーバによるユーザ認証を利用している場合は,アクセス権グループおよび標準 アクセス権限によって業務コンテンツのアクセス権が決まります。JP1/Base によるユーザ認証 を利用している場合は,JP1 資源グループの設定によって業務コンテンツのアクセス権が決ま ります。ただし、このコマンドでは、IP1 資源グループの設定は変更されません。IP1 資源グ ループの設定は,業務編集画面から変更する必要があります。

デフォルトではインポート対象の業務コンテンツを既存の業務コンテンツに追加します。同一グループ内 の既存の業務コンテンツの中に,同じ名称の業務コンテンツがすでに存在していた場合はエラーとなります。

既存データへの追加ではなく、既存データをインポートするデータに置き換える場合には、-d オプション を指定してください。既存データを強制上書きするには、-f オプションを指定します。また、アクセス権 グループをインポートする必要がない場合は,-x オプションを指定すると,業務コンテンツだけをイン ポートできます。

JP1/Base によるユーザ認証以外の環境で,すべての業務コンテンツをまとめてエクスポートしている場 合(-c オプション指定なしで npexport コマンドを実行),インポート時には-d オプション,-f オプショ ン,または-x オプションを必ず指定してください。

ディレクトリサーバによるユーザ認証を使用している場合は,次のどちらかの条件を満たすと,インポー トした業務コンテンツに標準アクセス権限が設定されます。ただし,ID が同じ既存の業務コンテンツを上 書きする場合(-f オプション指定)は, 既存の業務コンテンツのアクセス権の設定情報が有効となります。

9. コマンド

- アクセス権グループをインポートしないで, 業務コンテンツだけをインポート対象とした (-x オプショ ン指定ありで npimport コマンドを実行した)
- 特定の業務コンテンツだけをエクスポートした (-c オプション指定ありで npexport コマンドを実行し た)ファイルをインポート対象とした

インポート時に公開開始待ちの業務コンテンツを公開した状態でインポートしたい場合には,-o オプショ ンを指定してください。例えば,公開開始待ちの業務コンテンツをテスト環境(実行環境)へインポート し,業務コンテンツの内容確認を行う場合などに利用します。

## 形式

npimport△[-d |--delete-force]△[-f]△[-x]△[-o]△[-l△インポート一覧ファイルのパス]△イン ポートしたいファイルのパス

インポートしたいファイルのパスは,絶対パスまたは相対パスで指定します。ナビゲーション プラット フォームのコマンドで取得したファイルを指定してください。それ以外のファイルは,指定できません。

# オプション

-d |--delete-force

インポートする前に,すべての業務コンテンツおよびアクセス権の設定情報を削除します。 既存の業務コンテンツをインポートした業務コンテンツで置き換える場合は,このオプションを指定し てください。このオプションを指定しない場合は,既存のデータにインポートしたデータを追加します。 -d オプションを指定した場合は、ユーザプロパティファイル (ucnp\_user.properties)の ucnp.base.server.command.import.delete.confirm.enable プロパティの設定によって、削除の実行 を確認するメッセージ(KDCZ10156-Q)の表示有無が変わります。

・「false」が指定されている場合

メッセージは表示されません。

・「true」が指定されている場合

メッセージが表示されます。Y(続行)か N(中止)を応答してください。

ucnp.base.server.command.import.delete.confirm.enable プロパティの設定にかかわりなく、確認 メッセージを表示しない場合には,-d オプションの代わりに--delete-force オプションを指定してく ださい。

# $Q$  ヒント

- このオプションを指定して、npexport コマンド (業務コンテンツのエクスポート)のx オプションでエクスポートしたファイルをインポートした場合,追加した業務コンテ ンツには標準アクセス権限が設定されます。上書きする業務コンテンツのアクセス権の 設定情報は変更されません。
- このオプションを指定して、業務コンテンツ数が 0 のファイルをインポートすると、登 録されているすべての業務コンテンツが削除されます。多数の業務コンテンツを一括で 削除したい場合に便利です。

-f

インポート先に,インポート元と同じ名称のアクセス権グループ,または,同じ ID の業務コンテンツ がすでに保存されている場合は,必ずこのオプションを指定してください。インポート元のアクセス権 グループと業務コンテンツをインポート先に上書きします(強制登録)。

業務コンテンツにアクセス権グループを設定する場合は, -d オプションまたは-f オプションを指定し てください。

-f オプションを指定しないと、同じ名称のアクセス権グループまたは同じ ID の業務コンテンツがすで に保存されている場合はエラーとなり,インポートできません。オプション「-d」「-f」を同時に指定 した場合, 「-f (強制登録)」は実行されないので、注意してください。

オプション「-f」「-x」を同時に指定した場合,インポート先のアクセス権グループを業務コンテンツ に設定します。業務コンテンツに設定するアクセス権グループがインポート先に一つも存在しない場合 は,標準アクセス権限を設定します。

# $Q$  ヒント

npimport コマンドを実行する場合は,業務コンテンツの名称だけではなく,ID も意識する 必要があります。業務コンテンツの ID は、次の方法で確認できます。

- オプション「-l」を指定して npexport コマンドを実行して,出力される一覧ファイルを 確認する。
- 業務編集画面で ID を確認したい業務コンテンツを選択して,メニュー領域の[ID 取得] メニューをクリックする。

-x

アクセス権グループをインポートしないで,業務コンテンツだけをインポートします。業務コンテンツ にアクセス権グループを設定しない場合に指定してください。

このオプションを指定してインポートした業務コンテンツには,インポート元のアクセス権グループの 設定にかかわらず, インポート先ではすべて標準アクセス権限が設定されます。ただし,-f オプション も同時に指定している場合で,ID が同じ業務コンテンツを上書きするときは,インポート先のアクセ ス権グループが有効となります。

なお、npexport コマンドで-x オプションを指定してエクスポートした業務コンテンツをインポートす る場合,-x オプションの指定有無に関係なく,業務コンテンツだけがインポートされます。

オプション「-d」「-x」を同時に指定した場合,すべての業務コンテンツに標準アクセス権限を設定し ます。また,すべてのアクセス権グループを削除して,標準アクセス権限の定義をセットアップ時の状 態にリセットします。

オプション「-f」「-x」を同時に指定した場合,インポート先のアクセス権グループを業務コンテンツ に設定します。業務コンテンツに設定するアクセス権グループがインポート先に一つも存在しない場合 は,標準アクセス権限を設定します。

オプション「-x」「-l」を同時に指定した場合,アクセス権グループはインポート一覧ファイルに出力さ れません。

なお、JP1/Base によるユーザ認証を利用している場合は、このオプションを指定しても無視されます。

-o

インポート時に公開開始待ちの業務コンテンツを公開した状態でインポートします。公開開始待ちの業 務コンテンツをテスト環境(実行環境)へインポートし,業務コンテンツの内容確認を行う場合などに 利用します。

-l インポート一覧ファイルのパス

追加,更新,または削除された業務コンテンツの一覧をテキストファイルとして出力します。 インポート一覧ファイルのパスは,絶対パスまたは相対パスで指定します。

# インポート一覧ファイルの形式

ファイルの先頭にヘッダ情報が出力され,続いて,次の形式でメッセージが出力されます。

[結果種別]<T>[業務コンテンツID]<T>[業務コンテンツバージョンID]<T>[更新日時([タイムゾーン])]< T>[公開日時([タイムゾーン])]<T>[公開状態]<T>[公開予約状態]<T>[公開開始日時([タイムゾーン])]< T>[公開終了日時([タイムゾーン])]<T>[業務コンテンツ名称]<T>[グループ名]<T>[アクセス権グループ 名またはJP1資源グループ名1]<T> …

[アクセス権グループ名またはJP1資源グループ名10 ]<CR><LF> [結果種別][アクセス権グループ名1]<T>[アクセス権グループID1]<CR><LF> …

「結果種別 IT アクセス権グループ名10 ]<T>[アクセス権グループID10 ]<CR><LF>

<T>:タブ文字

 $\langle$ CR $\rangle$ <LF $\rangle$ : 終端文字 (0x0D, 0x0A)

メッセージの詳細を次の表に示します。

# 表 9-5 インポート一覧ファイルに出力されるメッセージの詳細

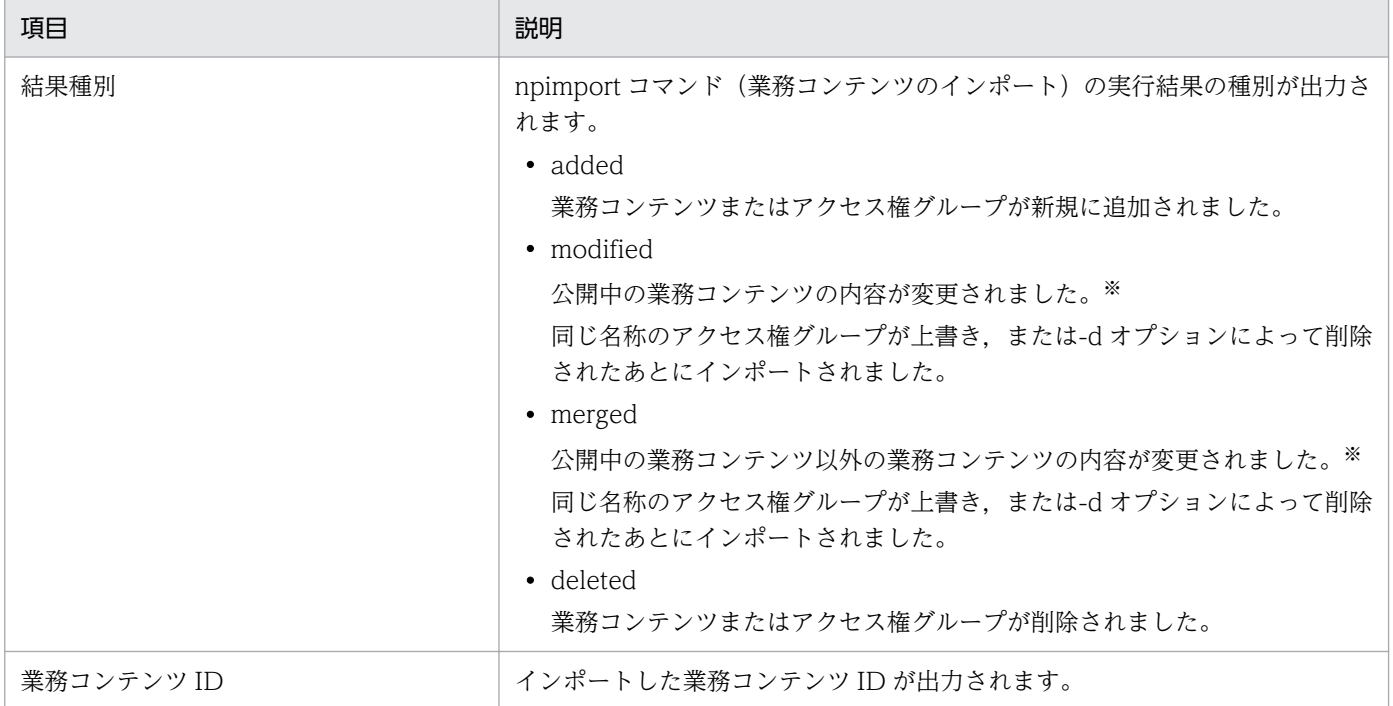

9. コマンド

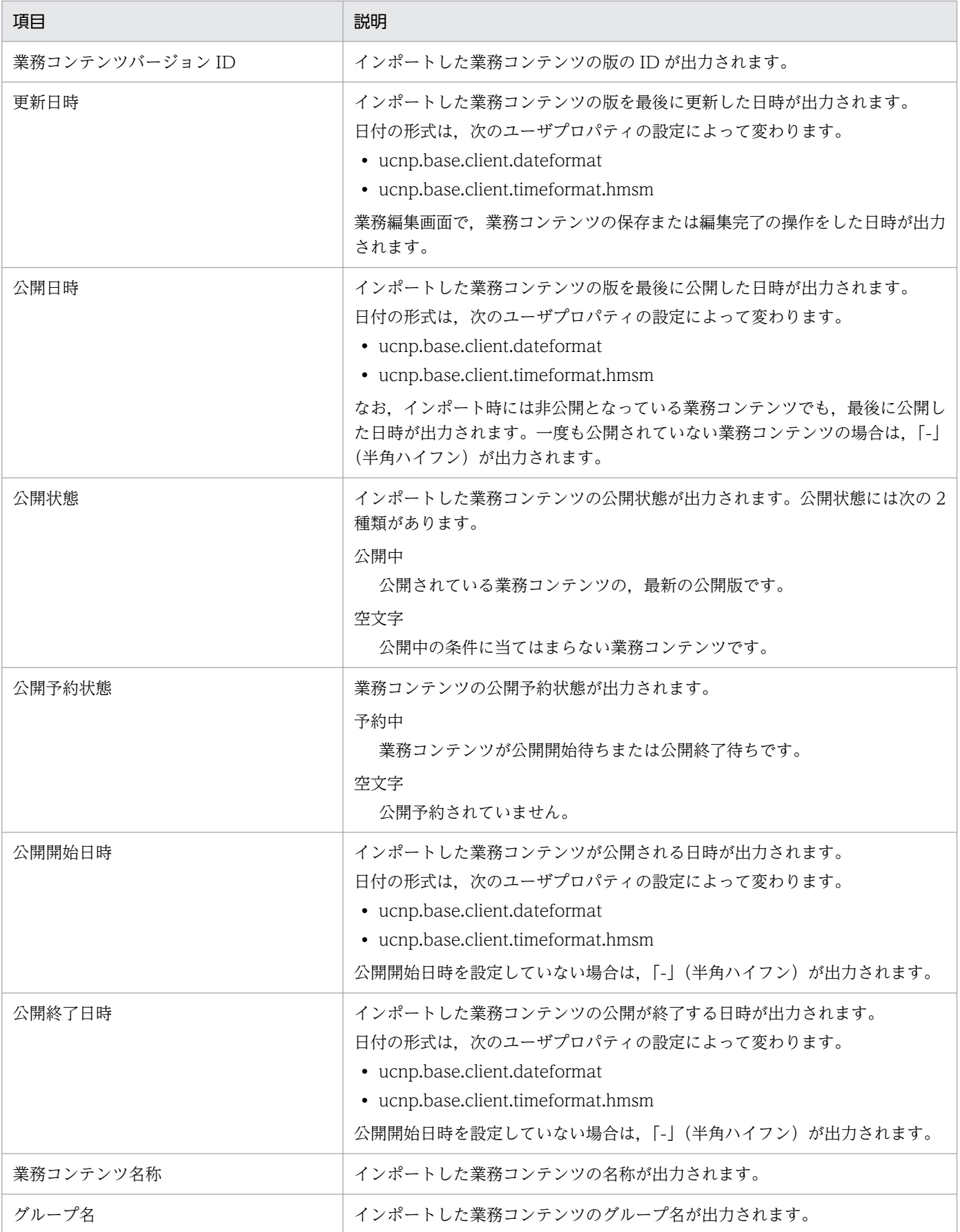

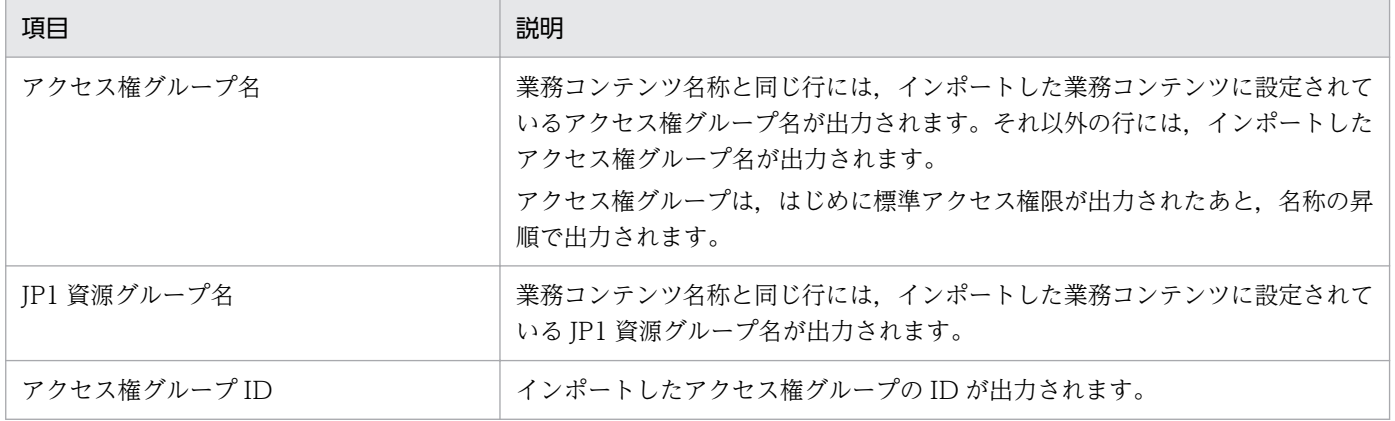

注※

- -d オプションを指定すると,業務コンテンツはいったん削除されてからインポートされますが,結 果種別は「modified」または「merged」となります。「deleted」または「added」は表示されま せん。
- 次に示す項目だけを変更した場合,業務コンテンツの結果種別は「modified」または「merged」 にはなりません。

業務コンテンツ名称

業務コンテンツのグループ名

業務コンテンツに設定するアクセス権グループ (または JP1 資源グループ)

• タイムゾーンは、ユーザプロパティファイル (ucnp user.properties)の ucnp.base.client.timezone プロパティで設定したタイムゾーンの短縮名が表示されます。

インポート一覧ファイルの出力例を次に示します。

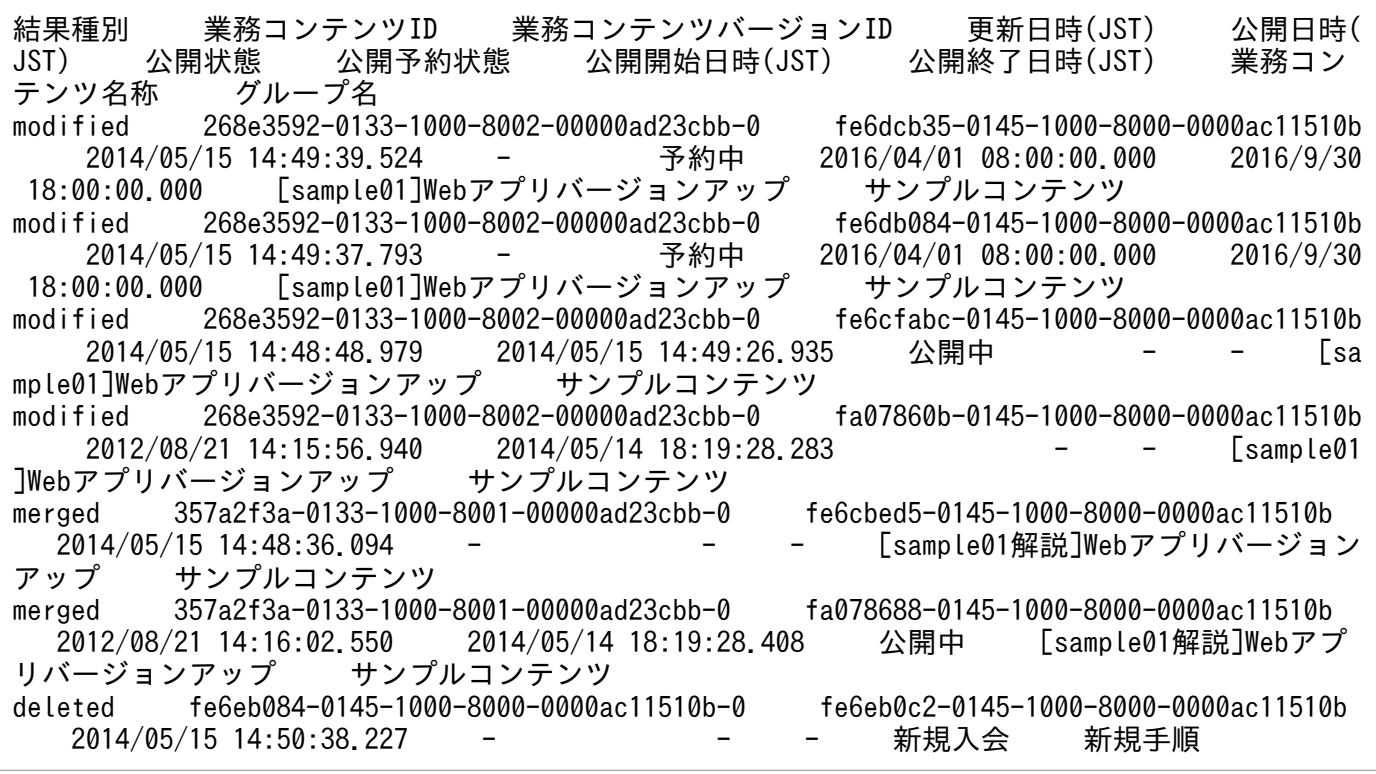

## 注意事項

- このコマンドを実行する前に,npexport コマンド(業務コンテンツのエクスポート)で自環境の業務 コンテンツのバックアップを取得しておくことを推奨します。
- 業務コンテンツで使用している画像や HTML などの静的ファイルは,このコマンドではインポートさ れません。静的ファイルは手動でコピーし,移動させてください。静的ファイルの取り扱いの詳細は, [「6.9 業務コンテンツで使用する静的ファイルの管理](#page-225-0)」を参照してください。
- ファイルのパスには,ネットワークドライブを指定しないでください。
- インポートする業務コンテンツの容量に対して,インポート先のディスクの空き容量が不十分だった場 合,このコマンドは異常終了します。 また,コマンド実行中は作業フォルダとして環境変数 TMP または TEMP のフォルダを使用します。 このため,環境変数 TMP および TEMP のフォルダのディスク容量に余裕を持たせてからコマンドを 実行するようにしてください。
- サーバ運用中にこのコマンドを実行すると,コマンドのデータ処理がサーバのデータ処理をブロックす るため,性能が低下します。
- コマンド実行時にエラーが発生した場合は,インポート処理が一部だけ反映された状態になっていま す。エラーの原因を取り除いて再度コマンドを実行してください。 -d オプション, -f オプションを指定してコマンドを実行した場合は、同じオプションを指定して、再 度コマンドを実行してください。-d オプション,-f オプションの両方とも指定していなかった場合は,f オプションを指定して,再度コマンドを実行してください。
- -l オプションを指定してコマンドを実行し、エラーが発生した場合は、次のファイルの内容を合わせ て,インポート一覧ファイルとして利用してください。
	- エラー発生時に出力されたインポート一覧ファイル
	- エラーの原因を取り除いて再度コマンドを実行したときに出力されたインポート一覧ファイル
- 同一グループ内で業務コンテンツの名称が一意にならないときはエラーとなります。
- npexport コマンド(業務コンテンツのエクスポート)で-x オプションを指定してエクスポートした ファイルをインポートした場合,追加した業務コンテンツには標準アクセス権限を設定します。上書き する業務コンテンツのアクセス権は変更されません。
- Hitachi Navigation Platform 10-10 または JP1/Navigation Platform 11-10 より前の環境で作成し た業務コンテンツは、JP1/Navigation Platform 12-10 以降の環境にインポートできません。
- JP1/Navigation Platform 12-50 より前のバージョンの JP1/Navigation Platform でエクスポートさ れた業務コンテンツをインポートする場合, 業務コンテンツが所属するグループ名に「¥」の文字が含 まれるときは, [¥¥] に変換されてインポートされます(表示上の変化はありません)。

## 戻り値

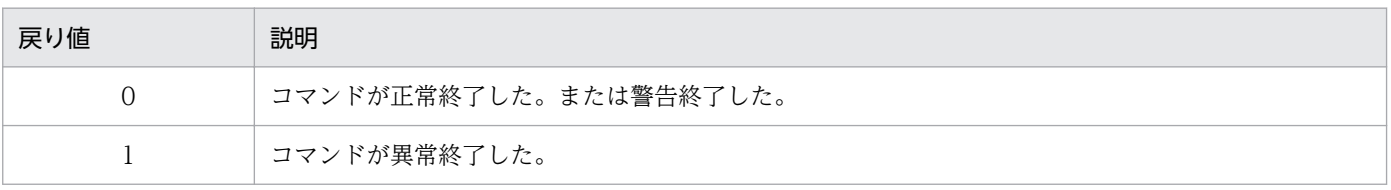

9. コマンド

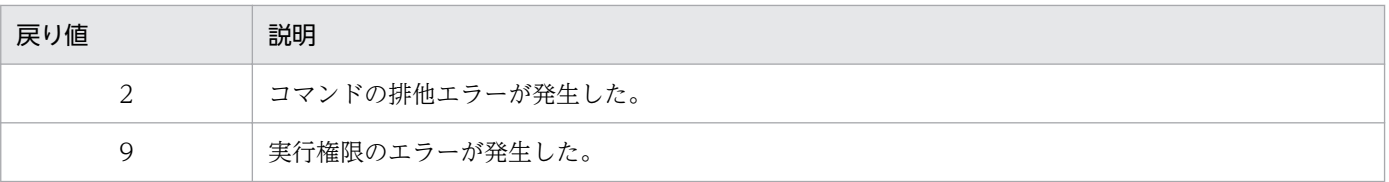

注

コマンド制御外のタイミングで終了した場合(< Ctrl >キーと< C >キーを同時に押して強制終了した場合など)の戻り値は 不定となります。

## 使用例

例 1

次の条件で業務コンテンツをインポートする場合の使用例を次に示します。

- インポートしたいファイルのパスが「C:\work\repository.zip」である。
- インポート先に同じ名称のアクセス権グループ,または同じ ID の業務コンテンツが保存されてい る場合,強制登録しない。

> ナビゲーション プラットフォームインストールディレクトリ\bin\npimport C:\work\repository .zip

### 例 2

次の条件で業務コンテンツをインポートする場合の使用例を次に示します。

- インポートしたいファイルのパスが「C:\work\repository.zip」である。
- インポート先に同じ名称のアクセス権グループ,または同じ ID の業務コンテンツが保存されてい る場合,強制登録する。

> ナビゲーション プラットフォームインストールディレクトリ\bin\npimport -f C:\work\reposit ory.zip

#### 例 3

次の条件で業務コンテンツをインポートする場合の使用例を次に示します。

- インポートしたいファイルのパスが「C:\work\repository.zip」である。
- すべてのアクセス権グループと業務コンテンツを削除してからインポートする。
- 業務コンテンツを削除してもよいかどうかを確認するメッセージを出力する。なお、ユーザプロパ ティファイル (ucnp\_user.properties)の ucnp.base.server.command.import.delete.confirm.enable プロパティの設定値が「true」の場合 に,メッセージが出力される。

> ナビゲーション プラットフォームインストールディレクトリ\bin\npimport -d C:\work\reposit ory.zip

#### 例 4

次の条件で業務コンテンツをインポートする場合の使用例を次に示します。

• インポートしたいファイルのパスが「C:\work\repository.zip」である。

9. コマンド

- すべてのアクセス権グループと業務コンテンツを削除してからインポートする。
- 業務コンテンツを削除してもよいかどうかを確認するメッセージを出力しない。

> ナビゲーション プラットフォームインストールディレクトリ\bin\npimport --delete-force C:\ work¥repository.zip

#### 例 5

次の条件で業務コンテンツをインポートする場合の使用例を次に示します。

- インポートしたいファイルのパスが「C:\work\repository.zip」である。
- インポート後に出力するインポート一覧ファイルのパスを「C:\work\list.txt」とする。

> ナビゲーション プラットフォームインストールディレクトリ\bin\npimport -l C:\work\list.tx t C:\work\repository.zip

### 例 6

次の条件で業務コンテンツをインポートする場合の使用例を次に示します。

- インポートしたいファイルのパスが「C:\work\repository.zip」である。
- アクセス権グループをインポートしない。
- インポート先に ID が同じ業務コンテンツが保存されている場合, 強制登録しない。

> ナビゲーション プラットフォームインストールディレクトリ\bin\npimport -x C:\work\reposit ory.zip

# 9.11 nppddbst コマンド (データベースの利用状況確認)

## 機能

データベースの利用状況を確認します。

このコマンドの出力結果でデータベースの利用状況を確認し,必要に応じてデータベースの容量を拡張し てください。

このコマンドは,システムが起動している状態で実行する必要があります。コマンドプロンプトは管理者 として開いてください。

# 形式

nppddbst

# オプション

なし。

# データベースの利用状況の出力形式

データベースの利用状況は、次の形式で出力されます。

業務コンテンツ数△[コンテンツ利用率]%([コンテンツ数]/[コンテンツ最大数]) バージョン数△[バージョン利用率]%([全バージョン数]/[全バージョン最大数]) 利用率△[データベース容量の利用率]%  $[xy + b - y]$ ----------

(凡例) △:半角スペース

出力される項目の詳細を次に示します。

# 表 9‒6 コマンドで出力されるデータベースの利用状況の詳細

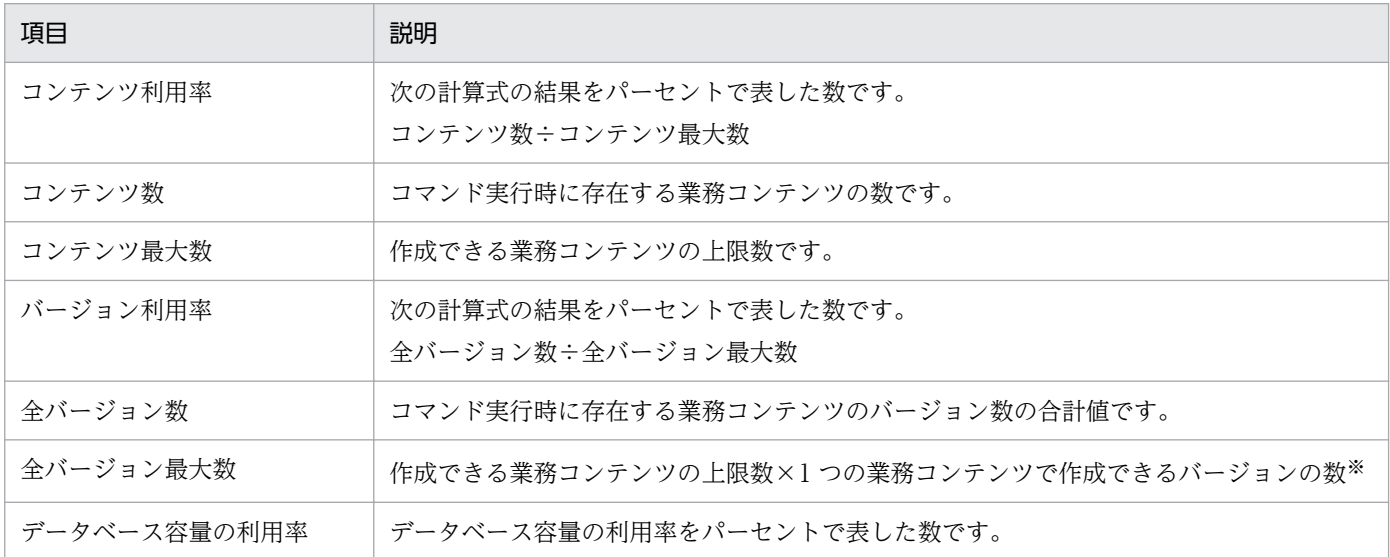

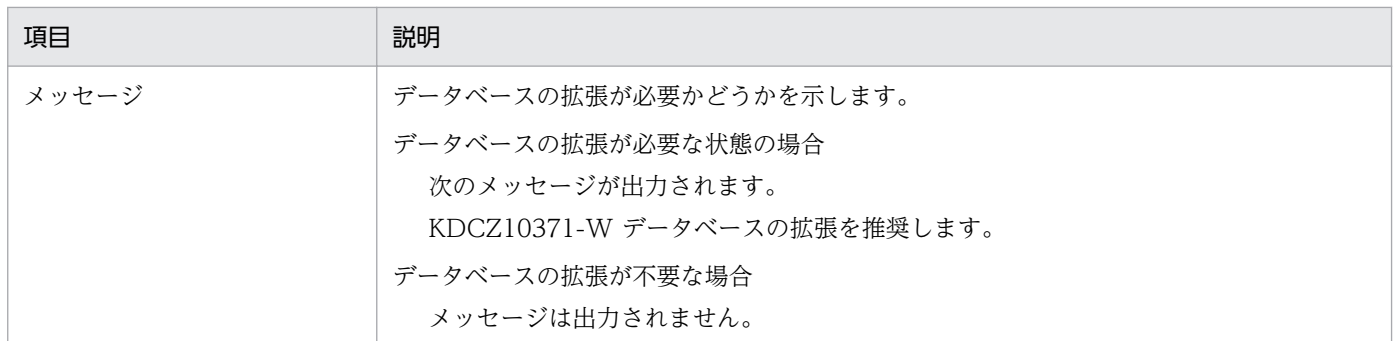

注※

1 つの業務コンテンツで作成できるバージョンの数は 7 個です。数の内訳は次のとおりです。 公開版:5 個 編集版(編集開始または編集完了):1 個 編集版(編集中):1 個

戻り値

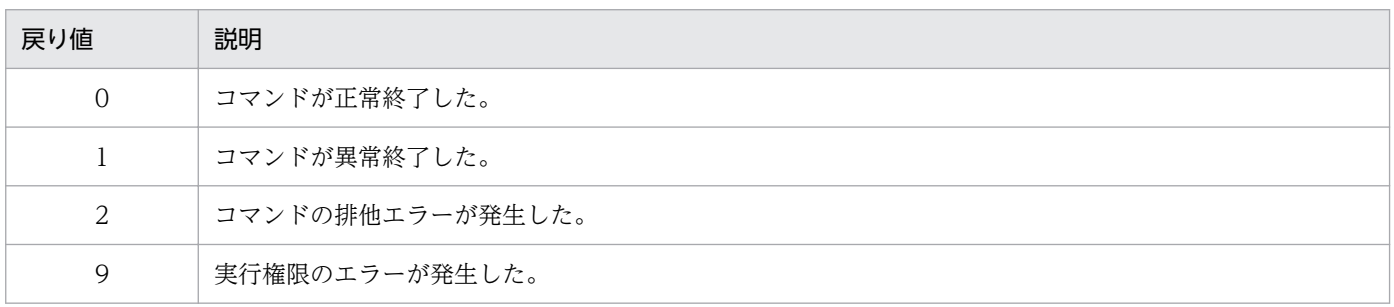

注

コマンド制御外のタイミングで終了した場合(< Ctrl >キーと< C >キーを同時に押して強制終了した場合など)の戻り値は 不定となります。

# 使用例

データベースの利用状況を出力します。

> ナビゲーション プラットフォームインストールディレクトリ\bin\nppddbst

# 9.12 nppubexport コマンド (公開版業務コンテンツのエクスポート)

## 機能

このコマンドでは、公開中および公開開始待ちの業務コンテンツの内容およびアクセス権の設定情報をエ クスポートします。

業務コンテンツのすべての版をエクスポートしたい場合は、npexport コマンド (業務コンテンツのエクス ポート)を使用してください。詳細は,「[9.8 npexport コマンド\(業務コンテンツのエクスポート\)](#page-320-0)」を 参照してください。

## 形式

nppubexport△[-c△エクスポートしたい業務コンテンツID|-i△業務コンテンツID一覧ファイルのパス] △[-x]△[-l△エクスポート一覧ファイルのパス ]△エクスポート先のファイルのパス

オプションや注意事項などの説明については,「[9.8 npexport コマンド\(業務コンテンツのエクスポー](#page-320-0) [ト\)](#page-320-0)」の説明を参照してください。参照先では,コマンド名を nppubexport コマンドに読み替えてくださ  $V_{\alpha}$ 

# <span id="page-339-0"></span>9.13 nppubimport コマンド (公開版業務コンテンツのインポート)

## 機能

nppubexport コマンド(公開版業務コンテンツのエクスポート)でエクスポートしたファイルをインポー トして,公開中および公開開始待ちの業務コンテンツの内容を更新します。

#### 形式

nppubimport△[-d |--delete-force]△[-f]△[-x]△[-o]△[-l△インポート一覧ファイルのパス]△イ ンポートしたいファイルのパス

オプションや戻り値などの詳細は,「[9.10 npimport コマンド\(業務コンテンツのインポート\)」](#page-327-0)の説明 を参照してください。参照先では,コマンド名を nppubimport コマンドに読み替えてください。

## 注意事項

nppubimport コマンドだけの注意事項について次に示します。npimport コマンドと共通の注意事項は, 「[9.10 npimport コマンド\(業務コンテンツのインポート\)」](#page-327-0)の注意事項を参照してください。

• -f オプション指定時に,インポート先の環境に同じ業務コンテンツ ID を持つ業務コンテンツが存在し た場合,既存の版は更新されません。インポートした業務コンテンツが,最新の公開版として追加され ます。ただし,インポートによる版の追加で,公開版の数が上限(5 個)を超えた場合は,いちばん古 い公開版が削除されます。

インポートする業務コンテンツが公開開始待ちの場合,インポート先の業務コンテンツの既存の編集版 を削除およびロック状態を解除し,インポートするデータを公開開始待ちの版として追加します。

インポートする業務コンテンツが非公開,かつ編集版が存在しない業務コンテンツの場合,インポート するデータを編集版としてインポート先の業務コンテンツに追加します。そのため、次の2つのデータ が不一致になるので注意してください。

- エクスポート元で nppubexport コマンドでエクスポートしたデータ
- インポート後にインポート先で nppubexport コマンドでエクスポートしたデータ
- 次の条件のどちらかでコマンドを実行した場合,nppubexport コマンドでエクスポートした業務コン テンツに置き換えます。
	- インポート先の環境に,同じ業務コンテンツ ID を持つ業務コンテンツが存在しない
	- インポート先の環境に,同じ業務コンテンツ ID を持つ業務コンテンツが存在する状態で, -d オプ ションを指定した

# 9.14 npreorg コマンド (データベース再編成)

#### 機能

ナビゲーション プラットフォームのデータベースを再編成します。なお,このコマンドを実行する前に, 次のことを実施してください。

- npstop コマンド(停止)を実行,または Navigation Platform Start Service サービスを停止して, ナビゲーション プラットフォームを停止する。
- ナビゲーション プラットフォームのインストールディレクトリのドライブに 3.0GB 以上の空き容量を 確保する。

## 形式

npreorg

## オプション

なし。

# 注意事項

- コマンドが異常終了した場合(戻り値が 0 以外の場合)は,ほかの操作をする前に再度 npreorg コマ ンドを実行してください。ほかの操作をしてしまうと,データベースの状態が不正になるおそれがあり ます。
- このコマンドを実行してから 180 分以上が経過すると,タイムアウトエラーが発生します。
- このコマンドは,ほかのアプリケーションが起動していない状態で実行してください。

#### 戻り値

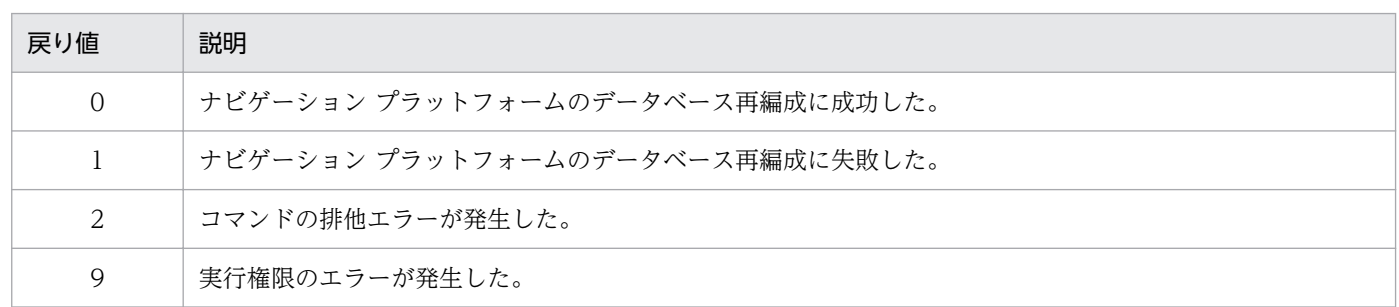

注

コマンド制御外のタイミングで終了した場合(< Ctrl >キーと< C >キーを同時に押して強制終了した場合など)の戻り値は 不定となります。

#### 使用例

ナビゲーション プラットフォームのデータベースを再編成します。

> ナビゲーション プラットフォームインストールディレクトリ\bin\npreorg

## 機能

ナビゲーション プラットフォームをセットアップします。再セットアップの場合は,このコマンドを実行 する前に、一度ナビゲーション プラットフォームを停止して、npunsetup コマンドでアンセットアップ をしてください。セットアップ完了後は,自動的にナビゲーション プラットフォームが起動します。

このコマンドを実行する前に、次のことを実行してください。

- ユーザ認証を使用する場合やポート番号を変更する場合は,ユーザセットアッププロパティファイル (ucnp\_setup\_user.properties) を編集する。 詳細は. [8.3 ユーザセットアッププロパティファイル (ucnp\_setup\_user.properties) の設定」を 参照してください。
- セットアップ時に使用されるポート番号が別のプログラムなどで使用されていないことを確認する。 セットアップ時に使用されるポート番号は,ユーザセットアッププロパティファイルで確認できます。
- インストール後に,セットアップ対象のナビゲーション プラットフォームのインストールディレクト リおよびファイルが移動,編集または削除されていないことを確認する。

### 形式

npsetup

## オプション

なし。

## 注意事項

- このコマンドを実行すると、デフォルト値のユーザプロパティファイル (ucnp\_user.properties) およ びユーザメッセージプロパティファイル(ucnp\_message\_user.properties)が設定されます。そのた め,これらのプロパティファイルの編集はこのコマンドの実行後に実施してください。再セットアップ の場合は,これらのプロパティファイルの既存ファイルをバックアップしておくことをお勧めします。 プロパティファイルの詳細は,[「8. プロパティ」](#page-229-0)を参照してください。
- セットアップに失敗した場合は,npunsetup コマンド(アンセットアップ)を実行し,要因を取り除 いてからコマンドを再実行してください。

### 戻り値

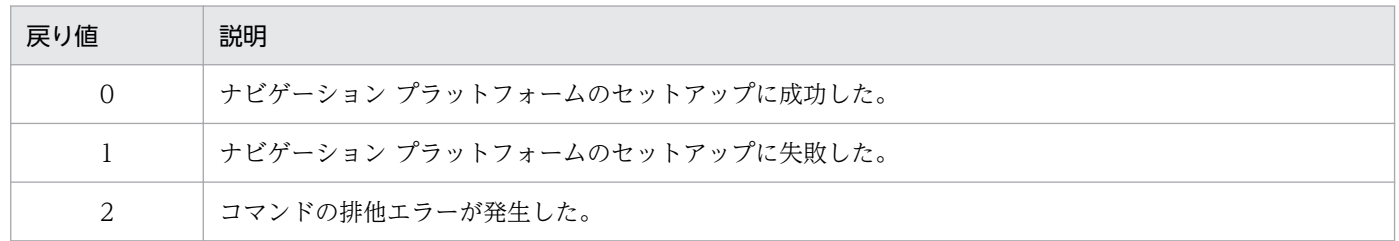

9. コマンド

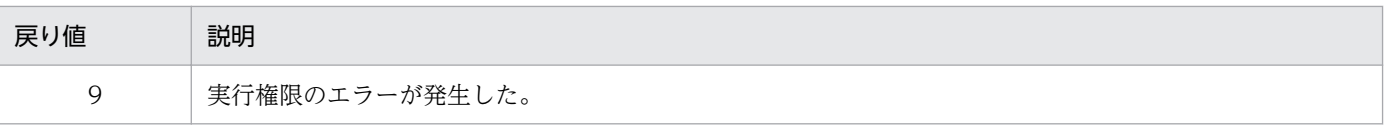

注

コマンド制御外のタイミングで終了した場合(< Ctrl >キーと<C >キーを同時に押して強制終了した場合など)の戻り値は 不定となります。

## 使用例

ナビゲーション プラットフォームをセットアップします。

> ナビゲーション プラットフォームインストールディレクトリ\bin\npsetup

# <span id="page-343-0"></span>9.16 npsnapshotlog コマンド (トラブルシュート情報の収集)

## 機能

トラブルの対処に必要なトラブルシュート情報(ログや環境設定ファイル)をまとめて、ZIP 形式のファ イルで取得します。なお,ここで説明していない情報は,このコマンドでは取得しません。

トラブルシュート情報は,1 次資料と 2 次資料に分類されます。1 次資料と 2 次資料は,それぞれ別のファ イルに出力されます。

1 次資料のファイル

npsnapshotlog\_yyyyMMddhhmmssSSS \_1.zip

2 次資料のファイル

npsnapshotlog\_yyyyMMddhhmmssSSS \_2.zip

このコマンドで取得できるトラブルシュート情報のうち,1 次資料としてデフォルトで取得される情報を 次の表に示します。

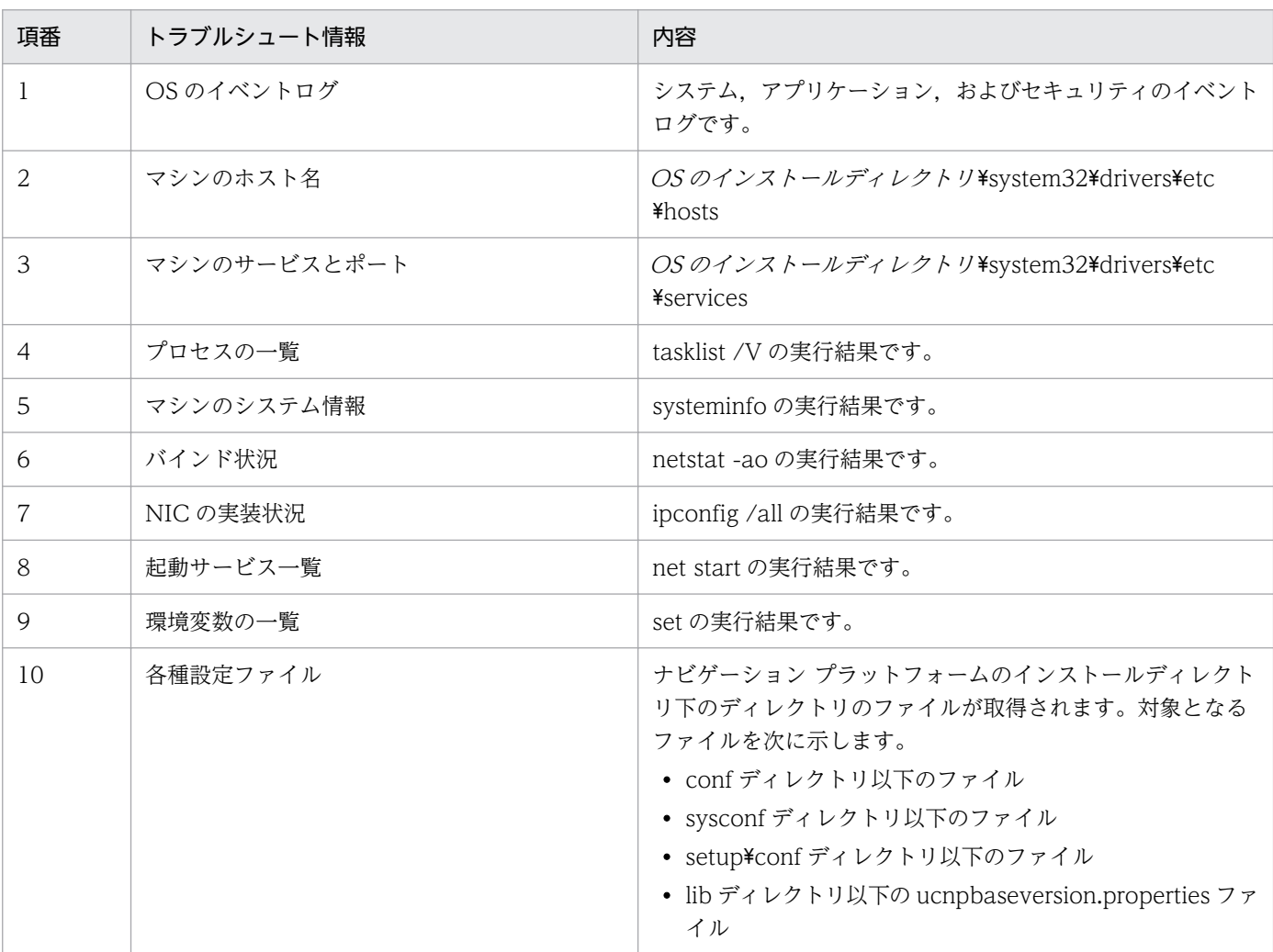

# 表 9‒7 トラブルシュート情報(1 次資料)

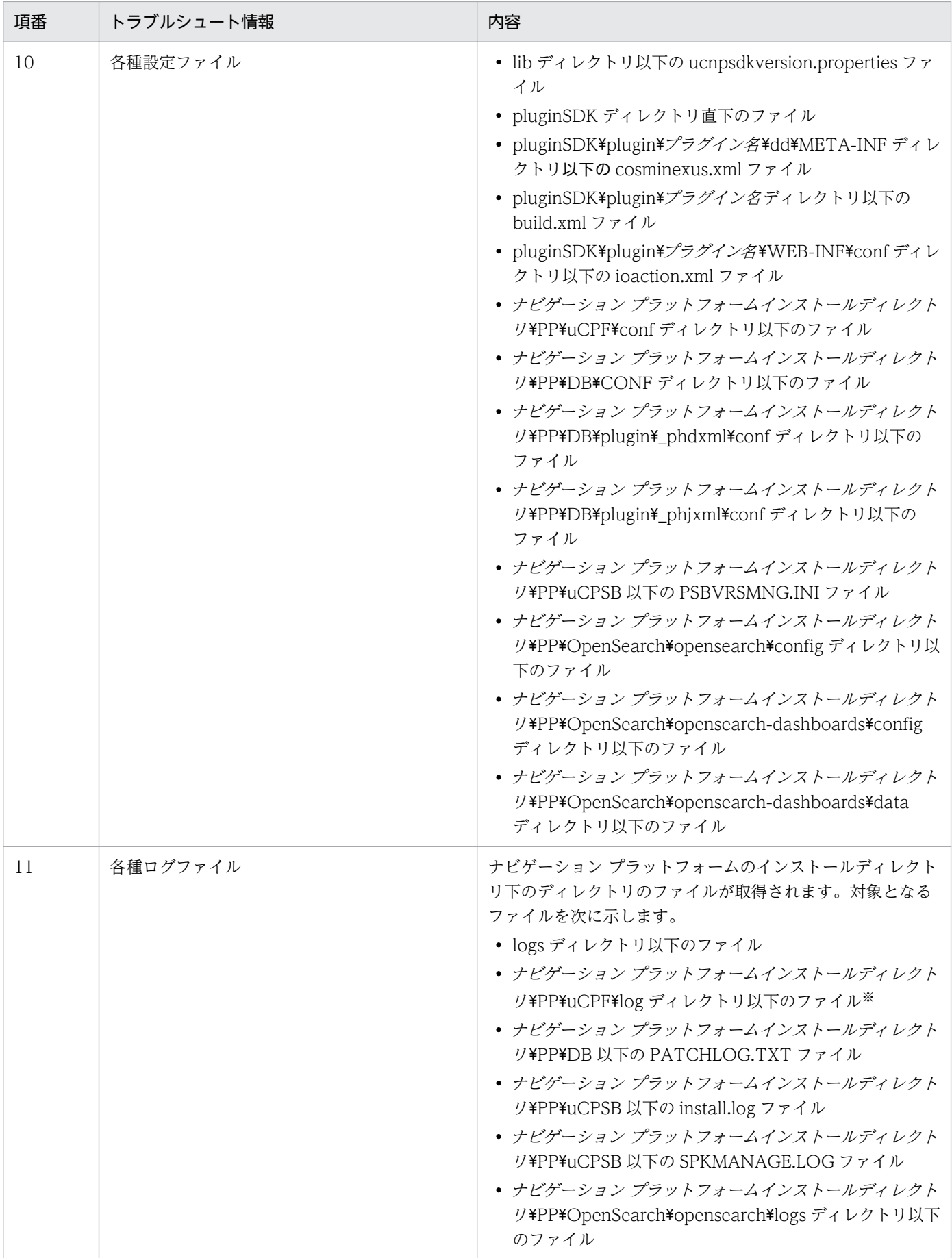

<span id="page-345-0"></span>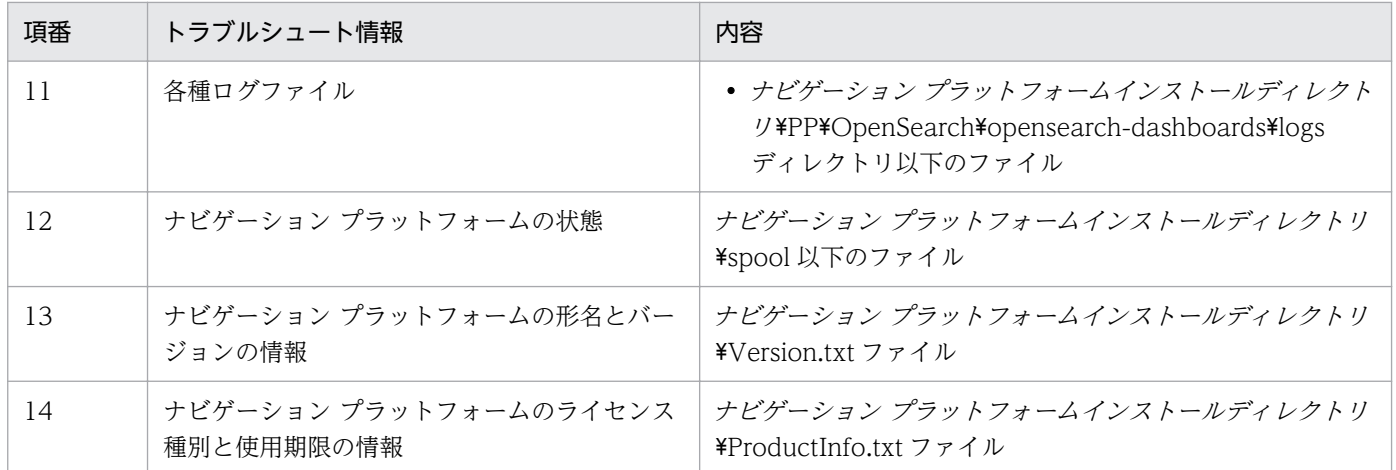

注※

ここに示したのは,デフォルトのディレクトリです。ユーザセットアッププロパティファイル(ucnp\_setup\_user.properties) の ucnp.setup.server.portal.trace.dir プロパティの指定値によって、実際には異なるディレクトリが指定されていることがあ ります。

このコマンドで取得できるトラブルシュート情報のうち,2 次資料としてデフォルトで取得される情報を 次の表に示します。

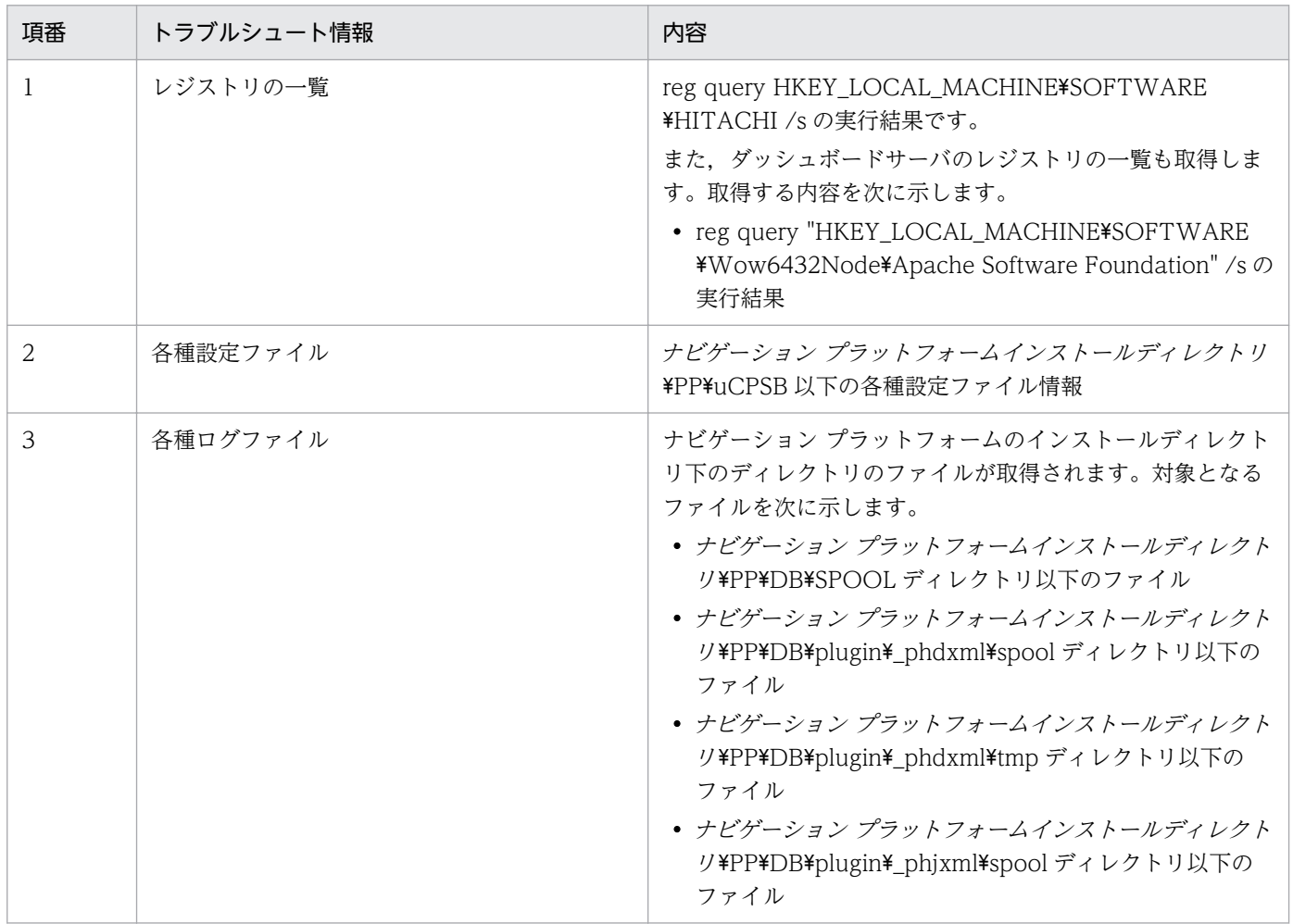

# 表 9-8 トラブルシュート情報 (2次資料)

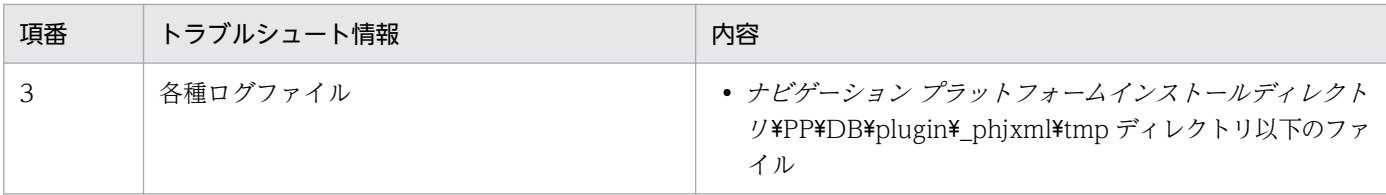

### 形式

npsnapshotlog△トラブルシュート情報を出力するディレクトリ

ディレクトリは、絶対パス・相対パスのどちらでも指定できます。パスが長くなり過ぎないよう、200文 字以内で指定することを推奨します。

また, 区切り文字には「¥」を使用します。パスに半角スペースが含まれる場合は, パス全体を「"」で囲 んでください。ディレクトリのパスで使用できる記号は、これら以外には半角のコロン(:)と相対パスを 表す半角ピリオド(.)だけです。

## 注意事項

- トラブルシュート情報を出力するディレクトリは,次の条件を満たしている必要があります。
	- 500MB 以上の空き容量がある。
	- ネットワークドライブではない。

なお,トラブルシュート情報として取得される各種ログファイルの最大出力ファイルサイズおよび最大 面数をデフォルト値から増やしている場合は,500MB 以上の空き容量が必要になります。

● サポートサービスをご利用の場合、障害の原因を調査するために、[表 9-7](#page-343-0) および[表 9-8](#page-345-0) に出力される トラブルシュート情報を送付していただく必要があります。送付されたトラブルシュート情報は、障害 の原因調査以外の目的に使用することはありません。

## 戻り値

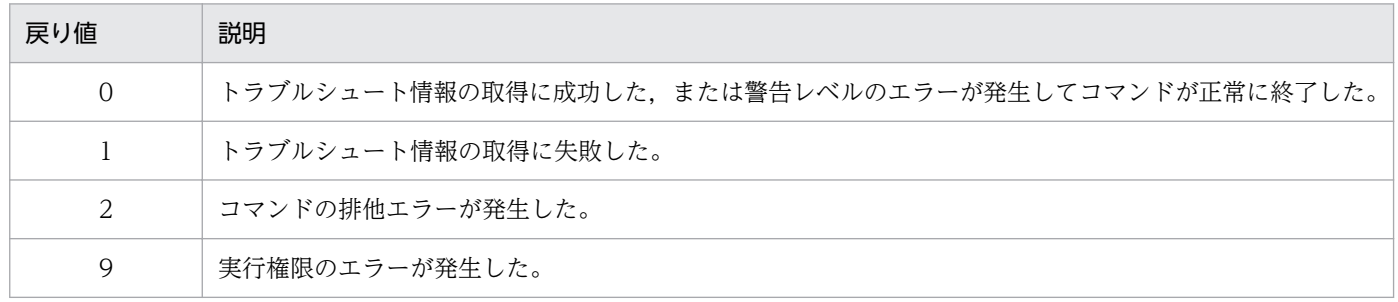

注

コマンド制御外のタイミングで終了した場合(< Ctrl >キーと< C >キーを同時に押して強制終了した場合など)の戻り値は 不定となります。

# 使用例

トラブルシュート情報の出力先ディレクトリが「C:\work\npsnapshotlog」の場合の例です。

> ナビゲーション プラットフォームインストールディレクトリ\bin\npsnapshotlog C:\work\npsnapsh otlog

# 9.17 npstart コマンド (起動)

# 機能

ナビゲーション プラットフォームを起動します。このコマンドは、npsetup コマンドで構築した環境で実 行できます。

なお, npstart コマンドでは, Navigation Platform Start Service サービスは起動しません。

# 形式

npstart

# オプション

なし。

# 戻り値

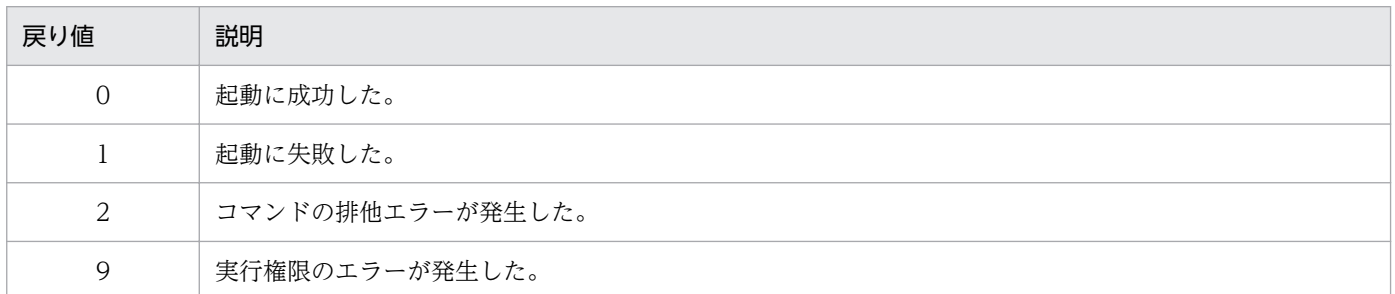

注

コマンド制御外のタイミングで終了した場合(< Ctrl >キーと<C >キーを同時に押して強制終了した場合など)の戻り値は 不定となります。

# 使用例

> ナビゲーション プラットフォームインストールディレクトリ\bin\npstart

# 機能

ナビゲーション プラットフォームを停止します。OS をシャットダウンする前には,必ずこのコマンドを 実行してください。このコマンドは、Navigation Platform Start Service サービスが停止状態で実行する 必要があります。Navigation Platform Start Service サービスが停止状態であれば、このコマンドは、ナ ビゲーション プラットフォームの起動または停止に失敗した状態で使用することもできます。

なお, npstop コマンドでは, Navigation Platform Start Service サービスは停止しません。

## 形式

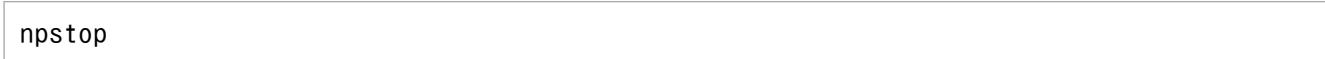

# オプション

なし。

# 戻り値

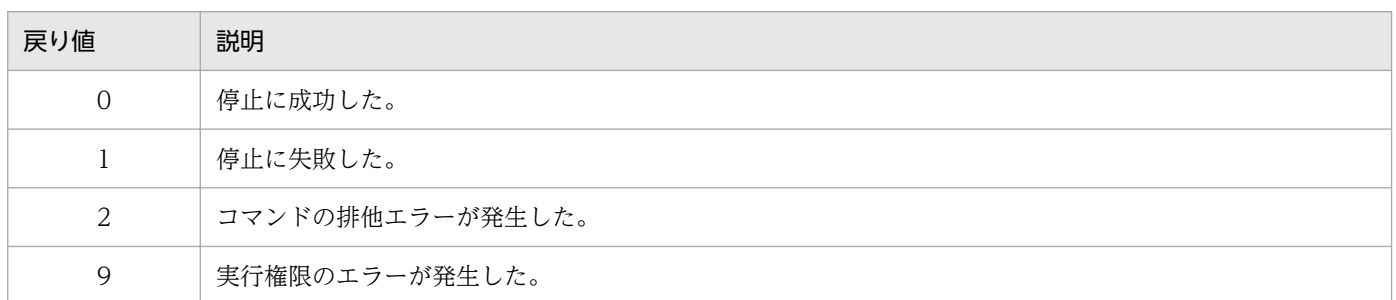

注

コマンド制御外のタイミングで終了した場合(< Ctrl >キーと< C >キーを同時に押して強制終了した場合など)の戻り値は 不定となります。

# 使用例

> ナビゲーション プラットフォームインストールディレクトリ\bin\npstop

# 9.19 npunsetup コマンド (アンセットアップ)

## 機能

すべての業務コンテンツのデータ(静的ファイルは除く)を削除し,ナビゲーション プラットフォームを アンセットアップします。このコマンドは,npsetup コマンドで構築した環境で実行できます。

## 形式

### npunsetup

# オプション

なし。

# 戻り値

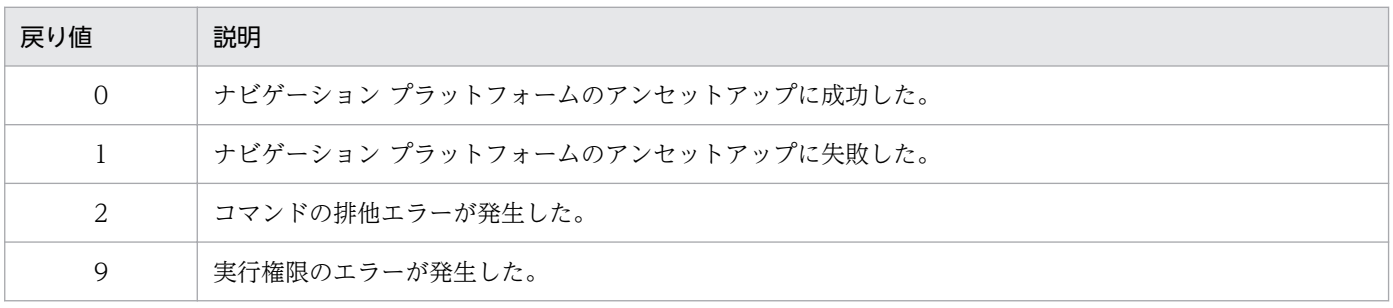

注

コマンド制御外のタイミングで終了した場合(< Ctrl >キーと<C >キーを同時に押して強制終了した場合など)の戻り値は 不定となります。

# 使用例

> ナビゲーション プラットフォームインストールディレクトリ\bin\npunsetup

# <span id="page-351-0"></span>9.20 npupdatesearchdata コマンド (検索用データの更新)

### 機能

コマンド実行時の業務コンテンツの内容を,検索用のデータに反映します。このコマンドは,業務実行画 面に[検索]タブを表示している環境で使用してください。

このコマンドは、次の場合に使用します。

- 業務コンテンツを新規に公開した場合
- 公開版の業務コンテンツを編集した場合
- 公開版の業務コンテンツを削除,または非公開にした場合
- npimport コマンドまたは nppubimport コマンドで業務コンテンツを更新した場合

なお,サービスプロパティファイル(ucnp\_service.ini)でこのコマンドを自動実行するよう設定してい る場合,手動での実行は不要です。ただし、npimport コマンドおよび nppubimport コマンドの実行後 は,更新される業務コンテンツの数が多いことが想定されるため,これらのコマンドの実行後に npupdatesearchdata コマンドを実行することを推奨します。

コマンド実行時には,ナビゲーション プラットフォームが起動している必要があります。

なお、このコマンドは、npstop コマンド(停止)が実行中の場合は実行できません。また、ナビゲーショ ン プラットフォームで検索処理が実施されている間も実行できます。

## 形式

npupdatesearchdata△[-r]

# オプション

-r

検索用データを更新したあと,検索用データベースを再編成します。

# **Q** ヒント

定期的に検索用データベースの再編成を行う必要があります。Windows のタスクにこのコ マンドを登録して,1 日 1 回を目安に実行することを推奨します。なお,検索用データベー スの再編成は時間が掛かる場合があるため,ナビゲーションプラットフォームへのアクセス が少ない時刻に実行することを推奨します。

また,検索用データを自動で更新する設定にしている場合,自動更新と Windows のタスク で設定した再編成の処理のタイミングが重なり,コマンドの排他エラーになることがありま す。再編成処理が実行できていない場合は,再編成処理を再度実行してください。

# トレースファイル

このコマンドを実行すると、次に示すトレースファイルが出力されます。

出力先ディレクトリ

ナビゲーション プラットフォームインストールディレクトリ ¥logs

ファイル名

ucnp\_search\_trace/N/.log (/N/:ファイル面数)

### サイズ

ユーザプロパティファイル (ucnp\_user.properties) の ucnp.base.server.trace.size プロパティに指 定したサイズ

#### 面数

ユーザプロパティファイル (ucnp\_user.properties) の ucnp.base.server.trace.backup.number プ ロパティに指定した面数

内容

- コマンドが出力するメッセージ
- 処理の開始/終了情報
- エラー発生時のエラー情報

なお,トレースが初期化される前にエラーが発生した場合は,標準エラー出力に出力され,トレースに は出力されません。

#### 注意事項

- npimport コマンド (業務コンテンツのインポート) および nppubimport コマンド (公開版業務コン テンツのインポート)の実行中に,このコマンドを実行しないでください。実行すると,業務コンテン ツと検索用データの整合性が取れなくなることがあります。その場合,インポートコマンドが終了した あと,もう一度このコマンドを実行してください。
- このコマンド実行中に更新対象の検索用データを含む業務コンテンツが削除,または非公開に変更され た場合、該当する業務コンテンツの検索用データが更新できなかったことを示すメッセージが出力され ることがあります。その場合,業務コンテンツの更新が終了したあと,もう一度このコマンドを実行し てください。
- 更新する検索用データが多い場合,コマンドの実行に数分掛かる場合があります。

### 戻り値

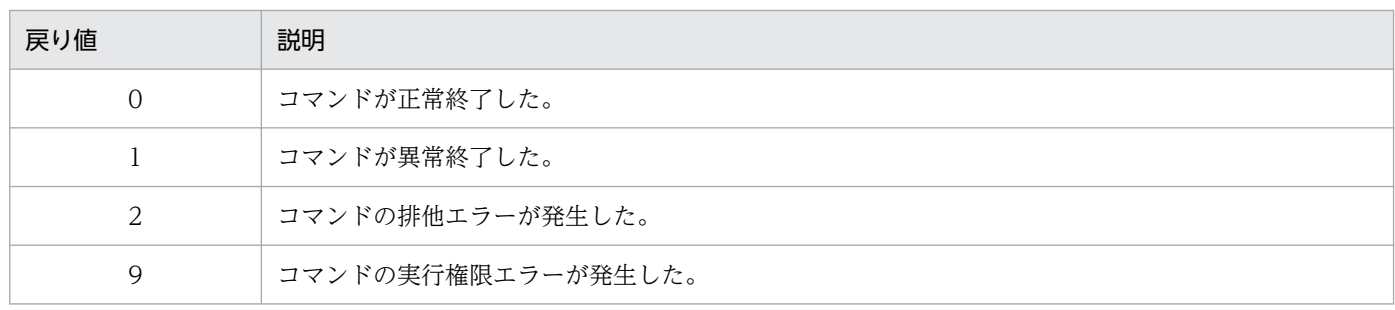

9. コマンド

注

コマンド制御外のタイミングで終了した場合(< Ctrl >キーと< C >キーを同時に押して強制終了した場合など)の戻り値は 不定となります。

# 使用例

検索用のデータを更新します。

> ナビゲーション プラットフォームインストールディレクトリ\bin\npupdatesearchdata

# 9.21 npuploadoplog コマンド (操作ログのアップロード)

#### 機能

ナビゲーションプラットフォームの操作ログを zip 形式のファイルに変換し、静的コンテンツ格納先フォ ルダに出力します。

このコマンドを実行すると,ナビゲーション プラットフォームの動作が遅くなるおそれがあります。その ため,このコマンドはナビゲーション プラットフォームへのアクセス頻度が低いときに実行することを推 奨します。

このコマンドを実行する前に、次のことを実行してください。

- 静的コンテンツ格納先フォルダは,現状の操作ログの総容量と同じ分だけの空き容量を確保する。
- 一時ディレクトリも静的コンテンツ格納先フォルダ同様の空き容量を確保する。

#### 形式

npuploadoplog△[-c] △[アップロード先zipファイルパス ]

### オプション

-c

操作ログを更新日付でソートして連結し,1 ファイルにする場合に指定します。

省略した場合は連結しないで,複数の操作ログファイルをそのまま zip 形式に変換します。

### アップロード先 zip ファイルパス

zip 形式に変換したファイルの出力先を指定します。

出力先は,ローカルディスクのパスを指定してください。ローカルディスク以外のパスを指定した場 合,動作は保証されません。

省略した場合,次に示すパスに出力します。

ナビゲーション プラットフォームインストールディレクトリ\PP\uCPSB\httpsd\htdocs\ucnpoperat ionlogs\operationlogs.zip

ファイルパスは,絶対パスでも相対パスでも指定できます。

ファイルパスに半角スペースを含める場合,パスを半角の引用符(")で囲んでください。

Windows のパス名に使用できない文字は,ファイルパスに指定できません。

予約デバイス名を含むパスは,ファイルパスに指定できません。

ファイルパスの長さが OS の最大パス長を超えた場合、正しく動作しないことがあります。

#### 戻り値

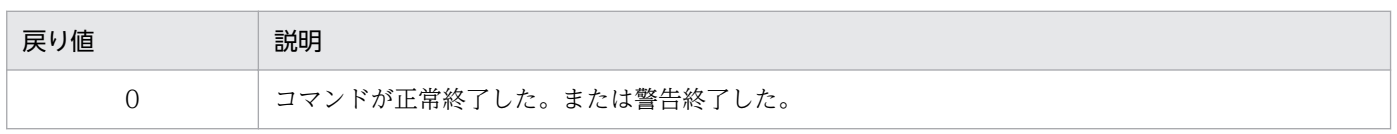

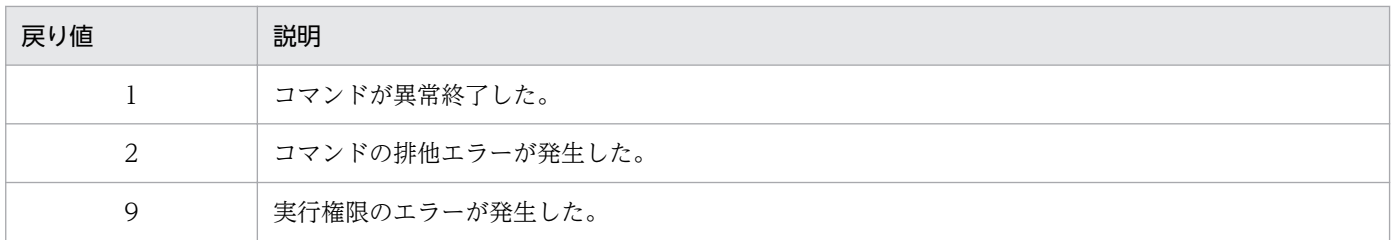

注

コマンド制御外のタイミングで終了した場合(< Ctrl >キーと<C >キーを同時に押して強制終了した場合など)の戻り値は 不定となります。

## 使用例

次の条件で操作ログをアップロードする場合の例です。

- アップロード先はデフォルトディレクトリである。
- アップロードする操作ログは連結しない(複数の操作ログファイルをそのまま zip 形式に変換する)。

## > ナビゲーション プラットフォームインストールディレクトリ\bin\npuploadoplog

第 5 編 トラブルシューティング編

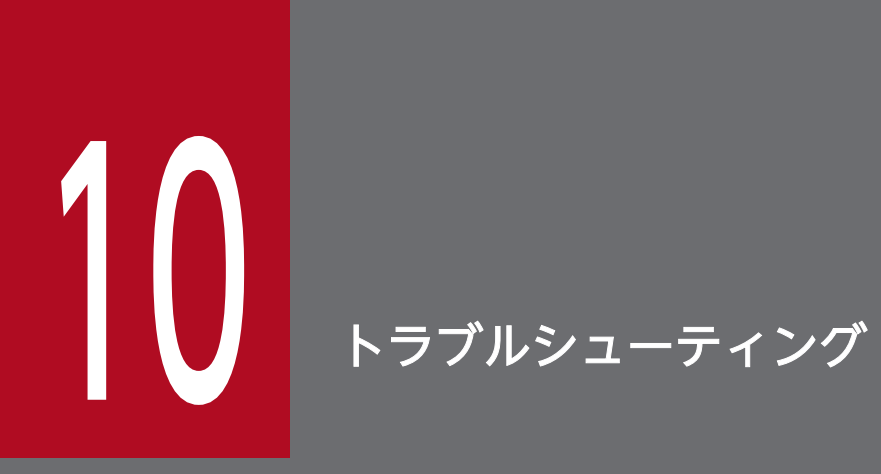

この章では,ナビゲーション プラットフォームの使用時に発生するトラブルと対処について説明 します。また,トラブルが発生したときに取得するファイルについても説明します。

# 10.1 インストール,セットアップ中に発生するトラブル

ナビゲーションプラットフォームのインストール、およびセットアップ中にトラブルが発生した場合は, 次に説明する内容に従って対処してください。

# 10.1.1 ファイアウォールでブロックされているというメッセージが表示さ れた場合の対処

npsetup コマンド (セットアップ)の実行中に、「このプログラムの機能の幾つかが Windows ファイア ウォールでブロックされています」という警告メッセージがダイアログに表示される場合があります。

この場合の要因と対処について説明します。

#### 要因

Windows ファイアウォールを有効にしている環境では,構成ソフトウェアの機能の一部がファイア ウォールによってブロックされて,使用できないことがあります。

対処

ダイアログの [アクセスを許可する] ボタンをクリックして、ブロックを解除してください。

# 10.1.2 セットアップ後に起動エラーが発生する場合の対処

ナビゲーション プラットフォームを起動すると,エラーメッセージが出力されて起動に失敗する場合があ ります。

- 自動起動のとき
	- ナビゲーション プラットフォームの画面にアクセスすると,404 エラーが表示される
	- トレースファイル (ucnp\_setup\_trace/N/.log) にエラーメッセージ (KEOS24124-E) が出力さ れる
- npstart コマンド(起動)を実行して起動したとき
	- コマンドプロンプトにエラーメッセージ(KEOS24124-E)が出力される
	- トレースファイル (ucnp\_setup\_trace/N/.log) にエラーメッセージ (KEOS24124-E) が出力さ れる

この場合の要因と対処について説明します。

#### 要因

ucnp.setup.server.cosminexus.hws.http.port プロパティの値をデフォルト値の「80」に設定してい る場合,ほかの Web サーバなどとポート番号が重複していることがあります。

10. トラブルシューティング

対処

ほかの Web サーバのポート番号を変更するか,またはナビゲーション プラットフォームのポート番 号をデフォルトから変更してください。

それぞれの対処の詳細を次に示します。

## ほかの Web サーバのポート番号を変更する場合

次の手順でナビゲーション プラットフォームと重複しているほかの Web サーバのポート番号を変 更できます。

1. npunsetup コマンド(アンセットアップ)を実行する。

2. 重複しているポート番号を使用しているプロセスを,netstat コマンドなどで特定する。

3. 特定したプロセスを終了させて、ほかの Web サーバのポート番号を変更する。

4. npsetup コマンド(セットアップ)を再度実行する。

# ナビゲーション プラットフォームのポート番号を変更する場合

次の手順でナビゲーション プラットフォームのポート番号を変更できます。

1. npunsetup コマンド(アンセットアップ)を実行する。

2. ユーザセットアッププロパティファイル (ucnp\_setup\_user.properties)の ucnp.setup.server.cosminexus.hws.http.port プロパティを変更する。

3. npsetup コマンド(セットアップ)を再度実行する。

なお,ポート番号を変更すると URL が変更になります。URL についての詳細は[「2.1.3 ナビゲー](#page-35-0) [ション プラットフォームの画面にアクセスするための URL](#page-35-0)」を参照してください。

ナビゲーション プラットフォームの運用開始後にトラブルが発生した場合は、次の情報を参照してくださ い。

- 標準出力,標準エラー出力,またはトレースファイルに出力されたメッセージ
- トレースファイル
- npsnapshotlog コマンド(トラブルシュート情報の収集)で取得する情報

npsnapshotlog コマンドで取得する情報は,1 次資料と 2 次資料に分類できます。

### 1 次資料

トラブルの概要を把握するためのログと,システムの主要な設定ファイルが含まれます。簡単なトラブ ルであれば,1 次資料だけで対処できます。

なお,1 次資料にはユーザ情報が記述されている次のファイルも含まれます。

- マシンのシステム情報およびシステムファイル
- ナビゲーション プラットフォームの各種設定ファイル

2 次資料

レジストリ情報や,1 次資料では取得されないシステムの詳細な設定ファイルが含まれます。1 次資料 だけでは解決できない,難易度の高いトラブルの場合は,2 次資料も活用します。

メッセージの出力先,要因,および対処については,マニュアル「ナビゲーション プラットフォーム メッ セージ」を参照してください。

トレースファイルの出力先については,「[10.4 トレースファイルの出力先」](#page-362-0)を参照してください。

また, npsnapshotlog コマンドの使用方法については, 「9.16 npsnapshotlog [コマンド\(トラブルシュー](#page-343-0) [ト情報の収集\)」](#page-343-0)を参照してください。
# 10.3 ダッシュボード機能を利用中に発生するトラブル

ダッシュボード機能を利用中にトラブルが発生した場合は,次の情報を参照してください。

# 10.3.1 ダッシュボードサーバの起動または停止に失敗した場合の対処

# (1) Navigation Platform Dashboard Web Service サービスの場合

起動または停止に失敗した場合,イベントログ(アプリケーション)に出力されたエラーメッセージを参 照して対処してください。

# (2) Navigation Platform Dashboard Storage Service サービスの場合

- 起動に失敗した場合,ユーザセットアッププロパティファイル(ucnp\_setup\_user.properties)の次 に示すプロパティに指定したポート番号がすでに利用されているおそれがあるため、ポートの利用状況 を確認してください。
	- ucnp.setup.server.dashboard.storage.http.port
	- ucnp.setup.server.dashboard.storage.transport.tcp.port

ポートの利用状況に問題がない場合は,npdashboardsetstoragememory コマンド(ストレージメモ リ設定変更)で設定したメモリ容量に対して,OS の利用可能なメモリ容量が不足しているおそれがあ ります。ダッシュボードサーバのストレージサービスで必要なメモリ容量の設定 (npdashboardsetstoragememory コマンドの設定値)を見直してください。 ダッシュボード機能を利用するときに必要なメモリ容量の見積もりについては,[「5.4.4\(2\) ダッシュ](#page-148-0)

[ボード機能を利用するときのメモリ容量の見積もり」](#page-148-0)を参照してください。また,

npdashboardsetstoragememory コマンドの使用方法については,[「9.5](#page-313-0) 

[npdashboardsetstoragememory コマンド\(ストレージメモリ設定変更\)](#page-313-0)」を参照してください。

解決しない場合は,トラブルシュート情報を収集し,問い合わせ窓口に連絡してください。

• 停止に失敗した場合,トラブルシュート情報を収集し,問い合わせ窓口に連絡してください。

## 10.3.2 操作ログの解析情報の収集に失敗した場合の対処

イベントログ(アプリケーション)のソース「HNP」のログに KDCZ50689-E が出力された場合,操作 ログの解析情報の収集に失敗した可能性があります。

次に示す要因が考えられるため,それぞれの要因に合わせた対処をしてください。

#### 要因 1

ダッシュボード機能のストレージのメモリが不足しています。

## 対処

ダッシュボード機能のストレージのメモリ容量を変更してください。

変更方法については,[「5.4.4\(7\) ダッシュボードサーバのストレージサービスで必要なメモリ容量の](#page-151-0) [変更」](#page-151-0)を参照してください。

### 要因 2

ダッシュボード機能で内部エラーが発生しています。

### 対処

トラブルシュート情報を収集し,問い合わせ窓口に連絡してください。

トレースファイルの出力先とファイル名を次に示します。出力先のパスにある/N/は、ファイル面数を示し ます。

- ナビゲーション プラットフォームの J2EE サーバのトレースファイル ナビゲーション プラットフォームインストールディレクトリ\logs\ucnp\_trace/N].log
- npaclexport コマンド (アクセス権グループのエクスポート), npexport コマンド (業務コンテンツ のエクスポート)および npimport コマンド (業務コンテンツのインポート)のトレースファイル ナビゲーション プラットフォームインストールディレクトリ\logs\ucnp\_cmd\_trace[N].log
- セットアップとアンセットアップで使用するコマンドのトレースファイル ナビゲーション プラットフォームインストールディレクトリ\logs\ucnp\_setup\_trace[N].log このトレースファイルには、npsetup コマンド (セットアップ), npstart コマンド (起動), npstop コマンド (停止),および npunsetup コマンド (アンセットアップ)の実行結果が出力されます。セッ トアップ後のシステム自動起動のトレースもこのファイルに出力されます。
- npsnapshotlog コマンド(トラブルシュート情報の収集)のトレースファイル トラブルシュート情報の出力先ディレクトリ(コマンドで指定したディレクトリ) \npsnapshotlog\_yyyyMMddhhmmssSSS .log
- そのほかのトレースファイル ナビゲーション プラットフォームインストールディレクトリ\logs

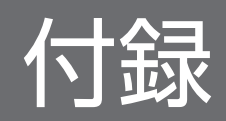

# 付録 A 検索と置換の対象となる項目

業務コンテンツの検索機能を使用する場合,業務フローの名称および業務編集画面の[属性の設定]画面 で設定した項目の一部を検索できます。公開版の業務コンテンツの項目が検索の対象となります。

また,業務コンテンツの置換機能を使用する場合,業務コンテンツ内の置換の対象となるすべての項目の 文字列を対象に,文字列の一括置換ができます。

業務編集画面で設定した項目が検索の対象となるかどうか,置換の対象となるかどうかを,領域ごとに次 の表に示します。

#### 表 A-1 業務編集画面での設定項目一覧(メニュー領域)

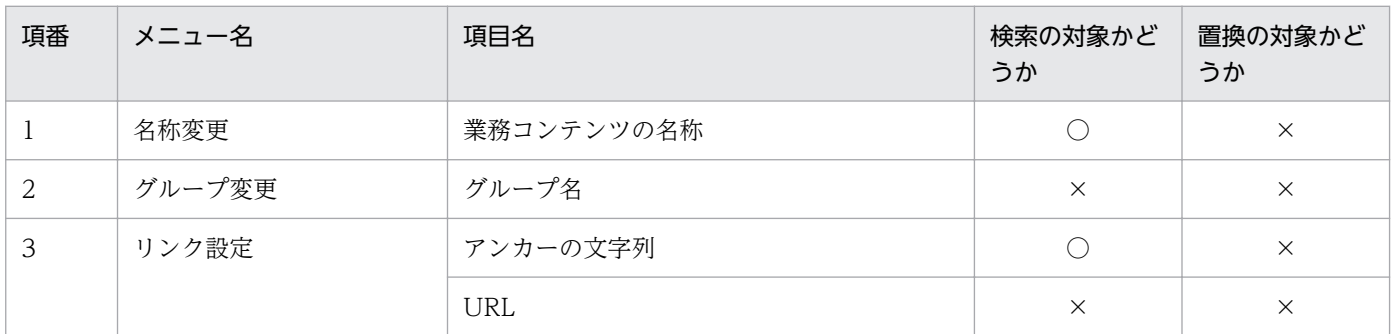

(凡例)

○:検索または置換の対象となる

×:検索または置換の対象外

### 表 A-2 業務編集画面での設定項目一覧 (フロー領域)

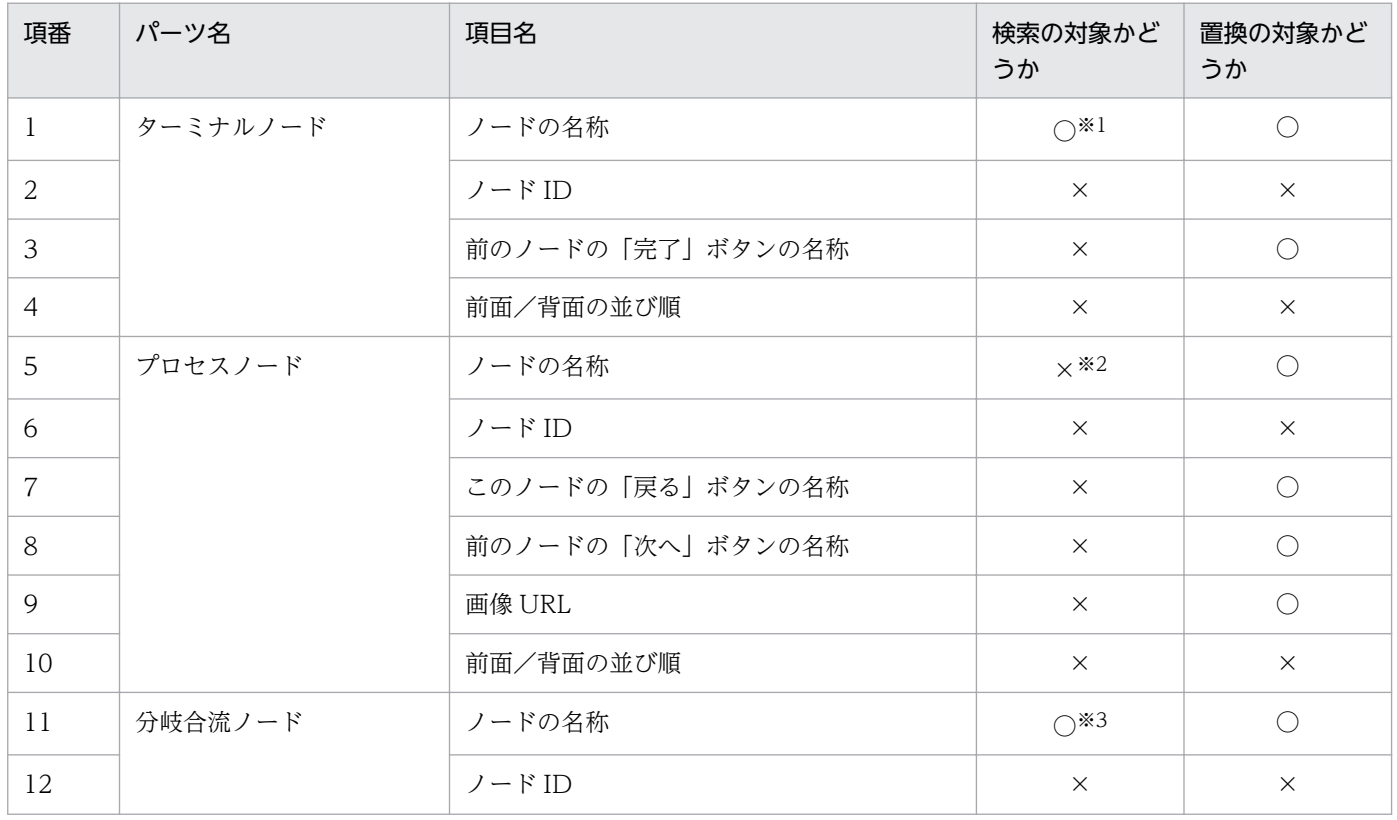

付録 A 検索と置換の対象となる項目

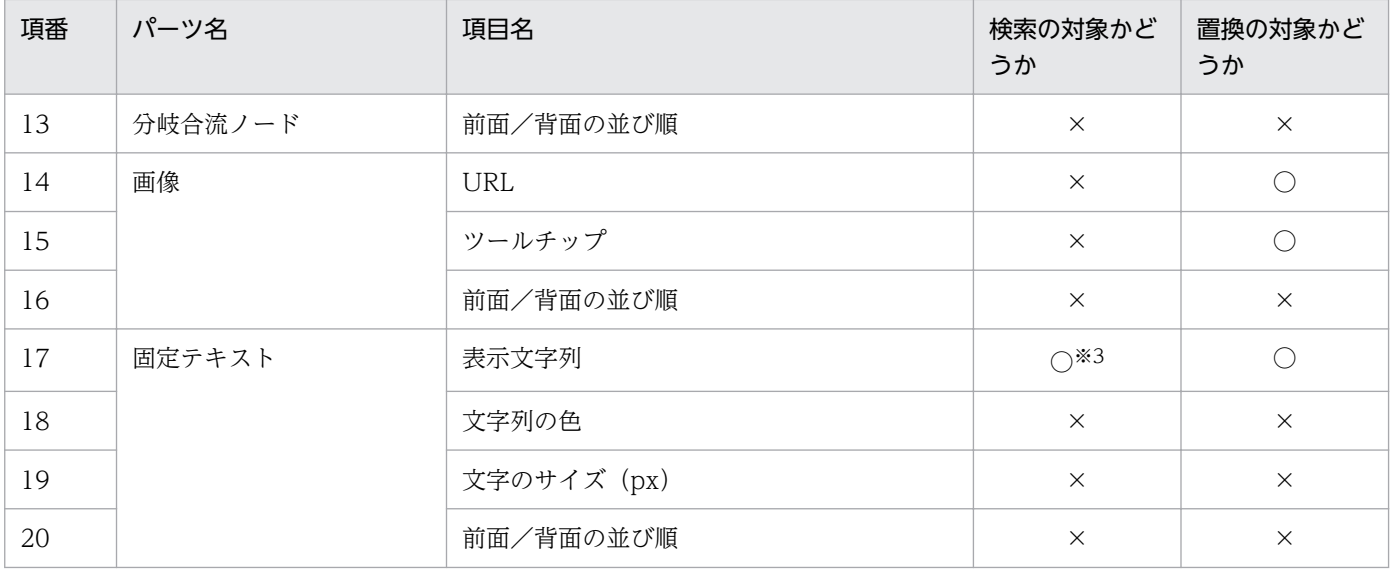

(凡例)

#### ○:検索または置換の対象となる

×:検索または置換の対象外

#### 注※1

設定によってフロー領域が表示されていない場合は,検索の対象外となります。また,フロー領域が表示されている場合でも, 設定によってターミナルノードが表示されていない場合は,検索の対象外となります。

#### 注※2

プロセスノードの名称としては検索の対象外ですが,ガイド領域のガイド名称として検索対象となります。詳細は表 A-3 を参 照してください。

#### 注※3

フロー領域を表示しない設定になっている場合は,検索の対象外となります。

### 表 A-3 業務編集画面での設定項目一覧 (ガイド領域)

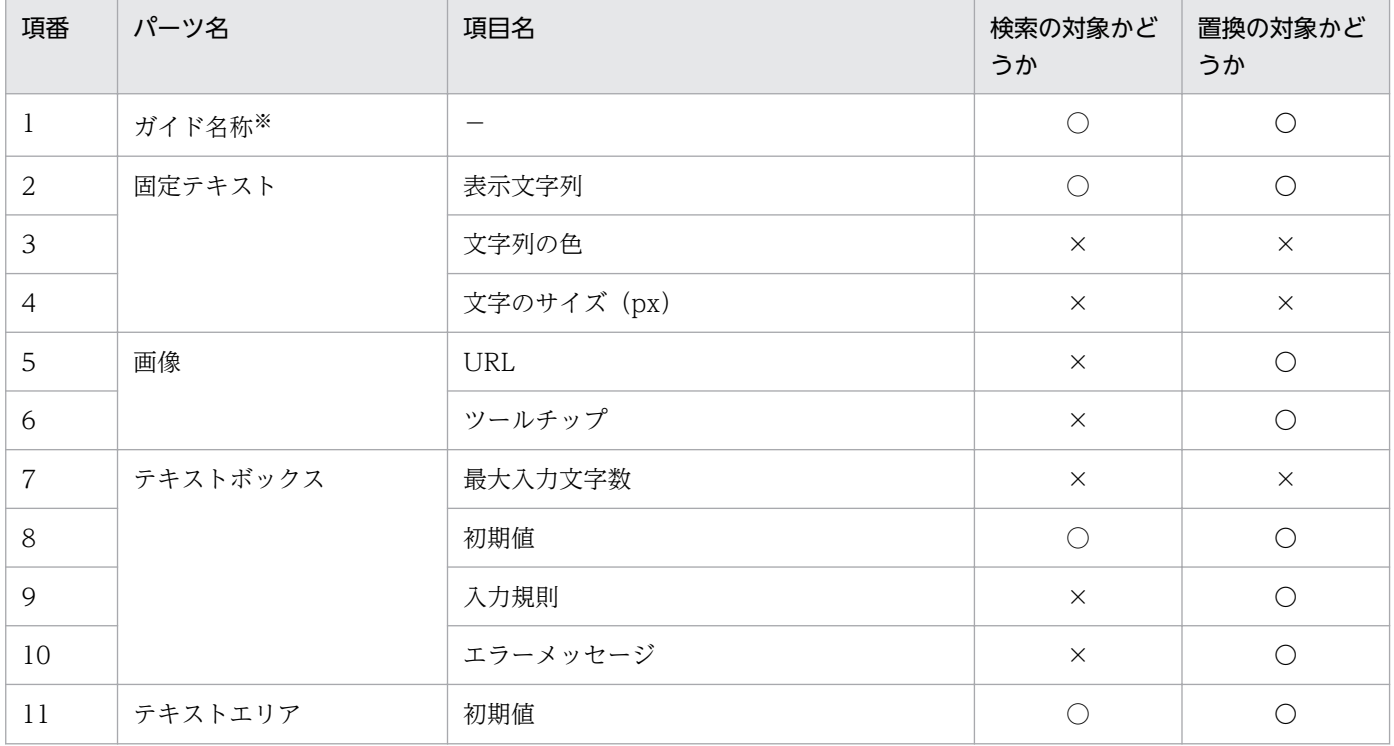

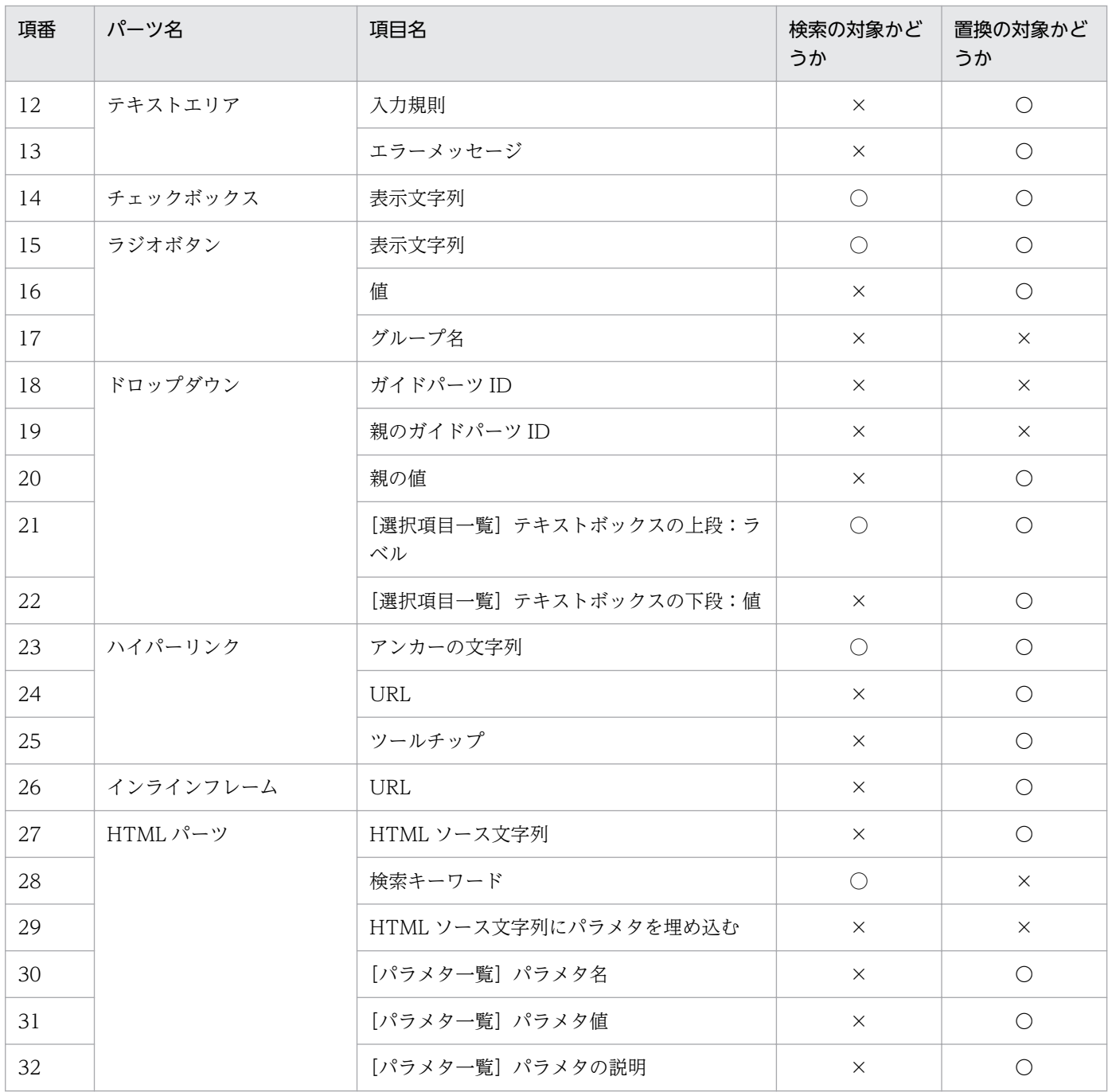

(凡例)

○:検索または置換の対象となる

×:検索または置換の対象外

−:該当しない

注※

ガイド名称とは,プロセスノードのノード名称として設定された値のことです。

## 付録 B ポート番号一覧

ここでは,ナビゲーション プラットフォームで使用するポート番号について説明します。

## 付録 B.1 ナビゲーション プラットフォームのポート番号

ナビゲーション プラットフォームをデフォルト値でセットアップした場合,ポート番号は,80,24701~ 24707,および 24710〜24713 を使用します。

ナビゲーション プラットフォームで使用するポート番号と,その説明を次に示します。

表 B-1 ナビゲーション プラットフォームで使用するポート番号

| 項番             | ポート番号       | 説明                                                         |
|----------------|-------------|------------------------------------------------------------|
| 1              | 80(TCP)     | Hitachi Web Server がリクエストを受け付けるポート番号                       |
| 2              | 24701 (TCP) | 簡易 Web サーバのポート番号                                           |
| 3              | 24702(TCP)  | J2EE サーバが利用する RMI レジストリのポート番号                              |
| $\overline{4}$ | 24703(TCP)  | Web サーバとの通信に使用するポート番号                                      |
| 5              | 24704(TCP)  | データベースサーバのポート番号                                            |
| 6              | 24705(TCP)  | ダッシュボードストレージサービスの HTTP ポート番号                               |
| 7              | 24706(TCP)  | ダッシュボードストレージサービスのノード間通信のポート番号                              |
| 8              | 24707(TCP)  | ダッシュボード Web サービスの HTTP ポート番号                               |
| 9              | 24710(TCP)  | Portal Manager の簡易 Web サーバのポート番号                           |
| 10             | 24711(TCP)  | Portal Manager の Web コンテナとの通信用ポート番号                        |
| 11             | 24712(TCP)  | Portal Manager が利用する RMI レジストリのポート番号                       |
| 12             | 24713(TCP)  | Portal Manager がネーミングサービスとして利用する CORBA ネーミン<br>グサービスのポート番号 |

ほかのアプリケーションがこれらのポート番号を使用している場合は,そのアプリケーションのポート番 号の設定を変更するか,セットアップ時にナビゲーション プラットフォームのポート番号をデフォルトか ら変更する必要があります。ナビゲーション プラットフォームのポート番号の指定については,「[8.3.3](#page-237-0)  [ユーザセットアッププロパティファイルのプロパティ詳細](#page-237-0)」を参照してください。

# 付録 B.2 ファイアウォールの通過方向

## 表 B‒2 ファイアウォールの通過方向

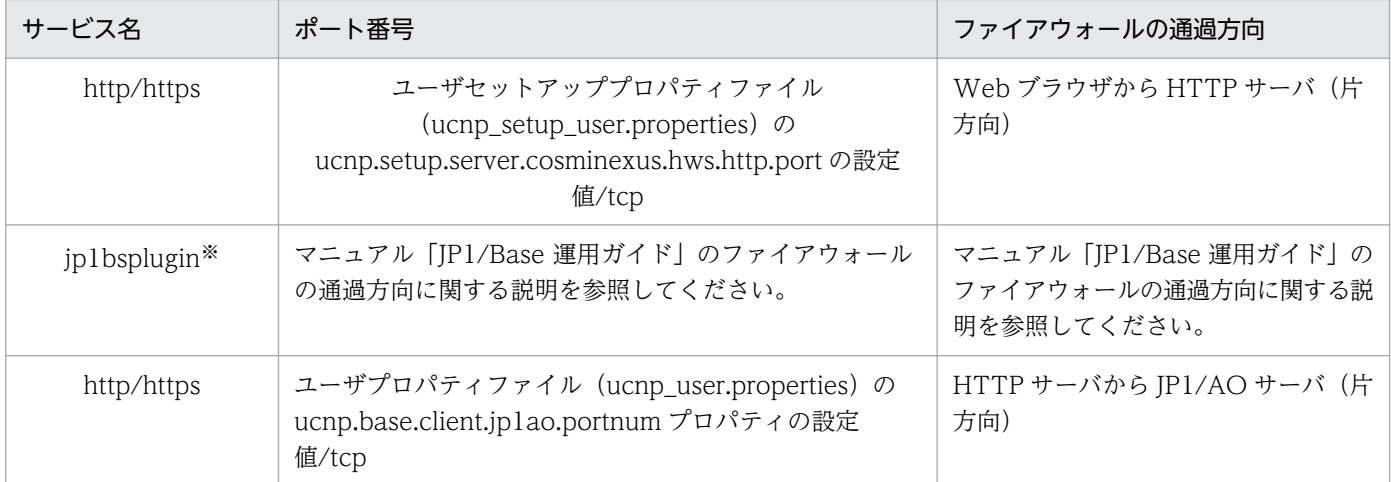

#### 注※

JP1 イベント対処状況変更プラグインを使用する場合に設定してください。

## 付録 C 制限値一覧

ここでは,ナビゲーション プラットフォームの制限値について説明します。

# 付録 C.1 ナビゲーション プラットフォームのインストール時の制限値

ナビゲーション プラットフォームのインストール時の制限値について次に示します。

### 表 C-1 ナビゲーション プラットフォームのインストール時の制限値

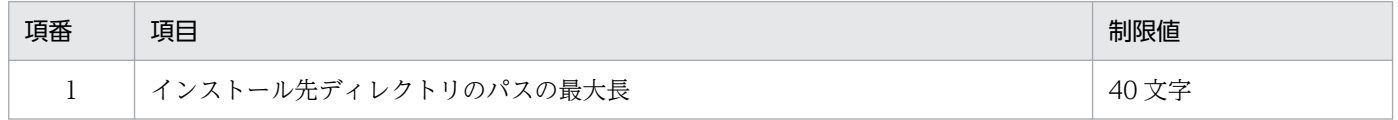

## 付録 C.2 ナビゲーション プラットフォームの運用時の制限値

ナビゲーション プラットフォームの運用時の制限値について次に示します。

### 表 C-2 ナビゲーション プラットフォームの運用時の制限値

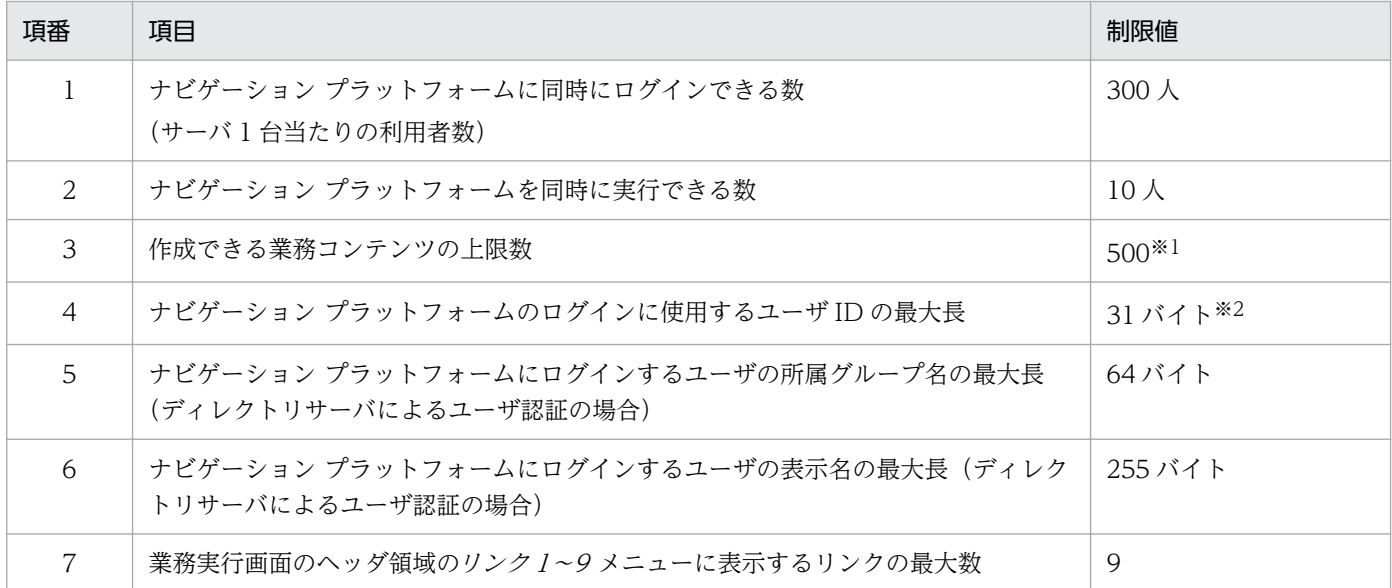

注※1

ucnp.base.client.menu.maxnum プロパティの値によって, 1~2,000 の範囲で変更できます。詳細は[「5.11 業務コンテン](#page-168-0) [ツの上限数を増やす手順」](#page-168-0)を参照してください。

注※2

指定できる文字は半角英数字だけです。

# 付録 C.3 業務コンテンツの運用時の制限値

業務コンテンツの運用時の制限値について,業務コンテンツの操作や使用するパーツごとに分けて次に示 します。

### 表 C-3 業務コンテンツの作成または複製時の制限値

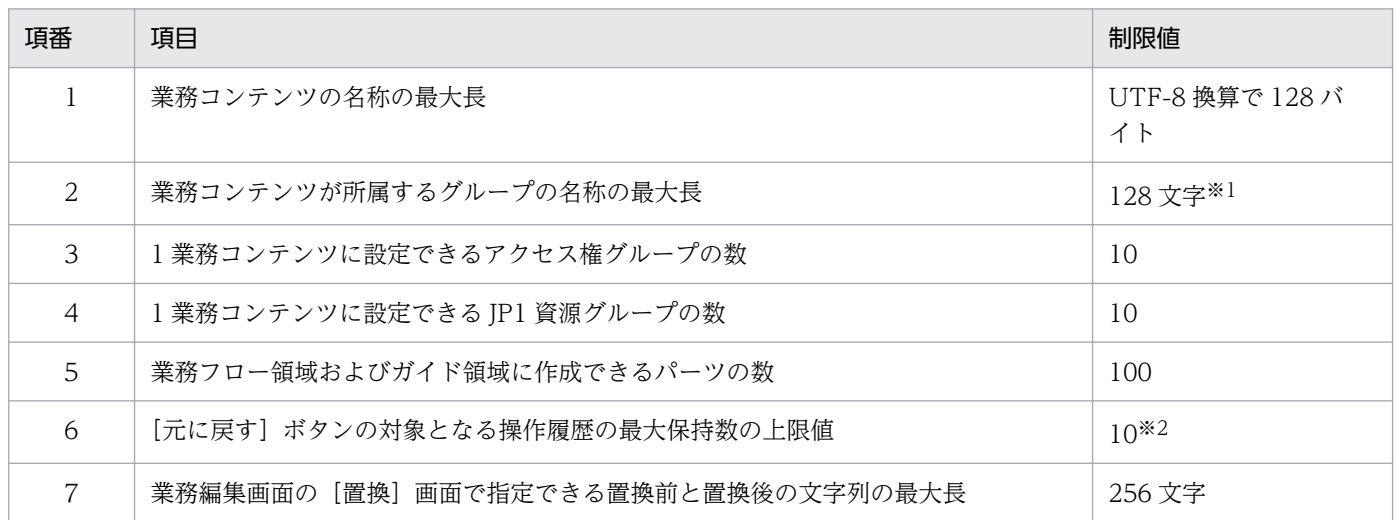

注※1

グループの名称に「¥¥」が含まれる場合は, 1 文字の「¥」としてカウントされます。

注※2

ucnp.base.client.undo.max.count プロパティの値によって、1~100 の範囲で変更できます。

### 表 C-4 業務コンテンツの [属性の設定]画面の制限値

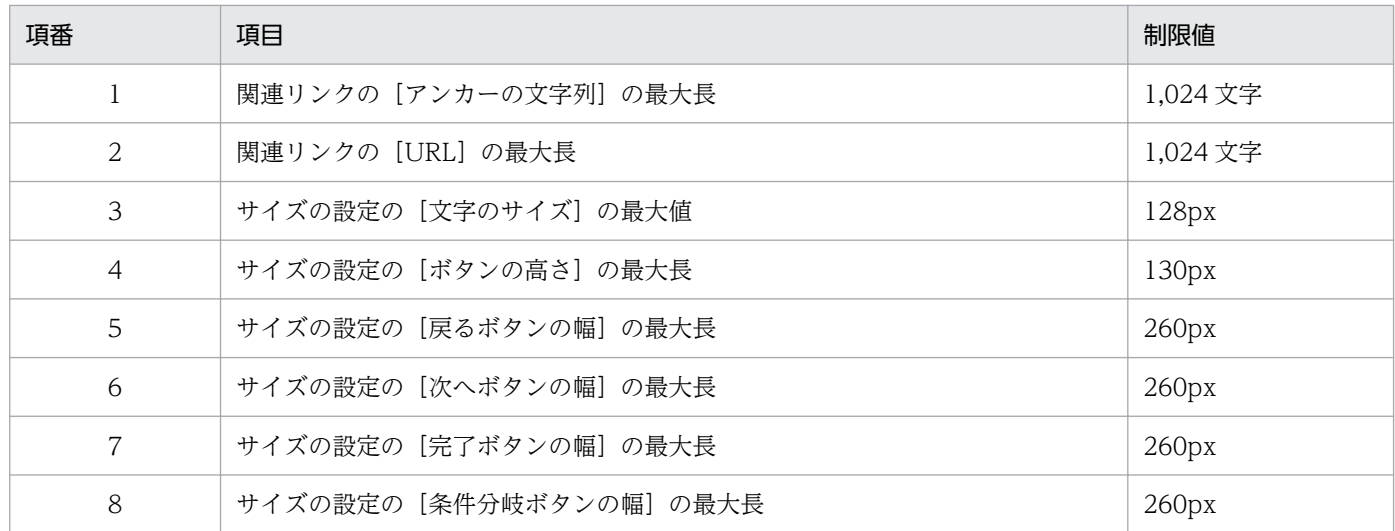

## 表 C-5 フローパーツの [属性の設定]画面の制限値

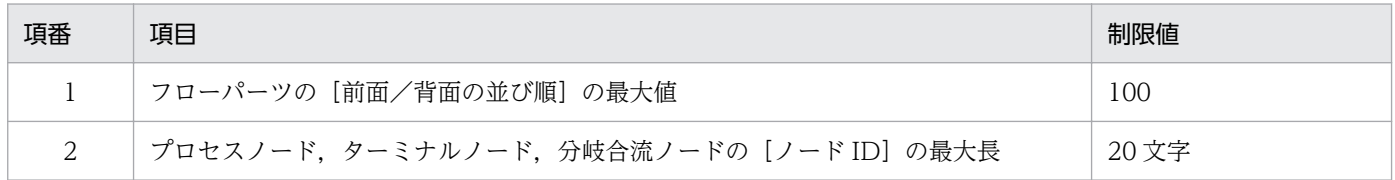

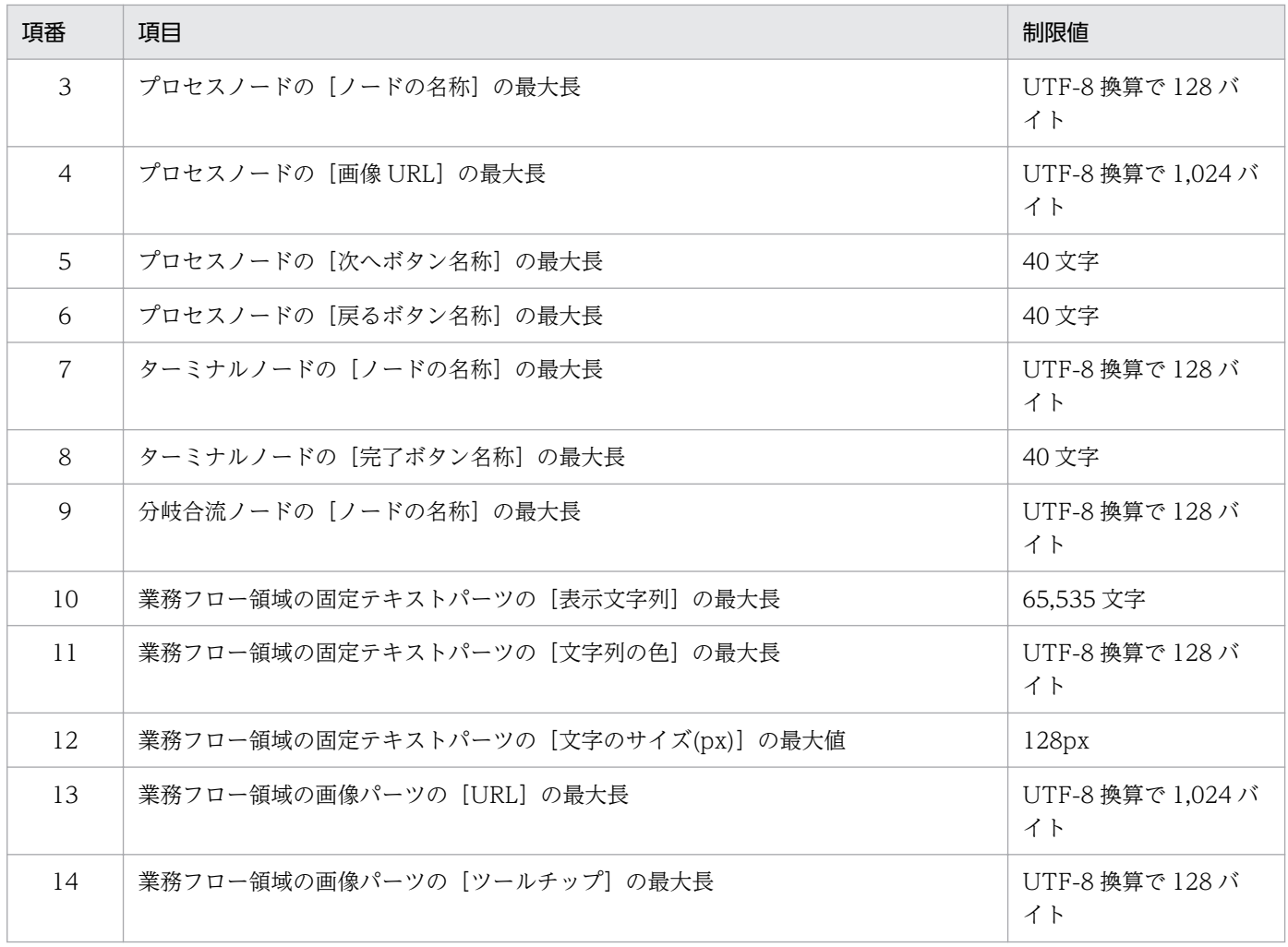

## 表 C-6 ガイドパーツの [属性の設定]画面の制限値

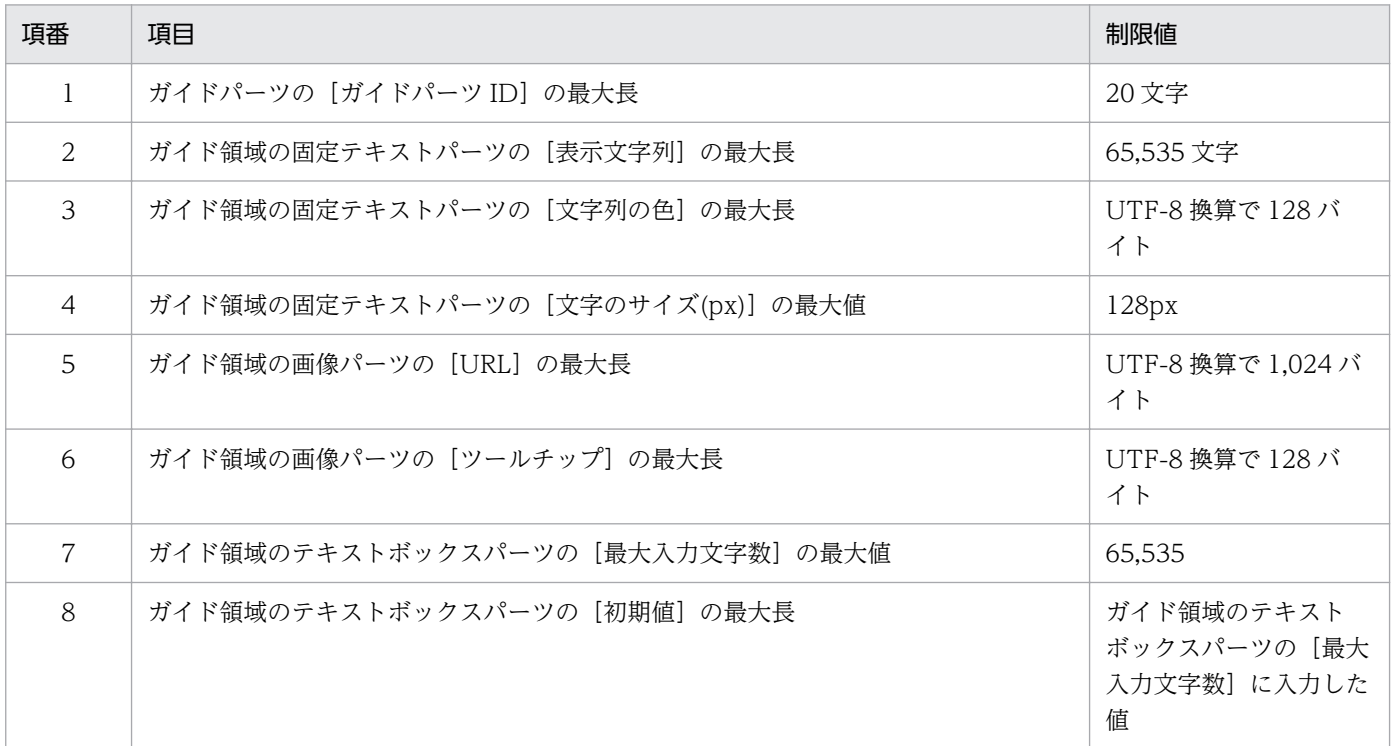

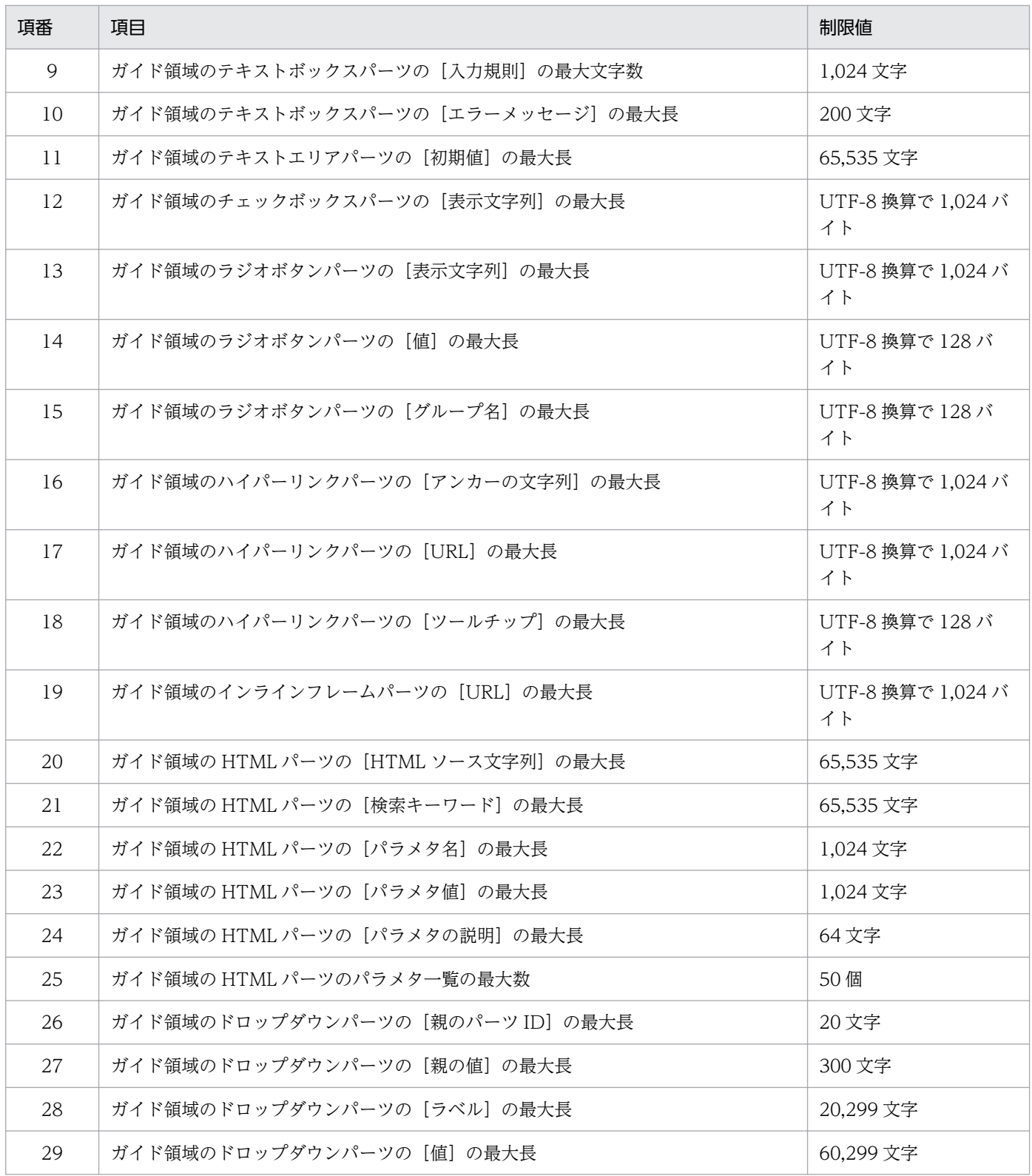

## 表 C‒7 ガイドパーツの入力値チェック時の制限値

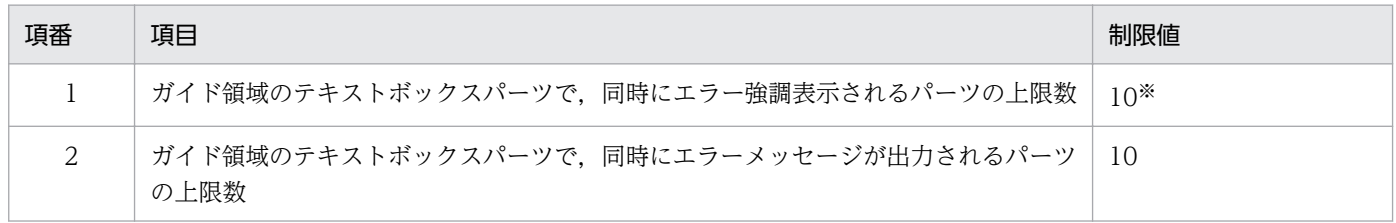

付録 C 制限値一覧

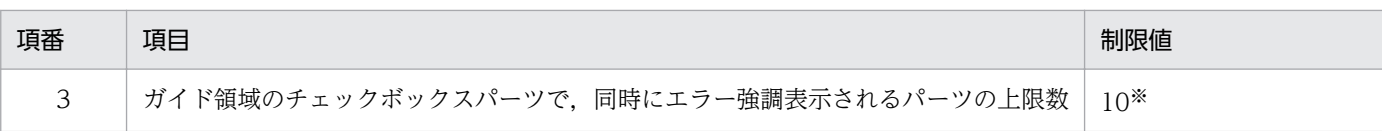

注※

11個目以降のエラーは、強調表示されません。

## 表 C‒8 静的ファイルの制限値

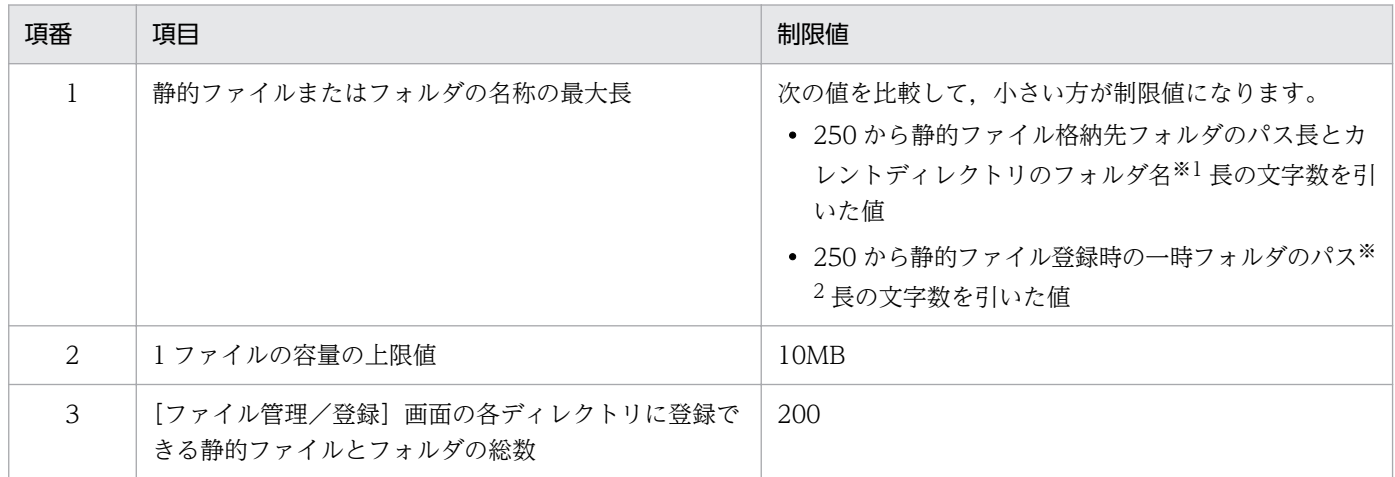

注※1

ucnpuserstaticfiles フォルダのあとの区切り文字も含みます。

注※2

ナビゲーション プラットフォームインストールディレクトリ\spool\upload\10 文字のランダム文字列 (ランダム文字列のあとの区切り文字も含む)

### 表 C-9 業務コンテンツの版の制限値

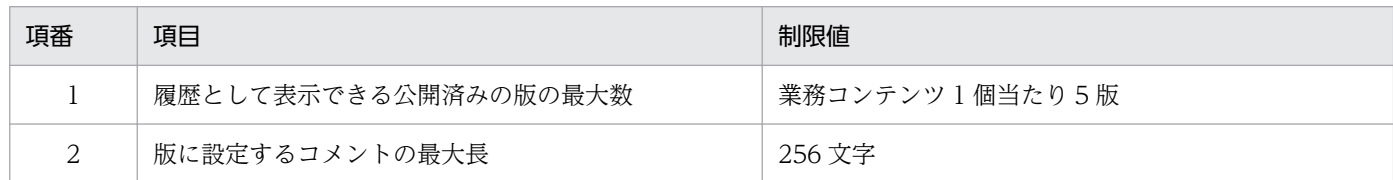

## 表 C‒10 ほかの JP1 製品との連携時の制限値

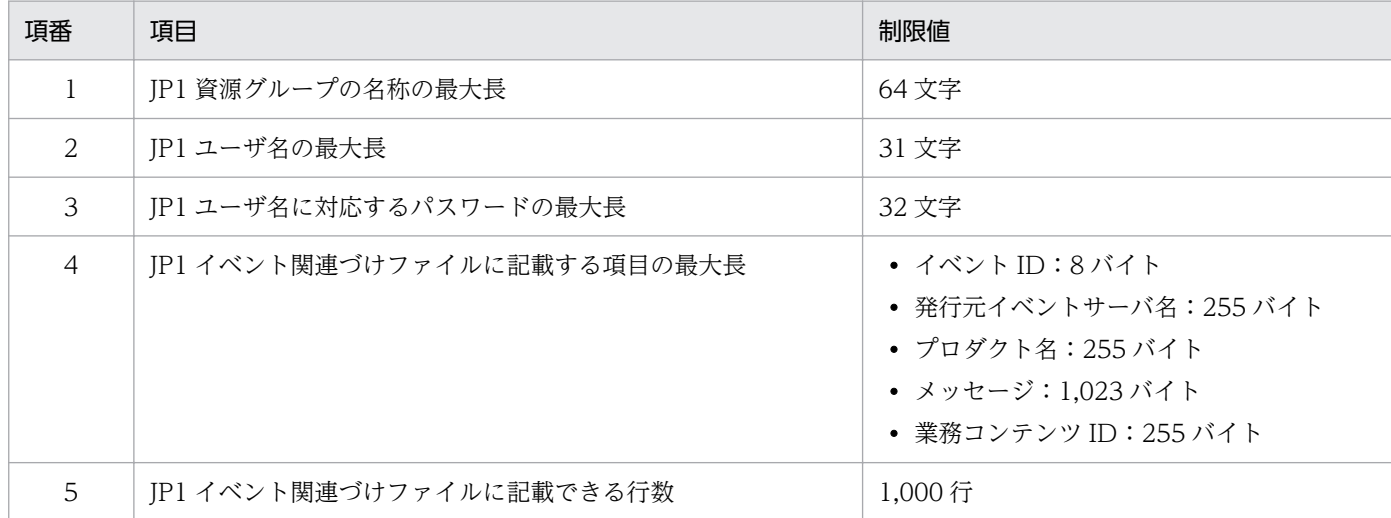

付録 C 制限値一覧

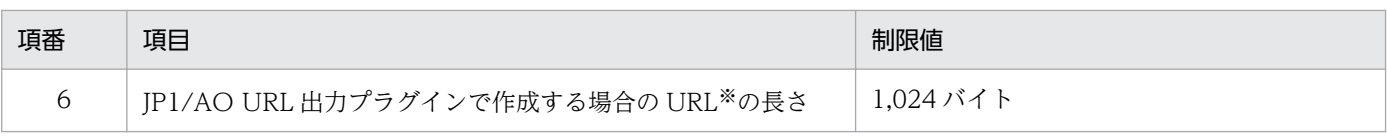

注※

UTF-8 で URL エンコードした文字列です。

## 表 C‒11 アクセス権を設定するときの制限値

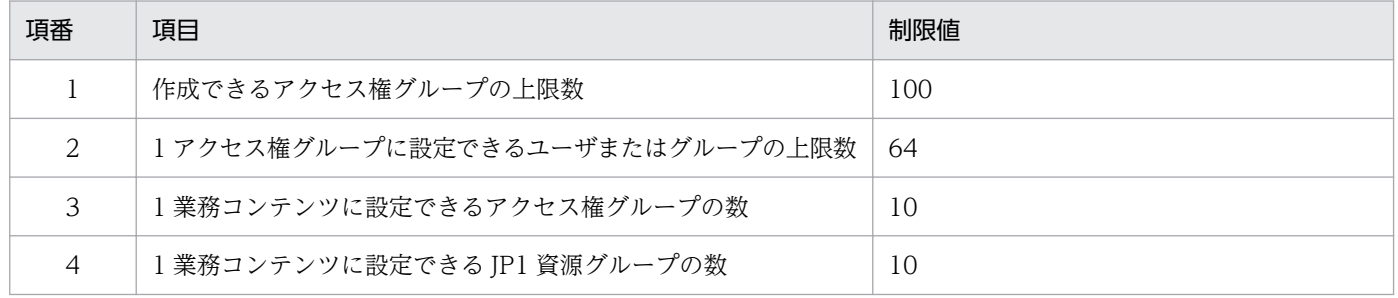

# 付録 D バージョンアップ時に確認が必要なプロパティ一覧

バージョンアップ前の製品が次の場合に,確認が必要なプロパティを説明します。

- Hitachi Navigation Platform
- Hitachi Navigation Platform for Developers

表の読み方

- 1.「サポートしているバージョン」列に,次のどれかが記載されている行を確認します。 −(ハイフン)
	- バージョンアップ前の製品のバージョンと同じバージョン

バージョンアップ前の製品のバージョンよりも古いバージョン

2.「変更があったバージョン」列が,次の条件に当てはまる行のプロパティ名と変更内容を確認します。 バージョンアップ前の製品のバージョンよりも新しいバージョン

## 表 D-1 バージョンアップ前後で違いがあるユーザプロパティ (Hitachi Navigation Platform の場合)

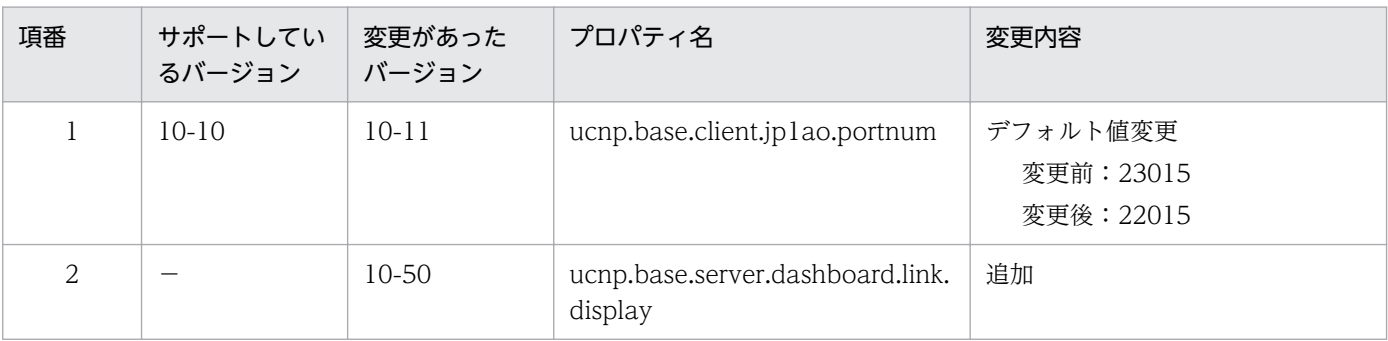

(凡例)

−:変更があったバージョンで追加されたため,該当なし

# 付録 E 各バージョンの変更内容

各バージョンのマニュアルの変更内容を示します。

## 付録 E.1 12-60 の変更内容

- 次の OS をサポートしました。
	- Microsoft(R) Windows Server(R) 2022
	- Windows(R) 11
- 次の Web ブラウザをサポートしました。
	- Microsoft Edge
	- また. 次の Web ブラウザをサポート対象から除外しました。
	- Windows(R) Internet Explorer(R) 11

これに伴い、次の説明を変更しました。

- 使用する Web ブラウザに関する注意事項
- ダッシュボード画面にアクセスするマシンで使用できる Web ブラウザ
- Web ブラウザのタブ名の文字列
- 次の Web ブラウザの機能制限を解除しました。
	- Google Chrome
	- これに伴い、次の説明を変更しました。
	- システム構成例
	- 使用する Web ブラウザに関する注意事項
- 次のパラメタの値を削除しました。
	- ucnpCloseBtn パラメタの close\_only および logout\_close
- ユーザプロパティファイル(ucnp\_user.properties)の次のプロパティを削除しました。
	- ucnp.base.server.close.button.setting
	- ucnp.base.client.complete.button.window.close

これに伴い、次の説明を変更しました。

- ユーザメッセージプロパティファイル (ucnp\_message\_user.properties)
- 同時にログインしているユーザ数
- •[プラグインパーツ更新]画面の[閉じる]ボタンの説明
- 異なるグループ間で,業務コンテンツに同じ名称を使用できるようにしました。 これに伴い、次の説明を変更しました。
- npimport コマンド(業務コンテンツのインポート)
- HTTPS をサポートしました。
	- これに伴い. 次の説明を追加または変更しました。
	- ナビゲーション プラットフォームの画面にアクセスするための URL
	- セットアップ前に確認すること
	- HTTPS による通信を有効にする場合のセットアップ準備
	- セットアップ手順
	- HTTPS 利用時の設定手順
	- ほかの JP1 製品からナビゲーション プラットフォームを呼び出すための URL
	- ファイアウォールの通過方向のサービス名,ポート番号
- ユーザセットアッププロパティファイル (ucnp\_setup\_user.properties) に次のプロパティを追加し ました。
	- ucnp.setup.server.cosminexus.hws.http.protocol
	- ucnp.setup.server.cosminexus.hws.http.cacert.enable
	- ucnp.setup.server.cosminexus.hws.http.ssl.privatekey.type
- 次のコマンドで,削除確認メッセージを表示できるようにしました。また,削除確認メッセージを表示 しない--delete-force オプションを追加しました。
	- npimport コマンド(業務コンテンツのインポート)
	- nppubimport コマンド(公開版業務コンテンツのインポート)
- ユーザプロパティファイル(ucnp\_user.properties)に次のプロパティを追加しました。
	- ucnp.base.server.command.import.delete.confirm.enable
- ナビゲーション プラットフォームのディレクトリ構成を変更しました。

## 付録 E.2 12-50 の変更内容

- JP1/Base によるユーザ認証を使用する場合に,業務コンテンツに対して作成者のアクセス権を持つ ユーザとして、コンテンツ作成者 (IP1 権限レベルが HNP Creator のユーザ) を追加しました。 これに伴い、次の説明を追加または変更しました。
	- JP1/Base を 12-50 より前のバージョンからバージョンアップせずに使用する場合に,コンテンツ 作成者用の JP1 権限レベル (HNP Creator) を追加する手順
	- JP1 権限レベルが HNP Creator のユーザが実行できる操作内容
	- プラグインやカスタム画面の使用有無に応じて必要な作業
	- 業務コンテンツのアクセス権の設定
- 業務コンテンツで使用する静的ファイルを Web サーバのディレクトリへ格納したときの通知先
- オフライン対応の業務コンテンツを作成し,オフライン環境で実行できるようにしました。また, JavaScript プラグインにクライアントサイド JavaScript を記述できるようにしました。 これに伴い. 次の説明を追加しました。
	- オフラインプラグインとオンラインプラグイン
	- JavaScript プラグインでのクライアントサイド JavaScript の記述
	- 業務コンテンツのオフライン実行可否の設定
	- オブライン実行可の業務コンテンツの操作ログと監査ログ
	- ユーザセットアッププロパティファイル (ucnp\_setup\_user.properties)の ucnp.setup.server.cosminexus.ejbserver.session.timeout プロパティ(デフォルトのセッション タイムアウト間隔)
- 業務コンテンツ内のリソースに適用できるフォントに,システムのデフォルト以外のフォントファミ リーを追加できるようにしました。

これに伴い、次の説明を追加しました。

- ユーザスタイルプロパティファイル (ucnp style user.properties)
- バージョンアップ対象のデータの操作ログに関する注意事項を追加しました。
- サービスプロパティファイル以外のプロパティファイルの文字コードを UTF-8 に変更しました。 これに伴い、次の説明を追加しました。
	- JP1/Navigation Platform を 12-50 より前のバージョンから 12-50 以降にバージョンアップする 場合に,既存のプロパティファイルの文字コードを UTF-8 形式に変換する手順
- 業務コンテンツが所属するグループを階層化できるようにしました。 これに伴い、次の説明を追加しました。
	- JP1/Navigation Platform を 12-50 より前のバージョンから 12-50 以降にバージョンアップする 場合に, 業務コンテンツが所属するグループ名に「¥」が含まれるときの注意事項
	- ユーザプロパティファイル (ucnp\_user.properties) の ucnp.base.client.menu.group.default プ ロパティ(デフォルトのグループ名)でのグループ階層の指定
	- JP1/Navigation Platform の 12-50 より前のバージョンでエクスポートした業務コンテンツをイン ポートする場合の注意事項
	- 業務コンテンツが所属するグループの名称の最大長に関する注意事項
- ディレクトリサーバ(Active Directory)によるユーザ認証を利用する場合のサーバ通信プロトコルに LDAPS を利用できるようにしました。
	- これに伴い、次の説明を追加または変更しました。
	- ユーザセットアッププロパティファイル(ucnp\_setup\_user.properties)の ucnp.setup.server.ldap.protocol (ディレクトリサーバの通信プロトコル)
	- LDAPS 利用時のアンセットアップ手順

付録 E 各バージョンの変更内容

- LDAPS 利用時のシステム全体のリストア手順
- uCosminexus Portal Framework 設定の変更手順
- LDAPS 利用時の設定手順
- ダッシュボード画面にアクセスするマシンで使用できる Web ブラウザに,Google Chrome を追加し ました。
	- また, Windows(R) Internet Explorer(R) 11 のサポートに関する注意事項を追加しました。
- ナビゲーション プラットフォームの,インストール先ディレクトリのパスの最大長を 60 文字から 40 文字に変更しました。

## 付録 E.3 12-10 の変更内容

- 次の OS をサポートしました。
	- Microsoft(R) Windows Server(R) 2019
- 次の OS をサポートする OS から削除しました。
	- Microsoft(R) Windows Server(R) 2012
	- Microsoft(R) Windows(R) 7
- システムプラグインの入出力プラグインに関する説明を追加しました。
- 次の Web ブラウザをサポートしました。
	- Google Chrome
- iPad 用にサポートする OS を iOS 12 から iPadOS に変更しました。
- ダッシュボード機能を利用する場合のハードディスク容量の見積もりに関する説明を変更しました。
- JP1/Base によるユーザ認証を使用する場合の JP1/Base の前提バージョンを変更しました。 また,セットアップ手順に,JP1/Base によるユーザ認証を使用する場合に必要な手順を追加しました。
- Windows(R) Internet Explorer(R) 11 の操作に関する注意事項を追加しました。
- Mobile Safari を使用する場合の機能制限に関する説明を追加しました。
- マシンにログインするユーザに OS ユーザ名を使用する場合の注意事項を追加しました。
- ナビゲーション プラットフォームのインストール先ディレクトリのパスの最大長を 60 文字に変更しま した。

これに伴い,バージョンアップ時のインストール先ディレクトリのパスに関する注意事項を追加しまし た。

- 次の製品をバージョンアップの対象となる製品から削除しました。
	- uCosminexus Navigation Platform 09-00, 09-50, 09-60
	- uCosminexus Navigation Platform User License 09-00, 09-50, 09-60
	- uCosminexus Navigation Platform Authoring License 09-00, 09-50, 09-60

付録 E 各バージョンの変更内容

- uCosminexus Navigation Developer 09-00, 09-50, 09-60
- Hitachi Navigation Platform 10-00
- Hitachi Navigation Platform for Developers 10-00
- JP1/Integrated Management Navigation Platform 10-01, 10-10, 10-50

これに伴い、次の説明を変更しました。

- npimport コマンドの注意事項
- バージョンアップ時に確認が必要なプロパティ(Hitachi Navigation Platform の場合)
- ダッシュボード機能を利用するユーザの管理方式を変更しました。これに伴い,次の変更を行いましま した。
	- ユーザプロパティファイル(ucnp\_user.properties)の設定項目に次のプロパティを追加しました。 ・ucnp.base.server.dashboard.auth.userids(操作ログのダッシュボード画面へのアクセスを許 可するユーザのユーザ ID の一覧)
	- ユーザセットアッププロパティファイル(ucnp\_setup\_user.properties)の設定項目から,次のプ ロパティを削除しました。
		- ・ucnp.setup.server.dashboard.web.userid(ダッシュボードアクセスユーザのユーザ ID)
		- ・ucnp.setup.server.dashboard.web.password(ダッシュボードアクセスユーザのパスワード)
	- バージョンアップ手順のバージョンアップ対象データのリストアの説明に,ダッシュボード機能を 利用しているユーザの設定を移行する手順を追加しました。
- ユーザセットアッププロパティファイルの設定内容を変更および適用する場合の注意事項を追加しまし た。
- 業務編集画面の[置換]画面で,業務コンテンツ内の文字列の一括置換ができるようになりました。 これに伴い,業務編集画面の設定項目で,置換の対象となる項目の説明を追加しました。
- 業務編集画面(ガイド領域)の HTML パーツの設定項目で,検索の対象となる項目に,次の項目を追 加しました。
	- HTML ソース文字列にパラメタを埋め込む
	- [パラメタ名
	- [パラメタ値
	- [パラメター覧] パラメタの説明
- 業務コンテンツの作成または複製時の制限値に,次の項目の制限値を追加しました。
	- 業務編集画面の[置換]画面で指定できる置換前と置換後の文字列の最大長
- ガイドパーツの[属性の設定]画面の制限値に,次の項目の制限値を追加しました。
	- ガイド領域の HTML パーツの[パラメタ名]の最大長
	- ガイド領域の HTML パーツの [パラメタ値]の最大長
	- ガイド領域の HTML パーツの[パラメタの説明]の最大長

付録 E 各バージョンの変更内容

• ガイド領域の HTML パーツのパラメタ一覧の最大数

## 付録 E.4 12-00 の変更内容

- JP1/Navigation Platform 12-00 から次の製品を廃止しました。
	- Hitachi Navigation Platform
	- Hitachi Navigation Platform for Developers
- 次の OS をサポートする OS から削除しました。
	- Microsoft(R) Windows Server(R) 2008 R2
	- Windows(R) 8
- システムプラグインに,JavaScript をサーバ側で実行する JavaScript プラグインを追加しました。
- 次の Web ブラウザを,サポートする Web ブラウザから削除しました。
	- Windows(R) Internet Explorer(R) 8
	- Windows(R) Internet Explorer(R) 9
	- Windows(R) Internet Explorer(R) 10
- iOS のサポートバージョンを 10.3 から 12 に変更しました。
- npsnapshotlog コマンドで取得できるトラブルシュート情報の1次資料に、次のファイルを追加しま した。
	- Version txt
	- ProductInfo.txt

# 付録 E.5 11-50 の変更内容

- ナビゲーション プラットフォームを運用するために推奨するマシンスペックと設定を変更しました。
- Web ブラウザと OS の組み合わせで, Mobile Safari の OS のバージョンを変更しました。
- Mobile Safari の設定に関する注意事項を変更しました。
- Mobile Safari の操作に関する注意事項を追加しました。
- ナビゲーション プラットフォームのディレクトリ構成に Elastic を追加しました。
- バージョンアップをするための条件に,ダッシュボードサーバを停止した状態を追加しました。
- バージョンアップの対象に,次のデータを追加しました。
	- ダッシュボード機能のアクセスユーザ管理ファイル
	- ダッシュボードサーバのメモリ容量の設定
	- ナビゲーションプラットフォームに関連するタスク
- バージョンアップ対象データのバックアップ手順に,次の内容を追加しました。
	- ダッシュボードサーバのメモリ容量の設定のバックアップ方法
	- ナビゲーションプラットフォームに関連するタスクのバックアップ方法
- バージョンアップ対象データのリストア手順に,ダッシュボード機能のアクセスユーザ管理ファイルの リストア方法を追加しました。
- バージョンアップ手順に,ダッシュボードサーバのメモリ容量を再設定する方法を追加しました。
- バージョンアップ手順に,ナビゲーションプラットフォームに関連するタスクの設定をリストア方法を 追加しました。
- システム全体をバックアップする手順に,次の内容を追加しました。
	- ダッシュボードサーバのメモリ設定のバックアップ方法
	- ナビゲーションプラットフォームに関連するタスクのバックアップ方法
- システム全体をリストアする手順に,次の内容を追加しました。
	- ダッシュボードサーバのメモリ設定のバックアップ方法
	- ナビゲーションプラットフォームに関連するタスクのバックアップ方法
- バックアップしたデータをリストアする(同じマシンに再構築する場合で,ユーザプラグインを使用し ていないとき)手順に,次の内容を追加しました。
	- ダッシュボードサーバのメモリ設定のバックアップ方法
	- ナビゲーションプラットフォームに関連するタスクのバックアップ方法
- バックアップしたデータをリストアする(同じマシンに再構築する場合で,ユーザプラグインを使用し ているとき)手順に,次の内容を追加しました。
	- ダッシュボードサーバのメモリ設定のバックアップ方法
	- ナビゲーションプラットフォームに関連するタスクのバックアップ方法
- ダッシュボード機能をセットアップ時の状態に復元する手順を追加しました。
- 操作ログの解析にダッシュボード機能を利用する場合の説明を追加しました。
- ユーザセットアッププロパティファイル (ucnp setup user.properties) に、次のプロパティを追加 しました。
	- ucnp.setup.server.dashboard.storage.http.port
	- ucnp.setup.server.dashboard.storage.transport.tcp.port
	- ucnp.setup.server.dashboard.web.server.port
	- ucnp.setup.server.dashboard.web.userid
	- ucnp.setup.server.dashboard.web.password
- サービスプロパティファイル (ucnp\_service.ini)に、次のプロパティを追加します。
	- NPDASHBOARDANLTIME
- ユーザプロパティファイル (ucnp user.properties) に、次のプロパティを追加しました。
	- ucnp.base.server.dashboard.link.display
- リンクの表示文字列を設定するときの文字数の説明を変更しました。
- 次のコマンドを追加しました。
	- npdashboardremoveolddata コマンド(解析情報削除)
	- npdashboardsetstoragememory コマンド(ストレージメモリ設定変更)
	- npuploadoplog コマンド(操作ログのアップロード)
- npdatabackup コマンド(環境退避)でバックアップされるデータに,ダッシュボード機能のアクセ スユーザ管理ファイルを追加しました。
- トラブルシュート情報の 1 次資料としてデフォルトで取得される情報に,次の内容を追加しました。
	- ダッシュボードサーバの設定ファイル
	- ダッシュボードサーバのログファイル
- トラブルシュート情報の 2 次資料としてデフォルトで取得される情報に,次の内容を追加しました。
	- ダッシュボードサーバのレジストリの一覧
- ナビゲーション プラットフォームで使用するポート番号に,次の番号を追加しました。
	- 24705(TCP) ダッシュボードストレージサービスの HTTP ポート番号
	- 24706(TCP) ダッシュボードストレージサービスのノード間通信のポート番号
	- 24707(TCP) ダッシュボード Web サービスの HTTP ポート番号

## 付録 F このマニュアルの参考情報

このマニュアルを読むに当たっての参考情報を示します。

## 付録 F.1 関連マニュアル

関連マニュアルを次に示します。必要に応じてお読みください。

# (1) ナビゲーション プラットフォームのマニュアル

ナビゲーション プラットフォームのマニュアルを次に示します。なお,このマニュアルの本文中では「JP1/ Navigation Platform」を省略して表記しています。

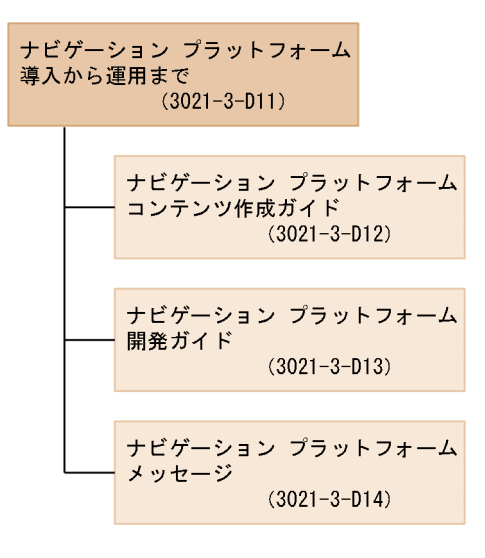

• JP1/Navigation Platform ナビゲーション プラットフォーム 導入から運用まで(3021-3-D11) このマニュアルです。ナビゲーション プラットフォームの概要,機能,構築,および運用について説 明しています。

ナビゲーション プラットフォームの使用に当たっては,このマニュアルを最初にお読みください。

- JP1/Navigation Platform ナビゲーション プラットフォーム コンテンツ作成ガイド (3021-3-D12) ナビゲーション プラットフォームを使用して業務コンテンツを作成、変更、削除したり、コンテンツ のアクセス権を管理したりする方法について説明しています。
- JP1/Navigation Platform ナビゲーション プラットフォーム 開発ガイド (3021-3-D13) ナビゲーション プラットフォームのプラグインを開発する方法について説明しています。
- JP1/Navigation Platform ナビゲーション プラットフォーム メッセージ (3021-3-D14) ナビゲーション プラットフォームを使用しているときに出力されるメッセージについて説明しています。

# (2) 関連ソフトウェアのマニュアル

ナビゲーション プラットフォームの関連ソフトウェアのマニュアルを次に示します。なお,このマニュア ルの本文中では「JP1 Version 9」,「JP1 Version 10」,「JP1 Version 11」,または「JP1 Version 12」 を省略して表記しています。

- JP1 Version 9 JP1/NETM/DM 運用ガイド 1(Windows(R)用) (3020-3-S81)
- JP1 Version 10 JP1/Base 運用ガイド (3021-3-001)
- JP1 Version 10 JP1/Integrated Management Manager 導入・設計ガイド (3021-3-007)
- JP1 Version 10 JP1/Integrated Management Manager 運用ガイド (3021-3-009)
- JP1 Version 10 JP1/Integrated Management Manager コマンド・定義ファイルリファレンス (3021-3-011)
- JP1 Version 10 JP1/Audit Management Manager 構築・運用ガイド (3021-3-165)
- JP1 Version 11 JP1/Base 運用ガイド (3021-3-A01)
- JP1 Version 11 JP1/Integrated Management Manager 導入・設計ガイド (3021-3-A07)
- JP1 Version 11 JP1/Integrated Management Manager 運用ガイド (3021-3-A09)
- JP1 Version 11 JP1/Integrated Management Manager コマンド・定義ファイルリファレンス (3021-3-A11)
- JP1 Version 11 JP1/Audit Management Manager 構築・運用ガイド (3021-3-A17)
- JP1 Version 12 JP1/Base 運用ガイド (3021-3-D65)
- JP1 Version 12 JP1/Integrated Management 2 Manager 導入・設計ガイド (3021-3-D51)
- JP1 Version 12 JP1/Integrated Management 2 Manager 運用ガイド (3021-3-D53)
- JP1 Version 12 JP1/Integrated Management 2 Manager コマンド・定義ファイルリファレンス (3021-3-D55)

# 付録 F.2 このマニュアルでの表記

このマニュアルでは,製品名を次のように表記しています。

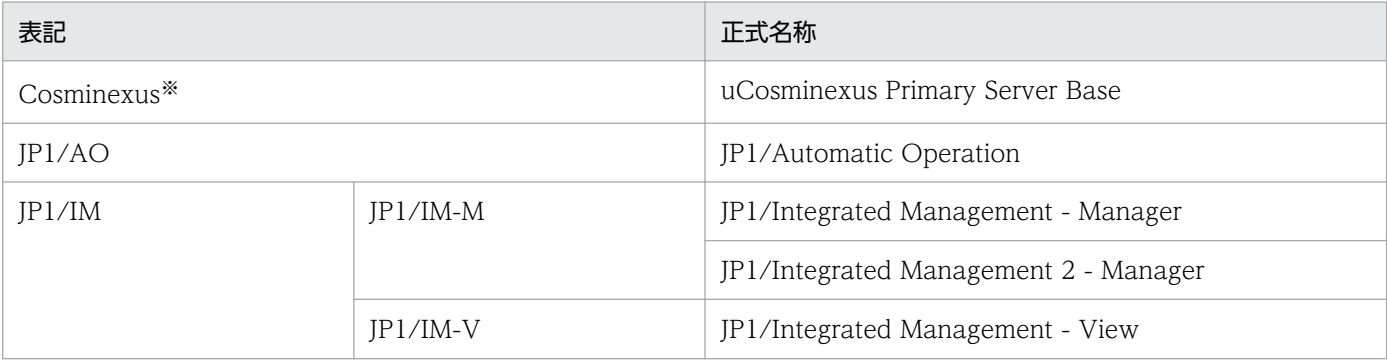

付録 F このマニュアルの参考情報

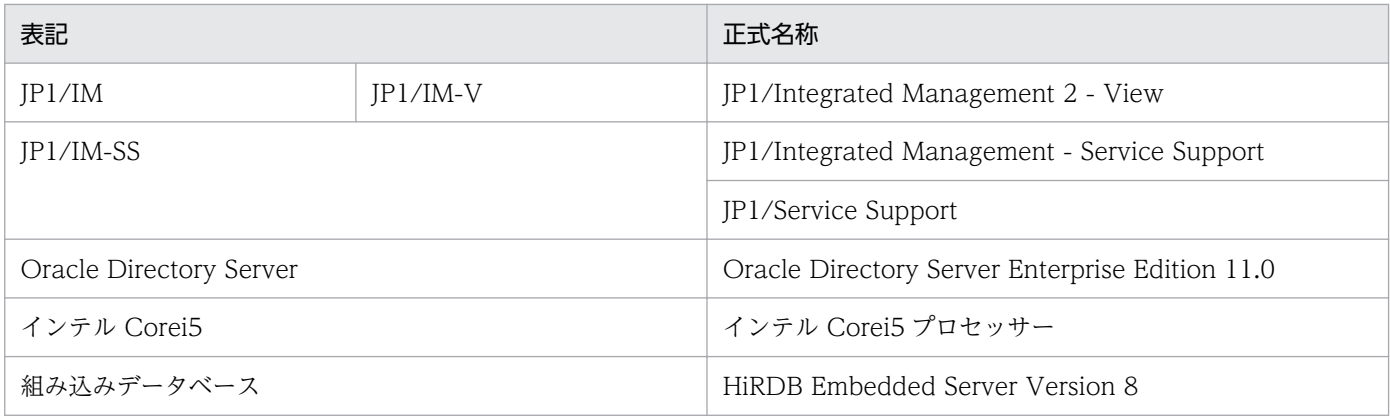

注※

uCosminexus Navigation Platform について説明している場合は,「Cosminexus」は uCosminexus Application Server と uCosminexus Developer の総称です。

## 付録 F.3 英略語

このマニュアルで使用する英略語を次に示します。

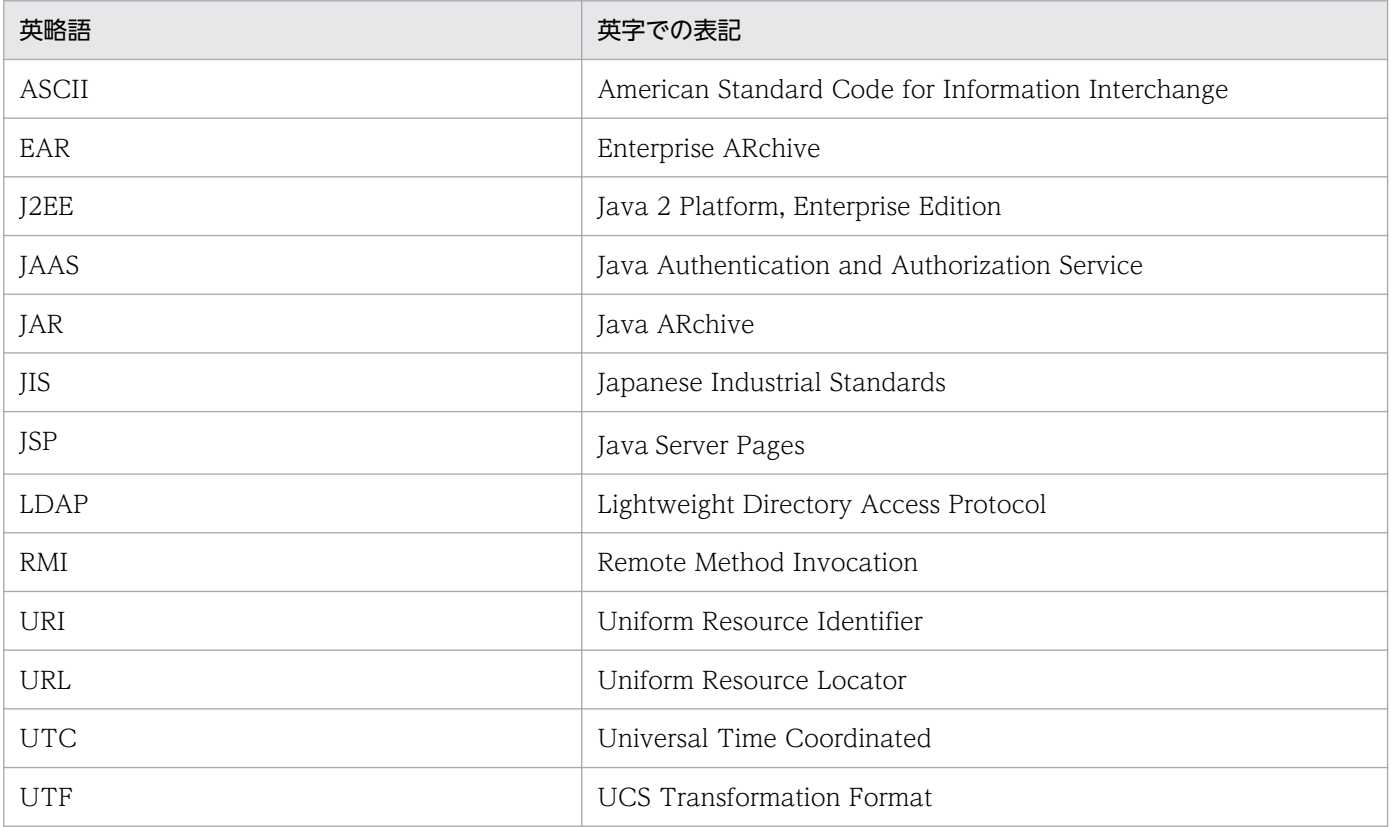

# 付録 F.4 KB (キロバイト)などの単位表記について

1KB (キロバイト), 1MB (メガバイト), 1GB (ギガバイト), 1TB (テラバイト) はそれぞれ 1,024 バ イト,1,024<sup>2</sup> バイト,1,024<sup>3</sup> バイト,1,024<sup>4</sup> バイトです。

## <span id="page-387-0"></span>付録 G 用語解説

## (英字)

### JavaScript プラグイン

業務コンテンツへのユーザからの入力値をパラメタとして,サーバサイド JavaScript をサーバ 側で実行,またはクライアントサイド JavaScript を Web ブラウザ(クライアント側)で実行 するために,ナビゲーション プラットフォームが提供しているプラグインです。

### JP1/AO

IP1/AO とは、IP1 製品の IP1/Automatic Operation の略です。高度化・複雑化するシステ ム運用を自動化するための製品です。

#### JP1/AO URL 出力プラグイン

JP1/AO の URL を取得して、業務コンテンツから JP1/AO のメイン画面または [サービス実 行]ダイアログボックスにアクセスするために,ナビゲーション プラットフォームが提供して いるプラグインです。

#### JP1/AO サービス実行プラグイン

業務コンテンツから IP1/AO のサービスを即時実行するために、ナビゲーション プラット フォームが提供しているプラグインです。

#### JP1/Base

イベントサービス機能を提供するプログラムです。ナビゲーション プラットフォームでは, ユーザ認証に JP1/Base を使用します。

### JP1/IM-M

JP1/IM-M とは,JP1 製品の JP1/Integrated Management - Manager および JP1/ Integrated Management 2 - Manager の略です。システム全体の一元的な監視と操作を実現 し,システムを統合管理するためのプログラムです。なお,このマニュアルでは JP1/IM-M と JP1/IM-V を総称して JP1/IM と呼びます。

### JP1/IM-SS

JP1/IM-SS とは,JP1 製品の JP1/Service Support および JP1/Integrated Management - Service Support の略です。ITIL (IT インフラストラクチャ・ライブラリ)の考えに基づき. IT サービス管理でのサービスサポートに沿った運用の負荷軽減. 効率向上を目的として開発さ れた製品です。

### <span id="page-388-0"></span>JP1/IM-SS URL 出力プラグイン

ナビゲーション プラットフォームが提供している. JP1/IM-SS の URL を取得するためのプラ グインです。このプラグインを使うと,業務コンテンツから次の画面へアクセスできます。

- JP1/IM-SS の案件をプレビューする画面
- JP1/IM-SS の[案件編集]画面

#### JP1/IM-V

JP1/IM-V とは,JP1 製品の JP1/Integrated Management - View および JP1/Integrated Management 2 - View の略です。JP1/IM でのシステム統合管理を実現するためのビューアー 機能を提供するプログラムです。JP1/IM-M に接続し,システムの監視や管理をします。

#### JP1 イベント情報出力プラグイン

JP1/IM または JP1/IM-SS が管理しているイベント ID やプロダクト名などの JP1 イベント情 報を表示するために,ナビゲーション プラットフォームが提供しているプラグインです。

#### JP1 イベント対処状況変更プラグイン

JP1/IM が管理している JP1 イベントの対処状況を変更するために,ナビゲーション プラット フォームが提供しているプラグインです。

### JP1 連携プラグイン

JP1/IM や JP1/AO などの JP1 製品とデータをやり取りして,業務コンテンツと外部プログラ ムである JP1 製品を相互に連携するために,ナビゲーション プラットフォームが提供している プラグインです。

#### Web サーバ

Web ブラウザからのリクエスト受信. および Web ブラウザへのデータ送信に関連する処理 を実行するサーバです。

## (ア行)

アプリケーションサーバ

Web ブラウザからのユーザの操作を処理し,データベースなどの業務システムに反映させる ためのサーバです。

### インポート

エクスポートされたデータを自環境に取り込むことです。

業務コンテンツ,およびアクセス権の設定情報をインポートできます。

#### エクスポート

業務コンテンツ,およびアクセス権の設定情報を ZIP 形式で出力することです。エクスポート したデータは,ほかの環境にインポートできます。

### オフラインプラグイン

サーバとの通信を行わない次のプラグインのことです。

- データストアプラグイン
- JavaScript プラグイン※

#### 注※

JavaScript プラグインをオフラインで使用する場合は、JavaScript プラグインパーツの [属 性の設定]画面で, [ブラウザで実行] チェックボックスをチェックしておく必要があります。

#### オンラインプラグイン

オフラインプラグイン以外のプラグインのことです。

## (カ行)

#### ガイド

業務コンテンツのうち,業務で実施する個々の作業の説明のことです。

#### ガイドパーツ

ガイドを作成するための部品です。[Guide]パレットから選択して、ガイド領域に配置します。

#### 開発環境

プラグインを開発するための環境です。JP1/Navigation Platform for Developers が必要です。

#### 業務コンテンツ

業務を遂行するために必要な情報のことです。業務コンテンツは,ナビゲーション プラット フォームの画面で作成,表示できます。

#### 業務実行画面

業務コンテンツを利用して業務を実行するための画面です。

#### 業務フロー

業務コンテンツのうち,業務の流れをフローチャート化した図のことです。

#### 業務編集画面

ナビゲーション プラットフォームで,次の操作を実施するための画面です。

付録 G 用語解説

- 業務コンテンツの作成・変更・複製・削除
- 業務コンテンツの公開・非公開
- 入出力プラグインの関連づけ
- 業務コンテンツに対するアクセス権の設定

## 組み込みデータベース

このマニュアルでは,ナビゲーション プラットフォームに含まれている HiRDB Embedded Server Version 8 のことを指します。

### 公開版

一度でも公開されたことがある業務コンテンツのことです。

#### コンテンツ管理者

業務コンテンツに対して管理者のアクセス権を持つユーザのことです。

#### コンテンツ作成者

JP1/Base によるユーザ認証を使用する場合,業務コンテンツに対して作成者のアクセス権を 持つユーザのことです。

#### コンテンツ編集者

業務コンテンツに対して編集者のアクセス権を持つユーザのことです。

## (サ行)

#### システムプラグイン

外部プログラムまたはガイドパーツ間の連携に必要なプラグインのうち,ナビゲーション プ ラットフォームが提供しているプラグインのことです。

### 実行環境

業務コンテンツを利用して業務を実行する際に,利用者のアクセス先となる環境です。JP1/ Navigation Platform が必要です。

### セットアップ

ナビゲーション プラットフォームのコマンドを使用したセットアップのことです。簡単な手順 でナビゲーション プラットフォームをセットアップできます。

(タ行)

### ターミナルノード

業務の開始または終了を表すノードです。業務フローの最初と最後に配置します。ナビゲーショ ンプラットフォームの画面では、丸で表示されます。

#### 中断再開プラグイン

利用者が業務の途中にほかの業務を参照したり,ログアウトしたりしても,一時保存した状態 から業務を再開できるようにするために必要なプラグインです。

#### 中断情報

中断再開プラグインを使用している環境で,利用者が画面操作を中断したときに,一時保存さ れる情報です。画面操作を再開すると,中断情報が復元されます。

#### ディレクトリサーバ

LDAP認証に必要なユーザ ID. パスワードなどのユーザ情報を管理するサーバです。ナビゲー ション プラットフォームでは、Active Directory を使用できます。

#### データストアプラグイン

ガイドパーツ間でデータをやり取りするために,ナビゲーション プラットフォームが提供して いるプラグインです。

## (ナ行)

### ナビゲーション プラットフォーム

JP1/Navigation Platform および JP1/Navigation Platform for Developers の総称です。

#### 入出力プラグイン

ナビゲーション プラットフォームの画面に入力された情報を処理したり,画面に出力する情報 を決定したりするためのプラグインです。入出力プラグインを使用すると、ガイドに入力され た値の整合性をチェックしたり,外部プログラムへ出力したり,ログとして記録したりできます。

#### ノード

業務の工程を表す部品であり、業務フローに表示されます。ノードには、ターミナルノード, プロセスノード,および分岐合流ノードの 3 種類があります。

(ハ行)

パーツ

ナビゲーション プラットフォームの画面に配置する部品です。

### プラグイン

ナビゲーション プラットフォームと外部プログラムとを連携したり,ナビゲーション プラッ トフォームの拡張機能を使用したりするためのユーザプログラムです。ナビゲーション プラッ トフォームでは,プラグインを開発するために必要なインタフェースを提供しています。

#### プラグインパーツ

業務コンテンツにプラグインを関連づけるための部品です。[Plugins] パレットから選択して, ガイド領域に配置します。

#### フローパーツ

業務フローを作成するための部品です。[Flow] パレットから選択して、フロー領域に配置し ます。

#### プロセスノード

業務の途中の工程を表すノードです。ターミナルノードの間には 1 個以上のプロセスノードが 必要です。画面上では長方形で表示されます。

#### 分岐合流ノード

業務の工程が分岐する場合に必要なノードです。ナビゲーション プラットフォームの画面で は,ひし形で表示されます。

#### 編集環境

業務コンテンツを作成,編集したり,業務コンテンツに対するアクセス権を設定したりするた めの環境です。JP1/Navigation Platform が必要です。

#### 編集版

コンテンツ編集者が編集中または編集が完了した業務コンテンツのことです。

#### ポータル用設定ファイル

ナビゲーション プラットフォームに含まれる uCosminexus Portal Framework のファイルで す。ディレクトリサーバ,およびデータベースサーバとの連携に必要な情報を定義します。

## (ヤ行)

## ユーザスタイルプロパティファイル

業務編集画面の [業務コンテンツの設定] 画面で, [サイズの設定] タブの [文字のフォント] ドロップダウンに表示されるフォントの選択項目をカスタマイズするときに,カスタマイズ内 容を定義するファイルです。

### ユーザセットアッププロパティファイル

セットアップを実行する場合に,セットアップ情報を定義するファイルです。ディレクトリサー バとの連携に必要な情報やポート番号などを定義します。

### ユーザプラグイン

ナビゲーション プラットフォームが提供する API を使用して,開発者が開発したプラグイン のことです。

### ユーザプロパティファイル

ナビゲーション プラットフォームの動作環境を定義するファイルです。ナビゲーション プラッ トフォームのシステム管理者権限を持つユーザ ID, 画面の見映えに関する情報, トレース情報 などを定義します。

### ユーザメッセージプロパティファイル

業務実行画面で業務コンテンツを操作しているとき,または操作を終了するときなどに表示さ れるメッセージを定義するファイルです。

## ユーザラベルプロパティファイル

業務実行画面のヘッダ領域のツールリンクに表示されるリンクの表示文字列をカスタマイズす るときに,カスタマイズ内容を定義するファイルです。

# 索引

#### 数字

1 次資料〔トラブルシュート情報〕 [360](#page-359-0) 1 次資料のファイル [344](#page-343-0) 2 次資料〔トラブルシュート情報〕 [360](#page-359-0) 2 次資料のファイル [344](#page-343-0)

### A

Active Directory の接続パスワードを変更した場合 の設定変更の流れ [165](#page-164-0)

Active Directory のユーザ表示名の種別 [246](#page-245-0)

## C

Cosminexus HTTP Server がリクエストを受け付け るポート番号 [244](#page-243-0)

## E

Eclipse のリモートデバッグの設定有無 [239](#page-238-0)

### H

HNP Creator の追加手順 [99](#page-98-0) HTML パーツで使用する CSS ファイルのパス [275](#page-274-0) HTML マニュアルのパス [266](#page-265-0)

## I

IPv4 [70](#page-69-0) IP アドレスの変更手順 [164](#page-163-0) IP アドレスを変更する手順 [164](#page-163-0)

### J

- J2EE サーバが利用する RMI レジストリのポート番号 [243](#page-242-0)
- JAAS 対応ユーザ管理でのリポジトリのベース DN [242](#page-241-0)
- JavaScript プラグイン〔用語解説〕 [388](#page-387-0)

JP1/AO URL 出力プラグイン〔用語解説〕 [388](#page-387-0) JP1/AO サービス実行プラグイン〔用語解説〕 [388](#page-387-0) JP1/AO の設定条件〔ほかの JP1 製品と連携するた めの設定〕 [172](#page-171-0)

JP1/AO〔用語解説〕 [388](#page-387-0) JP1/Base の論理ホスト名 [255](#page-254-0) JP1/Base〔用語解説〕 [388](#page-387-0) JP1/IM の設定条件〔ほかの JP1 製品と連携するため の設定〕 [171](#page-170-0) JP1/IM-M〔用語解説〕 [388](#page-387-0) JP1/IM-SS URL 出力プラグイン〔用語解説〕 [389](#page-388-0) JP1/IM-SS のホスト名 [287](#page-286-0) JP1/IM-SS〔用語解説〕 [388](#page-387-0) JP1/IM-V〔用語解説〕 [389](#page-388-0) JP1 イベント関連づけファイル (ucnp\_jp1event\_mapping.txt) [173](#page-172-0) JP1 イベント関連づけファイルの使用可否 [289](#page-288-0) JP1 イベント情報関連づけファイルの形式 [174](#page-173-0) JP1 イベント情報関連づけファイルの項目 [173](#page-172-0) JP1 イベント情報出力プラグイン〔用語解説〕 [389](#page-388-0) JP1 イベント情報と業務コンテンツを関連づける [173](#page-172-0) JP1 イベント情報の一致判定 [174](#page-173-0) JP1 イベント対処状況変更プラグイン〔用語解説〕 [389](#page-388-0) JP1 権限レベル [95](#page-94-0) JP1 資源グループ [94](#page-93-0) JP1 資源グループと JP1 権限レベルの組み合わせ [97](#page-96-0) JP1 ユーザの登録手順 [99](#page-98-0) JP1 連携プラグイン〔用語解説〕 [389](#page-388-0) JP1 連携プラグインを使用するためのユーザプロパ ティファイルの設定 [172](#page-171-0)

## K

KDCZ00146-W のメッセージ例 [297](#page-296-0)

## L

LDAPS 利用時の設定手順 [177](#page-176-0) LDAP 環境から LDAPS 環境への変更手順 [179](#page-178-0)

## N

Navigation Platform [26](#page-25-0) Navigation Platform for Developers [26](#page-25-0)

npaclexport コマンド [305](#page-304-0) NPANLTIME [249](#page-248-0) npconvertoplog コマンド [309](#page-308-0) NPDASHBOARDANLTIME [249](#page-248-0) npdashboardremoveolddata コマンド [312](#page-311-0) npdashboardsetstoragememory コマンド [314](#page-313-0) npdatabackup コマンド [316](#page-315-0) npdatarestore コマンド [319](#page-318-0) npexport コマンド [321](#page-320-0) npextendrdarea コマンド [327](#page-326-0) npimport コマンド [328](#page-327-0) nppddbst コマンド [337](#page-336-0) nppubexport コマンド [339](#page-338-0) nppubimport コマンド [340](#page-339-0) npreorg コマンド [341](#page-340-0) npsetup コマンド [342](#page-341-0) npsnapshotlog コマンド [344](#page-343-0) npstart コマンド [349](#page-348-0) npstop コマンド [350](#page-349-0) npunsetup コマンド [351](#page-350-0) npupdatesearchdata コマンド [352](#page-351-0) NPUPDIVAL [248](#page-247-0) npuploadoplog コマンド [355](#page-354-0)

## P

[Plugins]パレットに表示するアイコン [293](#page-292-0) Portal Manager がネーミングサービスとして利用す る CORBA ネーミングサービスのポート番号 [245](#page-244-0) Portal Manager が利用する RMI レジストリのポー ト番号 [245](#page-244-0) Portal Manager の Web コンテナとの通信用ポート 番号 [245](#page-244-0) Portal Manager の簡易 Web サーバのポート番号 [245](#page-244-0)

## $\cup$

ucnp\_jp1event\_mapping.txt [173](#page-172-0) ucnp\_label\_user.properties [298](#page-297-0) ucnp\_message\_user.properties [296](#page-295-0) ucnp\_service.ini [248](#page-247-0)

ucnp service.ini〔プロパティ一覧〕 [248](#page-247-0) ucnp\_setup\_user.properties [236](#page-235-0) ucnp\_setup\_user.properties〔プロパティ一覧〕 [236](#page-235-0) ucnp\_style\_user.properties [300](#page-299-0) ucnp style user.properties〔プロパティ一覧〕 [300](#page-299-0) ucnp user.properties [250](#page-249-0) ucnp\_user.properties〔プロパティ一覧〕 [250](#page-249-0) ucnp.base.client.auditlog.enable [285](#page-284-0) ucnp.base.client.autoscroll [280](#page-279-0) ucnp.base.client.back.button.width [290](#page-289-0) ucnp.base.client.branch.button.width [291](#page-290-0) ucnp.base.client.complete.button.width [290](#page-289-0) ucnp.base.client.confirm.page.unload.enable [273](#page-272-0) ucnp.base.client.currentnode.color [277](#page-276-0) ucnp.base.client.dateformat [271](#page-270-0) ucnp.base.client.directjump.design [279](#page-278-0) ucnp.base.client.directjump.enable [276](#page-275-0) ucnp.base.client.editingarea.height [259](#page-258-0) ucnp.base.client.editingarea.width [259](#page-258-0) ucnp.base.client.editor.jp1plugin.toolpalette.di splay [293](#page-292-0)

ucnp.base.client.editor.name.display.type [293](#page-292-0) ucnp.base.client.erroritem.emphasis.border.col or [282](#page-281-0)

ucnp.base.client.flow.connector.color [280](#page-279-0) ucnp.base.client.flow.frame.visible [275](#page-274-0) ucnp.base.client.flow.frame.width [258](#page-257-0) ucnp.base.client.frame.resize.target [257](#page-256-0) ucnp.base.client.grid.size [292](#page-291-0) ucnp.base.client.guide.frame.width [258](#page-257-0) ucnp.base.client.jp1ao.hostname [288](#page-287-0) ucnp.base.client.jp1ao.https.enable [289](#page-288-0) ucnp.base.client.jp1ao.portnum [288](#page-287-0) ucnp.base.client.jp1ev.association.enable [289](#page-288-0) ucnp.base.client.jp1imss.hostname [287](#page-286-0) ucnp.base.client.jp1imss.portnum [288](#page-287-0) ucnp.base.client.menu.frame.visible [274](#page-273-0)
ucnp.base.client.menu.frame.width [258](#page-257-0) ucnp.base.client.menu.group.default [274](#page-273-0) ucnp.base.client.menu.maxnum [294](#page-293-0) ucnp.base.client.next.button.width [290](#page-289-0) ucnp.base.client.node.checkmark.position [279](#page-278-0) ucnp.base.client.node.color [278](#page-277-0) ucnp.base.client.node.transition.button.height [291](#page-290-0) ucnp.base.client.operation.editor.enable [291](#page-290-0) ucnp.base.client.operationlog.enable [282](#page-281-0) ucnp.base.client.parts.fontsize [273](#page-272-0) ucnp.base.client.suspend.enable [281](#page-280-0) ucnp.base.client.terminal.display [276](#page-275-0) ucnp.base.client.timeformat.hms [271](#page-270-0) ucnp.base.client.timeformat.hmsm [272](#page-271-0) ucnp.base.client.timezone [270](#page-269-0) ucnp.base.client.timezone.display [270](#page-269-0) ucnp.base.client.undo.max.count [292](#page-291-0) ucnp.base.client.viewer.confirm.discardinput.en able [281](#page-280-0) ucnp.base.server.acl.defaultacl.name.japanese only [256](#page-255-0) ucnp.base.server.auditlog.backup.number [286](#page-285-0) ucnp.base.server.auditlog.path [285](#page-284-0) ucnp.base.server.auditlog.size [286](#page-285-0) ucnp.base.server.command.import.delete.confi rm.enable [256](#page-255-0) ucnp.base.server.custom.browser.title [266](#page-265-0) ucnp.base.server.custom.head.logo [261](#page-260-0) ucnp.base.server.custom.help [266](#page-265-0) ucnp.base.server.custom.link.[N] [267](#page-266-0) ucnp.base.server.custom.login.background [264](#page-263-0) ucnp.base.server.custom.login.main [262](#page-261-0) ucnp.base.server.custom.login.string [265](#page-264-0) ucnp.base.server.dashboard.auth.display.userid s [294](#page-293-0) ucnp.base.server.dashboard.link.display [287](#page-286-0) ucnp.base.server.fileupload.link.display [292](#page-291-0) ucnp.base.server.geturl.link.display [287](#page-286-0) ucnp.base.server.htmlpart.css [275](#page-274-0)

ucnp.base.server.jp1auth.system.resource.grou p [255](#page-254-0) ucnp.base.server.jp1auth.virtual.hostname [255](#page-254-0) ucnp.base.server.keepsession.interval [257](#page-256-0) ucnp.base.server.logoutbutton.display [260](#page-259-0) ucnp.base.server.maintenance.enable [273](#page-272-0) ucnp.base.server.operationlog.backup.number [283](#page-282-0) ucnp.base.server.operationlog.path [282](#page-281-0) ucnp.base.server.operationlog.ranking.num [284](#page-283-0) ucnp.base.server.operationlog.ranking.user.nu m [285](#page-284-0) ucnp.base.server.operationlog.report.target[286](#page-285-0) ucnp.base.server.operationlog.size [283](#page-282-0) ucnp.base.server.operationlog.user.analyze.info [284](#page-283-0) ucnp.base.server.print.link.display [261](#page-260-0) ucnp.base.server.search.abort.count [270](#page-269-0) ucnp.base.server.search.enable [268](#page-267-0) ucnp.base.server.search.word.nearstr.length [269](#page-268-0) ucnp.base.server.search.word.nearstr.num [269](#page-268-0) ucnp.base.server.system.admin.userids [254](#page-253-0) ucnp.base.server.trace.backup.number [257](#page-256-0) ucnp.base.server.trace.size [256](#page-255-0) ucnp.setup.server.cosminexus.debug.enable [239](#page-238-0) ucnp.setup.server.cosminexus.debug.jdwp.port [240](#page-239-0) ucnp.setup.server.cosminexus.ejbserver.http.p ort [243](#page-242-0) ucnp.setup.server.cosminexus.ejbserver.rmi.na ming.port [243](#page-242-0) ucnp.setup.server.cosminexus.ejbserver.sessio n.timeout [247](#page-246-0)

ucnp.setup.server.cosminexus.hws.http.cacert. enable [244](#page-243-0)

ucnp.setup.server.cosminexus.hws.http.port [244](#page-243-0)

ucnp.setup.server.cosminexus.hws.http.protoc ol [244](#page-243-0)

ucnp.setup.server.cosminexus.hws.http.ssl.priv atekey.type [244](#page-243-0)

ucnp.setup.server.cosminexus.webserver.conne ctor.ajp13.port [243](#page-242-0)

ucnp.setup.server.dashboard.storage.http.port [246](#page-245-0)

ucnp.setup.server.dashboard.storage.transport. tcp.port [246](#page-245-0)

ucnp.setup.server.dashboard.web.server.port [246](#page-245-0)

ucnp.setup.server.db.port [243](#page-242-0)

ucnp.setup.server.jp1auth.virtual.hostname [239](#page-238-0) ucnp.setup.server.ldap.com.cosminexus.admin.

auth.ldap.attr.password [242](#page-241-0)

ucnp.setup.server.ldap.com.cosminexus.admin. auth.ldap.attr.userid [242](#page-241-0)

ucnp.setup.server.ldap.com.cosminexus.admin. auth.ldap.basedn [242](#page-241-0)

ucnp.setup.server.ldap.directory.kind [238](#page-237-0)

ucnp.setup.server.ldap.group.basedn [242](#page-241-0)

ucnp.setup.server.ldap.hostname [241](#page-240-0)

ucnp.setup.server.ldap.java.naming.security.cre dentials [241](#page-240-0)

ucnp.setup.server.ldap.java.naming.security.pri ncipal [241](#page-240-0)

ucnp.setup.server.ldap.port [241](#page-240-0)

ucnp.setup.server.ldap.protocol [239](#page-238-0)

ucnp.setup.server.portal.manager.ajp13.port [245](#page-244-0)

ucnp.setup.server.portal.manager.http.port [245](#page-244-0) ucnp.setup.server.portal.manager.naming.port [245](#page-244-0)

ucnp.setup.server.portal.manager.rmi.naming.p ort [245](#page-244-0)

ucnp.setup.server.portal.user.displayname [246](#page-245-0) ucnp.setup.server.system.admin.userids [240](#page-239-0) ucnp.style.contents.font.family.list [301](#page-300-0) uCosminexus Portal Framework 設定の変更手順

(Portal Manager で設定する場合) [165](#page-164-0)

uCosminexus Portal Framework 設定の変更手順 (設定ファイルで設定する場合) [167](#page-166-0)

URL [36](#page-35-0)

URL〔カスタム画面にアクセスする場合〕 [38](#page-37-0)

URL〔業務実行画面にアクセスする場合〕 [36](#page-35-0)

URL〔業務編集画面にアクセスする場合〕 [37](#page-36-0)

## W

Web サーバ CA 証明書の設定有無 [244](#page-243-0) Web サーバとの通信に使用するポート番号 [243](#page-242-0) Web サーバのサーバー秘密鍵の暗号方式 [244](#page-243-0) Web サーバのディレクトリに直接静的ファイルを格 納する場合のファイル管理 [227](#page-226-0) Web サーバのプロトコル [244](#page-243-0) Web サーバ〔用語解説〕 [389](#page-388-0) Web ブラウザ [60](#page-59-0) Web ブラウザのウィンドウサイズ変更時、およびメ ニュー領域の折りたたみ時に幅を変更する領域 [257](#page-256-0) Web ブラウザのタブ名の文字列 [266](#page-265-0) Windows サービス [126](#page-125-0)

# あ

空き容量〔インストールディレクトリ〕 [70](#page-69-0) 空き容量〔バックアップ先ディレクトリ〕 [129](#page-128-0) アクセス権グループ [191](#page-190-0) アクセス権グループのエクスポート〔コマンド〕 [305](#page-304-0) アクセス権グループのエクスポートとインポート [208](#page-207-0) アクセス権グループの作成例 [209](#page-208-0) アクセス権グループの定義内容を変更する手順 [204](#page-203-0) アクセス権グループを削除する手順 [206](#page-205-0) アクセス権グループを作成する手順 [201](#page-200-0) [アクセス権限] 画面の項目(ディレクトリサーバに よるユーザ認証を利用している場合) [194](#page-193-0) アクセス権設定時の注意事項(JP1/Base によるユー ザ認証を利用している場合) [199](#page-198-0) アクセス権設定時の注意事項(ディレクトリサーバに よるユーザ認証を利用している場合) [193](#page-192-0) アクセス権の種別と実行できる操作(JP1/Base によ るユーザ認証を利用している場合) [198](#page-197-0) アクセス権の種別と実行できる操作(ディレクトリ サーバによるユーザ認証を利用している場合) [191](#page-190-0)

アクセス権の種別と設定範囲(JP1/Base によるユー ザ認証を利用している場合) [198](#page-197-0) アクセス権の種別と設定範囲(ディレクトリサーバに よるユーザ認証を利用している場合) [191](#page-190-0) アプリケーションサーバ〔用語解説〕 [389](#page-388-0) アンインストール [88](#page-87-0) アンインストール〔ナビゲーション プラットフォー ム〕 [88](#page-87-0) アンセットアップ〔コマンド〕 [351](#page-350-0) アンセットアップ手順 [106](#page-105-0) アンセットアップ前の注意点 [105](#page-104-0)

## い

色を指定 [282](#page-281-0) 印刷機能の使用有無 [261](#page-260-0) インストール〔JP1/Base〕 [94](#page-93-0) インストール,セットアップ中に発生するトラブル [358](#page-357-0) インストール〔ナビゲーション プラットフォーム〕 [70](#page-69-0) インストール前に確認すること [70](#page-69-0) インポート [212](#page-211-0) インポート〔コマンド〕 [328](#page-327-0) インポートコマンドに-d オプションを指定したときの 削除確認メッセージの表示有無 [256](#page-255-0) インポート〔用語解説〕 [389](#page-388-0)

# う

運用開始後に発生するトラブル [360](#page-359-0) 運用〔業務コンテンツ〕 [182](#page-181-0) 運用〔ナビゲーション プラットフォーム〕 [123](#page-122-0)

# え

エクスポート [211](#page-210-0) エクスポート〔コマンド〕 [321](#page-320-0) エクスポート〔用語解説〕 [390](#page-389-0) エスケープシーケンスの指定 [234](#page-233-0) エラーのパーツを強調する枠の色 [282](#page-281-0)

## お

オフラインプラグイン [43](#page-42-0)

オフラインプラグイン〔用語解説〕 [390](#page-389-0) オンラインプラグイン [43](#page-42-0) オンラインプラグイン〔用語解説〕 [390](#page-389-0)

# か

解析情報削除〔コマンド〕 [312](#page-311-0) ガイド [24](#page-23-0) ガイドパーツ〔用語解説〕 [390](#page-389-0) ガイド〔用語解説〕 [390](#page-389-0) ガイド領域に表示中のプロセスノードの色 [277](#page-276-0) ガイド領域の幅 [258](#page-257-0) 開発環境 [26](#page-25-0) 開発環境から受け取るファイル [213](#page-212-0) 開発環境で作成したファイルの適用 [213](#page-212-0) 開発環境で使用する製品 [26](#page-25-0) 開発環境の Eclipse でリモートデバッグする際の待ち 受けポート番号 [240](#page-239-0) 開発環境〔用語解説〕 [390](#page-389-0) 外部プログラムとの連携 [43](#page-42-0) 概要 [22](#page-21-0) カスタマイズ [229](#page-228-0) 画面などに表示する日時項目の時刻フォーマット [271](#page-270-0), [272](#page-271-0) 画面などに表示する日時項目のタイムゾーン [270](#page-269-0) 画面などに表示する日時項目の日付フォーマット [271](#page-270-0) 画面のカスタマイズ [228](#page-227-0) 画面の遷移または画面を閉じるときの確認ダイアログ の表示有無 [273](#page-272-0) 簡易 Web サーバのポート番号 [243](#page-242-0) 環境退避〔コマンド〕 [316](#page-315-0) 環境復元〔コマンド〕 [319](#page-318-0) 監査ログ [153](#page-152-0) 監査ログが出力されるタイミング [156](#page-155-0) 監査ログに出力される項目 [154](#page-153-0) 監査ログの最大面数 [286](#page-285-0) 監査ログの出力形式と出力例 [156](#page-155-0) 監査ログの出力先 [285](#page-284-0) 監査ログの使用有無 [285](#page-284-0) 監査ログのファイルサイズの上限値 [286](#page-285-0) 監査ログのファイル名 [285](#page-284-0)

監査ログの見積もり [157](#page-156-0) 監査ログを取得するための設定 [153](#page-152-0) 関連リンク [33](#page-32-0)

#### き

キーストアへの CA 証明書の登録・更新手順 [177](#page-176-0) 起動 [124](#page-123-0) 起動〔コマンド〕 [349](#page-348-0) 起動順序定義ファイル [100](#page-99-0) 機能 [31](#page-30-0) 旧バージョンのアクセス権との互換性 [194](#page-193-0) 業務コンテンツ [24](#page-23-0) 業務コンテンツで使用する静的ファイルの管理 [226](#page-225-0) 業務コンテンツのアクセス管理の流れ(ディレクトリ サーバによるユーザ認証を利用している場合) [201](#page-200-0) 業務コンテンツのインポート〔コマンド〕 [328](#page-327-0) 業務コンテンツのエクスポート〔コマンド〕 [321](#page-320-0) 業務コンテンツのエクスポートとインポート [211](#page-210-0) 業務コンテンツの最大数 [294](#page-293-0) 業務コンテンツの作成から運用までに必要な作業 [183](#page-182-0) 業務コンテンツの操作ログの運用 [141](#page-140-0) 業務コンテンツの利用と作成 [32](#page-31-0) 業務コンテンツへのアクセス権の設定 (JP1/Base に よるユーザ認証を利用している場合) [198](#page-197-0) 業務コンテンツへのアクセス権の設定(ディレクトリ サーバによるユーザ認証を利用している場合) [190](#page-189-0) 業務コンテンツ〔用語解説〕 [390](#page-389-0) 業務コンテンツをエクスポートまたはインポートする 場合の注意事項 [227](#page-226-0) 業務実行画面 [32](#page-31-0) 業務実行画面でできること [32](#page-31-0) 業務実行画面にアクセスするための基本 URL [36](#page-35-0) 業務実行画面のカスタマイズ [33](#page-32-0) 業務実行画面のヘッダ領域の[URL 取得]メニューの 表示有無 [287](#page-286-0) 業務実行画面のボタンの高さ [291](#page-290-0) 業務実行画面の文字サイズのシステム設定値 [273](#page-272-0) 業務実行画面〔用語解説〕 [390](#page-389-0) 業務フロー [24](#page-23-0) 業務フローの直接遷移 [276](#page-275-0)

業務フロー〔用語解説〕 [390](#page-389-0) 業務フロー領域とガイド領域の高さの最大値 [259](#page-258-0) 業務フロー領域とガイド領域の幅の最大値 [259](#page-258-0) 業務フロー領域の関連線の色 [280](#page-279-0) 業務フロー領域の自動スクロール可否 [280](#page-279-0) 業務フロー領域の幅 [258](#page-257-0) 業務フロー領域の表示有無 [275](#page-274-0) 業務編集画面 [32](#page-31-0) 業務編集画面から静的ファイルを格納する場合のファ イル管理 [226](#page-225-0) 業務編集画面でできること [34](#page-33-0) 業務編集画面にアクセスするための基本 URL [37](#page-36-0) 業務編集画面のグリッド間隔 [292](#page-291-0) 業務編集画面の表示有無 [291](#page-290-0) 業務編集画面〔用語解説〕 [390](#page-389-0)

#### く

組み込みデータベース〔用語解説〕 [391](#page-390-0)

# け

検索機能の使用有無 [268](#page-267-0) 検索と置換の対象となる項目 [365](#page-364-0) 検索ヒット件数の最大値 [270](#page-269-0) 検索用データの更新 [225](#page-224-0) 検索用データの更新間隔 [248](#page-247-0) 検索用データの更新〔コマンド〕 [352](#page-351-0) 限定コード [320](#page-319-0)

## こ

公開版業務コンテンツのインポート〔コマンド〕 [340](#page-339-0) 公開版業務コンテンツのエクスポート〔コマンド〕 [339](#page-338-0) 公開版〔用語解説〕 [391](#page-390-0) 更新対象の項目 [224](#page-223-0) コマンド [302](#page-301-0) コマンド一覧 [303](#page-302-0) コマンドの概要 [303](#page-302-0) コマンドを実行してナビゲーション プラットフォー ム(システム)を起動する [124](#page-123-0)

コマンドを実行してナビゲーション プラットフォー ム(システム)を停止する [125](#page-124-0) コンテンツ管理者 [95,](#page-94-0) [191](#page-190-0) コンテンツ作成者 [95](#page-94-0) コンテンツ管理者〔用語解説〕 [391](#page-390-0) コンテンツ作成者〔用語解説〕 [391](#page-390-0) コンテンツ編集者 [95,](#page-94-0) [191](#page-190-0) コンテンツ編集者の名前の表示有無 [293](#page-292-0) コンテンツ編集者〔用語解説〕 [391](#page-390-0)

## さ

サービス起動順序 [100](#page-99-0) サービスプロパティファイル (ucnp\_service.ini)の プロパティ一覧 [248](#page-247-0) サービスプロパティファイルの格納先 [248](#page-247-0) サービスプロパティファイルの詳細 [248](#page-247-0) サービスプロパティファイルの設定 〔ucnp\_service.ini〕 [248](#page-247-0) サイズ〔監査ログ〕 [156](#page-155-0) 作業の流れ [27](#page-26-0)

# し

システム管理者 ID〔ユーザセットアッププロパティ ファイル〕 [240](#page-239-0) システム管理者の ID [254](#page-253-0) システム管理者の変更 [168](#page-167-0) システム構成 [52](#page-51-0) システム構成の検討 [52](#page-51-0) システム構成例 [53](#page-52-0) システム構築の前提条件 [58](#page-57-0) システム全体の JP1 資源グループ名 [255](#page-254-0) システムの起動と停止 [124](#page-123-0) システムの見積もり [66](#page-65-0) システムフォントのサイズ [59](#page-58-0) システムプラグイン [43](#page-42-0) システムプラグイン〔用語解説〕 [391](#page-390-0) 実行環境 [26](#page-25-0) 実行環境で使用する製品 [26](#page-25-0) 実行環境〔用語解説〕 [391](#page-390-0) 修正パッチ [87](#page-86-0)

修正パッチの適用手順 [87](#page-86-0) 出力先〔監査ログ〕 [156](#page-155-0) 所属グループ情報のベース DN [242](#page-241-0) 新規インストール手順 [71](#page-70-0) 新規導入時の LDAPS 設定手順 [178](#page-177-0)

# す

スクロール [280](#page-279-0) ストレージメモリ設定変更〔コマンド〕 [314](#page-313-0)

# せ

制限値 [370](#page-369-0) 製品体系 [26](#page-25-0) セットアップ [90](#page-89-0) セットアップが完了してから運用を開始するまでに必 要な作業〔開発環境で開発したプラグインやカスタム 画面を使用しない場合〕 [183](#page-182-0) セットアップが完了してから運用を開始するまでに必 要な作業〔開発環境で開発したプラグインやカスタム 画面を使用する場合〕 [186](#page-185-0) セットアップ完了後 [342](#page-341-0) セットアップ後に起動エラーが発生する場合の対処 [358](#page-357-0) セットアップ後にホスト名を変更する [163](#page-162-0) セットアップ後にユーザ認証を導入する手順 [108](#page-107-0) セットアップ後の作業の流れ [107](#page-106-0) セットアップ〔コマンド〕 [342](#page-341-0) セットアップ準備〔Active Directory によるユーザ 認証を利用する場合〕 [93](#page-92-0) セットアップ準備〔JP1/Base によるユーザ認証を利 用する場合〕 [94](#page-93-0) セットアップ手順 [102](#page-101-0) セットアップ前に確認すること [91](#page-90-0) セットアップまでの流れ [51](#page-50-0) セットアップ〔用語解説〕 [391](#page-390-0) 選択状態のプロセスノードの色 [277](#page-276-0)

# そ

操作ログ [141](#page-140-0) 操作ログ機能の使用有無 [282](#page-281-0) 操作ログのアップロード [151](#page-150-0) 操作ログのアップロード〔コマンド〕 [355](#page-354-0) 操作ログの解析時刻 [249](#page-248-0) 操作ログの解析情報の収集に失敗した場合の対処 [361](#page-360-0) 操作ログの解析情報の定期的な削除 [151](#page-150-0) 操作ログの解析にダッシュボード機能を利用する [148](#page-147-0) 操作ログの最大面数 [283](#page-282-0) 操作ログの出力項目の設定 [284](#page-283-0) 操作ログの出力先 [282](#page-281-0) 操作ログの出力先,面数,サイズ [146](#page-145-0) 操作ログのダッシュボード画面へのアクセスを許可す るユーザのユーザ ID の一覧 [294](#page-293-0) 操作ログのダッシュボード表示リンクの表示条件 [287](#page-286-0) 操作ログの内容 [142](#page-141-0) 操作ログのファイルサイズの上限値 [283](#page-282-0) 操作ログのファイル容量の見積もり [66](#page-65-0) 操作ログファイル名変更 [309](#page-308-0) 操作ログをダッシュボード機能で解析する時刻 [249](#page-248-0)

# た

ターミナルノードの表示有無 [276](#page-275-0) ターミナルノード〔用語解説〕 [392](#page-391-0) ダッシュボード Web サービスの HTTP ポート番号 [246](#page-245-0) ダッシュボード機能を利用するための設定 [148](#page-147-0) ダッシュボード機能を利用するときのメモリ容量の見 積もり [149](#page-148-0) ダッシュボード機能を利用するユーザの管理 [149](#page-148-0) ダッシュボード機能を利用中に発生するトラブル [361](#page-360-0) ダッシュボードサーバの起動および停止 [150](#page-149-0) ダッシュボードサーバの起動または停止に失敗した場 合の対処 [361](#page-360-0) ダッシュボードサーバのストレージサービスで必要な メモリ容量の変更 [152](#page-151-0) ダッシュボードストレージサービスの HTTP ポート 番号 [246](#page-245-0) ダッシュボードストレージサービスのノード間通信の ポート番号 [246](#page-245-0)

# ち

注意事項〔Web ブラウザ〕 [60](#page-59-0) 注意事項〔全コマンド共通〕 [304](#page-303-0) 中断再開プラグインの使用有無 [281](#page-280-0) 中断再開プラグイン〔用語解説〕 [392](#page-391-0) 中断再開プラグインを使用する場合の容量の見積もり [68](#page-67-0) 中断情報 [48](#page-47-0) 中断情報の運用 [161](#page-160-0) 中断情報の管理単位 [68](#page-67-0) 中断情報の再見積もり [161](#page-160-0) 中断情報の削除 [162](#page-161-0) 中断情報〔用語解説〕 [392](#page-391-0) 直接遷移できるプロセスノードのデザイン [279](#page-278-0)

## つ

通信プロトコル〔ディレクトリサーバ〕 [239](#page-238-0)

## て

停止 [125](#page-124-0) 停止〔コマンド〕 [350](#page-349-0) ディレクトリ構成 [72](#page-71-0) ディレクトリサーバにアクセスする際の認証者の識 別子 [241](#page-240-0) ディレクトリサーバにアクセスする際のパスワード [241](#page-240-0) ディレクトリサーバの通信プロトコル [239](#page-238-0) ディレクトリサーバのポート番号 [241](#page-240-0) ディレクトリサーバのホスト名 [241](#page-240-0) ディレクトリサーバ〔用語解説〕 [392](#page-391-0) データストアプラグイン〔用語解説〕 [392](#page-391-0) データベースサーバのポート番号 [243](#page-242-0) データベースサーバの容量の見積もり [66](#page-65-0) データベース再編成 [341](#page-340-0) データベースの運用 [138](#page-137-0) データベースの拡張 [139](#page-138-0) データベースの拡張〔コマンド〕 [327](#page-326-0) データベースの再編成 [139](#page-138-0) データベースの利用状況確認〔コマンド〕 [337](#page-336-0)

データベースの利用状況の確認 [139](#page-138-0) デフォルトのグループ名 [274](#page-273-0) デフォルトのセッションタイムアウト間隔 [247](#page-246-0)

#### と

統合ユーザ管理のコンフィグレーションファイル (ua.conf) の変更手順 [165](#page-164-0) 同時にログインしているユーザ数を確認する [176](#page-175-0) 導入から運用までの作業の概要 [27](#page-26-0) 特長 [23](#page-22-0) トラブルシューティング [357](#page-356-0) トラブルシュート情報(1 次資料) [344](#page-343-0) トラブルシュート情報(2 次資料) [346](#page-345-0) トラブルシュート情報の収集〔コマンド〕 [344](#page-343-0) トレースファイルの最大面数 [257](#page-256-0) トレースファイルの出力先 [363](#page-362-0) トレースファイルのファイルサイズの上限値 [256](#page-255-0)

## な

ナビゲーション プラットフォーム(システム)を起 動または停止するための Windows サービス [126](#page-125-0) ナビゲーション プラットフォームインストールディ レクトリ [73](#page-72-0) ナビゲーション プラットフォームで使用するマシン の推奨マシンスペック [58](#page-57-0) ナビゲーション プラットフォームで使用できる Web ブラウザ [60](#page-59-0) ナビゲーション プラットフォームで使用できるユー ザ認証の種類 [59](#page-58-0) ナビゲーション プラットフォームとは [23](#page-22-0) ナビゲーション プラットフォームにログインするた めの ID とパスワード [42](#page-41-0) ナビゲーション プラットフォームの画面にアクセス するための URL [36](#page-35-0) ナビゲーション プラットフォームの環境ごとの作業 内容 [29](#page-28-0) ナビゲーション プラットフォームのセットアップの 準備 [50](#page-49-0) ナビゲーション プラットフォームのバージョンアップ [74](#page-73-0) ナビゲーション プラットフォーム〔用語解説〕 [392](#page-391-0) ナビゲーション プラットフォームを呼び出すための URL [175](#page-174-0)

## に

入出力プラグイン [43](#page-42-0) 入出力プラグイン〔用語解説〕 [392](#page-391-0) 入力情報の破棄確認ダイアログの表示有無 [281](#page-280-0)

## $\boldsymbol{\sigma}$

ノード〔用語解説〕 [392](#page-391-0)

## は

バージョン [320](#page-319-0) バージョンアップできる製品 [74](#page-73-0) バージョンアップできるデータ [75](#page-74-0) バージョンアップ手順 [77](#page-76-0) バージョンアップ前に確認すること [75](#page-74-0) パーツ〔用語解説〕 [392](#page-391-0) パスワード〔ディレクトリサーバ〕 [241](#page-240-0) バックアップ先ディレクトリ [316](#page-315-0) バックアップするタイミングとデータ [128](#page-127-0) パラメタ〔基本 URL に指定する場合〕 [39](#page-38-0)

## ひ

非選択状態/直接遷移可能状態のプロセスノードの色 [278](#page-277-0) ヒットした検索ワードの前後文字列の表示文字数 [269](#page-268-0) 標準アクセス権限とは [192](#page-191-0) 標準アクセス権限の名称について,Hitachi Navigation Platform 10-00 以前との互換性設定[256](#page-255-0)

# ふ

ファイアウォールでブロックされているというメッ セージが表示された場合の対処 [358](#page-357-0) ファイアウォールの通過方向 [369](#page-368-0) [ファイル管理/登録]メニューの表示有無 [292](#page-291-0) フォントのサイズ [59](#page-58-0) フォントファミリーの値のリスト [301](#page-300-0) 複数の実行環境の操作ログ解析結果をまとめて表示 する [147](#page-146-0)

複数ヒットした検索ワードの表示個数の最大値 [269](#page-268-0) [プラグインパーツ更新]画面(更新処理完了)の項目 [222](#page-221-0) [プラグインパーツ更新]画面(更新処理中)の項目 [221](#page-220-0) [プラグインパーツ更新]画面(更新対象の選択)の 項目 [220](#page-219-0) プラグインパーツ〔用語解説〕 [393](#page-392-0) プラグインやカスタム画面を使用しない場合に必要な 作業 [183](#page-182-0) プラグインやカスタム画面を使用する場合に必要な 作業 [186](#page-185-0) プラグイン〔用語解説〕 [393](#page-392-0) フローパーツ〔用語解説〕 [393](#page-392-0) プログラムと機能〔Windows のコントロールパネ ル〕 [88](#page-87-0) プロセスノードに表示するチェックマークの位置 [279](#page-278-0) プロセスノード〔用語解説〕 [393](#page-392-0) プロパティ [230](#page-229-0) プロパティファイル [231](#page-230-0) プロパティファイルの記述形式 [233](#page-232-0) プロパティファイルを記述する際の注意事項(サービ スプロパティファイル以外の場合) [233](#page-232-0) プロパティファイルを記述する際の注意事項(サービ スプロパティファイルの場合) [233](#page-232-0) プロパティファイルを編集する [170](#page-169-0) 分岐合流ノード〔用語解説〕 [393](#page-392-0)

# へ

ヘッダ領域のタイムゾーン表示有無 [270](#page-269-0) へッダ領域の「ログアウト]ボタンの表示有無 [260](#page-259-0) ヘッダ領域のロゴ画像のパス [261](#page-260-0) 編集環境 [26](#page-25-0) 編集環境で使用する製品 [26](#page-25-0) 編集環境〔用語解説〕 [393](#page-392-0) 編集版〔用語解説〕 [393](#page-392-0)

## ほ

ポータル用設定ファイル〔用語解説〕 [393](#page-392-0) ポート番号 [368](#page-367-0)

ポート番号〔簡易 Web サーバ用〕 [243](#page-242-0) ポート番号〔ディレクトリサーバ〕 [241](#page-240-0) ポート番号〔データベース〕 [243](#page-242-0) ほかの JP1 製品と連携するための設定 [171](#page-170-0) ホスト名〔ディレクトリサーバ〕 [241](#page-240-0) ホスト名を変更した場合 [163](#page-162-0) ボタンの幅〔[完了]ボタン〕 [290](#page-289-0) ボタンの幅〔[次へ]ボタン〕 [290](#page-289-0) ボタンの幅〔[戻る]ボタン〕 [290](#page-289-0) ボタンの横幅〔分岐合流ノードを経由して次のノード へ遷移するためのボタン〕 [291](#page-290-0)

# ま

マシンスペック [58](#page-57-0) マニュアル〔関連ソフトウェア〕 [386](#page-385-0) マニュアル〔ナビゲーション プラットフォーム〕 [385](#page-384-0)

## み

見積もり [66](#page-65-0)

## め

メニュー領域の幅 [258](#page-257-0) メニュー領域の表示有無 [274](#page-273-0) 面数〔監査ログ〕 [156](#page-155-0) メンテナンス機能の可否 [273](#page-272-0)

## も

文字サイズ〔Web ブラウザ〕 [61](#page-60-0) [元に戻す] ボタンの対象操作履歴の最大保持数 [292](#page-291-0)

## ゆ

ユーザスタイルプロパティファイル (ucnp\_style\_user.properties) の設定 [300](#page-299-0) ユーザスタイルプロパティファイル (ucnp\_style\_user.properties)のプロパティ一覧 [300](#page-299-0) ユーザスタイルプロパティファイルの格納先 [300](#page-299-0) ユーザスタイルプロパティファイルのプロパティ詳細 [300](#page-299-0) ユーザスタイルプロパティファイル〔用語解説〕 [393](#page-392-0)

ユーザセットアッププロパティファイル (ucnp\_setup\_user.properties)のプロパティ一覧 [236](#page-235-0) ユーザセットアッププロパティファイルの格納先 [238](#page-237-0) ユーザセットアッププロパティファイルの記述例 [238](#page-237-0) ユーザセットアッププロパティファイルの設定 〔ucnp\_setup\_user.properties〕 [236](#page-235-0) ユーザセットアッププロパティファイルのプロパティ 詳細 [238](#page-237-0) ユーザセットアッププロパティファイル〔用語解説〕 [394](#page-393-0) ユーザ認証の種別 [238](#page-237-0) ユーザ認証用の論理ホストの名称 [239](#page-238-0) ユーザのパスワードを示す属性名 [242](#page-241-0) ユーザのログイン ID を示す属性名 [242](#page-241-0) ユーザプラグイン [46](#page-45-0) ユーザプラグイン(入出力)の更新 [219](#page-218-0) ユーザプラグイン(入出力)を更新する [219](#page-218-0) ユーザプラグイン〔用語解説〕 [394](#page-393-0) ユーザプロパティファイル(ucnp\_user.properties) のプロパティ一覧 [250](#page-249-0) ユーザプロパティファイルの格納先 [254](#page-253-0) ユーザプロパティファイルの設定 〔ucnp\_user.properties〕 [250](#page-249-0) ユーザプロパティファイルのプロパティ詳細 [254](#page-253-0) ユーザプロパティファイル〔用語解説〕 [394](#page-393-0) ユーザメッセージプロパティファイル (ucnp\_message\_user.properties) の設定 [296](#page-295-0) ユーザメッセージプロパティファイルの格納先 [296](#page-295-0) ユーザメッセージプロパティファイルの記述例 [296](#page-295-0) ユーザメッセージプロパティファイル〔用語解説〕 [394](#page-393-0) ユーザラベルプロパティファイル (ucnp\_label\_user.properties) の設定 [298](#page-297-0) ユーザラベルプロパティファイルの格納先 [298](#page-297-0) ユーザラベルプロパティファイルの記述例 [298](#page-297-0) ユーザラベルプロパティファイル〔用語解説〕 [394](#page-393-0) り

リクエスト発信間隔 [257](#page-256-0) リストアするタイミングとデータ [130](#page-129-0)

リビジョン [320](#page-319-0) 利用中の CA 証明書の更新手順 [181](#page-180-0) リンク 1〜9 メニューに表示するリンクのパス [267](#page-266-0)

# れ

レポーティング画面に解析結果を表示する業務コンテ ンツ数 [284](#page-283-0) レポーティング画面に解析結果を表示するユーザ数 [285](#page-284-0) レポーティング画面の解析対象の設定 [286](#page-285-0) 連携先の JP1/AO が HTTPS 環境かどうか [289](#page-288-0) 連携先の JP1/AO のポート番号 [288](#page-287-0) 連携先の JP1/AO のホスト名 [288](#page-287-0) 連携先の JP1/IM-SS のポート番号 [288](#page-287-0)

# ろ

ログイン画面に表示する文字列 [265](#page-264-0) ログイン画面の背景画像のパス [264](#page-263-0) ログイン画面のメイン画像のパス [262](#page-261-0)

# © 株式会社 日立製作所

〒 100‒8280 東京都千代田区丸の内一丁目 6 番 6 号